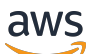

### 管理指南

# Amazon AppStream 2.0

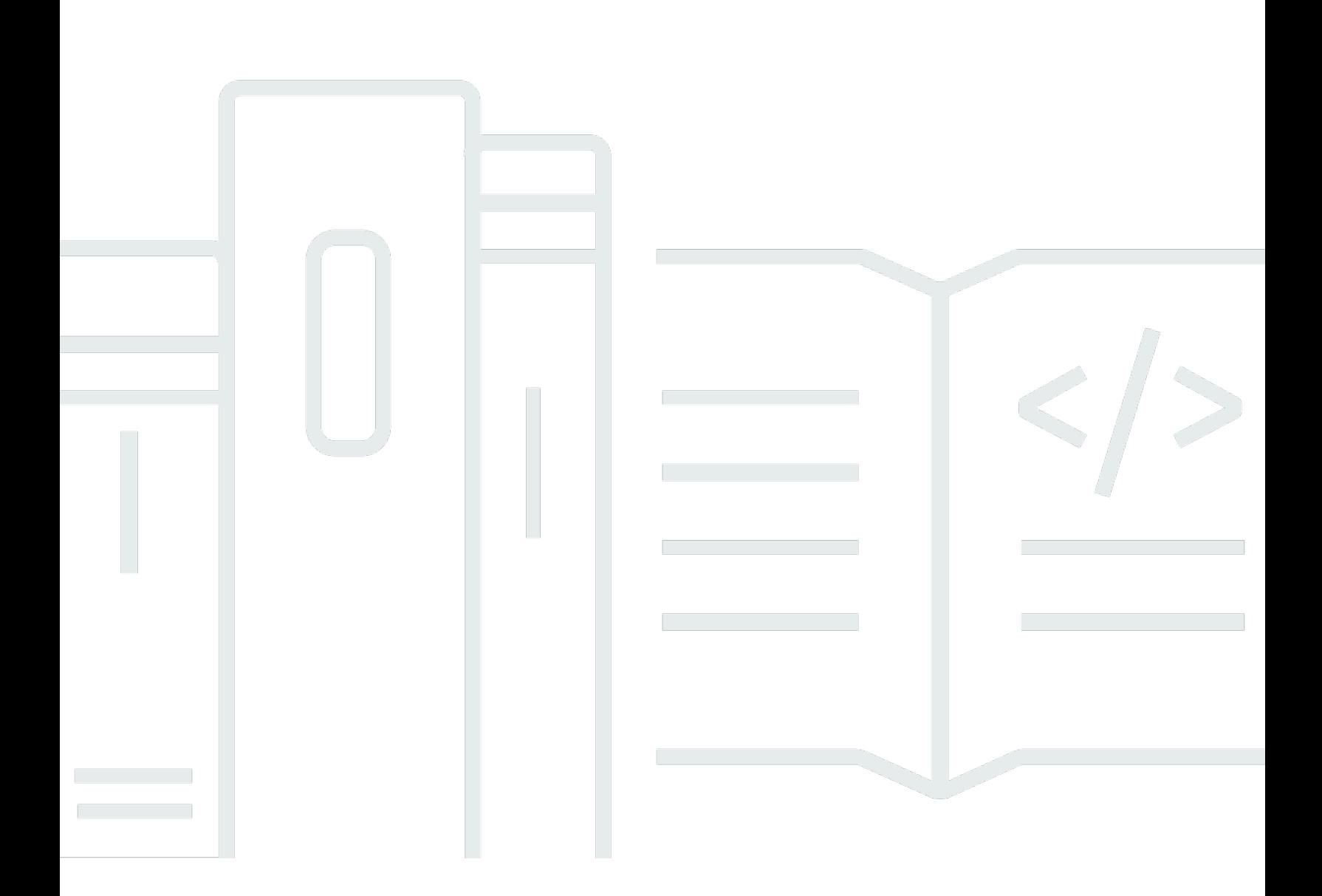

Copyright © 2024 Amazon Web Services, Inc. and/or its affiliates. All rights reserved.

# Amazon AppStream 2.0: 管理指南

Copyright © 2024 Amazon Web Services, Inc. and/or its affiliates. All rights reserved.

Amazon 的商標和商業外觀不得用於任何非 Amazon 的產品或服務,也不能以任何可能造成客戶混 淆、任何貶低或使 Amazon 名譽受損的方式使用 Amazon 的商標和商業外觀。所有其他非 Amazon 擁 有的商標均為其各自擁有者的財產,這些擁有者可能隸屬於 Amazon,或與 Amazon 有合作關係,或 由 Amazon 贊助。

# **Table of Contents**

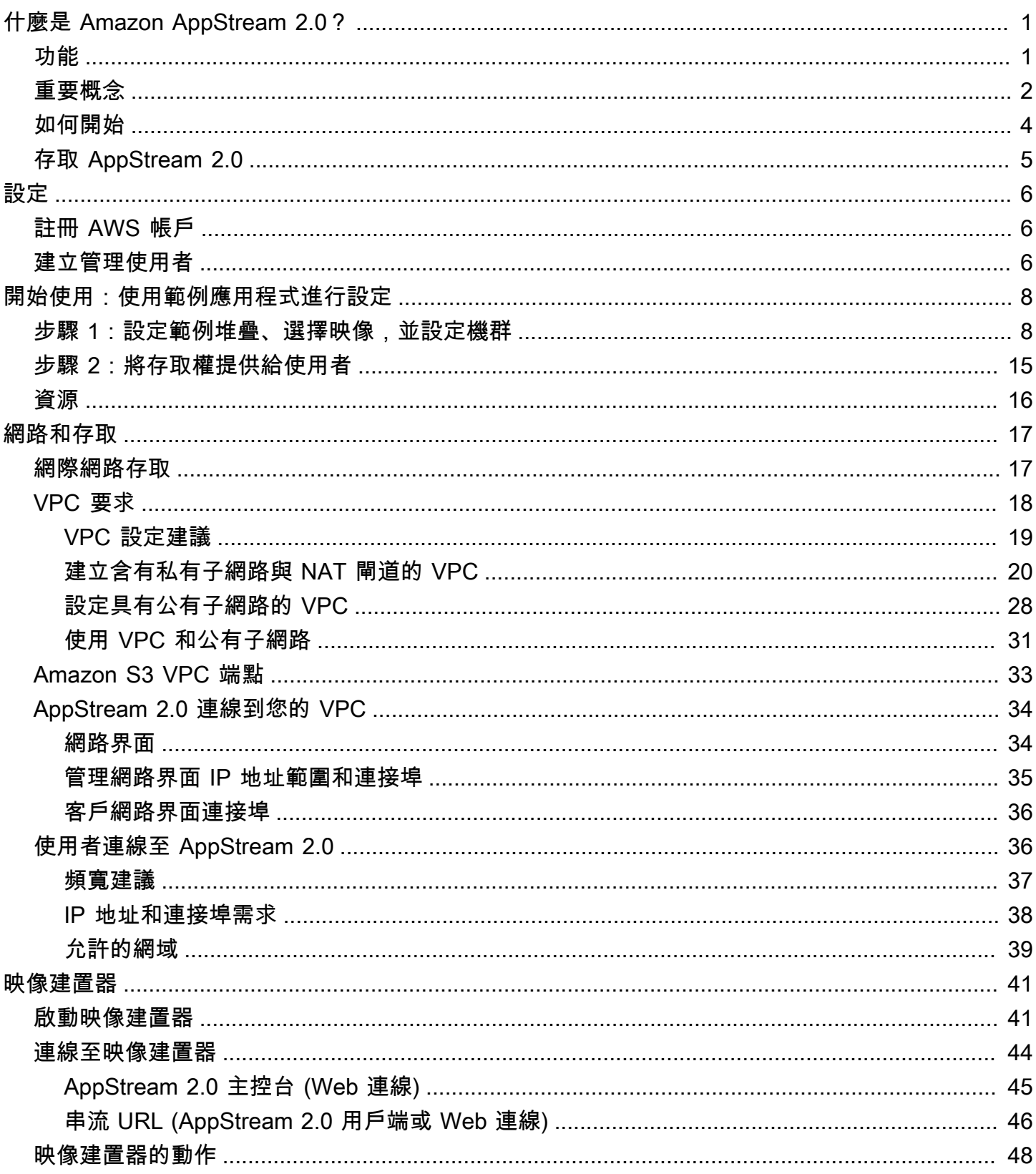

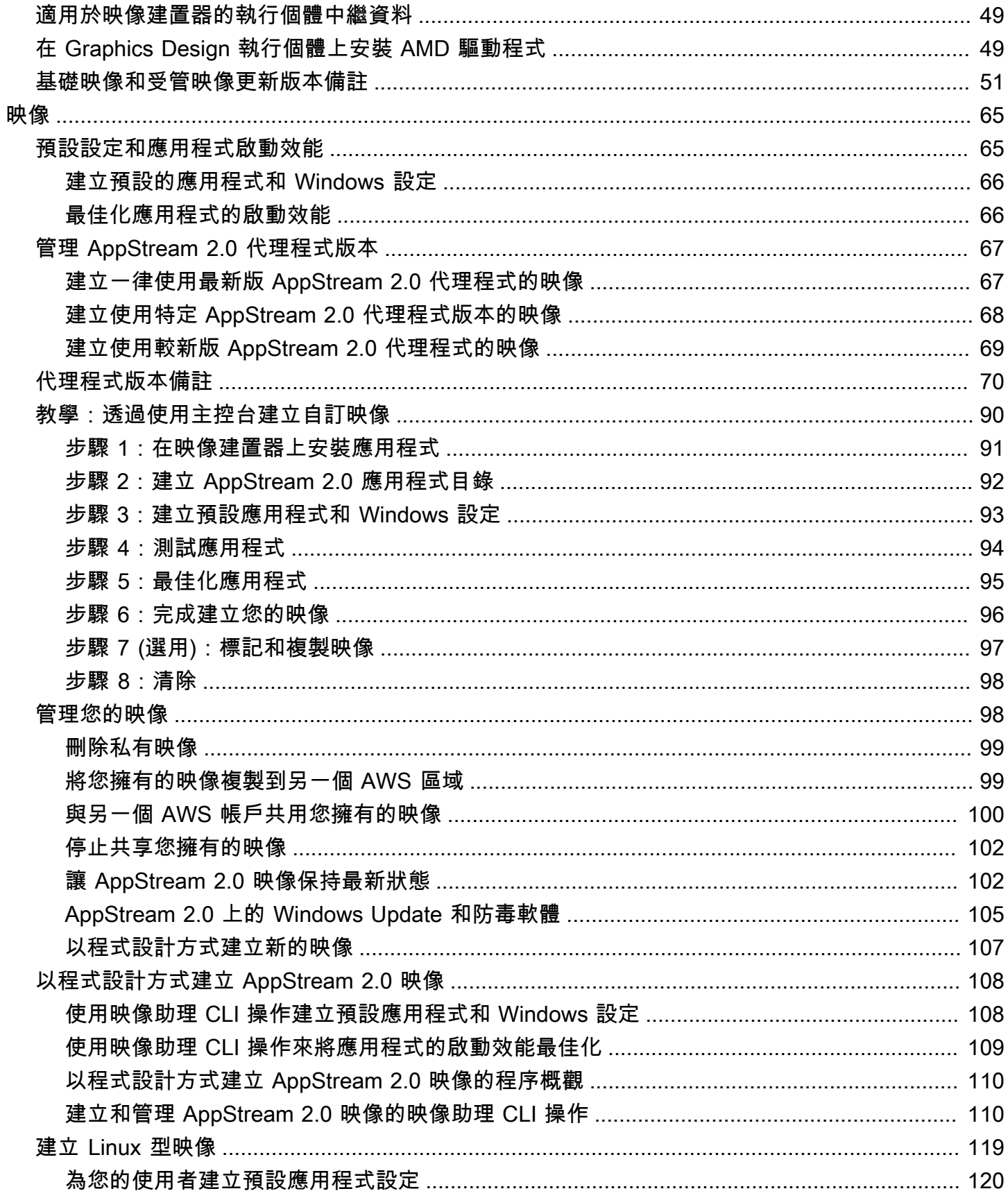

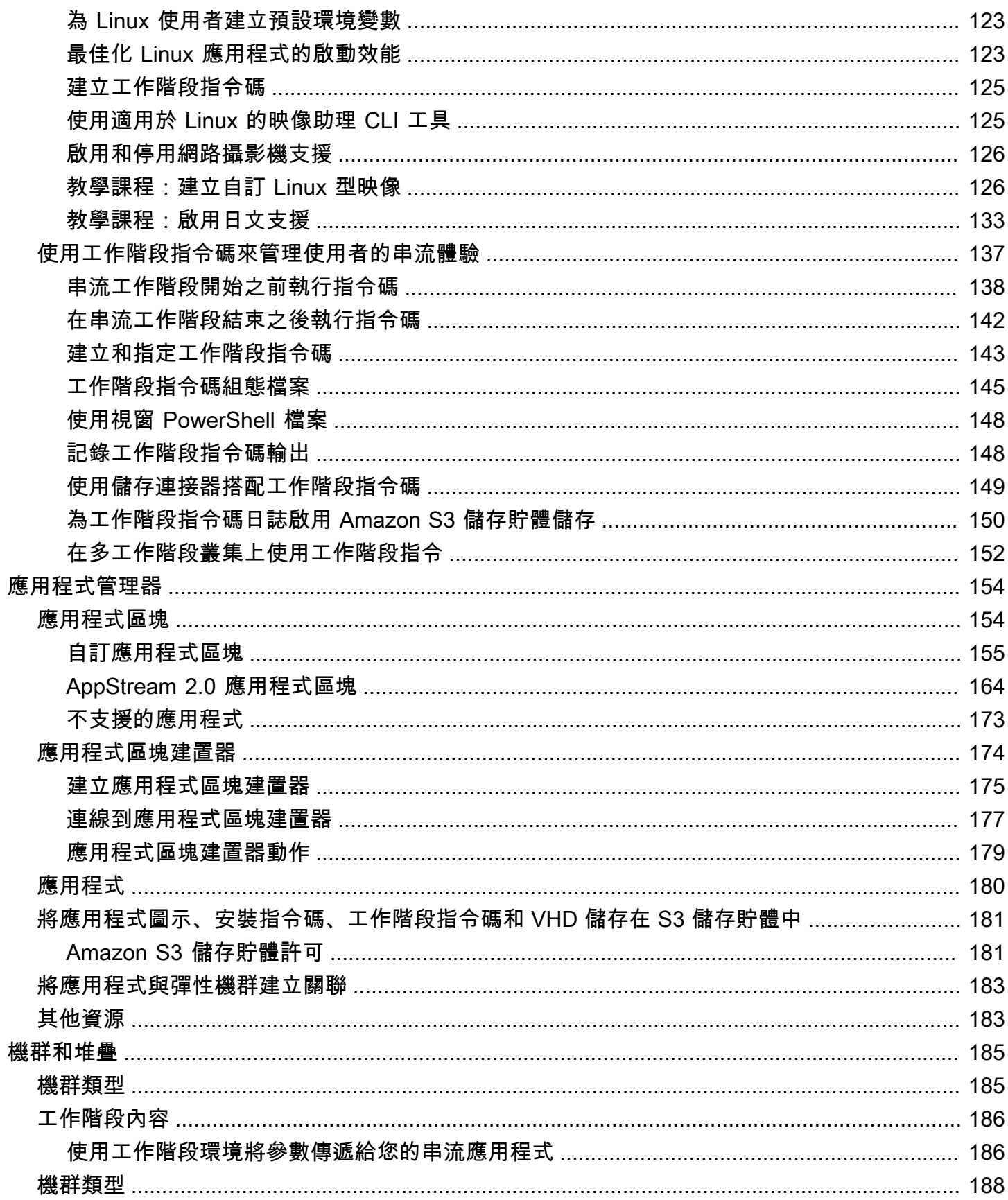

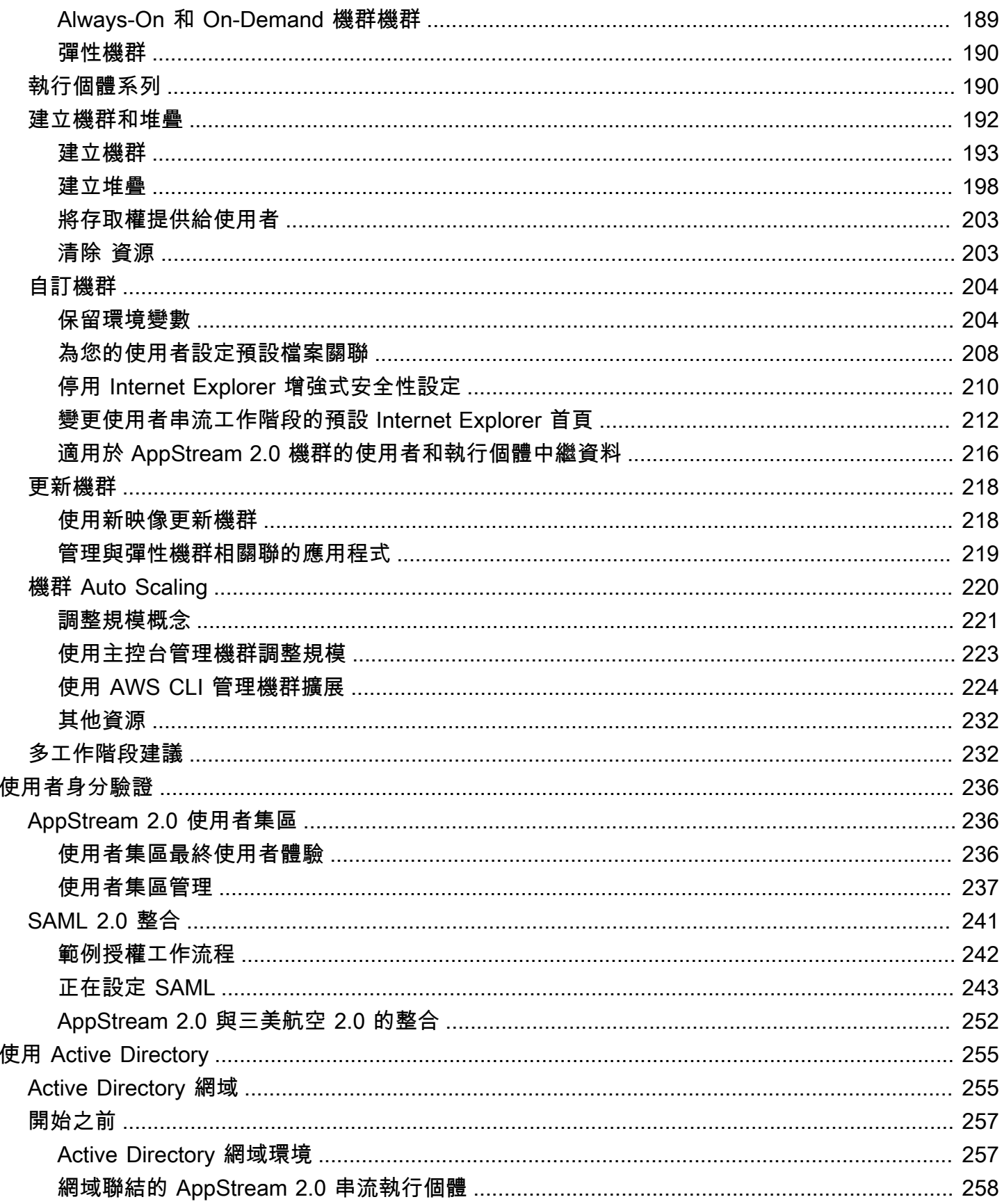

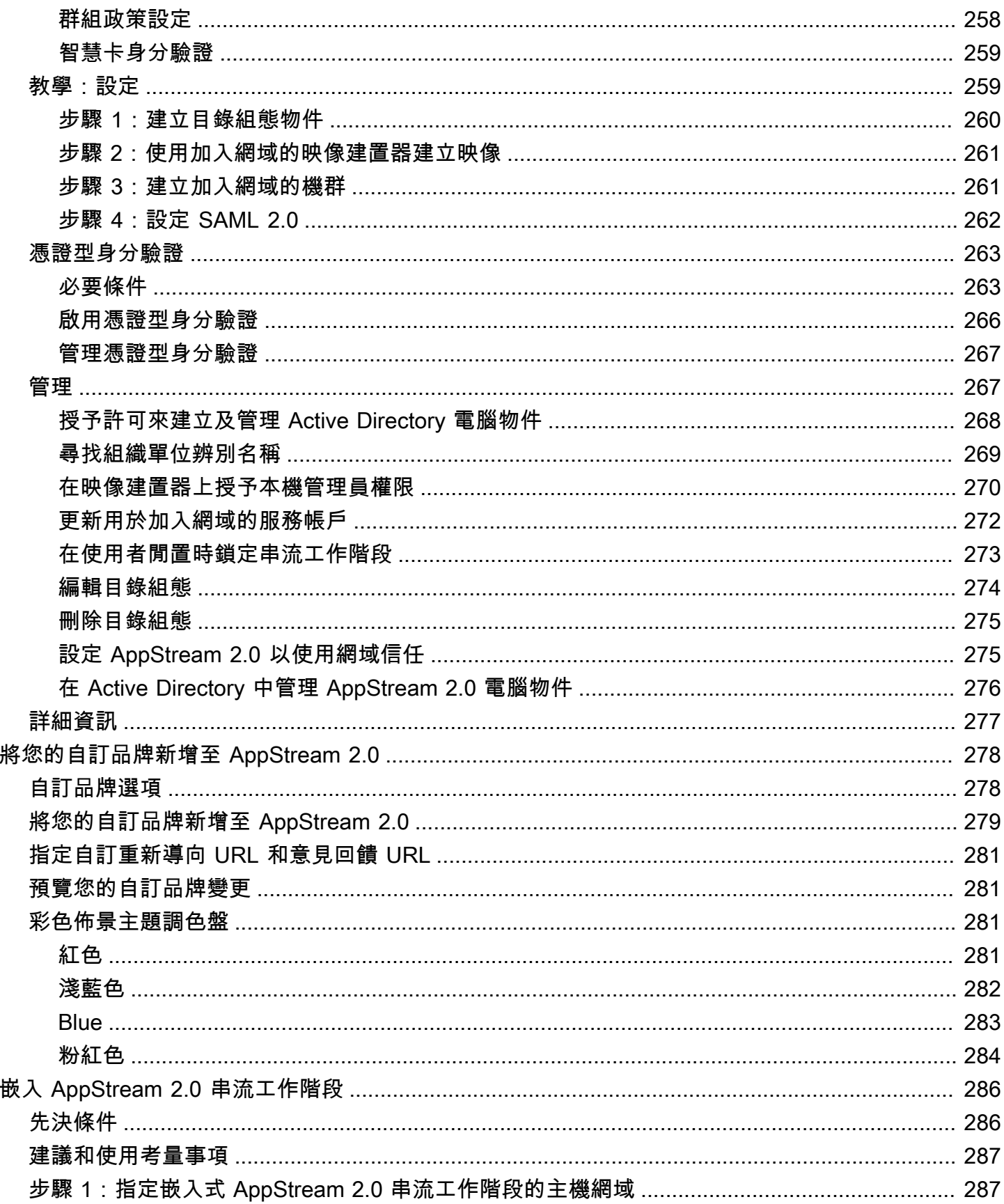

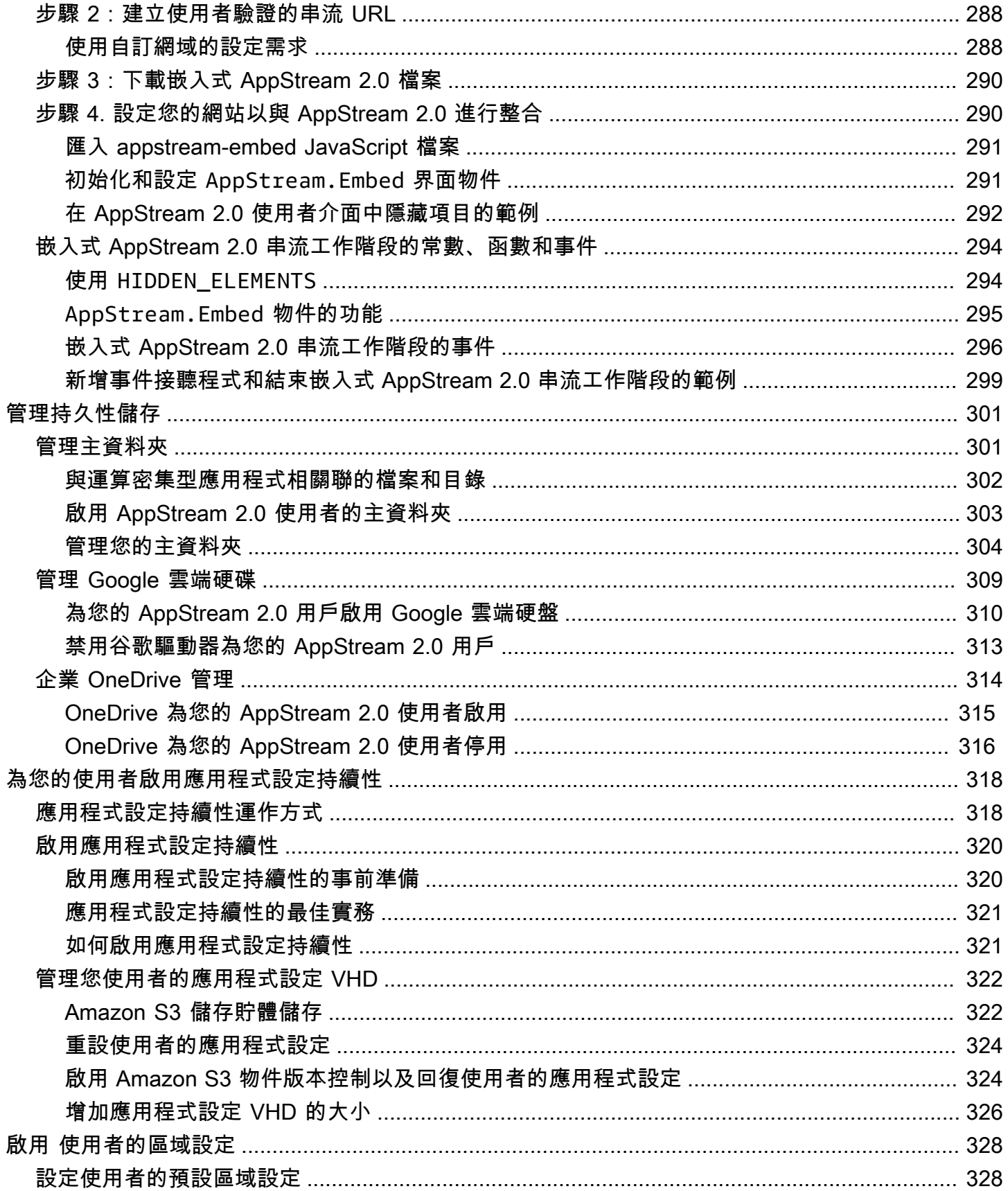

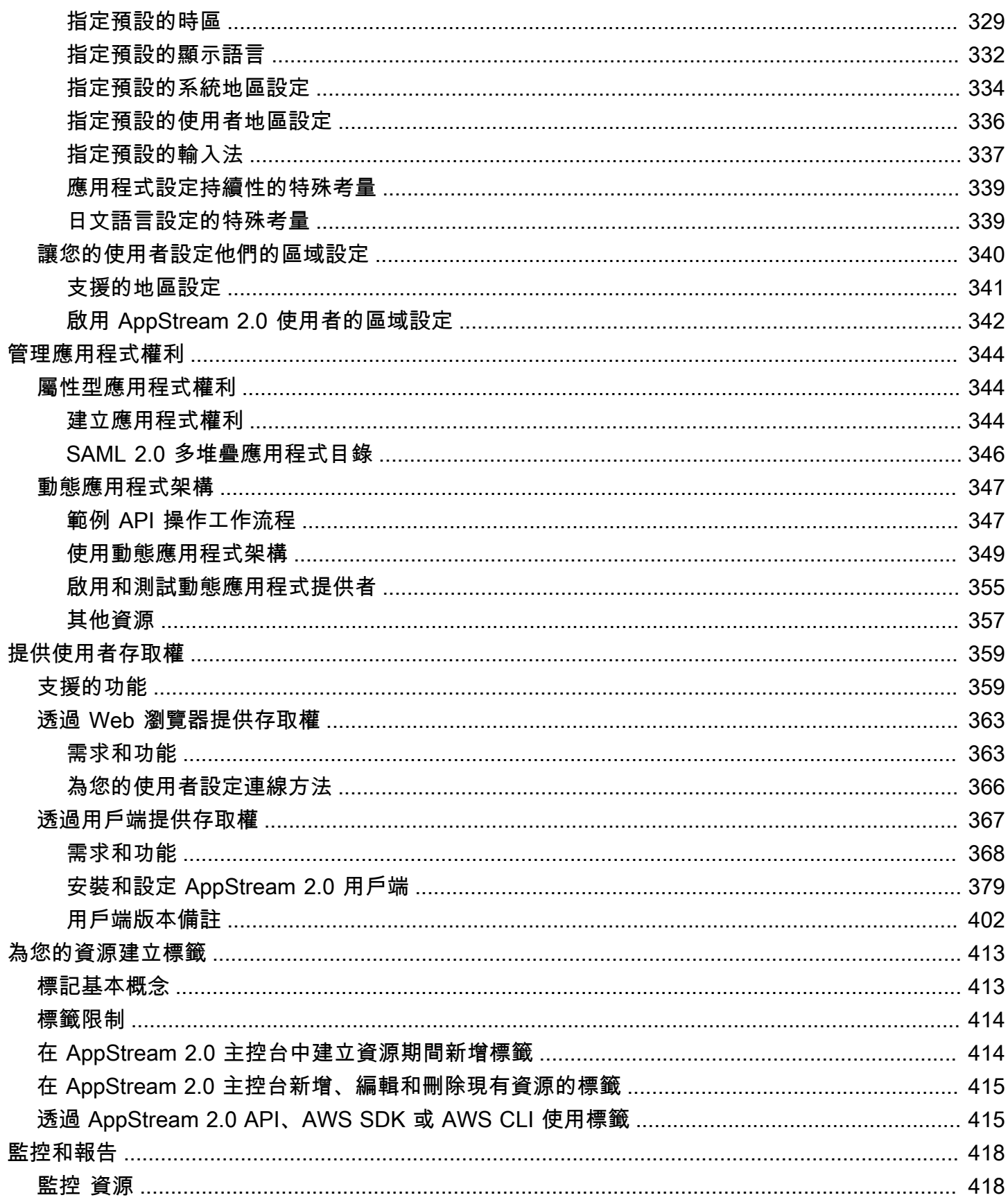

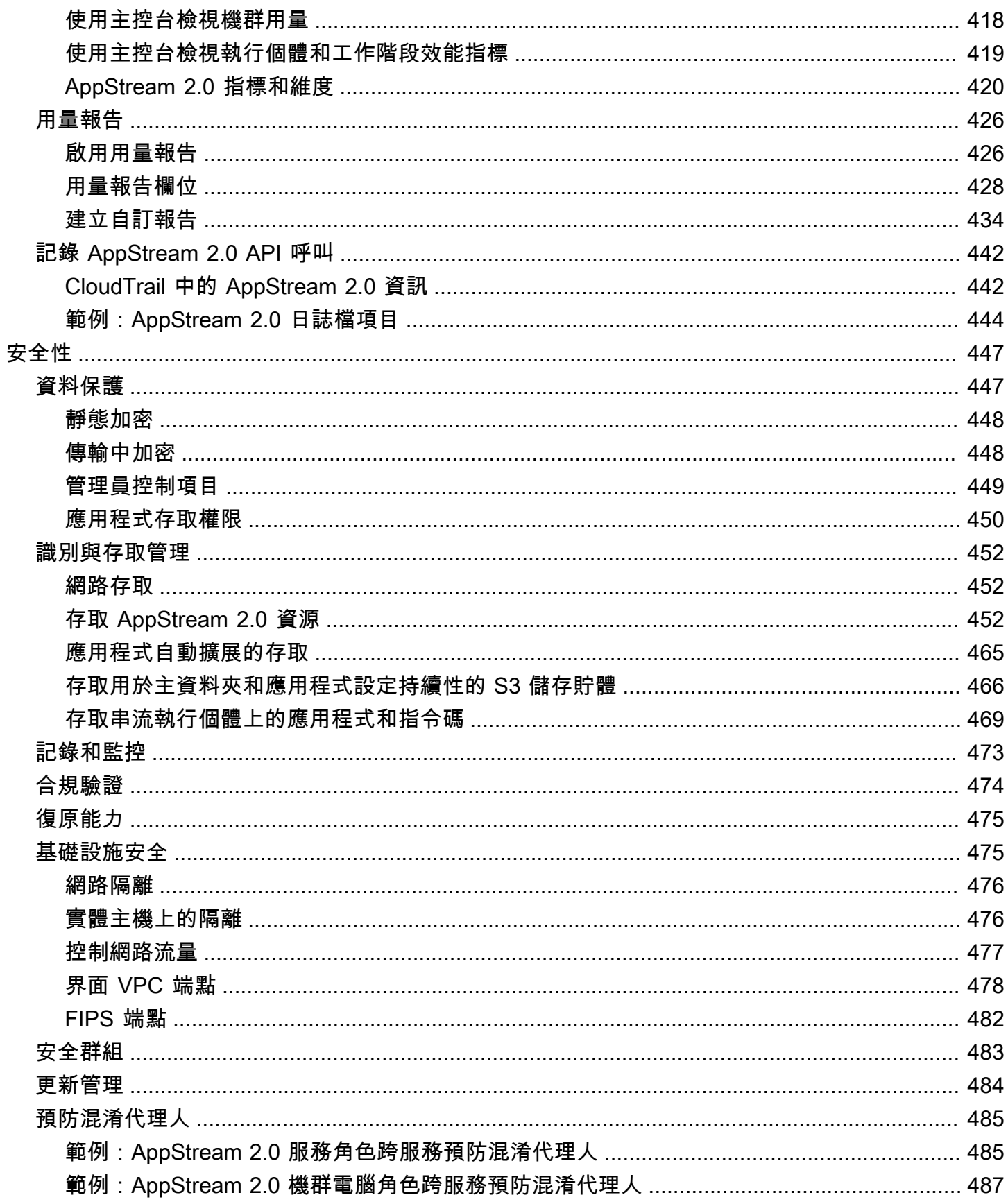

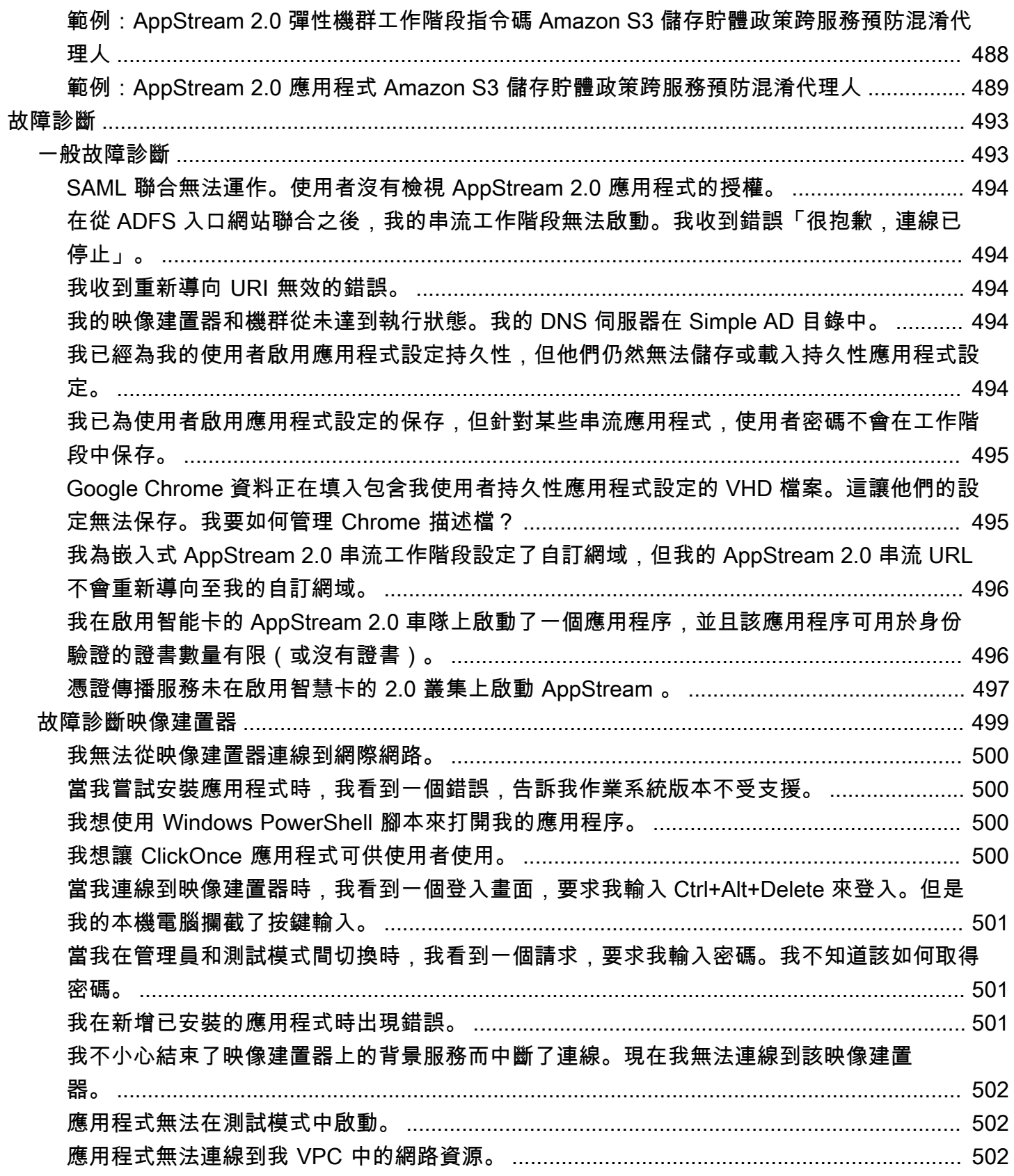

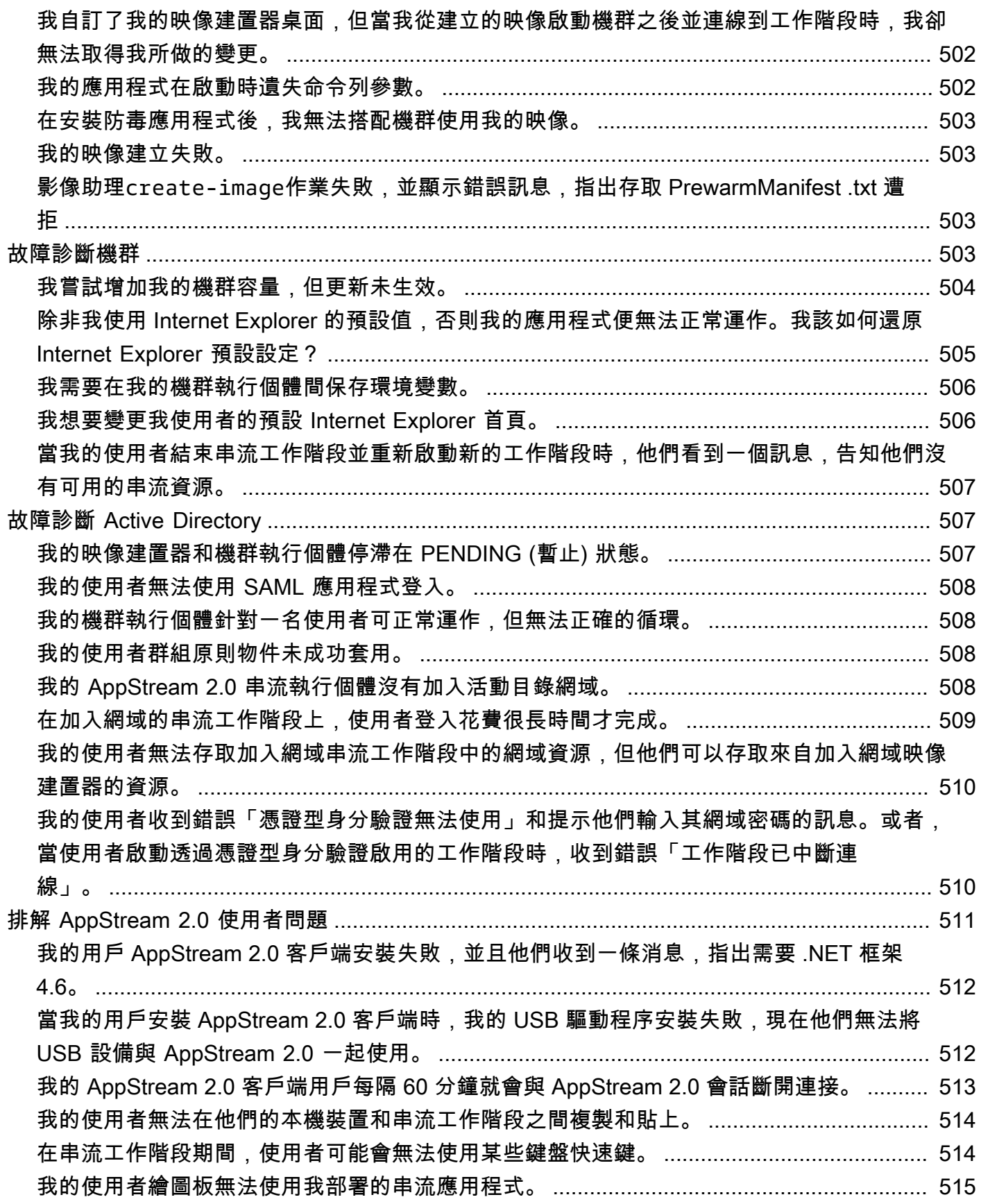

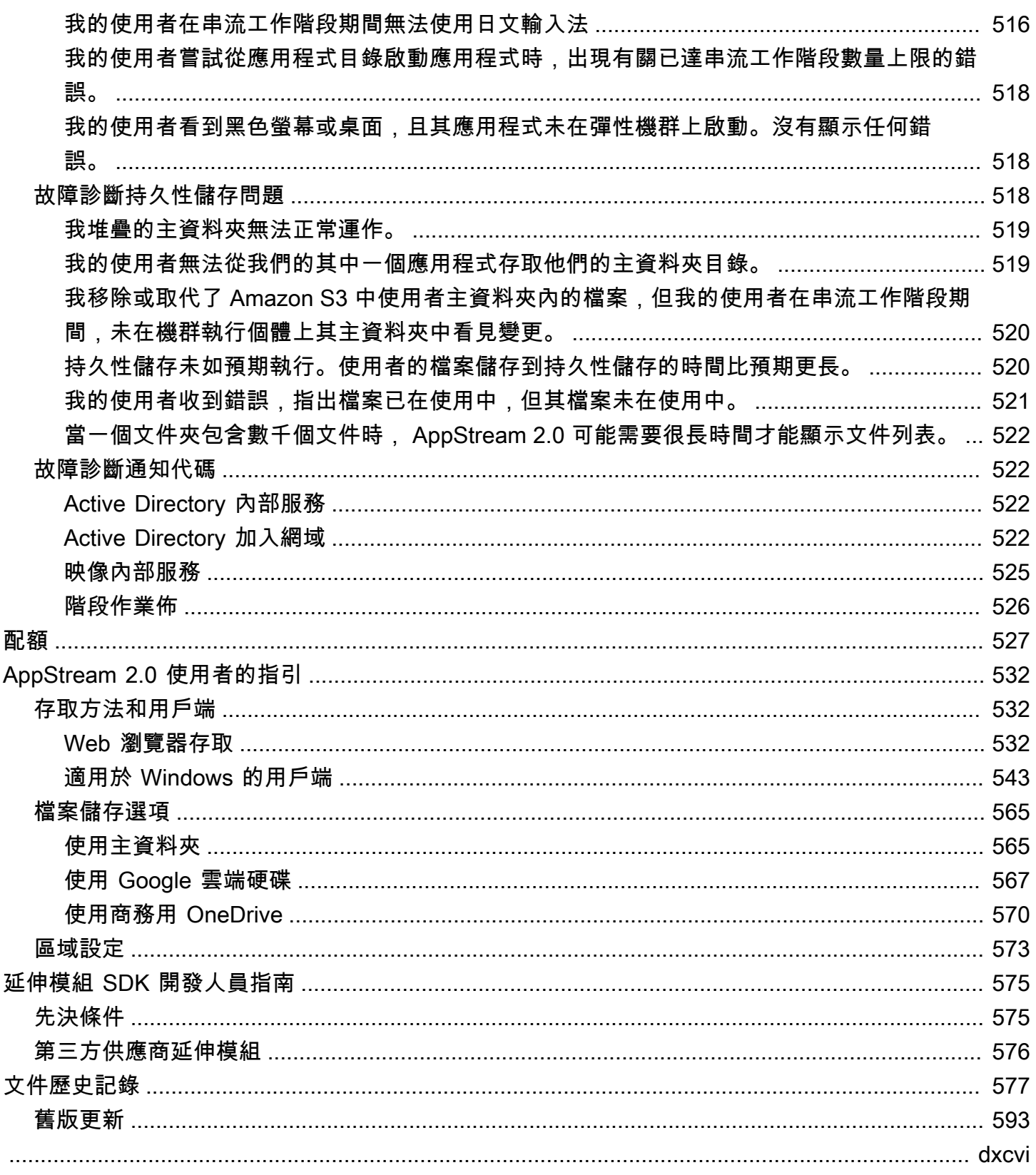

# <span id="page-13-0"></span>什麼是 Amazon AppStream 2.0?

Amazon AppStream 2.0 是全受管應用程式串流服務,可讓使用者從任何地方立即存取其桌面應用程 式。AppStream 2.0 會管理託管和執行應用程式所需的 AWS 資源、自動擴展,並視需求為使用者提供 存取權。AppStream 2.0 可讓使用者在自選裝置上存取所需的應用程式,並提供回應靈敏、流暢且與原 生安裝的應用程式相同的使用者體驗。

使用 AppStream 2.0,您可以輕易地將您現有的桌面應用程式新增到 AWS,並讓您的使用者立即串流 它們。Windows 使用者可以使用 AppStream 2.0 用戶端或支援 HTML5 的 Web 瀏覽器來串流應用程 式。您可以保留每個應用程式的單一版本,讓管理應用程式更為容易。而您使用者存取的永遠都是最新 版本的應用程式。您的應用程式會在 AWS 運算資源上執行,且資料永遠不會存放在使用者的裝置上, 這表示他們始終擁有高效能、安全的體驗。

AppStream 2.0 與桌面應用程式串流的傳統內部部署解決方案不同,它提供依用量計費定價,無須前期 投資,也不用維護基礎設施。您可以立即擴展到全球,確保您的使用者永遠都能獲得最佳的使用體驗。

<span id="page-13-1"></span>如需詳細資訊,請參閱 [AppStream 2.0](https://aws.amazon.com/appstream2/details)。

## 功能

使用 Amazon AppStream 2.0 可提供下列優勢:

從任何支援的裝置安全地存取桌面應用程式

在 Windows 和 Linux PC、Mac、Chromebook、iPad 和 Android 平板電腦上,透過支援 HTML5 的 Web 瀏覽器,就可以安全地存取您的桌面應用程式。或者,對於支援的 Windows 版 本,AppStream 2.0 用戶端可用於串流應用程式。

#### 保護應用程式和資料的安全

應用程式和資料會保留在 AWS 上,只有加密的像素才會串流至使用者。應用程式會在每位使用者 專用的 AppStream 2.0 執行個體上執行,因此不會共用運算資源。應用程式可在您自己的虛擬私有 雲端 (VPC) 內執行,並且您還可以使用 Amazon VPC 安全功能來控制存取。這可讓您隔離應用程 式並以安全的方式交付他們。

一致且可擴展的效能

AppStream 2.0 是在 AWS 上執行,可存取本機裝置上沒有提供的運算能力,這表示您的應用程式 可持續以高效能執行。您可以立即在本機和全球擴展,確保使用者一律獲得低延遲的使用體驗。與 內部部署解決方案不同的是,您可以快速地將應用程式部署到最靠近使用者的 AWS 區域,然後開 始串流,而無須增加資金投入。

#### 與您的 IT 環境整合

整合您現有的 AWS 服務與內部部署環境。透過在您的 VPC 內執行應用程式,您的使用者可存取您 在 AWS 中所擁有的資料及其他資源。這可減少在 AWS 和您的環境間移動資料,提供更快速的使 用者體驗。

與您現有的 Microsoft Active Directory 環境整合。這可讓您搭配您的串流應用程式,使用現有的 Active Directory 治理、使用者體驗及安全政策。

設定聯合身分,允許您的使用者使用他們的企業登入資料來存取應用程式。您也可以允許從 AppStream 2.0 上執行的應用程式對您的 IT 資源進行經過身分驗證的存取。

#### 選擇符合您需求的機群類型

這兩種類型的機群如下:

• 永遠啟用:串流執行個體會全天候執行,即使沒有使用者正在串流應用程式和桌面也一樣。必須 先佈建串流執行個體,使用者才能進行串流。佈建的串流執行個體數量是透過自動擴展規則進行 管理。如需更多詳細資訊,請參閱 [the section called "機群 Auto Scaling"。](#page-232-0)

當您的使用者選擇其應用程式或桌面時,將會立即開始串流。即使沒有使用者進行串流,您仍需 支付所有串流執行個體的執行個體執行費用。

• 隨需:串流執行個體只在使用者串流應用程式和桌面時執行。尚未指派給使用者的串流執行個體 處於停止狀態。必須先佈建串流執行個體,使用者才能進行串流。佈建的串流執行個體數量是透 過自動擴展規則進行管理。如需更多詳細資訊,請參閱 [the section called "機群 Auto Scaling"。](#page-232-0)

當您的使用者選擇其應用程式或桌面時,將會在等待 1-2 分鐘之後開始串流。您需針對尚未指派 給使用者的串流執行個體支付較低的停止執行個體費用,以及針對指派給使用者的串流執行個體 支付執行個體執行費用。

• 彈性:串流執行個體集區是由 AppStream 2.0 進行管理。當使用者選取要啟動的應用程式或桌面 時,他們將在下載應用程式區塊並掛載到串流執行個體後開始串流。

您只需支付串流工作階段期間,針對彈性機群串流執行個體的執行個體執行費用 (以秒為單位)。

如需詳細資訊,請參閱 [Amazon AppStream 2.0 定價。](https://aws.amazon.com/appstream2/pricing/)

### <span id="page-14-0"></span>重要概念

若要充分利用 AppStream 2.0,建議您熟悉以下概念:

application

應用程式包含啟動您要串流至使用者之應用程式所需的資訊。應用程式與包含啟動應用程式所需檔 案的資源相關聯,例如應用程式區塊或映像。

應用程式區塊

應用程式區塊包含您要串流至使用者的應用程式檔案,以及進行設定所需的詳細資訊。

應用程式區塊建置器

應用程式區塊建置器是用來建立應用程式區塊的虛擬機器。您可以使用 AppStream 2.0 主控台啟動 和連線到應用程式區塊建固度用程式區塊建置器後,您就可以安裝應用程式。應用程式 區塊建置器會封裝您的應用程式內容、將它上傳到 Amazon S3 儲存貯體,然後完成應用程式區塊 建立。

映像建置器

「映像建置器」是您用來建立映像的虛擬機器。您可以使用 AppStream 2.0 主控台啟動和連線到映 像建置器。在您連線到映像建置器後,您可以安裝、新增和測試您的應用程式,然後使用映像建置 器建立映像。您可以透過使用您自己的私有映像,來啟動新的映像建置器。

image

映像包含可串流至使用者的應用程式,以及可讓使用者快速開始使用其應用程式的預設系統和應用 程式設定。AWS 提供了基礎映像,可用來建立映像建置器,然後再建立包括您自己的應用程式的 映像。建立映像後,您即無法變更它。若要新增其他應用程式、更新現有的應用程式或變更映像設 定,您必須建立新的映像。您可以將映像複製到其他 AWS 區域,或與同一區域中的其他 AWS 帳 戶共用映像。您的使用者,以及可讓使用者快速開始使用其應用程式的預設系統和應用程式設定。

機群

機群是由執行您所指定應用程式和桌面的機群執行個體 (也稱為串流執行個體) 組成。

堆疊

「堆疊」由相關聯的機群、使用者存取政策和儲存體組態組成。您可以設定堆疊,然後開始將應用 程式串流至使用者。

串流執行個體

「串流執行個體」(也稱為機群執行個體) 是可供單一使用者用於應用程式串流的 EC2 執行個體。使 用者工作階段完成後,EC2 就會終止執行個體。

#### 使用者集區

使用「使用者集區」來管理使用者和他們受指派的堆疊。

自動擴展規則

自動擴展規則是以排程和使用量為基礎的政策,您可以將其套用至永遠啟用或隨需機群,以自動管 理可供使用者作為串流來源使用的串流執行個體數量。

多工作階段

多工作階段機群可讓您在單一機群執行個體上佈建多個使用者工作階段。基礎架構資源會在所有使 用者工作階段之間共用。

#### **a** Note

多工作階段僅適用於由 Windows 作業系統提供技術的永遠啟用和隨需機群。彈性機群或 Linux 作業系統無法使用多工作階段。

請確定您對多工作階段機群使用的是最新的 AppStream 2.0 映像。若要將映像保持最新狀 態,請參閱 [the section called "讓 AppStream 2.0 映像保持最新狀態"。](#page-114-1)如需多工作階段支 援的映像和 AppStream 2.0 代理程式版本的詳細資訊,請參閱 [the section called "基礎映像](#page-63-0) [和受管映像更新版本備註"。](#page-63-0)

## <span id="page-16-0"></span>如何開始

若您是第一次使用 AppStream 2.0,您可以使用立即試用功能或依照 [開始使用 Amazon AppStream](#page-20-0) [2.0:使用範例應用程式進行設定](#page-20-0) 教學課程進行 (兩者都可在 AppStream 2.0 主控台取得)。

- 立即試用可提供您免費的試用體驗,讓您輕鬆從桌面瀏覽器啟動桌面應用程式。
- 「入門」教學則可讓您透過使用範例應用程式或自己的應用程式,來設定應用程式串流。當您決定從 使用範例應用程式開始時,您總是可以在稍後新增您自己的應用程式。

如需這兩個選項的詳細資訊,請參閱 [Amazon AppStream 2.0 常見問答集。](https://aws.amazon.com/appstream2/faqs/)

當您第一次使用服務時,AppStream 2.0 會建立一個 [AWS Identity and Access Management \(IAM\)](https://aws.amazon.com/iam/faqs/) 角 色來代表您建立及管理 AppStream 2.0 資源。

使用立即試用功能

- 1. 開啟 AppStream 2.0 主控台,位於 [https://console.aws.amazon.com/appstream2。](https://console.aws.amazon.com/appstream2)
- 2. 請選擇 Try it now (立即試用)。
- 3. 出現請求時,使用您的 AWS 帳戶憑證登入。
- 4. 閱讀條款及條件,然後選擇 Agree and Continue (同意並繼續)。
- 5. 從顯示的應用程式清單中,選取一個進行試用。

#### 執行入門教學

- 1. 開啟 AppStream 2.0 主控台, 位於 [https://console.aws.amazon.com/appstream2。](https://console.aws.amazon.com/appstream2)
- 2. 選擇開始使用。
- 3. 選取選項以進一步了解 AppStream 2.0 資源。

# <span id="page-17-0"></span>存取 AppStream 2.0

您可以使用以下任何一個介面來使用 AppStream 2.0:

AWS Management Console

主控台是管理 AppStream 2.0 資源的瀏覽器型介面。如需更多詳細資訊,請參閱 [開始使用 Amazon](#page-20-0) [AppStream 2.0:使用範例應用程式進行設定。](#page-20-0)

AWS 命令列工具

AWS 提供兩組命令列工具:[AWS Command Line Interface](https://docs.aws.amazon.com/cli/latest/userguide/) (AWS CLI) 和 [AWS Tools for Windows](https://docs.aws.amazon.com/powershell/latest/userguide/) [PowerShell。](https://docs.aws.amazon.com/powershell/latest/userguide/)若要使用 AWS CLI 執行 AppStream 2.0 命令,請參閱 [Amazon AppStream 2.0 命令](https://docs.aws.amazon.com/cli/latest/reference/appstream/) [列參考](https://docs.aws.amazon.com/cli/latest/reference/appstream/)。

AWS SDK

您可以從各種程式語言存取 AppStream 2.0。軟體開發套件會自動處理如下所示的任務:

- 設定 AppStream 2.0 堆疊或機群
- 取得指向您堆疊的應用程式串流 URL
- 描述您的資源

如需詳細資訊,請參閱 [Amazon Web Services 適用工具。](https://aws.amazon.com/tools/)

# <span id="page-18-0"></span>設定 Amazon AppStream 2.0

<span id="page-18-1"></span>完成下列任務,為 Amazon AppStream 2.0 進行設定。

## 註冊 AWS 帳戶

如果您還沒有 AWS 帳戶,請完成以下步驟建立新帳戶。

#### 註冊 AWS 帳戶

- 1. 開啟 [https://portal.aws.amazon.com/billing/signup。](https://portal.aws.amazon.com/billing/signup)
- 2. 請遵循線上指示進行。

部分註冊程序需接收來電,並在電話鍵盤輸入驗證碼。

註冊 AWS 帳戶時,會建立 AWS 帳戶根使用者。根使用者有權存取該帳戶中的所有 AWS 服務和 資源。作為最佳安全實務,[將管理存取權指派給管理使用者](https://docs.aws.amazon.com/singlesignon/latest/userguide/getting-started.html),並且僅使用根使用者來執行[需要根使](https://docs.aws.amazon.com/accounts/latest/reference/root-user-tasks.html) [用者存取權的任務](https://docs.aws.amazon.com/accounts/latest/reference/root-user-tasks.html)。

註冊程序完成後,AWS 會傳送一封確認電子郵件給您。您可以隨時登錄 <https://aws.amazon.com/>並 選擇 我的帳戶,以檢視您目前的帳戶活動並管理帳戶。

### <span id="page-18-2"></span>建立管理使用者

在您註冊 AWS 帳戶 之後,請保護您的 AWS 帳戶根使用者、啟用 AWS IAM Identity Center,以及建 立管理使用者,讓您可以不使用根使用者處理日常作業。

保護您的 AWS 帳戶根使用者

1. 選擇 根使用者 並輸入您的 AWS 帳戶電子郵件地址,以帳戶擁有者身分登入 [AWS Management](https://console.aws.amazon.com/)  [Console](https://console.aws.amazon.com/)。在下一頁中,輸入您的密碼。

如需使用根使用者登入的說明,請參閱 AWS 登入使用者指南中的[以根使用者身分登入。](https://docs.aws.amazon.com/signin/latest/userguide/console-sign-in-tutorials.html#introduction-to-root-user-sign-in-tutorial)

2. 若要在您的根使用者帳戶上啟用多重要素驗證 (MFA)。

如需指示,請參閱《IAM 使用者指南》中的[為 AWS 帳戶根使用者啟用虛擬 MFA 裝置 \(主控台\)。](https://docs.aws.amazon.com/IAM/latest/UserGuide/enable-virt-mfa-for-root.html)

#### 建立管理使用者

1. 啟用 IAM Identity Center。

如需指示,請參閱《AWS IAM Identity Center 使用者指南》中的[啟用 AWS IAM Identity Center](https://docs.aws.amazon.com/singlesignon/latest/userguide/get-set-up-for-idc.html)。 2. 在 IAM Identity Center 中,將管理存取權授予管理使用者。

有關如何使用 IAM Identity Center 目錄 作為身分來源的教學課程,請參閱《AWS IAM Identity Center 使用者指南》中[的以預設 IAM Identity Center 目錄 設定使用者存取權。](https://docs.aws.amazon.com/singlesignon/latest/userguide/quick-start-default-idc.html)

以管理員的身分登入

• 若要使用您的 IAM 身分中心使用者登入,請使用建立 IAM 身分中心使用者時傳送至您電子郵件地 址的登入 URL。

如需有關如何使用 IAM Identity Center 使用者登入的說明,請參閱《AWS 登入 使用者指南》中 的[登入 AWS存取入口網站。](https://docs.aws.amazon.com/signin/latest/userguide/iam-id-center-sign-in-tutorial.html)

# <span id="page-20-0"></span>開始使用 Amazon AppStream 2.0:使用範例應用程式進行設 定

若要串流應用程式,Amazon AppStream 2.0 需要一個環境,其中包含與堆疊相關聯的叢集,以及至少 一個應用程式映像。本教學課程說明如何設定應用程式串流的範例 AppStream 2.0 環境,並提供使用 者該串流的存取權。

#### **a** Note

如需學習如何開始使用 AppStream 2.0 的其他指引,請參閱 [Amazon AppStream 2.0 入門指](https://aws.amazon.com/appstream2/stream-desktop-applications/) [南](https://aws.amazon.com/appstream2/stream-desktop-applications/)。本指南說明如何安裝和設定兩個應用程式、使用 AppStream 2.0 主控台執行基礎管理任 務,以及如何使用提供 AWS CloudFormation 的範本佈建 Amazon 虛擬私有雲端。

#### 任務

- [步驟 1:設定範例堆疊、選擇映像,並設定機群](#page-20-1)
- [步驟 2:將存取權提供給使用者](#page-27-0)
- [資源](#page-28-0)

## <span id="page-20-1"></span>步驟 1:設定範例堆疊、選擇映像,並設定機群

您必須先設定堆疊、選擇已安裝應用程式的映像,並設定機群,之後才能串流應用程式。在此步驟中, 您可使用範本來協助簡化這些任務。

#### 設定範例堆疊、選擇映像,並設定機群

- 1. [請在以下位置開啟 AppStream 2.0 主控台。](https://console.aws.amazon.com/appstream2) https://console.aws.amazon.com/appstream2
- 2. 如不熟悉主控台,請選擇 Get Started (開始使用),或從左側導覽功能表選擇 Quick Links (快速連 結)。選擇 Set up with sample apps (使用範例應用程式進行設定)。
- 3. 針對 Step 1: Stack Details (步驟 1:堆疊詳細資訊),保留預設堆疊名稱或輸入您自己的名稱。您 可以選擇執行下列動作:
	- 顯示名稱:輸入堆疊的顯示名稱 (最多 100 個字元)。
	- 說明:保留預設說明,或自行輸入說明 (最多 256 個字元)。
- 重新導向 URL:指定使用者在串流工作階段結束後,要重新導向使用者的目標 URL。
- 意見回饋 URL:指定使用者按一下傳送意見回饋連結提交應用程式串流體驗的相關意見回饋之 後,要重新導向使用者的目標 URL。如果您未指定 URL,就不會顯示此連結。
- 串流通訊協定偏好設定:指定您希望堆疊優先使用的串流通訊協定,也就是 UDP 或 TCP。目 前只有 Windows 原生用戶端中才支援 UDP。如需詳細資訊,請參閱 [系統需求與功能 Support](#page-380-0)  [\(AppStream 2.0 用戶端\)](#page-380-0)。
- 標籤:選擇新增標籤,然後輸入標籤的索引鍵和值。若要新增更多標籤,請視需要重複此步驟。 如需詳細資訊,請參閱 [標記 Amazon AppStream 2.0 資源](#page-425-0)。
- VPC 端點 (進階):您可以在虛擬私有雲端 (VPC) 中建立私有連結,此連結為[介面 VPC 端點](https://docs.aws.amazon.com/vpc/latest/userguide/vpce-interface.html) (介 面端點)。若要開始建立界面端點,請選取 Create VPC Endpoint (建立 VPC 端點)。選取此連結 會開啟 VPC 主控台。若要完成建立端點,請依照 [從界面 VPC 端點進行建立和串流](#page-490-1) 中建立介面 端點的步驟 3 到 6進行。

建立界面端點後,您可以使用它來在 VPC 內保留串流流量。

• 嵌入 AppStream 2.0 (選用) — 若要在網頁中內嵌 AppStream 2.0 串流工作階段,請指定要託管 內嵌串流工作階段的網域。只有 HTTPS [TCP 連接埠 443] 支援內嵌串流工作階段。

**a** Note

您必須符合先決條件並執行其他步驟,才能設定內嵌 AppStream 2.0 串流工作階段。如 需詳細資訊,請參閱 [嵌入 AppStream 2.0 串流工作階段。](#page-298-0)

- 4. 選擇下一步。
- 5. 對於 Step 2: Choose Image (步驟 2:選擇映像),系統已選取範本映像。此映像包含預先安裝的開 放原始碼應用程式,以用於評估目的。選擇下一步。
- 6. 針對 Step 3: Configure Fleet (步驟 3:設定機群),建議您保留任何所提供的預設值。建立機群之 後,這些值大多數都可以變更。
	- 選擇執行個體類型,選擇符合應用程式效能需求的執行個體類型。系統會依您選取的執行個體 類型,來啟動機群中的所有串流執行個體。如需詳細資訊,請參閱 [AppStream 2.0 執行個體系](#page-202-1) [列](#page-202-1)。
	- 機群類型:選擇最適合您使用案例的機群類型。機群類型會決定其立即可用性以及您的付款方 式。
	- 工作階段最長持續時間 (單位分鐘):選擇串流工作階段可保持作用中的時間長度上限。如果使用 者在達到此限制前的 5 分鐘仍連線到串流執行個體,系統會提示他們儲存所有開啟的文件,然 後才中斷連線。超過此時間後,執行個體會終止,並替換為新的執行個體。

• 中斷連線逾時 (以分鐘為單位):選擇在使用者中斷連線之後,串流工作階段應保持作用中的時間 長度。如果在這個時間間隔內,使用者於中斷連線或網路中斷後仍嘗試重新連線到此串流執行個 體,他們會連線到之前的工作階段。不然的話,他們會連線到含新執行個體的新工作階段。如果 您將堆疊與已指定重新導向 URL 的機群建立關聯,則在使用者的串流工作階段結束之後,系統 會將使用者重新導向到該 URL。

如果使用者選擇串流工作階段工具列上的 End Session (結束工作階段) 來結束工作階段,就不 會套用中斷連線逾時。反之,系統會提示使用者儲存任何開啟的文件,然後立即從串流執行個體 中斷連線。

• 閒置中斷連線逾時 (以分鐘為單位):選擇要等使用者閒置 (非作用中) 多久後,才讓使用者與其 串流工作階段中斷連線,並開始計算中斷連線逾時 (以分鐘為單位) 時間間隔。使用者會在由於 未活動而導致中斷連線之前收到通知。如果使用者在 Disconnect timeout in minutes (中斷連線 逾時 (以分鐘為單位)) 中指定的時間間隔過去之前就嘗試重新連線至串流工作階段,系統會將使 用者連線至其先前的工作階段。不然的話,他們會連線到含新串流執行個體的新工作階段。將此 值設定為 0 便可加以停用。當此值停用時,使用者就不會由於未活動而導致中斷連線。

**a** Note

當使用者在其串流工作階段期間停止提供鍵盤或滑鼠輸入時,便會將其視為閒置。檔案 上傳和下載、音訊輸入、音訊輸出和像素變更無法作為使用者活動。如果使用者在 Idle disconnect timeout in minutes (閒置中斷連線逾時 (以分鐘為單位)) 中的時間間隔過後仍 保持閒置狀態,系統便會將其中斷連線。

• 多個使用者工作階段:如果您要在單一執行個體上佈建多個使用者工作階段,請選擇此選項。根 據預設,每個唯一使用者工作階段都是由一個執行個體提供服務 (單一工作階段)。

**a** Note

多工作階段僅適用於由 Windows 作業系統提供技術的永遠啟用和隨需機群。彈性機群 或 Linux 作業系統無法使用多工作階段。 確保您為多會話叢集使用最新的 AppStream 2.0 映像。若要保留您的影像 up-to-date, 請參閱[the section called "讓 AppStream 2.0 映像保持最新狀態"。](#page-114-1)如需支援的映像檔和 多工作階段 AppStream 2.0 代理程式版本的詳細資訊,請參閱[the section called "基礎](#page-63-0) [映像和受管映像更新版本備註"。](#page-63-0)

• 每個執行個體的工作階段數上限:執行個體上的使用者工作階段數上限。您必須根據最終使用者 的應用程式效能需求選擇此值。您也可以在佈建機群後,調整機群的每個執行個體的工作階段數

上限。在這種情況下,現有的使用者工作階段和執行個體不受影響,但機群會與每個執行個體工 作階段數上限的新值一致。該值必須介於 2 到 50 之間。為您的機群設定此值之前,請參閱 [the](#page-244-1) [section called "多工作階段建議"。](#page-244-1)

- 容量下限:根據預期的並行使用者人數下限,選擇機群的執行個體數下限。每個唯一的使用者工 作階段都是由執行個體提供。例如,若要讓您的堆疊在需求較低期間支援 100 個同時上線使用 者,請指定 100 的容量下限。這可確保即使在少於 100 個使用者的情況下,仍有 100 個執行個 體在執行。
- 容量上限:根據預期的並行使用者人數上限,選擇機群的執行個體數上限。每個唯一的使用者工 作階段都是由執行個體提供。例如,若要讓您的堆疊在需求較高期間支援 500 個同時上線使用 者,請指定 500 的容量上限。這可確保您能隨需建立高達 500 個執行個體。
- 機群的使用者工作階段數下限:根據預期的並行使用者人數下限,選擇機群的使用者工作階段數 下限。例如,若要讓您的堆疊在需求較低期間支援 100 個同時上線使用者,請指定 100 的容量 下限。這可確保即使使用者少於 100 個,仍可使用 100 個使用者工作階段。
- 機群的使用者工作階段數上限:根據預期的並行使用者人數上限,選擇機群的使用者工作階段數 上限。例如,若要讓您的堆疊在需求較高期間支援 500 個同時上線使用者,請指定 500 的容量 上限。這可確保可隨需佈建最多 500 個使用者工作階段。

**a** Note

對於單一工作階段機群,每個使用者工作階段都會啟動一個執行個體。然而,對於多工 作階段,執行中的執行個體數取決於每個執行個體的工作階段數上限。您必須根據使用 者工作階段數提供容量。服務會根據您的機群類型 (多工作階段或單一工作階段) 和每個 執行個體的工作階段數上限,決定需要多少個執行個體。

- 擴展詳細資訊 指定 AppStream 2.0 用來增加和減少叢集容量的擴展政策。請注意,您的機群 大小受限於您指定的容量上下限。如需詳細資訊,請參閱 [Amazon AppStream 2.0 的機群自動](#page-232-0) [擴展](#page-232-0)。
- IAM 角色 (進階) 將 IAM 角色從帳戶套用至 AppStream 2.0 叢集執行個體時,您可以從叢集 執行個體發出 AWS API 請求,而無需手動管理 AWS 登入資料。若要套用 IAM 角色,請執行下 列任一項操作:
	- 若要使用 Amazon Web Services 帳戶中現有的 IAM 角色,請從 IAM 角色清單中選擇您要使 用的角色。此角色必須可從機群執行個體存取。如需詳細資訊,請參閱 [設定現有的 IAM 角色](#page-482-0) [以與 AppStream 2.0 串流執行個體搭配使用。](#page-482-0)
	- 若要建立新的 IAM 角色,請選擇建立新的 IAM 角色,然後依照 [如何使用 AppStream 2.0 串](#page-483-0) [流執行個體建立 IAM 角色](#page-483-0) 中的步驟進行。
- 7. 選擇下一步。
- 8. 對於 Step 4: Configure Network (步驟 4:設定網路),會提供預設 VPC。此 VPC 在所有可用區域 中均包含預設公有子網路,以及連接至您 VPC 的網際網路閘道。VPC 也包含預設安全群組。若要 使用預設 VPC 組態,請執行下列動作:
	- 保持 Default Internet Access (預設網際網路存取) 核取方塊的選取狀態。

當預設網際網路存取啟用時,最多支援 100 個機群執行個體。如果您的部署必須支援超過 100 名同時上線的使用者,請改用 [NAT 閘道組態。](#page-32-0)

• 對於 VPC,請保留為您 AWS 的區域選取的預設 VPC。

預設 VPC 名稱會使用以下格式:vpc-*vpc-id* (No\_default\_value\_Name)。

• 針對 Subnet 1 (子網路 1) 和 Subnet 2 (子網路 2),請保持預設公有子網路的選取狀態。

預設子網路名稱會使用以下格式:subnet-*subnet-id* | (*IPv4 CIDR ##*) | Default in *availability-zone*。

• 針對 Security Groups (安全群組),請保持預設安全群組的選取狀態。

預設安全性群組名稱使用下列格sg-*security-group-id*-default式:

9. 針對 Step 5: Enable Storage (步驟 5:啟用儲存),選擇下列一或多個項目,然後選擇 Next (下一 步)。

**a** Note

Google 雲端硬碟和 OneDrive 選項目前不適用於多工作階段叢集。

- [啟](#page-315-0)用主資料夾:此設定預設為啟用。請保留預設設定。如需主資料夾的啟用需求資訊,請參閱啟 [用 AppStream 2.0 使用者的主資料夾。](#page-315-0)
- 啟用谷歌雲端硬盤-(可選),您可以使用戶將其 Google 雲端硬盤的 G Suite 帳戶鏈接到 AppStream 2.0。您只能為 G Suite 網域中的帳戶啟用 Google 雲端硬碟,而無法為個人 Gmail 帳戶啟用。如需 Google 雲端硬碟的啟用需求資訊,請參[閱為您的 AppStream 2.0 用戶啟用](#page-322-0)  [Google 雲端硬盤](#page-322-0)。
- 啟用 OneDrive 選擇性地,您可以讓使用者將其 OneDrive 商務帳戶連結至 AppStream 2.0。 您只能 OneDrive 為 OneDrive 網域中的帳號啟用,不能針對個人帳戶啟用。如需啟用需求的資 訊 OneDrive,請參閱 [OneDrive 為您的 AppStream 2.0 使用者啟用。](#page-327-0)

剪貼簿、檔案傳輸、列印至本機裝置及身分驗證許可選項:

#### **a** Note

列印至本機裝置和 Active Directory 的智慧卡登入目前未提供給多工作階段機群使用。

- 剪貼簿:根據預設,使用者可以在其本機裝置和串流應用程式之間複製和貼上資料。您可以限制 剪貼簿選項,讓使用者只能將資料貼到他們的遠端串流工作階段,或只能將資料複製到他們的本 機裝置。您也可以完全停用剪貼簿選項。使用者仍可以在其串流工作階段中的應用程式之間複製 並貼上。您可以選擇「複製到本機裝置字元限制」或「貼上至遠端工作階段字元限制」或兩者, 以限制使用者在使用剪貼簿時 (無論是在 AppStream 2.0 串流工作階段內或離開) 時可以複製或 貼上的資料量。此值可以介於 1 和 20,971,520 (20 MB) 之間,如果未指定,則預設為最大值。
- 檔案傳輸:根據預設,使用者可以在其本機裝置和串流工作階段之間上傳和下載檔案。您可以限 制檔案傳輸選項,讓使用者只能將檔案上傳到他們的串流工作階段,或只能將檔案下載到他們的 本機裝置。您也可以完全停用檔案傳輸。

#### **A** Important

如果您的使用者在串流工作階段期間需要 AppStream 2.0 檔案系統重新導向才能存取本 機磁碟機和資料夾,您必須同時啟用檔案上傳和下載。若要使用檔案系統重新導向,您 的使用者必須安 AppStream 裝 2.0 用戶端版本 1.0.480 或更新版本。如需詳細資訊,請 參閱 [為您的 AppStream 2.0 使用者啟用檔案系統重新導向。](#page-411-0)

- 列印至本機裝置:根據預設,使用者可以從串流應用程式內列印至其本機裝置。當他們在應用程 式中選擇 Print (列印) 時,他們可以下載 .pdf 檔案以在本機印表機列印。您可以停用此選項,以 防止使用者進行本機裝置列印。
- 使用中目錄的密碼登入 使用者可以輸入其使用中目錄網域密碼,以登入已加入 Active Directory 網域的 AppStream 2.0 串流執行個體。

您也可以啟用 Active Directory 的智慧卡登入。您必須至少選取一種身分驗證方法。

• 使用中目錄的智慧卡登入 — 使用者可以使用智慧卡讀取器和連線至其本機電腦的智慧卡,登入 已加入 Active Directory 網域的 AppStream 2.0 串流執行個體。

您也可以啟用 Active Directory 的密碼登入。您必須至少選取一種身分驗證方法。

#### **a** Note

剪貼簿、檔案傳輸和列印至本機裝置設定 — 這些設定僅控制使用者是否可以使用 AppStream 2.0 資料傳輸功能。如果您的映像可存取瀏覽器、網路印表機或其他遠端資 源,則您的使用者可能可以透過其他方式在串流工作階段之間傳輸資料。 驗證設定 — 這些設定僅控制 Windows 登入 AppStream 2.0 串流執行個體 (叢集或映像產 生器) 時可使用的驗證方法。這些設定不會控制可在使用者登入串流執行個體後,可用於 工作階段內身分驗證的驗證方法。如需使用智慧卡進行 Windows 登入和工作階段內身分 驗證的組態需求相關資訊,請參閱 [智慧卡](#page-388-0)。

應用程式設定持續性選項:

- 啟用應用程式設定持續性:每個串流工作階段後都會自動儲存使用者的應用程式自訂和 Windows 設定,並於下一個工作階段套用。這些設定會儲存到帳戶中的 Amazon Simple Storage Service (Amazon S3) 儲存貯體,該儲存貯體位於啟用應用程式設定持續性的 AWS 區 域內。
- 設定群組:設定群組決定此堆疊中哪些已儲存的應用程式設定要用於串流工作階段。如果另一個 堆疊也套用了相同的設定群組,這兩個堆疊都會使用相同的應用程式設定。根據預設,設定群組 值是堆疊的名稱。

#### **a** Note

如需應用程式設定持續性的啟用和管理要求資訊,請參閱[為您的 AppStream 2.0 使用者啟](#page-330-0) [用應用程式設定持續性](#page-330-0)。

- 11. 針對 Step 7: Review (步驟 7:檢閱),確認堆疊的詳細資訊。若要變更任何區段的組態,請選擇 Edit (編輯),然後進行所需的變更。完成檢閱組態詳細資訊後,請選擇 Create (建立)。
- 12. 在定價確認對話方塊中,選取確認核取方塊,然後選擇 Create (建立)。
- 13. 當服務設定好資源之後,Stacks (堆疊) 頁面隨即出現。當新堆疊可用時,其狀態會顯示為 Active (作用中)。

# <span id="page-27-0"></span>步驟 2:將存取權提供給使用者

建立具有關聯叢集的堆疊之後,您可以透過 2.0 使用者集區、SAML AppStream 2.0 [單一登入 (SSO)] 或 AppStream 2.0 API 為使用者提供存取權。如需詳細資訊,請參閱 [使用者集區管理](#page-249-0) 及 [Amazon](#page-253-0) [AppStream 2.0 與 SAML 2.0 的集成。](#page-253-0)

**a** Note

AppStream 2.0 使用者集區中的使用者無法指派至具有已加入 Active Directory 網域之叢集的堆 疊。

對於此入門練習,您可以使用 AppStream 2.0 使用者集區。這個存取方法可讓您使用永久性登入入口 網站的 URL 來建立和管理使用者。若要快速測試應用程式串流而不設定使用者,請完成以下步驟來建 立暫時 URL (又稱為串流 URL)。

使用暫時 URL 提供存取權給使用者

- 1. 在導覽窗格中,選擇 Fleets (機群)。
- 2. 在機群清單中,選擇與您要建立串流 URL 之堆疊相關聯的機群。確認機群的狀態為 Running (執 行中)。
- 3. 在導覽窗格中,選擇 Stacks (堆疊)。選取堆疊,然後選擇 Actions (動作)、Create Streaming URL (建立串流 URL)。
- 4. 針對 User id (使用者 ID),輸入使用者 ID。選擇過期時間,以決定產生 URL 的有效時間範圍。
- 5. 若要檢視使用者 ID 和 URL,請選擇 Get URL (取得 URL)。
- 6. 若要複製剪貼簿連結,請選擇 Copy Link (複製連結)。

在您為使用者提供 AppStream 2.0 存取權之後,他們就可以啟動 AppStream 2.0 串流工作階段。如果 您透過 AppStream 2.0 使用者集區提供存取權,他們必須使用 Web 瀏覽器進行串流工作階段。

如果您計劃使用 SAML 2.0 [單一登入 (SSO)] 或 AppStream 2.0 API 來為使用者提供存取權,您可以 讓他們使用 AppStream 2.0 用戶端。 AppStream 2.0 用戶端是一種原生應用程式,專為在 AppStream 2.0 串流工作階段期間需要額外功能的使用者而設計。如需詳細資訊,請參閱 [透過 AppStream 2.0 用](#page-379-0) [戶端提供視窗存取](#page-379-0)。

# <span id="page-28-0"></span>資源

如需詳細資訊,請參閱下列內容:

- 瞭解如何使用 AppStream 2.0 映像產生器新增您自己的應用程式,並建立可串流給使用者的影像。 如需詳細資訊,請參閱 [教學課程:使用 AppStream 2.0 主控台建立自訂 AppStream 2.0 映像。](#page-102-0)
- 使用 AppStream 2.0 主資料夾、Google 雲端硬碟和 OneDrive. 如需詳細資訊,請參閱 [為您的](#page-313-0)  [AppStream 2.0 使用者啟用和管理持續性儲存](#page-313-0)。
- 整合 AppStream 2.0 串流資源與您的 Microsoft 活動目錄環境。如需詳細資訊,請參閱 [使用 Active](#page-267-0) [Directory 搭配 AppStream 2.0。](#page-267-0)
- 控制誰可以存取您的 AppStream 2.0 串流執行個體。如需詳細資訊,請參閱[Amazon AppStream 2.0](#page-464-0)  [的身分和存取管理](#page-464-0)、[AppStream 2.0 使用者集區](#page-248-1)[及Amazon AppStream 2.0 與 SAML 2.0 的集成](#page-253-0)。
- 通過使用 Amazon 監控您的 AppStream 2.0 資源 CloudWatch。如需詳細資訊,請參閱 [AppStream](#page-432-0) [2.0 指標和維度](#page-432-0) 。
- 排解 AppStream 2.0 串流體驗的疑難排解。如需更多詳細資訊,請參閱 [故障診斷。](#page-505-0)

# <span id="page-29-0"></span>Amazon AppStream 2.0 的聯網和訪問

下列主題提供如何讓使用者連線至 AppStream 2.0 個串流執行個體 (叢集執行個體),以及讓您的 AppStream 2.0 叢集、映像產生器和應用程式區塊產生器存取網路資源和網際網路的相關資訊。

目錄

- [網際網路存取](#page-29-1)
- [將 VPC 設定為 2.0 AppStream](#page-30-0)
- [使用 Amazon S3 VPC 端端點提供 AppStream 2.0 功能](#page-45-0)
- [Amazon AppStream 2.0 連接到您的 VPC](#page-46-0)
- [用戶連接到 Amazon AppStream 2.0](#page-48-1)

### <span id="page-29-1"></span>網際網路存取

如果您的叢集、應用程式區塊建置器和映像建置器需要存取網際網路,您可以透過數種方式啟用網際網 路存取。當您選擇啟用網際網路存取的方法時,請考慮部署必須支援的使用者數目和部署目標。例如:

- 如果您的部署必須支援 100 個以上的並行使用者,請[設定使用私有子網路和 NAT 閘道的 VPC](#page-32-0)。
- 如果您的部署支援少於 100 個並行使用者,則可以[設定使用公有子網路的新或現有 VPC。](#page-40-0)
- 如果您的部署支援少於 100 個並行使用者,而且您是 AppStream 2.0 的新手,並且想要開始使用服 務,則可以[使用預設 VPC、公用子網路和安全性群組。](#page-40-0)

下列各節會提供有關每一個部署選項的詳細資訊。

• [建立含有私有子網路與 NAT 閘道的 VPC](#page-32-0) (建議):使用此組態時,您會在私有子網路中啟動機群、應 用程式區塊建置器和映像建置器,以及在 VPC 中的公有子網路設定 NAT 閘道。您的串流執行個體 會獲得私有 IP 地址的指派,該地址無法直接從網際網路存取。

此外,與使用預設網際網路存取選項來啟用網際網路存取的組態不同,NAT 組態不會限制為 100 個 機群執行個體。如果您的部署必須支援超過 100 名同時上線的使用者,請使用此組態。

您可以建立並設定新的 VPC 來搭配 NAT 閘道使用,或是為現有的 VPC 新增 NAT 閘道。

• [設定新的 VPC,或具有公有子網路的現有 VPC:](#page-40-0)使用此組態時,您會在公有子網路中啟動機群、應 用程式區塊建置器和映像建置器,並啟用預設網際網路存取。啟用此選項時, AppStream 2.0 會使

用 Amazon VPC 公有子網路中的網際網路閘道來提供網際網路連線。您的串流執行個體會獲得公有 IP 地址的指派,該地址可直接從網際網路存取。您可以為此建立新的 VPC 或設定現有的 VPC。

**a** Note

當預設網際網路存取啟用時,最多支援 100 個機群執行個體。如果您的部署必須支援超過 100 名同時上線的使用者,請改用 [NAT 閘道組態。](#page-32-0)

• [使用預設 VPC、公有子網路和安全群組—](#page-43-0) 如果您是 AppStream 2.0 的新手,並且想要開始使用該服 務,則可以在默認的公共子網中啟動艦隊,應用程序塊構建器和映像構建器,並啟用默認 Internet 訪 問。啟用此選項時, AppStream 2.0 會使用 Amazon VPC 公有子網路中的網際網路閘道來提供網際 網路連線。您的串流執行個體會獲得公有 IP 地址的指派,該地址可直接從網際網路存取。

2013-12-04 之後建立的 Amazon Web Services 帳戶都可使用預設 VPC。

預設 VPC 在所有可用區域中均包含預設公有子網路,以及連接至您 VPC 的網際網路閘道。VPC 也 包含預設安全群組。

**a** Note

當預設網際網路存取啟用時,最多支援 100 個機群執行個體。如果您的部署必須支援超過 100 名同時上線的使用者,請改用 [NAT 閘道組態。](#page-32-0)

# <span id="page-30-0"></span>將 VPC 設定為 2.0 AppStream

設定 AppStream 2.0 時,您必須指定虛擬私有雲 (VPC) 和至少一個子網路,以便在其中啟動叢集執行 個體和映像產生器。VPC 是 Amazon Web Services 雲端中您自有的邏輯隔離區域中的虛擬網路。子網 是您的 VPC 中的 IP 地址範圍。

將 VPC 設定為 AppStream 2.0 時,您可以指定公用或私有子網路,或混合使用這兩種類型的子網路。 公有子網路可透過網際網路閘道直接存取網際網路。私有子網路沒有網際網路閘道的路由,所以需要網 路地址轉譯 (NAT) 閘道或 NAT 執行個體才能提供網際網路的存取權。

#### 目錄

- [VPC 設定建議](#page-31-0)
- [建立含有私有子網路與 NAT 閘道的 VPC](#page-32-0)
- [設定新的 VPC,或具有公有子網路的現有 VPC](#page-40-0)

#### • [使用預設 VPC、公有子網路和安全群組](#page-43-0)

### <span id="page-31-0"></span>VPC 設定建議

當您建立機群,或是啟動映像建置器或應用程式區塊建置器時,必須指定要使用的 VPC 和一或多個子 網路。您可以指定安全群組來為 VPC 提供額外的存取控制。

下列建議可協助您更有效率且安全地設定 VPC,這些建議還能協助您設定支援有效機群擴展的環境。 透過有效的叢集擴充,您可以滿足目前和預期的 AppStream 2.0 使用者需求,同時避免不必要的資源 使用和相關成本。

整體 VPC 組態

• 請確定您的 VPC 組態能夠支援機群擴展需求。

當您為機群擴展開發計劃時,請記得每個使用者都需要一個機群執行個體,而機群的大小會決定可同 時串流的使用者數量。因此,針對您打算使用的每個[執行個體類型](#page-202-1),都請確定 VPC 能支援的機群執 行個體數大於相同執行個體類型的預期同時上線使用者數。

- 請確定您的 AppStream 2.0 帳戶配額 (也稱為限制) 足以支援您預期的需求。若要請求增加配額,您 可以使用 Service Quotas 主控台,位於 [https://console.aws.amazon.com/servicequotas/。](https://console.aws.amazon.com/servicequotas/)如需有關 預設 AppStream 2.0 配額的資訊,請參閱[Amazon AppStream 2.0 Service Quotas](#page-539-0)。
- 如果您打算為串流執行個體 (機群執行個體、應用程式區塊建置器或映像建置器) 提供網際網路的存 取權,建議您為串流執行個體設定具有兩個私有子網路的 VPC,並在公有子網路中設定 NAT 閘道。

NAT 閘道可讓私有子網路中的串流執行個體連線到網際網路或其他 AWS 服務。但是,NAT 閘道會 使網際網路無法起始與這些執行個體的連線。此外,與使用預設網際網路存取選項來啟用網際網路存 取的組態不同,NAT 組態支援超過 100 個機群執行個體。如需詳細資訊,請參閱 [建立含有私有子網](#page-32-0) [路與 NAT 閘道的 VPC。](#page-32-0)

#### 彈性網路界面

• AppStream 2.0 會建立與叢集最大所需容量相同[的彈性網](https://docs.aws.amazon.com/vpc/latest/userguide/VPC_ElasticNetworkInterfaces.html)路介面 (網路介面)。根據預設,每個區域的 網路界面限制是 5000 個。

為大型部署規劃容量 (例如上千個串流執行個體) 時,請考量也要在相同區域中使用的 EC2 執行個體 數。

#### 子網

- 如果您要為 VPC 設定多個私有子網路,請在其他可用區域逐一設定。這麼做能提升容錯能力,還 能避免發生容量不足的錯誤。如果您在同一個 AZ 中使用兩個子網路,則可能會用完 IP 位址,因為 AppStream 2.0 不會使用第二個子網路。
- 請確保應用程式需要的網路資源均可透過這兩個私有子網路存取。
- 請為各個私有子網路設定子網路遮罩,該遮罩必須具備足夠的用戶端 IP 地址來應付預期的最大同時 上線使用者數,此外也必須具備額外的 IP 地址來因應帳戶的預期成長。如需詳細資訊,請參閱 [VPC](https://docs.aws.amazon.com/vpc/latest/userguide/VPC_Subnets.html#vpc-sizing-ipv4)  [和 IPv4 的子網路大小調整。](https://docs.aws.amazon.com/vpc/latest/userguide/VPC_Subnets.html#vpc-sizing-ipv4)
- 如果您搭配使用 VPC 與 NAT,請至少設定一個公有子網路與 NAT 閘道以便進行網際網路存取 (最 好有兩個)。接著為私有子網路所在的相同可用區域設定公有子網路。

若要增強容錯能力並減少大型 AppStream 2.0 叢集部署發生容量不足錯誤的機會,請考慮將 VPC 組 態延伸至第三個可用區域。請在第三個可用區域中包含私有子網路、公有子網路和 NAT 閘道。

若要設定兩個以上的可用區域,您可以使用 [UpdateFleetA](https://docs.aws.amazon.com/appstream2/latest/APIReference/API_UpdateFleet.html)PI 動作或[更新叢集](https://docs.aws.amazon.com/cli/latest/reference/appstream/update-fleet.html) AWS CLI 命令。

安全群組

• 使用安全群組來為 VPC 提供額外的存取控制。

屬於 VPC 的安全群組可讓您控制 AppStream 2.0 串流執行個體與應用程式所需網路資源之間的網路 流量。這些資源可能包括其他 AWS 服務, 例如 Amazon RDS 或 Amazon FSx、授權伺服器、資料 庫伺服器、檔案伺服器和應用程式伺服器。

• 確認安全群組可提供您應用程式所需的網路資源存取權。

如需有關為 AppStream 2.0 配置安全性群組的詳細資訊,請參閱[Amazon AppStream 2.0 的安全群](#page-495-0) [組](#page-495-0)。如需有關安全群組的一般資訊,請參閱《Amazon VPC 使用者指南》中的 [VPC 的安全群組。](https://docs.aws.amazon.com/vpc/latest/userguide/VPC_SecurityGroups)

### <span id="page-32-0"></span>建立含有私有子網路與 NAT 閘道的 VPC

如果您打算為串流執行個體 (機群執行個體、應用程式區塊建置器和映像建置器) 提供網際網路的存取 權,建議您為串流執行個體設定具有兩個私有子網路的 VPC,並在公有子網路中設定 NAT 閘道。您可 以建立並設定新的 VPC 來搭配 NAT 閘道使用,或是為現有的 VPC 新增 NAT 閘道。如需其他 VPC 組 態建議,請參閱 [VPC 設定建議](#page-31-0)。

NAT 閘道可讓私有子網路中的串流執行個體連線到網際網路或其他 AWS 服務,但可防止網際網路啟 動與這些執行個體的連線。此外,不同於使用預設網際網路存取選項為 AppStream 2.0 串流執行個體 啟用網際網路存取的組態,此設定不限於 100 個叢集執行個體。

如需使用 NAT 閘道和此組態的詳細資訊,請參閱《Amazon VPC 使用者指南》中的 [VPC 閘道](https://docs.aws.amazon.com/vpc/latest/userguide/vpc-nat-gateway.html)[和使用](https://docs.aws.amazon.com/vpc/latest/userguide/VPC_Scenario2.html) [公有和私有子網路的 VPC \(NAT\)](https://docs.aws.amazon.com/vpc/latest/userguide/VPC_Scenario2.html)。

目錄

- [建立和設定新的 VPC](#page-33-0)
- [將 NAT 閘道新增至現有 VPC](#page-38-0)
- [為您的機群、映像建置器或應用程式區塊建置器啟用網際網路存取](#page-38-1)

#### <span id="page-33-0"></span>建立和設定新的 VPC

本主題說明如何使用 VPC 精靈來建立具有公有子網路和一個私有子網路的 VPC。過程中,精靈會建立 網際網路閘道和 NAT 閘道,此外也會建立與公有子網路建立關聯的自訂路由表,並更新與私有子網路 建立關聯的主要路由表。NAT 閘道會自動在您 VPC 的公有子網路中建立。

使用精靈建立初始 VPC 組態後,您必須新增第二個私有子網路。如需此組態的詳細資訊,請參閱 《Amazon VPC 使用者指南》中[的使用公有和私有子網路的 VPC \(NAT\)。](https://docs.aws.amazon.com/vpc/latest/userguide/VPC_Scenario2.html)

**a** Note

如果您已經有 VPC,請改為完成[將 NAT 閘道新增至現有 VPC](#page-38-0) 中的步驟。

目錄

- [步驟 1:配置彈性 IP 地址](#page-33-1)
- [步驟 2:建立新的 VPC](#page-34-0)
- [步驟 3:新增第二個私有子網路](#page-36-0)
- [步驟 4:確認並為您的子網路路由表命名](#page-36-1)

<span id="page-33-1"></span>步驟 1:配置彈性 IP 地址

在建立 VPC 之前,您必須在 AppStream 2.0 區域中分配彈性 IP 位址。您必須先配置要在 VPC 中使用 的彈性 IP 地址,接著將該地址與 NAT 閘道建立關聯。如需詳細資訊,請參閱《Amazon VPC 使用者 指南》中的[彈性 IP 地址。](https://docs.aws.amazon.com/vpc/latest/userguide/vpc-eips.html)

#### **a** Note

您可能需要為使用的彈性 IP 地址付費。如需詳細資訊,請參閱 Amazon EC2 定價頁面上[的彈](https://aws.amazon.com/ec2/pricing/on-demand/#Elastic_IP_Addresses) [性 IP 地址。](https://aws.amazon.com/ec2/pricing/on-demand/#Elastic_IP_Addresses)

如果您還沒有彈性 IP 地址,請完成以下步驟。若您希望使用現有的彈性 IP 地址,請確認它目前並未與 其他執行個體或網路界面建立關聯。

#### 配置彈性 IP 地址

- 1. 在<https://console.aws.amazon.com/ec2/> 開啟 Amazon EC2 主控台。
- 2. 在導覽窗格中,於 Network & Security (網路與安全) 下方,選擇 Elastic IPs (彈性 IP)。
- 3. 選擇 Allocate New Address (配置新地址),然後選擇 Allocate (配置)。
- 4. 記下彈性 IP 地址。
- 5. 在 Elastic IPs (彈性 IP) 窗格的右上角,按一下 X 圖示來關閉窗格。

#### <span id="page-34-0"></span>步驟 2:建立新的 VPC

請完成下列步驟,以建立具有公有子網路和一個私有子網路的新 VPC。

#### 建立新的 VPC

- 1. 前往<https://console.aws.amazon.com/vpc/>開啟 Amazon VPC 主控台。
- 2. 在導覽窗格中,選擇 VPC dashboard (VPC 儀表板)。
- 3. 選擇 Launch VPC Wizard (啟動 VPC 精靈)。
- 4. 在 Step 1: Select a VPC Configuration (步驟 1:選取 VPC 組態) 中,選擇 VPC with Public and Private Subnets (含公有和私有子網路的 VPC),然後選擇 Select (選取)。
- 5. 在 Step 2: VPC with Public and Private Subnets (步驟 2:含公有和私有子網路的 VPC)中,按照 以下內容設定 VPC:
	- 針對 IPv4 CIDR block (IPv4 CIDR 區塊),請指定 VPC 的 IPv4 CIDR 區塊。
	- 針對 IPv6 CIDR block (IPv6 CIDR 區塊),請保留預設值 No IPv6 CIDR Block (無 IPv6 CIDR 區 塊)。
	- 針對 VPC name (VPC 名稱),請輸入 VPC 的專屬名稱。
- 6. 根據以下內容設定公有子網路:
- 針對 Public subnet's IPv4 CIDR (公有子網路的 IPv4 CIDR),請為子網路指定 CIDR 區塊。
- 針對 Availability Zone (可用區域),請保留預設值 No Preference (無偏好設定)。
- 針對 Public subnet name (公有子網路名稱),請輸入子網路的名稱,例如 AppStream2 Public Subnet。
- 7. 根據以下內容設定第一個私有子網路:
	- 針對 Private subnet's IPv4 CIDR (私有子網路的 IPv4 CIDR),請為子網路指定 CIDR 區塊。記 下您指定的值。
	- 針對 Availability Zone (可用區域),請選取特定區域並記下您選取的區域。
	- 針對 Private subnet name (私有子網路名稱),請輸入子網路的名稱,例如 AppStream2 Private Subnet1。
	- 如果適用,請保留其他欄位的預設值。
- 8. 針對 Elastic IP Allocation ID (彈性 IP 配置ID),請在文字方塊中按一下,並選取與您建立之彈 性 IP 地址對應的值。這個地址會指派至 NAT 閘道。如果您沒有彈性 IP 地址,請在 [https://](https://console.aws.amazon.com/vpc/)  [console.aws.amazon.com/vpc/](https://console.aws.amazon.com/vpc/) 使用 Amazon VPC 主控台建立一個地址。
- 9. 針對服務端點,如果您的環境需要 Amazon S3 端點,請指定一個。您需要 S3 端點才能為使用者 提供[主資料夾](#page-313-1)的存取權,或是為私有網路中的使用者啟用[應用程式設定持久性](#page-330-0)。

如果要指定 Amazon S3 端點,請按照以下步驟操作:

- a. 選擇 Add Endpoint (新增端點)。
- b. 針對 Service (服務),請選取清單中以"s3" (與 VPC 建立所在之區域對應的 com.amazonaws.*region*.s3 項目) 結尾的項目。
- c. 針對 Subnet (子網路),選擇 Private subnet (私有子網路)。
- d. 針對 Policy (政策),請保留預設值 Full Access (完整存取權)。
- 10. 針對 Enable DNS hostnames (啟用 DNS 主機名稱),請保留預設值 Yes (是)。
- 11. 針對 Hardware tenancy (硬體租用),請 保留預設值 Default (預設)。
- 12. 選擇建立 VPC。
- 13. 請注意,設定 VPC 需要幾分鐘的時間。建立 VPC 之後,選擇 OK (確定)。
#### <span id="page-36-0"></span>步驟 3:新增第二個私有子網路

在上一個步驟 [\(步驟 2:建立新的 VPC](#page-34-0)) 中,您建立了具有一個公有子網路和一個私有子網路的 VPC。 請執行以下步驟來新增第二個私有子網路。建議您在第一個私有子網路以外的可用區域新增第二個私有 子網路。

- 1. 在導覽窗格中,選擇 Subnets (子網)。
- 2. 選取您在上一個步驟中建立的第一個私有子網路。在 Description (描述) 標籤上 (位在子網路清單 下方),記下此子網路的可用區域。
- 3. 在子網路窗格的左上角選擇 Create Subnet (建立子網路)。
- 4. 針對 Name tag (名稱標籤),請輸入私有子網路的名稱,例如 AppStream2 Private Subnet2。
- 5. 針對 VPC,請選取您在前一個步驟建立的 VPC。
- 6. 針對 Availability Zone (可用區域),請選取您為第一個私有子網路使用之可用區域以外的可用區 域。選取其他可用區域可提升容錯能力,並協助避免發生容量不足的錯誤。
- 7. 針對 IPv4 CIDR block (IPv4 CIDR 區塊),請為新的子網路指定專屬的 CIDR 區塊範圍。舉例來 說,如果您第一個私有子網路的 IPv4 CIDR 區塊範圍是 10.0.1.0/24,可以為新的私有子網路 指定 10.0.2.0/24 的 CIDR 區塊範圍。
- 8. 選擇建立。
- 9. 建立子網路之後,請選擇 Close (關閉)。

步驟 4:確認並為您的子網路路由表命名

在您建立並設定 VPC 後,請完成以下步驟來為您的路由表指定名稱,並確認:

- 與您 NAT 閘道所在之子網路關聯的路由表包含將網際網路流量指向網際網路閘道的路由。這可確保 您的 NAT 閘道可以存取網際網路。
- 與您私有子網路建立關聯的路由表,會將網際網路流量指向 NAT 閘道。這可讓您私有子網路中的串 流執行個體與網際網路通訊。
- 1. 在導覽窗格中,選擇 Subnets (子網路),並選取您建立的公有子網路,例如 AppStream 2.0 Public Subnet。
	- a. 在 Route Table (路由表) 標籤上,請選擇路由表的 ID,例如 rtb-12345678。
	- b. 選取 路由表。在 Name (名稱) 下,請選擇編輯圖示 (鉛筆) 並輸入名稱 (例如 appstream2 public-routetable),接著選取核取記號來儲存名稱。

c. 在已選取公有路由表的情況下,於 Routes (路由) 標籤確認本機流量有一個路由,且有另一個 路由會為 VPC 將所有其他流量傳送到網際網路閘道。下表說明這兩種路由:

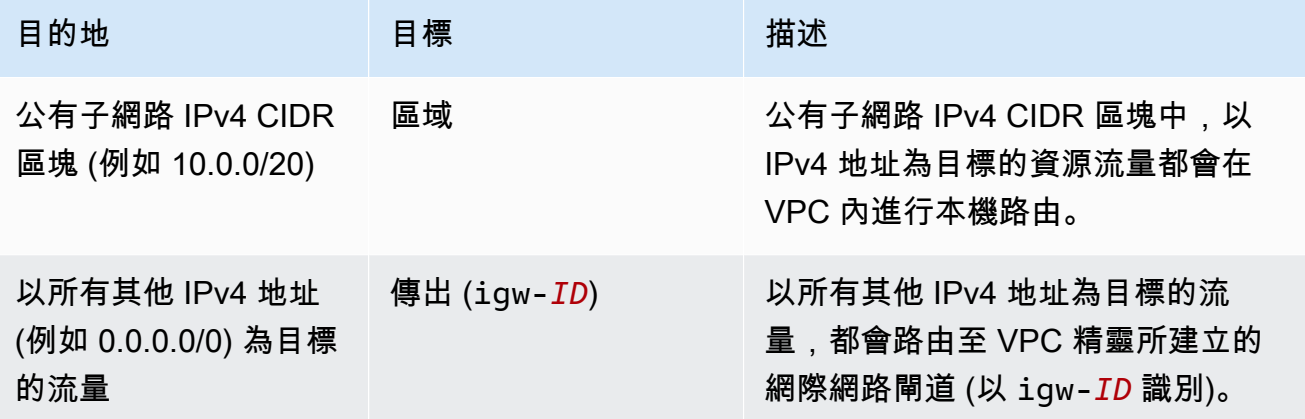

- 2. 在導覽窗格中,選擇 Subnets (子網路),並選取您建立的第一個私有子網路,例如 AppStream2 Private Subnet1。
	- a. 在 Route Table (路由表) 標籤上,請選擇路由表的 ID。
	- b. 選取 路由表。在 Name (名稱) 下,請選擇編輯圖示 (鉛筆) 並輸入名稱 (例如 appstream2 private-routetable),接著選擇核取記號來儲存名稱。
	- c. 在 Routes (路由) 標籤上,請確認路由表包含以下路由:

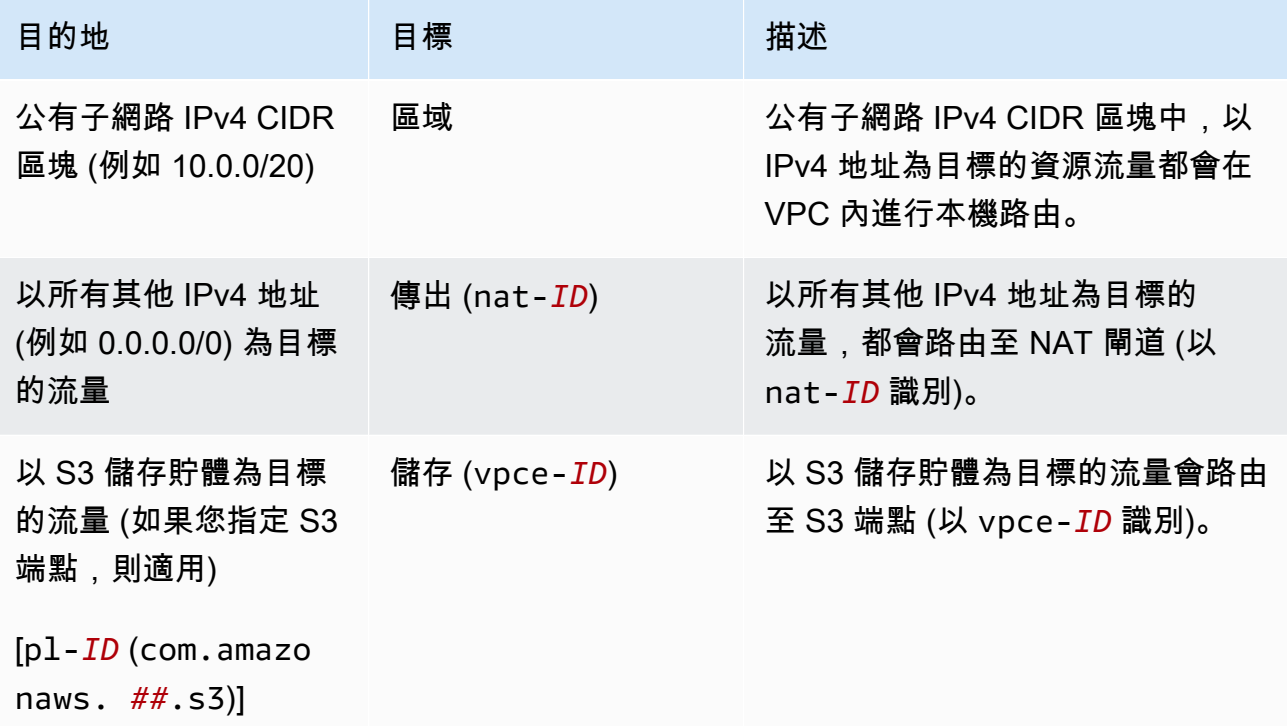

- 3. 在導覽窗格中,選擇 Subnets (子網路),並選取您建立的第二個私有子網路,例如 AppStream2 Private Subnet2。
- 4. 在 Route Table (路由表) 標籤上,請確認路由表為私有路由表 (例如 appstream2-privateroutetable)。如果路由表不同,請選擇 Edit (編輯) 並選取此路由表。

#### 後續步驟

如果要讓您的機群執行個體、應用程式區塊建置器和映像建置器存取網際網路,請完成 [為您的機群、](#page-38-0) [映像建置器或應用程式區塊建置器啟用網際網路存取](#page-38-0) 中的步驟。

#### 將 NAT 閘道新增至現有 VPC

如果您已經設定 VPC,請完成以下步驟來將 NAT 閘道新增至 VPC。如果您需要建立新的 VPC,請參 閱[建立和設定新的 VPC。](#page-33-0)

將 NAT 閘道新增至現有 VPC

- 1. 若要建立 NAT 閘道,請完成《Amazon VPC 使用者指南》中[建立 NAT 閘道的](https://docs.aws.amazon.com/vpc/latest/userguide/vpc-nat-gateway.html#nat-gateway-creating)步驟。
- 2. 請確認您的 VPC 至少有一個私有子網路。建議您在不同可用區域指定兩個私有子網路,以取得高 可用性和容錯能力。如需如何建立第二個私有子網路的資訊,請參閱[步驟 3:新增第二個私有子網](#page-36-0) [路](#page-36-0)。
- 3. 更新與您一或多個私有子網路關聯的路由表,將網際網路的流量指向 NAT 閘道。這可讓您私有子 網路中的串流執行個體與網際網路通訊。若要這麼做,請完成《Amazon VPC 使用者指南》[中更](https://docs.aws.amazon.com/vpc/latest/userguide/vpc-nat-gateway.html#nat-gateway-create-route) [新路由表](https://docs.aws.amazon.com/vpc/latest/userguide/vpc-nat-gateway.html#nat-gateway-create-route)的步驟。

#### 後續步驟

如果要讓您的機群執行個體、應用程式區塊建置器和映像建置器存取網際網路,請完成 [為您的機群、](#page-38-0) [映像建置器或應用程式區塊建置器啟用網際網路存取](#page-38-0) 中的步驟。

<span id="page-38-0"></span>為您的機群、映像建置器或應用程式區塊建置器啟用網際網路存取

NAT 閘道於 VPC 上啟用後,您可以啟用機群、映像建置器和應用程式區塊建置器的網際網路存取。

#### 為您的機群啟用網際網路存取

當您建立機群後,即可啟用網際網路存取。

在建立機群時啟用網際網路存取

- 1. 完成[建立機群](#page-205-0)中,直到步驟 4:設定網路為止的步驟。
- 2. 使用 NAT 閘道選擇 VPC。
- 3. 如果子網路欄位為空白,請選取 Subnet 1 (子網路 1) 的私有子網路,並按需要為 Subnet 2 (子網 路 2) 選取其他私有子網路。如果您的 VPC 內還沒有任何私有子網路,可能需要建立第二個私有 子網路。
- 4. 繼續[建立機群](#page-205-0)中的步驟。

使用 NAT 閘道在建立機群後啟用網際網路存取

- 1. 在導覽窗格中,選擇 Fleets (機群)。
- 2. 選取機群並確認其狀態為 Stopped (已停止)。
- 3. 選擇 Fleet Details (機群詳細資訊)、Edit (編輯) 然後使用 NAT 閘道選擇 VPC。
- 4. 選擇 Subnet 1 (子網路 1) 的私有子網路,並按需要為 Subnet 2 (子網路 2) 選擇其他私有子網路。 如果您的 VPC 內還沒有任何私有子網路,可能需[要建立第二個私有子網路](#page-36-0)。
- 5. 選擇更新。

您可以啟動機群來測試您的網際網路連線,然後連線至您的串流執行個體並瀏覽至網際網路。

為映像建置器啟用網際網路存取

如果您打算為映像建置器啟用網際網路存取,則必須在建立映像建置器時這麼做。

為映像建置器啟用網際網路存取

- 1. 完成[啟動映像建置器以安裝和設定串流應用程式](#page-53-0)中,直到步驟 3:設定網路為止的步驟。
- 2. 使用 NAT 閘道選擇 VPC。
- 3. 如果 Subnet (子網路) 為空白,請選取子網路。
- 4. 繼續[啟動映像建置器以安裝和設定串流應用程式](#page-53-0)中的步驟。

為應用程式區塊建置器啟用網際網路存取

如果您打算為應用程式區塊建置器啟用網際網路存取,則必須在建立應用程式區塊建置器時這麼做。

為應用程式區塊建置器啟用網際網路存取

- 1. 完成 [the section called "建立應用程式區塊建置器"](#page-187-0) 中直到步驟 2:設定網路為止的步驟。
- 2. 使用 NAT 閘道選擇 VPC。
- 3. 如果 Subnet (子網路) 為空白,請選取子網路。
- 4. 繼續[the section called "建立應用程式區塊建置器"中](#page-187-0)的步驟。

## <span id="page-40-1"></span>設定新的 VPC,或具有公有子網路的現有 VPC

如果您在 2013 年 12 月 04 日之後建立了 Amazon Web Services 帳戶,則每個 AWS 區域都有一[個預](#page-43-0) [設 VPC,](#page-43-0)其中包含預設公有子網路。但是,您可能想要建立自己的非預設 VPC,或將現有的 VPC 設定為搭配 2.0 使用。 AppStream 本主題說明如何設定非預設 VPC 和公用子網路以搭配 2.0 使用 AppStream 。

在您設定 VPC 和公有子網路之後,可以啟用 Default Internet Access (預設網際網路存取) 選項來為串 流執行個體 (機群執行個體和映像建置器) 提供網際網路存取權。啟用此選項時, AppStream 2.0 會 將[彈性 IP 位址與](https://docs.aws.amazon.com/AWSEC2/latest/WindowsGuide/elastic-ip-addresses-eip.html)從串流執行個體連接至公用子網路的網路介面建立關聯,以啟用網際網路連線。彈性 IP 地址是可從網際網路存取的公有 IPv4 地址。因此,我們建議您改用 NAT 閘道來提供 AppStream 2.0 執行個體的網際網路存取權。此外,當預設網際網路存取啟用時,最多支援 100 個機群執行個體。 如果您的部署必須支援超過 100 名同時上線的使用者,請改用 [NAT 閘道組態](#page-32-0)。

如需詳細資訊,請參閱[建立含有私有子網路與 NAT 閘道的 VPC中](#page-32-0)的步驟。如需其他 VPC 組態建議, 請參閱 [VPC 設定建議](#page-31-0)。

#### 目錄

- [步驟 1:設定具有公有子網路的 VPC](#page-40-0)
- [步驟 2:為您的機群、映像建置器或應用程式區塊建置器啟用預設網際網路存取](#page-41-0)

<span id="page-40-0"></span>步驟 1:設定具有公有子網路的 VPC

您可以使用下列其中一種方法設定自己的非預設 VPC 與公有子網路:

- [建立具有單一公有子網路的新 VPC](#page-41-1)
- [設定現有的 VPC](#page-41-2)

<span id="page-41-1"></span>建立具有單一公有子網路的新 VPC

當您使用 VPC 精靈建立新的 VPC 時,精靈會建立網際網路閘道,以及與公有子網路建立關聯的自訂 路由表。路由表會將目標為 VPC 外地址的所有流量路由至網際網路閘道。如需此組態的詳細資訊,請 參閱《Amazon VPC 使用者指南》中[的使用單一公有子網路的 VPC](https://docs.aws.amazon.com/vpc/latest/userguide/VPC_Scenario1.html)。

- 1. 完成《Amazon VPC 使用者指南》[中步驟 1:建立 VPC](https://docs.aws.amazon.com/vpc/latest/userguide/getting-started-ipv4.html#getting-started-create-vpc) 的步驟,以建立您的 VPC。
- 2. 如果要讓您的機群執行個體和映像建置器存取網際網路,請完成[步驟 2:為您的機群、映像建置器](#page-41-0) [或應用程式區塊建置器啟用預設網際網路存取](#page-41-0)中的步驟。

<span id="page-41-2"></span>設定現有的 VPC

若要使用不具有公有子網路的現有 VPC,您可以新增新的公有子網路。除了公有子網路以外,您也必 須有連接至 VPC 的網際網路閘道,以及能將目標為 VPC 以外之地址的所有流量路由至網際網路閘道 的路由表。如果要設定這些元件,請完成以下步驟。

1. 如果要新增公有子網路,請完成[在您的 VPC 中建立子網路](https://docs.aws.amazon.com/vpc/latest/userguide/working-with-vpcs.html#AddaSubnet)中的步驟。使用您計劃與 AppStream 2.0 搭配使用的現有 VPC。

如果您的 VPC 已設定為支援 IPv6 定址,IPv6 CIDR block (IPv6 CIDR 區塊) 清單會隨即顯示。選 取 Don't assign Ipv6 (不指派 Ipv6)。

- 2. 如果要建立網際網路閘道並連接至 VPC,請完成[建立並連接網際網路閘道中](https://docs.aws.amazon.com/vpc/latest/userguide/VPC_Internet_Gateway.html#Add_IGW_Attach_Gateway)的步驟。
- 3. 若要設定子網路以透過網際網路閘道來路由網際網路流量,請完成[建立自訂路由表](https://docs.aws.amazon.com/vpc/latest/userguide/VPC_Internet_Gateway.html#Add_IGW_Routing)中的步驟。在步 驟 5 中,請針對 Destination (目標), 使用 IPv4 格式 (0.0.0.0/0)。
- 4. 如果要讓您的機群執行個體和映像建置器存取網際網路,請完成[步驟 2:為您的機群、映像建置器](#page-41-0) [或應用程式區塊建置器啟用預設網際網路存取](#page-41-0)中的步驟。

#### <span id="page-41-0"></span>步驟 2:為您的機群、映像建置器或應用程式區塊建置器啟用預設網際網路存取

在您設定具有公有子網路的 VPC 後,就能為機群和映像建置器啟用 Default Internet Access (預設網際 網路存取) 選項。

#### 為機群啟用預設網際網路存取

當您建立機群後,即可啟用 Default Internet Access (預設網際網路存取) 選項。

#### **a** Note

\*對於已啟用 Default Internet Access (預設網際網路存取) 選項的機群執行個體,限制為 100。

#### 在建立機群時啟用網際網路存取

- 1. 完成[建立機群](#page-205-0)中,直到步驟 4:設定網路為止的步驟。
- 2. 選取 Default Internet Access (預設網際網路存取) 核取方塊。
- 3. 如果子網路欄為空白,請為 Subnet 1 (子網路 1) 和 Subnet 2 (子網路 2) (如需要) 選取子網路。
- 4. 繼續[建立機群](#page-205-0)中的步驟。

#### 在建立機群後啟用網際網路存取

- 1. 在導覽窗格中,選擇 Fleets (機群)。
- 2. 選取機群並確認其狀態為 Stopped (已停止)。
- 3. 選擇 Fleet Details (機群詳細資料)、Edit (編輯),接著選取 Default Internet Access (預設網際網路 存取) 核取方塊。
- 4. 為 Subnet 1 (子網路 1) 和 Subnet 2 (子網路 2) (如需要) 選擇子網路。選擇更新。

您可以透過啟動機群,建立堆疊,將機群與堆疊建立關聯,然後在堆疊的串流工作階段中瀏覽網際網 路,來測試網際網路連線。如需詳細資訊,請參閱 [建立 AppStream 2.0 叢集與堆疊。](#page-204-0)

#### 為映像建置器啟用預設網際網路存取

在您設定具有公有子網路的 VPC 後,就能為映像建置器啟用 Default Internet Access (預設網際網路存 取) 選項。您可以在建立映像建置器時這麼做。

#### 為映像建置器啟用網際網路存取

- 1. 完成[啟動映像建置器以安裝和設定串流應用程式](#page-53-0)中,直到步驟 3:設定網路為止的步驟。
- 2. 選取 Default Internet Access (預設網際網路存取) 核取方塊。
- 3. 如果 Subnet 1 (子網路 1) 為空白,請選取子網路。
- 4. 繼續[啟動映像建置器以安裝和設定串流應用程式](#page-53-0)中的步驟。

為應用程式區塊建置器啟用預設網際網路存取

在您設定具有公有子網路的 VPC 後,就能為應用程式區塊建置器啟用預設網際網路存取選項。您可以 在建立應用程式區塊建置器時這麼做。

#### 為應用程式區塊建置器啟用網際網路存取

- 1. 依照 [the section called "建立應用程式區塊建置器"](#page-187-0) 中的步驟進行,直到步驟 2:設定網路為止。
- 2. 選取 Default Internet Access (預設網際網路存取) 核取方塊。
- 3. 如果 Subnet (子網路) 為空白,請選取子網路。
- 4. 繼續[the section called "建立應用程式區塊建置器"中](#page-187-0)的步驟。

## <span id="page-43-0"></span>使用預設 VPC、公有子網路和安全群組

如果您的 Amazon Web Services 帳戶是在 2013 年 12 月 04 日之後建立的,則每個區域都有一個預設 的 VPC。 AWS 預設 VPC 在所有可用區域中均包含預設公有子網路,以及連接至您 VPC 的網際網路 閘道。VPC 也包含預設安全群組。如果您是 AppStream 2.0 的新手,並且想要開始使用服務,則可以 在建立叢集、建立應用程式區塊產生器或啟動映像產生器時保持選取預設 VPC 和安全性群組。接著, 您可以選取至少一個預設子網路。

**a** Note

如果您的 Amazon Web Services 帳戶是在 2013 年 12 月 04 日之前建立的,您必須建立新的 VPC 或設定現有的虛擬私人雲端以搭配 2.0 使用。 AppStream 建議您為機群、應用程式區塊 建置器和映像建置器手動設定具有兩個私用子網路的 VPC,並在公有子網路中設定 NAT 閘 道。如需詳細資訊,請參閱 [建立含有私有子網路與 NAT 閘道的 VPC。](#page-32-0)或者,您可以設定具有 公有子網路的非預設 VPC。如需詳細資訊,請參閱 [設定新的 VPC,或具有公有子網路的現有](#page-40-1) [VPC。](#page-40-1)

#### 為機群使用預設 VPC、子網路和安全群組

- 1. 完成[建立機群](#page-205-0)中,直到步驟 4:設定網路為止的步驟。
- 2. 在 Step 4: Configure Network (步驟 4:設定網路) 中,執行下列動作:
	- 如果要讓機群執行個體存取網際網路,請選取 Default Internet Access (預設網際網路存取) 核取 方塊。

#### **a** Note

\*對於已啟用 Default Internet Access (預設網際網路存取) 選項的機群執行個體,限制為 100。

• 對於 VPC,請選擇您 AWS 所在地區的預設 VPC。

預設 VPC 名稱會使用以下格式:vpc-*vpc-id* (No\_default\_value\_Name)。

• 針對 Subnet 1 (子網路 1),請選擇預設公有子網路並記下可用區域。

預設子網路名稱會使用以下格式:subnet-*subnet-id* | (*IPv4 CIDR ##*) | Default in *availability-zone*。

- 如果需要,您可以為 Subnet 2 (子網路 2) 選擇其他可用區域中的預設子網路。
- 針對 Security Groups (安全群組),請選取預設安全群組。

預設安全性群組名稱使用下列格式:sg-*security-group-id*-default

3. 繼續[建立機群](#page-205-0)中的步驟。

請完成以下步驟,以為映像建置器使用預設 VPC、子網路和安全群組。

為映像建置器使用預設 VPC、子網路和安全群組

- 1. 按照[啟動映像建置器以安裝和設定串流應用程式](#page-53-0)中,直到步驟 3:設定網路為止的步驟操作。
- 2. 在 Step 4: Configure Network (步驟 4:設定網路) 中,執行下列動作:
	- 如果要讓映像建置器存取網際網路,請選取 Default Internet Access (預設網際網路存取) 核取方 塊。
	- 對於 VPC,請選擇您 AWS 所在地區的預設 VPC。

預設 VPC 名稱會使用以下格式:vpc-*vpc-id* (No\_default\_value\_Name)。

• 針對 Subnet 1 (子網路 1),請選擇預設公有子網路。

預設子網路名稱會使用以下格式:subnet-*subnet-id* | (*IPv4 CIDR ##*) | Default in *availability-zone*。

• 針對 Security Groups (安全群組),請選取預設安全群組。

預設安全性群組名稱使用下列格式:sg-*security-group-id*-default

3. 繼續[啟動映像建置器以安裝和設定串流應用程式](#page-53-0)中的步驟。

請完成以下步驟,以針對應用程式區塊建置器使用預設 VPC、子網路和安全群組。

針對應用程式區塊建置器使用預設 VPC、子網路和安全群組

- 1. 依照 [the section called "建立應用程式區塊建置器"](#page-187-0) 中的步驟進行,直到步驟 2:設定網路為止。
- 2. 在步驟 2:設定網路中,執行下列操作:
	- 如果要讓映像建置器存取網際網路,請選取 Default Internet Access (預設網際網路存取) 核取方 塊。
	- 對於 VPC,請選擇您 AWS 所在地區的預設 VPC。
		- 預設 VPC 名稱會使用以下格式:vpc-*vpc-id* (No\_default\_value\_Name)。
	- 針對 Subnet 1 (子網路 1),請選擇預設公有子網路。

預設子網路名稱會使用以下格式:subnet-*subnet-id* | (*IPv4 CIDR ##*) | Default in *availability-zone*。

• 針對 Security Groups (安全群組),請選取預設安全群組。

預設安全性群組名稱使用下列格式:sg-*security-group-id*-default

3. 繼續[the section called "建立應用程式區塊建置器"中](#page-187-0)的步驟。

# 使用 Amazon S3 VPC 端端點提供 AppStream 2.0 功能

當您在堆疊上啟用應用程式設定持續性或主資料夾時, AppStream 2.0 會使用您為叢集指定的 VPC 來提供對 Amazon Simple Storage Service (Amazon S3) 貯體的存取權。對於彈性叢集, AppStream 2.0 將使用 VPC 存取 Amazon S3 儲存貯體,其中包含指派給叢集應用程式區塊的應用程式。若要啟用 對私有 S3 端點的 AppStream 2.0 存取,請將以下自訂政策附加到 Amazon S3 的 VPC 端點。如需有 關私有 Amazon S3 端點的詳細資訊,請參閱《Amazon VPC 使用者指南》中的 [VPC 端點](https://docs.aws.amazon.com/vpc/latest/userguide/vpc-endpoints.html)和 [Amazon](https://docs.aws.amazon.com/vpc/latest/userguide/vpc-endpoints-s3.html)  [S3 的端點。](https://docs.aws.amazon.com/vpc/latest/userguide/vpc-endpoints-s3.html)

```
{
"Version": "2012-10-17", 
     "Statement": [ 
          { 
              "Sid": "Allow-AppStream-to-access-S3-buckets", 
              "Effect": "Allow",
```

```
 "Principal": { 
                  "AWS": "arn:aws:sts::account-id-without-hyphens:assumed-role/
AmazonAppStreamServiceAccess/AppStream2.0" 
              }, 
              "Action": [ 
                  "s3:ListBucket", 
                  "s3:GetObject", 
                  "s3:PutObject", 
                  "s3:DeleteObject", 
                  "s3:GetObjectVersion", 
                  "s3:DeleteObjectVersion" 
             ], 
              "Resource": [ 
                  "arn:aws:s3:::appstream2-36fb080bb8-*", 
                  "arn:aws:s3:::appstream-app-settings-*", 
                  "arn:aws:s3:::appstream-logs-*" 
             ] 
         }, 
         { 
              "Sid": "Allow-AppStream-ElasticFleetstoRetrieveObjects", 
              "Effect": "Allow", 
              "Principal": "*", 
              "Action": "s3:GetObject", 
              "Resource": "arn:aws:s3:::bucket-with-application-or-app-block-objects/*", 
              "Condition": { 
                  "StringEquals": { 
                      "aws:PrincipalServiceName": "appstream.amazonaws.com" 
 } 
 } 
         } 
     ]
}
```
# Amazon AppStream 2.0 連接到您的 VPC

若要啟用 AppStream 2.0 連線至網路資源和網際網路,請依照下列方式設定串流執行個體。

# 網路界面

每個 AppStream 2.0 串流執行個體都有下列網路介面:

• 客戶網路界面提供對 VPC 內資源以及網際網路的連線,並用於將串流執行個體加入您的目錄。

• 管理網路介面連線到安全的 AppStream 2.0 管理網路。它用於串流執行個體到使用者裝置的互動式 串流,並允許 AppStream 2.0 管理串流執行個體。

AppStream 2.0 會從下列私有 IP 位址範圍中選取管理網路介面的 IP 位址:198.19.0.0/16。請勿將此 範圍用於 VPC CIDR 或將 VPC 與具有此範圍的其他 VPC 建立對等,因為可能會產生衝突而造成串流 執行個體無法連線。此外,請勿修改或刪除連接至串流執行個體的任何網路界面,因為可能也會造成串 流執行個體無法連接。

### 管理網路界面 IP 地址範圍和連接埠

管理網路界面 IP 地址範圍是 198.19.0.0/16。下列連接埠必須在所有串流執行個體的管理網路界面上開 放:

- 連接埠 8300 上的傳入 TCP。用於建立串流連線。
- 連接埠 8000 和 8443 上的傳入 TCP。這些用於 AppStream 2.0 之前管理流實例。
- 連接埠 8300 上的傳入 UDP。這用於建立透過 UDP 的串流連線。

將管理網路界面的傳入範圍限制於 198.19.0.0/16。

在一般情況下, AppStream 2.0 會為您的串流執行個體正確設定這些連接埠。如果在會封鎖任何這些 連接埠的串流執行個體上安裝任何安全或防火牆軟體,則串流執行個體可能會無法正確運作或無法連 線。

請勿停用 IPv6。如果您停用 IPv6, AppStream 2.0 將無法正常運作。如需 Windows IPv6 的相關設定 資訊,請參閱[進階使用者適用的在 Windows 中設定 IPv6 的指導。](https://support.microsoft.com/en-us/help/929852/guidance-for-configuring-ipv6-in-windows-for-advanced-users)

#### **a** Note

AppStream 2.0 依賴 VPC 中的 DNS 伺服器,針對不存在的本機網域名稱傳回不存在的網域 (NXDOMAIN) 回應。這可讓 AppStream 2.0 管理的網路介面與管理伺服器通訊。 當您使用 Simple AD 建立目錄時, AWS Directory Service 會建立兩個網域控制站,代表您也 可以當做 DNS 伺服器使用。因為網域控制站不提供 NXDOMAIN 回應,因此無法與 2.0 搭配 AppStream 使用。

## 客戶網路界面連接埠

- 針對網際網路連線,下列連接埠必須對所有目的地開放。如果您使用修改過或自訂安全群組,則需要 手動新增所需規則。如需詳細資訊,請參閱《Amazon VPC 使用者指南》中[的安全群組規則](https://docs.aws.amazon.com/vpc/latest/userguide/VPC_SecurityGroups.html#SecurityGroupRules)。
	- TCP 80 (HTTP)
	- TCP 443 (HTTPS)
	- UDP 8433
- 如果您將串流執行個體加入目錄,則 AppStream 2.0 VPC 和目錄控制器之間必須開啟下列連接埠。
	- TCP/UDP 53 DNS
	- TCP/UDP 88 Kerberos 身分驗證
	- UDP 123 NTP
	- TCP 135 RPC
	- UDP 137-138 Netlogon
	- TCP 139 Netlogon
	- TCP/UDP 389 LDAP
	- TCP/UDP 445 SMB
	- TCP 1024-65535 RPC 動態連接埠

如需連接埠的完整清單,請參閱 Microsoft 文件中的 [Active Directory and Active Directory Domain](https://docs.microsoft.com/en-us/previous-versions/windows/it-pro/windows-server-2008-R2-and-2008/dd772723(v=ws.10))  [Services Port Requirements](https://docs.microsoft.com/en-us/previous-versions/windows/it-pro/windows-server-2008-R2-and-2008/dd772723(v=ws.10))。

• 所有串流執行個體都要求連接埠 80 (HTTP) 對 IP 地址 169․254․169․254 開放,以允許存取 EC2 中繼資料服務。IP 位址範圍保留169.254.0.0/16供管理流量使用 AppStream 2.0 服務使用。未排 除此範圍可能會導致串流問題。

# 用戶連接到 Amazon AppStream 2.0

使用者可以透過預設的公用網際網路端點,或使用您在虛擬私有雲 (VPC) 中建立的介面 VPC 端點 (介 面端點),連線至 AppStream 2.0 串流執行個體。如需詳細資訊,請參閱 [從界面 VPC 端點進行建立和](#page-490-0) [串流](#page-490-0)。

根據預設, AppStream 2.0 設定為透過公用網際網路路由串流連線。需要網際網路連線才能驗證使用 者並提供 AppStream 2.0 運作所需的 Web 資產。若要允許此流量,您必須允許 [允許的網域](#page-51-0) 中所列的 網域。

#### **a** Note

對於使用者驗證, AppStream 2.0 支援使用者集區、安全性宣告標記語言 2.0 (SAML 2.0) 和 [CreateStreamingURL](https://docs.aws.amazon.com/appstream2/latest/APIReference/API_CreateStreamingURL.html) API 動作。如需詳細資訊,請參閱 [使用者身分驗證。](#page-248-0)

下列主題提供如何啟用使用者與 AppStream 2.0 連線的相關資訊。

#### 目錄

- [頻寬建議](#page-49-0)
- [AppStream 2.0 使用者裝置的 IP 位址和連接埠需求](#page-50-0)
- [允許的網域](#page-51-0)

### <span id="page-49-0"></span>頻寬建議

若要最佳化 AppStream 2.0 的效能,請確定您的網路頻寬和延遲可以滿足使用者的需求。

AppStream 2.0 使用 NICE 桌面雲端視覺化 (DCV),讓您的使用者能夠在各種網路條件下安全地存取和 串流您的應用程式。為了協助降低頻寬耗用量,NICE DCV 使用以 H.264 為基礎的影片壓縮和編碼。 在串流工作階段期間,將會以 AES-256 加密像素串流並透過 HTTPS,將應用程式的視覺化輸出壓縮 並串流到您的使用者。收到串流之後,串流就解密並輸出到使用者的本機畫面。當使用者與串流應用程 式互動時,NICE DCV 通訊協定會擷取其輸入,並透過 HTTPS 傳回到串流應用程式。

在此過程中不斷測量網絡條件,並將信息發送回 AppStream 2.0。 AppStream 2.0 通過實時更改視頻 和音頻編碼來動態響應不斷變化的網絡條件,為各種應用和網絡條件生成高質量的流。

AppStream 2.0 串流工作階段的建議頻寬和延遲視工作負載而定。例如,使用圖形密集型應用程式來執 行電腦輔助設計任務的使用者,比使用企業生產力應用程式來撰寫文件的使用者,需要更多頻寬和更短 的延遲。

下表提供基於一般工作負載的 AppStream 2.0 串流工作階段的建議網路頻寬和延遲指引。

對於每個工作負載,頻寬建議是根據個別使用者在特定時間點可能的需求。建議值不反映持續輸送量所 需的頻寬。在串流工作階段期間,當螢幕上只有很少像素時,持續輸送量明顯較低。雖然可用頻寬較小 的使用者仍然可以串流應用程式,但畫面播放速率或影像品質可能不是最佳。

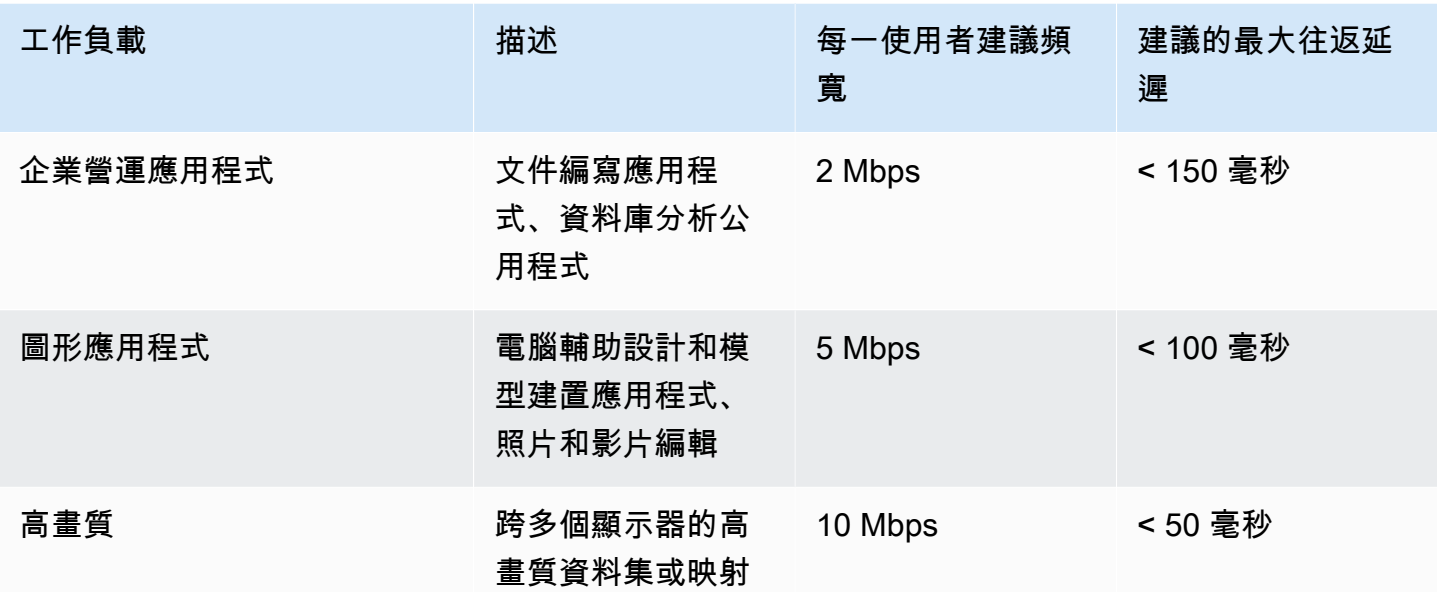

<span id="page-50-0"></span>AppStream 2.0 使用者裝置的 IP 位址和連接埠需求

AppStream 使用網際網路端點時,2.0 使用者的裝置需要連接埠 443 (TCP) 和連接埠 8433 (UDP) 的輸 出存取,而且如果您使用 DNS 伺服器進行網域名稱解析,則需要連接埠 53 (UDP)。

- 使用網際網路端點時,連接埠 443 用於 AppStream 2.0 使用者裝置與串流執行個體之間的 HTTPS 通訊。一般而言,最終使用者在串流工作階段期間瀏覽 Web 時,網頁瀏覽器會隨機選取串流流量高 範圍的來源連接埠。您必須確保允許對此連接埠的傳回流量。
- 使用網際網路端點時,連接埠 8433 用於 AppStream 2.0 使用者裝置與串流執行個體之間的 UDP HTTPS 通訊。目前只有 Windows 原生用戶端才支援 UDP。如果您使用的是 VPC 端點,則不支援 UDP。

**a** Note

透過界面 VPC 端點的串流需要額外的連接埠。如需詳細資訊,請參閱 [從界面 VPC 端點進行](#page-490-0) [建立和串流](#page-490-0)。

• 連接埠 53 用於 AppStream 2.0 使用者裝置與 DNS 伺服器之間的通訊。連接埠必須開放給 DNS 伺 服器的 IP 地址,以便解析公有網域名稱。如果您未使用 DNS 伺服器進行網域名稱解析,則此連接 埠為選用。

# <span id="page-51-0"></span>允許的網域

若要讓 AppStream 2.0 位使用者存取串流執行個體,您必須在網路上允許使用者啟動串流執行個體存 取的下列網域。

• 工作階段閘道:\*.amazonappstream.com

您必須允許以下一或多個網域,然後才能啟用使用者驗證。您必須允許與部署 AppStream 2.0 的區域 相對應的網域和子網域。

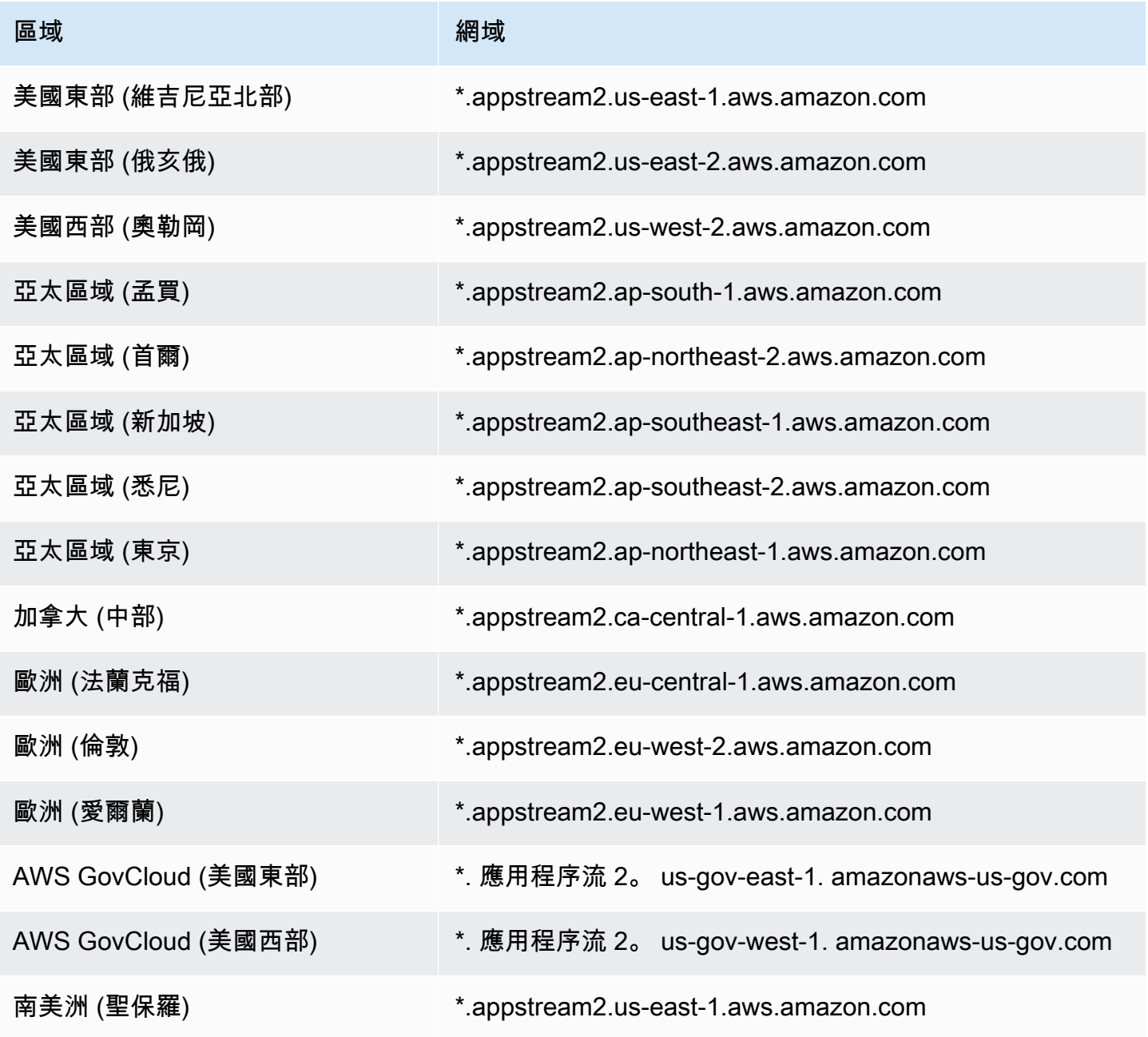

#### **a** Note

如果您的使用者使用網路 Proxy 存取串流執行個體,請停用資料表中使用者驗證網域的任何 Proxy 快取,以及工作階段閘道 \*.amazonappstream.com。

AWS 以 JSON 格式發佈其目前 IP 位址範圍,包括工作階段閘道和 CloudFront 網域可能解析為的範 圍。如需如何下載 .json 檔案及檢視目前範圍的詳細資訊,請參閱 Amazon Web Services 一般參考 中的 [AWS IP 地址範圍。](https://docs.aws.amazon.com/general/latest/gr/aws-ip-ranges.html)或者,如果您使用的是 Windows AWS 工具 PowerShell,您可以使用Get -AWSPublicIpAddressRange指令程式存取相同的資訊。如需詳細資訊,請參閱[查詢 AWS的公有 IP](https://aws.amazon.com/blogs/developer/querying-the-public-ip-address-ranges-for-aws/)  [地址範圍](https://aws.amazon.com/blogs/developer/querying-the-public-ip-address-ranges-for-aws/)相關文章。

對於存取彈性叢集的 AppStream 2.0 使用者,您必須允許存取包含應用程式圖示之 Amazon Simple Storage Service (S3) 儲存貯體的網域。

**a** Note

如果您的 S3 儲存貯體名稱中有「.」 字元,則使用的網域為 https://s3.<AWS 區域 >.amazonaws.com。如果您的 S3 儲存貯體名稱中沒有「.」 字元,則使用的網域為 https:// <*bucket name*>.s3.<*AWS ##*>.amazonaws.com。

# 映像建置器

Amazon AppStream 2.0 使用 Amazon EC2 執行個體來串流應用程式。您可以從 AppStream 2.0 提供 的基礎映像 (稱為映像建置器) 啟動執行個體。若要建立自己的自訂映像,您可以連線到映像建置器執 行個體、安裝並設定您的應用程式以進行串流,然後建立映像建置器執行個體的快照以建立映像。

啟動映像建置器時,您可以選擇:

- 執行個體類型:AppStream 2.0 提供不同的執行個體類型以及各種運算、記憶體和圖形組態。執行 個體類型必須符合您所需的執行個體系列。如需更多詳細資訊,請參閱 [AppStream 2.0 執行個體系](#page-202-0) [列](#page-202-0)。
- 作業系統: AppStream 2.0 提供下列作業系統:
	- Windows Server 2012 R2
	- Windows Server 2016 Base
	- Windows Server 2019 Base
	- Windows Server 2022 Base
	- Amazon Linux 2
- 要使用的子網路和安全群組:確認子網路和安全群組可提供您應用程式所需的網路資源存取權。應用 程式所需的一般網路資源可能包含授權伺服器、資料庫伺服器、檔案伺服器和應用程式伺服器。

#### 目錄

- [啟動映像建置器以安裝和設定串流應用程式](#page-53-0)
- [連線至映像建置器](#page-56-0)
- [映像建置器的動作](#page-60-0)
- [AppStream 2.0 Image Builder 的執行個體中繼資料](#page-61-0)
- [在 Graphics Design 執行個體上安裝 AMD 驅動程式](#page-61-1)
- [AppStream 2.0 基本映像和受管理映像更新版本說明](#page-63-0)

## <span id="page-53-0"></span>啟動映像建置器以安裝和設定串流應用程式

若要安裝和設定應用程式以串流給使用者,您要先啟動映像建置器執行個體,如下列程序所述。

#### **A** Important

在您啟動並執行映像建置器之後,我們會象徵性地向您的帳戶收取費用。如需詳細資訊,請參 閱 [AppStream 2.0 定價。](https://aws.amazon.com/appstream2/pricing/)

#### 啟動映像建置器

- 1. 開啟 AppStream 2.0 主控台,位於 [https://console.aws.amazon.com/appstream2。](https://console.aws.amazon.com/appstream2)
- 2. 您可採用以下方式來啟動映像建置器:
	- 如果出現歡迎畫面並顯示兩個選項 (Try it now (立即試用) 和 Get started (開始使用)),請選擇 Get started (開始使用)、Custom set up (自訂設定)。

如需這兩個選項的詳細資訊,請參閱 [Amazon AppStream 2.0 常見問答集。](https://aws.amazon.com/appstream2/faqs/)

- 如果未出現歡迎畫面,請選擇左側導覽窗格中的 Quick links (快速連結) 和 Custom set up (自訂 設定)。
- 或者,請選擇左側導覽窗格中的 Images (映像) 和 Image Builder (映像建置器) 標籤、Launch Image Builder (啟動映像建置器)。
- 3. 針對 Step 1: Choose Image (步驟 1:選擇映像),選擇基礎映像。如果您是第一次啟動映像建置 器,可以使用 AWS 發行的其中一個最新基礎映像 (預設為已選取)。如需 AWS 發行的最新版本 基礎映像清單,請參閱 [AppStream 2.0 基本映像和受管理映像更新版本說明。](#page-63-0)如果您已經建立映 像,或者您想要更新現有映像中的應用程式,則可以選取其中一個現有的映像。請務必選取符合您 所需執行個體系列的映像。如需更多詳細資訊,請參閱 [AppStream 2.0 執行個體系列。](#page-202-0)

選擇 Next (下一步)。

- 4. 針對 Step 2: Configure Image Builder (步驟 2:設定映像建置器),透過執行下列動作來設定映像 建置器:
	- Name (名稱):輸入映像建置器的唯一名稱識別符。
	- Display name (optional) (顯示名稱 (選用)):輸入映像建置器的顯示名稱 (最多 100 個字元)。
	- Tags (optional) (標籤 (選用)):選擇 Add Tag (新增標籤),然後輸入標籤的索引鍵和值。若要新 增更多標籤,請重複此步驟。如需更多詳細資訊,請參閱 [標記 Amazon AppStream 2.0 資源](#page-425-0)。
	- Instance Type (執行個體類型):選取映像建置器的執行個體類型。選擇符合您預計要安裝之應 用程式效能需求的類型。如需更多詳細資訊,請參閱 [AppStream 2.0 執行個體系列。](#page-202-0)

• VPC 端點 (進階):您可以在虛擬私有雲端 (VPC) 中建立[介面 VPC 端點](https://docs.aws.amazon.com/vpc/latest/userguide/vpce-interface.html) (介面端點)。若要開始 建立界面端點,請選取 Create VPC Endpoint (建立 VPC 端點)。選取此連結會開啟 VPC 主控 台。若要完成建立端點,請依照 [從界面 VPC 端點進行建立和串流](#page-490-0) 中建立介面端點的步驟 3 到 6進行。

建立界面端點後,您可以使用它來在 VPC 內保留串流流量。

• AppStream 2.0 代理程式:只有當您並未使用 AWS 的最新基礎映像或自訂映像 (使用最新版本 代理程式) 時,此區段才會顯示。

AppStream 2.0 代理程式軟體會在您的串流執行個體上執行,讓您的使用者可以連線並串流應用 程式。自 2017 年 12 月 7 日開始,您的串流執行個體會自動使用最新的 AppStream 2.0 代理程 式軟體來更新。此功能有助於確保您的映像建置器包含最新功能、效能提升以及 AWS 提供的安 全性更新。

從 AWS 於 2017 年 12 月 7 日當天或之後發佈的任何基礎映像建立新的映像,即可啟用 AppStream 2.0 代理程式的自動更新。如果您要從映像建置器啟動的映像並非使用最新版 AppStream 2.0 代理程式,建議您選取啟動使用最新代理程式的映像建置器的選項。

- IAM 角色 (進階):當您將 IAM 角色從帳戶套用至 AppStream 2.0 映像建置器時,您可以從映像 建置器執行個體提出 AWS API 請求,而無需手動管理 AWS 憑證。若要將 IAM 角色套用至映像 建置器,請執行下列任一項操作:
	- 若要使用 Amazon Web Services 帳戶中現有的 IAM 角色,請從 IAM 角色清單中選擇您要使 用的角色。此角色必須可從映像建置器存取。如需更多詳細資訊,請參閱 [設定現有的 IAM 角](#page-482-0) [色以與 AppStream 2.0 串流執行個體搭配使用。](#page-482-0)
	- 若要建立新的 IAM 角色,請選擇建立新的 IAM 角色,然後依照 [如何使用 AppStream 2.0 串](#page-483-0) [流執行個體建立 IAM 角色](#page-483-0) 中的步驟進行。
- 5. 選擇 Next (下一步)。
- 6. 針對 Step 3: Configure Network (步驟 3:設定網路),執行下列動作:
	- 若要在具有公有子網路的 VPC 中新增映像建置器的網際網路存取,請選擇 Default Internet Access (預設網際網路存取)。如果您使用 NAT 閘道提供網際網路存取,請保持不選取 Default Internet Access (預設的網際網路存取)。如需更多詳細資訊,請參閱 [網際網路存取](#page-29-0)。
	- 針對 VPC 和 Subnet 1 (子網路 1),請選擇 VPC 和至少一個子網路。為了提升容錯能力,建議 在不同的可用區域選擇兩個子網路。如需更多詳細資訊,請參閱 [建立含有私有子網路與 NAT 閘](#page-32-0) [道的 VPC。](#page-32-0)

如果沒有自己的 VPC 和子網路,可以使[用預設 VPC](#page-43-0) 或自行建立。如果要自行建立,請選擇 Create a new VPC (建立新的 VPC) 和 Create new subnet (建立新的子網路) 連結來建立。選擇

這些連結會開啟 Amazon VPC 主控台。建立 VPC 和子網路後,請返回 AppStream 2.0 主控台 並選擇建立新的 VPC 和建立新的子網路連結左側的重新整理圖示,讓它們在清單中顯示。如需 更多詳細資訊,請參閱 [將 VPC 設定為 2.0 AppStream](#page-30-0) 。

- 針對 Security group(s) (安全群組),選擇最多 5 個安全群組,與此映像建置器建立關聯。如果沒 有自己的安全群組且不希望使用預設安全群組,請選擇 Create new security group (建立新的安 全群組) 來建立一個。在 Amazon VPC 主控台中建立子網路後,請返回 AppStream 2.0 主控台 並選擇建立新的安全群組連結左側的重新整理圖示,讓它在清單中顯示。如需更多詳細資訊,請 參閱 [Amazon AppStream 2.0 的安全群組。](#page-495-0)
- 7. 針對 Active Directory Domain (Optional) (Active Directory 網域 (選用)),展開此區段以選擇要在哪 個 Active Directory 組態和組織單位中放置串流執行個體電腦物件。請確認所選的網路存取設定已 啟用 DNS 解析功能,並能與您的目錄通訊。如需更多詳細資訊,請參閱 [使用 Active Directory 搭](#page-267-0) [配 AppStream 2.0](#page-267-0)。
- 8. 選擇 Review (檢閱),並確認映像建置器的詳細資訊。若要變更任何區段的組態,請選擇 Edit (編 輯),然後進行所需的變更。
- 9. 完成檢閱組態詳細資訊後,請選擇 Launch (啟動)。

**a** Note

如果出現錯誤訊息,指出您沒有足夠的限制 (配額) 可建立映像建置器,請透過 Service Quotas 主控台 [\(https://console.aws.amazon.com/servicequotas/\)](https://console.aws.amazon.com/servicequotas/) 提交提高限制請求。如 需詳細資訊,請參閱《Service Quotas 使用者指南》中[的請求提高配額](https://docs.aws.amazon.com/servicequotas/latest/userguide/request-quota-increase.html)。

10. 在建立映像建置器的過程中,映像建置器的狀態會顯示為待定,而 AppStream 2.0 會準備必要的 資源。請定期按一下 Refresh (重新整理) 圖示,以更新映像建置器狀態。當狀態變更為 Running (執行中) 時,映像建置器即準備好可供使用,您也可以建立自訂映像。

#### 後續步驟

接著,安裝並設定您的應用程式以進行串流,然後建立映像建置器執行個體的快照以建立映像。如需更 多詳細資訊,請參閱 [教學課程:使用 AppStream 2.0 主控台建立自訂 AppStream 2.0 映像。](#page-102-0)

## <span id="page-56-0"></span>連線至映像建置器

您可以執行下列其中一項操作來連線至映像建置器:

• 使用 AppStream 2.0 主控台 (僅適用 Web 連線)

### • 建立串流 URL (適用 Web 或 AppStream 2.0 用戶端連線)

#### **a** Note

如果您要連線的映像建置器已聯結 Active Directory 網域,而您的組織要求使用智慧卡登入, 則您必須[建立串流 URL](#page-58-0),並使用 AppStream 2.0 用戶端進行連線。

#### 目錄

- [AppStream 2.0 主控台 \(Web 連線\)](#page-57-0)
- [串流 URL \(AppStream 2.0 用戶端或 Web 連線\)](#page-58-0)

## <span id="page-57-0"></span>AppStream 2.0 主控台 (Web 連線)

若要使用 AppStream 2.0 主控台透過 Web 瀏覽器連線到映像建置器,請完成以下步驟。

- 1. 開啟 AppStream 2.0 主控台, 位於 [https://console.aws.amazon.com/appstream2。](https://console.aws.amazon.com/appstream2)
- 2. 在左側導覽窗格中,選擇 Images (映像)、Image Builder (映像建置器)。
- 3. 在映像建置器清單中,選擇您要連線的映像建置器。確認映像建置器處於執行中狀態,然後選擇連 線。

您可能需要設定您的瀏覽器允許來自 https://stream.<aws-region>.amazonappstream.com/ 的快 顯,此步驟才會發揮作用。

- 4. 執行下列兩項作業的其中一項,登入映像建置器:
	- 如果您的映像建置器為 Widnows 型且未聯結至 Active Directory 網域,請在本機使用者索引標 籤上選擇下列其中一項:
		- 管理員:選擇管理員即可在映像建置器上安裝應用程式並建立映像,或執行任何其他需要本機 管理員許可的任務。
		- 範本使用者:選擇範本使用者即可建立預設應用程式和 Windows 設定。
		- 測試使用者:選擇測試使用者即可開啟您的應用程式並驗證其設定。
	- 若您的映像建置器是 Windows 型並已聯結至 Active Directory 網域,而且您需要存取 Active Directory 管理的資源來安裝您的應用程式,請選擇目錄使用者索引標籤,然後輸入在映像建置 器上具備本機管理員許可的網域帳戶憑證。

**a** Note

透過 Web 瀏覽器連線時不支援智慧卡登入。您必須改為建立串流 URL 並使用 AppStream 2.0 用戶端。如需智慧卡登入的相關資訊,請參閱 [智慧卡。](#page-388-0)

• 如果您的映像建置器是 Linux 型,您會自動以

ImageBuilderAdmin 使用者身分登入 Amazon Linux GNOME 桌面,並擁有根管理員權限。

### <span id="page-58-0"></span>串流 URL (AppStream 2.0 用戶端或 Web 連線)

您可以建立串流 URL,以透過 Web 瀏覽器或 AppStream 2.0 用戶端連線到映像建置器。您為了讓使 用者存取機群執行個體所建立的串流 URL 預設最長會有七天的有效期,但您為了存取映像建置器所建 立的串流 URL 會在一小時後到期。若要設定不同的到期時間,您必須使用 [CreateStreamingURL](https://docs.aws.amazon.com/appstream2/latest/APIReference/API_CreateStreamingURL.html) API 動作來產生串流 URL。

如果您要連線的映像建置器已聯結 Active Directory 網域,而您的組織要求使用智慧卡登入,則您必須 建立串流 URL,並使用 AppStream 2.0 用戶端進行連線。

#### **a** Note

AppStream 2.0 用戶端與映像建置器的連線不支援原生應用程式模式。如果您使用 AppStream 2.0 用戶端連線至映像建置器,並選取了以原生應用程式模式啟動核取方塊,則會顯示 AppStream 2.0 錯誤通知,指出您的工作階段已切換至傳統模式。

您可以透過以下任何方式來建立串流 URL:

- AppStream 2.0 主控台
- [CreateStreamingURL](https://docs.aws.amazon.com/appstream2/latest/APIReference/API_CreateStreamingURL.html) API 動作
- [create-streaming-url](https://docs.aws.amazon.com/cli/latest/reference/appstream/create-streaming-url.html) AWS CLI 命令

若要建立串流 URL 並使用 AppStream 2.0 主控台連線至映像建置器,請完成下列程序中的步驟。

建立串流 URL 並使用 AppStream 2.0 主控台連線至映像建置器

1. 開啟 AppStream 2.0 主控台,位於 [https://console.aws.amazon.com/appstream2。](https://console.aws.amazon.com/appstream2)

- 2. 在導覽窗格中,選擇 Images (映像)、Image Builder (映像建置器)。
- 3. 在映像建置器清單中,選擇您要連線的映像建置器。確認映像建置器處於執行中狀態。
- 4. 選擇動作、建立串流 URL。
- 5. 執行以下任意一項:
	- 若要儲存串流 URL 方便日後連線到映像建置器,請選擇複製連結以複製 URL,然後將其儲存到 可存取的位置。
	- 若要透過 AppStream 2.0 用戶端連線到映像建置器,請選擇在用戶端中啟動。當您選擇此選項 時,AppStream 2.0 用戶端登入頁面會預先填入串流 URL。
	- 若要透過瀏覽器連線到映像建置器,請選擇在瀏覽器中啟動。當您選擇此選項時,Web 瀏覽器 會開啟,且網址列中會預先填入串流 URL。
- 6. 建立串流 URL 並連線至映像建置器之後,請執行下列任一項操作來登入映像建置器:
	- 如果您的映像建置器為 Widnows 型且未聯結至 Active Directory 網域,請在本機使用者索引標 籤上選擇下列其中一項:
		- 管理員:選擇管理員即可在映像建置器上安裝應用程式並建立映像,或執行任何其他需要本機 管理員許可的任務。
		- 範本使用者:選擇範本使用者即可建立預設應用程式和 Windows 設定。
		- 測試使用者:選擇測試使用者即可開啟您的應用程式並驗證其設定。
	- 若您的映像建置器是 Windows 型並已聯結至 Active Directory 網域,而且您需要存取 Active Directory 管理的資源來安裝您的應用程式,請選擇目錄使用者索引標籤,然後輸入在映像建置 器上具備本機管理員許可的網域帳戶憑證。

**a** Note

如果您使用 AppStream 2.0 用戶端,您可以輸入 Active Directory 網域密碼並選擇密碼 登入,或選取選擇智慧卡,並在出現提示時提供智慧卡 PIN 碼。 如果您使用 Web 瀏覽器,則必須輸入您的 Active Directory 網域密碼。只有 AppStream 2.0 用戶端與串流執行個體的連線才支援智慧卡登入。

• 如果您的映像建置器是 Linux 型,您會自動以

ImageBuilderAdmin 使用者身分登入 Amazon Linux GNOME 桌面,並擁有根管理員權限。

# <span id="page-60-0"></span>映像建置器的動作

您可以在映像建置器上執行下列動作,這取決於映像建置器執行個體的目前狀態而定。

**Delete** 

永久刪除映像建置器。

執行個體必須處於 Stopped (已停止) 狀態。

#### 連接

連線至執行中的映像建置器。這個動作會使用映像建置器來啟動桌面串流工作階段,以安裝應用程 式、將其新增到映像並建立映像。

執行個體必須處於 Running (執行中) 狀態。

**Start** 

啟動已停止的映像建置器。我們會向您的帳戶收取執行中執行個體的費用。

執行個體必須處於 Stopped (已停止) 狀態。

停止

停止執行中的映像建置器。我們不會向您的帳戶收取已停止執行個體的費用。

執行個體必須處於 Running (執行中) 狀態。

若是下列任何一種中繼狀態,您就不可以在執行個體上執行這些動作:

- 待定
- Snapshotting (正在建立快照)
- Stopping (正在停止)
- 啟動
- 正在刪除
- 更新中
- 待限定

# <span id="page-61-0"></span>AppStream 2.0 Image Builder 的執行個體中繼資料

AppStream 2.0 Image Builder 執行個體會透過 Windows 環境變數提供執行個體中繼資料。您可以在應 用程式和指令碼中使用下列環境變數,根據映像建置器執行個體詳細資訊修改您的環境。

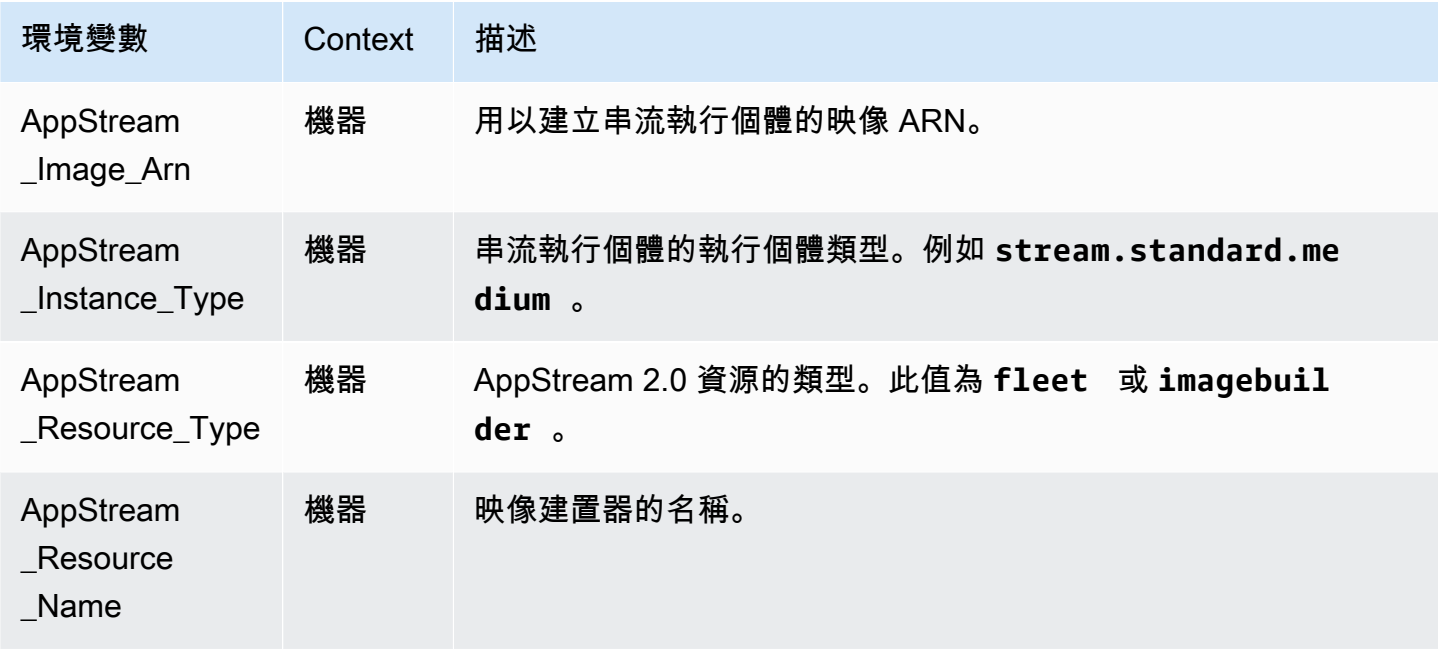

在 Linux Image Builder 上,環境變數會在 /etc/profile.d/appstream\_system\_vars.sh 透過指令碼匯出。 若要存取環境變數,您可以在應用程式中明確取得此檔案。

# <span id="page-61-1"></span>在 Graphics Design 執行個體上安裝 AMD 驅動程式

如果您需要在使用 Graphics Design 執行個體的 Windows Image Builder 上更新 AMD 驅動程式,您可 以使用最新的 AppStream 2.0 Graphics Design 基礎映像,或下載 AMD 驅動程式並將其安裝在 Image Builder 上。如果您需要為 Graphics Design 執行個體系列的現有映像更新 AMD 驅動程式,可以使用 受管 AppStream 2.0 映像更新。如需更多詳細資訊,請參閱 [the section called "使用受管 AppStream](#page-114-0) [2.0 映像更新來更新映像"。](#page-114-0)

AMD 驅動程式僅供 AWS 客戶下載。下載即表示您同意下載的軟體只會用來建置映像,以搭配使用 AMD FirePro S7150x2 Server GPU 硬體的 AppStream 2.0 Graphics Design 執行個體使用。安裝軟體 時,您必須遵循 [AMD 軟體最終使用者授權合約](https://www.amd.com/en/support/eula)的條款。

適用於 Graphics Design 執行個體的 AMD 驅動程式版本為 24.20.13028.5012 版。

在開始前,請確定您符合以下先決條件:

- 在 Windows 執行個體上為適用於 Windows PowerShell 的 AWS 工具設定預設憑證。如需詳細資 訊,請參閱 [AWS Tools for Windows PowerShell 入門。](https://docs.aws.amazon.com/powershell/latest/userguide/pstools-getting-started.html)
- IAM 使用者必須擁有由 AmazonS3ReadOnlyAccess 政策授與的許可。

在映像建置器上安裝 AMD 驅動程式

- 1. 連線至 Windows Image Builder 執行個體,然後以系統管理員身分開啟 PowerShell 視窗。
- 2. 使用下列 PowerShell 命令從 Amazon S3 下載驅動程式到您的桌面:

```
$Bucket = "appstream2-driver-patches"
$LocalPath = "$home\Desktop\AMD"
$Objects = Get-S3Object -BucketName $Bucket -Region us-east-1 
foreach ($Object in $Objects) { 
    $LocalFileName = $Object.Key 
    if ($LocalFileName -ne '' -and $Object.Size -ne 0) { 
      $LocalFilePath = Join-Path $LocalPath $LocalFileName 
      Copy-S3Object -BucketName $Bucket -Key $Object.Key -LocalFile $LocalFilePath -
Region us-east-1 
   } 
  }
```
3. 解壓縮下載的驅動程式檔案,然後使用下列 PowerShell 命令執行安裝程式:

Expand-Archive \$LocalFilePath -DestinationPath \$home\Desktop -Verbose \$Driverdir = Get-ChildItem \$home\Desktop\ -Directory -Filter "\*210426a-366782C\*" Write-Host \$Driverdir pnputil /add-driver \$home\Desktop\\$Driverdir\Packages\Drivers\Display\WT6A\_INF \\*inf /install

- 4. 依照指示安裝驅動程式,並視需要將執行個體重新開機。
- 5. 若要確認 GPU 是否正常運作,請檢查裝置管理員。您應該會看到 AMD MXGPU 列為顯示卡,且 具有最新的驅動程式版本。

# <span id="page-63-0"></span>AppStream 2.0 基本映像和受管理映像更新版本說明

Amazon AppStream 2.0 提供基本映像,協助您建立包含自己應用程式的映像。基礎映像是 Amazon Machine Image (AMI),其中包含作業系統特有的軟體組態。對於 AppStream 2.0,每個基本映像都包 含 AppStream 2.0 代理程式和下列其中一種作業系統的最新版本:

• Windows Server 2012 R2 — 可用於下列映像類型:Base、Graphics Design、Graphics G4dn、Graphics Pro 和範例應用程式

**a** Note

由於 Microsoft 終止對視窗服務器 2012 R2 的 Support,由於微軟終止支持 Windows 服務器 2012 R2 的公共基礎映像將不再可用。 AWS

- Windows Server 2016 Base 可用於下列映像類型:Base、Graphics Design、Graphics G4dn、Graphics Pro 和 Graphics G5
- Windows Server 2019 Base 可用於下列映像類型:Base、Graphics Design、Graphics G4dn、Graphics Pro 和 Graphics G5
- Windows Server 2022 Base 可用於下列映像類型:Base、Graphics G4dn 和 Graphics G5
- Amazon Linux 2 可用於下列映像類型:Base、Graphics G4dn 和 Graphics Pro

在您建立包含您自己的應用程式的映像檔之後,您必須負責安裝和維護作業系統、應用程式及其相依性 的更新。 AppStream 2.0 提供了一種使用受管理 AppStream 2.0 映像更新來更新映像的自動化方式。 使用受管理的映像更新,您可以選取要更新的映像。 AppStream 2.0 在同一 AWS 帳戶和區域中創建 一個映像生成器以安裝更新並創建新映像。建立新映像後,您可以在生產前機群上測試該映像,然後再 更新生產機群或與其他 AWS 帳戶共用映像。如需詳細資訊,請參閱中的 < 讓您的 AppStream 2.0 映 像保持在最新狀態 > [管理您的 Amazon AppStream 2.0 映像。](#page-110-0)

如需有關最新 AppStream 2.0 代理程式的資訊,請參閱[AppStream 2.0 代理程式版本資訊。](#page-82-0)

下表列出最新發行的映像。

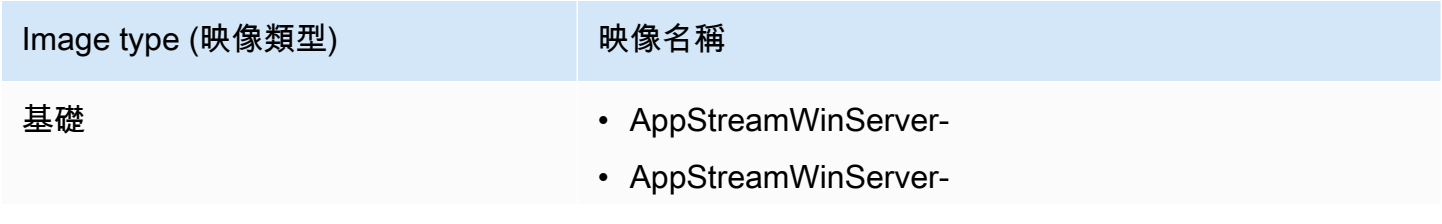

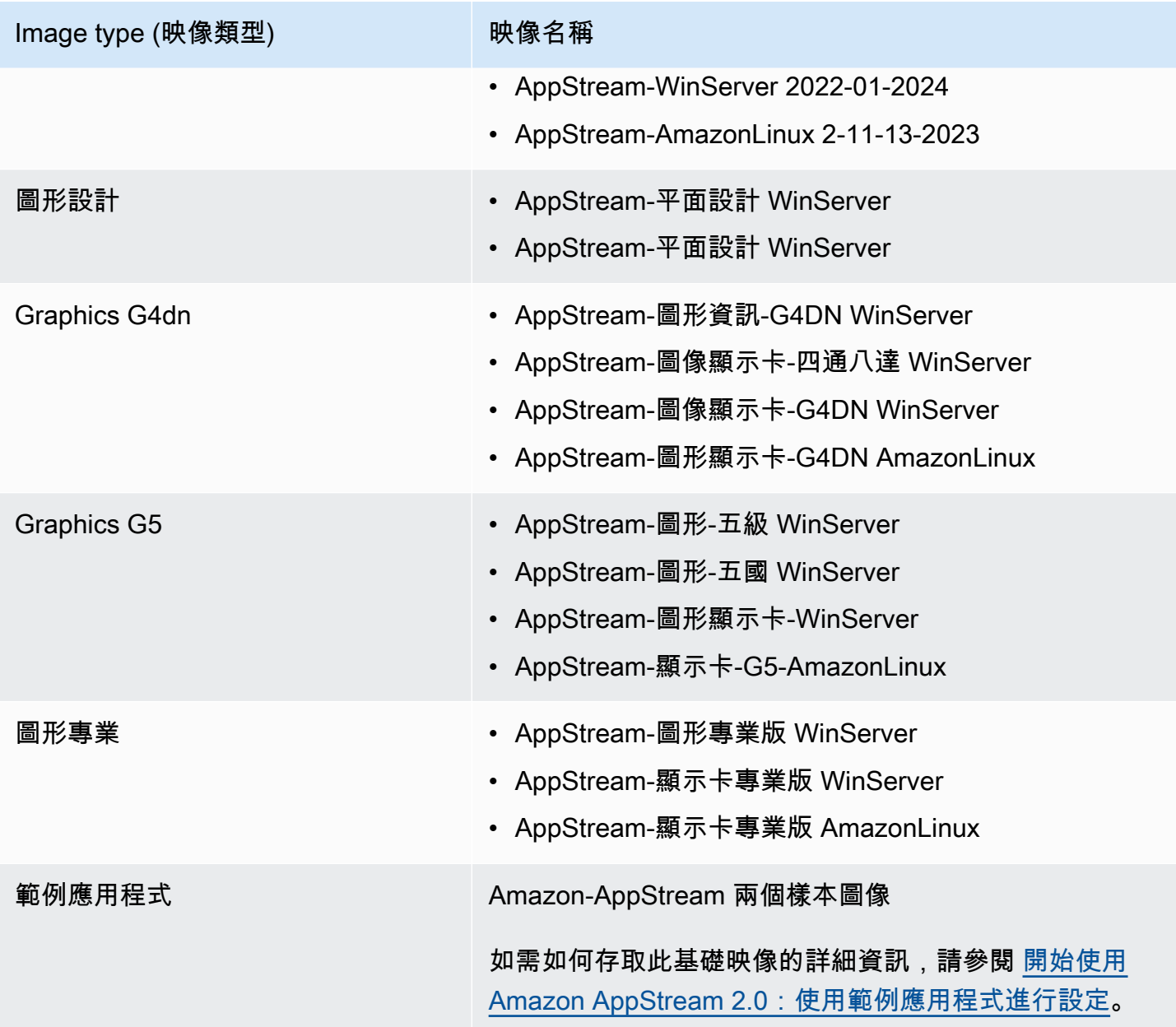

最新的視窗基礎映像檔已於 2024 年 1 月 26 日發行,而視窗平台的最新受管理 AppStream 2.0 映像更 新已於 2024 年 1 月 26 日發行。下表列出最新發行之基礎映像的軟體元件,以及您使用受管映像更新 來更新映像時可用的元件。如果版本標示為「最新」,則會安裝供應商提供的最新穩定軟體元件。如果 版本標示為「不包含」,則受管映像更新不會管理元件,而且當您更新映像時,版本也不會變更。

下表列出最新發行之 Windows 映像的軟體元件。

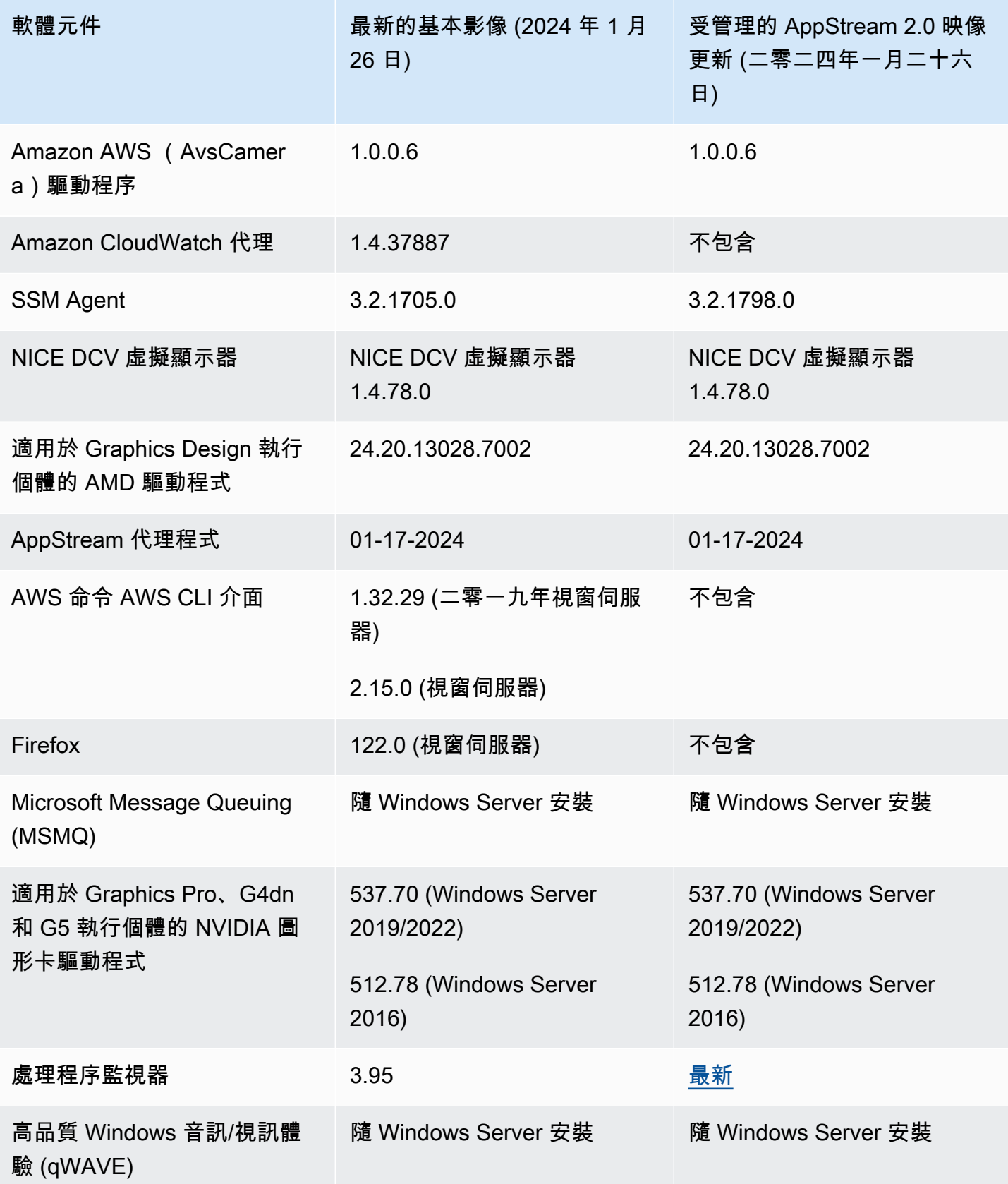

Amazon AppStream 2.0 管理指南

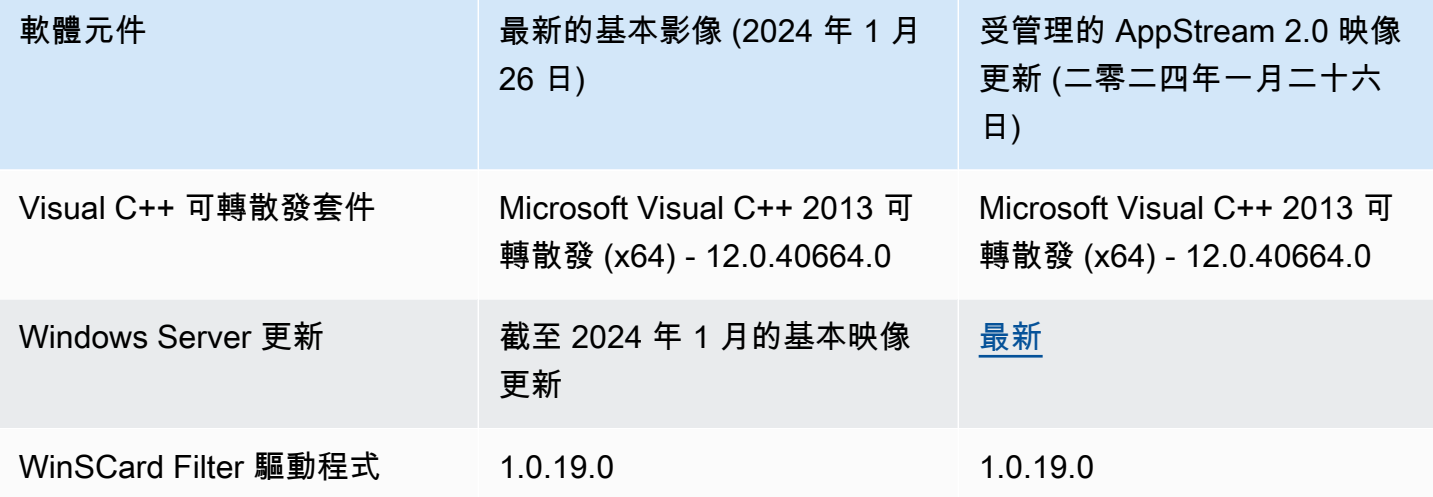

最新的 Linux 基礎映像已於 2023 年 11 月 13 日發行。下表列出最新發行之 Linux 基礎映像的軟體元 件。

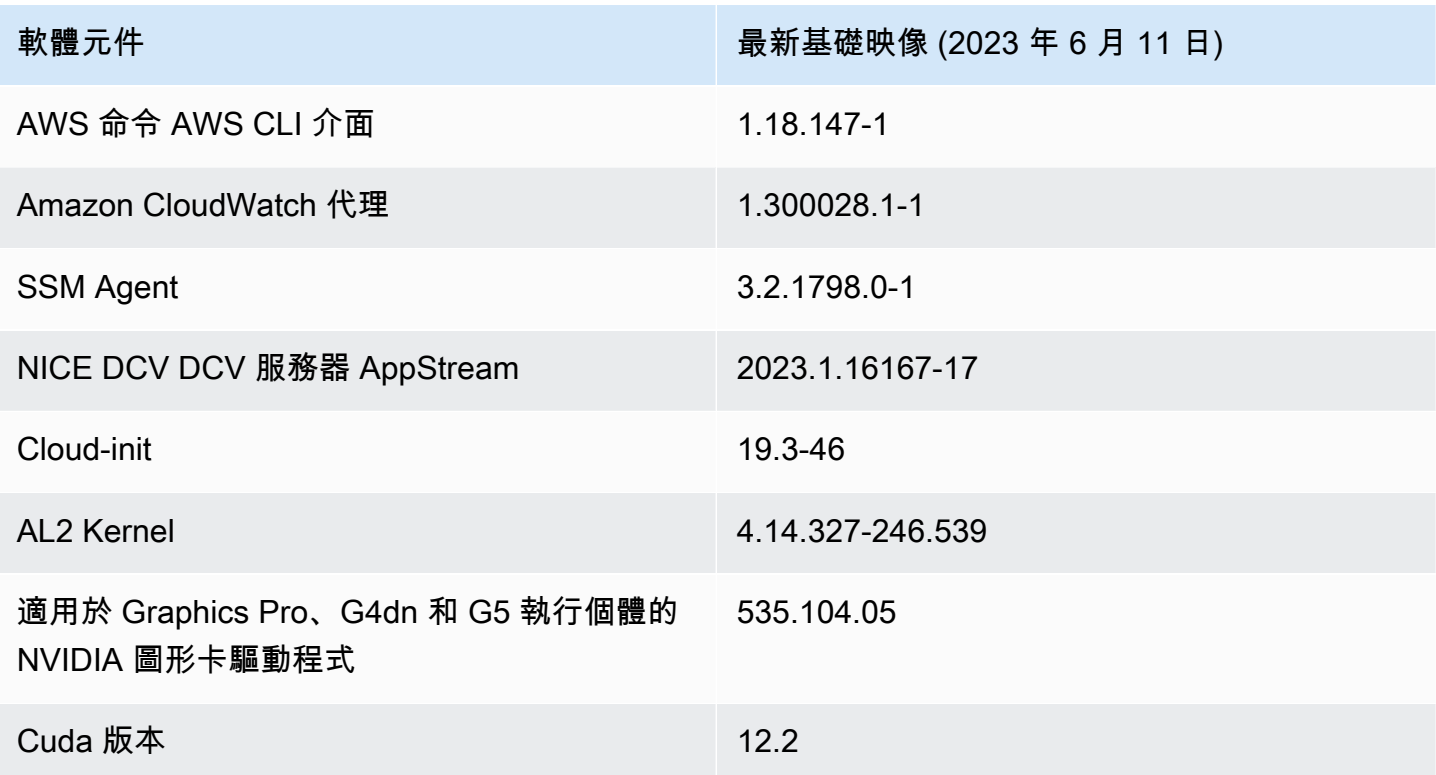

### **A** Important

以下公有映像已棄用,因此不再透過 AWS 提供:

- 2023 年 6 月之前發行的 Linux 映像
- 適用於圖形桌面執行個體系列的映像

如果您想要針對多工作階段機群使用映像,該映像必須符合下列條件:

- 映像必須是從 2023 年 6 月 12 日當天或之後發行的基礎映像建立。或者,您必須使用 2023 年 9 月 6 日或之後發行的受管理 AppStream 2.0 映像更新來更新映像。如需詳細資訊,請參 閱 [the section called "使用受管 AppStream 2.0 映像更新來更新映像"。](#page-114-0)
- AppStream 2.0 代理程式發行版本必須是 2023 年 9 月 9 日或更新版本。如需詳細資訊,請 參閱 [the section called "管理 AppStream 2.0 代理程式版本"。](#page-79-0)
- 如果您已使用受管理 AppStream 2.0 映像更新來更新映像,則 AppStream 2.0 代理程式發行 版本不適用。您必須使用 2023 年 9 月 6 日當天或之後發行的受管映像更新來更新映像。如 需詳細資訊,請參閱 [the section called "使用受管 AppStream 2.0 映像更新來更新映像"。](#page-114-0)

下表說明所有發行的基礎映像。

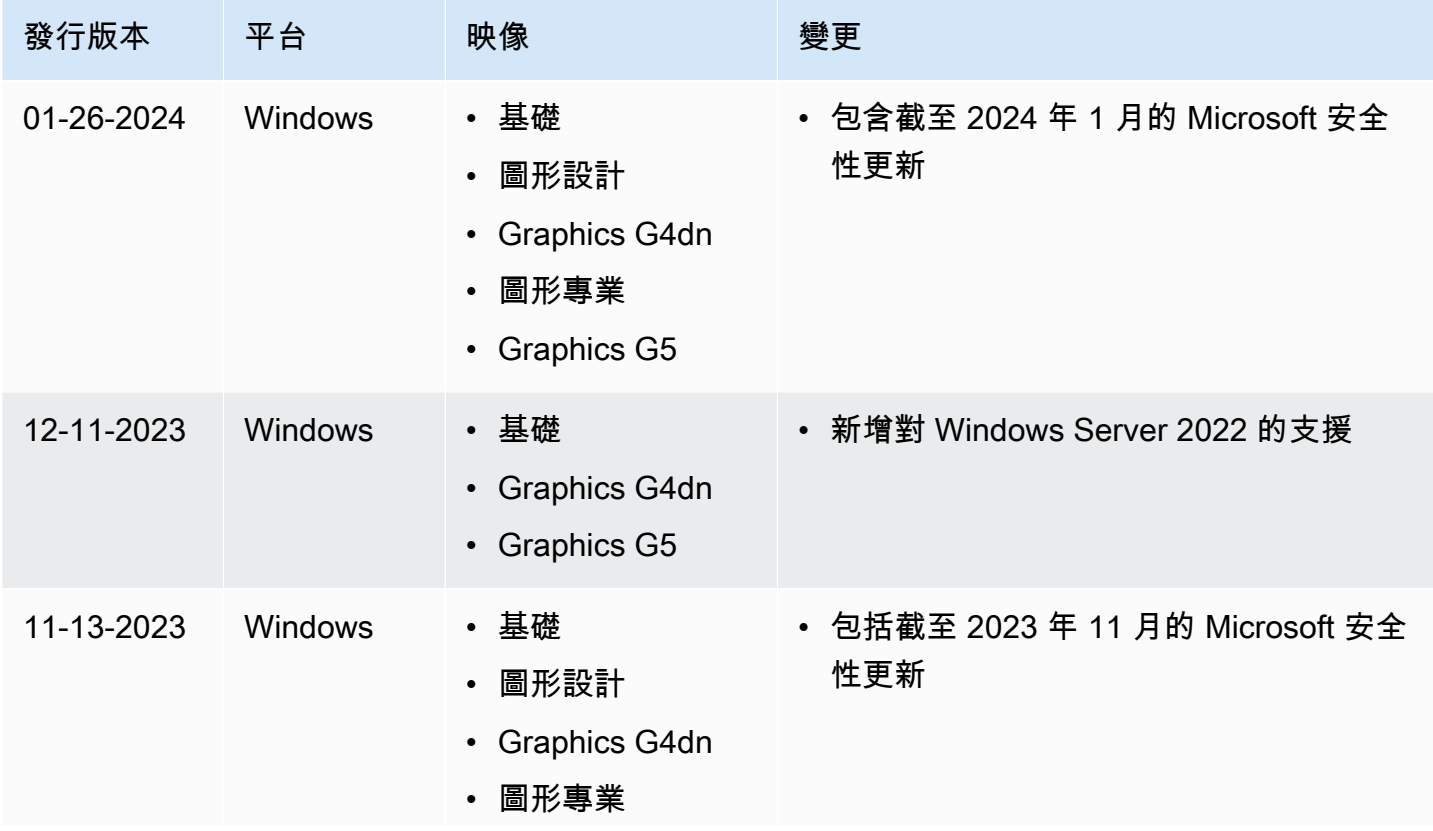

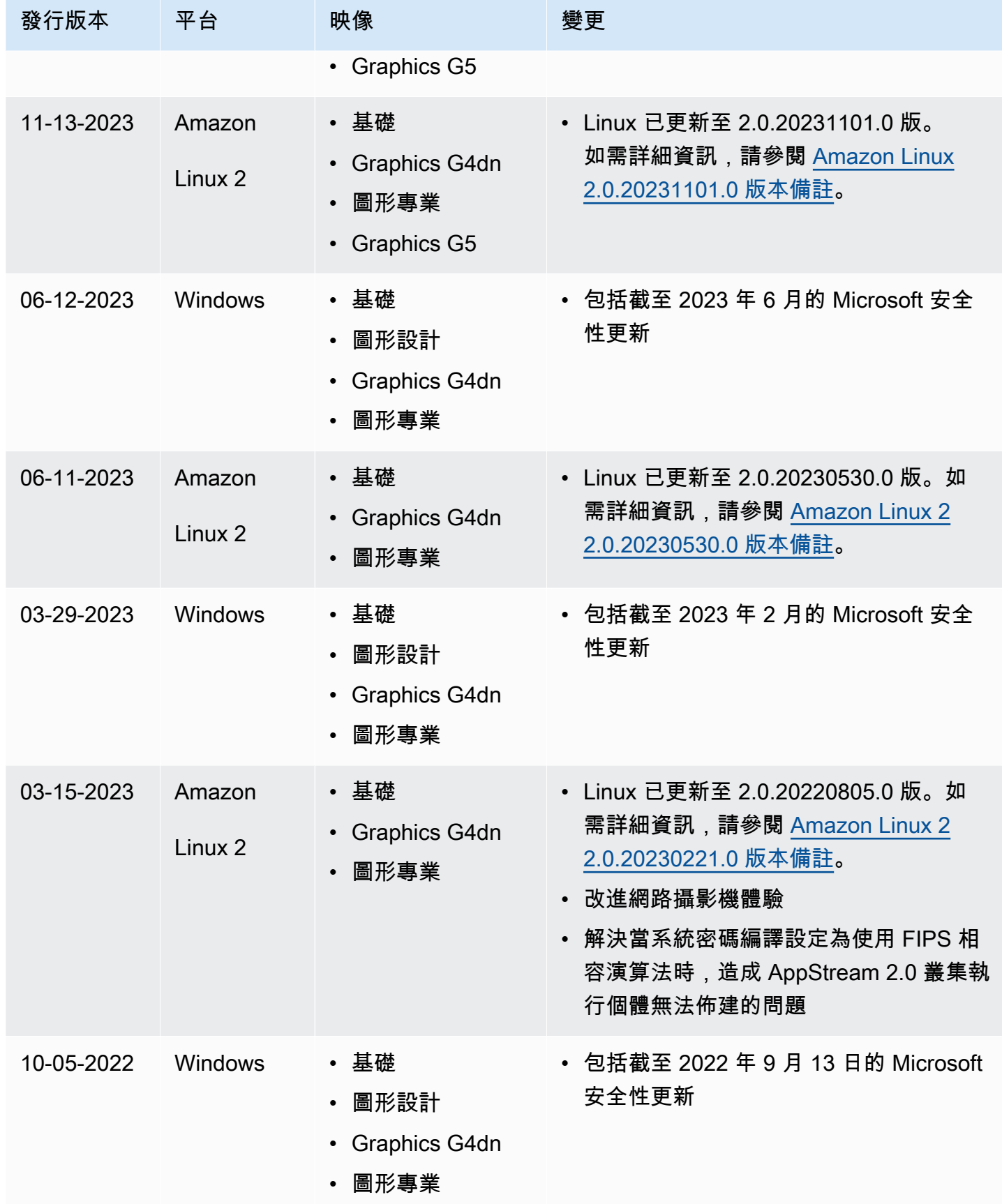

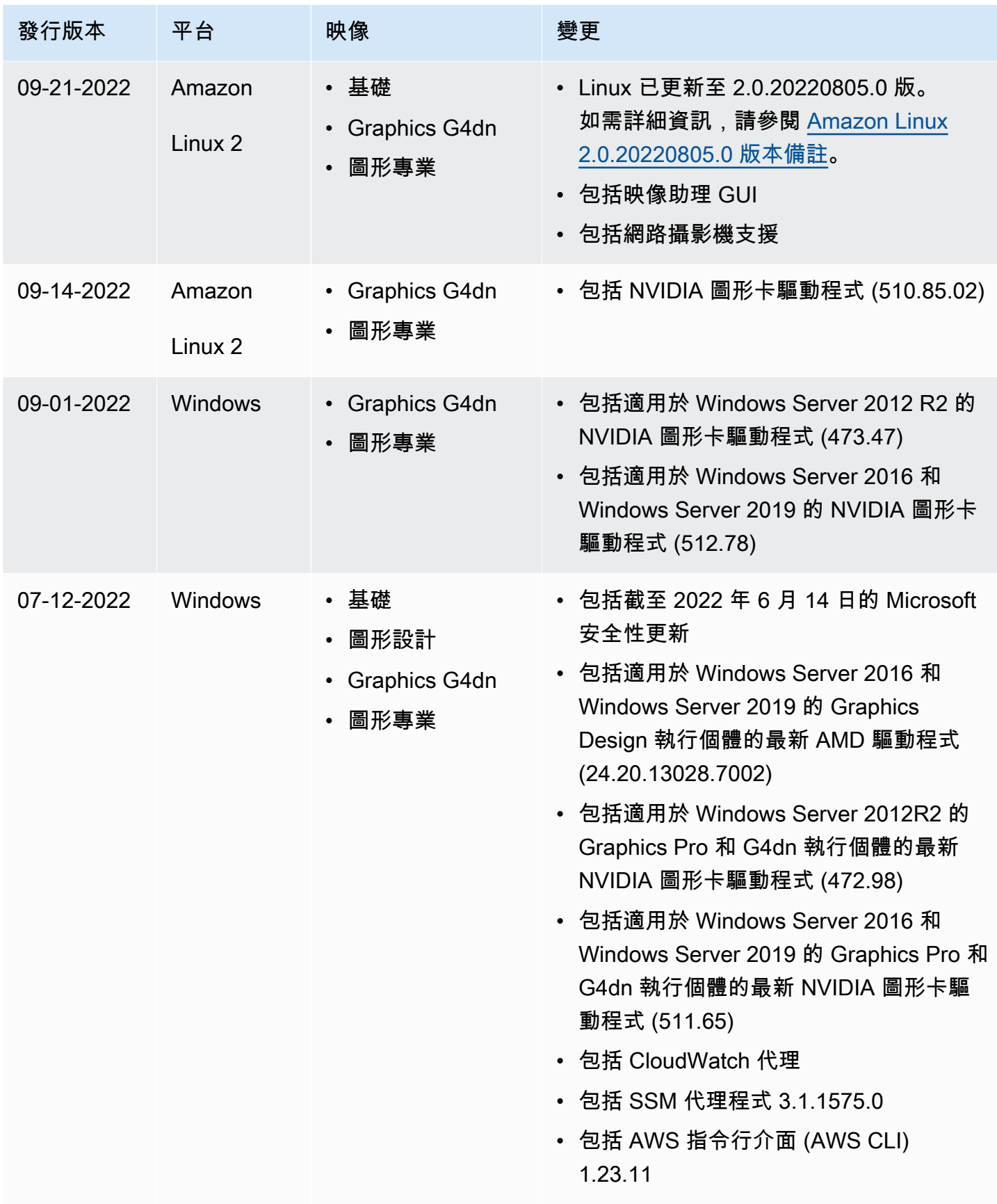

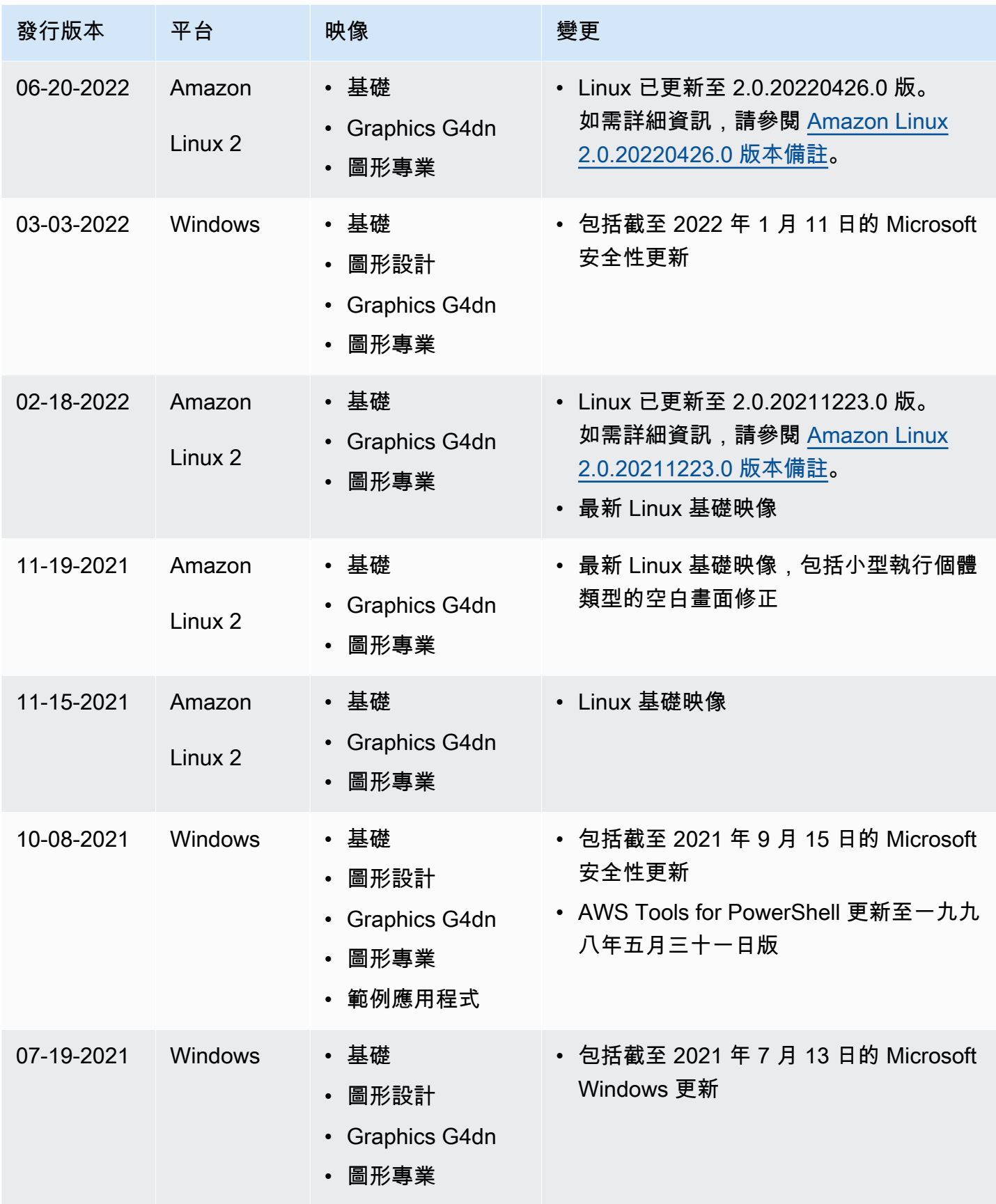

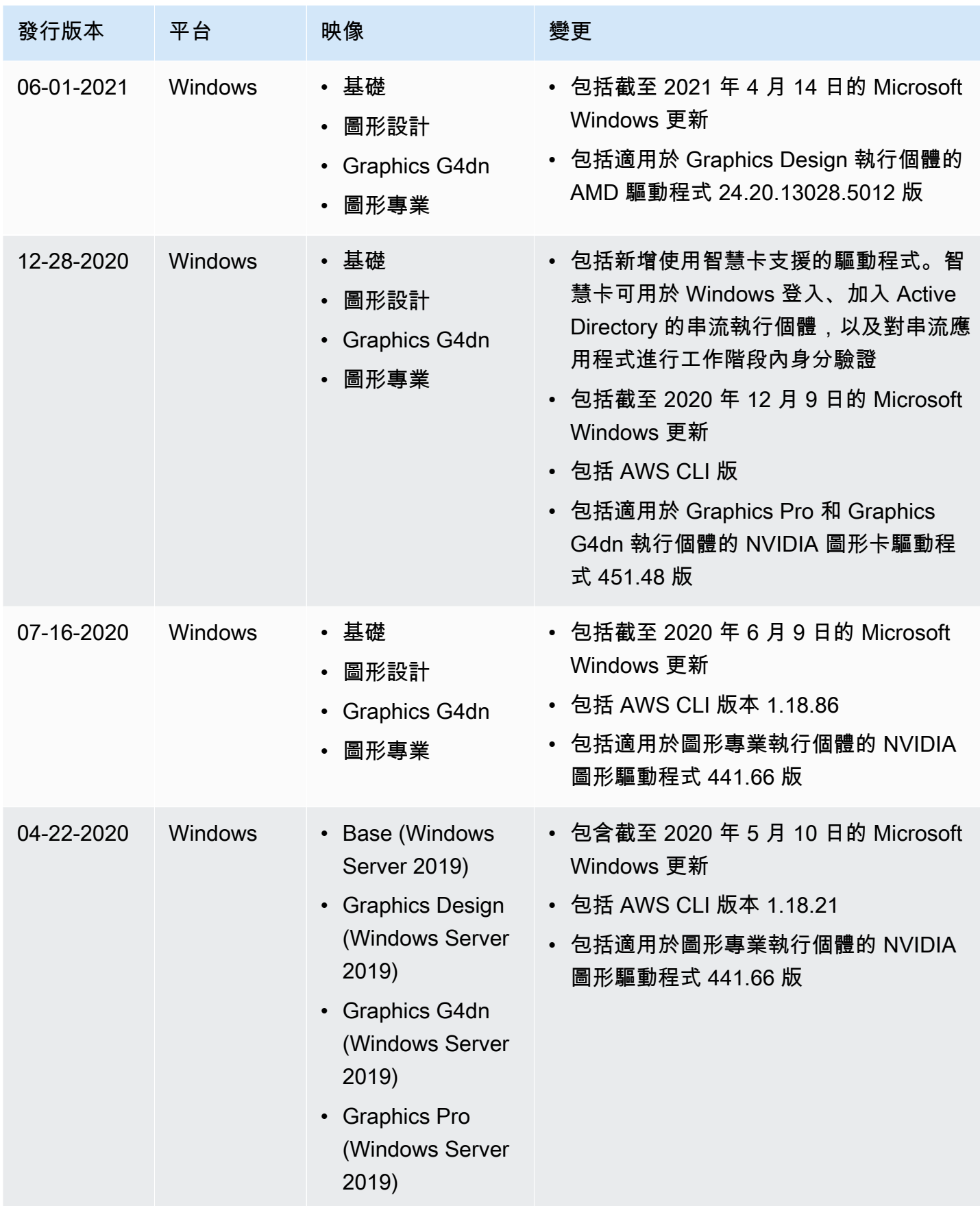
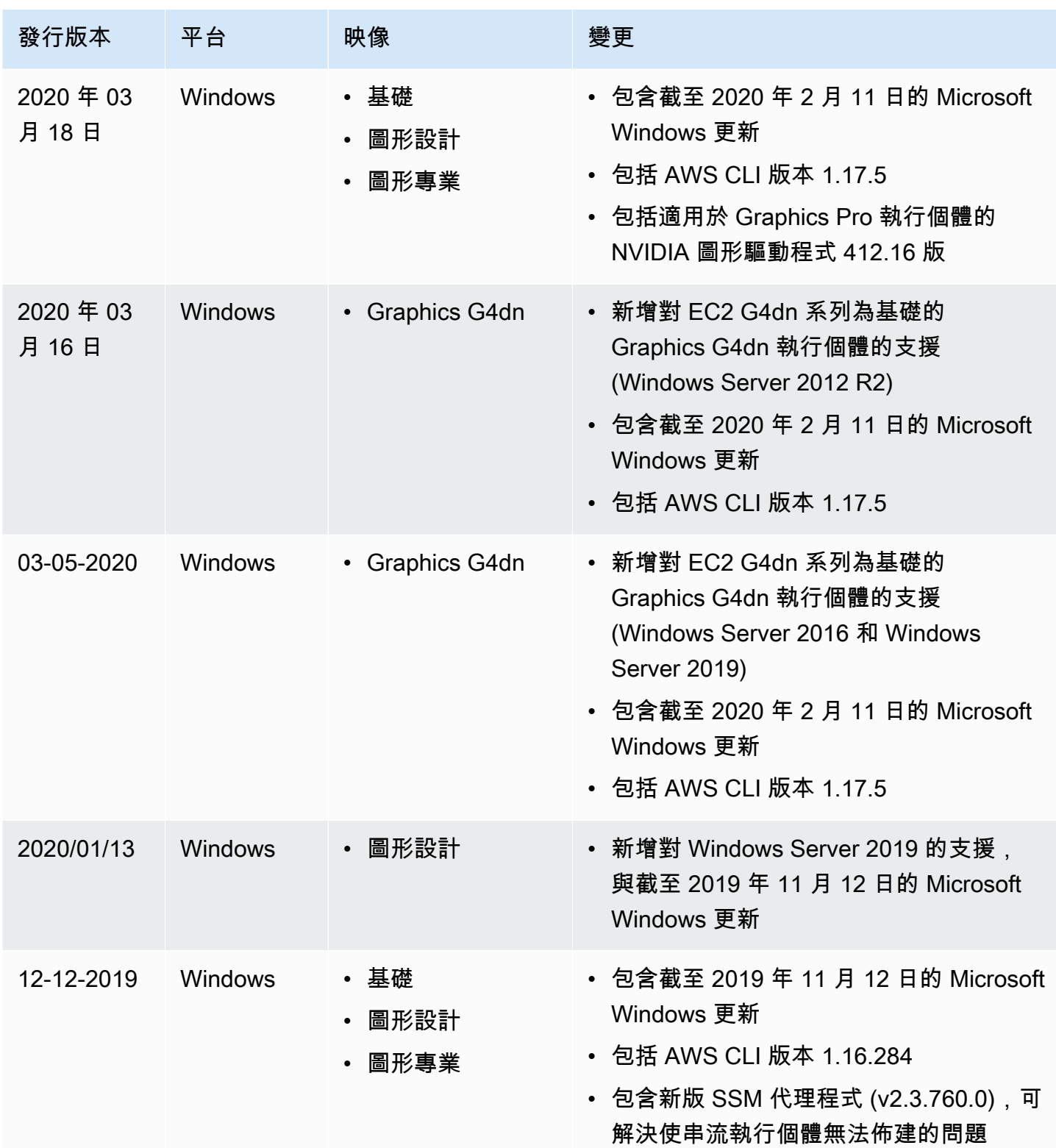

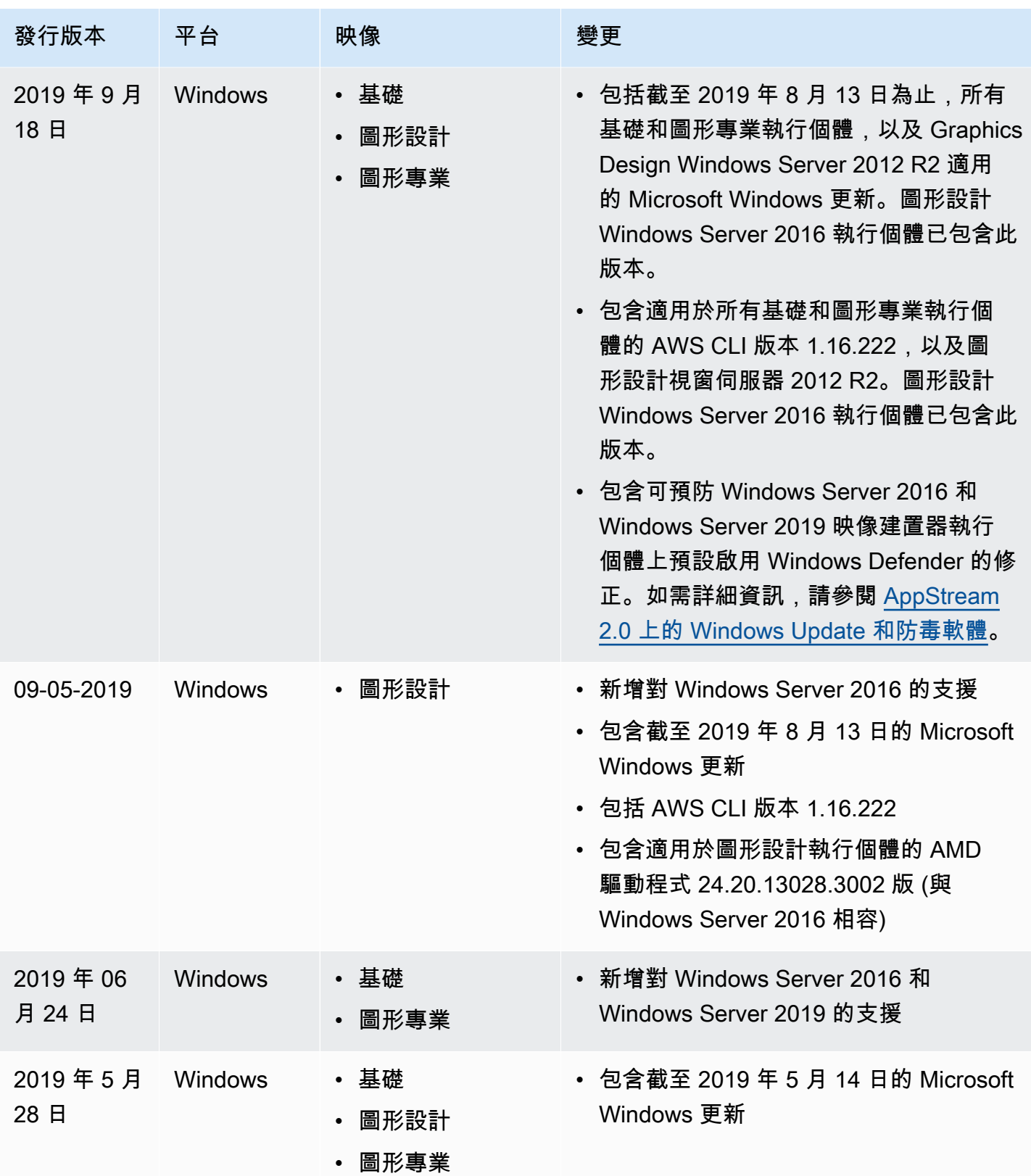

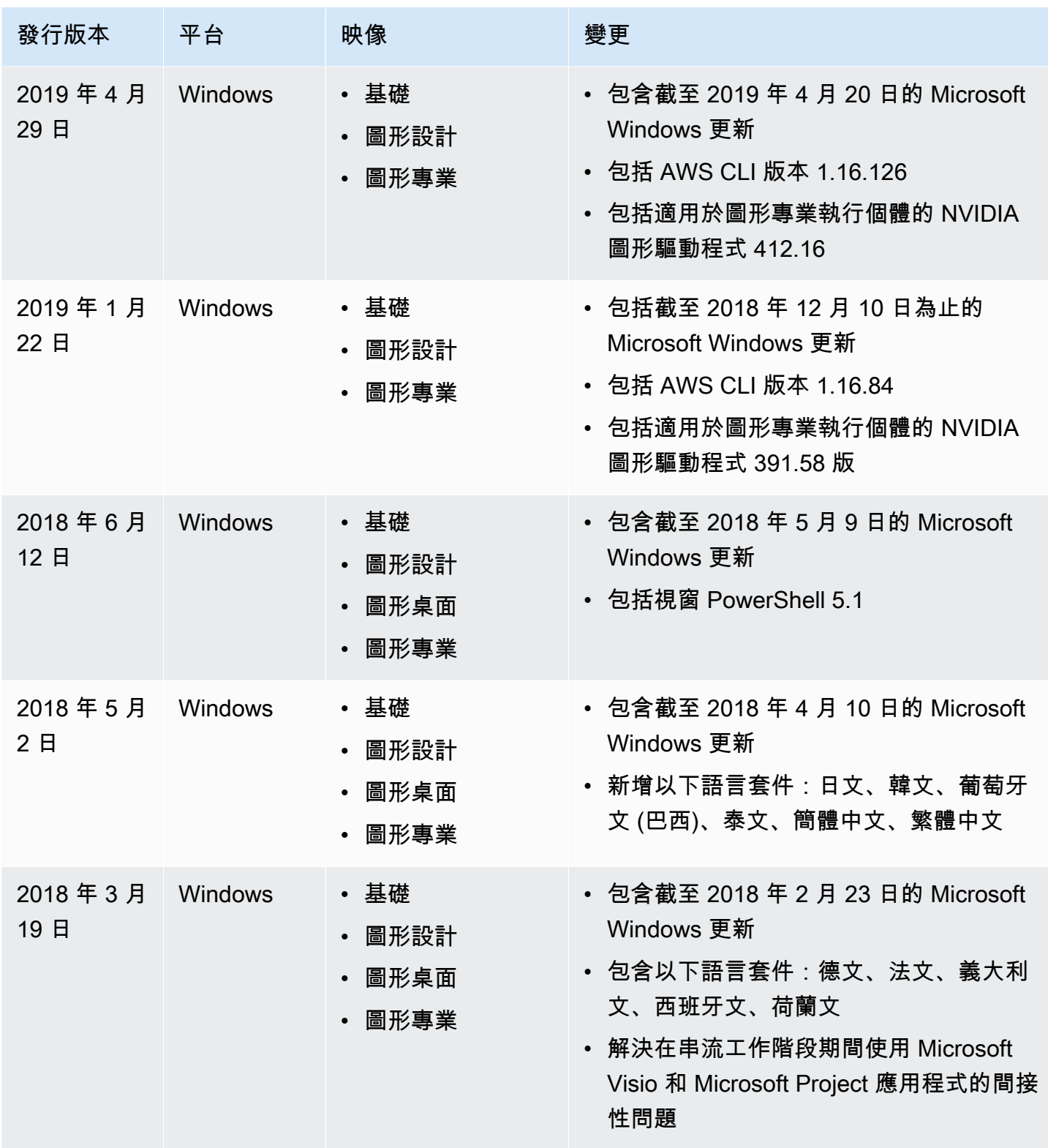

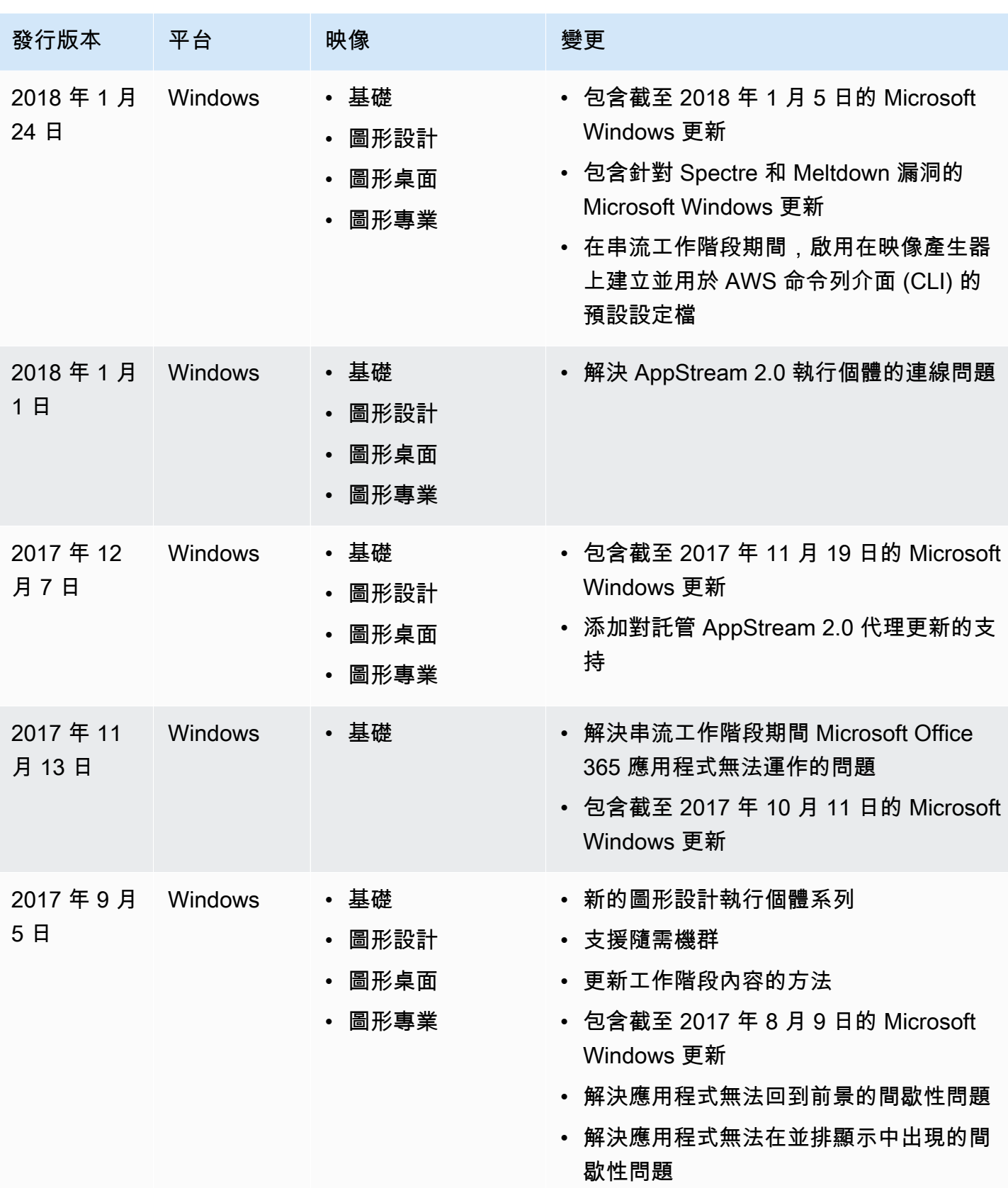

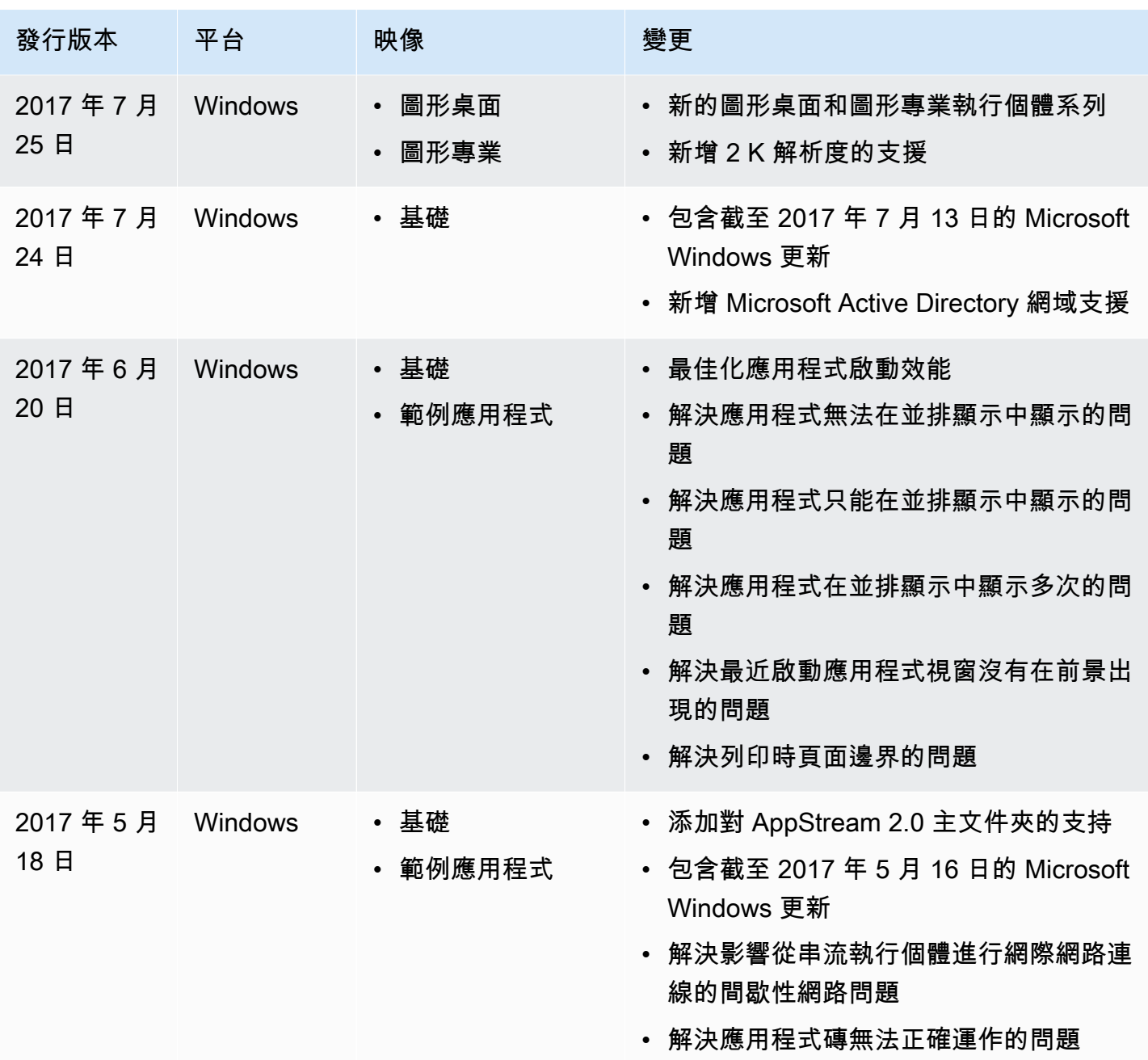

# 映像

您可以建立 Amazon AppStream 2.0 映像,其中包含可串流至使用者的應用程式,以及預設的系統和 應用程式設定,讓使用者能夠快速開始使用這些應用程式。不過,建立映像後,您就無法加以變更。若 要新增其他應用程式、更新現有的應用程式,或變更映像設定,您必須啟動之前用來建立映像的映像建 置器,並重新連線。如果您已刪除該映像建置器,請根據您的映像啟動新的映像建置器。接著,進行變 更並建立新的映像。如需詳細資訊,請參閱 [啟動映像建置器以安裝和設定串流應用程式](#page-53-0) 及 [教學課程:](#page-102-0) [使用 AppStream 2.0 主控台建立自訂 AppStream 2.0 映像](#page-102-0)。

您可以使用的映像會列在 AppStream 2.0 主控台的映像登錄中。它們分類為公有、私有或共享。您可 以使用這些映像檔類型中的任何一種來啟動映像產生器並設定 AppStream 2.0 叢集。共用映像是由其 他 Amazon Web Services 帳戶所有,並與您共用的映像。共享映像上所設的許可,可能會限制您對這 些映像執行的動作。如需詳細資訊,請參閱 [管理您的 Amazon AppStream 2.0 映像](#page-110-0)。

### 目錄

- [預設的應用程式和 Windows 設定,以及應用程式啟動效能](#page-77-0)
- [管理 AppStream 2.0 代理程式版本](#page-79-0)
- [AppStream 2.0 代理程式版本資訊](#page-82-0)
- [教學課程:使用 AppStream 2.0 主控台建立自訂 AppStream 2.0 映像](#page-102-0)
- [管理您的 Amazon AppStream 2.0 映像](#page-110-0)
- [透過使用映像助理 CLI 操作,以程式設計方式建立 AppStream 2.0 映像](#page-120-0)
- [建立 Linux 型映像](#page-131-0)
- [使用工作階段指令碼管理 AppStream 2.0 使用者的串流體驗](#page-149-0)

# <span id="page-77-0"></span>預設的應用程式和 Windows 設定,以及應用程式啟動效能

您可以建立預設的應用程式和 Windows 設定,讓使用者能夠快速開始使用他們的應用程式,而不需自 行建立或設定相關設定。

AppStream 2.0 可針對使用者的串流工作階段,將應用程式的啟動效能最佳化。為了確保備齊本程序的 所有必要檔案,您可能需要手動將特定檔案和資料夾新增至最佳化資訊清單。

### 目錄

- [為 AppStream 2.0 使用者建立預設應用程式和視窗設定](#page-78-0)
- [最佳化應用程式的啟動效能](#page-78-1)

# <span id="page-78-0"></span>為 AppStream 2.0 使用者建立預設應用程式和視窗設定

您可將儲存到 Windows 使用者描述檔資料夾或使用者登錄 Hive 的應用程式自訂和 Windows 設定設為 預設值。當您使用「影像助理」中的「範本使用者」儲存預設設定時, AppStream 2.0 會以您設定的 設定檔取代 Windows 預設使用者設定檔。如此一來,您即可使用 Windows 預設使用者描述檔,為機 群執行個體中的使用者建立初始設定。如果您設定的應用程式或 Windows 設定在機群中無法運作,請 確認它們已儲存在 Windows 使用者描述檔中。如需詳細資訊,請參[閱教學課程:使用 AppStream 2.0](#page-102-0)  [主控台建立自訂 AppStream 2.0 映像中](#page-102-0)的「步驟 3:建立預設應用程式和 Windows 設定」。

您可以建立和設定的預設設定包括:

- 應用程式偏好設定,包括瀏覽器首頁、工具列自訂項目和安全性設定。
- 應用程式資料設定,包括瀏覽器書籤和連線描述檔。
- Windows 體驗設定,包括顯示副檔名和隱藏資料夾。

此外,您可以修改或停用 Internet Explorer 安全性設定,例如增強式安全性組態 (ESC)。如需詳細資 訊,請參閱 [停用 Internet Explorer 增強式安全性設定。](#page-222-0)

# <span id="page-78-1"></span>最佳化應用程式的啟動效能

建立映像時, AppStream 2.0 需要針對使用者串流工作階段最佳化應用程式的啟動效能。在此程序期 間開啟應用程式時,請確認其使用的是使用者所需的初始元件。這麼做可確保最佳化程序順利擷取這些 元件。在某些情況下,並非所有最佳化所需的檔案都會偵測到。好比說,未在映像建置器中開啟的外掛 程式或元件就是此類檔案的範例。為了確保順利擷取應用程式所需的全部檔案,您可以將其納入最佳化 資訊清單。將檔案新增至最佳化資訊清單時,可能會延長建立機群執行個體和將其提供給使用者所需的 時間。不過,這麼做會縮短在機群執行個體上第一次啟動該應用程式所需的時間。

若要最佳化資料夾中的所有檔案,請開啟 PowerShell 並使用下列 PowerShell 指令:

```
dir -path "C:\Path\To\Folder\To\Optimize" -Recurse -ErrorAction SilentlyContinue | 
  %{$_.FullName} | Out-File "C:\ProgramData\Amazon\Photon\Prewarm\PrewarmManifest.txt" -
encoding UTF8 -append
```
根據預設,每次映像助理最佳化步驟執行時,映像助理都會取代應用程式最佳化清單檔案。您必須執行 命 PowerShell 令來最佳化資料夾中的所有檔案:

- 每次最佳化步驟執行之後行。
- 在映像助理檢閱頁面上選擇中斷連線並建立映像之前。

或者,您可以透過使用映像助理命令列界面 (CLI) 操作,以每個應用程式為基礎來指定最佳化資訊清 單。當您使用 Image Assistant CLI 作業指定最佳化資訊清單時, AppStream 2.0 會將指定的應用程式 最佳化資訊清單與「影像助理最佳化」步驟所識別的檔案合併。如需詳細資訊,請參閱 [透過使用映像](#page-120-0) [助理 CLI 操作,以程式設計方式建立 AppStream 2.0 映像。](#page-120-0)

# <span id="page-79-0"></span>管理 AppStream 2.0 代理程式版本

AppStream 2.0 代理程式是在串流執行個體上執行的軟體,可讓使用者串流應用程式。根據預設,當您 建立新的映像時,會選取 Always use latest agent version (一律使用最新代理程式版本) 選項。選取此 選項時,從您的映像啟動的新映像建置器或機群執行個體會一律使用最新的 AppStream 2.0 代理程式 版本。您可能想要控制代理程式更新,以確保與您的軟體相容,或是確保更新的環境符合資格,再為使 用者部署該環境。

下列程序說明如何管理 AppStream 2.0 代理程式版本。

### 目錄

- [建立一律使用最新版 AppStream 2.0 代理程式的映像](#page-79-1)
- [建立使用特定 AppStream 2.0 代理程式版本的映像](#page-80-0)
- [建立使用較新版 AppStream 2.0 代理程式的映像](#page-81-0)

### <span id="page-79-1"></span>建立一律使用最新版 AppStream 2.0 代理程式的映像

當您的映像設定為一律使用最新版 AppStream 2.0 代理程式時,您的串流執行個體會在新的代理程式 版本發行時,使用最新的功能、效能改進功能,以及 AWS 提供的安全更新自動更新。

### **a** Note

在某些情況下,新的 AppStream 2.0 代理程式版本可能與您的軟體發生衝突。我們建議您先確 認新的 AppStream 2.0 代理程式版本符合資格,再將它部署到生產機群。

建立一律使用最新版 AppStream 2.0 代理程式的映像

- 1. 開啟 AppStream 2.0 主控台,位於 [https://console.aws.amazon.com/appstream2。](https://console.aws.amazon.com/appstream2)
- 2. 執行下列任何一項:
- 如果您已經有想要用來建立映像的映像建置器,請啟動並連線到映像建置器。如果此映像建置器 執行的不是最新版 AppStream 2.0 代理程式,系統會提示您選擇是否使用最新的代理程式啟動 映像建置器。請確定選取此選項,然後選擇 Start (啟動),再連線到映像建置器。
- 如果沒有想要用來建立映像的映像建置器,請啟動新的映像建置器。在步驟 1:選擇映像中,選 擇 AWS 基礎映像或自訂映像。在步驟 2:設定 Image Builder 中,如果您選擇的映像不是執行 最新版 AppStream 2.0 代理程式,則會顯示 AppStream 2.0 區段。在 Agent version (代理程式 版本) 清單中,選取最新的代理程式版本。完成剩餘的步驟以建立映像建置器,然後連線到此映 像建置器。如需更多詳細資訊,請參閱 [啟動映像建置器以安裝和設定串流應用程式](#page-53-0)。
- 3. 在映像建置器的桌面,開啟映像助理,然後依步驟建立新的映像。針對 Configure Image (設定映 像) 步驟,確保選取 Always use the latest agent version (一律使用最新的代理程式版本)。如需更 多詳細資訊,請參閱 [教學課程:使用 AppStream 2.0 主控台建立自訂 AppStream 2.0 映像。](#page-102-0)

如果您之後決定不要一律使用最新版 AppStream 2.0 代理程式,則必須建立新的映像,並清除該 選項。

- 4. 建立新的機群或修改現有的機群。當您設定機群時,請選取您建立的新映像。如需更多詳細資訊, 請參閱 [建立 AppStream 2.0 叢集與堆疊。](#page-204-0)
- 5. 建立新堆疊或修改現有的堆疊,並建立其與您機群的關聯。

### <span id="page-80-0"></span>建立使用特定 AppStream 2.0 代理程式版本的映像

您可能想要控制 AppStream 2.0 代理程式更新,而不是一律使用最新版本,以便先測試相容性。為確 保您使用的 AppStream 2.0 代理程式版本與您的串流應用程式相容,您可以建立使用特定代理程式軟 體版本的映像。然後先在單獨的機群中執行資格測試,再部署到您的生產機群。

當您建立映像時,請絕對不要選取 Always use latest agent version (一律使用最新的代理程式版本) 選 項。這樣做會將您的映像鎖定在啟動映像建置器時所選取的 AppStream 2.0 代理程式版本,而不是一 律使用最新版本。完成資格測試後,您可以使用此映像更新您的生產機群。

建立使用特定 AppStream 2.0 代理程式版本的映像

- 1. 開啟 AppStream 2.0 主控台,位於 [https://console.aws.amazon.com/appstream2。](https://console.aws.amazon.com/appstream2)
- 2. 執行下列任何一項:
	- 如果您已經有想要用來建立映像的映像建置器,請啟動並連線到映像建置器。
	- 如果沒有想要用來建立映像的映像建置器,請啟動新的映像建置器。在步驟 1:選擇映像中,選 擇 AWS 基礎映像或自訂映像。在步驟 2:設定 Image Builder 中,如果您選擇的映像不是執行

最新版 AppStream 2.0 代理程式,則會顯示 AppStream 2.0 區段。在 Agent version (代理程式 版本) 清單中,不要選取最新的代理程式版本。完成剩餘的步驟以建立映像建置器,然後連線到 此映像建置器。如需更多詳細資訊,請參閱 [啟動映像建置器以安裝和設定串流應用程式](#page-53-0)。

3. 在映像建置器的桌面,開啟映像助理,然後依步驟建立新的映像。針對映像助理的 Configure Image (設定映像) 步驟,絕對不要選取 Always use the latest agent version (一律使用最新的 代理程式版本)。如需更多詳細資訊,請參閱 [教學課程:使用 AppStream 2.0 主控台建立自訂](#page-102-0)  [AppStream 2.0 映像](#page-102-0)。

如果您之後決定要一律使用最新版 AppStream 2.0 代理程式,則必須建立新的映像,並選取該選 項。

- 4. 建立新的機群或修改現有的機群。當您設定機群時,請選取您建立的新映像。如需更多詳細資訊, 請參閱 [建立 AppStream 2.0 叢集與堆疊。](#page-204-0)
- 5. 建立新堆疊或修改現有的堆疊,並建立其與您機群的關聯。
- 6. 連線到您的機群,測試您的應用程式相容性。

# <span id="page-81-0"></span>建立使用較新版 AppStream 2.0 代理程式的映像

如果您將映像鎖定到特定的 AppStream 2.0 代理程式版本,則必須建立新的映像以更新至較新版本。 這種方法可讓您先測試每項代理程式更新的相容性,然後逐漸更新您的機群。

當您建立映像時,請絕對不要選取 Always use latest agent version (一律使用最新的代理程式版本) 選 項。建立映像後,請先在單獨的機群中執行資格測試,再部署到您的生產機群。完成資格測試後,您可 以使用此映像更新您的生產機群。

建立使用較新版 AppStream 2.0 代理程式的映像

- 1. 開啟 AppStream 2.0 主控台,位於 [https://console.aws.amazon.com/appstream2。](https://console.aws.amazon.com/appstream2)
- 2. 執行下列任何一項:
	- 如果您已經有想要用來建立映像的映像建置器,請啟動並連線到映像建置器。如果此映像建置器 執行的不是最新版 AppStream 2.0 代理程式,系統會提示您選擇是否使用最新的代理程式啟動 映像建置器。請確定選取此選項,然後選擇 Start (啟動),再連線到映像建置器。
	- 如果沒有想要用來建立映像的映像建置器,請啟動新的映像建置器。在步驟 1:選擇映像中,選 擇 AWS 基礎映像或自訂映像。在步驟 2:設定 Image Builder 中,如果您選擇的映像不是執行 最新版 AppStream 2.0 代理程式,則會顯示 AppStream 2.0 區段。在 Agent version (代理程式 版本) 清單中,選取最新的代理程式版本。完成剩餘的步驟以建立映像建置器,然後連線到此映 像建置器。如需更多詳細資訊,請參閱 [啟動映像建置器以安裝和設定串流應用程式](#page-53-0)。

3. 在映像建置器的桌面,開啟映像助理,然後依步驟建立新的映像。針對映像助理的 Configure Image (設定映像) 步驟,絕對不要選取 Always use the latest agent version (一律使用最新的 代理程式版本)。如需更多詳細資訊,請參閱 [教學課程:使用 AppStream 2.0 主控台建立自訂](#page-102-0)  [AppStream 2.0 映像](#page-102-0)。

如果您之後決定要一律使用最新版 AppStream 2.0 代理程式,則必須建立新的映像,並選取該選 項。

- 4. 建立新的機群或修改現有的機群。當您設定機群時,請選取您建立的新映像。如需更多詳細資訊, 請參閱 [建立 AppStream 2.0 叢集與堆疊。](#page-204-0)
- 5. 建立新堆疊或修改現有的堆疊,並建立其與您機群的關聯。
- 6. 連線到您的機群,測試您的應用程式相容性。

# <span id="page-82-0"></span>AppStream 2.0 代理程式版本資訊

Amazon AppStream 2.0 代理程式軟體可在您的串流執行個體上執行,讓最終使用者能夠連接並啟動其 串流應用程式。自 2017 年 12 月 7 日起,您的串流執行個體可以自動更新為可用的最新功能、效能改 進和安全性更新 AWS。在 2017 年 12 月 7 日之前,代理程式更新是隨附於新的基礎映像版本中。

若要使用最新的 AppStream 2.0 代理程式軟體,您需要使用 2017 年 12 月 7 日或之後發佈的 AWS 新基礎映像來重建映像。當您執行此作業時,根據預設,在映像助理中會選取啟用代理程式的自動更 新。我們建議您將此選項維持在選取狀態,讓任何從您映像啟動的新映像建置器或機群執行個體一律 使用最新版本的代理程式。如需詳細資訊,請參閱 [教學課程:使用 AppStream 2.0 主控台建立自訂](#page-102-0)  [AppStream 2.0 映像](#page-102-0)。

下表說明 Windows 執行個體的 AppStream 2.0 代理程式發行版中可用的最新更新。

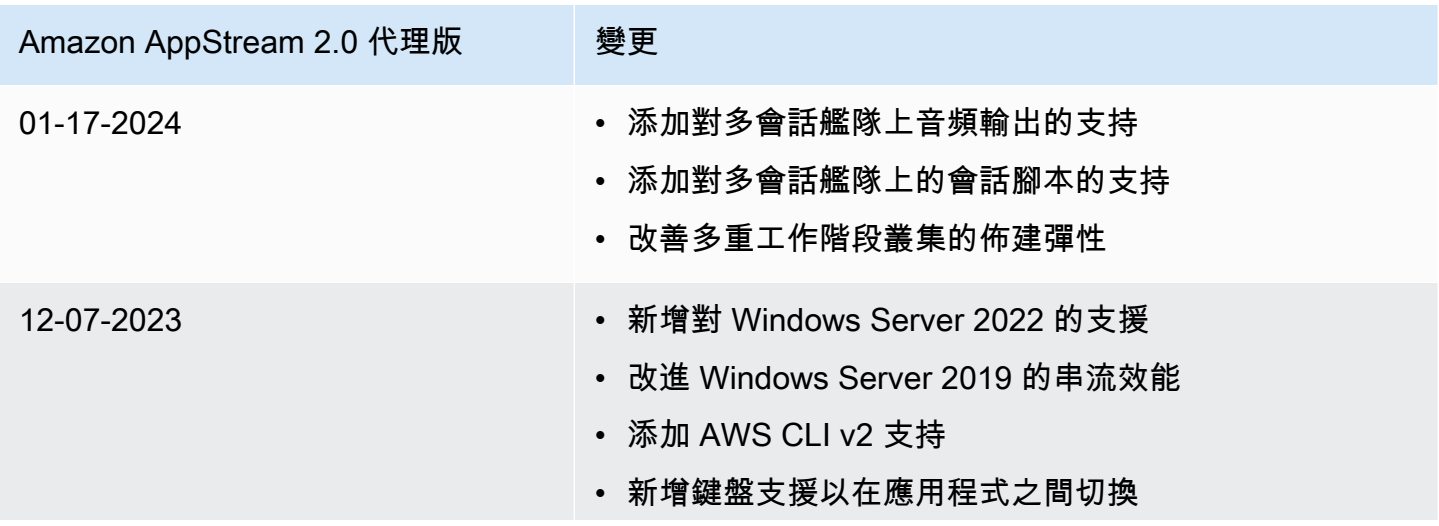

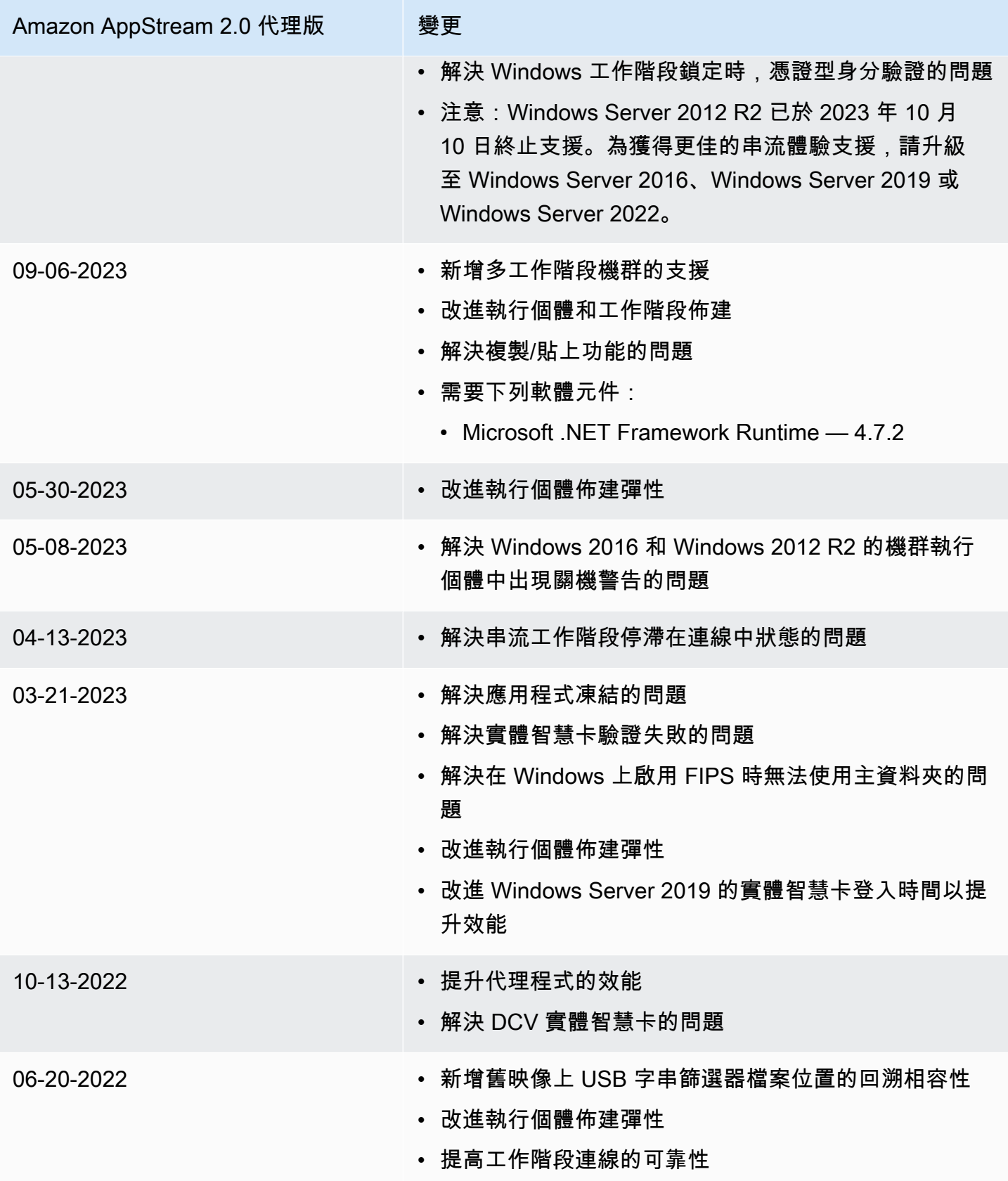

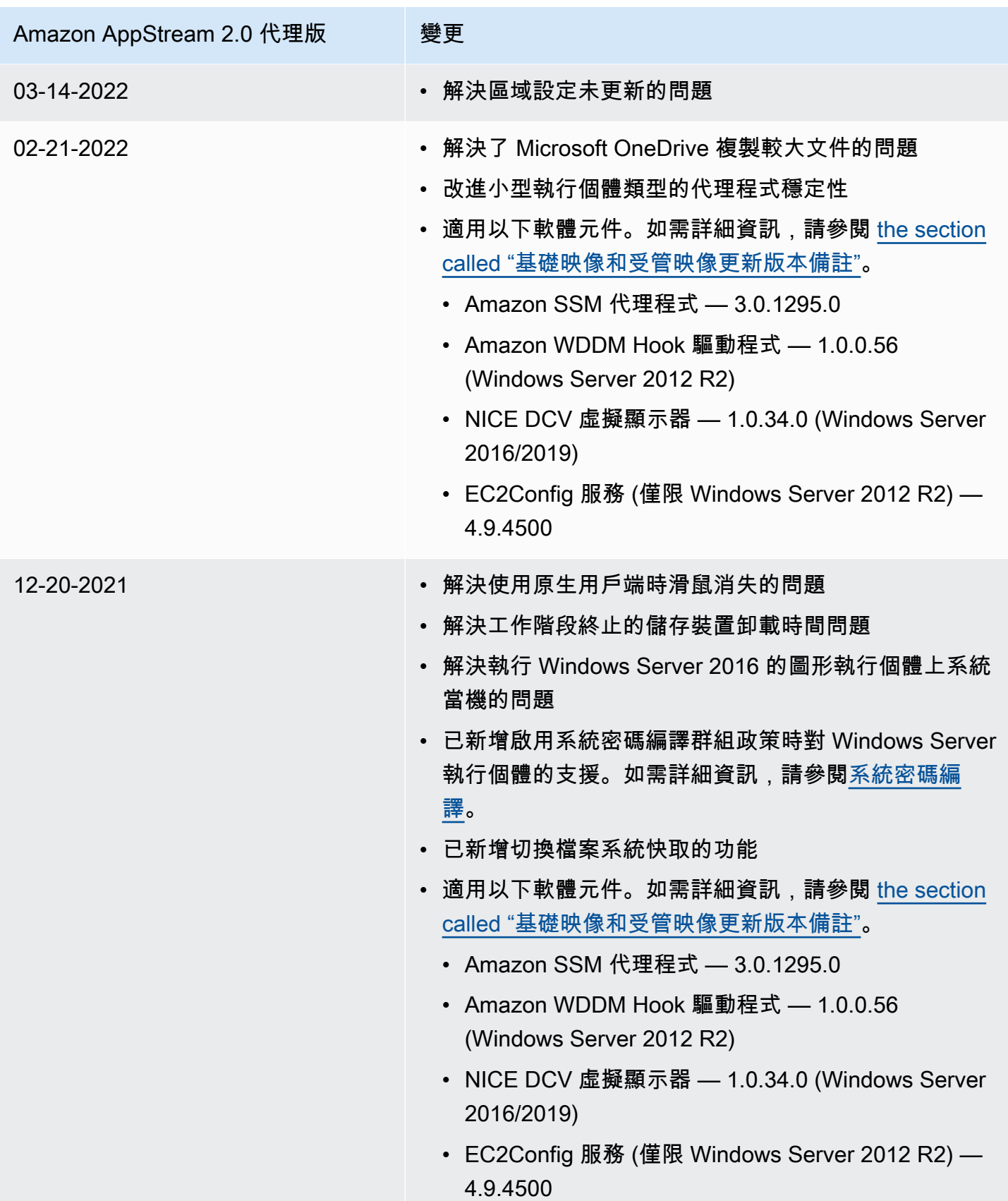

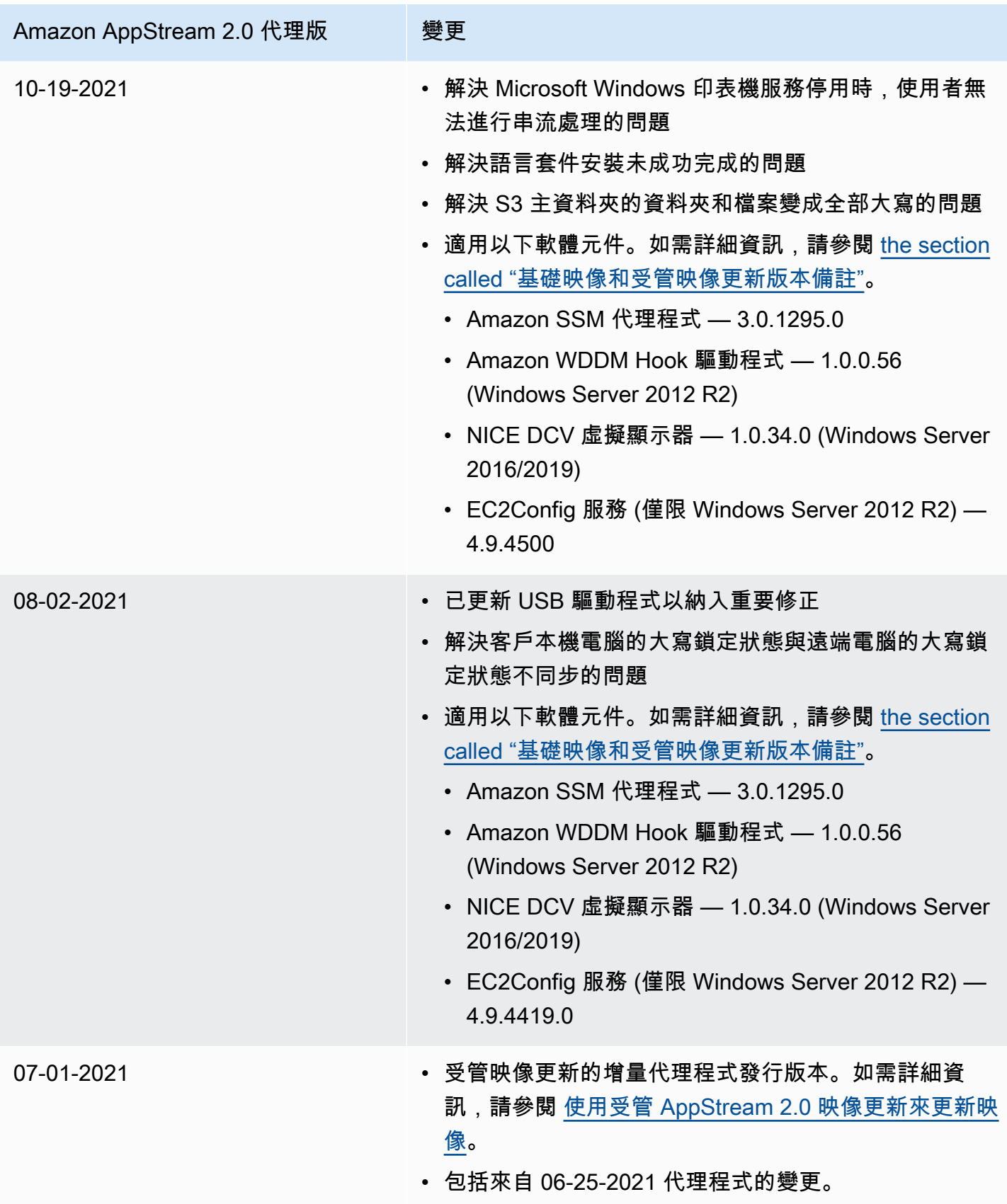

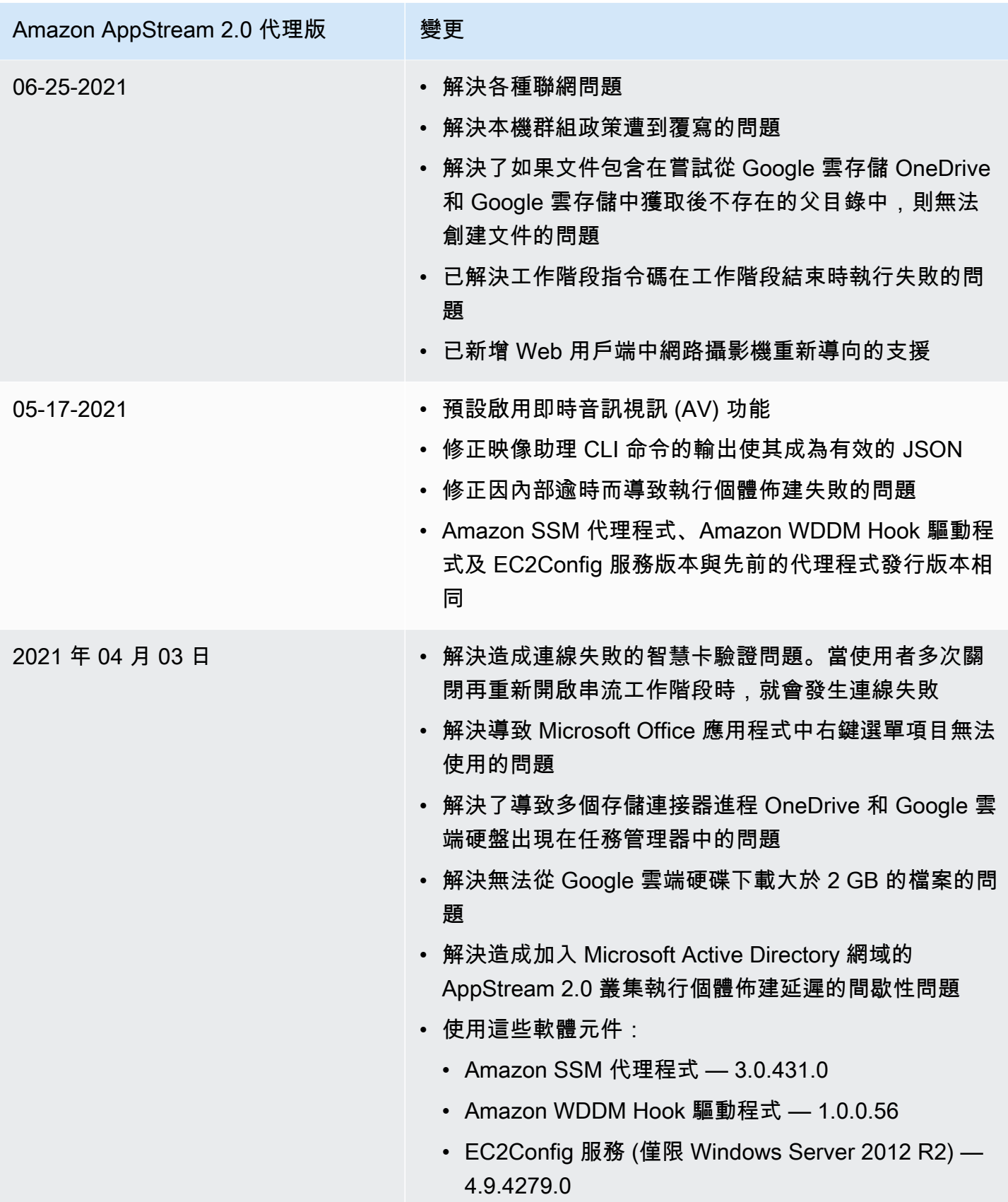

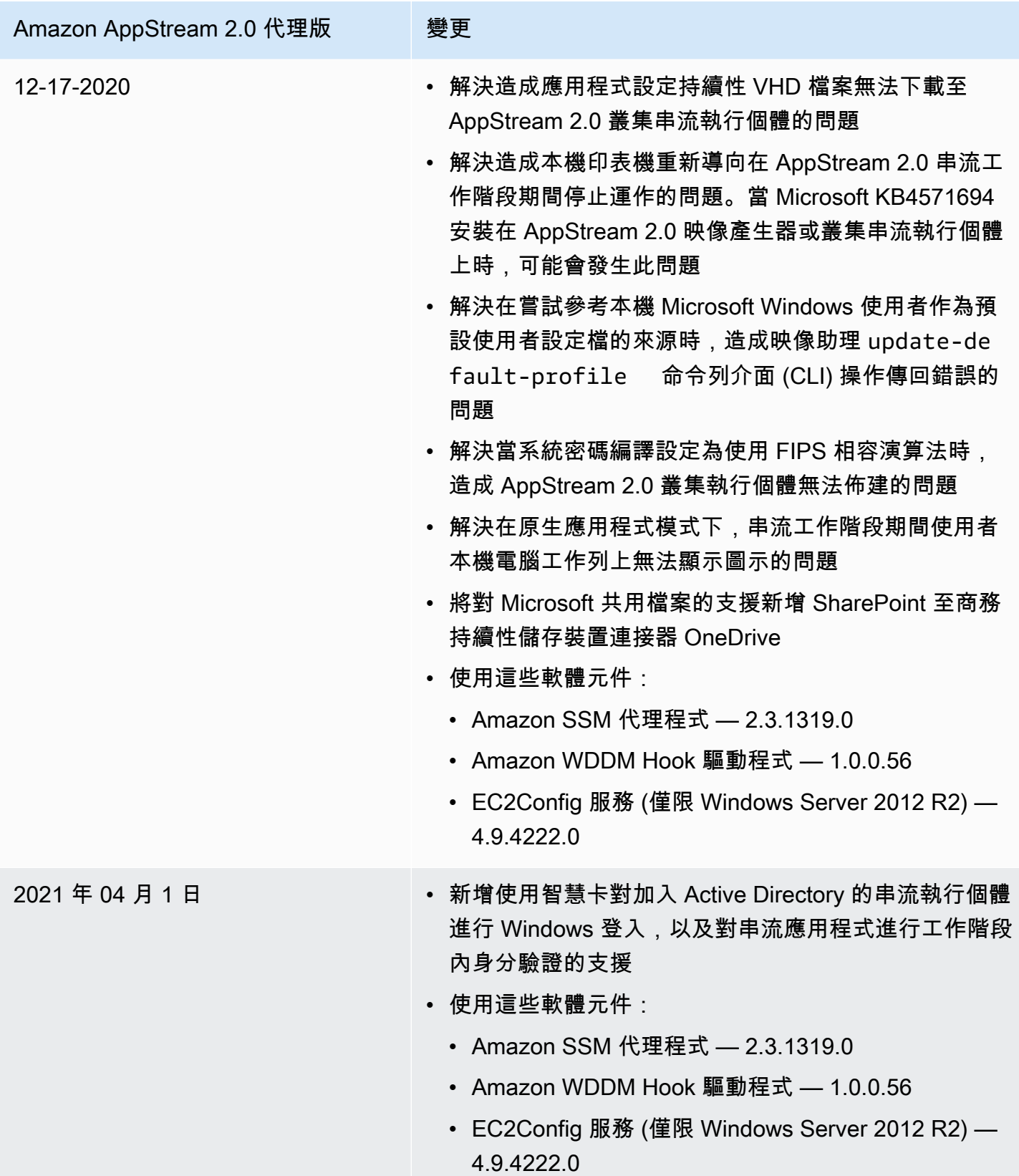

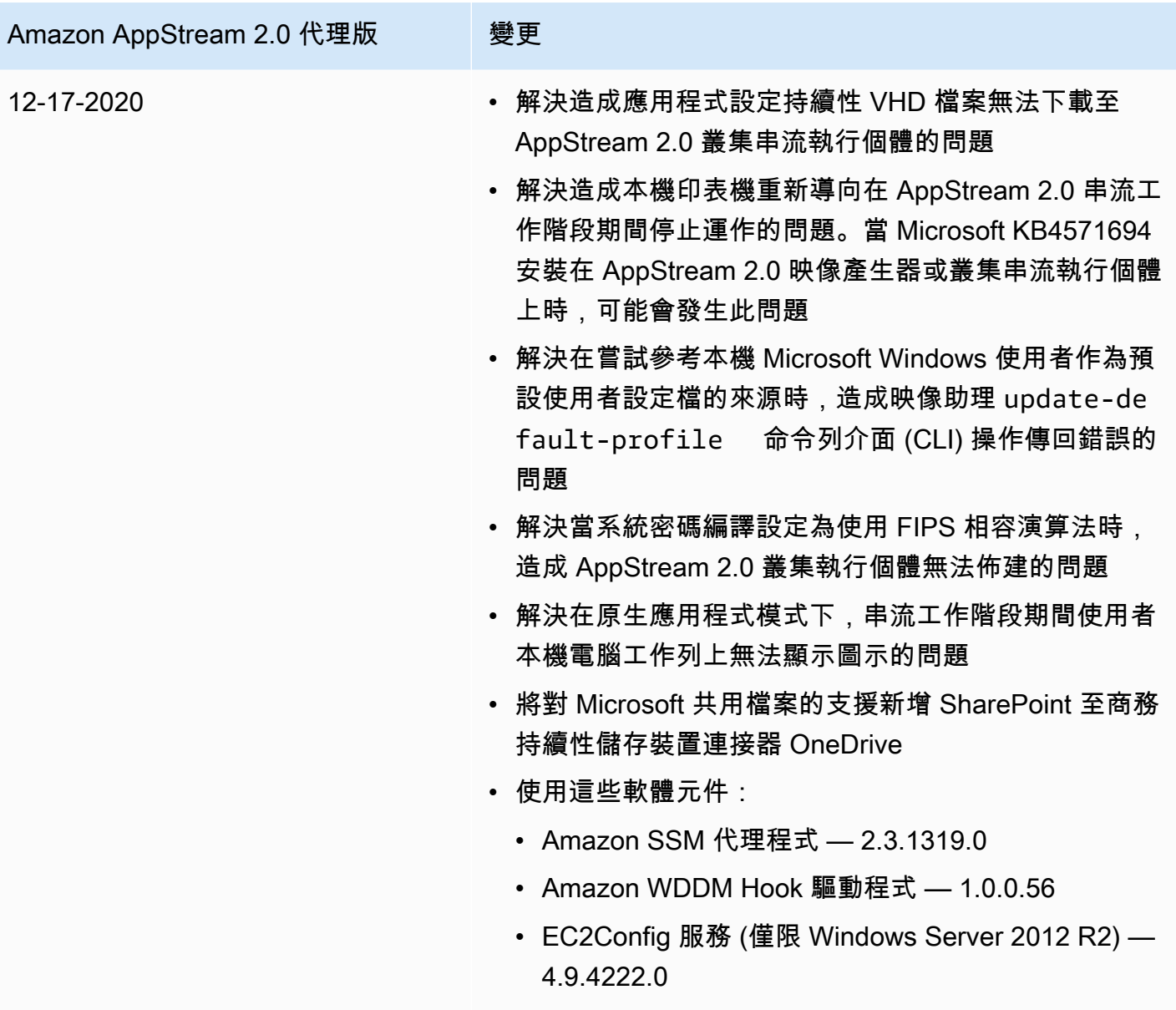

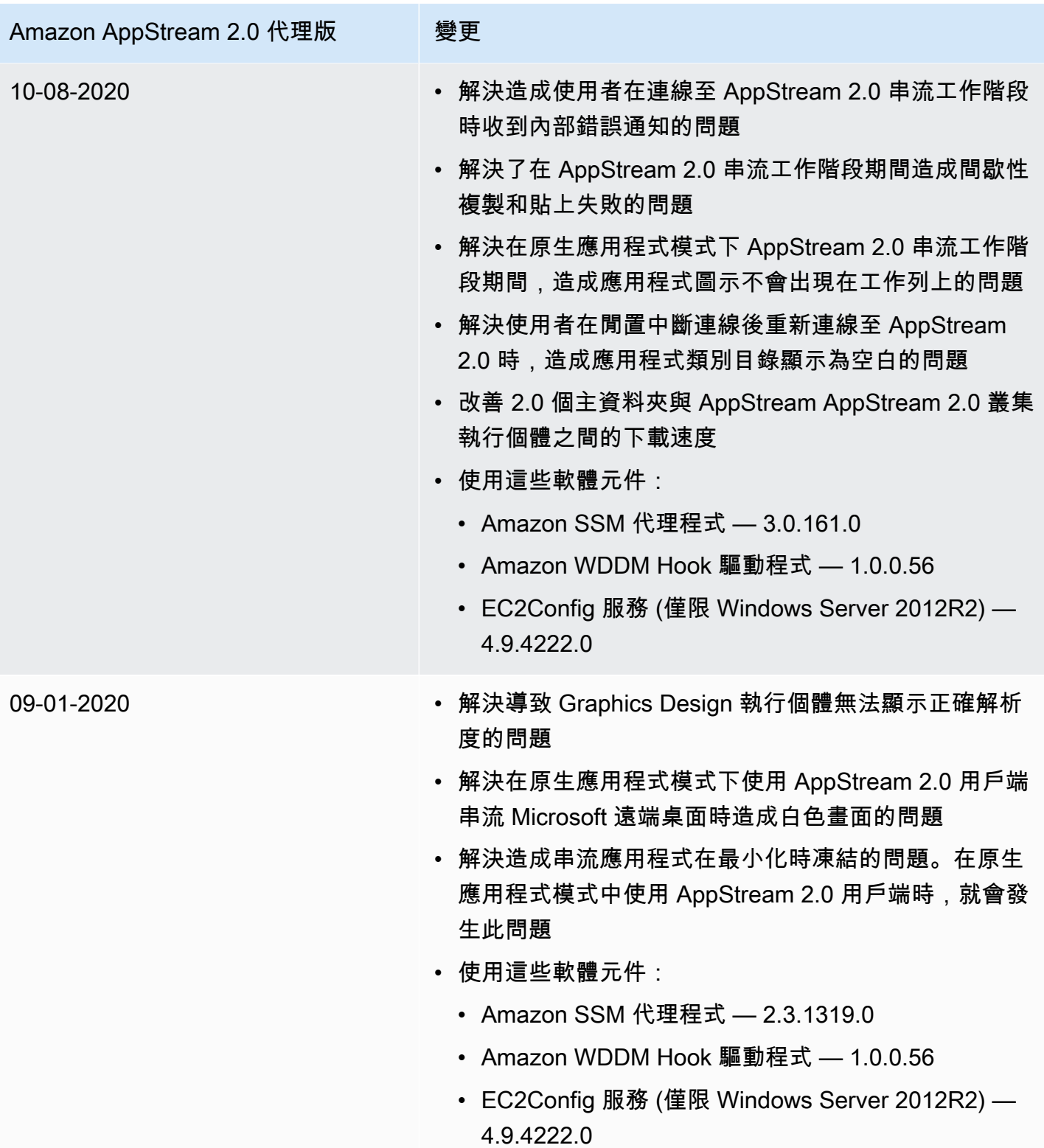

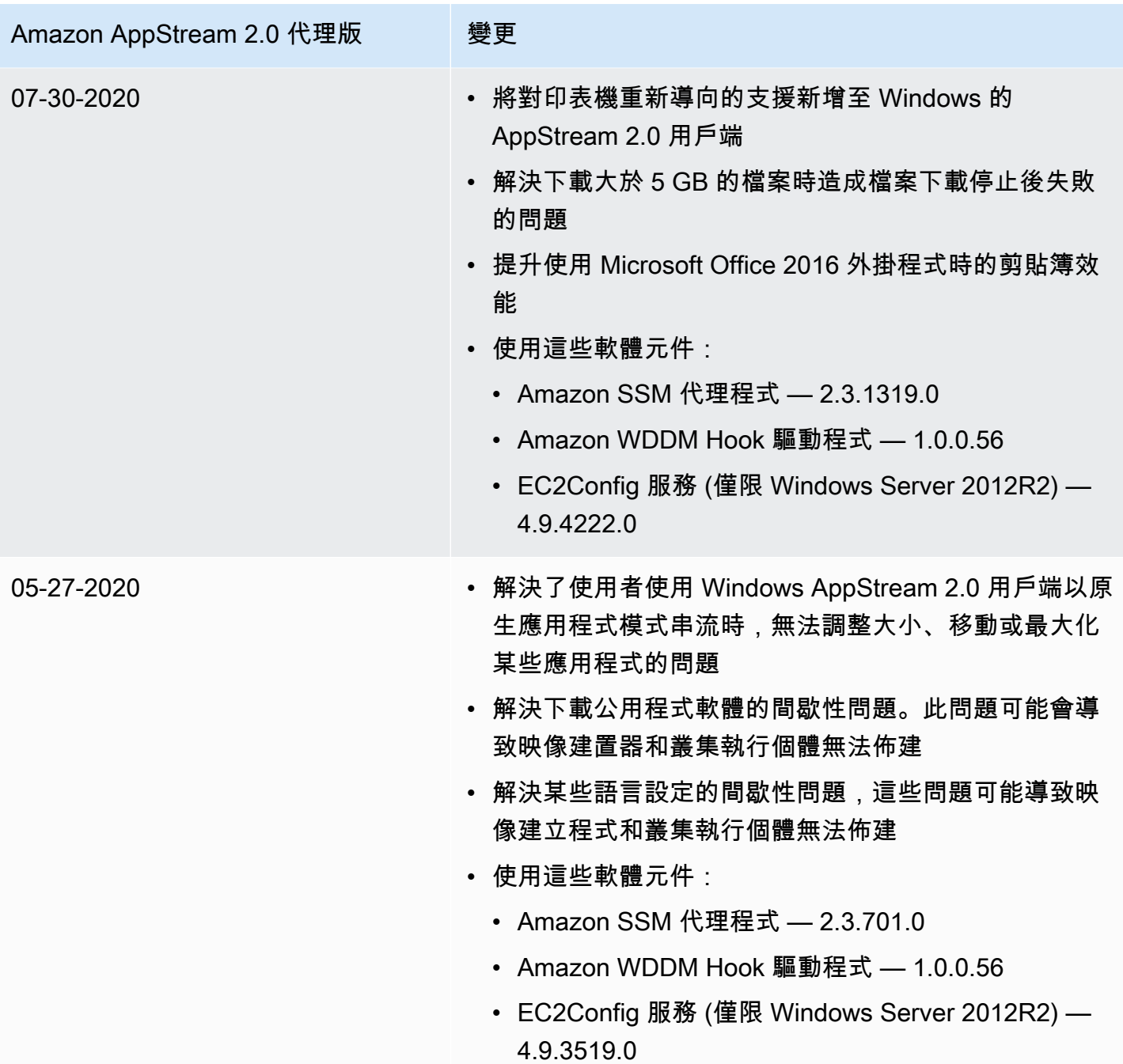

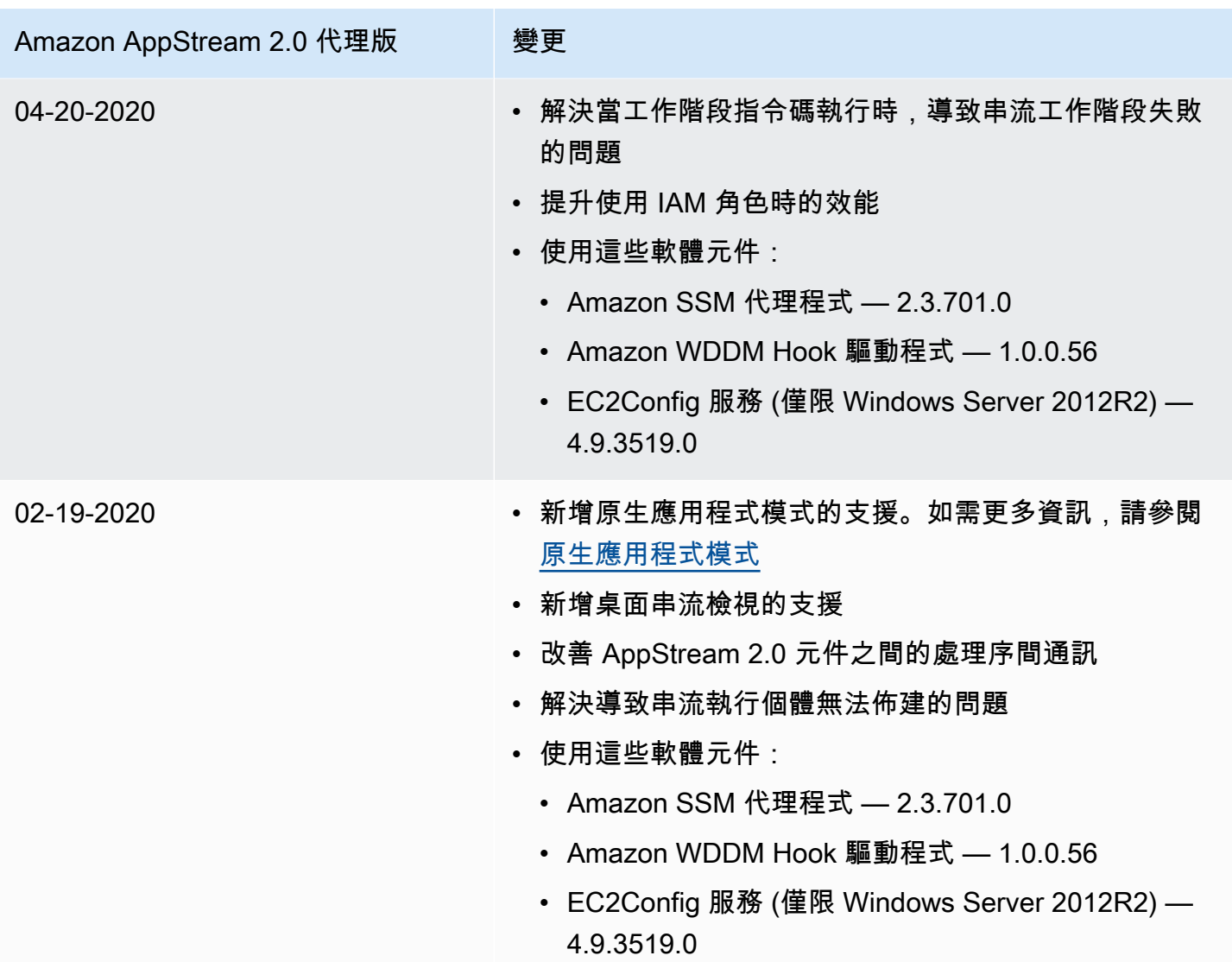

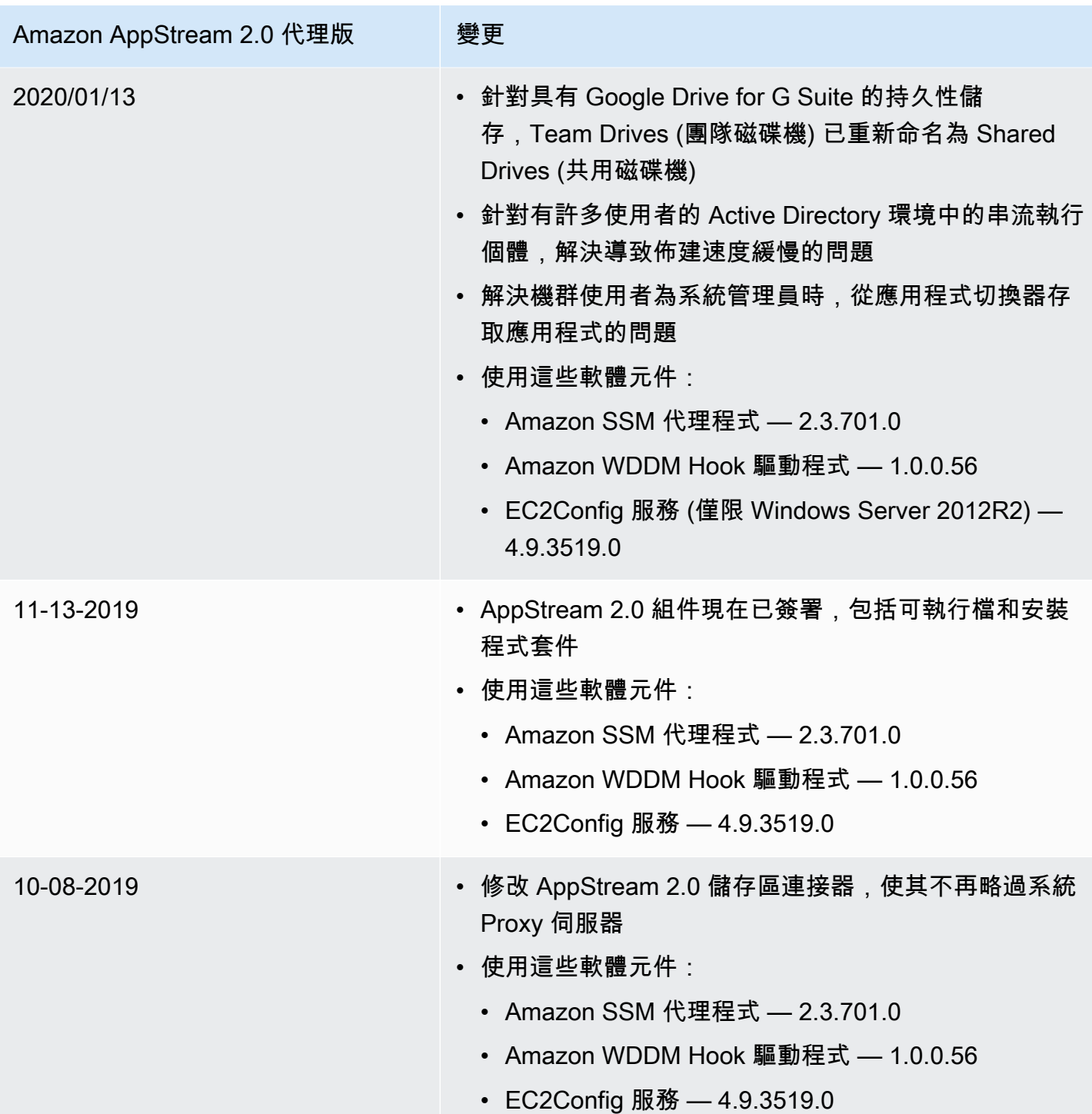

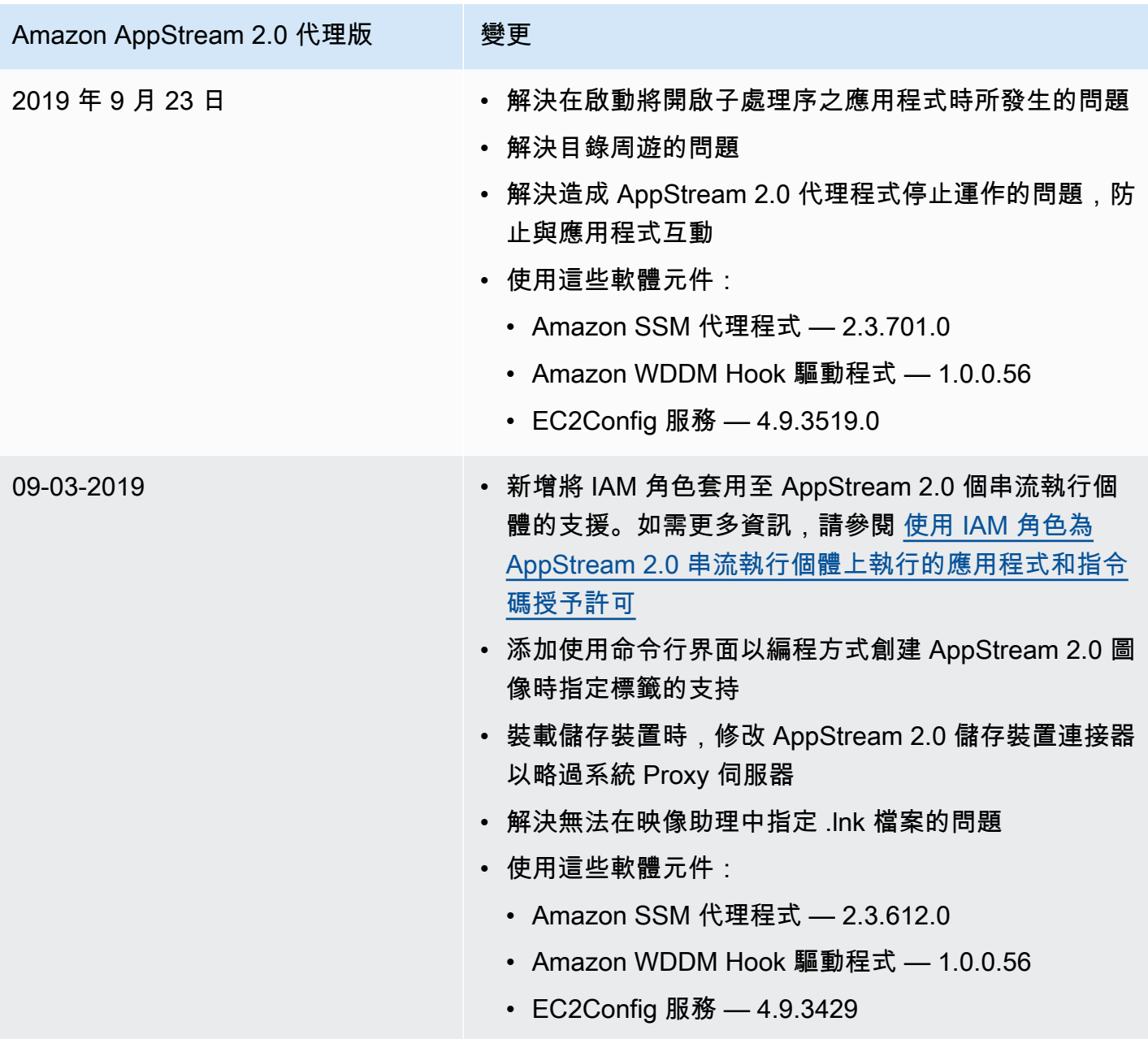

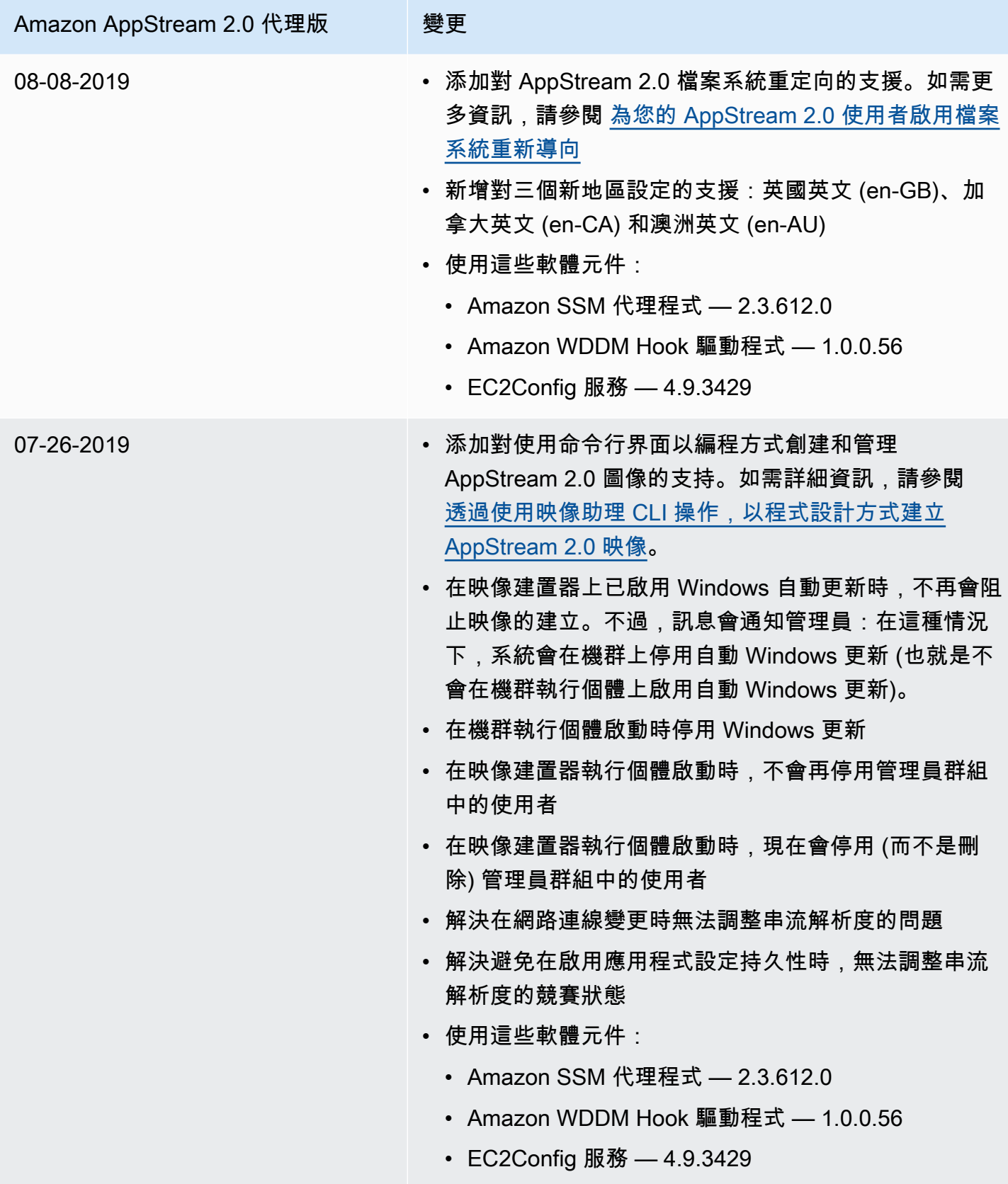

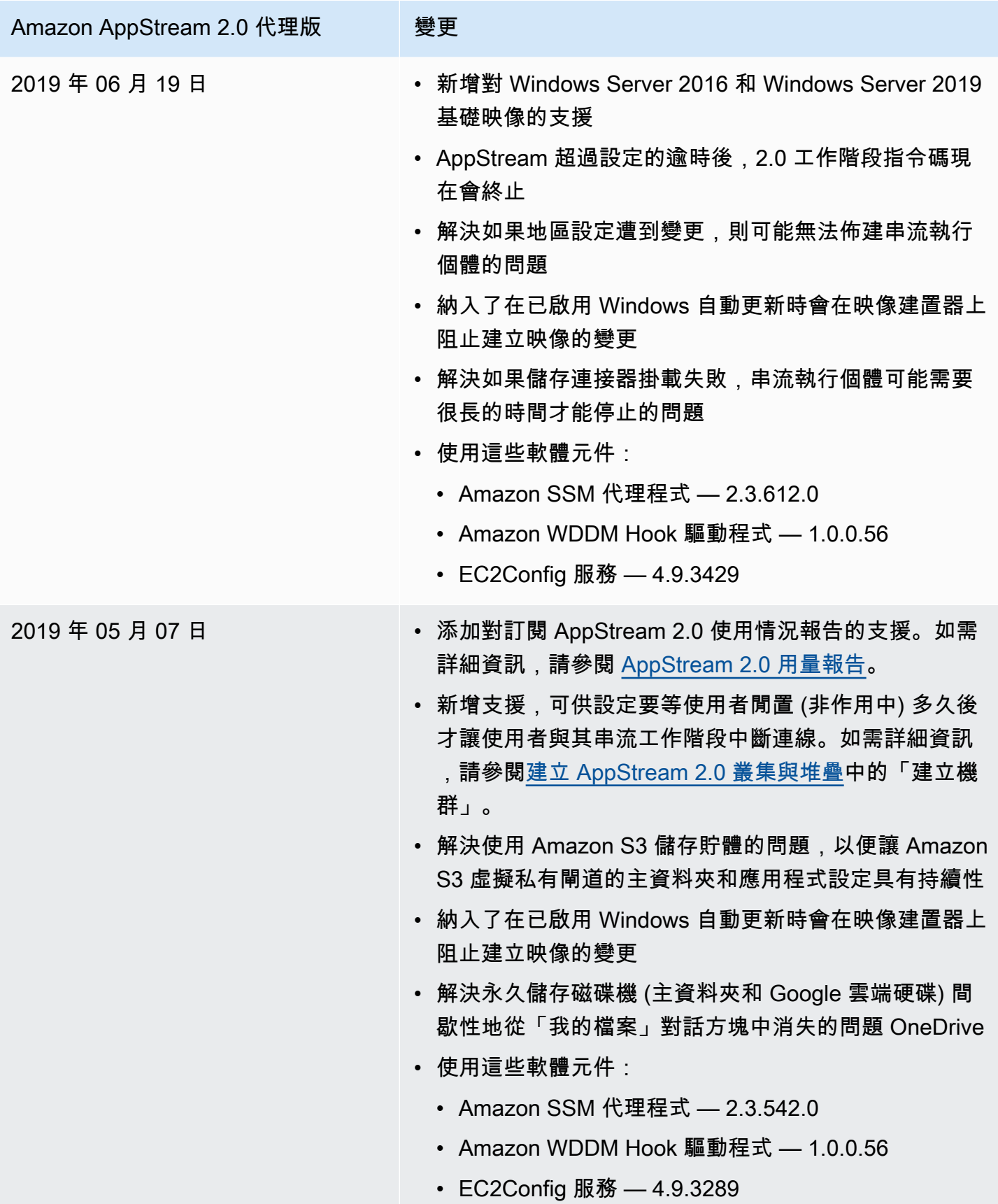

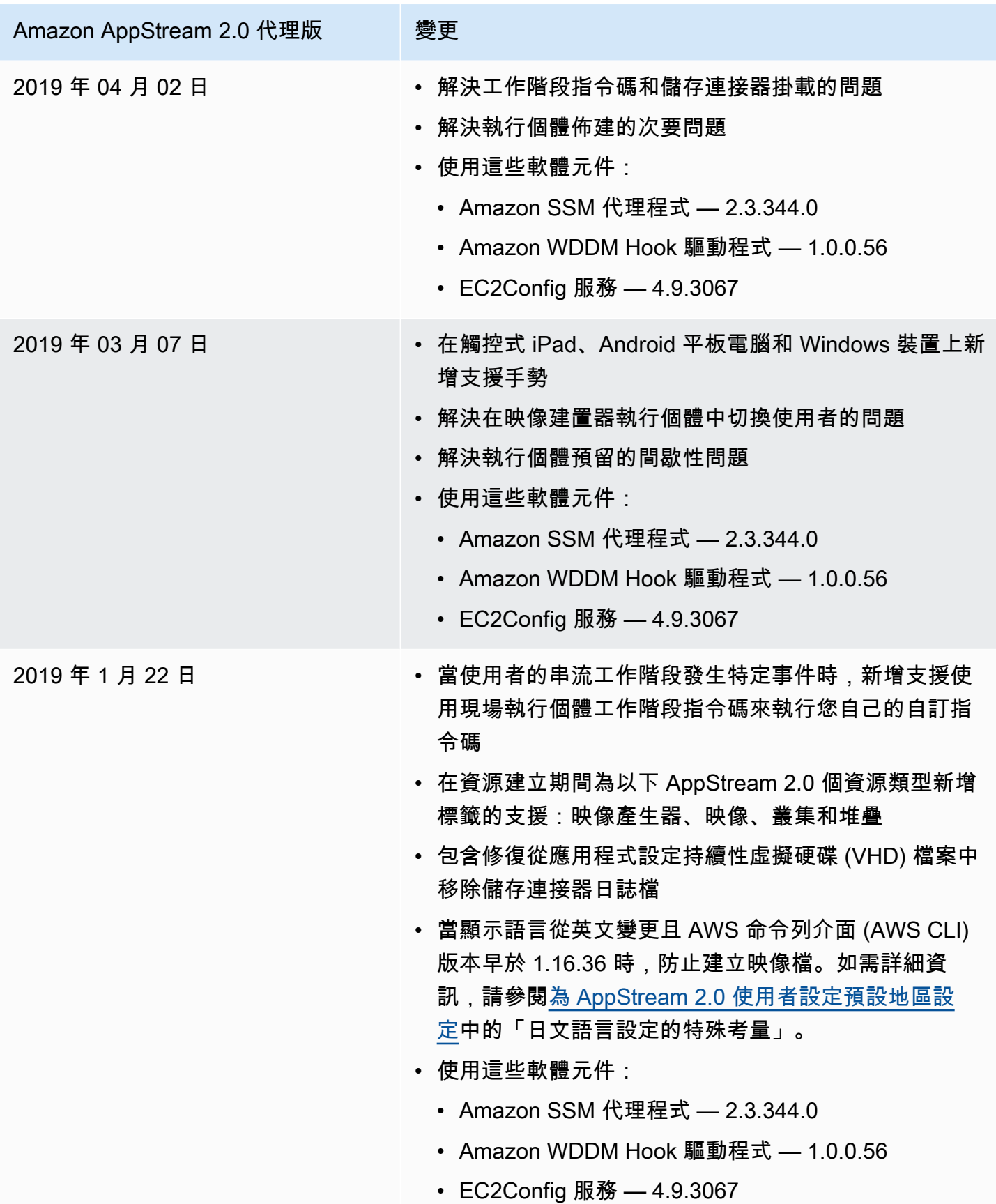

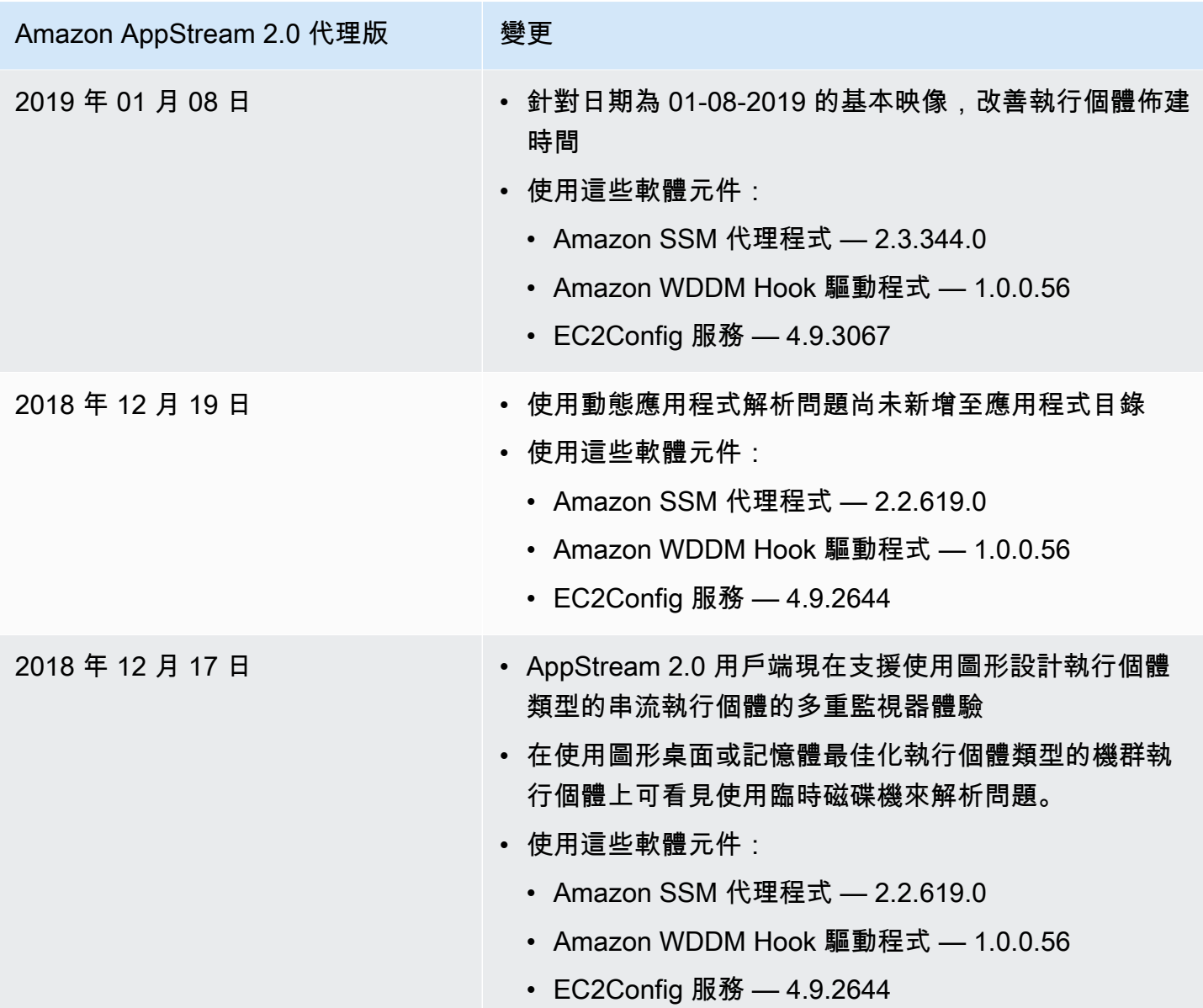

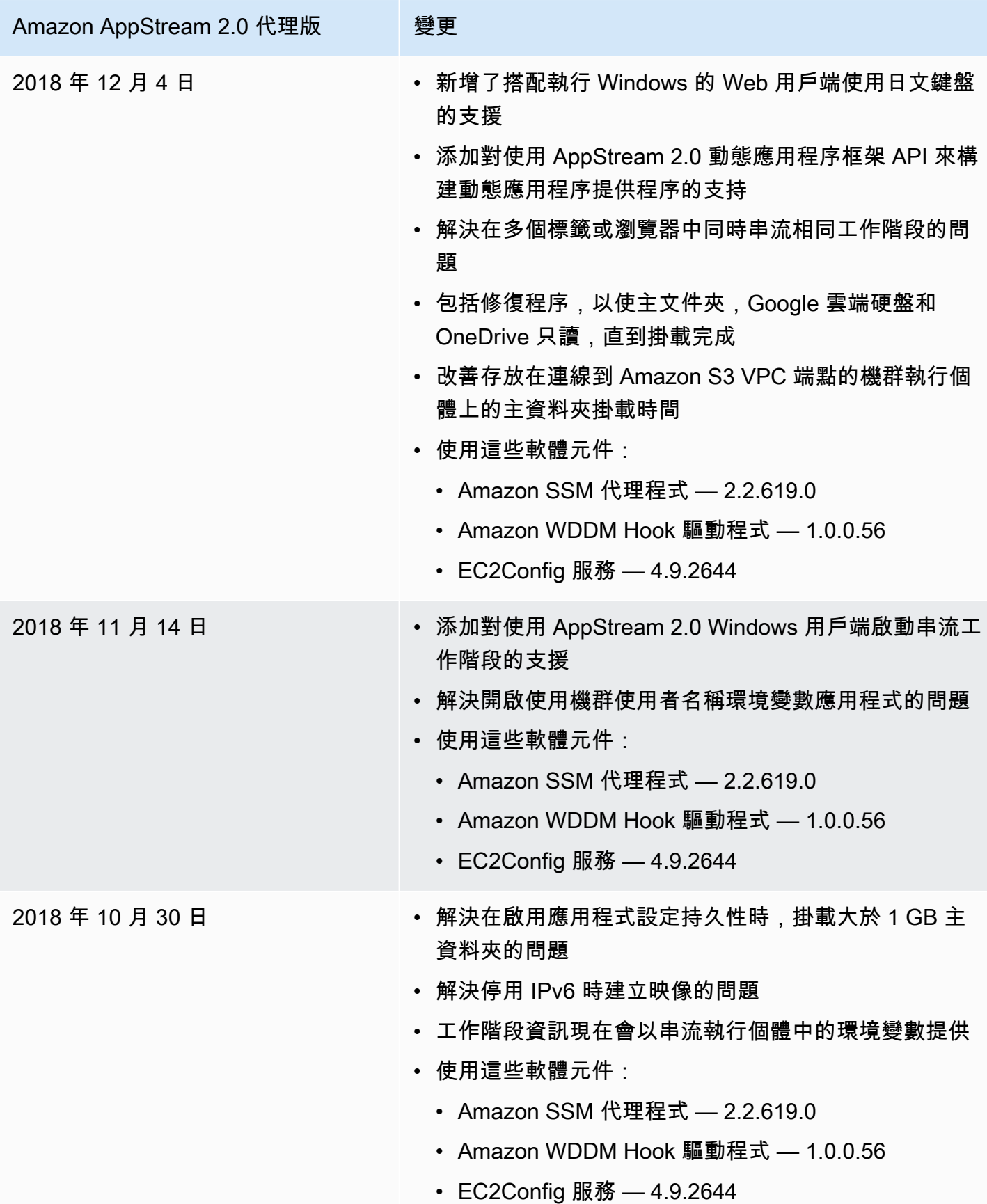

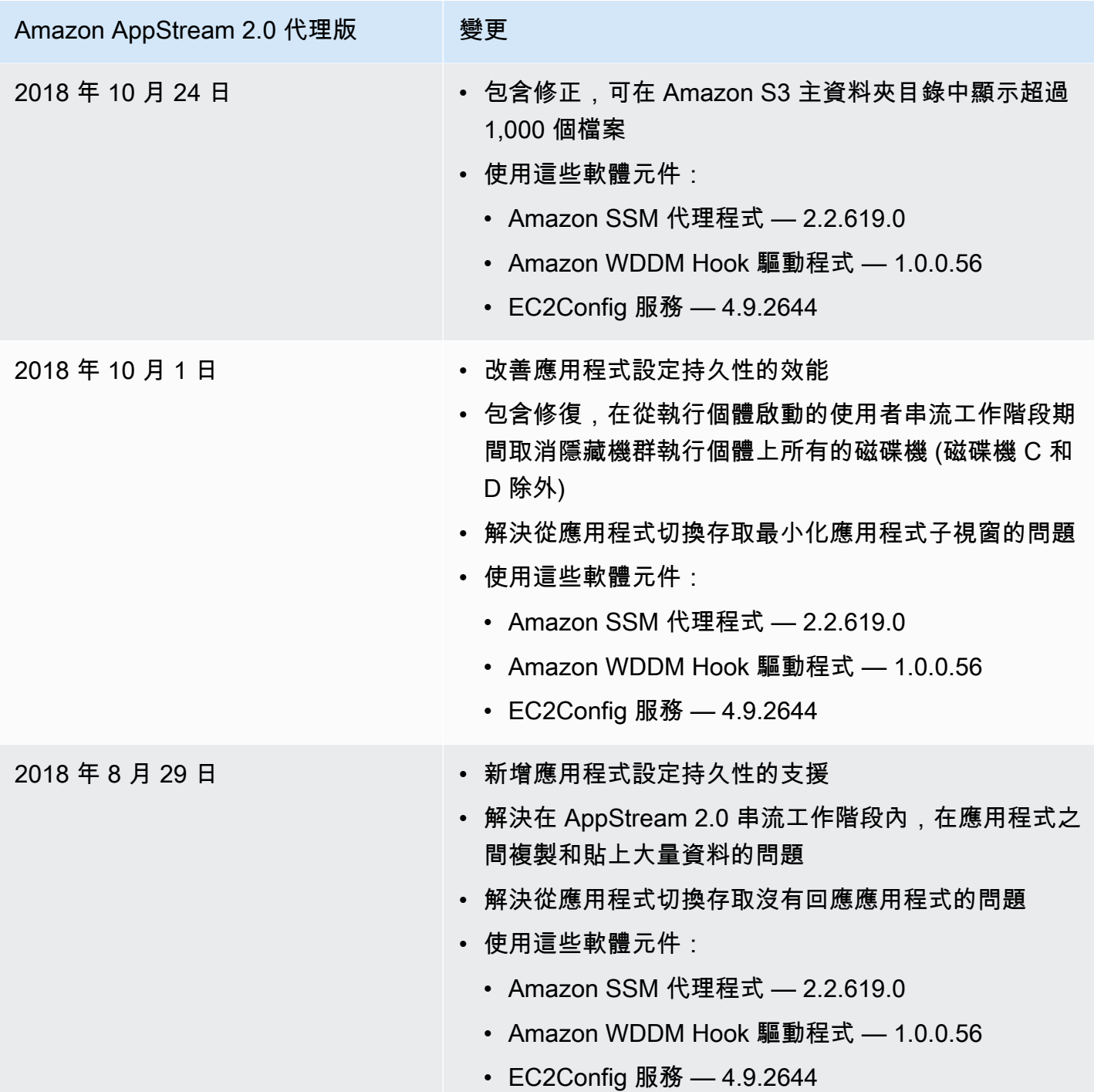

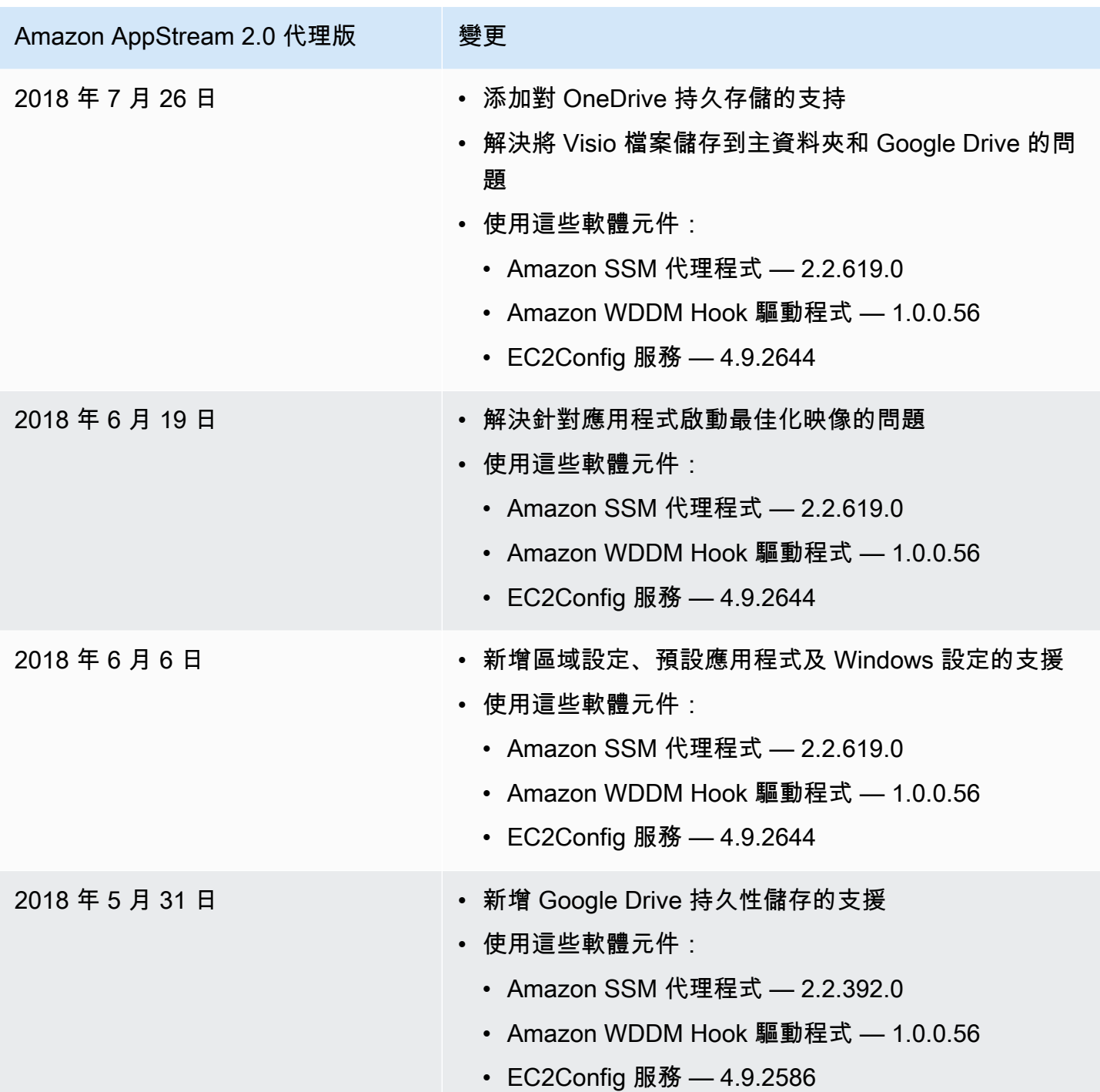

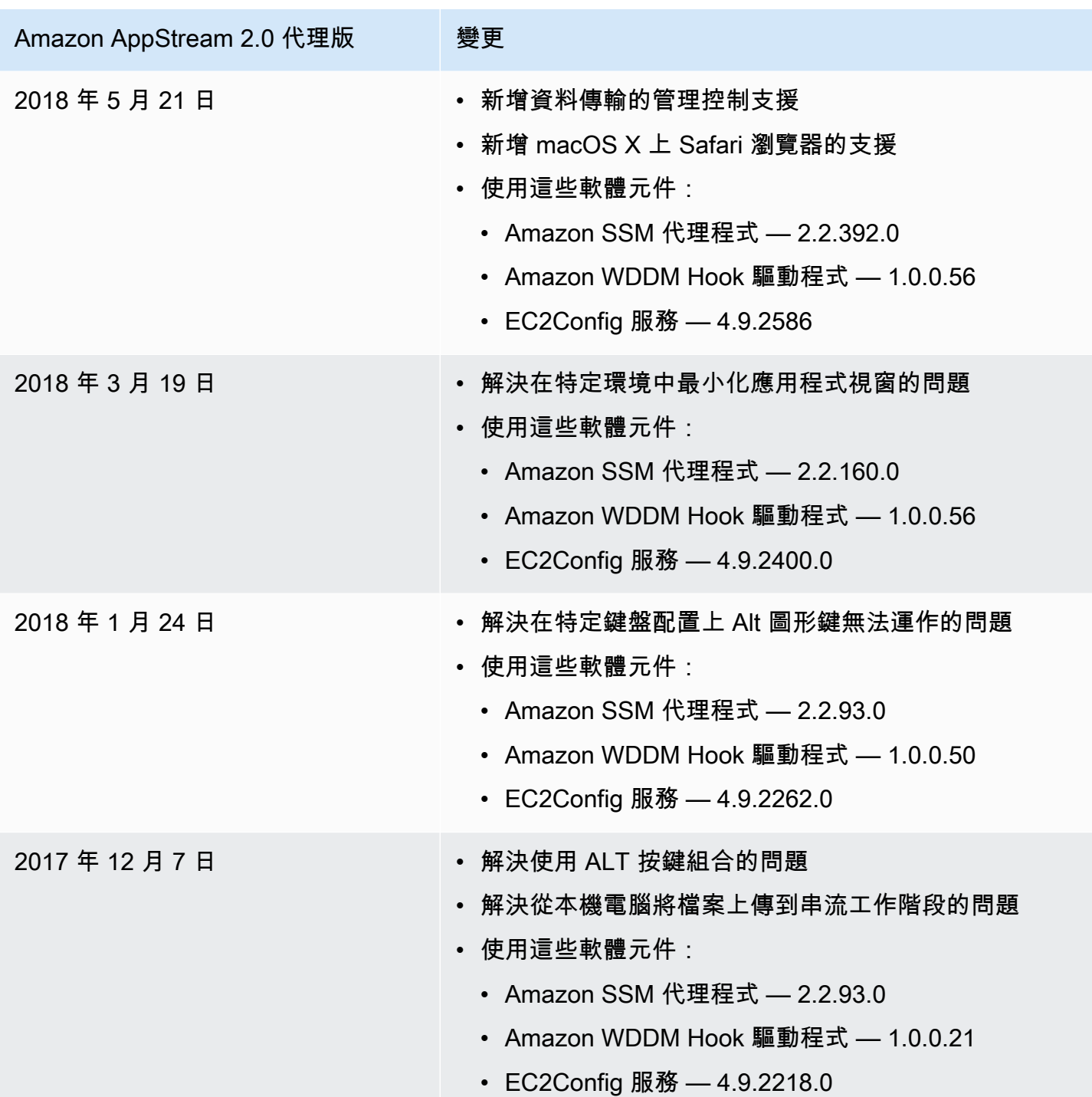

下表說明適用於 Linux 執行個體的 AppStream 2.0 代理程式發行版本中可用的最新更新。

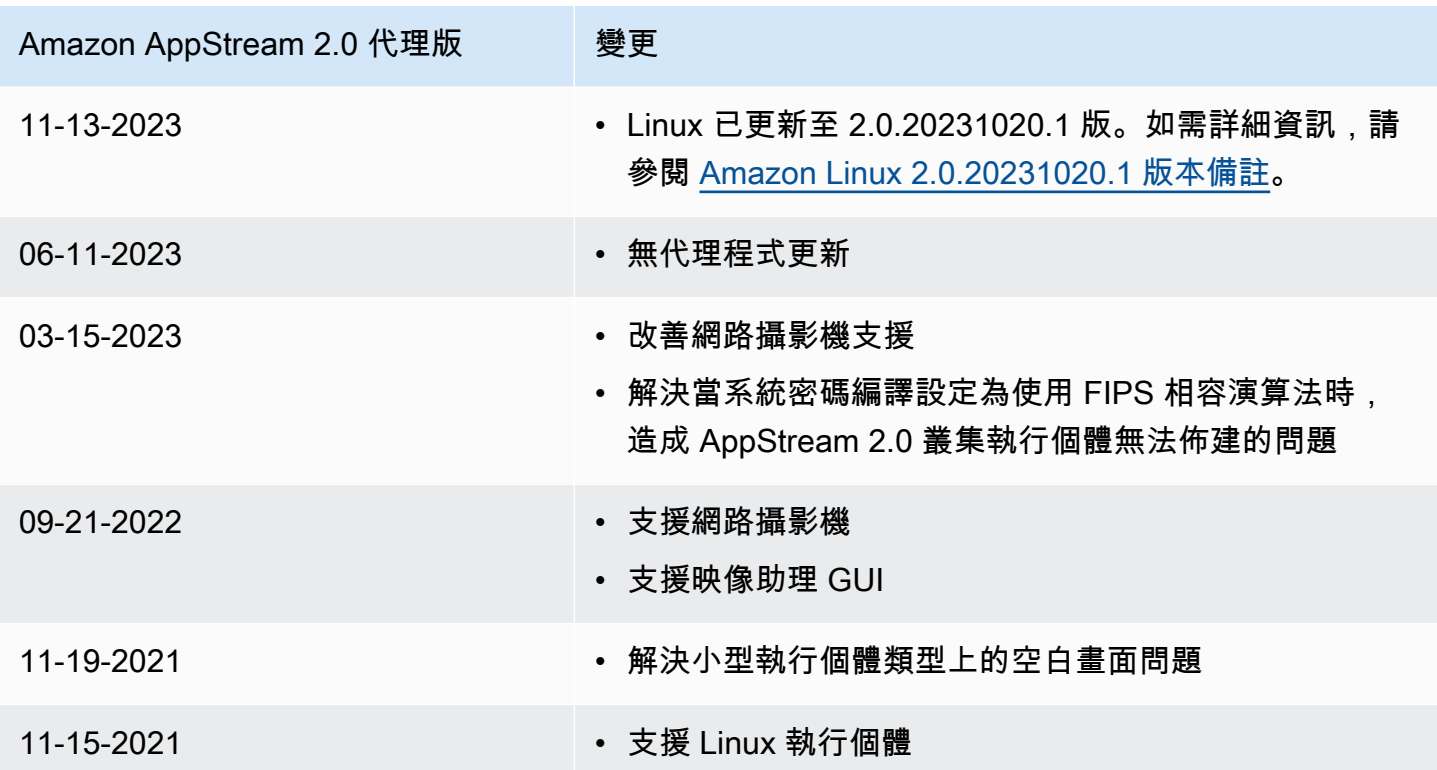

# <span id="page-102-0"></span>教學課程:使用 AppStream 2.0 主控台建立自訂 AppStream 2.0 映 像

本教學課程說明如何建立以 Microsoft Windows Server 作業系統為基礎的 AppStream 2.0 映像。如果 您想要建立以 Amazon Linux 2 作業系統為基礎的自訂映像,請參閱 [the section called "教學課程:建](#page-138-0) [立自訂 Linux 型映像"](#page-138-0)。

在此教學課程中,您將學習如何建立自訂 Amazon AppStream 2.0 映像,當中包含可串流到使用者的 應用程式,以及預設應用程式和 Windows 設定,讓您的使用者能夠快速開始使用其應用程式。您必須 已有映像建置器才能完成此教學。如果沒有映像建置器,請參閱[啟動映像建置器以安裝和設定串流應用](#page-53-0) [程式](#page-53-0)。

**A** Important

本教學包含適用於最新基礎映像版本的資訊。如需更多詳細資訊,請參閱 [AppStream 2.0 基本](#page-63-0) [映像和受管理映像更新版本說明](#page-63-0)。

目錄

- [步驟 1:在映像建置器上安裝應用程式](#page-103-0)
- [步驟 2:建立 AppStream 2.0 應用程式目錄](#page-104-0)
- [步驟 3:建立預設應用程式和 Windows 設定](#page-105-0)
- [步驟 4:測試應用程式](#page-106-0)
- [步驟 5:最佳化應用程式](#page-107-0)
- [步驟 6:完成建立您的映像](#page-108-0)
- [步驟 7 \(選用\):標記和複製映像](#page-109-0)
- [步驟 8:清除](#page-110-1)

<span id="page-103-0"></span>步驟 1:在映像建置器上安裝應用程式

在此步驟中,您要連線映像建置器並在映像建置器上安裝您的應用程式。

**A** Important

若要完成此步驟,您必須使用本機管理員帳戶或具有本機管理員許可的網域帳戶登入映像建置 器。請勿重新命名或刪除本機內建的 Administrator (管理員) 帳戶。如果您重新命名或刪除此帳 戶,映像建置器將不會啟動,且映像建立將會失敗。

在映像建置器上安裝應用程式

- 1. 執行下列其中一項操作來連線至映像建置器:
	- [使用 AppStream 2.0 主控台](#page-57-0) (僅適用 Web 連線)
	- [建立串流 URL](#page-58-0) (適用 Web 或 AppStream 2.0 用戶端連線)

**a** Note

如果您要連線的映像建置器已聯結 Active Directory 網域,而您的組織要求使用智慧卡 登入,則您必須建立串流 URL,並使用 AppStream 2.0 用戶端進行連線。如需智慧卡登 入的相關資訊,請參閱 [智慧卡](#page-388-0)。

2. 從應用程式網站或其他下載來源安裝應用程式。請先安裝您想要的應用程式,再進行下一步。

### **a** Note

只從您信任的網站下載並安裝應用程式。

如果應用程式需要重新啟動 Windows 作業系統,請允許此操作。重新啟動作業系統之前,您已中 斷與映像建置器的連線。重新啟動完成後,請再次連線到映像建置器,然後完成安裝應用程式。

### <span id="page-104-0"></span>步驟 2:建立 AppStream 2.0 應用程式目錄

在此步驟中,透過指定映像的應用程式 (.exe)、批次指令碼 (.bat) 和應用程式捷徑 (.lnk) 來建立 AppStream 2.0 應用程式目錄。針對您計劃串流的每個應用程式,您可以指定名稱、顯示名稱、要啟動 的可執行檔和要顯示的圖示。如果您選擇應用程式捷徑,系統會為您填入這些值。

**A** Important

若要完成此步驟,您必須使用本機管理員帳戶或具有本機管理員許可的網域帳戶登入映像建置 器。

### 建立 AppStream 2.0 應用程式目錄

1. 從映像建置器桌面開啟映像助理。映像助理會引導您完成映像建立程序。

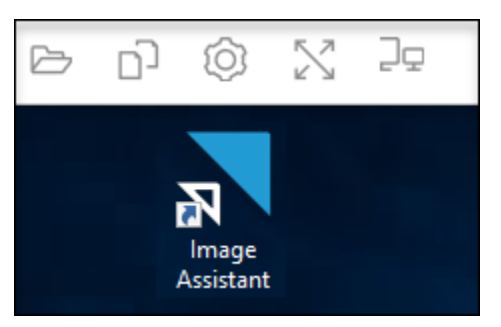

- 2. 在 1. 新增應用程式中,選擇 + 新增應用程式,並導覽至要新增的應用程式、指令碼或捷徑的位 置。選擇 Open (開啟)。
- 3. 在 App Launch Settings (應用程式啟動設定) 對話方塊中,保留或更改 Name (名稱)、Display Name (顯示名稱) 和 Icon Path (圖示路徑) 的預設設定。或者,您也可以指定啟動參數 (當應用程 式啟動時傳遞到應用程式的其他引數) 和應用程式的工作目錄。完成後,選擇 Save (儲存)。

Display Name (顯示名稱) 和 Icon Path (圖示路徑) 設定決定應用程式型錄如何顯示您應用程式的 名稱和圖示。當使用者登入 AppStream 2.0 串流工作階段時,就會看到此目錄。

4. 在映像助理中為每個應用程式重複步驟 2 和 3,確認應用程式顯示在 Add Apps (新增應用程式) 標 籤中。完成後,請選擇 Next (下一步) 繼續使用映像助理建立您的映像。

# <span id="page-105-0"></span>步驟 3:建立預設應用程式和 Windows 設定

在此步驟中,您要為 AppStream 2.0 使用者建立預設應用程式和 Windows 設定。這樣做可讓您的使用 者在其 AppStream 2.0 串流工作階段期間快速開始使用應用程式,不必自行建立或進行這些設定。

### **A** Important

若要完成此步驟,您必須使用本機 Template User (範本使用者) 帳戶或不具有本機管理員許可 的網域使用者帳戶登入映像建置器。

為您的使用者建立預設的應用程式和 Windows 設定

- 1. 在映像助理的 2. 設定應用程式中,選擇切換使用者。這會中斷您目前工作階段的連線,顯示登入 選單。
- 2. 執行下列任何一項:
	- 如果您的映像建置器未加入 Active Directory 網域,請在 Local User (本機使用者) 標籤上,選擇 Template User (範本使用者)。此帳戶能讓您建立預設的應用程式和 Windows 設定。
	- 如果您的映像建置器已加入 Active Directory 網域,請選擇 Directory User (目錄使用者),然後 以沒有本機管理員許可的網域使用者身分登入。
- 3. 從映像建置器桌面開啟映像助理,這會顯示您在建立應用程式型錄時新增的應用程式。
- 4. 選擇您要建立預設應用程式設定的應用程式。
- 5. 在應用程式開啟後,視需要建立這些設定。
- 6. 完成後,請關閉應用程式,返回映像助理。
- 7. 如在映像助理中已指定多項應用程式,請視需要為每項應用程式重複步驟 4 到 6。
- 8. 如想要預設的 Windows 設定,請立即建立。完成後,返回映像助理。
- 9. 選擇 Switch user (切換使用者) 並使用建立應用程式型錄的同一帳戶登入 (具有本機管理員許可的 帳戶)。

10. 在映像助理的 2. 設定應用程式中,執行下列任一項操作:

- 如果您的映像建置器未加入 Active Directory 網域,請選擇 Save settings (儲存設定)。
- 如果您的映像建置器已加入 Active Directory 網域,請在 Choose which user settings to copy (選擇要複製的使用者設定) 清單中,選擇建立預設應用程式和 Windows 設定時用以登入映像建 置器的同一帳戶,然後選擇 Save settings (儲存設定)。

選擇要複製的設定清單會顯示目前已將設定儲存在映像建置器的任何帳戶。

11. 完成後,請選擇 Next (下一步) 繼續建立您的映像。

# <span id="page-106-0"></span>步驟 4:測試應用程式

在此步驟中,驗證您已新增的應用程式可正確開啟,並如預期執行。若要執行此作業,請以和您的使用 者擁有相同許可的使用者身分啟動新的 Windows 工作階段。

**A** Important

若要完成此步驟,您必須使用測試使用者帳戶或未具備本機管理員許可的網域帳戶登入映像建 置器。

### 測試您的應用程式

- 1. 在映像助理的 3. 測試中,執行下列任一項操作:
	- 如果您的映像建置器未加入 Active Directory 網域,請選擇 Switch user (切換使用者)。
	- 如果您的映像建置器已聯結至 Active Directory 網域,您需要有網域帳戶才能測試您的應用程 式,且該使用者在映像建置器上已有設定,您必須為該使用者重設應用程式設定。若要執行此作 業,請從 User to reset (要重設的使用者) 清單選取使用者,然後選擇 Reset (重設)。完成時, 請選擇 Switch user (切換使用者)。

**a** Note

如果您的映像建置器是新的,且未有任何使用者在此映像建置器上建立設定,則清單不 會顯示任何使用者。

2. 執行下列任一項操作,以選擇要用於測試的使用者:

- 如果您的映像建置器未加入 Active Directory 網域,請選擇 Test User (測試使用者)。這個帳戶 可讓您使用和您使用者相同的政策和許可,測試您的應用程式。
- 如果您的映像建置器已聯結至 Active Directory 網域,請選擇目錄使用者,指定未具備本機管理 員許可的網域帳戶憑證,然後選擇登入。
- 3. 從映像建置器桌面開啟映像助理,這會顯示您在建立應用程式型錄時指定的應用程式。
- 4. 選擇您要測試的應用程式,確認它可正確開啟,並套用您建立的所有預設應用程式設定。
- 5. 在應用程式開啟後,視需要測試應用程式。完成後,請關閉應用程式,返回映像助理。
- 6. 如在映像助理中已指定多項應用程式,請視需要重複步驟 4 到 5 測試每項應用程式。
- 7. 完成後,請選擇 Switch user (切換使用者),然後執行下列兩項作業的其中一項:
	- 如果您的映像建置器未加入 Active Directory 網域,請在 Local User (本機使用者) 標籤上,選擇 Administrator (管理員)。
	- 如果您的映像建置已加入 Active Directory 網域,而您以具有本機管理員許可的網域使用者身分 登入,在映像助理中指定應用程式,請以該使用者身分登入。
- 8. 請選擇 Next (下一步) 繼續建立您的映像。

### <span id="page-107-0"></span>步驟 5:最佳化應用程式

在此步驟中,映像助理會一個接一個地開啟您的應用程式,識別其啟動相依性,並執行最佳化以確保應 用程式能快速啟動。這些是對清單中所有應用程式執行的必要步驟。

### 最佳化您的應用程式

- 1. 在映像助理的 4. 最佳化中,選擇啟動。
- 2. AppStream 2.0 會自動啟動您清單中的第一個應用程式。當應用程式完全啟動時,請提供任何必要 的輸入以執行該應用程式的初次執行體驗。例如,Web 瀏覽器可能會在完全啟動及執行前,提示 您匯入設定。
- 3. 當您完成初次執行體驗並確認證應用程式如預期執行後,請選擇 Continue (繼續)。如已將多個應 用程式新增到您的映像,則每個應用程式都會自動開啟。視需要為每個應用程式重複此步驟,讓所 有應用程式保持執行。
- 4. 完成後,即會自動顯示映像助理的下一個索引標籤 5. 設定映像。
在此步驟中,選擇映像名稱以及完成建立您的映像。

建立映像

1. 輸入唯一的映像名稱,以及選用的映像顯示名稱和描述。映像名稱的開頭不能是 "Amazon"、"AWS" 或 "AppStream"。

您也可以將一或多個標籤新增到映像。若要這麼做,請選擇 Add Tag (新增標籤),然後輸入標籤 的索引鍵和值。若要新增更多標籤,請重複此步驟。如需更多詳細資訊,請參閱 [標記 Amazon](#page-425-0)  [AppStream 2.0 資源](#page-425-0)。完成後,請選擇 Next (下一步)。

### **a** Note

如果您選擇的基礎映像是 AWS 於 2017 年 12 月 7 日當天或之後所發佈,即會顯示預設選 取的選項一律使用最新的代理程式版本。建議您保持選取此選項,以便從該映像啟動的串 流執行個體一律使用最新版的代理程式。如果停用此選項,就無法在映像建立完成後再次 啟用它。如需最新版 AppStream 2.0 代理程式的相關資訊,請參閱 [AppStream 2.0 代理程](#page-82-0) [式版本資訊](#page-82-0)。

- 2. 在 6. 檢閱中,驗證映像的詳細資訊。若要變更,請選擇 Previous (上一步) 導覽到適當的映像助理 標籤執行變更,然後視需要逐步完成映像助理的步驟。
- 3. 完成檢閱映像詳細資訊之後,請選擇 Disconnect and Create Image (中斷連線並建立映像)。
- 4. 遠端工作階段會在數分鐘內中斷連線。當 Lost Connectivity (遺失連線) 訊息出現時,請關閉瀏覽 器標籤。雖然已建立映像,但映像建置器狀態顯示為 Snapshotting (正在建立快照)。在此程序完 成前,您無法連線到映像建置器。
- 5. 請返回主控台並導覽至 Images (映像)、Image Registry (映像登錄)。確認您的新映像出現在清單 中。

建立映像時,主控台映像登錄所顯示的映像狀態為 Pending (待定),而您無法連線到映像。

6. 請定期選擇 Refresh (重新整理) 圖示以更新狀態。映像建立之後,映像狀態會變更為 Available (可 用),然後映像建置器會自動停止。

若要繼續建立映像,請啟動映像建置器並從主控台連線,或建立新的映像建置器。

**G** Note

建立新映像後,您必須負責維護 Windows 作業系統的更新。若要這樣做,您可以使用受管 AppStream 2.0 映像更新。您也必須負責維護您的應用程式及其相依項目的更新。如需更多詳 細資訊,請參閱 [讓 AppStream 2.0 映像保持最新狀態。](#page-114-0)

若要新增其他應用程式、更新現有的應用程式,或變更映像設定,您必須啟動之前用來建立映 像的映像建置器,並重新連線。或者,如果您已刪除該映像建置器,請根據您的映像啟動新的 映像建置器。接著,進行變更並建立新的映像。

## 步驟 7 (選用):標記和複製映像

您可以在映像建立期間或建立映像之後,將一或多個標籤新增到映像。您也可以複製相同區域內的映 像,或將映像複製到同一 Amazon Web Services 帳戶內的新區域。複製來源映像會產生相同但完全 獨立的目的地映像。不過,AWS 不會複製任何使用者定義的標籤。此外,您只能複製您建立的自訂映 像,不能複製 AWS 提供的基礎映像。

#### **a** Note

一次最多只能將兩個映像複製到目標。如果映像複製目標達到映像限制,您會收到錯誤。若 要在這種情況下複製映像,您必須先移除目標中的映像。當目標低於映像配額 (也稱為限制) 後,請從來源區域啟動映像複製。如需更多詳細資訊,請參閱 [Amazon AppStream 2.0 Service](#page-539-0)  [Quotas。](#page-539-0)

#### 將標籤新增至現有的映像

- 1. 在導覽窗格中,選擇 Images (映像)、Image Registry (映像登錄)。
- 2. 在映像清單中,選取您要新增標籤的映像。
- 3. 選擇 Tags (標籤)、Add/Edit Tags (新增/編輯標籤)、Add Tag (新增標籤),指定標籤的鍵和值,然 後選擇 Save (儲存)。

如需更多詳細資訊,請參閱 [標記 Amazon AppStream 2.0 資源](#page-425-0)。

#### 複製映像

跨地理不同區域複製映像可讓您根據同一映像從多個區域串流應用程式。在靠近使用者的位置串流應用 程式,即可改善使用者的 AppStream 2.0 串流應用程式體驗。

- 1. 在導覽窗格中,選擇 Images (映像)、Image Registry (映像登錄)。
- 2. 在映像清單中,選取您要複製的映像。
- 3. 選擇 Actions (動作)、Copy (複製)。
- 4. 在 Copy Image (複製映像) 對話方塊中,指定下列資訊,然後選擇 Copy Image (複製映像):
	- 針對 Destination region (目標區域),選擇要放入複製新映像的區域。
	- 針對 Name (名稱),指定映像複製到目標時會有的名稱。
	- 針對 Description (描述) (選用),指定映像複製到目標時會有的描述。
- 5. 若要查看複製操作的進度,請返回主控台並導覽至 Images (映像)、Image Registry (映像登錄)。 使用導覽列切換到目標區域 (如果適用),確認您的新映像出現在映像清單中。

新映像一開始出現在您主控台映像登錄中的狀態為 Copying (正在複製)。成功建立映像之後,映像 狀態會變更為 Available (可用),這表示您可以使用此映像啟動堆疊以及串流應用程式。

## 步驟 8:清除

最後,停止執行中的映像建置器釋出資源,以免您的帳戶不小心產生費用。建議停止任何未使用的執行 中映像建置器。如需詳細資訊,請參閱 [AppStream 2.0 定價。](https://aws.amazon.com/appstream2/pricing/)

#### 停止執行中的映像建置器

- 1. 在導覽窗格中,選擇 Images (映像)、Image Builders (映像建置器),然後選取執行中的映像建置 器執行個體。
- 2. 選擇 Actions (動作)、Stop (停止)。

# 管理您的 Amazon AppStream 2.0 映像

AppStream 2.0 主控台的映像登錄檔中會列出可用映像,並依可見性分類如下:

- 公用:AWS 擁有並提供的基礎映像。基礎映像包含最新的 Windows 作業系統和 AppStream 2.0 代 理程式軟體。您可以使用這些基礎映像來建立包含您自己應用程式的新映像。如需 AWS 所發行基礎 映像的相關資訊,請參閱 [AppStream 2.0 基本映像和受管理映像更新版本說明。](#page-63-0)
- 私有:您建立並擁有,且未與其他 AWS 帳戶共用的映像。
- 與其他人共用:您建立並擁有,且與相同 AWS 區域中的一或多個 AWS 帳戶共用的映像。當您和另 一個 AWS 帳戶共用映像時,您可以指定映像是否可用於映像建置器 (來建立新映像)、機群或兩者皆 可。

• 與我共用:由相同 AWS 區域中的另一個 AWS 帳戶所建立並擁有,且與您的 AWS 帳戶共用的映 像。根據擁有者在與您帳戶共享映像時所提供的許可,您可以將此映像用於映像建置器、機群或兩者 皆可。

#### 目錄

- [刪除私有映像](#page-111-0)
- [將您擁有的映像複製到另一個 AWS 區域](#page-111-1)
- [與另一個 AWS 帳戶共用您擁有的映像](#page-112-0)
- [停止共享您擁有的映像](#page-114-1)
- [讓 AppStream 2.0 映像保持最新狀態](#page-114-0)
- [AppStream 2.0 上的 Windows Update 和防毒軟體](#page-117-0)
- [以程式設計方式建立新的映像](#page-119-0)

## <span id="page-111-0"></span>刪除私有映像

您可以在不再需要時刪除您的私有映像。您無法刪除由機群使用或與其他 AWS 帳戶共用的映像。若要 刪除由機群使用或共享的映像,您必須先將該映像從任何機群中移除,並移除映像共享許可。在您刪除 映像後,便無法復原。

#### 刪除私有映像

- 1. 開啟 AppStream 2.0 主控台,位於 [https://console.aws.amazon.com/appstream2。](https://console.aws.amazon.com/appstream2)
- 2. 在導覽窗格中,選擇 Images (映像)、Image Registry (映像登錄)。
- 3. 在映像清單中,選取您要刪除的私有映像。
- 4. 選擇動作、刪除,然後再次選擇刪除。

映像會從映像登錄中移除並刪除。

## <span id="page-111-1"></span>將您擁有的映像複製到另一個 AWS 區域

您可以將您擁有的映像複製到另一個 AWS 區域。在不同 AWS 區域間使用相同的映像,有助於簡化在 AppStream 2.0 上全域部署您的應用程式。透過將您的應用程式部署到地理位置上離您的使用者最近的 AWS 區域,有助於使用者提供回應性更佳的體驗。

將您擁有的映像複製到另一個 AWS 區域

- 1. 開啟 AppStream 2.0 主控台,位於 [https://console.aws.amazon.com/appstream2。](https://console.aws.amazon.com/appstream2)
- 2. 在導覽窗格中,選擇 Images (映像)、Image Registry (映像登錄)。
- 3. 在映像清單中,選取您要複製到另一個 AWS 區域的映像。
- 4. 選擇 Actions (動作)、Copy (複製)。
- 5. 在複製映像對話方塊的目的地區域中,選取要將映像複製到其中的 AWS 區域。
- 6. 在 Destination region (目標區域) 中輸入唯一名稱及選擇性的映像描述。
- 7. 選擇 Copy Image (複製映像)。

## <span id="page-112-0"></span>與另一個 AWS 帳戶共用您擁有的映像

AppStream 2.0 映像是區域性資源,因此您可以將您擁有的映像與位於相同 AWS 區域內的其他 AWS 帳戶共用。這樣做有助於數種不同的案例。例如,若您使用不同的 AWS 帳戶來區分開發和生產資源, 就可以使用您的開發帳戶來建立映像。然後再與您的生產帳戶共享映像。若您的組織是獨立軟體開發廠 商 (ISV),您可以與您的客戶共享最佳化的映像。已安裝必要應用程式並經過設定的最佳化映像,可讓 您的客戶快速開始使用您的應用程式,而無須自行安裝及設定這些應用程式。

當您與另一個 AWS 帳戶共用映像時,可以指定目的地帳戶是否可在機群中使用映像,或是透過建立映 像建置器來建立新映像。您會繼續擁有您所共享的映像。透過這種方式,您可以針對共享的映像視需要 新增、變更或移除許可。

若您和一個帳戶共享映像,並授予該帳戶機群許可,共享的映像便可用來建立或更新該帳戶中的機群。 若您稍後移除這些許可,帳戶便無法繼續使用映像。針對使用共享映像帳戶中的機群,所需容量會設為 0,防止建立新的機群執行個體。現有的工作階段會繼續執行,直到串流工作階段結束。若要建立新的 機群執行個體,該帳戶中的機群必須使用有效的映像進行更新。

若您和一個帳戶共享映像,並授予該帳戶映像建置器許可,共享的映像便可用來在該帳戶中建立映像建 置器和映像。若您稍後移除這些許可,從您映像建立的映像建置器和映像將不會受到影響。

**A** Important

在您和一個帳戶共享映像後,您便無法控制從您映像所建立帳戶中的映像建置器或映像。因 此,請只在您希望讓帳戶複製您的映像,並在您停止共享映像後保留複本存取許可的情況下, 再將映像建置器許可授予使用者帳戶。

與另一個 AWS 帳戶共用您擁有的映像

- 1. 開啟 AppStream 2.0 主控台,位於 [https://console.aws.amazon.com/appstream2。](https://console.aws.amazon.com/appstream2)
- 2. 在導覽窗格中,選擇 Images (映像)、Image Registry (映像登錄)。
- 3. 在映像清單中,選取您要共享的映像。
- 4. 選擇 Actions (動作)、Share (共享)。
- 5. 在 Share image (共享映像) 對話方塊中,選擇 Add account (新增帳戶)。
- 6. 輸入您希望與其共用映像之帳戶的 12 位數 AWS 帳戶 ID,然後選擇帳戶是否可以執行以下其中一 項操作,或是兩者皆可:
	- 若您希望建立新的映像,請使用映像來啟動映像建置器。
	- 搭配機群使用映像。

若要從共享映像的帳戶清單中移除帳戶,請在您要移除帳戶的列中,選擇 Use for fleet (用於機群) 選項右側的 X 圖示。

- 7. 若要與更多 AWS 帳戶共用映像,請針對每個您希望與其共用映像的帳戶重複步驟 6。
- 8. 選擇 Share Image (共享映像)。

新增或更新您所擁有映像的映像共享許可

- 1. 開啟 AppStream 2.0 主控台,位於 [https://console.aws.amazon.com/appstream2。](https://console.aws.amazon.com/appstream2)
- 2. 在導覽窗格中,選擇 Images (映像)、Image Registry (映像登錄)。
- 3. 在映像清單中,選取您要變更其許可的映像。
- 4. 在下方映像清單中,選擇您所選取映像的 Permissions (許可) 標籤,然後選擇 Edit (編輯)。
- 5. 在編輯映像許可對話方塊中,視一或多個 AWS 帳戶的需求,選取或清除下列其中一項或兩項映像 共用選項。若您為某個帳戶同時清除兩個選項,映像便會不再與該帳戶共享。
	- 若您希望建立新的映像,請使用映像來啟動映像建置器。
	- 搭配機群使用映像。

若要從共享映像的帳戶清單中移除帳戶,請在您要移除帳戶的列中,選擇 Use for fleet (用於機群) 選項右側的 X 圖示。

- 6. 若要編輯更多 AWS 帳戶的映像共用許可,請針對您希望更新其許可的每個帳戶重複步驟 5。
- 7. 選擇 Update image sharing permissions (更新映像共享許可)。

## <span id="page-114-1"></span>停止共享您擁有的映像

依照這些步驟進行,以停止與任何其他 AWS 帳戶共用您擁有的映像。

停止與任何其他 AWS 帳戶共用您所擁有的映像

- 1. 開啟 AppStream 2.0 主控台, 位於 [https://console.aws.amazon.com/appstream2。](https://console.aws.amazon.com/appstream2)
- 2. 在導覽窗格中,選擇 Images (映像)、Image Registry (映像登錄)。
- 3. 在映像清單中,選取您要變更其許可的映像。
- 4. 在下方映像清單中,選擇您所選取映像的 Permissions (許可) 標籤,然後選擇 Edit (編輯)。
- 5. 在編輯映像許可對話方塊中,於所有共用映像的 AWS 帳戶列中,選擇用於機群選項右側的 X 圖 示。
- 6. 選擇 Update image sharing permissions (更新映像共享許可)。

### <span id="page-114-0"></span>讓 AppStream 2.0 映像保持最新狀態

您可以執行下列其中一項操作,讓 AppStream 2.0 映像保持在最新狀態:

- [使用受管 AppStream 2.0 映像更新來更新映像:](#page-114-2)此更新方法提供最新的 Windows 作業系統更新和驅 動程式更新,以及最新的 AppStream 2.0 代理程式軟體。
- [使用受管 AppStream 2.0 代理程式版本更新 AppStream 2.0 代理程式軟體](#page-117-1):此更新方法提供最新 AppStream 2.0 代理程式軟體。

#### <span id="page-114-2"></span>使用受管 AppStream 2.0 映像更新來更新映像

AppStream 2.0 提供一種自動化方式,讓您使用最新的 Windows 作業系統更新、驅動程式更新和 AppStream 2.0 代理程式軟體來更新您的映像。若使用受管 AppStream 2.0 映像更新,請選取您要更 新的映像。AppStream 2.0 會在相同的 AWS 帳戶和區域中建立映像建置器,以安裝更新並建立新映 像。建立新映像後,您可以在生產前機群上測試該映像,然後再更新生產機群或與其他 AWS 帳戶共用 映像。

**a** Note

建立新映像後,您必須負責維護 Windows 作業系統的更新。若要這樣做,您可以繼續使用受 管 AppStream 2.0 映像更新。

您也必須負責維護您的應用程式及其相依項目。若要新增其他應用程式、更新現有的應用程 式,或變更映像設定,您必須啟動之前用來建立映像的映像建置器,並重新連線。或者,如果 您已刪除該映像建置器,請根據您的映像啟動新的映像建置器。接著,進行變更並建立新的映 像。

先決條件

以下是使用受管映像更新的先決條件和考量事項。

- 請確定您的 AppStream 2.0 帳戶配額 (也稱為限制) 足以支援建立新映像建置器和新映像。若 要請求增加配額,您可以使用 Service Quotas 主控台,位於 [https://console.aws.amazon.com/](https://console.aws.amazon.com/servicequotas/) [servicequotas/](https://console.aws.amazon.com/servicequotas/)。如需預設 AppStream 2.0 配額的相關資訊,請參閱 [Amazon AppStream 2.0](#page-539-0)  [Service Quotas。](#page-539-0)
- 您必須擁有您更新的映像。您無法更新與您共用的映像。
- 當 AppStream 2.0 建立映像建置器來安裝最新的 Windows 作業系統更新、驅動程式更新和 AppStream 2.0 代理程式軟體以及建立新映像時,您需要支付更新映像建置器執行個體的費用。
- 支援的映像必須是從 2017-07-24T00:00:00Z 或以後發行的基礎映像建立。
- 支援的顯示語言為英文和日文。如需更多詳細資訊,請參閱 [指定預設的顯示語言](#page-344-0)。
- 使用最新版 SSM 代理程式。如需版本資訊,請參閱[the section called "基礎映像和受管映像更新版](#page-63-0) [本備註"。](#page-63-0)如需安裝資訊,請參閱[在適用於 Windows Server 的 EC2 執行個體上手動安裝 SSM 代理](https://docs.aws.amazon.com/systems-manager/latest/userguide/sysman-install-win.html) [程式](https://docs.aws.amazon.com/systems-manager/latest/userguide/sysman-install-win.html)。

如何使用受管 AppStream 2.0 映像更新來更新映像

若要使用最新的修補程式、驅動程式更新和 AppStream 2.0 代理程式軟體來更新 AppStream 2.0 映 像,請執行下列步驟。

- 1. 開啟 AppStream 2.0 主控台, 位於 [https://console.aws.amazon.com/appstream2。](https://console.aws.amazon.com/appstream2)
- 2. 在導覽窗格中,選擇 Images (映像)、Image Registry (映像登錄)。
- 3. 在映像清單中,選擇您要更新的映像。確認映像的狀態為可用。
- 4. 選擇動作、更新。
- 5. 在更新映像對話方塊中,執行下列操作:
	- 針對新映像名稱,輸入在 AWS 帳戶和區域中唯一的映像名稱。映像名稱的開頭不能是 "Amazon"、"AWS" 或 "AppStream"。
	- 針對新映像顯示名稱,您可以選擇性地輸入該映像要顯示的名稱。
	- 針對新映像說明,您可以選擇性地提供映像的說明。
- 針對標籤,您可以選擇新增標籤,然後輸入標籤的索引鍵和值。若要新增更多標籤,請重複此步 驟。如需更多詳細資訊,請參閱 [標記 Amazon AppStream 2.0 資源](#page-425-0)。
- 6. 選擇更新映像。

如果您目前的映象已是最新的,則會出現訊息通知您。

- 7. 在導覽窗格中,選擇映像,然後選擇映像建置器。
- 8. 在映像建置器清單中,確認新的映像建置器顯示為更新中狀態。映像建置器的名稱包含隨機的 10 位數字尾碼。

映像建置器是您在步驟 5 中為新映像選擇的執行個體系列中最小的大小。不會指定任何子網路, 因為映像建置器並未連接至您的虛擬私有雲端 (VPC)。

9. 選擇映像登錄檔,並確認您的新映像出現在清單中。

建立映像時,主控台的映像登錄檔中所顯示的映像狀態為建立中。

10. 建立映像後,AppStream 2.0 會執行資格驗證程序,以確認映像如預期般運作。

在此期間,映像建置器 (也會用於此程序) 會出現在映像建置器清單中,且其狀態為待限定。

11. 資格驗證程序順利完成後,控制台頂端會出現成功訊息,且映像登錄檔中的映像狀態會顯示為可 用。

此外,AppStream 2.0 所建立的映像建置器會自動刪除。

**a** Note

根據 Windows 作業系統更新的數量而定,映像更新可能需要數小時才能完成。如果發生 問題造成映像無法更新,映像名稱旁會出現帶有驚嘆號的紅色圖示,且映像登錄檔中的映 像狀態會顯示為失敗。如果發生這種情況,請選取映像,選擇通知索引標籤,然後檢閱任 何錯誤通知。如需詳細資訊,請參閱文件的 [映像內部服務](#page-537-0) 一節中的資訊,以進行通知代 碼故障診斷。 即使資格驗證程序失敗,AppStream 2.0 所建立的映像建置器仍會自動刪除。

12. AppStream 2.0 建立新映像後,請在生產前機群上測試該映像。在驗證您的應用程式能如預期作用 之後,請以新的映像更新生產機群。

## <span id="page-117-1"></span>使用受管 AppStream 2.0 代理程式版本更新 AppStream 2.0 代理程式軟體

AppStream 2.0 提供自動化方式,能夠以較新的 AppStream 2.0 代理程式軟體來更新您的映像建置 器。這樣可讓您在每當有新版的代理程式發行時建立新的映像。然後,您可以先測試映像,再更新生產 機群。如需如何管理 AppStream 2.0 代理程式軟體的詳細資訊,請參閱 [管理 AppStream 2.0 代理程式](#page-79-0) [版本](#page-79-0)。

**a** Note

您需負責安裝和維護 Windows 作業系統的更新、您的應用程式和其相依項目。

若要使用最新的 Windows 作業系統更新讓您的 AppStream 2.0 映像保持最新狀態,請執行以下其中一 項操作:

- 每次有新的映像發行時,將您的應用程式安裝在最新的基本映像。
- 在現有的映像建置器上安裝 Windows 作業系統的更新、您的應用程式和其相依性。
- 從現有的映像,在新的映像建置器上安裝 Windows 作業系統的更新、您的應用程式和其相依性。

在您使用最新的 Windows 作業系統、應用程式和其相依項目及 AppStream 2.0 代理程式軟體建立新的 映像之後,請在開發機群上測試該映像。在驗證您的應用程式能如預期作用之後,請以新的映像更新生 產機群。

## <span id="page-117-0"></span>AppStream 2.0 上的 Windows Update 和防毒軟體

AppStream 2.0 串流執行個體為非持久性。使用者串流工作階段結束時,AppStream 2.0 便會終止該工 作階段使用的執行個體,並根據您的擴展政策佈建新的執行個體,以取代您機群中的執行個體。所有 機群執行個體都是從同一映像佈建。因為映像在建立之後無法進行變更,所以使用者串流工作階段中所 使用的全部機群執行個體只會進行 Windows 更新,以及映像建立時安裝在基礎映像中之應用程式的更 新。此外,由於用於串流工作階段群執行個體會在工作階段結束時終止,因此在串流工作階段期間 對 Windows 或執行個體上之應用程式所做的任何更新,一概不會保留用於同一位使用者或其他使用者 的日後工作階段。

**a** Note

若您已為您的堆疊啟用應用程式設定持續性,則當這些組態變更已存放在使用者的 Windows 設定檔後,AppStream 2.0 就會保留使用者對 Windows 和應用程式所做的組態變更,以便日 後用於相同使用者的工作階段。不過,應用程式設定持續性功能只會保留 Windows 和應用程 式組態設定。串流執行個體不會保留 Windows 或應用程式軟體更新。

基於這些原因,AppStream 2.0 會採用下列方法來進行 Windows Update,以及 AppStream 2.0 執行個 體的防毒軟體更新。

#### Windows 更新

Windows Update 不是 AppStream 2.0 基礎映像的預設啟用項目。如果您先在映像建置器上啟用 Windows Update,然後嘗試建立映像,則在映像建立程序期間,映像助理將會顯示警告並停用 Windows Update。為確保您的機群執行個體已安裝最新的 Windows 更新,我們建議您在映像建置器 上安裝 Windows 更新、建立新的映像,並且定期使用新映像來更新機群。

#### 防毒軟體

如果您選擇在映像上安裝防毒軟體,建議您不要啟用防毒軟體的自動更新。否則在使用者工作階段期 間,防毒軟體可能會試圖以最新定義檔或其他更新來自我更新。而這可能會影響效能。此外,目前使用 者工作階段結束之後,防毒軟體的任何更新就不存在了。為了確保您的機群執行個體隨時擁有最新的防 毒更新,建議您執行下列其中一項動作:

- 定期更新您的映像建置器並建立新的映像 (例如,使用 [映像助理 CLI 操作\)](https://docs.aws.amazon.com/appstream2/latest/developerguide/programmatically-create-image.html)。
- 使用會將掃描或其他作業委派給永遠是最新版本之外部伺服器的防毒軟體。

#### **a** Note

即使您的防毒軟體未啟用自動更新,防毒軟體仍可能會執行硬碟掃描或其他操作,進而影響到 使用者工作階段期間的機群執行個體效能。

AppStream 2.0 Windows Server 2012 R2 基礎映像不包含任何防毒軟體。在 AppStream 2.0 Windows Server 2016,以及 2019 年 9 月 10 日當天或之後發佈的 Windows Server 2019 基礎映像 上,Windows Defender 不是預設啟用的項目。在 AppStream 2.0 Windows Server 2016,以及 2019 年 6 月 24 日當天或之後發佈的 Windows Server 2019 基礎映像上,Windows Defender 是預設啟用的 項目。

手動啟用 Windows Defender

如果您的基礎映像上未啟用 Windows Defender,則可以手動加以啟用。若要這樣做,請完成下列步 驟。

- 1. 開啟 AppStream 2.0 主控台,位於 [https://console.aws.amazon.com/appstream2。](https://console.aws.amazon.com/appstream2)
- 2. 在左側導覽窗格中,選擇 Images (映像)、Image Builder (映像建置器)。
- 3. 選擇要在其上啟用 Windows Defender 的映像建置器、確認其處於 Running (執行中) 狀態,然後 選擇 Connect (連線)。
- 4. 使用本機管理員帳戶或具有本機管理員許可的網域帳戶登入映像建置器。
- 5. 開啟登錄編輯程式。
- 6. 導覽至登錄中的下列位置:HKLM\SOFTWARE\Policies\Microsoft\Windows Defender \DisableAntiSpyware。
- 7. 若要編輯此登錄機碼,請按兩下,或在登錄機碼上按一下滑鼠右鍵,然後選擇 Modify (修改)。
- 8. 在 Edit DWORD (32-bit) Value (編輯 DWORD (32 位元) 值) 對話方塊中的 Value data (數值資料) 中,將 1 變更為 0。
- 9. 選擇 OK (確定)。
- 10. 關閉登錄編輯程式。
- 11. 開啟 Microsoft Management Console (MMC) Services (服務) 嵌入式管理單元 (services.msc)。
- 12. 在服務清單中,執行下列任一個動作:
	- 在 Windows Defender Antivirus Service (Windows Defender 防毒服務) 上按一下滑鼠右鍵,然 後選擇 Start (啟動)。
	- 按兩下 Windows Defender Antivirus Service (Windows Defender 防毒服務)、選擇內容對話方 塊中的 Start (啟動), 然後選擇 OK (確定)。
- 13. 關閉 Services (服務) 嵌入式管理單元。

## <span id="page-119-0"></span>以程式設計方式建立新的映像

您可以連接到映像建置器並使用映像助理命令列介面 (CLI) 操作,以程式設計方式建立 AppStream 2.0 映像。如需更多詳細資訊,請參閱 [透過使用映像助理 CLI 操作,以程式設計方式建立 AppStream 2.0](#page-120-0)  [映像](#page-120-0)。

# <span id="page-120-0"></span>透過使用映像助理 CLI 操作,以程式設計方式建立 AppStream 2.0 映像

您可以連線到映像建置器並使用映像助理圖形使用者介面 (GUI) 或命令列介面 (CLI) 操作,以建立 Amazon AppStream 2.0 映像。映像助理 CLI 操作提供與映像助理 GUI 類似的功能。您可以使用這些 操作,以程式設計方式執行下列動作:

- 管理在映像中所含的應用程式。
- 儲存、更新和重設預設應用程式設定。
- 啟用或停用 AppStream 2.0 動態應用程式架構。
- 指定標籤。
- 建立映像。

您可以使用這些操作將 AppStream 2.0 映像建立與持續整合或部署軟體開發程序整合。

若要使用映像助理 CLI 操作,請在映像建置器上使用所選的命令列殼層。例如,您可以使用 Windows 命令提示字元或 PowerShell。

#### **a** Note

映像建置器必須使用在 2019 年 7 月 26 日當天或之後發行的 AppStream 2.0 代理程式版本。 如果您沒有映像建置器,必須進行建立。如需更多詳細資訊,請參閱 [啟動映像建置器以安裝和](#page-53-0) [設定串流應用程式](#page-53-0)。

目錄

- [使用映像助理 CLI 操作建立預設應用程式和 Windows 設定](#page-120-1)
- [使用映像助理 CLI 操作來將應用程式的啟動效能最佳化](#page-121-0)
- [以程式設計方式建立 AppStream 2.0 映像的程序概觀](#page-122-0)
- [建立和管理 AppStream 2.0 映像的映像助理 CLI 操作](#page-122-1)

## <span id="page-120-1"></span>使用映像助理 CLI 操作建立預設應用程式和 Windows 設定

您可以建立預設應用程式和 Windows 設定,讓使用者可以快速開始使用應用程式。建立這些設定 時,AppStream 2.0 會將 Windows 的預設使用者設定檔取代為您設定的設定檔。如此一來,您即可使

用 Windows 預設使用者描述檔,為機群執行個體中的使用者建立初始設定。如果您透過使用映像助理 CLI 操作、應用程式安裝程式或自動化建立這些設定,應直接修改 Windows 預設使用者描述檔。

若要使用另一個 Windows 使用者的使用者描述檔覆寫 Windows 預設使用者描述檔,您也可以使用映 像助理 update-default-profile CLI 操作。

如需有關設定預設應用程式和 Windows 設定的詳細資訊,請參閱 [預設的應用程式和 Windows 設定,](#page-77-0) [以及應用程式啟動效能](#page-77-0) 中的為您的 AppStream 2.0 使用者建立預設應用程式和 Windows 設定。

## <span id="page-121-0"></span>使用映像助理 CLI 操作來將應用程式的啟動效能最佳化

AppStream 2.0 可讓您針對使用者的串流工作階段,將應用程式的啟動效能最佳化。當您透過使用映像 助理 CLI 操作來這麼做時,可以指定檔案來將應用程式的啟動最佳化。將檔案新增到應用程式最佳化 資訊清單,可縮短在新機群執行個體上第一次啟動該應用程式所需的時間。不過,這也會延長將該機群 執行個體提給使用者使用所需的時間。此最佳化資訊清單是依應用程式以行分隔的文字檔案。

**a** Note

如果您是透過同時使用映像助理 CLI 操作和映像助理 GUI,來採用應用程式最佳化資訊清單, 則會合併資訊清單。

以下是應用程式最佳化清單檔案的範例:

```
C:\Program Files (x86)\Notepad++\autoCompletion
C:\Program Files (x86)\Notepad++\localization
C:\Program Files (x86)\Notepad++\plugins
C:\Program Files (x86)\Notepad++\themes
C:\Program Files (x86)\Notepad++\updater
C:\Program Files (x86)\Notepad++\userDefineLangs
C:\Program Files (x86)\Notepad++\change.log
C:\Program Files (x86)\Notepad++\config.xml
C:\Program Files (x86)\Notepad++\contextMenu.xml
C:\Program Files (x86)\Notepad++\doLocalConf.xml
C:\Program Files (x86)\Notepad++\functionList.xml
C:\Program Files (x86)\Notepad++\langs.model.xml
C:\Program Files (x86)\Notepad++\license.txt
C:\Program Files (x86)\Notepad++\notepad++.exe
C:\Program Files (x86)\Notepad++\readme.txt
C:\Program Files (x86)\Notepad++\SciLexer.dll
C:\Program Files (x86)\Notepad++\shortcuts.xml
```
C:\Program Files (x86)\Notepad++\stylers.model.xml

如需有關最佳化應用程式啟動效能的詳細資訊,請參閱 [預設的應用程式和 Windows 設定,以及應用程](#page-77-0) [式啟動效能](#page-77-0) 中的最佳化應用程式的啟動效能。

## <span id="page-122-0"></span>以程式設計方式建立 AppStream 2.0 映像的程序概觀

您可以使用映像助理 CLI 操作搭配應用程式安裝自動化,來建立完全程式設計的 AppStream 2.0 映像 建立工作流程。在應用程式安裝自動化完成後,但在建立映像前,請使用映像助理 CLI 操作來指定下 列各項:

- 您的使用者可以啟動的可執行檔
- 適用於您應用程式的最佳化資訊清單
- 其他 AppStream 2.0 映像中繼資料

以下高階概觀說明以程式設計方式建立 AppStream 2.0 映像的程序。

- 1. 使用應用程式安裝自動化在映像建置器上安裝所需的應用程式。此安裝可能包含使用者將啟動的應 用程式、任何依存項目,與背景應用程式。
- 2. 決定要最佳化的檔案和資料夾。
- 3. (如適用) 請使用映像助理 add-application CLI 操作來指定應用程式中繼資料和 AppStream 2.0 映像的最佳化清單檔案。
- 4. 若要為 AppStream 2.0 映像指定額外的應用程式,視需要為每個應用程式重複步驟 1 到 3。
- 5. 如果適用,請使用映像助理 update-default-profile CLI 操作來覆寫預設的 Windows 描述 檔,並為您的使用者建立預設應用程式和 Windows 設定。
- 6. 使用映像助理 create-image CLI 操作來建立映像。

### <span id="page-122-1"></span>建立和管理 AppStream 2.0 映像的映像助理 CLI 操作

本節說明您可用來建立和管理 AppStream 2.0 映像的映像助理 CLI 操作。

在 Windows 映像建置器上,包含命令列介面的可執行檔位於:C:\Program Files\Amazon\Photon \ConsoleImageBuilder\Image-Assistant.exe。為方便起見,這個可執行檔會包含在 Windows PATH 變 數中。這可讓您呼叫映像助理 CLI 操作,無需指定可執行檔的絕對路徑。若要呼叫這些操作,請輸入 image-assistant.exe 命令。

在 Linux 映像建置器上,映像助理工具位於 /usr/local/appstream/image-assistant/ AppStreamImageAssistant,且符號連結位於 /bin/AppStreamImageAssistant。

## **help** 操作

擷取所有映像助理 CLI 操作的清單。已針對此清單中的每個操作提供描述和用法語法。若要顯示特定 操作的說明,輸入該操作的名稱,並指定 --help 參數。例如:

add-application --help

#### 概要

help

#### 輸出

列印可用操作清單與其功能描述的標準輸出。

## **add-application** 操作

將此應用程式新增到 AppStream 2.0 使用者的應用程式清單。這個清單中的應用程式會包含在應用程 式型錄中。使用者登入 AppStream 2.0 串流工作階段時,會對其顯示應用程式目錄。

#### **a** Note

如果您需要變更應用程式組態,請移除應用程式,並新增包含更新設定的應用程式。

#### 概要

```
add-application
--name <value>
--absolute-app-path <value>
[--display-name <value>]
[--absolute-icon-path <value>]
[--working-directory <value>]
[--launch-parameters <""-escaped value>]
[--absolute-manifest-path <value>]
```
#### 選項

**--name** (string)

應用程式的唯一名稱。長度上限為 256 個字元。您可以新增最多 50 個應用程式。您不能使用空白 字元。

**--absolute-app-path** (string)

可執行檔、批次檔案或應用程式指令碼的絕對路徑。路徑必須指向有效的檔案。

**--display-name** (string)

在應用程式型錄中顯示的應用程式名稱。如果您未指定顯示名稱,AppStream 2.0 會從可執行檔名 稱產生名稱。名稱建立時沒有副檔名且其中以底線代替空格。長度上限為 256 個字元。

**--absolute-icon-path** (string)

應用程式圖示的絕對路徑。路徑必須指向以下其中一個類型的有效圖示檔案:.jpg、.png 或 .bmp。 最大尺寸為 256 px x 256 px。如果您沒有指定路徑,則會使用可執行檔的預設圖示 (如果可用)。如 果可執行檔無法使用預設圖示,則會使用預設 AppStream 2.0 應用程式圖示。

**--working-directory** (string)

啟動應用程式時,應用程式的初始工作目錄。

**--absolute-manifest-path** (string)

以新行分隔之文字檔案的路徑。該檔案會指定檔案的絕對路徑,以在將機群執行個體供使用者用於 串流前進行最佳化。路徑必須指向有效的文字檔案。

訊息輸出

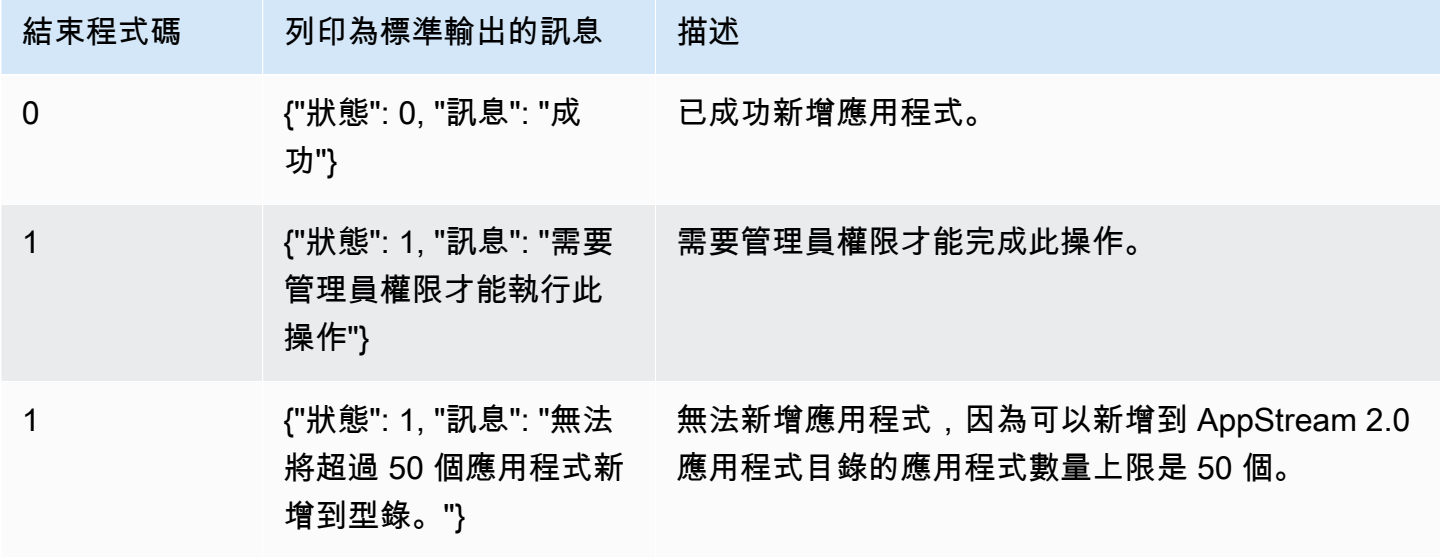

Amazon AppStream 2.0 管理指南

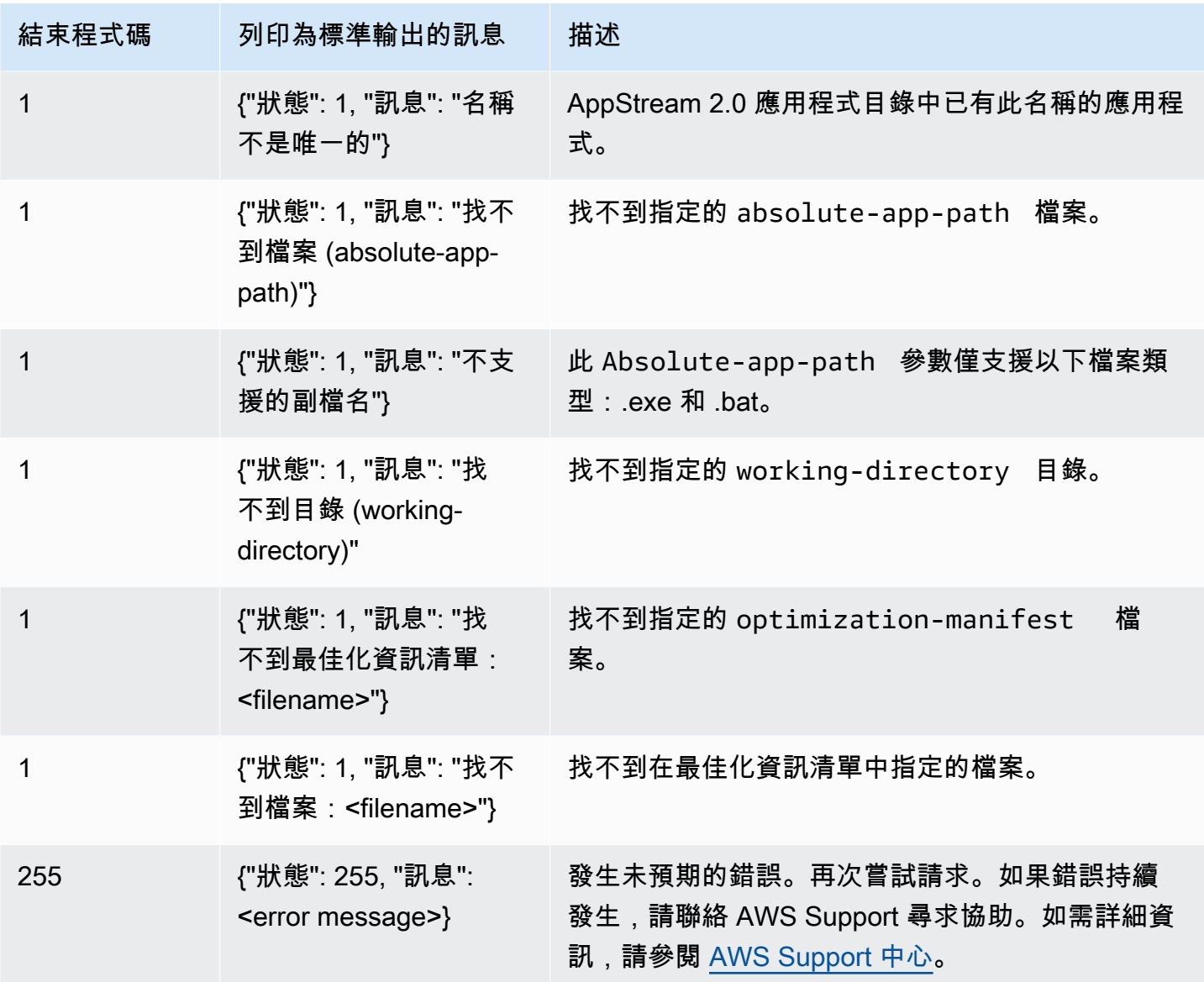

## **remove-application** 操作

從 AppStream 2.0 映像的應用程式清單中移除應用程式。未解除安裝或修改此應用程式,但使用者無 法從 AppStream 2.0 應用程式目錄啟動該應用程式。

#### 概要

```
remove-application
--name <value>
```
#### 選項

**--name** (string)

要移除的應用程式唯一識別符。

#### 訊息輸出

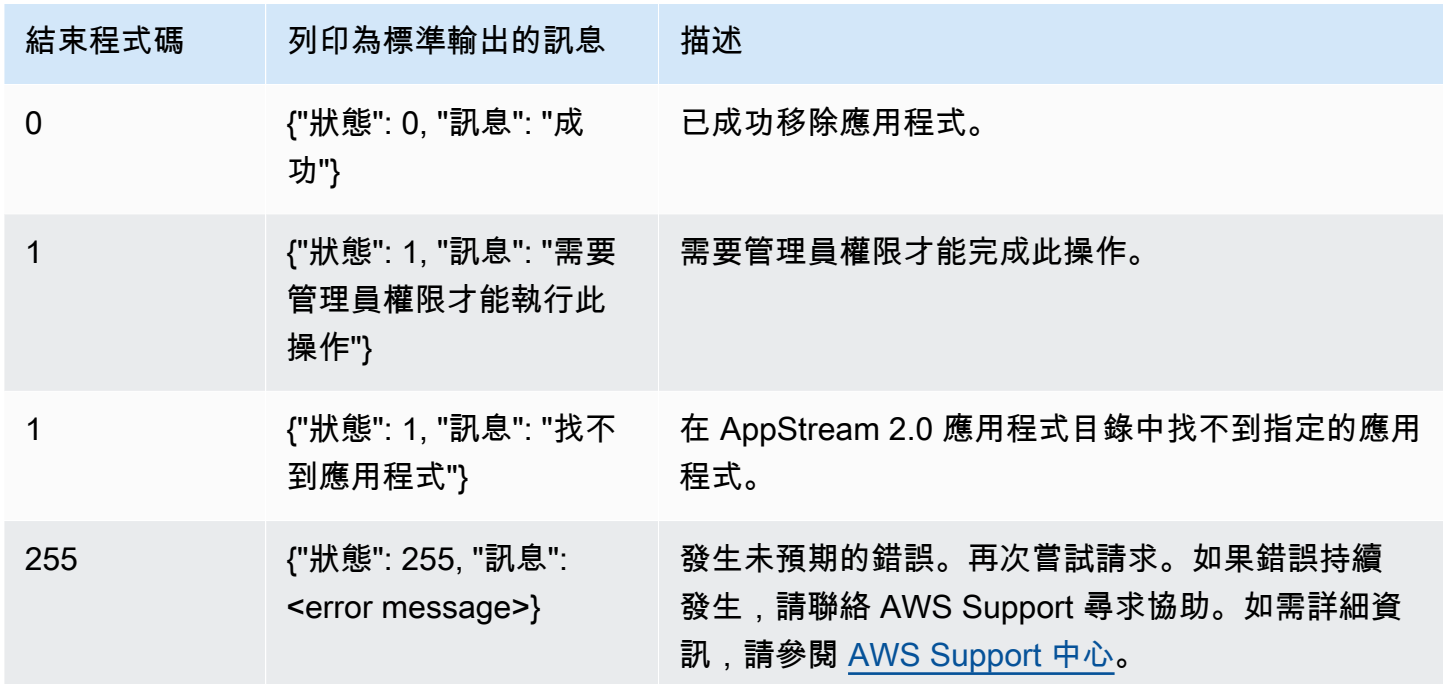

# **list-applications** 操作

列出在應用程式型錄中指定的所有應用程式。

### 概要

list-applications

## 訊息輸出

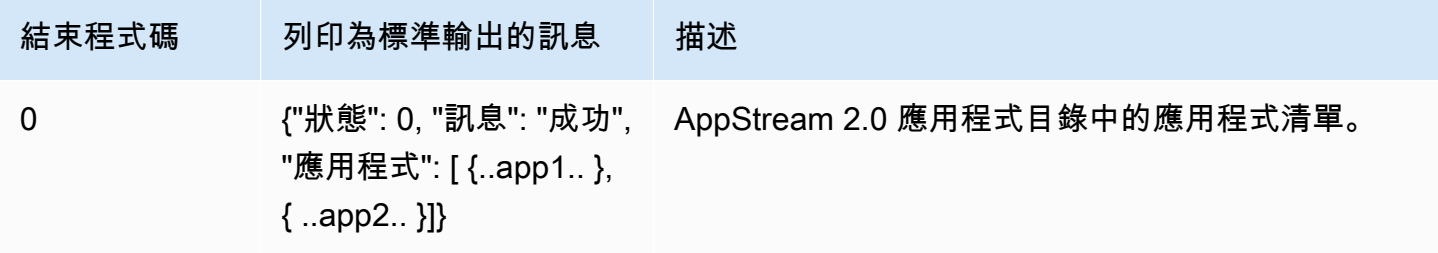

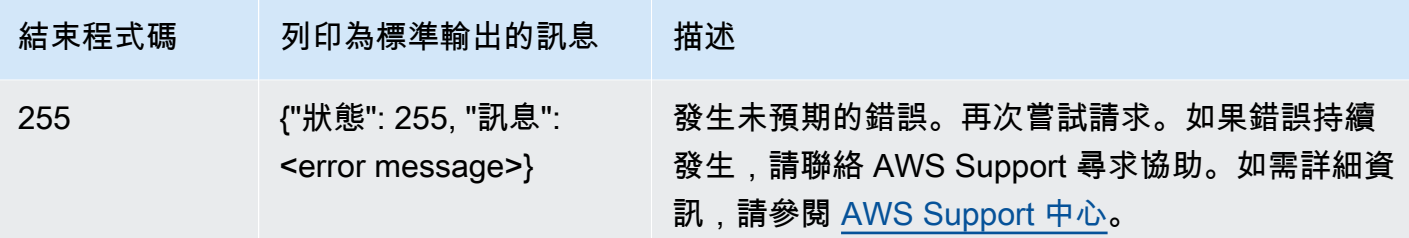

## **update-default-profile** 操作

將指定的 Windows 使用者描述檔複製到 Windows 預設使用者描述檔中。串流的新使用者會繼承在指 定描述檔中存放的設定。

**a** Note

Linux 映像助理 CLI 工具不支援此操作。

#### 概要

```
update-default-profile
[--profile <value>]
```
#### 選項

**--profile** (string)

要將其 Windows 描述檔複製到 Windows 預設使用者描述檔的使用者名稱。使用下列名稱格式:

"<domain>\<username>"

如果映像建置器未加入 Microsoft Active Directory 網域,請在網域中輸入句號「.」。如果您未指定 使用者,則會使用 AppStream 2.0 範本使用者帳戶。

#### 訊息輸出

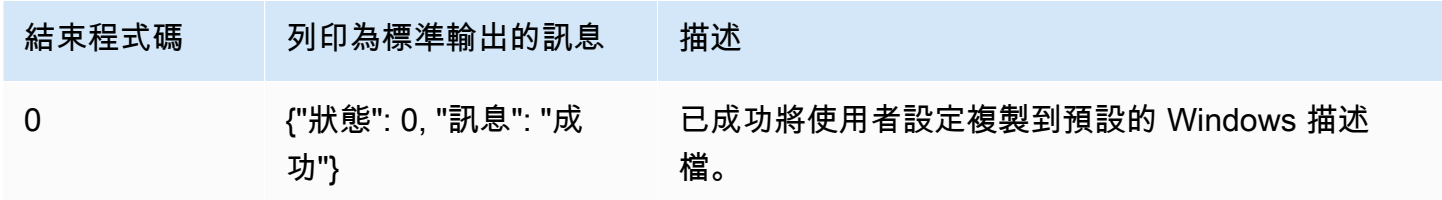

Amazon AppStream 2.0 管理指南

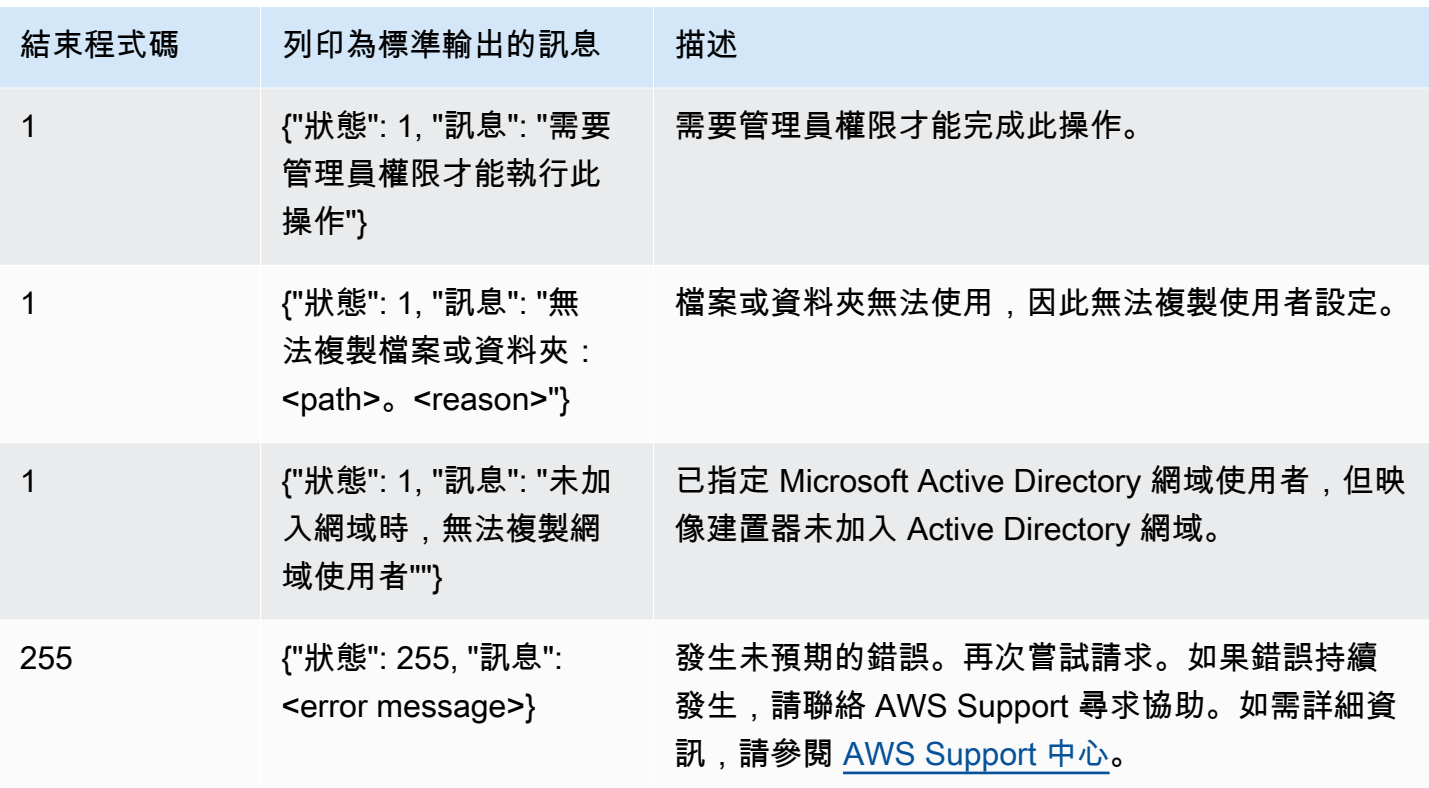

## **reset-user-profile** 操作

刪除指定使用者的 Windows 使用者描述檔。

```
a Note
```
Linux 映像助理 CLI 工具不支援此操作。

#### 概要

```
reset-user-profile
[--profile <value>]
```
### 選項

### **--profile** (string)

其 Windows 描述檔將遭到刪除的 Windows 使用者名稱。使用下列名稱格式:

"<domain>\<username>"

如果映像建置器未加入 Microsoft Active Directory 網域,請在網域中輸入句號「.」。

#### 訊息輸出

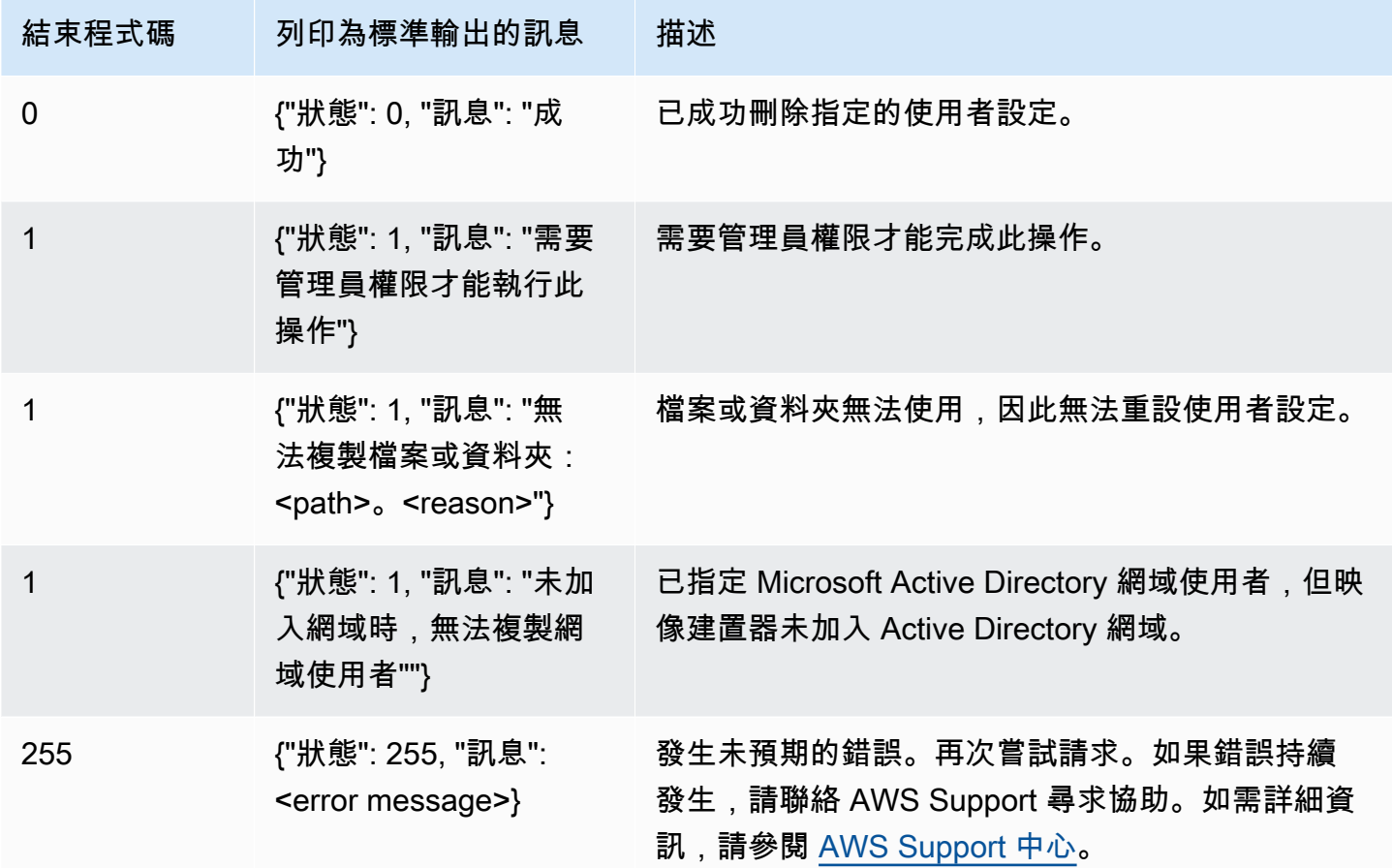

## **create-image** 操作

啟動映像建立工作流程,產生可用於 AppStream 2.0 機群的 AppStream 2.0 映像。

### 概要

```
create-image
--name <value>
[--description <value>]
[--display-name <value>]
[--enable-dynamic-app-catalog] | [--no-enable-dynamic-app-catalog]
[--use-latest-agent-version] | [--no-use-latest-agent-version] 
[--tags <value>]
[--dry-run]
```
### 選項

**--name** (string)

AppStream 2.0 映像的名稱。此名稱在 Amazon Web Services 帳戶和 AWS 區域內必須是唯一的。 長度上限為 100 個字元。允許的字元如下:

a-z、A-Z、0-9、底線 (\_)、連字號 (-) 和句號 (.)

映像名稱不得以下列任何前綴為開頭:「aws」、「appstream」及「amazon」。這些字首已保留 給 AWS 使用。

**--description** (string)

要顯示的映像描述。長度上限為 256 個字元。

**--display-name** (string)

要顯示的映像名稱。長度上限為 256 個字元。

**--enable-dynamic-app-catalog** | **--no-enable-dynamic-app-catalog**

啟用或停用對 AppStream 2.0 動態應用程式架構的支援。如果您沒有指定參數,則不會啟用對動態 應用程式架構的支援。

動態應用程式架構可提供 AppStream 2.0 串流執行個體內的操作,讓您用來建置動態應用程式提供 者。動態應用程式提供者可使用這些操作,來修改使用者可以即時存取的應用程式型錄。如需更多 詳細資訊,請參閱 [使用 AppStream 2.0 動態應用程式架構建置動態應用程式提供者。](#page-361-0)

**--use-latest-agent-version** | **--no-use-latest-agent-version**

指定是否要將映像固定在目前安裝的 AppStream 2.0 代理程式版本,或是一律使用最新的代理程式 版本。如果您未指定參數,則會將映像固定在目前安裝的 AppStream 2.0 代理程式版本。如需更多 詳細資訊,請參閱 [管理 AppStream 2.0 代理程式版本。](#page-79-0)

**--tags** (string)

要與此映像關聯的標籤。標籤是索引鍵值組。使用下列格式:

--tags "mykey" "myval" "mykey2" "myval2"

如需標籤的詳細資訊,請參閱[標記 Amazon AppStream 2.0 資源。](#page-425-0)

**--dry-run** (string)

執行驗證,但不建立映像。使用此命令來在建立映像前識別其中是否有任何問題。

#### 訊息輸出

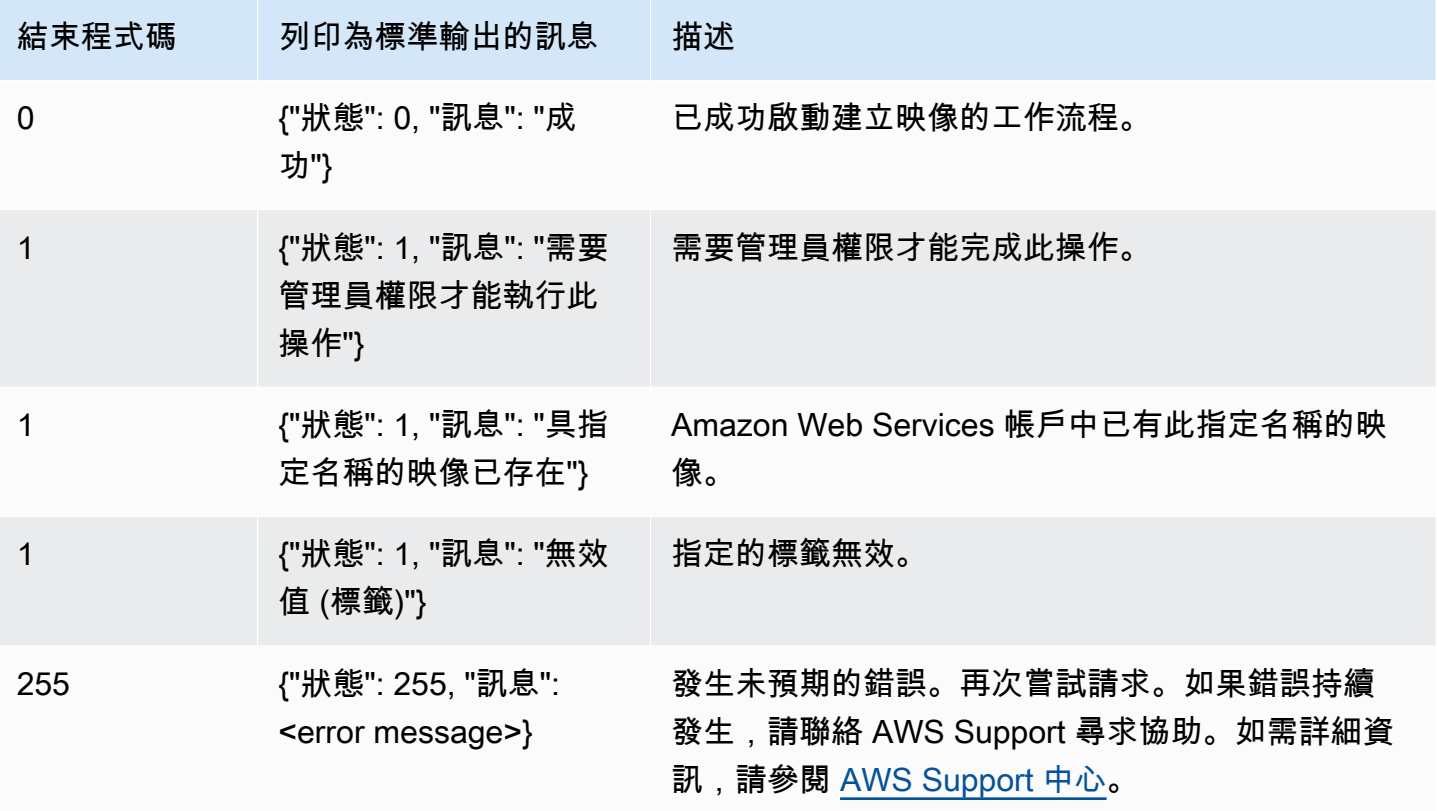

# 建立 Linux 型映像

您可以透過連線到 Linux 映像建置器、安裝所需的應用程式、建立預設應用程式設定和環境變數,以及 使用命令列介面 (CLI) 工具或映像助理 (GUI) 工具將這些應用程式新增至應用程式目錄,來建立 Linux 型 Amazon AppStream 2.0 映像。若要開啟 GUI 工具,請在應用程式清單中搜尋映像助理。

#### 目錄

- [為您的使用者建立預設應用程式設定](#page-132-0)
- [為 Linux 使用者建立預設環境變數](#page-135-0)
- [最佳化 Linux 應用程式的啟動效能](#page-135-1)
- [建立工作階段指令碼](#page-137-0)
- [使用適用於 Linux 的映像助理 CLI 工具](#page-137-1)
- [啟用和停用網路攝影機支援](#page-138-0)
- [教學課程:建立自訂 Linux 型 AppStream 2.0 映像](#page-138-1)

<span id="page-132-0"></span>為您的使用者建立預設應用程式設定

#### 目錄

- [步驟 1:在映像建置器上安裝 Linux 應用程式](#page-132-1)
- [步驟 2:建立 TemplateUser 帳戶](#page-132-2)
- [步驟 3:建立預設應用程式設定](#page-133-0)
- [步驟 4:儲存預設應用程式設定](#page-133-1)
- [步驟 5:測試預設應用程式設定 \(選用\)](#page-134-0)
- [步驟 6:清除](#page-134-1)

<span id="page-132-1"></span>步驟 1:在映像建置器上安裝 Linux 應用程式

在此步驟中,您要連線 Linux 映像建置器並在映像建置器上安裝您的應用程式。

#### 在映像建置器上安裝應用程式

- 1. 執行下列其中一項操作來連線至映像建置器:
	- [使用 AppStream 2.0 主控台](#page-57-0) (僅適用 Web 連線)
	- [建立串流 URL](#page-58-0) (適用 Web 或 AppStream 2.0 用戶端連線)

#### **a** Note

您將以 ImageBuilderAdmin 使用者身分登入 Amazon Linux GNOME 桌面,並擁有根管 理員權限。

2. 安裝您需要的應用程式。例如,若要從公有 yum repo 安裝 Chromium 瀏覽器,請先開啟終端機應 用程式, 然後執行下列命令 :

[ImageBuilderAdmin]\$ sudo yum update && sudo yum install chromium.x86\_64

### <span id="page-132-2"></span>步驟 2:建立 TemplateUser 帳戶

在此步驟中,您會建立 TemplateUser 帳戶,該帳戶會為串流使用者建立預設應用程式設定。

#### 建立 TemplateUser 帳戶

1. 建立未具備根許可的 TemplateUser 帳戶。例如,在「終端機」視窗中,執行下列命令以在映像建 置器上建立 TemplateUser:

[ImageBuilderAdmin]\$ sudo useradd -m TemplateUser

[ImageBuilderAdmin]\$ echo -e '<*password*>\n*password*>\n' | sudo passwd TemplateUser

2. 切換至 TemplateUser 帳戶:

[ImageBuilderAdmin]\$ su - TemplateUser

### <span id="page-133-0"></span>步驟 3:建立預設應用程式設定

在此步驟中,您要為您的 AppStream 2.0 使用者建立預設應用程式設定。這樣做可讓您的使用者在其 AppStream 2.0 串流工作階段期間快速開始使用應用程式,不必自行建立或進行這些設定。

#### 為您的使用者建立預設應用程式設定

1. 啟動要建立預設設定的應用程式。例如,在「終端機」視窗中,執行下列命令以啟動 Chromium 瀏覽器:

[TemplateUser]\$ chromium-browser

- 2. 設定應用程式的設定。例如,將 Chromium 瀏覽器的首頁設定為 **https://aws.amazon.com**。
- 3. 關閉應用程式。
- 4. 登出:

[TemplateUser]\$ logout

#### <span id="page-133-1"></span>步驟 4:儲存預設應用程式設定

在此步驟中,您將複製新增至 /etc/skel/ 目錄的預設應用程式設定,並讓串流使用者可以使用這些設 定。

#### 儲存預設應用程式設定

在「終端機」視窗中執行下列命令,為您的串流使用者複製預設應用程式設定:

[ImageBuilderAdmin]\$ sudo cp -r -f /home/TemplateUser/. /etc/skel

### <span id="page-134-0"></span>步驟 5:測試預設應用程式設定 (選用)

在此步驟中,請確認您新增的應用程式正確執行,而且預設應用程式設定如預期運作。

#### 在映像建置器上測試您的應用程式和預設設定

1. 建立未具備根許可的測試使用者。例如,在終端機視窗中,執行下列命令以在映像建置器上建立 test-user:

[ImageBuilderAdmin]\$ sudo useradd -m test-user

[ImageBuilderAdmin]\$ echo -e '*password*>\n<*password*>\n' | sudo passwd test-user

2. 切換到測試使用者。

[ImageBuilderAdmin]\$ su - test-user

3. 以測試使用者身分啟動應用程式 (例如 Chromium):

[test-user]\$ /usr/bin/chromium-browser

- 4. 確認預設設定可供測試使用者使用 (例如 Chromium 首頁為 https://aws.amazon.com/)。
- 5. 登出:

[TestUser]\$ logout

<span id="page-134-1"></span>步驟 6:清除

最後,最後一個步驟是清除。

#### 清理方式

1. 刪除 TemplateUser:

[ImageBuilderAdmin]\$ sudo killall -u TemplateUser

[ImageBuilderAdmin]\$ sudo userdel -r TemplateUser

2. 刪除 TestUser (如果您跳過步驟 5,則不需要):

[ImageBuilderAdmin]\$ sudo killall -u TestUser

ImageBuilderAdmin]\$ sudo userdel -r TestUser

## <span id="page-135-0"></span>為 Linux 使用者建立預設環境變數

您可以在 Linux 映像建置器執行個體上建立環境變數。建立環境變數後,即可在從該映像建立的串流執 行個體上使用這些變數。

#### **a** Note

在 Linux 機群執行個體上,使用映像助理 (GUI) 工具設定的環境變數和預設系統環境變數會透 過 /etc/profile.d/appstream\_system\_vars.sh 指令碼匯出。若要存取這些環境變數,您必須在應 用程式中明確取得 /etc/profile.d/appstream\_system\_vars.sh 指令碼。

#### 為您的使用者建立環境變數

1. 如果資料夾 /etc/profile 不存在,請執行以下命令建立資料夾:

[ImageBuilderAdmin]\$ sudo mkdir -p /etc/profile.d

2. 若要在此資料夾中建立新的 Shell 指令碼檔案 (例如 my-environment.sh),請執行下列命令:

[ImageBuilderAdmin]\$ vim my-environment.sh

3. 在指令碼檔案的第一行,新增下列內容:

#!/bin/sh

4. 針對後續每一行,新增 export 命令來設定映像的環境變數。下列範例會將 \$HOME/bin 新增至 PATH 變數。

export PATH="\$HOME/bin:\$PATH"

5. 按 Esc 鍵返回 vim 中的命令模式,然後執行下列命令儲存指令碼並退出 vim:

:x

6. 執行下列命令以允許指令碼作為程式執行:

[ImageBuilderAdmin]\$ chmod +x my-environment.sh

## <span id="page-135-1"></span>最佳化 Linux 應用程式的啟動效能

如果您是使用映像助理 GUI 工具,此工具會自動最佳化應用程式的啟動效能。

如果您視使用映像助理 CLI,請進行下列步驟以手動最佳化啟動效能。當您建立檔案並將檔案新增至應 用程式最佳化清單檔案時,在新機群執行個體上初次啟動應用程式時,啟動速度會更快。不過,這也會 延長將該機群執行個體提給使用者使用所需的時間。最佳化清單檔案是每個應用程式的行分隔文字檔 案。

您可以手動或依照下列步驟建立清單檔案 (例如 <*your-app*>-manifest.txt)。

#### 建立資訊清單檔案

- 1. 請確定您嘗試最佳化的應用程式已啟動並執行。
- 2. 從 Linux 映像建置器中的終端機執行下列命令:

ps -ef | grep <*application-process-name*>

- 3. 從最後一個步驟的輸出中搜尋最小 PID 號碼。這是應用程式的根父處理序的 PID。
- 4. 讓應用程式保持執行,且務必使用您的使用者所需的初始元件。這樣可確保最佳化程序順利擷取這 些元件。
- 5. 建立包含下列內容的指令碼檔案 (例如 ~/getfilestool.sh):

```
#!/bin/bash
## usage getfilestool.sh $pid
lsof -p ((\text{inter}] | grep -o ((0-9)\ | grep -o '(0-9)\ | grep -o '(0-9)\ | (0-9)\ | (0-9)\grep REG | sed -n '1!p' | awk '{print $9}'|awk 'NF'
```
6. 確認檔案可以透過下列命令執行:

[ImageBuilderAdmin]\$ chmod u+x ~/getfilestool.sh

7. 執行下列命令,以從步驟 3 中找到的根父處理序擷取所有執行中的檔案,並將其儲存到暫存清單 檔案中。

[ImageBuilderAdmin]\$ sudo ~/getfilestool.sh <*root-parent-pid*> > /tmp/<y*our-app*> manifest.txt

8. 確認最佳化清單檔案的內容,這是每個應用程式的行分隔文字檔案。

您可以透過使用映像助理命令列介面 (CLI) 工具,以每個應用程式為基礎來指定最佳化清單檔案。如需 更多詳細資訊,請參閱 [the section called "使用適用於 Linux 的映像助理 CLI 工具"。](#page-137-1)

## <span id="page-137-0"></span>建立工作階段指令碼

AppStream 2.0 會在 Windows 和 Linux 型串流執行個體上提供執行個體上工作階段指令碼。如需有關 工作階段指令碼的詳細資訊,請參閱 [the section called "使用工作階段指令碼來管理使用者的串流體](#page-149-0) [驗"。](#page-149-0)

工作階段指令碼是在 AppStream 2.0 映像內指定。若要在 Linux 執行個體上尋找工作階段指令碼 組態檔案,請瀏覽至 /opt/appstream/SessionScripts/config.json。下列程式碼是範例 config.json 檔案,會指定名為「test-session-start」的工作階段啟動指令碼,以及名為 「test-session-stop」的工作階段結束指令碼及其執行期參數。確認 config.json 中參考的指 令碼具備執行許可,並且已定義命令解譯器(例如 #!/bin/bash)。

```
{ 
      "SessionStart": { 
           "Executables": [ 
\overline{a} "Context": "system", 
                     "Filename": "/opt/appstream/SessionScripts/test-session-start", 
                     "Arguments": "arg1", 
                     "S3LogEnabled": true 
 } 
           ], 
           "WaitingTime": 30 
      }, 
      "SessionTermination": { 
           "Executables": [ 
\overline{a} "Context": "system", 
                     "Filename": "/opt/appstream/SessionScripts/test-session-stop", 
                     "Arguments": "arg2", 
                     "S3LogEnabled": true 
 } 
           ], 
           "WaitingTime": 30 
      }
}
```
## <span id="page-137-1"></span>使用適用於 Linux 的映像助理 CLI 工具

在 Linux 型映像建置器上,您可以使用映像助理 CLI 工具 AppStreamImageAssistant 來建立和 管理您的 AppStream 2.0 映像。此工具位於 /usr/local/appstream/image-assistant/ AppStreamImageAssistant,且符號連結位於 /bin/AppStreamImageAssistant。此適用於 Linux 的 CLI 工具支援多項與適用於 Windows 的映像助理 CLI 工具相同的操作。如需這些操作的詳細 資訊,請參閱 [the section called "建立和管理 AppStream 2.0 映像的映像助理 CLI 操作"](#page-122-1)。

## <span id="page-138-0"></span>啟用和停用網路攝影機支援

AppStream 2.0 支援即時音訊視訊 (AV),可將本機網路攝影機視訊輸入重新導向至 AppStream 2.0 串 流工作階段。這項功能可讓您的使用者在 AppStream 2.0 串流工作階段內,使用自己的本機網路攝影 機進行視訊和音訊會議。透過即時 AV 和即時音訊支援,您的使用者就能使用熟悉的視訊和音訊會議應 用程式進行協作,而不必離開 AppStream 2.0 串流工作階段。

若要使用此功能,您使用的 AppStream 2.0 映像必須使用 2022 年 9 月 21 日當天或之後發行的 Linux AppStream 2.0 代理程式。

Linux 串流工作階段預設會啟用即時 AV 功能。若要在 Linux 映像建置器上為使用者設定網路攝影機許 可,請建立 /etc/appstream/appstream.conf 並新增下列內容:

#### **a** Note

指定 **1** 以啟用網路攝影機,或 **0** 以停用網路攝影機。

```
[webcam]
permission = 1
```
## <span id="page-138-1"></span>教學課程:建立自訂 Linux 型 AppStream 2.0 映像

本教學課程說明如何建立自訂 Linux 型 Amazon AppStream 2.0 映像,其中包含可串流給使用者的應 用程式。

目錄

- [步驟 1:在映像建置器上安裝 Linux 應用程式](#page-139-0)
- [步驟 2:產生應用程式最佳化清單檔案](#page-139-1)
- [步驟 3:建立 AppStream 2.0 應用程式目錄](#page-140-0)
- [步驟 4:建立預設應用程式設定和環境變數](#page-141-0)
- [步驟 5:測試應用程式和設定](#page-142-0)
- [步驟 6:完成建立您的映像](#page-143-0)
- [步驟 7 \(選用\):標記和複製映像](#page-144-0)
- [步驟 8:清除](#page-145-1)

<span id="page-139-0"></span>步驟 1:在映像建置器上安裝 Linux 應用程式

在此步驟中,您要連線 Linux 映像建置器並在映像建置器上安裝您的應用程式。

#### 在映像建置器上安裝應用程式

- 1. 執行下列其中一項操作來連線至映像建置器:
	- [使用 AppStream 2.0 主控台](#page-57-0) (僅適用 Web 連線)
	- [建立串流 URL](#page-58-0) (適用 Web 或 AppStream 2.0 用戶端連線)

#### **a** Note

您將以 ImageBuilderAdmin 使用者身分登入 Amazon Linux GNOME 桌面,並擁有根管 理員權限。

2. 安裝您需要的應用程式。例如,若要從公有 yum repo 安裝 Chromium 瀏覽器,請先開啟終端機應 用程式,然後執行下列命令:

[ImageBuilderAdmin]\$ sudo yum update && sudo yum install chromium.x86\_64

只從您信任的網站下載並安裝應用程式。

#### <span id="page-139-1"></span>步驟 2:產生應用程式最佳化清單檔案

在此步驟中,您會為步驟 1 中安裝的每個應用程式產生清單檔案。

#### 產生清單檔案以最佳化應用程式的啟動效能

- 1. 請確定您嘗試最佳化的應用程式 (例如 Chromium) 已啟動並執行。
- 2. 在終端機視窗中,執行下列命令來列出與應用程式相關的處理序:

[ImageBuilderAdmin]\$ ps -ef | grep chromium

**a** Note

3. 從上面的命令輸出中尋找根父 PID。以下是輸出範例,根父 PID 為 16712:

Example

```
[ImageBuilderAdmin]$ ps -ef | grep chromium
ImageBu+ 16712 4128 0 Aug26 ? 00:00:44 /usr/lib64/chromium- browser/chromium-
browser --enable-plugins --enable-extensions -- enable-user- scripts --enable-
printing --enable-gpu-rasterization -- enable-sync --auto-ssl- client-auth
ImageBu+ 16726 16712 0 Aug26 ? 00:00:00 /usr/lib64/chromium- browser/chromium-
browser --type=zygote --no-zygote-sandbox ImageBu+ 16727 16712 0 Aug26 ? 00:00:00 /
usr/lib64/chromium- browser/chromium- browser --type=zygote
ImageBu+ 16731 16727 0 Aug26 ? 00:00:00 /usr/lib64/chromium- browser/chromium-
browser --type=zygot
```
- 4. 讓應用程式保持執行,且務必使用您的使用者所需的初始元件。這樣可確保最佳化程序順利擷取這 些元件。
- 5. 建立包含下列內容的指令碼檔案 (例如 ~/getfilestool.sh):

```
#!/bin/bash
## usage getfilestool.sh $pid
lsof -p (\text{pstree -p } 1 | \text{ prep -o } (0-9) +)' | \text{ prep -o } (0-9) +' | \text{tr } \{012' ,\}grep REG | sed -n '1!p' | awk '{print $9}'|awk 'NF'
```
6. 執行下列命令以確認檔案可執行:

[ImageBuilderAdmin]\$ chmod u+x ~/getfilestool.sh

7. 執行下列命令,從上面步驟 3 中找到的根父處理序擷取所有執行中檔案,並將其儲存到暫存清單 檔案中:

[ImageBuilderAdmin]\$ sudo ~/getfilestool.sh 16712 > /tmp/chromium-manifest.txt

8. 確認最佳化清單檔案的內容,這是每個應用程式的行分隔文字檔案。

<span id="page-140-0"></span>步驟 3:建立 AppStream 2.0 應用程式目錄

在此步驟中,您可以使用映像建置器上的 CLI 工具 AppStreamImageAssistant,透過為映像指定 應用程式來建立 AppStream 2.0 應用程式目錄。針對您計劃串流的每個應用程式,您可以指定名稱、 顯示名稱、要啟動的可執行檔和要顯示的圖示。

建立 AppStream 2.0 應用程式目錄

- 1. 在映像建置器桌面上,從側邊面板或開啟應用程式網格來開啟終端機。
- 2. 執行 AppStreamImageAssistant --help 以查看可用命令的清單。您將使用這些命令來新增應用程 式並建立映像。
- 3. 執行下列命令,將已安裝的應用程式 (例如 Chromium) 新增至 AppStream 2.0 使用者的應用程式 清單:

```
AppStreamImageAssistant add-application \ 
  --name Chromium \ 
 --absolute-app-path /usr/lib64/chromium-browser/chromium-browser \ 
 --display-name Chromium \ 
  --absolute-icon-path /usr/share/icons/hicolor/256x256/apps/chromium-browser.png \ 
  --absolute-manifest-path /tmp/chromium-manifest.txt
```
或者,執行下列命令:

```
AppStreamImageAssistant add-application \ 
  --name="Chromium" \ 
--absolute-app-path="/usr/lib64/chromium-browser/chromium-browser" \
  --display-name="Chromium" \ 
  --absolute-icon-path="/usr/share/icons/hicolor/256x256/apps/chromium-browser.png" 
 \setminus --absolute-manifest-path="/tmp/chromium-manifest.txt"
```
- 4. 若要新增更多應用程式,請為每個額外的應用程式重複步驟 3。
- 5. 若要查看已新增至目錄中的應用程式清單,以及像是圖示路徑和啟動參數等中繼資料,請執行下列 命令:

AppStreamImageAssistant list-applications

6. 若要從目錄中移除應用程式,請執行下列命令:

AppStreamImageAssistant remove-application –-name *application\_name*

#### <span id="page-141-0"></span>步驟 4:建立預設應用程式設定和環境變數

在此步驟中,您要為 AppStream 2.0 使用者建立預設應用程式設定和環境變數。這樣做可讓您的使用 者在其 AppStream 2.0 串流工作階段期間快速開始使用應用程式,不必自行建立或進行這些設定。

1. 啟動要建立預設設定的應用程式。例如,在「終端機」視窗中,執行下列命令以啟動 Chromium 瀏覽器:

[ImageBuilderAdmin]\$ chromium-browser

- 2. 設定應用程式的設定。例如,將 Chromium 瀏覽器的首頁設定為 **https://aws.amazon.com**。
- 3. 執行下列指令,將 Chromium 的組態複製到 /etc/skel:

[ImageBuilderAdmin]\$ sudo mkdir /etc/skel/.config

[ImageBuilderAdmin]\$ sudo cp -R ~/.config/chromium /etc/skel/.config

4. 設定環境變數,然後將它新增至指令碼檔案。例如,執行下列命令:

[ImageBuilderAdmin]\$ echo "export *FOO*=*BAR*" | sudo tee -a /etc/profile.d/myenvvars.sh

[ImageBuilderAdmin]\$ sudo chmod +x /etc/profile.d/myenvvars.sh

### <span id="page-142-0"></span>步驟 5:測試應用程式和設定

在此步驟中,請確認您新增的應用程式正確執行,而且預設應用程式設定和環境變數如預期運作。

#### 在映像建置器上測試您的應用程式和預設設定

1. 建立未具備根許可的測試使用者。例如,在終端機視窗中,執行下列命令以在映像建置器上建立 test-user:

[ImageBuilderAdmin]\$ sudo useradd -m test-user

[ImageBuilderAdmin]\$ echo -e 'Pa55w0rdas2!!!\nPa55w0rdas2!!!\n' | sudo passwd test-user

2. 切換到測試使用者。

[ImageBuilderAdmin]\$ su - test-user

3. 以測試使用者身分啟動應用程式 (例如 Chromium):

[test-user]\$ /usr/bin/chromium-browser

- 4. 確認預設設定可供測試使用者使用 (例如 Chromium 首頁為 https://aws.amazon.com/)。
- 5. 確認環境變數可供測試使用者使用。例如,執行下列命令:

[test-user]\$ echo \$*FOO*

此命令應會在終端機中顯示輸出 *BAR*。

6. 從此映像建置器建立映像之前,執行下列命令以刪除測試使用者:

# logout test user

[test-user]\$ logout

# kill test user's running processes

[ImageBuilderAdmin]\$ sudo killall -u test-user

# delete user

[ImageBuilderAdmin]\$ sudo userdel -r test-user

<span id="page-143-0"></span>步驟 6:完成建立您的映像

在此步驟中,選擇映像名稱以及完成建立您的映像。

建立映像

1. 在終端機視窗中,執行 AppStreamImageAssistant create-image 以從映像建置器建立映像。此映 像包含您已安裝和註冊的應用程式,以及您已設定的任何工作階段指令碼和預設應用程式設定。

若要查看可用選項的清單,執行 AppStreamImageAssistant create-image --help。如需詳細資 訊,請參閱 [the section called "以程式設計方式建立 AppStream 2.0 映像"](#page-120-0) 中的 create-image 操 作。

- 2. 遠端工作階段會在一小段時間後中斷連線。當 Lost Connectivity (遺失連線) 訊息出現時,請關閉 瀏覽器標籤。雖然已建立映像,但映像建置器狀態顯示為 Snapshotting (正在建立快照)。在此程 序完成前,您無法連線到映像建置器。
- 3. 請返回主控台並導覽至 Images (映像)、Image Registry (映像登錄)。確認您的新映像出現在清單 中。

建立映像時,主控台的映像登錄中所顯示的映像狀態為待定。您無法連線到處於待定狀態的映像。

4. 選擇重新整理圖示以更新狀態。映像建立之後,映像狀態會變更為 Available (可用),然後映像建 置器會自動停止。
若要繼續建立映像,請啟動映像建置器並從主控台連線,或建立新的映像建置器。

步驟 7 (選用):標記和複製映像

您可以在映像建立期間或建立映像之後,將一或多個標籤新增到映像。您也可以複製相同區域內的映 像,或將映像複製到同一 Amazon Web Services 帳戶內的新區域。複製來源映像會產生相同但完全 獨立的目的地映像。不過,AWS 不會複製任何使用者定義的標籤。此外,您只能複製您建立的自訂映 像,不能複製 AWS 提供的基礎映像。

#### **a** Note

一次最多只能將兩個映像複製到目標。如果映像複製目標達到映像限制,您會收到錯誤。若 要在這種情況下複製映像,您必須先移除目標中的映像。當目標低於映像配額 (也稱為限制) 後,請從來源區域啟動映像複製。如需更多詳細資訊,請參閱 [Amazon AppStream 2.0 Service](#page-539-0)  [Quotas。](#page-539-0)

### 將標籤新增至現有的映像

- 1. 在導覽窗格中,選擇 Images (映像)、Image Registry (映像登錄)。
- 2. 在映像清單中,選取您要新增標籤的映像。
- 3. 選擇標籤、選擇新增/編輯標籤,然後選擇新增標籤。指定標籤的索引鍵和值,然後選擇儲存。

如需更多詳細資訊,請參閱 [標記 Amazon AppStream 2.0 資源](#page-425-0)。

#### 複製映像

跨地理不同區域複製映像可讓您根據同一映像從多個區域串流應用程式。在靠近使用者的位置串流應用 程式,即可改善使用者的 AppStream 2.0 串流應用程式體驗。

- 1. 在導覽窗格中,選擇 Images (映像)、Image Registry (映像登錄)。
- 2. 在映像清單中,選取您要複製的映像。
- 3. 選擇 Actions (動作)、Copy (複製)。
- 4. 在 Copy Image (複製映像) 對話方塊中,指定下列資訊,然後選擇 Copy Image (複製映像):
	- 針對 Destination region (目標區域),選擇要放入複製新映像的區域。
	- 針對 Name (名稱),指定映像複製到目標時會有的名稱。
- 針對 Description (描述) (選用),指定映像複製到目標時會有的描述。
- 5. 若要查看複製操作的進度,請返回主控台並導覽至 Images (映像)、Image Registry (映像登錄)。 使用導覽列切換到目標區域 (如果適用),確認您的新映像出現在映像清單中。

新映像一開始出現在您主控台映像登錄中的狀態為 Copying (正在複製)。成功建立映像之後,映像 狀態會變更為 Available (可用),這表示您可以使用此映像啟動堆疊以及串流應用程式。

### 步驟 8:清除

最後,您可以停止執行中的映像建置器來釋出資源,以免您的帳戶不小心產生費用。建議停止任何未使 用的執行中映像建置器。如需詳細資訊,請參閱 [AppStream 2.0 定價。](https://aws.amazon.com/appstream2/pricing/)

### 停止執行中的映像建置器

- 1. 在導覽窗格中,選擇 Images (映像)、Image Builders (映像建置器),然後選取執行中的映像建置 器執行個體。
- 2. 選擇 Actions (動作)、Stop (停止)。

# 教學課程:啟用 Linux 映像的日文支援

本教學課程說明如何啟用 Linux 映像的日文支援。這可讓映像上的應用程式顯示日文字元,以及讓串流 使用者在來自映像的串流工作階段中使用日文輸入法。

### 目錄

- [步驟 1:安裝日文字型和輸入法](#page-145-0)
- [步驟 2:設定系統時區](#page-146-0)
- [步驟 3:設定系統地區設定和顯示語言](#page-146-1)
- [步驟 4:設定輸入法](#page-147-0)
- [步驟 5:設定鍵盤配置](#page-149-0)
- [步驟 6:在映像建置器上驗證](#page-149-1)
- [步驟 7:建立映像](#page-149-2)

### <span id="page-145-0"></span>步驟 1:安裝日文字型和輸入法

在此步驟中,您將連線 Linux 映像建置器並安裝您選擇的字型和輸入法套件。

安裝日文字型和輸入法

- 1. 執行下列兩項操作之一,以連線至映像建置器:
	- [使用 AppStream 2.0 主控台](#page-57-0) (僅適用 Web 連線)
	- [建立串流 URL](#page-58-0) (適用 Web 或 AppStream 2.0 用戶端連線)

# **a** Note

您將以 ImageBuilderAdmin 使用者身分登入 Amazon Linux GNOME 桌面,並擁有根管 理員權限。

2. 安裝您需要的字型和輸入法。若要執行這項操作,請開啟終端機應用程式,然後執行下列命令:

sudo yum install vlgothic-p-fonts.noarch

sudo yum install ibus-kkc.x86\_64

- <span id="page-146-0"></span>步驟 2:設定系統時區
- 若要設定系統時區,請執行下列命令:

<span id="page-146-1"></span>sudo timedatectl set-timezone "Asia/Tokyo"

步驟 3:設定系統地區設定和顯示語言

若要設定系統地區設定和顯示語言,請執行下列命令。

## 設定系統地區設定和顯示語言

- 1. 執行命令 sudo vim /etc/cloud/cloud.cfg 以更新 cloud-init config 檔案,並將 locale 變更為 locale: ja\_JP.utf8,然後儲存並關閉檔案。
- 2. 執行 sudo localectl set-locale LANG=ja\_JP.utf8 以更新系統設定。
- 3. 執行 sudo gsettings set org.gnome.system.locale region "ja\_JP.utf8" 以更新 Gnome Shell 設定。

# <span id="page-147-0"></span>步驟 4:設定輸入法

為您要新增至映像的應用程式設定輸入法。如需如何安裝應用程式、產生清單檔案以及建立預設設定的 詳細資訊,請參閱 [教學課程:建立自訂 Linux 型 AppStream 2.0 映像](#page-138-0)。在此步驟中,我們假設您已安 裝應用程式 Firefox,位於 /usr/local/firefox/firefox。

設定輸入法

1. 執行命令 sudo vim /usr/local/bin/update-input-method.sh 以建立指令碼,並將下列內容新增至指 令碼:

```
#!/bin/bash
function start_process()
{ 
     command=$1 
     process_name=$2 
     process_count=$(pgrep $process_name -c) 
     echo "$(date) current $process_name count: $process_count" 
    while [ $process_count -lt 1 ]
     do 
         echo "$(date) starting $process_name" 
         eval $command 
         sleep 1 
         process_count=$(pgrep $process_name -c) 
     done 
     echo "$(date) $process_name started"
}
start_process "ibus-daemon --xim &" "ibus-daemon"
start_process "/usr/libexec/ibus-engine-kkc --ibus &" "ibus-engine-kkc"
gsettings set org.gnome.desktop.input-sources sources "[('ibus','kkc'), ('xkb', 
  'us')]"
gsettings set org.gnome.desktop.wm.keybindings switch-input-source 
 "['<Control>space']"
gsettings set org.gnome.desktop.wm.keybindings switch-input-source-backward 
  "['<Shift><Control>space']"
echo "$(date) updated input source and switch shortcut"
```
在上方的指令碼中,第一個輸入來源 ('ibus', 'kkc') 是預設輸入法。您可以藉由變更輸入來源的順序 來變更預設輸入法。此外,「Control+空格鍵」和「Shift+Control+空格鍵」已指定為切換輸入法 的快速鍵組合。您可以指定自己的按鍵組合,供使用者在串流工作階段期間用來切換輸入法。

2. 建立用於啟動您要新增至映像之應用程式 (Firefox) 的指令碼。若要執行這項操作,請執行命令 sudo vim /usr/local/bin/firefox-jp.sh,然後將下列內容新增至指令碼:

#!/bin/bash

/usr/local/bin/update-input-method.sh > /var/tmp/update-input-method.log 2>&1 &

/usr/local/firefox/firefox &

3. 執行下列命令以新增執行許可至這兩個指令碼:

sudo chmod +x /usr/local/bin/update-input-method.sh

sudo chmod +x /usr/local/bin/firefox-jp.sh

4. 如果您已為應用程式建立最佳化清單檔案,請執行下列命令,將應用程式啟動指令碼新增至應用程 式目錄:

```
sudo AppStreamImageAssistant add-application \
--name firefox \
--absolute-app-path /usr/local/bin/firefox-jp.sh \
--display-name firefox \
--absolute-icon-path /usr/local/firefox/browser/chrome/icons/default/default128.png 
\setminus--absolute-manifest-path /tmp/firefox-manifest.txt
```
或者,您也可以將指令碼 update-input-method.sh 作為個別應用程式新增至映像的應用程式目錄,藉 此設定輸入法。在串流工作階段期間,您的使用者可以啟動此應用程式以啟用日文輸入,並在相同工作 階段內使用指定的快速鍵切換輸入法。

## <span id="page-149-0"></span>步驟 5:設定鍵盤配置

設定鍵盤配置,以符合使用者在串流工作階段期間將使用的鍵盤。例如,您可以使用 localectl listkeymaps 命令列出所有可用的鍵盤映射,並使用 sudo localectl set-keymap jp106 命令將鍵盤映射設 定為 106 個按鍵的日文鍵盤。

<span id="page-149-1"></span>步驟 6:在映像建置器上驗證

若要在映像建置器上進行驗證,請先執行命令 sudo shutdown -r now 以重新啟動映像建置器。重新 啟動後,再次連線至映像建置器,並確認所有項目 (包括時區、地區設定、語言和輸入法) 都如預期運 作。

### <span id="page-149-2"></span>步驟 7:建立映像

在映像建置器上建立映像。如需更多詳細資訊,請參閱 [教學課程:建立自訂 Linux 型 AppStream 2.0](#page-138-0)  [映像](#page-138-0)。務必建立預設應用程式設定,包括您剛才設定的區域設定。如需詳細資訊,請參閱 [建立 Linux](#page-131-0) [型映像](#page-131-0) 中的「為您的使用者建立預設應用程式設定」。

從此映像建立的所有 Linux 機群執行個體都將具有相同的預設時區、地區設定、語言和輸入法設定,並 且與映像的設定相同。

# 使用工作階段指令碼管理 AppStream 2.0 使用者的串流體驗

AppStream 2.0 提供實例會話腳本。當使用者的串流工作階段發生特定事件時,您可以使用這些指令碼 來執行您自己的自訂指令碼。例如,您可以使用自訂指令碼,在使用者的串流工作階段開始之前準備 AppStream 2.0 環境。在使用者完成其串流工作階段之後,您也可以使用自訂指令碼來清除串流執行個 體。

會話腳本在 AppStream 2.0 映像中指定。這些指令碼在使用者環境或系統環境之內執行。如果您的 工作階段指令碼使用標準輪出來撰寫資訊、錯誤或偵錯訊息,這些都可以選擇性地儲存在您 Amazon Web Services 帳戶內的 Amazon S3 儲存貯體中。

#### 目錄

- [串流工作階段開始之前執行指令碼](#page-150-0)
- [在串流工作階段結束之後執行指令碼](#page-154-0)
- [建立和指定工作階段指令碼](#page-155-0)
- [工作階段指令碼組態檔案](#page-157-0)
- [使用視窗 PowerShell 檔案](#page-160-0)
- [記錄工作階段指令碼輸出](#page-160-1)
- [使用儲存連接器搭配工作階段指令碼](#page-161-0)
- [為工作階段指令碼日誌啟用 Amazon S3 儲存貯體儲存](#page-162-0)
- [在多工作階段叢集上使用工作階段指令](#page-164-0)

# <span id="page-150-0"></span>串流工作階段開始之前執行指令碼

您可以設定指令碼來執行最長 60 秒,之後,使用者的應用程式才啟動,他們的串流工作階段才開始。 這樣做可讓您在使用者開始串流應用程式之前自訂 AppStream 2.0 環境。當工作階段指令碼執行時, 使用者會看到載入環。當您的指令碼成功完成或超過最長等待時間後,使用者的串流工作階段就會開 始。如果您的指令碼未成功完成,則會顯示錯誤訊息給使用者。但是,不會阻止您的使用者使用其串流 工作階段。

當您在 Windows 執行個體上指定檔案名稱時,您必須使用雙反斜線。例如:

### C:\\Scripts\\Myscript.bat

如果未使用雙反斜線,便會顯示錯誤來通知您 .json 檔案的格式不正確。

### **a** Note

當您的指令碼成功完成時,必須傳回 0 這個值。如果您的指令碼傳回 0 以外的值, AppStream 2.0 會向使用者顯示錯誤訊息。

當您在串流工作階段開始之前執行指令碼且未啟用 AppStream 2.0 動態應用程式架構時,會發生下列 程序:

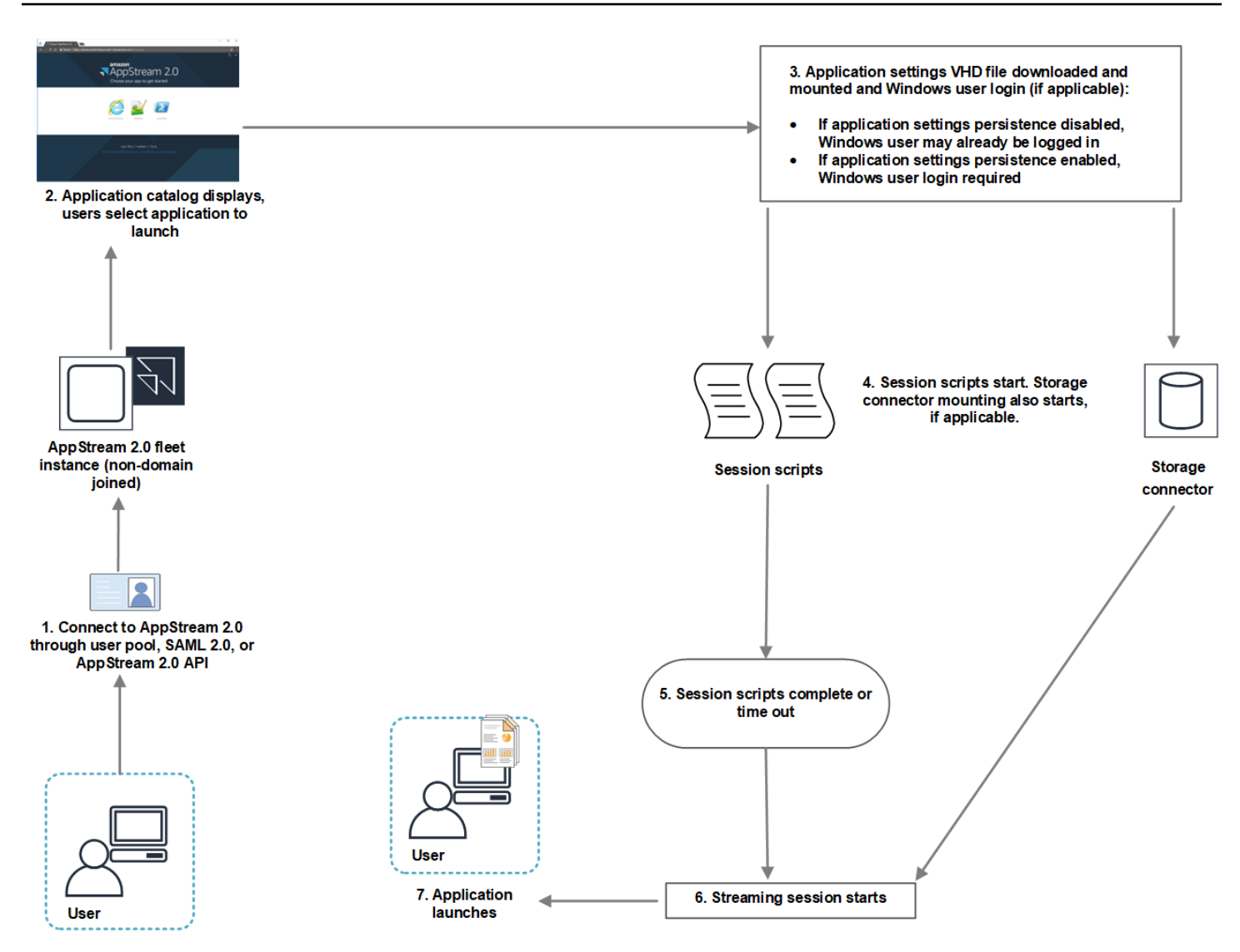

1. 您的使用者連線到未加入網域的 AppStream 2.0 叢集執行個體。他們使用以下其中一個方法連接:

- AppStream 2.0 個使用者集區
- SAML 2.0
- AppStream 2.0 API 介面

2. 應用程式目錄會顯示在 AppStream 2.0 入口網站中,而您的使用者則選擇要啟動的應用程式。

- 3. 發生以下其中一項:
	- 如果已針對使用者啟用應用程式設定持續性,則會下載並掛載應用程式設定虛擬硬碟 (VHD) 檔 案,其中存放使用者的自訂項目和 Windows 設定。在這種情況下,需要 Windows 使用者登入。

如需應用程式設定持續性的相關資訊,請參[閱為您的 AppStream 2.0 使用者啟用應用程式設定持](#page-330-0) [續性](#page-330-0)。

- 如果應用程式設定持續性未啟用,但 Windows 使用者已登入。
- 4. 您的工作階段指令碼會開始。如果已針對使用者啟用持久性儲存,則儲存連接器掛載也會開始。如 需持久性儲存的相關資訊,請參[閱為您的 AppStream 2.0 使用者啟用和管理持續性儲存](#page-313-0)。

## **a** Note

儲存連接器掛載並不需要完成,串流工作階段也會開始。如果工作階段指令碼比儲存連接器 掛載更早完成,串流工作階段會開始。 如需有關監控儲存連接器掛載狀態的資訊,請參[閱使用儲存連接器搭配工作階段指令碼](#page-161-0)。

- 5. 您的工作階段指令碼完成或逾時。
- 6. 使用者的串流工作階段會開始。
- 7. 使用者選擇的應用程式會啟動。

如需 AppStream 2.0 動態應用程式架構的相關資訊,請參閱[使用 AppStream 2.0 動態應用程式架構建](#page-361-0) [置動態應用程式提供者](#page-361-0)。

當您在串流工作階段開始並啟用 AppStream 2.0 動態應用程式架構之前執行指令碼時,會發生下列程 序:

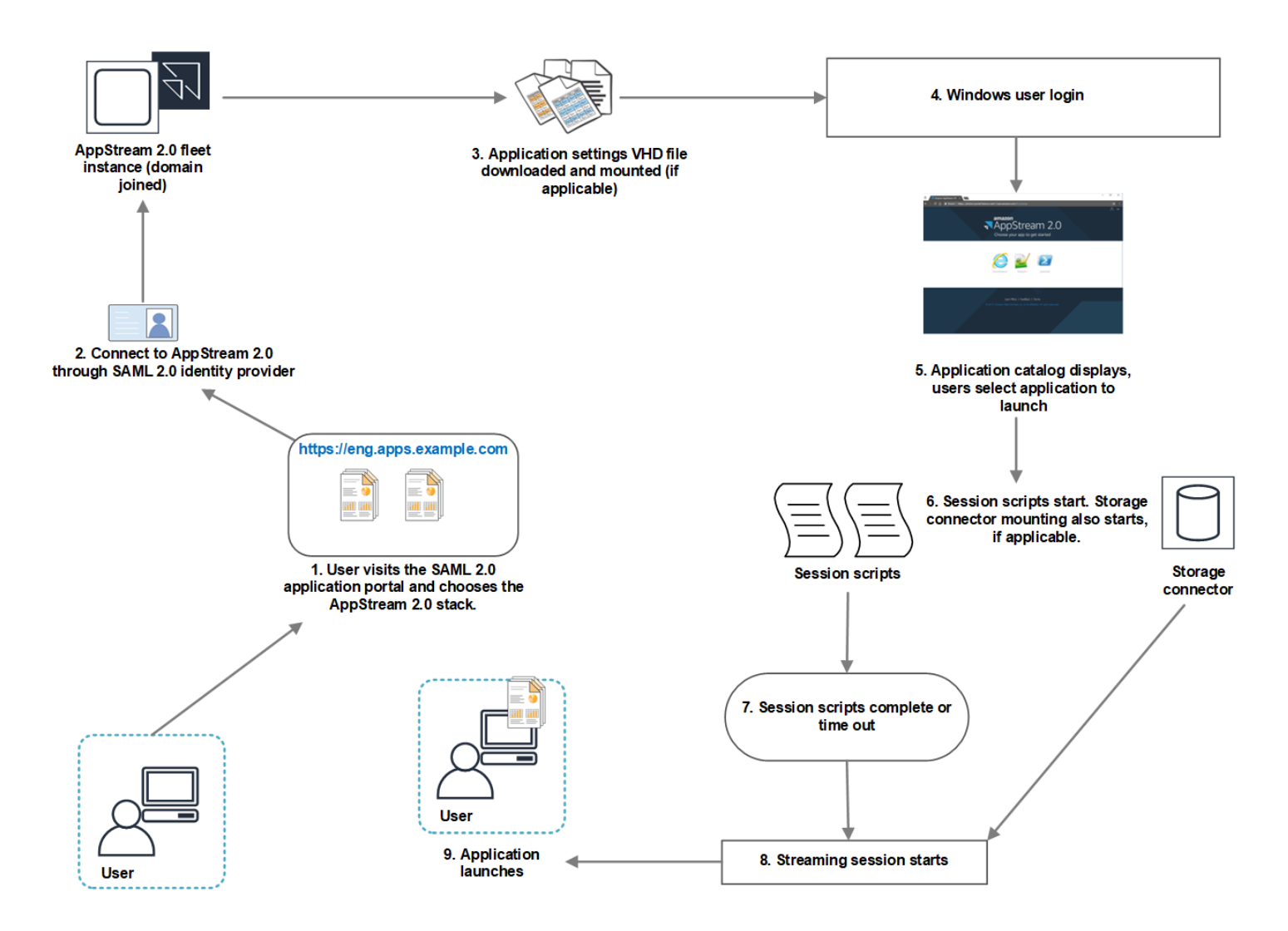

- 1. 您的使用者造訪組織適用的 SAML 2.0 應用程式入口網站,並選擇 AppStream 2.0 堆疊。
- 2. 它們會連線到已加入網域的 AppStream 2.0 叢集執行個體。
- 3. 如果已針對使用者啟用應用程式設定持續性,則會下載並掛載應用程式設定 VHD 檔案,其中存放使 用者的自訂項目和 Windows 設定。
- 4. 發生 Windows 使用者登入。
- 5. 應用程式目錄會顯示在 AppStream 2.0 入口網站中,而您的使用者則選擇要啟動的應用程式。
- 6. 您的工作階段指令碼會開始。如果已針對使用者啟用持久性儲存,則儲存連接器掛載也會開始。

**a** Note

儲存連接器掛載並不需要完成,串流工作階段也會開始。如果工作階段指令碼比儲存連接器 掛載更早完成,串流工作階段會開始。

## 如需有關監控儲存連接器掛載狀態的資訊,請參[閱使用儲存連接器搭配工作階段指令碼](#page-161-0)。

7. 您的工作階段指令碼完成或逾時。

- 8. 使用者的串流工作階段會開始。
- 9. 使用者選擇的應用程式會啟動。

# <span id="page-154-0"></span>在串流工作階段結束之後執行指令碼

您也可以將您的指令碼設定為在使用者的工作階段結束之後執行。例如,當使用者從 AppStream 2.0 工具列中選取「結束工作階段」,或達到工作階段允許的持續時間上限時,您可以執行指令碼。您也可 以使用這些工作階段指令碼,在串流執行個體終止之前清理 AppStream 2.0 環境。例如,您可以使用 指令碼來發行檔案鎖定或上傳日誌檔。當您在串流工作階段結束之後執行指令碼時,則處理如下:

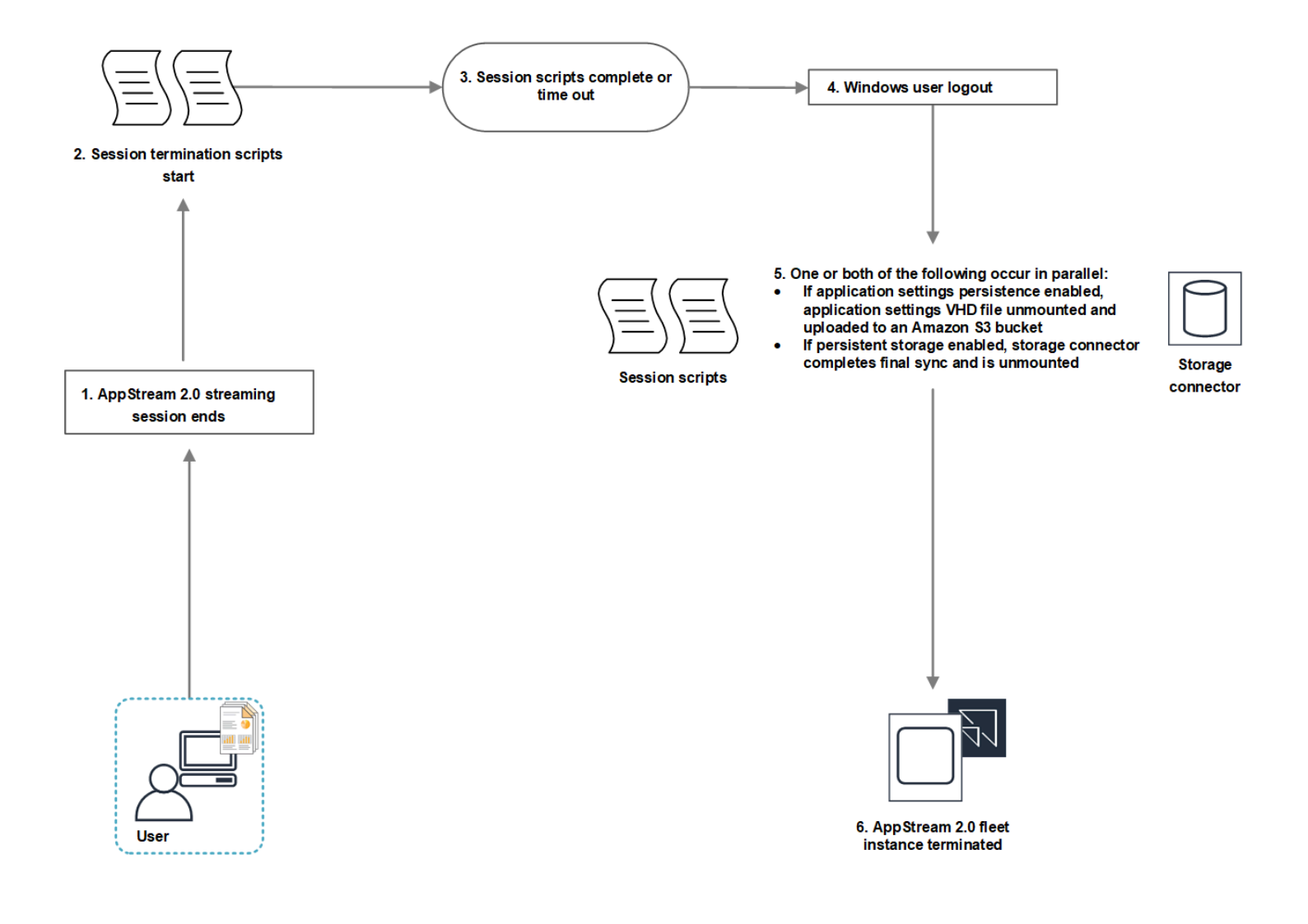

1. 您使用者的 AppStream 2.0 串流工作階段結束。

- 2. 您的工作階段終止指令碼會開始。
- 3. 工作階段終止指令碼完成或逾時。
- 4. 發生 Windows 使用者登出。
- 5. 以下一項或兩項同時發生 (如果適用):
	- 如果已針對使用者啟用應用程式設定持續性,則會卸載應用程式設定 VHD 檔案 (其中存放使用者 的自訂項目和 Windows 設定),並上傳到您帳戶中的 Amazon S3 儲存貯體。
	- 如果已針對使用者啟用持久性儲存,則儲存連接器會完成最終同步,然後卸載。
- 6. 機群執行個體會終止。

# <span id="page-155-0"></span>建立和指定工作階段指令碼

您可以設定和指定 Always-on、On-demand 和彈性機群的工作階段指令碼。

設定和指定 Always-on 和 On-demand 機群的工作階段指令碼

- 1. [請在以下位置開啟 AppStream 2.0 主控台。](https://console.aws.amazon.com/appstream2) https://console.aws.amazon.com/appstream2
- 2. 在導覽窗格中,選擇 Images (映像)、Image Builder (映像建置器)。
- 3. 選擇處於 Running (執行中) 狀態的映像建置器,然後選擇 Connect (連線)。
- 4. 出現提示時,請選擇 Administrator (管理員)。
- 5. 導覽至 C:\AppStream\SessionScripts 並開啟 config.json 組態檔案。

如需工作階段指令碼參數的相關資訊,請參閱[工作階段指令碼組態檔案](#page-157-0)。

- 6. 完成變更之後,儲存並關閉 config.json 檔案。
- 7. 在映像建置器桌面上開啟映像助理。
- 8. (選用) 您可以指定要包含在映像中的任何其他應用程式。
- 9. 按照映像助理的必要步驟建立映像。

如果無法驗證工作階段指令碼組態 (例如,如果 .json 檔案格式不正確),當您選擇 Disconnect and create image (中斷連線並建立映像) 會收到通知。

### **a** Note

若要為 Linux 型映像建置器尋找工作階段指令碼組態檔案,請瀏覽至 /opt/appstream/ SessionScripts/config.json。

設定和指定彈性機群的工作階段指令碼

- 1. 建立包含工作階段指令碼和 config.json 檔案的 zip 檔案。指令碼檔案將複製到下列位置。您必須 使用這些位置儲存 config.json。
	- 若是 Windows,使用 C:\AppStream\SessionScripts\*SessionScript*。
	- 若是 Linux,使用 /opt/appstream/SessionScripts/*SessionScript*。

## **a** Note

若要執行工作階段指令碼檔案,請確定 .zip 檔案只包含工作階段指令碼和 config.json 檔案,且未包含資料夾。如需詳細資訊,請參閱 [工作階段指令碼組態檔案](#page-157-0)。

2. 將 zip 檔案上傳至帳戶中的 Amazon S3 儲存貯體。

# a Note

您的 VPC 必須提供 Amazon S3 儲存貯體的存取權。如需詳細資訊,請參閱 [使用](#page-45-0) [Amazon S3 VPC 端端點提供 AppStream 2.0 功能。](#page-45-0) 您的 S3 儲存貯體和 AppStream 2.0 叢集必須位於相同的位置 AWS 區域。 您必須擁有 IAM 許可才能對 Amazon S3 儲存貯體中的工作階段指令碼物件執行 S3:GetObject 動作。若要深入了解如何在 Amazon S3 儲存貯體中存放工作階段指令 碼,請參閱 [將應用程式圖示、安裝指令碼、工作階段指令碼和 VHD 儲存在 S3 儲存貯體](#page-193-0) [中](#page-193-0)。

- 3. [請在以下位置開啟 AppStream 2.0 主控台。](https://console.aws.amazon.com/appstream2) https://console.aws.amazon.com/appstream2
- 4. 在導覽窗格中,選擇 Fleets (機群)。
- 5. 選擇您要更新的彈性機群,然後選擇檢視詳細資訊。
- 6. 在工作階段指令碼設定索引標籤上,選擇編輯。
- 7. 針對 S3 中的工作階段指令碼物件,輸入代表工作階段指令碼物件的 S3 URI,或選擇瀏覽 S3,以 導覽至您的 S3 儲存貯體並尋找工作階段指令碼物件。
- 8. 完成變更之後,選擇儲存變更。
- 9. 此時,工作階段指令碼會提供給所有已啟動的機群執行個體使用。

## **a** Note

您也可以在建立新的彈性機群時設定工作階段指令碼。

# <span id="page-157-0"></span>工作階段指令碼組態檔案

若要在 Windows 執行個體中尋找工作階段指令碼組態檔案,請瀏覽至 C:\AppStream\SessionScripts\ 組態 .json。在 Linux 實例上,導航到/選項/appstream//SessionScripts配置。檔案的格式如下所示。

**a** Note

組態檔案為 .json 格式。確認您在此檔案中輸入的任何文字都是有效的 .json 格式。

```
{ 
   "SessionStart": { 
     "executables": [ 
        { 
          "context": "system", 
          "filename": "", 
          "arguments": "", 
          "s3LogEnabled": true 
        }, 
       \mathcal{L} "context": "user", 
          "filename": "", 
          "arguments": "", 
          "s3LogEnabled": true 
        } 
     ], 
     "waitingTime": 30 
   }, 
   "SessionTermination": { 
     "executables": [
```

```
 { 
           "context": "system", 
           "filename": "", 
           "arguments": "", 
           "s3LogEnabled": true 
        }, 
        { 
           "context": "user", 
           "filename": "", 
           "arguments": "", 
           "s3LogEnabled": true 
        } 
      ], 
      "waitingTime": 30 
   }
}
```
您可以在工作階段指令碼組態檔案中使用以下參數。

### *SessionStart/SessionTermination*

在適當的工作階段事件中根據物件名稱執行的工作階段指令碼。

### 類型:字串

### 必要:否

允許的值:**SessionStart**、**SessionTermination**

#### *WaitingTime*

工作階段指令碼的最長持續時間 (以秒為單位)。

### 類型:整數

# 必要:否

限制:最長持續時間為 60 秒。如果工作階段指令碼在此期間內未完成,則會停下。如果需要讓指 令碼繼續執行,請以單獨程序的形式來加以啟動。

### *Executables*

要執行的指令碼工作階段的詳細資訊。

### 類型:字串

必要:是

限制:針對每個工作階段事件可執行的指令碼數量上限為 2 (一個用於使用者環境,另一個用於系統 環境)。

### *Context*

用來執行工作階段指令碼的環境。

類型:字串

必要:是

允許的值:**user**、**system**

## *Filename*

要執行的工作階段指令碼的完整路徑。如果未指定此參數,則工作階段指令碼不會執行。

類型:字串

必要:否

限制:檔案名稱和完整路徑的最大長度為 1,000 個字元。

允許的值:**.bat**、**.exe**、**.sh**

**a** Note

您也可以使用視窗 PowerShell 檔案。如需詳細資訊,請參閱 [使用視窗 PowerShell 檔案。](#page-160-0)

### *Arguments (##)*

工作階段指令碼或可執行檔的引數。

類型:字串

### 必要:否

長度限制:長度上限為 1,000 個字元。

#### *S3 LogEnabled*

當此參數的值設為 **True** 時,您的 Amazon Web Services 帳戶內會建立 S3 儲存貯體,以存放工作 階段指令碼所建立的日誌。依預設,此值是設為 **True**。如需詳細資訊,請參閱本主題稍後的記錄 工作階段指令碼輸出一節。

類型:布林值

必要:否

允許的值:**True**、**False**

# <span id="page-160-0"></span>使用視窗 PowerShell 檔案

若要使用 Windows PowerShell 檔案,請在**filename**參數中指定 PowerShell 檔案的完整路徑:

"filename": "C:\\Windows\\System32\\WindowsPowerShell\\v1.0\\powershell.exe",

然後,在 **arguments** 參數中指定您的工作階段指令碼:

"arguments": "-File \"C:\\path\\to\\session\\script.ps1\"",

<span id="page-160-1"></span>最後,請確認 PowerShell 執行原則允許您的 PowerShell 檔案執行。

# 記錄工作階段指令碼輸出

在組態檔案中啟用此選項時, AppStream 2.0 會自動擷取寫入標準輸出的工作階段指令碼中的輸出。 此輸出會上傳到您帳戶中的 Amazon S3 儲存貯體。您可以檢閱日誌檔以進行故障排除或偵錯。

**a** Note

當工作階段指令碼傳回一個值,或 **WaitingTime** 中設定值已超過時 (以先到者為準),就會上 傳日誌檔。

# <span id="page-161-0"></span>使用儲存連接器搭配工作階段指令碼

啟用 AppStream 2.0 儲存區連接器時,它們會在工作階段啟動指令碼執行時開始裝載。如果您的指令 碼依賴於掛載的儲存區連接器,您可以等待連接器可用。 AppStream 2.0 會在 Windows 執行個體的 Windows 登錄中維護儲存區連接器的掛載狀態,使用下列機碼:

<provided user name>HKEY \_ 本地機器\ 軟件\ Amazon\\ 存儲\\ AppStream <Storage connector>

登錄機碼值如下:

- 提供的使用者名稱:透過存取模式提供的使用者 ID。每個模式的存取模式和值如下:
	- 使用者集區:使用者的電子郵件地址
	- 串流 URL:UserID
	- SAML:NameID。如果使用者名稱包含斜線 (例如,網域使用者的 SAMAccountName),則斜線 會取代為「-」字元。
- 儲存連接器:為使用者啟用的持久性儲存選項的連接器。儲存連接器值如下:
	- HomeFolder
	- GoogleDrive
	- OneDrive

每個儲存區連接器登錄機碼都包含 MountStatusDWORD 值。下表列出的可能值MountStatus。

**a** Note 若要檢視這些登錄機碼,您的映像必須安裝 Microsoft .NET Framework 4.7.2 版或更新版本。

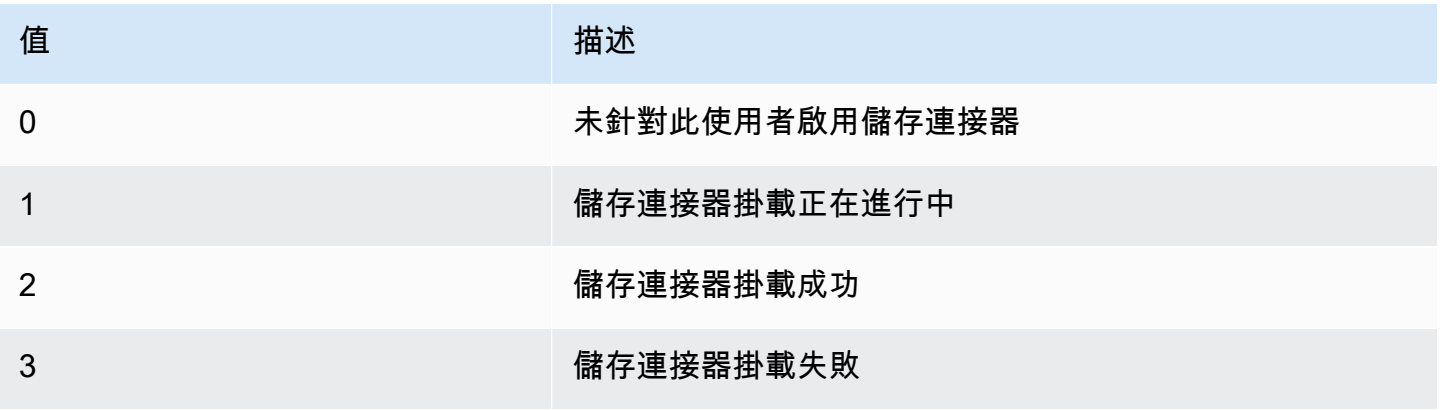

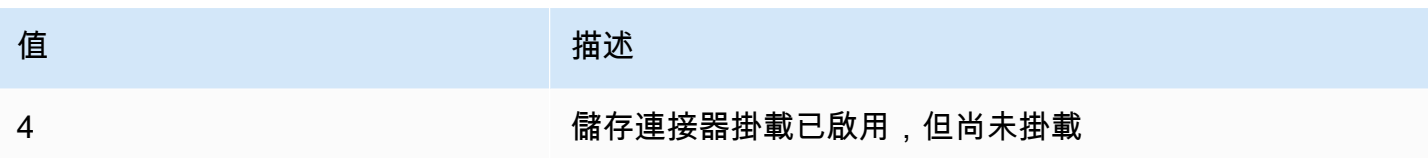

在 Linux 實例中,您可以通過查看文件〜/. 配置/狀態中的應用程序流 \_ 文件夾的值來檢查主文件夾的 安裝狀態。appstream-home-folder appstream-home-folder-mount

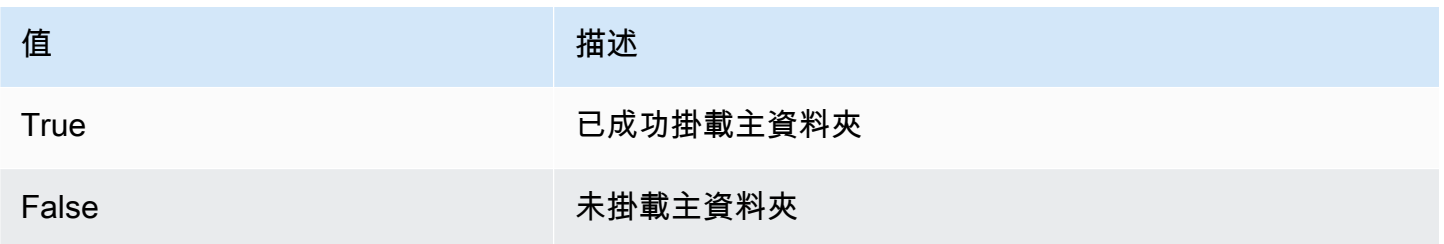

# <span id="page-162-0"></span>為工作階段指令碼日誌啟用 Amazon S3 儲存貯體儲存

在工作階段指令碼組態中啟用 Amazon S3 日誌記錄時, AppStream 2.0 會從工作階段指令碼擷取標 準輸出。此輸出會定期上傳到您的 Amazon Web Services 帳戶內的 S3 儲存貯體。對於每個 AWS 地 區, AppStream 2.0 會在您的帳戶中建立一個專屬於您帳戶和區域的儲存貯體。

您不需要執行任何設定任務來管理這些 S3 儲存貯體。它們由 AppStream 2.0 服務完全管理。存放在每 個儲存貯體中的日誌檔在傳輸中會使用 Amazon S3 的 SSL 端點加密,靜態時則使用 Amazon S3 的受 管加密金鑰加密。儲存貯體使用特定格式命名,如下所示:

appstream-logs-*region-code*-*account-id-without-hyphens*-*random-identifier*

### *region-code*

這是使用針對工作階段指令碼日誌啟用 Amazon S3 儲存貯體來建立堆疊的 AWS 區域代碼。

### *account-id-without-hyphens*

您的 Amazon Web Services 帳戶識別符。隨機 ID 可確保與該區域中的其他儲存貯體不發生衝突。 儲存貯體名稱的第一部分 appstream-logs,不會因為跨帳戶或區域而變更。

例如,如果您在美國西部 (奧勒岡) 區域 (美國西部 -2) 的映像中指定工作階段指令碼,帳戶號碼 123456789012,則 AppStream 2.0 會在該區域的帳戶內建立一個 Amazon S3 儲存貯體,並使用顯示 的名稱。只有具備足夠許可的管理員可以刪除這個儲存貯體。

#### appstream-logs-us-west-2-1234567890123-abcdefg

停用工作階段指令碼不會刪除任何存放在 S3 儲存貯體的日誌檔。若要永久刪除日誌檔,您或其他具 有適當許可的管理員必須使用 Amazon S3 主控台或 API 來執行此操作。 AppStream 2.0 新增值區政 策,防止意外刪除值區。如需詳細資訊,請參閱 [Amazon AppStream 2.0 的身分和存取管理](#page-464-0) 中的 IAM 政策和應用程式設定持續性的 Amazon S3 儲存貯體。

當工作階段指令碼啟用時,將會為每個啟動的串流工作階段建立唯一資料夾。

在您的帳戶中,日誌檔存放在 S3 儲存貯體中的資料夾路徑使用以下結構:

*bucket-name*/*stack-name*/*fleet-name*/*access-mode*/*user-id-SHA-256-hash*/*session-id*/ SessionScriptsLogs/*session-event*

#### *bucket-name*

存放工作階段指令碼的 S3 儲存貯體名稱。名稱格式如本節前文所述。

#### *stack-name*

工作階段的來源堆疊名稱。

#### *fleet-name*

執行工作階段指令碼的機群名稱。

#### *access-mode*

使用者的身分識別方法:custom適用federated於 AppStream 2.0 API 或 CLI、SAML 和userpool使用者集區中的使用者。

### *user-id-SHA-256-hash*

使用者特定的資料夾名稱。此名稱是使用從使用者識別符產生的小寫 SHA-256 雜湊十六進位字串 建立。

### *session-id*

使用者串流工作階段的識別符。每個使用者串流工作階段都會產生唯一 ID。

#### *session-event*

產生工作階段指令碼日誌的事件。事件值為:SessionStart 和 SessionTermination。

以下範例資料夾結構適用於從 test-stack 和 test-fleet 開始的串流工作階段。工作階段使用來自 美國西部 (奧勒岡) 區域 (US-西部 -2) test-stack 的 AWS 帳戶 ID 和設定群組的使用者 ID API: testuser@mydomain.com123456789012

appstream-logs-us-west-2-1234567890123-abcdefg/test-stack/test-fleet/custom/ a0bcb1da11f480d9b5b3e90f91243143eac04cfccfbdc777e740fab628a1cd13/05yd1391-4805-3da6 f498-76f5x6746016/SessionScriptsLogs/SessionStart/

在此範例資料夾結構中,一個日誌檔用於使用者環境工作階段開始指令碼,另一個日誌檔用於系統環境 工作階段開始指令碼 (如果適用)。

# <span id="page-164-0"></span>在多工作階段叢集上使用工作階段指令

在多重工作階段叢集上使用工作階段指令碼時,還有額外的需求和考量,以確保最佳效能和安全性。

要求

在單一工作階段叢集上,對於指定的執行個體,SessionStart和SessionTermination掛接程式保證只會 執行一次。這是因為工作階段與執行個體有 1:1 對應。使用多重工作階段叢集時,會有工作階段與執行 個體的 N: M 對應,其中每個工作階段都會執行自己的並掛接。SessionStartSessionTermination這表 示SessionStart和SessionTermination掛接程式可以在指定的執行個體上執行多次,並以許多不同的順 序執行。為了獲得最佳體驗,在多工作階段叢集上使用時,工作階段指令碼應符合下列條件:

• 腳本是冪等的。

當動作已經執行時,指令碼應該在同一個執行個體上以優雅的處理方式處理多個執行。

• 腳本是獨立的。

由於指令碼是每個工作階段執行,所以如果某個工作階段在另一個工作階段執 行SessionTermination時正在執行 SessionStart,它們不應該互相干擾,也不應干擾其他工作階段的 經驗

• 腳本是高性能的。

在多重工作階段執行個體上,可同時佈建多個工作階段。這意味著會話腳本可以有多個並發執行。指 令碼應該有效率,不會耗用過多的資源,也不會影響其他使用者在執行個體上的體驗或工作階段的穩 定性。

通過將會話腳本邏輯集中在腳本正在運行的特定用戶會話上,可以滿足其中許多要求。

# 安全考量

AppStream 2.0 映像檔不應設定為允許任何使用者寫入工作階段指令碼檔案的權限。這會引入惡意使用 者的嚴重攻擊媒介,讓他們可以修改指令碼檔案。視您的組態而定,這些檔案可以以 SYSTEM 或其他 使用者身分執行。

**A** Important

您有責任確保安全地配置 AppStream 2.0 映像檔。這對於多個使用者使用相同執行個體的多工 作階段執行個體尤其重要。如果映像檔未安全設定,則該執行個體的所有使用者都有安全性風 險。

以下情況應符合您的影像和工作階段指令碼檔案:

- 使用者沒有修改工作階段指令碼檔案的權限。
- 使用者沒有修改工作階段指令碼 config.json 的權限。映像上的預設行為會限制管理員的存取權。

會話腳本可執行文件應存儲在安全的位置,在那裡他們是安全的,在運行時修改。

如果服務偵測到工作階段指令碼可執行檔已修改,則該執行個體上該勾點的任何後續執行都會失敗,將 日誌檔上傳到 Amazon S3 (如果啟用 Amazon S3 日誌記錄),並且您會看到下列訊息:

未執行階段作業命令檔,因為執行檔是在執行處理佈建之後修改的。為了安全起見,已跳過執行。

如果您的用例需要在運行時修改會話腳本可執行文件(例如,如果您指向在運行時自動更新過程修改的 EXE 文件),則上述檢查將失敗。在這種情況下,請使用腳本將執行重定向到已修改的可執行文件。 服務執行安全性檢查時,不要在執行階段修改指令碼。

如果您的工作階段指令碼檔案過大 (超過 100 MB),這可能會造成執行個體和工作階段佈建延遲,而且 安全性檢查會花費額外的時間 (視執行個體類型和可用資源而定)。如果您的使用案例需要大型工作階段 指令碼,請考慮使用較小的指令碼重新導向 這將改善執行個體和工作階段佈建體驗。

請注意,該服務僅檢查會話腳本 config.json 中定義的可執行文件,這只是後備/最佳工作機制。您有責 任確保工作階段指令碼可執行檔中的所有程式碼路徑都是安全的,而且一般使用者無法修改。

# 應用程式管理器

使用彈性機群時,您可以建立應用程式區塊和應用程式。應用程式區塊代表存放在您帳戶內 Amazon S3 儲存貯體中的虛擬硬碟 (VHD),其中包含啟動使用者將使用之應用程式所需的應用程式檔案和二進 位檔。應用程式包含掛載 VHD 後啟動應用程式所需的詳細資訊。以下各節將描述如何建立和管理這些 資源。

## 目錄

- [應用程式區塊](#page-166-0)
- [應用程式區塊建置器](#page-186-0)
- [應用程式](#page-192-0)
- [將應用程式圖示、安裝指令碼、工作階段指令碼和 VHD 儲存在 S3 儲存貯體中](#page-193-0)
- [將應用程式與彈性機群建立關聯](#page-195-0)
- [其他資源](#page-195-1)

# <span id="page-166-0"></span>應用程式區塊

應用程式區塊代表存放在您帳戶內 Amazon S3 儲存貯體中的虛擬硬碟 (VHD),其中包含啟動使用者將 使用之應用程式所需的應用程式檔案和二進位檔。應用程式區塊還包括安裝指令碼,會通知作業系統如 何處理 VHD 檔案。

應用程式區塊支援兩種不同類型的封裝:

- 自訂:選擇此選項可手動建立您的應用程式套件 (VHD)。如需更多詳細資訊,請參閱 [the section](#page-167-0)  [called "自訂應用程式區塊"。](#page-167-0)
- AppStream 2.0:選擇此建議選項,可使用應用程式區塊建置器建立您的應用程式套件。如需更多詳 細資訊,請參閱 [the section called "AppStream 2.0 應用程式區塊"。](#page-176-0)

目錄

- [自訂應用程式區塊](#page-167-0)
- [AppStream 2.0 應用程式區塊](#page-176-0)
- [不支援的應用程式](#page-185-0)

# <span id="page-167-0"></span>自訂應用程式區塊

彈性機群串流執行個體會利用安裝在您帳戶中 Amazon S3 儲存貯體內的虛擬硬碟 (VHD) 檔案上的應 用程式。使用自訂封裝的應用程式區塊可讓您靈活地建立自己的 VHD 檔案,並將其上傳到您帳戶內的 Amazon S3 儲存貯體。

目錄

- [建立 VHD](#page-167-1)
- [建立 VHD 的安裝指令碼](#page-170-0)
- [建立自訂應用程式區塊](#page-174-0)
- [更新應用程式區塊、VHD 和安裝指令碼](#page-175-0)

<span id="page-167-1"></span>建立 VHD

VHD 是單一檔案,掛載至作業系統時會視為硬碟。VHD 可以掛載為磁碟機代號、資料夾路徑,或兩 者。掛載 VHD 後,您可以將其作為任何其他硬碟來處理,包括安裝應用程式或將使用者需要的檔案複 製到其中。

若要建立應用程式區塊,您需要建立 VHD、在其中安裝您的應用程式,然後將它分離。分離後,您可 以在另一台 PC、EC2 執行個體或 AppStream 2.0 Image Builder 上測試 VHD,以確認應用程式依預期 運作。完成後,上傳到您帳戶中的 Amazon S3 儲存貯體,並建立應用程式區塊。

**a** Note

本頁說明如何使用 VHD 傳遞應用程式;不過,AppStream 2.0 串流執行個體會從 Amazon S3 下載任何物件。您存放在 Amazon S3 中的物件也可以是 zip 檔案、應用程式安裝程式,或應 用程式可執行檔本身。您可以在使用者啟動其應用程式之前,使用安裝指令碼在串流執行個體 上正確設定它。

AppStream 2.0 串流執行個體最長會等待 90 秒,讓 VHD 完成下載,然後安裝指令碼才會執 行。如果 VHD 未在此期間內完成下載,下載將停止,且安裝指令碼將不會執行。 我們建議的 VHD 大小上限為 1.5 GB。您可以利用壓縮來縮減 VHD 的大小。您必須先使用 安裝指令碼將檔案解壓縮才能進行掛載,因為檔案必須從 Amazon S3 完整下載後才能進行 掛載,且應用程式才能啟動。較大的 VHD 會增加應用程式啟動和串流工作階段開始所需的時 間。

- 1. 從 Windows PC 或 Windows Amazon Elastic Compute Cloud (Amazon EC2) 執行個體,開啟具 有管理權限的命令提示字元。
- 2. 輸入下列命令以啟動 Microsoft diskpart 公用程式:

diskpart

3. 輸入下列命令以建立未格式化且未初始化的 VHD 檔案,其中 *<maximum file size>* 是 VHD 檔案的大小,以 MB 為單位:

create vdisk file=C:\path\to\new\file.vhdx maximum=*<maximum file size>* type=expandable

4. 輸入下列命令以選取新建立的 VHD:

select vdisk file=C:\path\to\new\file.vhdx

5. 輸入下列命令以連接新建立的 VHD:

attach vdisk

6. 輸入下列命令以初始化新建立的 VHD:

convert mbr

7. 輸入以下命令以建立橫跨整個 VHD 的主要分割區:

create partition primary

8. 輸入下列命令以格式化新建立的分割區:

format fs=ntfs quick

9. 您可以將新建立的 VHD 掛載到未使用的磁碟機代號、根磁碟區上的資料夾路徑,或兩者。

若要掛載磁碟機代號,請輸入:assign letter=*<unused drive letter>*

若要掛載資料夾,請輸入:assign mount=*C:\path\to\empty\folder\to\mount\*

**a** Note

若要掛載至資料夾路徑,該資料夾必須已存在且必須是空的。

10. 您現在可以將應用程式安裝到使用步驟 9 中所選擇磁碟機代號或資料夾掛載路徑的 VHD。

將應用程式安裝到 VHD 之後,您需要先將其分離,才能安全地將其上傳到 Amazon S3 儲存貯體。

分離適用 Microsoft Windows 的 VHD

1. 輸入下列命令以啟動 Microsoft diskpart 公用程式:

diskpart

2. 輸入下列命令以選取 VHD:

select vdisk file=*C:\path\to\new\file.vhdx*

3. 輸入下列命令以分離 VHD:

detach vdisk

4. VHD 現在已分離,並且可以在另一台 Windows PC、Amazon EC2 執行個體或 AppStream 2.0 Image Builder 上進行測試。

建立適用 Linux 的 VHD

- 1. 從 Amazon Linux 2 EC2 執行個體、Amazon Linux 2 AppStream 2.0 Image Builder 或 Amazon Linux 2 WorkSpaces 開啟終端機工作階段。
- 2. 建立未格式化且未初始化的 VHD 檔案:

dd if=/dev/zero of=*<name of file>* bs=*<size of VHD>* count=1

3. 輸入下列命令以將檔案系統新增至建立的 VHD:

sudo mkfs -t ext4 *<name of file>*

**a** Note

您可能會看見一則訊息,指出檔案不是區塊特殊裝置。您可以直接選擇繼續進行。

4. 輸入下列命令以建立用於掛載點的空資料夾:

sudo mkdir */path/to/mount/point*

5. 執行下列命令以將新建立的 VHD 掛載至檔案系統路徑:

sudo mount -t auto -o loop *<name of file> /path/to/mount/point*

6. 您現在可以將應用程式安裝到使用步驟 4 中所選擇資料夾掛載路徑的 VHD。

### **a** Note

在 VHD 上所建立檔案和資料夾的預設許可,能夠防止非管理員的使用者啟動應用程式或 讀取檔案。驗證許可並視需要進行變更。

將應用程式安裝到 VHD 之後,您需要先將其分離,才能安全地將其上傳到 Amazon S3 儲存貯體。

分離適用 Linux 的 VHD

1. 開啟終端機工作階段,然後輸入下列命令:

sudo umount */path/to/mount/point*

2. VHD 現在已分離,並且可以在另一個 Amazon Linux 2 Amazon EC2 執行個體、Amazon Linux 2 AppStream 2.0 Image Builder 或 Amazon Linux 2 WorkSpaces 上進行測試。

## <span id="page-170-0"></span>建立 VHD 的安裝指令碼

AppStream 2.0 會在應用程式啟動之前,使用您提供的安裝指令碼來掛載 VHD。您也可以使用安裝指 令碼來完成其他必要任務,以便讓應用程式正常運作。例如,您可以從安裝指令碼設定登錄機碼、註 冊 DLL、管理必要條件,或修改使用者設定檔。AppStream 2.0 提供了指令碼範例,可用來掛載您的 VHD。您需要根據您的 VHD 和應用程式所需修改這些指令碼。

**a** Note

使用 AppStream 2.0 封裝的應用程式區塊不需要安裝指令碼。不過,您可以提供選用的安裝後 指令碼,以自訂應用程式安裝。

使用下列連結來下載範例指令碼:

- [Amazon Linux 2 bash 指令碼](samples/Linux-mount-vhd-script2.zip)
- [Microsoft Windows Powershell 指令碼](samples/Windows-mount-vhd-script3.zip)

### **a** Note

AppStream 2.0 和 Microsoft Windows 作業系統會保留磁碟機代號 A 到 E。請勿將 VHD 或 網路共用掛載至這些磁碟機代號。

AppStream 2.0 會將安裝指令碼和 VHD 下載到機群串流執行個體上的目錄,然後執行安裝指令碼。安 裝指令碼會以完整管理員權限在作業系統上執行。安裝指令碼會在 Microsoft Windows 上的 SYSTEM 環境中執行,以及作為 root 使用者在 Amazon Linux 2 上執行。

VHD 和安裝指令碼的檔案系統位置:

• Amazon Linux 2:

/opt/appstream/AppBlocks/*appblock-name*/

### **appblock-name**

VHD 和安裝程式碼對應的應用程式區塊名稱。

• Microsoft Windows:

```
C:\AppStream\AppBlocks\appblock-name\
```
## **appblock-name**

VHD 和安裝程式碼對應的應用程式區塊名稱。

AppStream 2.0 會維護檔案名稱,使其與物件上保持一致。例如,如果您的應用程式區塊命名為 MyApps,且 VHD 命名為 apps.vhd 和安裝指令碼命名為 mount-apps.ps1,則 Windows 串流執行 個體上的完整路徑為:

• VHD

C:\AppStream\AppBlocks\*MyApps*\*apps.vhd*

• 安裝指令碼

C:\AppStream\AppBlocks\*MyApps*\*mount-apps.ps1*

AppStream 2.0 會在安裝指令碼於機群串流執行個體上執行時,從中擷取標準錯誤和標準輸出,並將輸 出上傳至您帳戶內的 Amazon S3 儲存貯體。您可以使用這些日誌來識別和解決安裝指令碼可能發生的 問題。儲存貯體使用特定格式命名,如下所示:

appstream-logs-*region-code*-*account-id-without-hyphens*-*random-identifier*

### **region-code**

這是彈性機群建立所在的 AWS 區域代碼。

#### **account-id-without-hyphens**

您的 AWS 帳戶識別符。隨機 ID 可確保與該區域中的其他儲存貯體不發生衝突。儲存貯體名稱的第 一部分 appstream-logs,在帳戶或區域之間不會變更。

例如,如果您在美國西部 (奧勒岡) 區域 (us-west-2) 中於帳戶號碼 123456789012 上建立彈性機 群,AppStream 2.0 會在該區域中您的帳戶內,以顯示的名稱建立 Amazon S3 儲存貯體。只有具備足 夠許可的管理員可以刪除這個儲存貯體。

appstream-logs-us-west-2-1234567890123-abcdefg

在您的帳戶中,日誌檔存放在 S3 儲存貯體中的資料夾路徑使用以下結構:

*bucket-name*/*fleet-name*/*instance-id*/*appblock-name*/

### **bucket-name**

存放安裝指令碼日誌的 Amazon S3 儲存貯體名稱。名稱格式如本節前文所述。

### **Instance-id**

安裝命令碼執行所在的串流執行個體的唯一識別符

### **appblock-name**

安裝程式碼對應的應用程式區塊名稱。

以下範例資料夾結構適用於從 test-fleet 啟動的串流工作階段。工作階段來自 AWS 帳戶 ID 123456789012,且在美國西部 (奧勒岡) 區域 (us-west-2) 中,應用程式區塊名稱為 testappblock: appstream-logs-us-west-2-1234567890123-abcdefg/test-fleet/ i-084427ab4a1cff7f5/testappblock/

此範例資料夾結構包含一個用於標準輸出的日誌檔,以及一個用於標準錯誤的日誌檔。

應用程式區塊安裝指令碼執行

下列圖表指出安裝指令碼在程序中執行的位置。執行順序取決於,與彈性機群相關聯的堆疊上是否啟用 了「應用程式設定持續性」。

**a** Note

AppStream 2.0 會使用您的 VPC 詳細資訊,從 Amazon S3 儲存貯體下載 VHD 和安裝指令 碼。您的 VPC 必須提供 Amazon S3 儲存貯體的存取權。如需更多詳細資訊,請參閱 [使用](#page-45-0) [Amazon S3 VPC 端端點提供 AppStream 2.0 功能。](#page-45-0)

應用程式設定持續性已啟用:

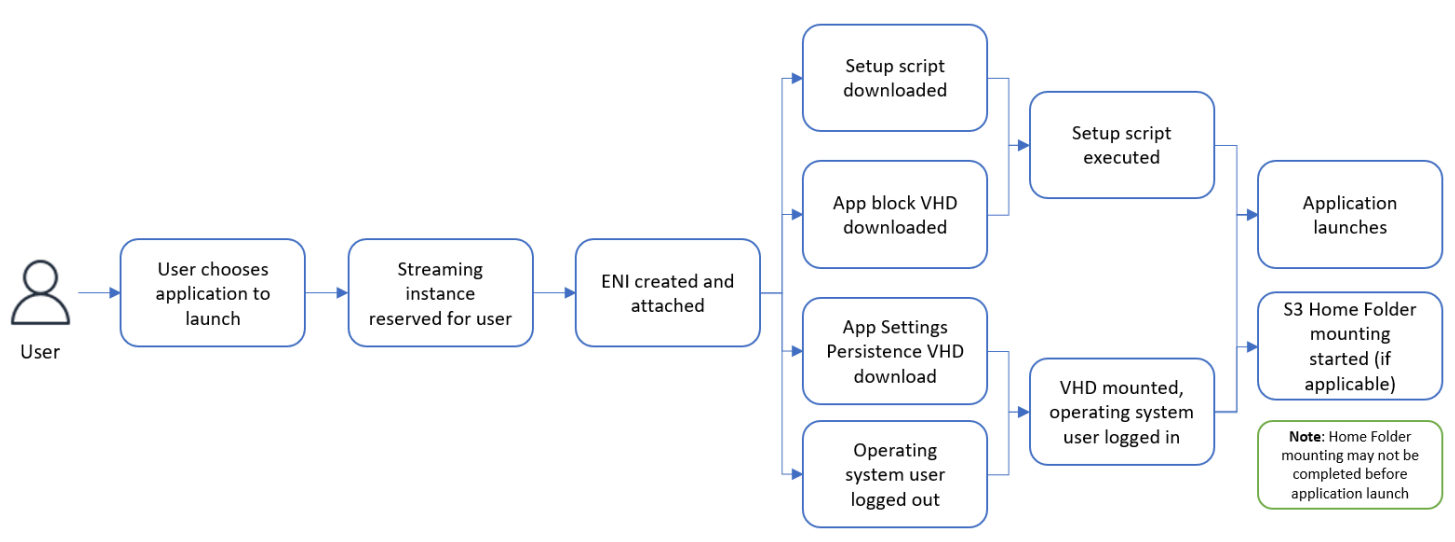

應用程式設定持續性已停用:

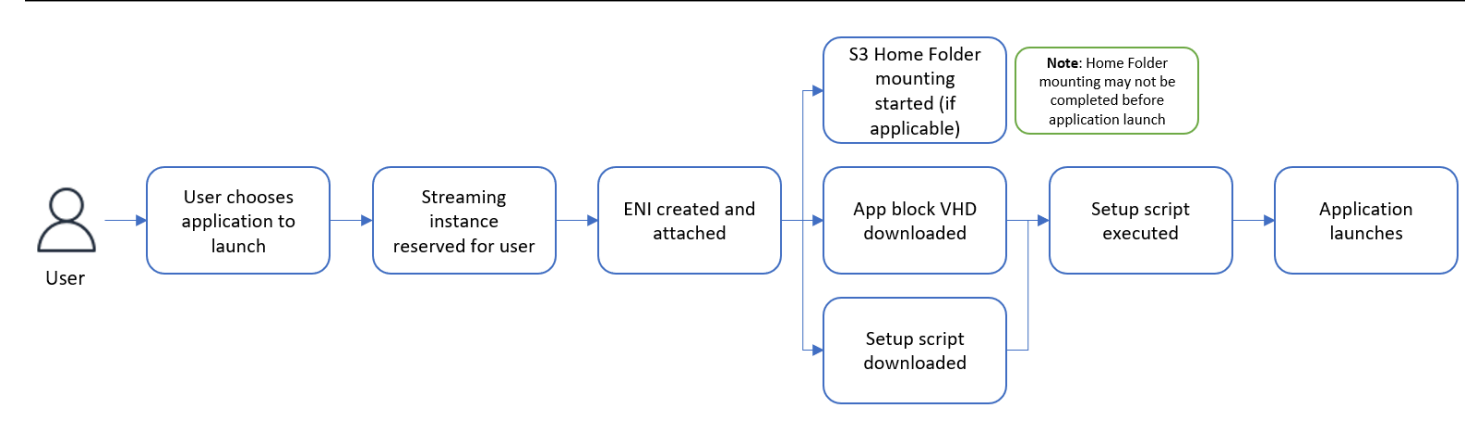

# <span id="page-174-0"></span>建立自訂應用程式區塊

在您建立 VHD 和安裝指令碼,並將其上傳到 AWS 帳戶 中的 S3 儲存貯體之後,就可以使用 AppStream 2.0 主控台建立應用程式區塊資源。若要深入了解如何在 Amazon S3 儲存貯體中存放 VHD 和安裝指令碼,請參閱 [the section called "將應用程式圖示、安裝指令碼、工作階段指令碼和](#page-193-0)  [VHD 儲存在 S3 儲存貯體中"。](#page-193-0)

## **a** Note

您必須擁有 IAM 許可才能對 Amazon S3 儲存貯體中的 VHD 和安裝指令碼物件執行 S3:GetObject 動作,以建立應用程式區塊資源。

### 建立應用程式區塊資源

- 1. 開啟 AppStream 2.0 主控台,位於 [https://console.aws.amazon.com/appstream2。](https://console.aws.amazon.com/appstream2)
- 2. 在左側導覽選單中,選擇應用程式、應用程式區塊和建立應用程式區塊。
- 3. 針對應用程式區塊封裝,選取自訂。
- 4. 針對應用程式區塊詳細資訊,輸入應用程式區塊的唯一名稱識別符。或者,您也可以指定以下内 容:
	- 顯示名稱:易記的應用程式區塊名稱。
	- 說明:應用程式區塊的說明。
- 5. 針對指令碼設定下的 S3 中的虛擬硬碟物件,輸入代表 VHD 物件的 S3 URI,或選擇瀏覽 S3,以 導覽至您的 S3 儲存貯體並尋找 VHD 物件。
- 6. 針對指令碼設定下的 S3 中的安裝指令碼物件,輸入代表安裝指令碼物件的 S3 URI,或選擇瀏覽 S3,以導覽至您的 S3 儲存貯體並尋找安裝指令碼物件。

7. 針對指令碼設定下的安裝指令碼可執行檔,輸入您的安裝指令碼所需的可執行檔。

## **a** Note

如果您的安裝指令碼可以直接執行,則輸入安裝指令碼的檔案名稱。如果您的安裝指令 碼需要依賴另一個可執行檔 (例如 Microsoft PowerShell) 來執行,則輸入該可執行檔的路 徑。

Microsoft Windows 上 Microsoft PowerShell 的路徑:

C:\Windows\System32\WindowsPowerShell\v1.0\powershell.exe

8. 或者,您可以選擇針對指令碼設定下的安裝指令碼可執行檔引數,輸入須提供給安裝指令碼可執行 檔以執行安裝指令碼的引數。

**a** Note

如果您使用的是 Microsoft PowerShell 指令碼,則必須指定「-File」參數與您的安裝指令 碼名稱作為可執行檔引數。此外,請確定執行政策允許您的指令碼執行。若要深入了解, 請參閱 [about\\_Execution\\_Policies](https://docs.microsoft.com/en-us/powershell/module/microsoft.powershell.core/about/about_execution_policies?view=powershell-7.2) 和[什麼是 PowerShell?。](https://docs.microsoft.com/en-us/powershell/scripting/overview?view=powershell-7.2)

9. 針對指令碼設定下的執行持續時間 (以秒為單位),輸入安裝指令碼的逾時持續時間。

**a** Note

執行持續時間 (以秒為單位) 是指 AppStream 2.0 等待安裝指令碼執行完畢再繼續的時間長 度。如果您的安裝指令碼未在此期間內完成,則會對您的使用者顯示錯誤,且應用程式會 嘗試啟動。安裝指令碼會在執行持續時間過後終止。

- 10. (選用) 針對標籤,為應用程式區塊資源建立標籤
- 11. 檢閱您輸入的資訊,然後選擇建立。
- 12. 如果您的應用程式區塊成功建立,您會在主控台頂端看到成功訊息。如果發生錯誤,您會看到描述 性的錯誤訊息,並且需要嘗試再次建立應用程式區塊。

<span id="page-175-0"></span>更新應用程式區塊、VHD 和安裝指令碼

應用程式區塊不可變,而且一旦建立就不允許您進行變更。如果您需要對 VHD 或安裝指令碼進行回溯 相容的更新,建議您將檔案的新版本上傳到 Amazon S3 儲存貯體,覆寫目前的版本。新的彈性機群串 流工作階段將會下載並使用最新版的物件。

如果您需要對 VHD 或安裝指令碼進行回溯不相容的更新,建議您將它們作為新物件上傳到 Amazon S3 儲存貯體,並建立新的應用程式區塊和應用程式資源。然後,您可以在變更時段或其他中斷的過程 中,管理對使用者的部署。

# <span id="page-176-0"></span>AppStream 2.0 應用程式區塊

彈性機群串流執行個體會利用安裝在您帳戶中 Amazon S3 儲存貯體內的虛擬硬碟 (VHD) 檔案上的應 用程式。若是使用自訂封裝的應用程式區塊,您可以靈活建立自己的 VHD 檔案,並將其上傳到您帳戶 內的 Amazon S3 儲存貯體。或者,對於使用 AppStream 2.0 封裝的應用程式區塊,您可以利用應用 程式區塊建置器,它可處理應用程式封裝、建立 VHD 檔案,然後將其上傳到您的 Amazon S3 儲存貯 體。

使用 AppStream 2.0 封裝的應用程式區塊不僅讓您省去手動建置 VHD 檔案的步驟,而且不再需要安 裝指令碼。它透過彈性機群擴展了應用程式相容性,並減少了建立應用程式區塊所需的手動管理步 驟。AppStream 2.0 會透過 AppStream 2.0 封裝自動處理應用程式區塊的設定,而不需要任何安裝指 令碼。不過,您仍然可以提供選用的安裝後指令碼,視需要自訂安裝。

#### 目錄

- [概要](#page-176-1)
- [不支援的應用程式](#page-177-0)
- [建立 AppStream 2.0 應用程式區塊](#page-178-0)
- [啟用應用程式區塊](#page-181-0)
- [使用現有的應用程式套件建立應用程式區塊](#page-182-0)
- [測試應用程式區塊](#page-184-0)
- [關聯或取消關聯應用程式區塊](#page-184-1)

# <span id="page-176-1"></span>概要

若要使用 AppStream 2.0 封裝建立應用程式區塊,您需要利用應用程式區塊建置器啟動串流工作階 段。工作階段啟動後,您可以下載應用程式安裝程式並啟用錄製選項。從此之後,AppStream 2.0 會使 用應用程式重新導向技術,記錄在應用程式區塊建置器上進行的檔案系統和登錄變更。

應用程式重新導向使用 Windows 篩選器驅動程式架構來攔截和重新導向檔案系統和登錄變更。此重新 導向會與所要安裝的應用程式順暢連接。應用程式將繼續與 C: 磁碟機上的原始檔案位置互動。例如, 如果「TestApplication」的安裝程式在已設定應用程式重新導向的機器上執行,則預設安裝位置會是 C:\Program Files\TestApplication。不過,實際上所有檔案和資料夾都會重新導向至掛載的虛擬硬碟

(VHD),而且會建立從原始檔案位置到實際檔案位置的連結。在機器上,TestApplication 仍會像是安裝 在 C:\Program Files\TestApplication。

所有安裝變更都記錄完成後,VHD 檔案就會上傳到您帳戶中的 Amazon S3 儲存貯體。

當使用者請求使用彈性機群的工作階段時,AppStream 2.0 就會下載 VHD 檔案、設定應用程式、執行 安裝後安裝指令碼 (選用),然後啟動應用程式串流。

**a** Note

應用程式重新導向技術不會記錄 %USERPROFILE% 下的任何檔案系統變更,但在 %APPDATA% 和 %LOCALAPPDATA% 目錄下建立的新目錄除外。 應用程式重新導向技術不會記錄目前使用者 HKEY\_CURRENT\_USER (HKCU) 下的任何登錄 變更。

<span id="page-177-0"></span>不支援的應用程式

在下列情況下安裝或執行應用程式可能會失敗:

• 在安裝期間進行位置型檢查的應用程式:如果應用程式的安裝程序會驗證已安裝檔案的實際位置,則 可能導致失敗。由於 AppStream 2.0 會將檔案重新導向至應用程式區塊 VHD,因此原始位置只會保 留實際檔案的連結。

如果您不確定應用程式是否屬於上述任何類別,您可以使用 AppStream 2.0 封裝來建立應用程式區 塊。此程序包含在應用程式區塊建置器執行個體上安裝您的應用程式。如果您的應用程式無法安裝到應 用程式區塊建置器執行個體上,您可以採取下列動作:

- 檢查日誌。應用程式區塊建置器執行個體的錯誤日誌檔位於 C:\AppStream\AppBlocks\errorLog。此 日誌會記錄所有安裝失敗,包括 RegKeys/檔案操作處理。如果您在 errorLog 中看到下列任何日誌, 表示 AppStream 2.0 應用程式區塊建置器目前不支援您的應用程式封裝:
	- 「無法建立符號連結」
	- 「服務不支援檔案重新命名」

如果沒有 errorLog 檔案,或是此檔案是空的,請查看您的應用程式安裝日誌,以找出失敗的原因。

• 回報問題。選取回報問題按鈕,此按鈕位於應用程式區塊建置器的應用程式建置器輔助程式上。 選取此選項將從您的應用程式區塊建置器執行個體收集所有 AppStream 2.0 日誌,並將其提交給 AppStream 2.0 團隊以尋求協助。

- 使用自訂封裝建立應用程式區塊:如果您無法使用應用程式區塊建置器封裝自己的應用程式,可以嘗 試使用自訂封裝方法建立應用程式區塊。如需更多詳細資訊,請參閱 [the section called "自訂應用程](#page-167-0) [式區塊"。](#page-167-0)
- 如需其他協助,請聯絡 AWS Support。如需詳細資訊,請參閱 [AWS Support 中心](https://console.aws.amazon.com/support/home#/)。

<span id="page-178-0"></span>請務必考慮這些潛在的限制,並且在針對您的應用程式使用 AppStream 2.0 封裝時進行對應的規劃。

建立 AppStream 2.0 應用程式區塊

請依照下列步驟建立具有 AppStream 2.0 封裝類型的應用程式區塊。

步驟 1:設定應用程式區塊

### 設定應用程式區塊

- 1. 開啟 AppStream 2.0 主控台,位於 [https://console.aws.amazon.com/appstream2。](https://console.aws.amazon.com/appstream2)
- 2. 在左側導覽選單中,選擇應用程式管理器、應用程式區塊和建立應用程式區塊。
- 3. 針對應用程式區塊封裝,選取 AppStream 2.0。
- 4. 針對應用程式區塊詳細資訊,輸入應用程式區塊的唯一名稱識別符。或者,您也可以指定以下内 容:
	- 名稱:應用程式區塊的唯一名稱。
	- 顯示名稱 (選用):易記的應用程式區塊名稱。
	- 說明 (選用):應用程式區塊的說明。
- 5. (選用) 使用 AppStream 2.0 封裝的應用程式區塊不需要安裝指令碼。您可以選擇性地提供下列進 階選項作為安裝後步驟:
	- 針對 S3 中的後置安裝指令碼物件,輸入代表後置安裝指令碼物件的 Amazon S3 URI,或選 擇瀏覽 S3,以導覽至您的 Amazon S3 儲存貯體並尋找安裝指令碼物件。
	- 針對後置安裝指令碼可執行檔,輸入您的後置安裝指令碼所需的可執行檔。

如果您的安裝指令碼可以直接執行,則輸入安裝指令碼的檔案名稱。如果您的安裝指令 碼需要依賴另一個可執行檔 (例如 Microsoft PowerShell) 來執行,則輸入該可執行檔的路 徑。

**a** Note

Microsoft Windows 上 Microsoft PowerShell 的路徑:

C:\Windows\System32\WindowsPowerShell\v1.0\powershell.exe

或者,您可以選擇針對指令碼設定下的安裝指令碼可執行檔引數,輸入須提供給安裝指令 碼可執行檔以執行安裝指令碼的引數。

### **a** Note

如果您使用的是 Microsoft PowerShell 指令碼,則必須指定「-File」參數與您的安裝指令 碼名稱作為可執行檔引數。此外,請確定執行政策允許您的指令碼執行。若要深入了解, 請參閱 [about\\_Execution\\_Policies](https://docs.microsoft.com/en-us/powershell/module/microsoft.powershell.core/about/about_execution_policies?view=powershell-7.2) 和[什麼是 PowerShell?。](https://docs.microsoft.com/en-us/powershell/scripting/overview?view=powershell-7.2)

針對指令碼設定下的執行持續時間 (以秒為單位),輸入安裝指令碼的逾時持續時間。

### **a** Note

執行持續時間 (以秒為單位) 是指 AppStream 2.0 等待安裝指令碼執行完畢再繼續的時間長 度。如果您的安裝指令碼未在此期間內完成,則會對您的使用者顯示錯誤,且應用程式會 嘗試啟動。安裝指令碼會在執行持續時間過後終止。

- 6. 在匯入設定下,選擇建立新的應用程式區塊應用程式檔案。針對匯入設定下的 S3 位置,輸入代 表儲存貯體的 Amazon S3 URI,或選擇瀏覽 S3,以導覽至您的 Amazon S3 儲存貯體並選取適 當的儲存貯體。Amazon S3 儲存貯體的清單涵蓋全域,會列出所有區域的所有儲存貯體。請務必 在您要建立應用程式區塊的區域中選取儲存貯體。如需設定儲存貯體許可的詳細資訊,請參閱[the](#page-193-0)  [section called "將應用程式圖示、安裝指令碼、工作階段指令碼和 VHD 儲存在 S3 儲存貯體中"](#page-193-0)。
- 7. 選取應用程式區塊建置器。只有未與其他應用程式區塊相關聯的應用程式區塊建置器可供選擇。如 果清單是空的,請建立新的應用程式區塊建置器,或將現有建置器取消關聯以便使用。應用程式區 塊建置器是可重複使用的資源,可用來建立您的應用程式套件。

**a** Note

如果您未在此處選取應用程式區塊建置器,您仍可建立非作用中狀態的應用程式區塊,並 且稍後再啟用您的應用程式區塊。如需更多詳細資訊,請參閱 [the section called "啟用應](#page-181-0) [用程式區塊"。](#page-181-0)

- 8. (選用) 針對標籤,為應用程式區塊資源建立標籤。
- 9. 選擇 Next (下一步)。
10. 檢閱您輸入的資訊,然後選擇下列其中一個選項:

- 如果您未在步驟 7 中選取應用程式區塊建置器,請選擇建立應用程式區塊。
- 如果您已在步驟 7 中選擇應用程式區塊建置器,請選擇啟動應用程式區塊建置器。然後繼續進 行步驟 2,使用應用程式區塊建置器串流工作階段建立您的應用程式套件。

<span id="page-180-0"></span>此時,您的應用程式區塊資源已建立,但是處於非作用中狀態,且無法用於彈性機群。

步驟 2:建立應用程式套件

使用應用程式區塊建置器串流執行個體封裝您的應用程式,並啟用您的應用程式區塊。使用應用程式區 塊建置器建立的應用程式區塊將具有 AppStream 2.0 封裝,且應用程式套件會上傳到您 AWS 帳戶 中 的 Amazon S3 儲存貯體。

建立應用程式套件

- 1. 串流工作階段開啟後,應用程式建置器輔助程式會自動啟動。若未啟動,請使用桌面圖示手動啟動 它。
- 2. 初始畫面提供了應用程式封裝程序的指示。
- 3. 使用下列其中一個選項,將您的應用程式安裝程式移至應用程式區塊建置器串流工作階段中:
	- 從 Web 下載應用程式安裝程式。
	- 使用您的串流工作階段檔案介面。
	- 使用機器角色從其他 AWS 服務下載應用程式安裝程式。
- 4. 取得所有必要的應用程式安裝程式之後,請停止執行個體上執行的所有其他應用程式,然後選擇開 始錄製。應用程式區塊建置器會開始記錄系統變更,且畫面上會顯示錄製進行中。
- 5. 開始逐一安裝您的應用程式。
- 6. 應用程式安裝完成後,選擇停止錄製,系統將停止記錄變更。如果您要對應用程式套件進行其他變 更,例如新增更多應用程式或移除已安裝的應用程式,請選擇開始錄製,並確定系統處於錄製進行 中模式。

**a** Note

如果您的應用程式安裝失敗,請選擇回報問題,以便從執行個體收集 AppStream 2.0 相關 日誌,然後將問題回報給 AppStream 2.0 團隊。完成後,結束您的應用程式區塊建置器串

流工作階段。您可以嘗試重新啟動程序,使用新的應用程式區塊建置器執行個體建立應用 程式區塊。如果問題仍存在,請嘗試使用自訂封裝建立您的應用程式區塊。

- 7. 所有應用程式均安裝完成後,選擇停止錄製。您可以使用「開始」選單或使用檔案總管瀏覽應用程 式的方式,測試您的應用程式。
- 8. 選擇下一步,檢閱應用程式區塊詳細資訊。

#### **a** Note

彈性機群的建議應用程式套件 (VHD) 檔案大小為小於 1.5 GB。如果您的 VHD 檔案大小超 過 1.5 GB,請嘗試減少一個應用程式區塊內封裝的應用程式數量。 如果您解除安裝應用程式,應用程式套件 (VHD) 檔案大小並不會縮小。使用新的應用程式 區塊串流工作階段重新啟動應用程式封裝程序,並安裝較少的應用程式。

9. 選擇完成應用程式區塊建立並中斷連線,以建立應用程式套件並將其上傳到 Amazon S3 儲存貯 體。如果成功,串流工作階段會自動中斷連線,且應用程式區塊將處於作用中狀態。

#### **a** Note

如果您的應用程式安裝失敗,請選擇回報問題,以便從執行個體收集 AppStream 2.0 相關 日誌,然後將問題回報給 AppStream 2.0 團隊。完成後,結束您的應用程式區塊建置器串 流工作階段。您可以嘗試重新啟動程序,使用新的應用程式區塊建置器執行個體建立應用 程式區塊。如果問題仍存在,請嘗試使用自訂封裝建立您的應用程式區塊。

### 啟用應用程式區塊

如果建立了具有 AppStream 2.0 封裝的應用程式區塊,但未連接應用程式套件 (VHD),則應用程式區 塊將處於非作用中狀態,且無法用來將應用程式與彈性機群建立關聯。若要啟用應用程式區塊,應用程 式套件 (VHD) 必須與應用程式區塊建立關聯。

### 建立應用程式套件

- 1. 開啟 AppStream 2.0 主控台,位於 [https://console.aws.amazon.com/appstream2。](https://console.aws.amazon.com/appstream2)
- 2. 在左側導覽選單中,選擇應用程式管理器、應用程式區塊。
- 3. 選取您要啟用的非作用中應用程式區塊,然後從動作選單選擇啟用。
- 4. 選取應用程式區塊建置器,然後選擇啟動應用程式區塊建置器。
- 如果清單是空的,表示您可能沒有應用程式區塊建置器,或是您所有的應用程式區塊建置器都已 經與其他應用程式區塊相關聯。您可以建立新的應用程式區塊建置器,或取消關聯現有的應用程 式區塊建置器並進行測試。
- 如果應用程式區塊建置器已經與應用程式區塊相關聯,您可以繼續用它來啟用應用程式區塊。
- 如果選取的應用程式區塊建置器未與任何應用程式區塊建置器相關聯,則它會與您選取的應用程 式區塊建立關聯,而且串流工作階段將會啟動。工作階段結束後,應用程式區塊建置器仍會與此 應用程式區塊保持相關聯。
- 5. 應用程式區塊建置器串流工作階段啟動後,依照 [the section called "步驟 2:建立應用程式套件"](#page-180-0) 中的步驟建立您的應用程式套件 (VHD) 並啟用應用程式區塊。

## 使用現有的應用程式套件建立應用程式區塊

您可以使用現有的應用程式套件 (VHD) 搭配 AppStream 2.0 封裝來建立 AppStream 2.0 應用程式區 塊。若要這樣做,請將您的應用程式套件 (VHD) 檔案從來源 Amazon S3 儲存貯體複製到另一個目的 地 Amazon S3 儲存貯體。目的地儲存貯體可位於不同的區域中。

### 使用現有的應用程式套件建立應用程式區塊

- 1. 開啟 AppStream 2.0 主控台, 位於 [https://console.aws.amazon.com/appstream2。](https://console.aws.amazon.com/appstream2)
- 2. 在左側導覽選單中,選擇應用程式管理器、應用程式區塊和建立應用程式區塊。
- 3. 針對應用程式區塊封裝,選取 AppStream 2.0。
- 4. 針對應用程式區塊詳細資訊,輸入應用程式區塊的唯一名稱識別符。或者,您也可以指定以下内 容:
	- 名稱:應用程式區塊的唯一名稱。
	- 顯示名稱 (選用):易記的應用程式區塊名稱。
	- 說明 (選用):應用程式區塊的說明。
- 5. (選用) 使用 AppStream 2.0 封裝的應用程式區塊不需要安裝指令碼。您可以選擇性地提供下列進 階選項作為安裝後步驟:
	- 針對 S3 中的後置安裝指令碼物件,輸入代表後置安裝指令碼物件的 Amazon S3 URI,或選 擇瀏覽 S3,以導覽至您的 Amazon S3 儲存貯體並尋找安裝指令碼物件。
	- 針對後置安裝指令碼可執行檔,輸入您的後置安裝指令碼所需的可執行檔。

### **a** Note

如果您的後置安裝指令碼可以直接執行,則輸入後置安裝指令碼的檔案名稱。如果您的後 置安裝指令碼需要依賴另一個可執行檔 (例如 Microsoft PowerShell) 來執行,則輸入該可 執行檔的路徑。

Microsoft Windows 上 Microsoft PowerShell 的路徑:

C:\Windows\System32\WindowsPowerShell\v1.0\powershell.exe

或者,您可以選擇針對後置安裝指令碼可執行檔引數,輸入須提供給安裝指令碼可執行檔 以執行安裝指令碼的引數。

**a** Note

如果您使用的是 Microsoft PowerShell 指令碼,則必須指定「-File」參數與您的後置安裝 指令碼名稱作為可執行檔引數。此外,請確定執行政策允許您的指令碼執行。若要深入了 解,請參閱 [about\\_Execution\\_Policies](https://docs.microsoft.com/en-us/powershell/module/microsoft.powershell.core/about/about_execution_policies?view=powershell-7.2) 和[什麼是 PowerShell?。](https://docs.microsoft.com/en-us/powershell/scripting/overview?view=powershell-7.2)

針對指令碼設定下的執行持續時間 (以秒為單位),輸入安裝指令碼的逾時持續時間。

### **a** Note

執行持續時間 (以秒為單位) 是指 AppStream 2.0 等待後置安裝指令碼執行完畢再繼續的時 間長度。如果您的後置安裝指令碼未在此期間內完成,則會對您的使用者顯示錯誤,且應 用程式會嘗試啟動。安裝指令碼會在執行持續時間過後終止。

- 6. 在匯入設定下,選擇使用現有的應用程式區塊應用程式檔案。針對 S3 位置,您可以輸入 Amazon S3 儲存貯體中物件的 Amazon S3 URI,以代表應用程式套件 (VHD),或者選擇瀏覽 S3,以導覽 至 Amazon S3 儲存貯體並選取 Amazon S3 儲存貯體中的物件。Amazon S3 儲存貯體的清單涵蓋 全域,會列出所有區域的所有儲存貯體。請務必在您要建立應用程式區塊的區域中選取儲存貯體。
- 7. 選擇 Next (下一步)。
- 8. 檢閱您輸入的資訊,然後選擇建立應用程式區塊。

此時,您的應用程式區塊便會建立,並且處於作用中狀態。

### 測試應用程式區塊

您可以使用應用程式區塊建置器來測試您的應用程式區塊,並驗證應用程式的各項功能。您不需要針對 此選項啟動彈性機群。您還可以建立具有不同執行個體類型或大小的多個應用程式區塊建置器,以及利 用不同的運算選項測試應用程式的效能。

### **a** Note

只有使用 AppStream 2.0 封裝的應用程式區塊才支援測試應用程式區塊選項。

測試應用程式區塊

- 1. 開啟 AppStream 2.0 主控台, 位於 [https://console.aws.amazon.com/appstream2。](https://console.aws.amazon.com/appstream2)
- 2. 在左側導覽選單中,選擇應用程式管理器、應用程式區塊。
- 3. 選取您要測試的應用程式區塊,然後從動作選單選擇測試。
- 4. 選取應用程式區塊建置器,然後選擇啟動並測試應用程式區塊。
	- 如果清單是空的,表示您可能沒有應用程式區塊建置器,或是您所有的應用程式區塊建置器都已 經與其他應用程式區塊相關聯。您可以建立新的應用程式區塊建置器,或取消關聯現有的應用程 式區塊建置器並進行測試。
	- 如果應用程式區塊建置器已經與應用程式區塊相關聯,您可以繼續用它來啟用應用程式區塊。
	- 如果選取的應用程式區塊建置器未與任何應用程式區塊建置器相關聯,則它會與您選取的應用程 式區塊建立關聯,而且串流工作階段將會啟動。工作階段結束後,應用程式區塊建置器仍會與此 應用程式區塊保持相關聯。
- 5. 應用程式區塊建置器會以桌面串流模式在個別瀏覽器視窗中啟動。服務會從 Amazon S3 儲存貯體 下載應用程式區塊,並將其安裝在應用程式區塊建置器執行個體上。
- 6. 現在您的應用程式可以進行串流和測試。您可以透過檔案總管中瀏覽或使用「開始」選單的方式, 開啟您的應用程式。
- 7. 測試完成後,結束串流工作階段。

### 關聯或取消關聯應用程式區塊

若要透過 AppStream 2.0 封裝建立、測試或啟用應用程式區塊,您需要將其與應用程式區塊建置器建 立關聯。一個應用程式區塊建置器只能與一個應用程式區塊相關聯,反之亦然。

如果您所有的應用程式區塊建置器都已經與其他應用程式區塊相關聯,而您想要測試、建立或啟用另一 個應用程式區塊,您可以選擇建立新的應用程式區塊建置器,或是取消現有應用程式區塊建置器與應用 程式區塊的關聯,然後將它搭配新的應用程式區塊使用。

### **a** Note

只有使用 AppStream 2.0 封裝的應用程式區塊才支援與應用程式區塊建立關聯和取消關聯。 只有在應用程式區塊建置器處於已停止狀態時,才允許取消關聯。

將應用程式區塊與應用程式區塊建置器建立關聯

- 1. 開啟 AppStream 2.0 主控台,位於 [https://console.aws.amazon.com/appstream2。](https://console.aws.amazon.com/appstream2)
- 2. 在左側導覽選單中,選擇應用程式管理器、應用程式區塊。
- 3. 選取應用程式區塊,然後從動作選單選擇關聯。
- 4. 選取應用程式區塊建置器,然後選擇關聯應用程式區塊建置器。

如果清單是空的,表示您可能沒有應用程式區塊建置器,或是您所有的應用程式區塊建置器都已經 與其他應用程式區塊相關聯。您可以建立新的應用程式區塊建置器,或取消關聯現有的應用程式區 塊建置器,再建立關聯。

取消應用程式區塊與應用程式區塊建置器的關聯

- 1. 開啟 AppStream 2.0 主控台,位於 [https://console.aws.amazon.com/appstream2。](https://console.aws.amazon.com/appstream2)
- 2. 在左側導覽選單中,選擇應用程式管理器、應用程式區塊。
- 3. 選取應用程式區塊,然後從動作選單選擇取消關聯。
- 4. 選取已建立關聯的應用程式區塊建置器,然後選擇取消關聯應用程式區塊建置器。

不支援的應用程式

在下列情況下安裝或執行應用程式可能會失敗:

• 安裝後需要重新開機的應用程式:如果應用程式在須重新開機的安裝後,需要執行其他變更或設定, 則可能會失敗。目前,應用程式區塊建置器不支援重新啟動,因為可能造成應用程式無法完成其必要 的安裝後步驟。

- 須取得使用者特定詳細資訊的應用程式:應用程式僅限針對應用程式區塊建置器上目前已登入的使 用者安裝,或在安裝期間須取得應用程式區塊建置器上已登入使用者的詳細資訊 (例如安全性識別碼 (SID)),則可能無法在彈性機群上正確運作。這是因為彈性機群環境內登入的使用者會變更。此外, 應用程式重新導向不會記錄 %USERPROFILE% 下的所有目錄。不過,您可以選擇設定後置安裝指 令碼,以便隨環境動態變更您的應用程式組態。
- 須取得機器特定詳細資訊的應用程式:應用程式在安裝期間須取得應用程式區塊建置器上的機器特定 詳細資訊 (例如網路介面卡 GUID),則可能在彈性機群上遇到問題。這是因為機器詳細資訊 (包括網 路介面卡 GUID) 可能會在彈性機群環境內變更。若要解決此問題,您可以設定後置安裝指令碼來處 理這些機器特定詳細資訊的組態。

如果您不確定應用程式是否屬於上述任何類別,您可以使用 AppStream 2.0 封裝來建立應用程式區 塊。此程序包含在應用程式區塊建置器執行個體上安裝您的應用程式。如果您的應用程式無法安裝到應 用程式區塊建置器執行個體上,您可以採取下列動作:

- 檢查日誌。應用程式區塊建置器執行個體的錯誤日誌檔位於 C:\AppStream\AppBlocks\errorLog。 此日誌會記錄所有安裝失敗,包括登錄機碼和檔案操作處理。如果您在 errorLog 中看到下列任何日 誌,表示 AppStream 2.0 應用程式區塊建置器目前不支援您的應用程式封裝:
	- 「無法建立符號連結」
	- 「服務不支援檔案重新命名」

如果沒有 errorLog 檔案,或是此檔案是空的,請查看您的應用程式安裝日誌,以找出失敗的原因。

- 回報問題。選取回報問題按鈕,此按鈕位於應用程式區塊建置器的應用程式建置器輔助程式上。 選取此選項將從您的應用程式區塊建置器執行個體收集所有 AppStream 2.0 日誌,並將其提交給 AppStream 2.0 團隊。
- 使用自訂封裝建立應用程式區塊:如果您無法使用應用程式區塊建置器封裝自己的應用程式,可以嘗 試使用自訂封裝方法建立應用程式區塊。如需更多詳細資訊,請參閱 [the section called "自訂應用程](#page-167-0) [式區塊"。](#page-167-0)
- 如需其他協助,請聯絡 AWS Support。如需詳細資訊,請參閱 [AWS Support 中心](https://console.aws.amazon.com/support/home#/)。

請務必考慮這些潛在的限制,並且在針對您的應用程式使用 AppStream 2.0 封裝時進行對應的規劃。

# 應用程式區塊建置器

應用程式區塊建置器是可重複使用的資源,可用來封裝您的應用程式 (或應用程式區塊)。您也可以先用 它來測試您的應用程式套件,然後再將應用程式與彈性機群建立關聯。單一應用程式區塊建置器可用來 逐一建立和測試多個應用程式區塊。每次為應用程式區塊建置器建立串流工作階段以建立或測試應用程 式區塊時,都會建立並使用新的執行個體。應用程式區塊建置器執行個體終止後,執行個體的狀態並不 會保留。

AppStream 2.0 彈性機群使用 Amazon EC2 執行個體來串流應用程式。您必須提供應用程式套件,並 將其與您的機群建立關聯。若要建立自己的自訂應用程式封裝,請連線至應用程式區塊建置器執行個 體,然後安裝並設定您的應用程式以進行串流。應用程式區塊建置器會為您的應用程式建立封裝,並將 其上傳到您 AWS 帳戶 中的 Amazon S3 儲存貯體。

當您建立應用程式區塊建置器時,可以選擇以下各項:

- 執行個體類型:AppStream 2.0 提供不同的執行個體大小以及各種 CPU 和記憶體組態。執行個體類 型必須符合您所需的執行個體系列。
- 要使用的 VPC、子網路和安全群組:確認子網路和安全群組可提供您應用程式所需的網路資源存取 權。應用程式所需的一般網路資源可能包括授權伺服器、資料庫伺服器、檔案伺服器和應用程式伺 服器。應用程式區塊建置器會將應用程式套件上傳到您 AWS 帳戶 中的 Amazon S3 儲存貯體。您為 機群選擇的 VPC 必須提供能夠存取 Amazon S3 儲存貯體的網路存取權。如需更多詳細資訊,請參 閱 [the section called "將應用程式圖示、安裝指令碼、工作階段指令碼和 VHD 儲存在 S3 儲存貯體](#page-193-0) [中"。](#page-193-0)

目錄

- [建立應用程式區塊建置器](#page-187-0)
- [連線到應用程式區塊建置器](#page-189-0)
- [應用程式區塊建置器動作](#page-191-0)

## <span id="page-187-0"></span>建立應用程式區塊建置器

您可以使用應用程式區塊建置器執行個體,為 AppStream 2.0 彈性機群建立應用程式套件。

### 建立應用程式區塊建置器

- 1. 開啟 AppStream 2.0 主控台,位於 [https://console.aws.amazon.com/appstream2。](https://console.aws.amazon.com/appstream2)
- 2. 在左側導覽窗格中選擇應用程式管理器,然後選擇應用程式區塊建置器索引標籤,以及建立應用程 式區塊建置器。
- 3. 針對步驟 1:設定應用程式區塊建置器,提供以下詳細資訊以設定應用程式區塊建置器:

▪ 名稱:輸入應用程式區塊建置器的唯一名稱識別符。

- 顯示名稱 (選用):輸入應用程式區塊建置器的顯示名稱 (最多 100 個字元)。
- 作業系統:選取應用程式的作業系統。此選項必須與您要為彈性機群選取的作業系統一致,也就 是最終使用者將用來串流應用程式的作業系統。
- IAM 角色 (選用):您將帳戶中的 IAM 角色套用至 AppStream 2.0 應用程式區塊建置器時,就 可以從應用程式區塊建置器執行個體發出 AWS API 請求,而不需手動管理 AWS 憑證。若要將 IAM 角色套用至應用程式區塊建置器,請執行下列任一項操作:
	- 若要使用 Amazon Web Services 帳戶中現有的 IAM 角色,請從 IAM 角色清單中選擇您要使 用的角色。此角色必須可從映像建置器存取。如需更多詳細資訊,請參閱 [設定現有的 IAM 角](#page-482-0) [色以與 AppStream 2.0 串流執行個體搭配使用。](#page-482-0)
	- 若要建立新的 IAM 角色,請選擇建立新的 IAM 角色,然後依照 [如何使用 AppStream 2.0 串](#page-483-0) [流執行個體建立 IAM 角色](#page-483-0) 中的步驟進行。
- 執行個體類型:選取應用程式區塊建置器的執行個體類型。選擇符合您預計要安裝之應用程式效 能需求的類型。
- Tags (optional) (標籤 (選用)):選擇 Add Tag (新增標籤),然後輸入標籤的索引鍵和值。若要新 增更多標籤,請重複此步驟。如需更多詳細資訊,請參閱 [標記 Amazon AppStream 2.0 資源](#page-425-0)。
- 4. 選擇 Next (下一步)。
- 5. 針對步驟 2:設定網路,執行下列操作:
	- 若要在具有公有子網路的 VPC 中新增應用程式區塊建置器的網際網路存取權,請選擇預設網際 網路存取。如果您使用 NAT 閘道提供網際網路存取,請保持不選取 Default Internet Access (預 設的網際網路存取)。如需更多詳細資訊,請參閱 [網際網路存取](#page-29-0)。
	- 針對 VPC 和子網路 1,選擇 VPC 和至少兩個子網路。為了提升容錯能力,建議在不同的可用 區域選擇三個子網路。如需更多詳細資訊,請參閱 [建立含有私有子網路與 NAT 閘道的 VPC。](#page-32-0)

如果沒有自己的 VPC 和子網路,可以使[用預設 VPC](#page-43-0) 或自行建立。如果要自行建立,請選擇 Create a new VPC (建立新的 VPC) 和 Create new subnet (建立新的子網路) 連結來建立。選擇 這些連結會開啟 Amazon VPC 主控台。建立 VPC 和子網路後,請返回 AppStream 2.0 主控台 並選擇建立新的 VPC 和建立新的子網路連結左側的重新整理圖示,讓它們在清單中顯示。如需 更多詳細資訊,請參閱 [將 VPC 設定為 2.0 AppStream](#page-30-0) 。

• 針對 Security group(s) (安全群組),選擇最多 5 個安全群組,與此映像建置器建立關聯。如果沒 有自己的安全群組且不希望使用預設安全群組,請選擇 Create new security group (建立新的安 全群組) 來建立一個。在 Amazon VPC 主控台中建立子網路後,請返回 AppStream 2.0 主控台 並選擇建立新的安全群組連結左側的重新整理圖示,讓它在清單中顯示。如需更多詳細資訊,請 參閱 [Amazon AppStream 2.0 的安全群組。](#page-495-0)

- 針對 VPC 端點 (選用),您可以在虛擬私有雲端 (VPC) 中建立介面 VPC 端點 (介面端點)。若要 建立介面端點,請選擇建立 VPC 端點。選取此連結會開啟 VPC 主控台。若要完成建立端點, 請依照 [the section called "從界面 VPC 端點進行建立和串流"](#page-490-0) 中的步驟 3 到 6 進行。建立界面 端點後,您可以使用它來在 VPC 內保留串流流量。
- 6. 選擇 Next (下一步)。
- 7. 選擇檢閱,並確認應用程式區塊建置器的詳細資訊。若要變更任何區段的組態,請選擇 Edit (編 輯),然後進行所需的變更。
- 8. 完成檢閱組態詳細資訊後,選擇建立應用程式區塊建置器。

#### **a** Note

如果出現錯誤訊息,指出您沒有足夠的限制 (配額) 可建立映像建置器,請透過 Service Quotas 主控台 [\(https://console.aws.amazon.com/servicequotas/\)](https://console.aws.amazon.com/servicequotas/) 提交提高限制請求。如 需詳細資訊,請參閱《Service Quotas 使用者指南》中[的請求提高配額](https://docs.aws.amazon.com/servicequotas/latest/userguide/request-quota-increase.html)。

## <span id="page-189-0"></span>連線到應用程式區塊建置器

您可以執行下列任一項操作來連線到應用程式區塊建置器:

- 使用 AppStream 2.0 主控台 (僅適用瀏覽器連線)
- 建立串流 URL (適用瀏覽器或 AppStream 2.0 用戶端連線)

### **a** Note

應用程式區塊建置器不支援 Active Directory 網域聯結。

### 目錄

- [AppStream 2.0 主控台 \(瀏覽器連線\)](#page-189-1)
- [串流 URL \(AppStream 2.0 用戶端或瀏覽器連線\)](#page-190-0)

<span id="page-189-1"></span>AppStream 2.0 主控台 (瀏覽器連線)

若要使用 AppStream 2.0 主控台透過瀏覽器連線到應用程式區塊建置器,請完成以下步驟。

- 1. 開啟 AppStream 2.0 主控台,位於 [https://console.aws.amazon.com/appstream2。](https://console.aws.amazon.com/appstream2)
- 2. 在左側導覽窗格中選擇應用程式管理器,然後選擇應用程式區塊建置器。
- 3. 在應用程式區塊建置器清單中,選擇您要連線的應用程式區塊建置器。確認應用程式區塊建置器處 於執行中狀態,然後選擇連線。

您可能需要設定您的瀏覽器允許來自 https://stream.<aws-region>.amazonappstream.com/ 的快 顯,此步驟才會發揮作用。

4. 開始串流應用程式區塊建置器。

<span id="page-190-0"></span>串流 URL (AppStream 2.0 用戶端或瀏覽器連線)

您可以建立串流 URL,以透過瀏覽器或 AppStream 2.0 用戶端連線到應用程式區塊建置器。您 為了讓使用者存取機群執行個體所建立的串流 URL 預設最長會有七天的有效期,但您為了存 取映像建置器所建立的串流 URL 會在一小時後到期。若要設定不同的到期時間,您必須使用 [CreateAppBlockBuilderStreamingURL](https://docs.aws.amazon.com/appstream2/latest/APIReference/API_CreateAppBlockBuilderStreamingURL.html) API 動作來產生串流 URL。

您可以透過以下任何方式來建立串流 URL:

- AppStream 2.0 主控台
- [CreateAppBlockBuilderStreamingURL](https://docs.aws.amazon.com/appstream2/latest/APIReference/API_CreateAppBlockBuilderStreamingURL.html) API 動作
- [create-app-block-builder-streaming-url](https://docs.aws.amazon.com/cli/latest/reference/appstream/create-app-block-builder-streaming-url.html) AWS CLI 命令

若要建立串流 URL 並使用 AppStream 2.0 主控台連線至應用程式區塊建置器,請完成下列程序中的步 驟。

建立串流 URL 並使用 AppStream 2.0 主控台連線至應用程式區塊建置器

- 1. 開啟 AppStream 2.0 主控台,位於 [https://console.aws.amazon.com/appstream2。](https://console.aws.amazon.com/appstream2)
- 2. 在導覽窗格中,選擇應用程式管理器、應用程式區塊建置器。
- 3. 在應用程式區塊建置器清單中,選擇您要連線的應用程式區塊建置器。確認應用程式區塊建置器處 於執行中狀態。
- 4. 選擇動作、建立串流 URL。
- 5. 執行下列任意一項:
	- 若要儲存串流 URL 方便日後連線到應用程式區塊建置器,請選擇複製連結以複製 URL,然後將 其儲存到可存取的位置。
- 若要透過 AppStream 2.0 用戶端連線到應用程式區塊建置器,請選擇在用戶端中啟動。當您選 擇此選項時,AppStream 2.0 用戶端登入頁面會預先填入串流 URL。
- 若要透過瀏覽器連線到應用程式區塊建置器,請選擇在瀏覽器中啟動。當您選擇此選項時,瀏覽 器會開啟,且網址列中會預先填入串流 URL。
- 6. 建立串流 URL 並連線到應用程式區塊建置器之後,開始串流應用程式區塊建置器。

## <span id="page-191-0"></span>應用程式區塊建置器動作

根據應用程式區塊建置器執行個體的目前狀態而定,您可以在應用程式區塊建置器上執行下列動作。

Delete

永久刪除應用程式區塊建置器。

執行個體必須處於 Stopped (已停止) 狀態。

### 連接

連線到執行中的應用程式區塊建置器。這個動作會使用應用程式區塊建置器來啟動桌面串流工作階 段,以安裝和新增應用程式,以及建立應用程式區塊。

執行個體必須處於 Running (執行中) 狀態。

**Start** 

啟動停止的應用程式區塊建置器。我們會向您的帳戶收取執行中執行個體的費用。

執行個體必須處於已停止狀態,並與應用程式區塊相關聯。

### 停止

停止執行中的應用程式區塊建置器。我們不會向您的帳戶收取已停止執行個體的費用。

執行個體必須處於 Running (執行中) 狀態。

### 更新

更新任何應用程式區塊建置器屬性,但名稱除外。

執行個體必須處於 Stopped (已停止) 狀態。

若是下列任何一種中繼狀態,您就不可以在執行個體上執行這些動作:

- 待定
- Stopping (正在停止)
- 啟動
- 正在刪除

# 應用程式

應用程式包含掛載 VHD 後啟動應用程式所需的詳細資訊。應用程式也包括在應用程式目錄上對使用者 顯示的名稱和圖示。應用程式會與包含該應用程式的檔案和二進位檔的應用程式區塊資源相關聯。

將應用程式圖示上傳到 Amazon S3 儲存貯體並建立包含啟動應用程式所需檔案和資料夾的應用程式區 塊後,您可以使用 AppStream 2.0 主控台建立應用程式資源。若要深入了解如何將應用程式圖示上傳 到 Amazon S3 儲存貯體,請參閱 [the section called "將應用程式圖示、安裝指令碼、工作階段指令碼](#page-193-0) [和 VHD 儲存在 S3 儲存貯體中"](#page-193-0)。

### **a** Note

您必須擁有 IAM 許可才能對 S3 儲存貯體中的應用程式圖示物件執行 S3:GetObject 動作, 以建立應用程式資源。

### 建立應用程式資源

- 1. 開啟 AppStream 2.0 主控台,位於 [https://console.aws.amazon.com/appstream2。](https://console.aws.amazon.com/appstream2)
- 2. 在左側導覽選單中,選擇應用程式和建立應用程式。
- 3. 在應用程式詳細資訊下的名稱中,輸入應用程式的唯一識別符。
- 4. (選用) 針對應用程式詳細資訊下的顯示名稱,輸入使用者將在應用程式目錄中看到的易記名稱。
- 5. (選用) 在應用程式詳細資訊下的說明中,輸入應用程式的說明。
- 6. 針對應用程式詳細資訊下的 S3 中的應用程式圖示物件,輸入代表 VHD 物件的 S3 URI,或選擇瀏 覽 S3,以導覽至您的 S3 儲存貯體並尋找應用程式圖示物件。
- 7. 針對應用程式設定下的應用程式可執行檔啟動路徑,輸入串流執行個體上的應用程式可執行檔路 徑。
- 8. (選用) 針對應用程式設定區段中的應用程式工作目錄,輸入串流執行個體上作為應用程式工作目錄 使用的目錄。
- 9. (選用) 針對應用程式設定區段中的應用程式啟動參數,輸入要在啟動應用程式時提供給應用程式可 執行檔的參數。
- 10. 針對應用程式設定區段中的支援的作業系統 (OS),選擇可啟動此應用程式的作業系統。
- 11. 針對應用程式設定區段中的支援的執行個體系列,選擇可啟動此應用程式的執行個體系列。
- 12. 針對應用程式設定區段中的應用程式區塊,選擇包含此應用程式所需檔案和資料夾的應用程式區 塊。
- 13. (選用) 在標籤區段中,為應用程式區塊資源建立標籤。
- 14. 檢閱您輸入的資訊,然後選擇建立。
- 15. 如果您的應用程式成功建立,您會在主控台頂端看到成功訊息。如果發生錯誤,則會提供描述性的 錯誤訊息,並且您會需要嘗試再次建立應用程式。

# <span id="page-193-0"></span>將應用程式圖示、安裝指令碼、工作階段指令碼和 VHD 儲存在 S3 儲存貯體中

您必須將用於應用程式和應用程式區塊的應用程式圖示、安裝指令碼、工作階段指令碼和 VHD,儲 存到您 AWS 帳戶中的 Amazon Simple Storage Service (Amazon S3) 儲存貯體中。當您的使用者啟 動其串流工作階段時,AppStream 2.0 彈性機群會從 S3 儲存貯體下載應用程式圖示、安裝指令碼和 VHD。S3 儲存貯體必須位於您要建立 AppStream 2.0 彈性機群所在的 AWS 區域內。

我們建議您建立新的 S3 儲存貯體,並且單純用它來儲存要搭配彈性機群使用的應用程式圖示、安裝指 令碼、工作階段指令碼和 VHD。另外也建議您在 S3 儲存貯體上啟用版本控制。如此就可在必要時還 原至先前的物件版本。如需如何建立新的 S3 儲存貯體的詳細資訊,請參[閱建立儲存貯體](https://docs.aws.amazon.com/AmazonS3/latest/userguide/create-bucket-overview.html)。如需如何管 理物件版本控制的詳細資訊,請參閱[在 S3 儲存貯體中使用版本控制](https://docs.aws.amazon.com/AmazonS3/latest/userguide/Versioning.html)。

**a** Note

AppStream 2.0 會使用您的 VPC 來存取您選取的 S3 儲存貯體。您為機群選擇的 VPC 必須提 供能夠存取 S3 儲存貯體的網路存取權。

# Amazon S3 儲存貯體許可

您選擇的 Amazon S3 儲存貯體必須具有儲存貯體政策,可提供能夠存取 AppStream 2.0 服務主體的 足夠存取權,以便從 Amazon S3 儲存貯體存取和下載物件。您需要修改下列儲存貯體政策,然後將 其套用至要用於應用程式圖示、安裝指令碼和 VHD 的 Amazon S3 儲存貯體。如需如何將政策套用至 Amazon S3 儲存貯體的詳細資訊,請參[閱使用 Amazon S3 主控台新增儲存貯體政策。](https://docs.aws.amazon.com/AmazonS3/latest/userguide/add-bucket-policy.html)

請確定已停用 Amazon S3 儲存貯體的存取控制清單 (ACL)。如需詳細資訊,請參[閱停用所有新儲存貯](https://docs.aws.amazon.com/AmazonS3/latest/userguide/ensure-object-ownership.html) [體的 ACL 並強制執行「物件擁有權」。](https://docs.aws.amazon.com/AmazonS3/latest/userguide/ensure-object-ownership.html)

本節顯示儲存貯體政策之一般使用案例的範例。這些範例政策會使用*####*作為資源值。若要測試這些 政策,請將*#########*取代為您自己的資訊 (例如您的儲存貯體名稱)。

```
{ 
   "Version": "2012-10-17", 
   "Statement": [ 
      \{ "Sid": "AllowAppStream2.0ToRetrieveObjects", 
         "Effect": "Allow", 
         "Principal": { 
            "Service": ["appstream.amazonaws.com"] 
          }, 
          "Action": ["s3:GetObject"], 
          "Resource": [ 
              "arn:aws:s3:::bucket/VHD object", 
             "arn:aws:s3:::bucket/Setup script object", 
             "arn:aws:s3:::bucket/Application icon object", 
             "arn:aws:s3:::bucket/Session scripts zip file object" 
          \mathbf{I} } 
  \mathbf{I}}
```
**a** Note

儲存貯體政策範例定義了 S3 儲存貯體中 AppStream 2.0 可存取的特定物件。您也可以在增加 應用程式區塊時,使用前置字元和萬用字元來簡化政策管理。如需儲存貯體政策的詳細資訊, 請參閱[使用儲存貯體政策](https://docs.aws.amazon.com/AmazonS3/latest/userguide/bucket-policies.html)。如需常見儲存貯體範例的詳細資訊,請參閱[儲存貯體政策範例](https://docs.aws.amazon.com/AmazonS3/latest/userguide/example-bucket-policies.html)。

如果您使用的是 AppStream 2.0 應用程式區塊,則 AppStream 2.0 需要額外的許可才能將應用程式套 件上傳到適當的 Amazon S3 儲存貯體。如需有關 AppStream 2.0 應用程式區塊的詳細資訊,請參閱 [the section called "AppStream 2.0 應用程式區塊"](#page-176-0)。

```
{ 
   "Version": "2012-10-17", 
   "Statement": [ 
     {
```

```
 "Sid": "AllowAppStream2.0ToPutAndRetrieveObjects", 
        "Effect": "Allow", 
        "Principal": { 
          "Service": [ 
            "appstream.amazonaws.com" 
          ] 
       }, 
        "Action": [ 
          "s3:GetObject", 
          "s3:ListBucket", 
          "s3:PutObject", 
          "s3:GetBucketOwnershipControls" 
       ], 
        "Resource": [ 
          "arn:aws:s3:::bucket", 
          "arn:aws:s3:::bucket/VHD object", 
          "arn:aws:s3:::bucket/Setup script object", 
          "arn:aws:s3:::bucket/Application icon object", 
          "arn:aws:s3:::bucket/Session scripts zip file object" 
      \mathbf{I} } 
   ]
}
```
# 將應用程式與彈性機群建立關聯

應用程式必須先與彈性機群建立關聯,才會在應用程式目錄中對使用者顯示以供啟動。您可以使用 AppStream 2.0 主控台來管理應用程式關聯。如需如何在建立彈性機群時關聯應用程式,以及如何在現 有機群上管理應用程式關聯的詳細資訊,請參閱 [更新 AppStream 2.0 機群](#page-230-0) 。

# 其他資源

以下連結提供了資訊和其他資源,可協助您在彈性機群上封裝和交付應用程式。

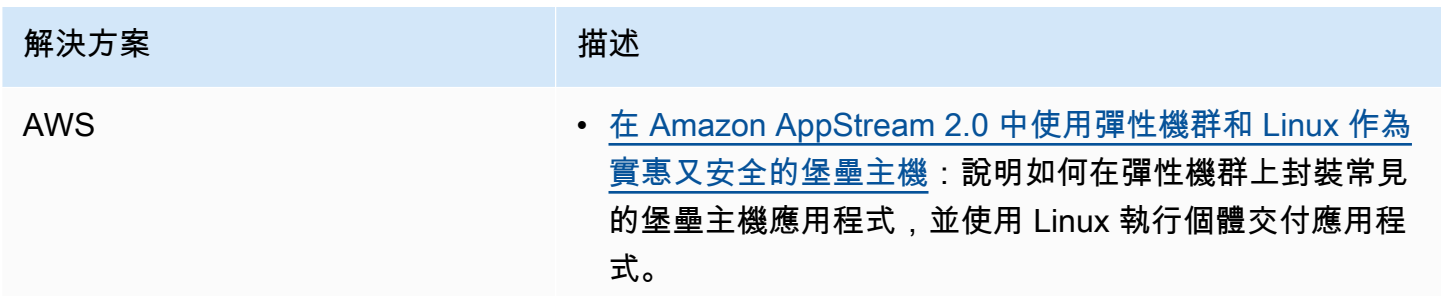

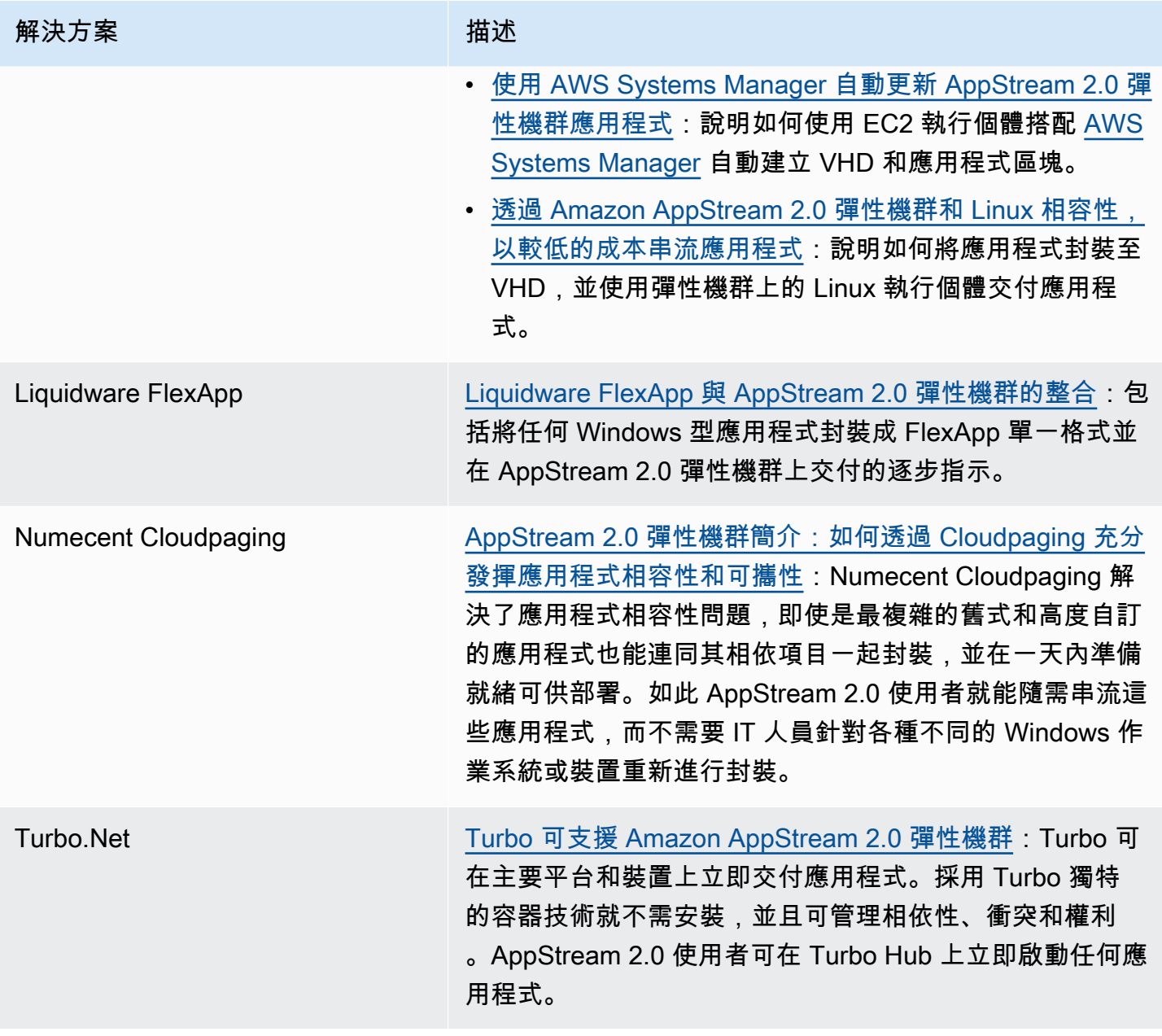

# 機群和堆疊

使用 Amazon AppStream 2.0,您可在串流應用程式的過程中建立機群執行個體和堆疊。「機群」由執 行您所指定映像的串流執行個體組成。「堆疊」由相關聯的機群、使用者存取政策和儲存體組態組成。

### 目錄

- [機群類型](#page-197-0)
- [工作階段內容](#page-198-0)
- [AppStream 2.0 機群類型](#page-200-0)
- [AppStream 2.0 執行個體系列](#page-202-0)
- [建立 AppStream 2.0 叢集與堆疊](#page-204-0)
- [自訂 AppStream 2.0 機群以最佳化您的使用者應用程式串流體驗](#page-216-0)
- [更新 AppStream 2.0 機群](#page-230-0)
- [Amazon AppStream 2.0 的機群自動擴展](#page-232-0)
- [多工作階段建議](#page-244-0)

# <span id="page-197-0"></span>機群類型

機群類型可讓您決定執行個體執行的時機和您的付款方式。執行個體執行的時機,決定了您的使用者應 用程式在選取時啟動的速度。您會在建立機群時指定機群類型,且建立後即無法變更機群類型。

可用的機群類型包括:

Always-On

串流執行個體會持續執行,即使沒有使用者正在串流應用程式和桌面也一樣。

On-Demand

串流執行個體只在使用者串流應用程式和桌面時執行。尚未指派給使用者的串流執行個體處於停止 狀態。

### 彈性

串流執行個體集區是由 AppStream 2.0 進行管理。當使用者選取要啟動的應用程式或桌面時,他們 將在下載應用程式區塊並掛載到串流執行個體後開始串流。如需為彈性機群建立應用程式區塊的詳 細資訊,請參閱 [應用程式區塊](#page-166-0)。

使用 Always-On 機群可讓您的使用者立即存取他們的應用程式。使用隨需機群則可以最佳化您的串 流變更,並在 1 到 2 分鐘的等待時間後為您的使用者提供應用程式的存取。如需詳細資訊,請參閱 [Amazon AppStream 2.0 定價。](https://aws.amazon.com/appstream2/pricing/)

# <span id="page-198-0"></span>工作階段內容

您可以使用下列其中一種方法,將參數傳遞到串流應用程式;

- 在 CreateStreamingURL AppStream 2.0 API 操作中指定工作階段內容。如需詳細資訊,請參閱 [CreateStreamingURL。](https://docs.aws.amazon.com/appstream2/latest/APIReference/API_CreateStreamingURL.html)
- 在 SAML 2.0 身分提供者的身分驗證回應中,將工作階段內容指定為 SAML 宣告。如需更多詳細資 訊,請參閱 [步驟 5:建立 SAML 身分驗證回應聲明。](#page-259-0)

如果您的映像使用的 AppStream 2.0 代理程式版本是在 2018 年 10 月 30 日當天或之後發行,則工作 階段內容會儲存在映像內作為 Windows 或 Linux 環境變數。如需特定環境變數的相關資訊,請參閱 [自](#page-216-0) [訂 AppStream 2.0 機群以最佳化您的使用者應用程式串流體驗](#page-216-0) 中的「適用於 AppStream 2.0 機群的使 用者和執行個體中繼資料」。

### **a** Note

AppStream 2.0 串流 URL 中的使用者可以看到工作階段內容參數。我們強烈建議您不要在工作 階段內容參數中放入機密或敏感資訊。由於使用者可修改串流 URL,因此建議您執行額外的驗 證,以判斷工作階段內容對最終使用者而言是否有效。例如,您可以將工作階段內容與其他工 作階段資訊 (例如 AppStream 2.0 機群的使用者和執行個體中繼資料) 進行比較。 AppStream 2.0 不會對工作階段內容參數執行驗證。

## 使用工作階段環境將參數傳遞給您的串流應用程式

在下列步驟中,您將使用工作階段內容來啟動 Web 瀏覽器,並自動開啟特定網站。對於執行 Windows 的執行個體,您將使用 Firefox 瀏覽器。對於執行 Linux 的執行個體,您將使用 Chromium。

### 使用工作階段啟動網站

- 1. 在左側導覽窗格中,選擇 Images (映像)、Image Builder (映像建置器)。
- 2. 選擇要使用的映像建置器,驗證它已處於 Running (執行中) 狀態,然後選擇 Connect (連線)。
- 3. 在本機使用者索引標籤上選擇管理員,以登入映像建置器。
- 4. 建立 C:\ 的子資料夾。在此範例中,使用 C:\Scripts。
- 5. 在新資料夾中建立 Windows 批次檔。針對此範例,請建立 C:\Scripts\session-contexttest.bat 並新增指令碼,從工作階段環境以 URL 啟動 Firefox。

使用下列指令碼:

CD "C:\Program Files (x86)\Mozilla Firefox" Start firefox.exe %APPSTREAM\_SESSION\_CONTEXT%

6. 在映像助理中,新增 session-context-test.bat 並將名稱變更為 **Firefox**。

您不需要新增 Firefox。此步驟只需要您新增批次檔。

- 7. 建立映像、機群和堆疊。針對此範例,請使用 **session-context-test-fleet** 做為機群名 稱,**session-context-test-stack** 做為堆疊名稱。
- 8. 機群執行之後,您可以使用 session-context 參數呼叫 [create-streaming-url](https://docs.aws.amazon.com/cli/latest/reference/appstream/create-streaming-url.html),如此範例所示。

**aws appstream create-streaming-url --stack-name** *session-context-test-stack* **\ --fleet-name** *session-context-test-fleet* **\ --user-id** *username* **–-validity 10000 \ --application-id** *firefox* **--session-context "***www.amazon.com***"**

9. 在瀏覽器中開啟串流 URL。指令碼檔案會啟動 Firefox 並載入 http://www.amazon.com。

同樣地,您可以執行下列步驟將參數傳遞至您的 Linux 串流應用程式。

將參數傳遞至您的 Linux 串流應用程式

- 1. 在左側導覽窗格中,選擇 Images (映像)、Image Builder (映像建置器)。
- 2. 選擇要使用的映像建置器,驗證它已處於 Running (執行中) 狀態,然後選擇 Connect (連線)。
- 3. 依預設以 ImageBuilderAdmin 身分登入映像建置器。
- 4. 執行下列命令來建立指令碼檔案 (例如 launch-chromium.sh):

sudo vim /usr/bin/launch-chromium.sh

5. 撰寫指令碼並設定可執行檔許可,如下所示:

**a** Note

#!/bin/bash 和來源 /etc/profile 一律為指令碼中的必要項。

```
#!/bin/bash
source /etc/profile
/usr/bin/chromium-browser $APPSTREAM_SESSION_CONTEXT
```
6. 使用映像助理 CLI 新增 launch-chromium.sh:

```
sudo AppStreamImageAssistant add-application \ 
--name chromium \
--absolute-app-path /usr/bin/launch-chromium.sh
```
- 7. 建立映像、機群和堆疊。針對此範例,請使用 **session-context-test-fleet** 做為機群名 稱,**session-context-test-stack** 做為堆疊名稱。
- 8. 機群執行之後,您可以使用 session-context 參數呼叫 [create-streaming-url](https://docs.aws.amazon.com/cli/latest/reference/appstream/create-streaming-url.html),如此範例所示。

```
aws appstream create-streaming-url --stack-name session-context-test-stack \ 
--fleet-name session-context-test-fleet \
--user-id username \
--application-id chromium --session-context "www.amazon.com"
```
9. 在瀏覽器中開啟串流 URL。批次檔會啟動 Chromium 並載入 http://www.amazon.com。

# <span id="page-200-0"></span>AppStream 2.0 機群類型

機群類型會決定您執行個體執行的時機和您為他們付款的方式。您可以在建立機群時指定機群類型。您 無法在建立機群之後變更機群類型。

以下是可能的機群類型:

Always-On

串流執行個體會全天候執行,即使是沒有任何使用者串流處理應用程式和桌面時也會執行。必須先 佈建串流執行個體,使用者才能進行串流。佈建的串流執行個體數量是透過自動擴展規則進行管 理。

當您的使用者選擇其應用程式或桌面時,將會立即開始串流。即使沒有使用者進行串流,您仍需支 付所有串流執行個體的執行個體執行費用。

#### 隨需

串流執行個體只在使用者串流應用程式和桌面時執行。尚未指派給使用者的串流執行個體處於停止 狀態。必須先佈建串流執行個體,使用者才能進行串流。佈建的串流執行個體數量是透過自動擴展 規則進行管理。

當您的使用者選擇其應用程式或桌面時,將會在等待 1-2 分鐘之後開始串流。您需針對尚未指派給 使用者的串流執行個體支付較低的停止執行個體費用,以及針對指派給使用者的串流執行個體支付 執行個體執行費用。

### 彈性

串流執行個體集區是由 AppStream 2.0 進行管理。當使用者選取要啟動的應用程式或桌面時,他們 將在下載應用程式區塊並掛載到串流執行個體後開始串流。如需為彈性機群建立應用程式區塊的詳 細資訊,請參閱 [應用程式區塊](#page-166-0)。

您只需支付串流工作階段期間,針對彈性機群串流執行個體的執行個體執行費用 (以秒為單位,最 少 15 分鐘)。

如需機群類型如何計費的詳細資訊,請參閱 [Amazon AppStream 2.0 定價。](https://aws.amazon.com/appstream2/pricing/)

## Always-On 和 On-Demand 機群機群

Always-On 和 On-Demand 機群代表您使用自動擴展政策管理其容量的串流執行個體集區。您的使 用者會使用串流執行個體來串流處理其應用程式和桌面。在 Always-On 機群上,使用者的應用程式 可幾乎立即啟動,而即使使用者未進行串流,您仍須支付每個執行個體的執行個體執行費用。在 On-Demand 機群上,使用者的應用程式會在串流執行個體啟動時等待 1-2 分鐘後才啟動,而您針對未使 用的執行個體支付較低的停止執行個體費用,以及針對使用中的執行個體支付執行個體執行費用。

Always-On 和 On-Demand 機群執行個體的應用程式是透過映像建置器所建立的 AppStream 2.0 映像 提供。請閱讀 [映像](#page-77-0),進一步了解如何建立映像建置器、安裝應用程式,以及建立映像。

Always-On 和 On-Demand 機群串流執行個體必須先佈建並取消指派給現有使用者,使用者才能進行 串流。您可以使用固定或動態機群自動擴展政策來管理機群中的執行個體數量,確保擁有足夠的可用容 量可滿足使用者需求,同時控制成本。請閱讀 [the section called "機群 Auto Scaling",](#page-232-0)進一步了解有關 擴展機群的詳細資訊。

# 彈性機群

彈性機群代表 AppStream 2.0 管理的串流執行個體集區。您不需要預測並行數,也不需要建立和管理 任何自動擴展政策,使用者就能串流其應用程式和桌面。當使用者請求串流執行個體時,串流執行個體 會從集區指派,並在組態完成後提供給他們使用。

彈性機群須使用儲存在應用程式區塊上的應用程式。當使用者從目錄中選擇應用程式時,應用程式區塊 會下載至執行個體、進行掛載,然後應用程式就會啟動。

AWS 使用彈性機群來管理串流執行個體佈建和可用性。建立和更新機群時,您需要設定預期的並行數 上限,並確保擁有足夠的串流執行個體限制可滿足使用者的需求。

<span id="page-202-0"></span>如需為彈性機群建立應用程式區塊的詳細資訊,請參閱 [應用程式區塊](#page-166-0)。

# AppStream 2.0 執行個體系列

Amazon AppStream 2.0 使用者可透過您建立的堆疊串流應用程式。每個堆疊都與一個機群相關聯。當 您建立機群時,您指定的執行個體類型將決定機群所用的主機電腦硬體。每個執行個體類型皆提供不同 的運算、記憶體與 GPU 功能。執行個體類型會根據這些功能分成各種「執行個體系列」。如需硬體規 格和定價資訊,請參閱 [AppStream 2.0 定價。](https://aws.amazon.com/appstream2/pricing/)

當您建立機群或映像建置器時,選取的映像必須與要在其中執行機群的執行個體系列相容。

- 啟動新的映像建置器時,您的映像登錄中會顯示一份映像清單。選取適合的基礎映像。
- 啟動機群時,請確認您選取的私有映像是從適當的基礎映像建立而得。

下表摘要說明可用的執行個體系列,並提供每個系列的基礎映像命名格式。根據您預計在機群中串流的 應用程式需求,從執行個體系列中選取符合下表基礎映像的執行個體類型。

### **a** Note

如果您的使用案例涉及即時音訊視訊 (AV) 或其他需要高影格率的案例,但顯示效能不如預 期,請考慮縱向擴展至較大的執行個體大小。

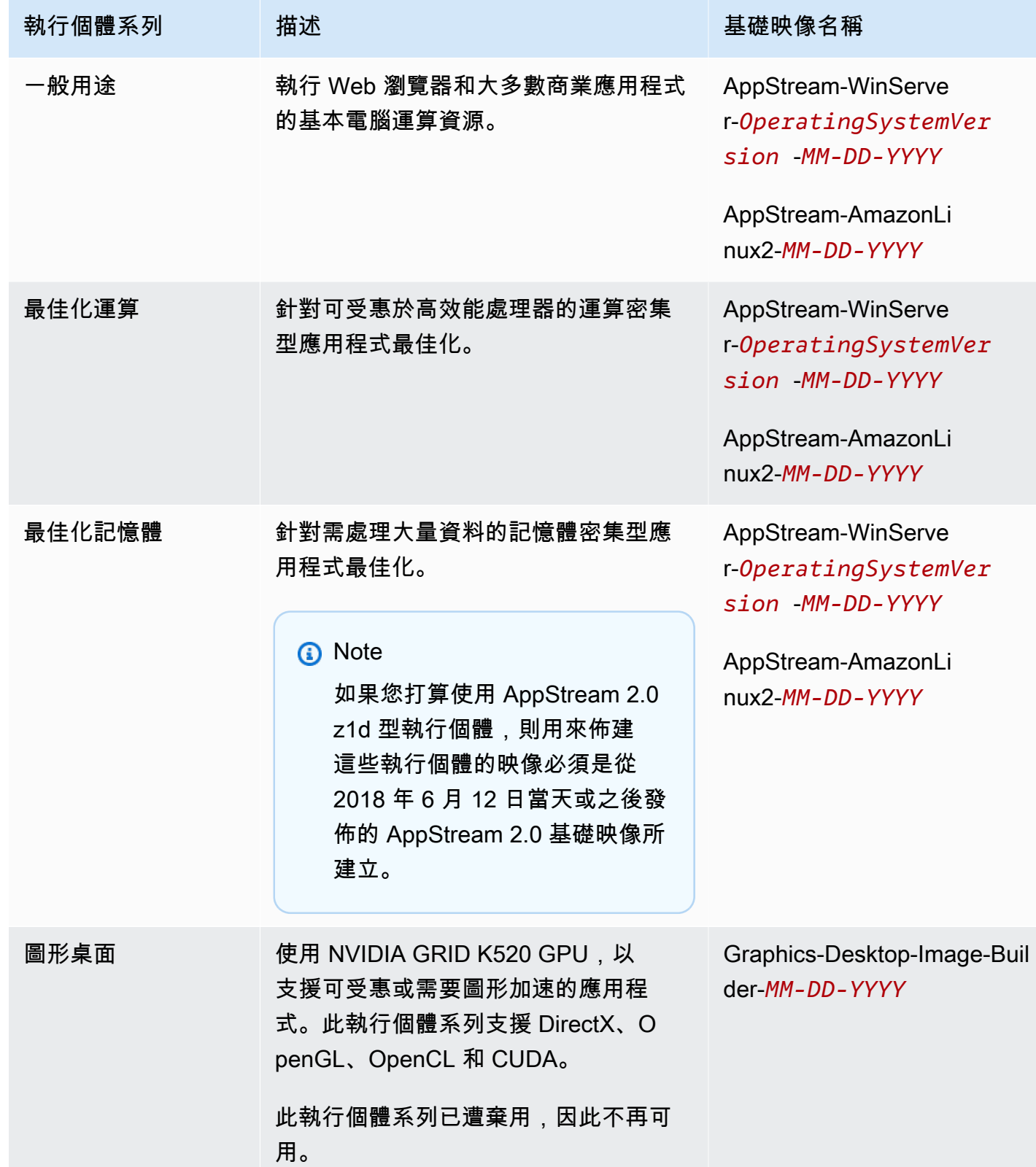

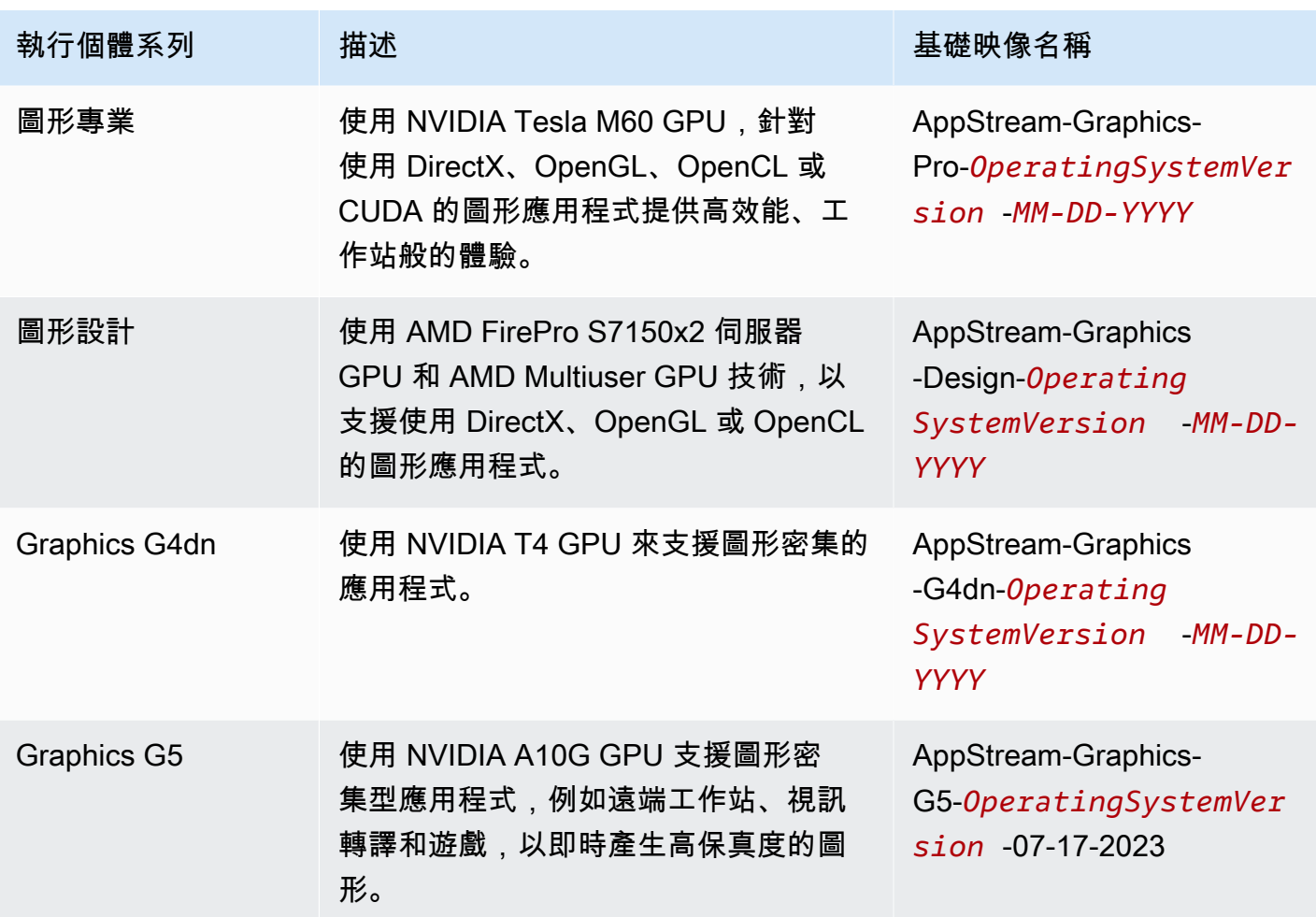

AppStream 2.0 執行個體配備了一個 200 GB 固定大小的磁碟區,用於 C 磁碟機。由於 AppStream 2.0 並非持續性,因此每個執行個體的磁碟區都會在每個使用者工作階段後立即刪除。

如需詳細資訊,請參閱下列內容:

- [AppStream 2.0 基本映像和受管理映像更新版本說明](#page-63-0)
- [Amazon AppStream 2.0 Service Quotas](#page-539-0)
- [AppStream 2.0 定價](https://aws.amazon.com/appstream2/pricing/)

# <span id="page-204-0"></span>建立 AppStream 2.0 叢集與堆疊

若要串流應用程式,Amazon AppStream 2.0 需要一個環境,其中包含與堆疊相關聯的叢集,以及至少 一個應用程式映像。本教學說明設定機群和堆疊的步驟,以及如何讓使用者存取堆疊。如果您尚未執行 這項操作,建議您先嘗試[開始使用 Amazon AppStream 2.0:使用範例應用程式進行設定中](#page-20-0)的程序。

如果您想要建立使用的映像,請參閱[教學課程:使用 AppStream 2.0 主控台建立自訂 AppStream 2.0](#page-102-0)  [映像](#page-102-0)。

如果您計劃將機群加入 Active Directory 網域,請先設定您的 Active Directory 網域,再完成以下步 驟。如需詳細資訊,請參閱 [使用 Active Directory 搭配 AppStream 2.0](#page-267-0)。

#### 任務

- [建立機群](#page-205-0)
- [建立堆疊](#page-210-0)
- [將存取權提供給使用者](#page-215-0)
- [清除 資源](#page-215-1)

## <span id="page-205-0"></span>建立機群

設定與建立啟動和串流使用者應用程式的機群。

#### **a** Note

若要建立 Always-On 或 On-Demand 機群,您必須擁有已安裝應用程式的映像,以建立使用者 可從中串流處理的 Always-On 或 On-Demand 機群。若要建立映像,請參閱 [the section called](#page-102-0)  ["教學:透過使用主控台建立自訂映像"。](#page-102-0)若要建立彈性機群,您必須擁有與應用程式區塊相關 聯的應用程式。若要為彈性機群建立應用程式和應用程式區塊,請參閱 [應用程式管理器](#page-166-1)。

### 設定與建立機群

- 1. [請在以下位置開啟 AppStream 2.0 主控台。](https://console.aws.amazon.com/appstream2) https://console.aws.amazon.com/appstream2
- 2. 如不熟悉主控台,請選擇 Get Started (開始使用),或從左側導覽窗格選擇 Fleets (機群)。選擇 Create Fleet (建立機群)。
- 3. 針對步驟 1:選取機群類型,檢閱機群類型的詳細資訊,根據您的使用案例選擇要建立的機群類 型,然後選取下一步。

**a** Note

機群類型會決定其立即可用性以及您的付款方式。如需詳細資訊,請參閱 [機群類型](#page-197-0)。

4. 針對步驟 2:設定機群,輸入下列詳細資訊:

- 對於名稱,輸入機群的唯一名稱識別符。不允許使用特殊字元。
- 針對顯示名稱,輸入機群的顯示名稱 (最多 100 個字元)。不允許使用特殊字元。
- 針對說明,輸入機群的說明 (最多 256 個字元)。
- 針對 Choose instance type (選擇執行個體類型),選擇滿足應用程式效能需求的執行個體類型。 系統會依您選取的執行個體類型,來啟動機群中的所有串流執行個體。如需詳細資訊,請參閱 [AppStream 2.0 執行個體系列](#page-202-0)。
- 若是彈性機群,針對選擇平台類型,選擇符合使用者應用程式需求的作業系統。
- 針對工作階段最長持續時間 (單位分鐘),選擇串流工作階段可保持作用中的時間長度上限。如 果使用者在達到此限制前的 5 分鐘仍連線到串流執行個體,系統會提示他們儲存所有開啟的 文件,然後才中斷連線。超過此時間後,執行個體會終止,並替換為新的執行個體。您可以在 AppStream 2.0 主控台中設定的工作階段持續時間上限為 5760 分鐘 (96 小時)。您可以使用 AppStream 2.0 [API](https://docs.aws.amazon.com/APIReference/API_UpdateFleet.html#AppStream2-UpdateFleet-request-MaxUserDurationInSeconds) 和 [CLI](https://awscli.amazonaws.com/v2/documentation/api/latest/reference/appstream/update-fleet.html) 設定的工作階段持續時間上限為 432000 秒 (120 小時)。
- 針對 Disconnect timeout in minutes (中斷連線逾時 (以分鐘為單位)),選擇在使用者中斷連線之 後,串流工作階段會保持作用中的時間長度。如果在這個時間間隔內,使用者於中斷連線或網路 中斷後仍嘗試重新連線到此串流工作階段,則會連線到上一個工作階段。不然的話,他們會連線 到含新串流執行個體的新工作階段。如果您將堆疊與已指定重新導向 URL 的機群建立關聯,則 在使用者的串流工作階段結束之後,系統會將使用者重新導向到該 URL。

如果使用者透過選擇 AppStream 2.0 工具列上的「結束工作階段」或「登出」來結束工作階 段,則不會套用中斷連線逾時。反之,系統會提示使用者儲存任何開啟的文件,然後立即從串流 執行個體中斷連線。然後,使用者使用的執行個體就會終止。

• 針對 Idle disconnect timeout in minutes (閒置中斷連線逾時 (以分鐘為單位)),選擇要等使用 者閒置 (非作用中) 多久後,才讓使用者與其串流工作階段中斷連線,並開始計算 Disconnect timeout in minutes (中斷連線逾時 (以分鐘為單位)) 時間間隔。使用者會在由於未活動而導致中 斷連線之前收到通知。如果使用者在 Disconnect timeout in minutes (中斷連線逾時 (以分鐘為單 位)) 中指定的時間間隔過去之前就嘗試重新連線至串流工作階段,系統會將使用者連線至其先前 的工作階段。不然的話,他們會連線到含新串流執行個體的新工作階段。將此值設定為 0 便可 加以停用。當此值停用時,使用者就不會由於未活動而導致中斷連線。

**G** Note

當使用者在其串流工作階段期間停止提供鍵盤或滑鼠輸入時,便會將其視為閒置。若 是加入網域的機群,閒置中斷連線逾時的倒數計時不會開始,直到使用者使用其 Active Directory 網域密碼或智慧卡登入。檔案上傳和下載、音訊輸入、音訊輸出和像素變更無 法作為使用者活動。如果使用者在 Idle disconnect timeout in minutes (閒置中斷連線逾 時 (以分鐘為單位)) 中的時間間隔過後仍保持閒置狀態, 系統便會將其中斷連線。

• 若是彈性機群,針對並行工作階段數上限,指定此機群應擁有的並行工作階段數上限。

### **a** Note

如果您收到錯誤訊息,指出「已超過帳戶的並行工作階段數上限」,您可以透過位於 <https://console.aws.amazon.com/servicequotas/>的 Service Quotas 主控台提交提高限 制。如需詳細資訊,請參閱《Service Quotas 使用者指南》中[的請求提高配額](https://docs.aws.amazon.com/servicequotas/latest/userguide/request-quota-increase.html)。

• 多個使用者工作階段:如果您要在單一執行個體上佈建多個使用者工作階段,請選擇此選項。根 據預設,每個唯一使用者工作階段都是由一個執行個體提供服務 (單一工作階段)。

### **a** Note

多工作階段僅適用於由 Windows 作業系統提供技術的永遠啟用和隨需機群。彈性機群 或 Linux 作業系統無法使用多工作階段。 只有 2023 年 5 月 15 日當天或之後發行的基礎映像和受管映像更新可支援多工作階段 機群。如需詳細資訊,請參閱[the section called "基礎映像和受管映像更新版本備註"。](#page-63-0)

- 每個執行個體的工作階段數上限:執行個體上的使用者工作階段數上限。您必須根據最終使用者 的應用程式效能需求選擇此值。您也可以在佈建機群後,調整機群的每個執行個體的工作階段數 上限。在這種情況下,現有的使用者工作階段和執行個體不受影響,但機群會與每個執行個體工 作階段數上限的新值一致。該值必須介於 2 到 50 之間。為您的機群設定此值之前,請參閱 [the](#page-244-0) [section called "多工作階段建議"。](#page-244-0)
- 若是 Always-On 和 On-Demand 機群,針對最小容量,根據預期的並行使用者人數下限為機 群選擇執行個體數下限 (針對單一工作階段機群) 或使用者工作階段數下限 (針對多工作階段機 群)。
- 若是 Always-On 和 On-Demand 機群,針對最大容量,根據預期的並行使用者人數上限為機 群選擇執行個體數上限 (針對單一工作階段機群) 或使用者工作階段數上限 (針對多工作階段機 群)。

**a** Note

若是多工作階段,您必須根據使用者工作階段數指定容量。服務會根據您的機群組態和 每個執行個體的工作階段數上限值,計算所需啟動的執行個體數。

• 對於「串流」檢視,請選擇在使用者串流工作階段期間向使用者顯示的 AppStream 2.0 檢視。 選擇應用程式只會顯示使用者開啟的應用程式視窗。選擇桌面會顯示作業系統所提供的標準桌 面。

### **a** Note

根據預設, AppStream 2.0 只會顯示使用者在其串流工作階段期間開啟的應用程式視 窗。若要為您的使用者啟用桌面檢視,請將叢集設定為 AppStream 使用 2020 年 2 月 19 日或之後發行的 AppStream 2.0 代理程式版本的 2.0 映像。

- 對於擴展詳細資訊 (進階),請指定 AppStream 2.0 用來增加和減少叢集容量的擴展政策。請注 意,您的機群大小受限於您指定的容量上下限。如需詳細資訊,請參閱 [Amazon AppStream 2.0](#page-232-0)  [的機群自動擴展](#page-232-0)。
- 對於 IAM 角色 (進階),當您將帳戶中的 IAM 角色套用至 AppStream 2.0 叢集執行個體時,您可 以從叢集執行個體發出 AWS API 請求,而無需手動管理 AWS 登入資料。若要套用 IAM 角色, 請執行下列任一項操作:
	- 若要在 AWS 帳戶中使用現有的 IAM 角色,請從 IAM 角色清單中選擇要使用的角色。此角色 必須可從機群執行個體存取。如需詳細資訊,請參閱 [設定現有的 IAM 角色以與 AppStream](#page-482-0)  [2.0 串流執行個體搭配使用。](#page-482-0)
	- 若要建立新的 IAM 角色,請選擇建立新的 IAM 角色,然後依照 [如何使用 AppStream 2.0 串](#page-483-0) [流執行個體建立 IAM 角色](#page-483-0) 中的步驟進行。
- 若是彈性機群,針對 USB 重新導向 (進階),您最多可以指定 10 個字串,以指定在使用 Windows 原生用戶端時,連接本機裝置的哪些 USB 裝置類型可重新導向至串流工作階段。如需 詳細資訊,請參閱 [the section called "限定 USB 裝置以用於串流應用程式"。](#page-406-0)
- 5. 選擇下一步。
- 6. 如果您選擇建立 Always-On 或 On-Demand 機群,請在步驟 3:選擇映像中選擇符合您需求的映 像,然後選擇下一步。
- 7. 如果您選擇建立彈性機群,請在步驟 3:指派應用程式中選擇使用者可從此機群啟動的應用程式。
- 8. 針對 Step 4: Configure Network (步驟 4:設定網路),執行下列動作:
	- 若要在具有公有子網路的 VPC 中新增機群執行個體網際網路存取,請選擇 Default Internet Access (預設網際網路存取)。如果您使用 NAT 閘道提供網際網路存取,請保持不選取 Default Internet Access (預設的網際網路存取)。如需詳細資訊,請參閱 [網際網路存取](#page-29-0)。

### **a** Note

如果您啟用須儲存到 S3 儲存貯體的功能,則您的 VPC 必須提供 Amazon Simple Storage Service (S3) 的存取權。如需詳細資訊,請參閱 [the section called "Amazon S3](#page-45-0)  [VPC 端點"。](#page-45-0)

• 針對 VPC 和 Subnet 1 (子網路 1),請至少選取一個能存取您應用程式需要之網路資源的子網 路。為了提升容錯能力,建議在不同的可用區域選擇兩個子網路。如需詳細資訊,請參閱 [建立](#page-32-0) [含有私有子網路與 NAT 閘道的 VPC。](#page-32-0)

**a** Note

彈性機群會要求您至少指定兩個位於不同可用區域的子網路。

如果沒有自己的 VPC 和子網路,可以使[用預設 VPC](#page-43-0) 或自行建立。如果要自行建立,請選擇 Create a new VPC (建立新的 VPC) 和 Create new subnet (建立新的子網路) 連結來建立。選擇 這些連結會開啟 Amazon VPC 主控台。建立 VPC 和子網路後,請返回 AppStream 2.0 主控台 並選擇 [建立新 VPC] 和 [建立新子網路連結] 左側的重新整理圖示,以便在清單中顯示它們。如 需詳細資訊,請參閱 [將 VPC 設定為 2.0 AppStream](#page-30-0) 。

- 針對 Security group(s) (安全群組),選擇最多 5 個安全群組,與此機群建立關聯。如果沒有自 己的安全群組且不希望使用預設安全群組,請選擇 Create new security group (建立新的安全群 組) 來建立一個。在 Amazon VPC 主控台中建立子網路後,請返回 AppStream 2.0 主控台並選 擇「建立新安全群組」連結左側的重新整理圖示,以將其顯示在清單中。如需詳細資訊,請參閱 [Amazon AppStream 2.0 的安全群組。](#page-495-0)
- 若是 Always-On 和 On-Demand 機群,針對 Active Directory 網域 (選用),選擇適用於您串 流執行個體電腦物件的 Active Directory 和組織單位 (OU)。請確定您選取的網路存取設定啟 用 DNS 解析能力以及能與您的目錄通訊。如需詳細資訊,請參閱 [使用 Active Directory 搭配](#page-267-0)  [AppStream 2.0。](#page-267-0)
- 9. 選擇下一步。
- 10. 針對 Step 5: Review (步驟 5:檢閱),確認機群的詳細資訊。若要變更任何區段的組態,請選擇 Edit (編輯),然後進行所需的變更。完成檢閱組態詳細資訊後,請選擇 Create (建立)。
- 11. 在定價確認對話方塊中,選取確認核取方塊,然後選擇 Create (建立)。

### **a** Note

如果出現錯誤訊息,指出您沒有足夠的限制 (配額) 可建立機群,請透過 Service Quotas 主控台 [\(https://console.aws.amazon.com/servicequotas/\)](https://console.aws.amazon.com/servicequotas/) 提交提高限制請求。如需詳細資 訊,請參閱《Service Quotas 使用者指南》中[的請求提高配額](https://docs.aws.amazon.com/servicequotas/latest/userguide/request-quota-increase.html)。

12. 建立機群時,機群的狀態會在機群清單中顯示為啟動中。定期選擇 Refresh (重新整理) 圖示,定期 更新機群狀態直到狀態為 Running (正在執行)。在機群狀態顯示 Running (正在執行) 之前,您無 法建立機群與堆疊的關聯,用它串流工作階段。

## <span id="page-210-0"></span>建立堆疊

設定並建立堆疊,以控制對您機群的存取。

### **a** Note

您只能針對與 Windows 叢集關聯的堆疊啟用 Google 雲端硬碟和應用程式設定持續性。 OneDrive在您將現有堆疊與 Linux 機群建立關聯之前,請先確定已停用這些設定。

#### 設定與建立堆疊

- 1. 在左側導覽窗格中,選擇 Stacks (堆疊),然後選擇 Create Stack (建立堆疊)。
- 2. 針對步驟 1: 堆疊詳細資訊,在堆疊詳細資訊下輸入堆疊的唯一名稱識別符。您可以選擇執行下列 動作:
	- 顯示名稱:輸入堆疊的顯示名稱 (最多 100 個字元)。
	- 說明:輸入堆疊的說明 (最多 256 個字元)。
	- 重新導向 URL:指定使用者在串流工作階段結束後,要重新導向使用者的目標 URL。
	- 意見回饋 URL:指定使用者按一下傳送意見回饋連結提交應用程式串流體驗的相關意見回饋之 後,要重新導向使用者的目標 URL。如果您未指定 URL,就不會顯示此連結。
	- 機群:選取現有機群,或建立新機群以與您的堆疊建立關聯。
	- 串流通訊協定偏好設定:指定您希望堆疊優先使用的串流通訊協定,也就是 UDP 或 TCP。目 前只有 Windows 原生用戶端中才支援 UDP。如需詳細資訊,請參閱 [系統需求與功能 Support](#page-380-0)  [\(AppStream 2.0 用戶端\)](#page-380-0)。
- 標籤:選擇新增標籤,然後輸入標籤的索引鍵和值。若要新增更多標籤,請重複此步驟。如需詳 細資訊,請參閱 [標記 Amazon AppStream 2.0 資源](#page-425-0)。
- VPC 端點 (進階):您可以在虛擬私有雲端 (VPC) 中建立私有連結,此連結為[介面 VPC 端點](https://docs.aws.amazon.com/vpc/latest/userguide/vpce-interface.html) (介 面端點)。若要開始建立界面端點,請選取 Create VPC Endpoint (建立 VPC 端點)。選取此連結 會開啟 VPC 主控台。若要完成建立端點,請依照 [從界面 VPC 端點進行建立和串流](#page-490-0) 中建立介面 端點的步驟 3 到 6進行。

建立界面端點後,您可以使用它來在 VPC 內保留串流流量。

• 嵌入 AppStream 2.0 (選用) — 若要在網頁中內嵌 AppStream 2.0 串流工作階段,請指定要託管 內嵌串流工作階段的網域。只有 HTTPS [TCP 連接埠 443] 支援內嵌串流工作階段。

**a** Note

您必須符合先決條件並執行其他步驟,才能設定內嵌 AppStream 2.0 串流工作階段。如 需詳細資訊,請參閱 [嵌入 AppStream 2.0 串流工作階段。](#page-298-0)

- 標籤:選擇新增標籤,然後輸入標籤的索引鍵和值。若要新增更多標籤,請重複此步驟。如需詳 細資訊,請參閱 [標記 Amazon AppStream 2.0 資源](#page-425-0)。
- VPC 端點 (進階):您可以在虛擬私有雲端 (VPC) 中建立私有連結,此連結為[介面 VPC 端點](https://docs.aws.amazon.com/vpc/latest/userguide/vpce-interface.html) (介 面端點)。若要開始建立界面端點,請選取 Create VPC Endpoint (建立 VPC 端點)。選取此連結 會開啟 VPC 主控台。若要完成建立端點,請依照 [從界面 VPC 端點進行建立和串流](#page-490-0) 中建立介面 端點的步驟 3 到 6進行。

建立界面端點後,您可以使用它來在 VPC 內保留串流流量。

• 嵌入 AppStream 2.0 (選用) — 若要在網頁中內嵌 AppStream 2.0 串流工作階段,請指定要託管 內嵌串流工作階段的網域。只有 HTTPS [TCP 連接埠 443] 支援內嵌串流工作階段。

**a** Note 您必須符合先決條件並執行其他步驟,才能設定內嵌 AppStream 2.0 串流工作階段。如 需詳細資訊,請參閱 [嵌入 AppStream 2.0 串流工作階段。](#page-298-0)

- 3. 選擇下一步。
- 4. 針對 Step 2: Enable Storage (步驟 2:啟用儲存),您可以選擇下列一或多個選項,為您的使用者 提供持久性儲存:
- 主資料夾:使用者可以在應用程式串流工作階段期間,將檔案儲存至其主資料夾,並存取其主資 料夾中的現有檔案。如需主資料夾的啟用需求資訊,請參閱[啟用 AppStream 2.0 使用者的主資](#page-315-0) [料夾](#page-315-0)。
- 谷歌驅動器谷歌工作區-用戶可以將其谷歌驅動器的谷歌工作區帳戶鏈接到 AppStream 2.0. 在應 用程式串流工作階段期間,他們可以登入自己的 Google 雲端硬碟帳戶,將檔案儲存到 Google 雲端硬碟,以及存取 Google 雲端硬碟中現有的檔案。您只能針對 Google 工作區網域中的帳戶 啟用 Google 雲端硬碟,而不能針對個人 Gmail 帳戶啟用。

**a** Note

Linux 型堆疊或與多工作階段機群相關聯的堆疊不支援啟用 Google 雲端硬碟。

**a** Note

選取 [啟用 Google 雲端硬碟] 後,請輸入至少一個與您 Google 工作區帳戶相關聯的機 構網域名稱。只有您指定網域中的使用者可在應用程式串流工作階段期間存取 Google 雲端硬碟。您最多可以指定 10 個網域。如需啟用 Google 雲端硬碟需求的詳細資訊,請 參閱[為您的 AppStream 2.0 用戶啟用 Google 雲端硬盤。](#page-322-0)

• OneDrive 對於商業-用戶可以將其商 OneDrive 業帳戶鏈接到 AppStream 2.0。在應用程式串流 工作階段期間,他們可以登入其 OneDrive 帳戶、儲存檔案 OneDrive,以及存取其中的現有檔 案 OneDrive。您只能 OneDrive 為 OneDrive 網域中的帳號啟用,不能針對個人帳戶啟用。

**a** Note

Linux 型堆疊或與多工作階段叢集相關聯的堆疊不支援啟用 OneDrive 。

**a** Note

選取 [啟用] 之後 OneDrive,請輸入至少一個與您 OneDrive 帳戶相關聯的組織網域名 稱。在應用 OneDrive 程式串流工作階段期間存取僅限於您指定網域中的使用者。您最 多可以指定 10 個網域。如需啟用需求的詳細資訊 OneDrive,請參閱 [OneDrive 為您的](#page-327-0) [AppStream 2.0 使用者啟用](#page-327-0)。

5. 選擇下一步。

6. 在步驟 3:使用者設定中,進行下列設定。完成時,請選擇 Review (檢閱)。

剪貼簿、檔案傳輸、列印至本機裝置及身分驗證許可選項:

### **a** Note

列印至本機裝置和 Active Directory 的智慧卡登入選項目前未提供給多工作階段機群使 用。

- 剪貼簿:根據預設,使用者可以在其本機裝置和串流應用程式之間複製和貼上資料。您可以限制 剪貼簿選項,讓使用者只能將資料貼到他們的遠端串流工作階段,或只能將資料複製到他們的本 機裝置。您也可以完全停用剪貼簿選項。使用者仍可以在其串流工作階段中的應用程式之間複製 並貼上。您可以選擇「複製到本機裝置字元限制」或「貼上至遠端工作階段字元限制」或兩者, 限制使用者在使用剪貼簿時 (無論是在 AppStream 2.0 串流工作階段內或離開) 時可以複製或貼 上的資料量。此值可以介於 1 和 20,971,520 (20 MB) 之間,如果未指定,則預設為最大值。
- 檔案傳輸:根據預設,使用者可以在其本機裝置和串流工作階段之間上傳和下載檔案。您可以限 制檔案傳輸選項,讓使用者只能將檔案上傳到他們的串流工作階段,或只能將檔案下載到他們的 本機裝置。您也可以完全停用檔案傳輸。

### **A** Important

如果您的使用者在串流工作階段期間需要 AppStream 2.0 檔案系統重新導向才能存取本 機磁碟機和資料夾,您必須同時啟用檔案上傳和下載。若要使用檔案系統重新導向,您 的使用者必須安 AppStream 裝 2.0 用戶端版本 1.0.480 或更新版本。如需詳細資訊,請 參閱 [為您的 AppStream 2.0 使用者啟用檔案系統重新導向。](#page-411-0)

- 列印至本機裝置:根據預設,使用者可以從串流應用程式內列印至其本機裝置。當他們在應用程 式中選擇 Print (列印) 時,他們可以下載 .pdf 檔案以在本機印表機列印。您可以停用此選項,以 防止使用者進行本機裝置列印。
- 使用中目錄的密碼登入 使用者可以輸入其使用中目錄網域密碼,以登入已加入 Active Directory 網域的 AppStream 2.0 串流執行個體。

您也可以啟用 Active Directory 的智慧卡登入。您必須至少選取一種身分驗證。

• 使用中目錄的智慧卡登入 — 使用者可以使用智慧卡讀取器和連線至其本機電腦的智慧卡,登入 已加入 Active Directory 網域的 AppStream 2.0 串流執行個體。

您也可以啟用 Active Directory 的密碼登入。您必須至少選取一種身分驗證方法。

## **a** Note

剪貼簿、檔案傳輸和列印至本機裝置設定 — 這些設定僅控制使用者是否可以使用 AppStream 2.0 資料傳輸功能。如果您的映像可存取瀏覽器、網路印表機或其他遠端資 源,則您的使用者可能可以透過其他方式在串流工作階段之間傳輸資料。 驗證設定 — 這些設定僅控制 Windows 登入 AppStream 2.0 串流執行個體 (叢集或映像產 生器) 時可使用的驗證方法。這些設定不會控制可在使用者登入串流執行個體後,可用於 工作階段內身分驗證的驗證方法。如需使用智慧卡進行 Windows 登入和工作階段內身分 驗證的組態需求相關資訊,請參閱 [智慧卡](#page-388-0)。Linux 型堆疊不支援這些設定。

應用程式設定持續性選項:

- 啟用應用程式設定持續性:每個串流工作階段後都會自動儲存使用者的應用程式自訂和 Windows 設定,並於下一個工作階段套用。這些設定會儲存到帳戶中的 Amazon Simple Storage Service (Amazon S3) 儲存貯體,該儲存貯體位於啟用應用程式設定持續性的 AWS 區 域內。
- 設定群組:設定群組決定此堆疊中哪些已儲存的應用程式設定要用於串流工作階段。如果另一個 堆疊也套用了相同的設定群組,這兩個堆疊都會使用相同的應用程式設定。根據預設,設定群組 值是堆疊的名稱。

**a** Note

如需應用程式設定持續性的啟用和管理要求資訊,請參閱[為您的 AppStream 2.0 使用者啟](#page-330-0) [用應用程式設定持續性](#page-330-0)。

7. 針對 Step 4: Review (步驟 4:檢閱),確認堆疊的詳細資訊。若要變更任何區段的組態,請選擇 Edit (編輯),然後進行所需的變更。完成檢閱組態詳細資訊後,請選擇 Create (建立)。

當服務設定好資源之後,Stacks (堆疊) 頁面隨即出現。當新堆疊可用時,其狀態會顯示為 Active (作用 中)。

# <span id="page-215-0"></span>將存取權提供給使用者

建立具有關聯叢集的堆疊後,您可以透過 2.0 使用者集區、SAML AppStream 2.0 [單一登入 (SSO)] 或 AppStream 2.0 API 為使用者提供存取權。如需詳細資訊,請參閱 [使用者集區管理](#page-249-0) 及 [Amazon](#page-253-0) [AppStream 2.0 與 SAML 2.0 的集成。](#page-253-0)

**G** Note

AppStream 2.0 使用者集區中的使用者無法指派給含有已加入 Active Directory 網域之叢集的堆 疊。

在您為使用者提供 AppStream 2.0 存取權之後,他們就可以使用網頁瀏覽器或針對支援的裝置使用 AppStream 2.0 用戶端應用程式來啟動 AppStream 2.0 串流工作階段。如果您透過 AppStream 2.0 使 用者集區向使用者提供存取權,他們必須使用 Web 瀏覽器進行串流工作階段。如果您使用 SAML 2.0 或 AppStream 2.0 API,您可以將 AppStream 2.0 用戶端提供給他們使用。 AppStream 2.0 用戶端是 一種原生應用程式,專為在 AppStream 2.0 串流工作階段期間需要額外功能的使用者而設計。如需詳 細資訊,請參閱 [透過 AppStream 2.0 用戶端提供視窗存取。](#page-379-0)

## <span id="page-215-1"></span>清除 資源

您可以停止正在執行的機群並刪除作用中的堆疊以釋放資源,並避免帳戶產生意外的費用。建議停止任 何未使用的執行中機群。

請注意,您無法刪除有相關聯機群的堆疊。

清除您的資源

- 1. 在導覽窗格中,選擇 Stacks (堆疊)。
- 2. 選取堆疊,然後選擇 Actions (動作)、Disassociate Fleet (取消關聯機群)。在確認對話方塊中,選 擇 Disassociate (取消關聯)。
- 3. 在導覽窗格中,選擇 Fleets (機群)。
- 4. 選取您要停止的機群,選擇 Actions (動作),然後選擇 Stop (停止)。停止機群大約需要 5 分鐘。
- 5. 當機群狀態為 Stopped (已停止) 時,請選擇 Actions (動作)、Delete (刪除)。
- 6. 在導覽窗格中,選擇 Stacks (堆疊)。
- 7. 選取堆疊,然後選擇 Actions (動作)、Delete (刪除)。
# 自訂 AppStream 2.0 機群以最佳化您的使用者應用程式串流體驗

透過自訂 AppStream 2.0 機群執行個體,您可以定義特定的 AppStream 2.0 環境面向,以最佳化您的 使用者應用程式串流體驗。例如,您可以保留環境變數,以動態方式將設定傳送到各應用程式,設定套 用到所有使用者的預設檔案關聯。整體而言,自訂機群執行個體包含下列任務:

- 視需要連線到映像建置器並自訂它。
- 在映像建置器中,使用映像助理建立包含自訂項目的新映像。
- 建立新的機群執行個體或修改現有的機群執行個體。當您設定機群執行個體時,請選取您建立的新自 訂映像。
- 建立新堆疊或修改現有的堆疊,然後建立此堆疊與您機群執行個體的關聯。

## **a** Note

在 Active Directory 環境中,針對特定的機群自訂項目,您可能需要使用群組政策管理主控台 (GPMC) 更新已加入網域電腦的群組政策物件 (GPO) 設定。

### 目錄

- [保留環境變數](#page-216-0)
- [為您的使用者設定預設檔案關聯](#page-220-0)
- [停用 Internet Explorer 增強式安全性設定](#page-222-0)
- [變更使用者串流工作階段的預設 Internet Explorer 首頁](#page-224-0)
- [適用於 AppStream 2.0 機群的使用者和執行個體中繼資料](#page-228-0)

# <span id="page-216-0"></span>保留環境變數

環境變數可讓您以動態方式將設定傳送到各應用程式。例如,許多工程應用程式依賴環境變數來指定授 權伺服器的 IP 地址或主機名稱,以找到並簽出伺服器的授權。

依照這些程序中的步驟,向您的這些機群執行個體提供環境變數。

## **a** Note

下列指示僅適用於 Windows 機群。

- [變更系統環境變數](#page-217-0)
- [變更使用者環境變數](#page-218-0)
- [建立限定範圍的環境變數](#page-219-0)

## **a** Note

如果您使用 Active Directory 和群組政策搭配 AppStream 2.0,請注意,串流執行個體必須 聯結至 Active Directory 網域才能使用適用於環境變數的群組政策。有關如何設定群組政策 Environment Variable (環境變數) 偏好設定項目的資訊,請參閱 Microsoft 文件的 [Configure an](https://docs.microsoft.com/en-us/previous-versions/windows/it-pro/windows-server-2008-R2-and-2008/cc772047(v=ws.11))  [Environment Variable Item](https://docs.microsoft.com/en-us/previous-versions/windows/it-pro/windows-server-2008-R2-and-2008/cc772047(v=ws.11))。

## <span id="page-217-0"></span>變更系統環境變數

依照以下步驟,變更各機群執行個體中的系統環境變數。

### 變更映像建置器的系統環境變數

此程序僅適用於系統環境變數,不適用於使用者環境變數。請執行下一項程序中的步驟,以變更保留在 各機群執行個體中的使用者環境變數。

- 1. 連線至要變更系統環境變數的映像建置器,並以具有本機管理員許可的帳戶登入。若要這麼做,請 執行任一項操作:
	- [使用 AppStream 2.0 主控台](#page-57-0) (僅適用 Web 連線)
	- [建立串流 URL](#page-58-0) (適用 Web 或 AppStream 2.0 用戶端連線)

**a** Note

如果您要連線的映像建置器已聯結 Active Directory 網域,而您的組織要求使用智慧卡 登入,則您必須建立串流 URL,並使用 AppStream 2.0 用戶端進行連線。如需智慧卡登 入的相關資訊,請參閱 [智慧卡](#page-388-0)。

- 2. 選擇 Windows 開始按鈕,開啟我的電腦內容選單 (用滑鼠右鍵按一下),然後選擇內容。
- 3. 在導覽窗格中,選擇進階系統設定。
- 4. 在系統變數中,變更您想保留在各機群執行個體的環境變數,然後選擇確定。
- 5. 在映像建置器桌面開啟映像助理。
- 6. 按照映像助理的必要步驟建立映像。如需更多詳細資訊,請參閱 [教學課程:使用 AppStream 2.0](#page-102-0)  [主控台建立自訂 AppStream 2.0 映像。](#page-102-0)

系統環境變數的變更會保留在各機群執行個體中,並提供從這些執行個體啟動的串流工作階段使 用。

**a** Note

將 AWS CLI 憑證設定為系統環境變數,可能會造成 AppStream 2.0 無法建立映像。

## <span id="page-218-0"></span>變更使用者環境變數

依照以下步驟,變更各機群執行個體中的使用者環境變數。

## 變更使用者環境變數

- 1. 連線至要變更系統環境變數的映像建置器,並以範本使用者身分登入。若要這麼做,請執行任一項 操作:
	- [使用 AppStream 2.0 主控台](#page-57-0) (僅適用 Web 連線)
	- [建立串流 URL](#page-58-0) (適用 Web 或 AppStream 2.0 用戶端連線)

**a** Note

如果您要連線的映像建置器已聯結 Active Directory 網域,而您的組織要求使用智慧卡 登入,則您必須建立串流 URL,並使用 AppStream 2.0 用戶端進行連線。如需智慧卡登 入的相關資訊,請參閱 [智慧卡](#page-388-0)。

Template User (範本使用者) 可讓您為自己的使用者建立預設的應用程式和 Windows 設定。如 需詳細資訊,請參閱 [預設的應用程式和 Windows 設定,以及應用程式啟動效能](#page-77-0) 中的「為您的 AppStream 2.0 使用者建立預設應用程式和 Windows 設定」。

- 2. 在映像建置器中,選擇 Windows 開始按鈕、控制台、使用者帳戶。
- 3. 再次選擇使用者帳戶。在左側導覽窗格中,選擇 Change my environment variables (變更我的環 境變數)。
- 4. 在 DefaultProfileUser 的使用者環境變數下,視需要設定或建立使用者環境變數,然後選擇確定。
- 5. 這會中斷您目前工作階段的連線,開啟登入選單。執行下列兩項作業的其中一項,登入映像建置 器:
	- 如果您的映像建置器未加入 Active Directory 網域,請在 Local User (本機使用者) 標籤上,選擇 Administrator (管理員)。
	- 如果您的映像建置器已加入 Active Directory 網域,請選擇 Directory User (目錄使用者) 標籤, 然後以映像建置器中擁有本機管理員許可的網域使用者身分登入。
- 6. 在映像建置器桌面開啟映像助理。
- 7. 按照映像助理的必要步驟建立映像。如需更多詳細資訊,請參閱 [教學課程:使用 AppStream 2.0](#page-102-0)  [主控台建立自訂 AppStream 2.0 映像。](#page-102-0)

## <span id="page-219-0"></span>建立限定範圍的環境變數

依照以下步驟來建立環境變數,範圍限定在指令碼分離出的程序。當您需要使用相同的環境變數名 稱搭配不同應用程式的不同值時,此方法很有用。例如,如果有兩個不同的應用程式使用環境變數 "LIC\_SERVER",但每個應用程式的 "LIC\_SERVER" 都有不同的值。

#### 建立限定範圍的環境變數

- 1. 連線至要建立範圍受限之環境變數的映像建置器,並以具有本機管理員許可的帳戶登入。若要這麼 做,請執行任一項操作:
	- [使用 AppStream 2.0 主控台](#page-57-0) (僅適用 Web 連線)
	- [建立串流 URL](#page-58-0) (適用 Web 或 AppStream 2.0 用戶端連線)

**a** Note

如果您要連線的映像建置器已聯結 Active Directory 網域,而您的組織要求使用智慧卡 登入,則您必須建立串流 URL,並使用 AppStream 2.0 用戶端進行連線。如需智慧卡登 入的相關資訊,請參閱 [智慧卡](#page-388-0)。

- 2. 建立指令碼的 C:\ 磁碟機子資料夾 (例如,C:\Scripts)。
- 3. 開啟記事本來建立新的指令碼,並輸入下列程式碼:

## set *variable*=*value*

start " " "C:\path\to\application.exe"

### 其中:

*variable* 是要使用的變數名稱

### *value* 是指定的變數名稱值

## **a** Note

如果應用程式路徑包含空格,則整個字串必須使用括號括住。例如: start " " "C:\Program Files\application.exe"

- 4. 選擇 File (檔案)、Save (儲存)。以 .bat 副檔名命名檔案,並儲存到 C:\Scripts。例如,將檔案命名 為 LaunchApp.bat。
- 5. 如有需要,請重複步驟 4 和 5 為需有專屬環境變數和值的每個額外應用程式建立指令碼。
- 6. 在映像建置器桌面啟動映像助理。
- 7. 選擇 Add App (新增應用程式),導覽至 C:\Scripts,然後選取您在步驟 5 中建立的指令碼之一。選 擇 Open (開啟)。
- 8. 在 App Launch Settings (應用程式啟動設定) 對話方塊中,視需要保持或變更設定。完成後,選擇 Save (儲存)。
- 9. 如已建立多個指令碼,請為每個指令碼重複步驟 8 和 9。
- 10. 按照映像助理的必要步驟建立映像。如需更多詳細資訊,請參閱 [教學課程:使用 AppStream 2.0](#page-102-0)  [主控台建立自訂 AppStream 2.0 映像。](#page-102-0)

從指令碼執行的程序現可使用環境變數與特定值。其他程序則無法存取此變數和值。

# <span id="page-220-0"></span>為您的使用者設定預設檔案關聯

應用程式副檔名的關聯性是按使用者設定,所以不會自動套用到所有啟動 AppStream 2.0 串流工作階 段的使用者。例如,如果您在自己映像建置器中將 Adobe Reader 設為 .pdf 檔案的預設應用程式,此 變更不會套用到您的使用者。

### **a** Note

下列步驟僅適用於 Windows 機群。

### **a** Note

您必須對加入 Active Directory 網域的映像建置器執行以下步驟。此外,必須將您的機群加入 Active Directory 網域。否則,系統不會套用您設定的預設檔案關聯。

### 為您的使用者設定預設檔案關聯

- 1. 連線至要設定預設檔案關聯性的映像建置器,並以具有映像建置器上本機管理員許可的網域帳戶身 分登入。若要這麼做,請執行任一項操作:
	- [使用 AppStream 2.0 主控台](#page-57-0) (僅適用 Web 連線)
	- [建立串流 URL](#page-58-0) (適用 Web 或 AppStream 2.0 用戶端連線)

## **a** Note

如果您的組織要求使用智慧卡登入,則您必須建立串流 URL,並使用 AppStream 2.0 用 戶端進行連線。如需智慧卡登入的相關資訊,請參閱 [智慧卡](#page-388-0)。

- 2. 視需要設定預設檔案關聯。
- 3. 以管理員身分開啟 Windows 命令提示。
- 4. 在命令提示中,輸入下列命令以將映像建置器檔案關聯匯出為 XML 檔案,然後按下 ENTER:

dism.exe /online /export-DefaultAppAssociations:c: \default\_associations.xml

如果您收到錯誤訊息,指出您無法使用 32 位元版本的 DISM 為執行中的 64 位元作業系統提供服 務,請關閉命令提示視窗。開啟檔案總管,瀏覽到 C:\Windows\System32 cmd.exe,在 cmd.exe 上按一下右鍵,選擇 Run as Administrator (以管理員身分執行),然後再次執行命令。

- 5. 您可以擇一使用本機群組政策編輯器或 GPMC 來設定組態檔的預設關聯:
	- 本機群組政策編輯器:

在您的映像建置器上,以管理員身分開啟命令提示,輸入 gpedit.msc,然後按 ENTER。

在主控台樹狀目錄的 Computer Configuration (電腦組態) 下,展開 Administrative Templates (管理範本)、Windows Components (Windows 元件),然後選擇 File Explorer (檔案總管)。

• GPMC:

在您的目錄或網域控制站上,以管理員身分開啟命令提示,輸入 gpmc.msc,然後按 ENTER。

在左側主控台樹狀目錄中,選取您要建立新 GPO 的 OU,或使用現有的 GPO,然後執行下列 兩項作業中的其中一項:

- 透過開啟內容 (以滑鼠右鍵按一下) 選單並選擇 Create a GPO in this domain, Link it here (在 此網域建立 GPO 並連結到此處) 來建立新的 GPO。針對 Name (名稱),提供此 GPO 的描述 名稱。
- 選取現有的 GPO。

開啟 GPO 的內容選單,然後選擇 Edit (編輯)。

在 User Configuration (使用者組態) 下,展開 Policies (政策)、Administrative Templates (管理 範本)、Windows Components (Windows 元件),然後選擇 File Explorer (檔案總管)。

- 6. 按兩下 Set a default associations configuration file (設定組態檔案的預設關聯)。
- 7. 在 Set a default associations configuration file properties (設定組態檔屬性的預設關聯) 對話方塊 中,選擇 Enabled (已啟用),然後執行以下其中一項:
	- 如果您使用的是本機群組政策編輯器,請輸入此路徑: c:\default\_associations.xml。
	- 如果您使用的是 GPMC,請輸入網路路徑。例如 \\networkshare \default\_associations.xml。
- 8. 選擇 Apply (套用)、OK (確定)。
- 9. 關閉本機群組政策編輯器或 GPMC。
- 10. 在映像建置器桌面開啟映像助理。
- 11. 按照映像助理的必要步驟建立映像。如需更多詳細資訊,請參閱 [教學課程:使用 AppStream 2.0](#page-102-0)  [主控台建立自訂 AppStream 2.0 映像。](#page-102-0)

您設定的預設關聯會套用到機群執行個體以及從這些執行個體啟動的使用者串流工作階段。

# <span id="page-222-0"></span>停用 Internet Explorer 增強式安全性設定

Internet Explorer 增強式安全性設定 (ESC) 會將伺服器和 Internet Explorer 放在限制對網際網路公開的 組態中。不過,這個組態會影響 AppStream 2.0 最終使用者體驗。連線到 AppStream 2.0 串流工作階 段的使用者可能會發現網站不顯示或執行不如預期,當:

- 在啟動使用者串流工作階段的機群執行個體上啟用 Internet Explorer ESC
- 使用者在其串流工作階段期間執行 Internet Explorer 時

## • 應用程式使用 Internet Explorer 載入資料時

## **a** Note

下列步驟僅適用於 Windows 機群。

停用 Internet Explorer 增強式安全性設定

- 1. 連線至要停用 Internet Explorer ESC 的映像建置器,並以具有本機管理員許可的帳戶登入。若要 這麼做,請執行任一項操作:
	- [使用 AppStream 2.0 主控台](#page-57-0) (僅適用 Web 連線)
	- [建立串流 URL](#page-58-0) (適用 Web 或 AppStream 2.0 用戶端連線)

**a** Note

如果您要連線的映像建置器已聯結 Active Directory 網域,而您的組織要求使用智慧卡 登入,則您必須建立串流 URL,並使用 AppStream 2.0 用戶端進行連線。如需智慧卡登 入的相關資訊,請參閱 [智慧卡](#page-388-0)。

- 2. 在映像建置器中,執行以下作業停用 Internet Explorer ESC:
	- a. 開啟伺服器管理員。選擇 Windows 開始按鈕,然後選擇伺服器管理員。
	- b. 在左側導覽窗格中,選擇本機伺服器。
	- c. 在右側屬性窗格中,選擇 IE 增強式安全性組態 旁的開啟連結。
	- d. 在 Internet Explorer 增強式組態對話方塊中,於管理員和使用者下選擇關閉選項,然後選擇確 定。
- 3. 在映像建置器桌面的右上區域,選擇 Admin Commands (管理命令)、Switch User (切換使用者)。

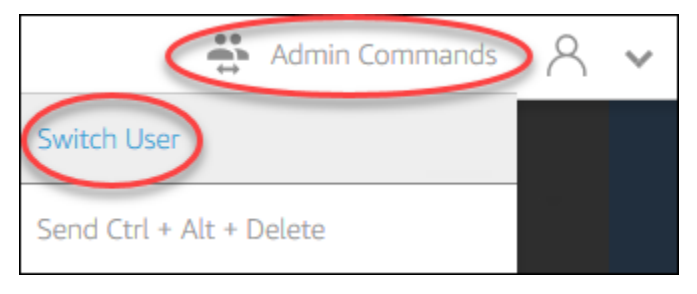

4. 這會中斷您目前工作階段的連線,開啟登入選單。執行下列兩項作業的其中一項,登入映像建置 器:

- 如果您的映像建置器未加入 Active Directory 網域,請在 Local User (本機使用者) 標籤上,選擇 Template User (範本使用者)。
- 如果您的映像建置器已加入 Active Directory 網域,請選擇 Directory User (目錄使用者) 標籤, 然後以映像建置器中沒有本機管理員許可的網域使用者身分登入。
- 5. 執行以下作業,開啟 Internet Explorer 並重設您的設定:
	- a. 在 Internet Explorer 瀏覽器視窗的右上區域,選擇 Tools (工具) 圖示,然後選擇 Internet options (網際網路選項)。
	- b. 選擇進階標籤,然後選擇重設。
	- c. 系統提示您確認選擇時,請再次選擇重設。
	- d. 當出現重設 Internet Explorer 設定訊息時,請選擇關閉。
- 6. 重新啟動映像建置器。
- 7. 選擇 Admin Commands (管理命令)、Switch User (切換使用者),然後執行下列兩項作業的其中一 項:
	- 如果您的映像建置器未加入 Active Directory 網域,請在 Local User (本機使用者) 標籤上,選擇 Administrator (管理員)。
	- 如果您的映像建置器已聯結至 Active Directory 網域,請選擇目錄使用者索引標籤,然後以步驟 4 中所使用的同一網域帳戶登入。
- 8. 在映像建置器桌面開啟映像助理。
- 9. 在步驟 2 中。設定應用程式,選擇儲存設定。
- 10. 按照映像助理的必要步驟建立映像。如需更多詳細資訊,請參閱 教學課程:使用 AppStream 2.0 [主控台建立自訂 AppStream 2.0 映像。](#page-102-0)

# <span id="page-224-0"></span>變更使用者串流工作階段的預設 Internet Explorer 首頁

您可以使用群組政策變更使用者串流工作階段的預設 Internet Explorer 首頁。或者,如果您的環境中沒 有群組政策,或是您不想使用群組政策,您可以改用 AppStream 2.0 範本使用者帳戶。

**a** Note

下列步驟僅適用於 Windows 機群。

目錄

- [使用群組政策變更預設 Internet Explorer 首頁](#page-225-0)
- [使用 AppStream 2.0 範本使用者帳戶來變更預設 Internet Explorer 首頁](#page-227-0)

# <span id="page-225-0"></span>使用群組政策變更預設 Internet Explorer 首頁

在 Active Directory 環境中,您使用群組政策管理 (GPMC) MMC 嵌入式管理單元設定使用者無法變更 的預設首頁。如果 Active Directory 不在您的環境中,您可以使用本機群組政策編輯器執行此任務。若 要設定使用者可以變更的首頁,您必須使用 GPMC。

若要使用 GPMC,請先執行下列作業:

- 取得已加入您網域的電腦或 EC2 執行個體存取。
- 安裝 GPMC。如需詳細資訊,請參閱 Microsoft 文件中的 [Installing or Removing Remote Server](https://technet.microsoft.com/en-us/library/ee449483.aspx)  [Administration Tools for Windows 7。](https://technet.microsoft.com/en-us/library/ee449483.aspx)
- 以具備建立 GPO 許可的網域使用者登入。將 GPO 連結到適當的組織單位 (OU)。

使用群組政策管理範本變更預設 Internet Explorer 首頁

您可以使用群組政策管理範本來設定使用者無法變更的預設首頁。如需管理範本的詳細資訊,請參閱 Microsoft 文件中的 [Edit Administrative Template Policy Settings。](https://docs.microsoft.com/en-us/previous-versions/windows/it-pro/windows-server-2008-R2-and-2008/cc771479(v=ws.11))

- 1. 開啟 AppStream 2.0 主控台, 位於 [https://console.aws.amazon.com/appstream2。](https://console.aws.amazon.com/appstream2)
- 2. 如果您的環境不是使用 Active Directory,請開啟本機群組政策編輯器。如果使用的是 Active Directory,請開啟 GPMC。找出 Scripts (Logon\Logoff) (指令碼 (登入\登出)) 政策設定:
	- 本機群組政策編輯器:

在您的映像建置器上,以管理員身分開啟命令提示,輸入 gpedit.msc,然後按 ENTER。

在 User Configuration (使用者組態) 下,展開 Administrative Templates (管理範本)、Windows Components (Windows 元件),然後選擇 Internet Explorer。

• GPMC:

在您的目錄或網域控制站上,以管理員身分開啟命令提示,輸入 gpmc.msc,然後按 ENTER。

在左側主控台樹狀目錄中,選取您要建立新 GPO 的 OU,或使用現有的 GPO,然後執行下列 兩項作業中的其中一項:

- 透過開啟內容 (以滑鼠右鍵按一下) 選單並選擇 Create a GPO in this domain, Link it here (在 此網域建立 GPO 並連結到此處) 來建立新的 GPO。針對 Name (名稱),提供此 GPO 的描述 名稱。
- 選取現有的 GPO。

開啟 GPO 的內容選單,然後選擇 Edit (編輯)。

在 User Configuration (使用者組態) 下,展開 Policies (政策)、Administrative Templates (管理 範本)、Windows Components (Windows 元件),然後選擇 Internet Explorer。

- 3. 按兩下 Disable changing home page settings (停用變更主頁設定),選擇 Enabled (已啟用),然後 在 Home Page (主頁) 中輸入 URL。
- 4. 選擇 Apply (套用)、OK (確定)。
- 5. 關閉本機群組政策編輯器或 GPMC。

使用群組政策偏好設定變更預設 Internet Explorer 首頁

您可以使用群組政策偏好設定來設定使用者可以變更的預設首頁。如需使用群組政策偏好設定的詳 細資訊,請參閱 Microsoft 文件中的 [Configure a Registry Item](https://docs.microsoft.com/en-us/previous-versions/windows/it-pro/windows-server-2008-R2-and-2008/cc753092(v=ws.11)) 和 [Group Policy Preferences Getting](https://docs.microsoft.com/en-us/previous-versions/windows/it-pro/windows-server-2008-R2-and-2008/cc731892(v=ws.10))  [Started Guide。](https://docs.microsoft.com/en-us/previous-versions/windows/it-pro/windows-server-2008-R2-and-2008/cc731892(v=ws.10))

- 1. 在您的目錄或網域控制站上,以管理員身分開啟命令提示,輸入 gpmc.msc,然後按 ENTER。
- 2. 在左側主控台樹狀目錄中,選取您要建立新 GPO 的 OU,或使用現有的 GPO,然後執行下列兩 項作業中的其中一項:
	- 透過開啟內容 (以滑鼠右鍵按一下) 選單並選擇 Create a GPO in this domain, Link it here (在此 網域建立 GPO 並連結到此處) 來建立新的 GPO。針對 Name (名稱),提供此 GPO 的描述名 稱。
	- 選取現有的 GPO。
- 3. 開啟 GPO 的內容選單,然後選擇 Edit (編輯)。
- 4. 在 User Configuration (使用者組態) 下,展開 Preferences (偏好設定),然後選擇 Windows Settings (Windows 設定)。
- 5. 按右鍵開啟 Registry (登錄) 的內容選單,然後選擇 New (新增)、Registry Item (登錄項目)。
- 6. 在 New Registry Properties (新增登錄屬性) 對話方塊中,指定要設定的下列群組政策登錄設定:
	- 針對 Action (動作),選擇 Update (更新)。
	- 針對 Hive,請選擇 HKEY CURRENT USER。
- 針對 Key Path (金鑰路徑),瀏覽並選取 HKEY\_CURRENT\_USER\SOFWARE\Microsoft \Internet Explorer\Main。
- 針對 Value Name (值名稱),輸入 Start Page (開始頁面)。
- 針對 Value Data (值資料),輸入您的首頁 URL。
- 7. 在 Common (通用) 標籤中,選擇 Apply Once (套用一次)、Do not Re-Apply (不要重複套用)。

## **a** Note

為了讓您的使用者能在他們的 Internet Explorer 瀏覽器中選擇 Use Default (使用預設值) 按鈕,並將其主頁重設為您的公司首頁,您也可以設定 Default\_Page\_URL 值,不選擇 Apply Once (套用一次) 和 Do not Re-Apply (不要重複套用)。

8. 選擇 OK (確定) 並關閉 GPMC。

<span id="page-227-0"></span>使用 AppStream 2.0 範本使用者帳戶來變更預設 Internet Explorer 首頁

依照以下步驟使用範本使用者帳戶來變更預設 Internet Explorer 首頁。

使用範本使用者帳戶來變更預設 Internet Explorer 首頁

- 1. 連線至要變更預設 Internet Explorer 首頁的映像建置器,並以範本使用者帳戶登入。若要這麼做, 請執行任一項操作:
	- [使用 AppStream 2.0 主控台](#page-57-0) (僅適用 Web 連線)
	- [建立串流 URL](#page-58-0) (適用 Web 或 AppStream 2.0 用戶端連線)

如果您要連線的映像建置器已聯結 Active Directory 網域,而您的組織要求使用智慧卡 登入,則您必須建立串流 URL,並使用 AppStream 2.0 用戶端進行連線。如需智慧卡登 入的相關資訊,請參閱 [智慧卡](#page-388-0)。

Template User (範本使用者) 可讓您為自己的使用者建立預設的應用程式和 Windows 設定。如 需詳細資訊,請參閱 [預設的應用程式和 Windows 設定,以及應用程式啟動效能](#page-77-0) 中的「為您的 AppStream 2.0 使用者建立預設應用程式和 Windows 設定」。

2. 開啟 Internet Explorer 並完成必要步驟,以變更預設首頁。

**a** Note

3. 在映像建置器桌面的右上區域,選擇 Admin Commands (管理命令)、Switch User (切換使用者)。

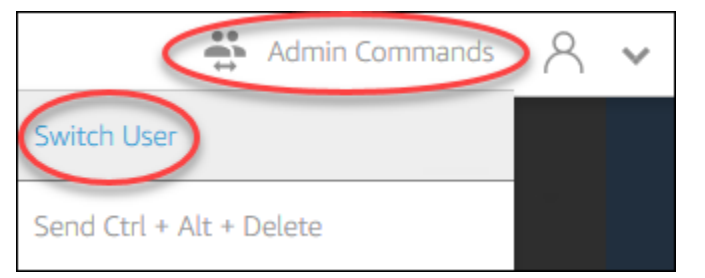

- 4. 這會中斷您目前工作階段的連線,開啟登入選單。執行下列兩項作業的其中一項,登入映像建置 器:
	- 如果您的映像建置器未加入 Active Directory 網域,請在 Local User (本機使用者) 標籤上,選擇 Administrator (管理員)。
	- 如果您的映像建置器已加入 Active Directory 網域,請選擇 Directory User (目錄使用者) 標籤, 然後以映像建置器中擁有本機管理員許可的網域使用者身分登入。
- 5. 在映像建置器桌面開啟映像助理。
- 6. 按照映像助理的必要步驟建立映像。如需更多詳細資訊,請參閱 [教學課程:使用 AppStream 2.0](#page-102-0)  [主控台建立自訂 AppStream 2.0 映像。](#page-102-0)

# <span id="page-228-0"></span>適用於 AppStream 2.0 機群的使用者和執行個體中繼資料

AppStream 2.0 機群執行個體可透過 Windows 環境變數提供使用者和執行個體中繼資料。您可以在您 的應用程式和指令碼中使用下列環境變數,根據機群執行個體詳細資訊修改您的環境。

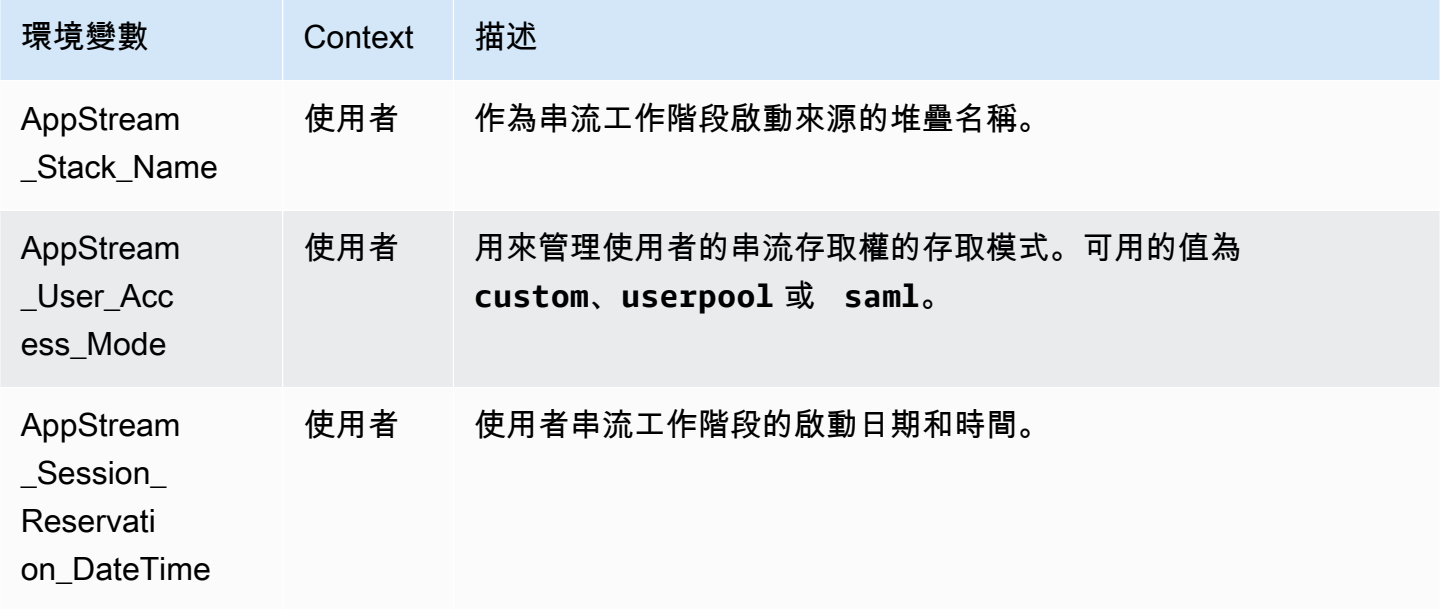

Amazon AppStream 2.0 管理指南

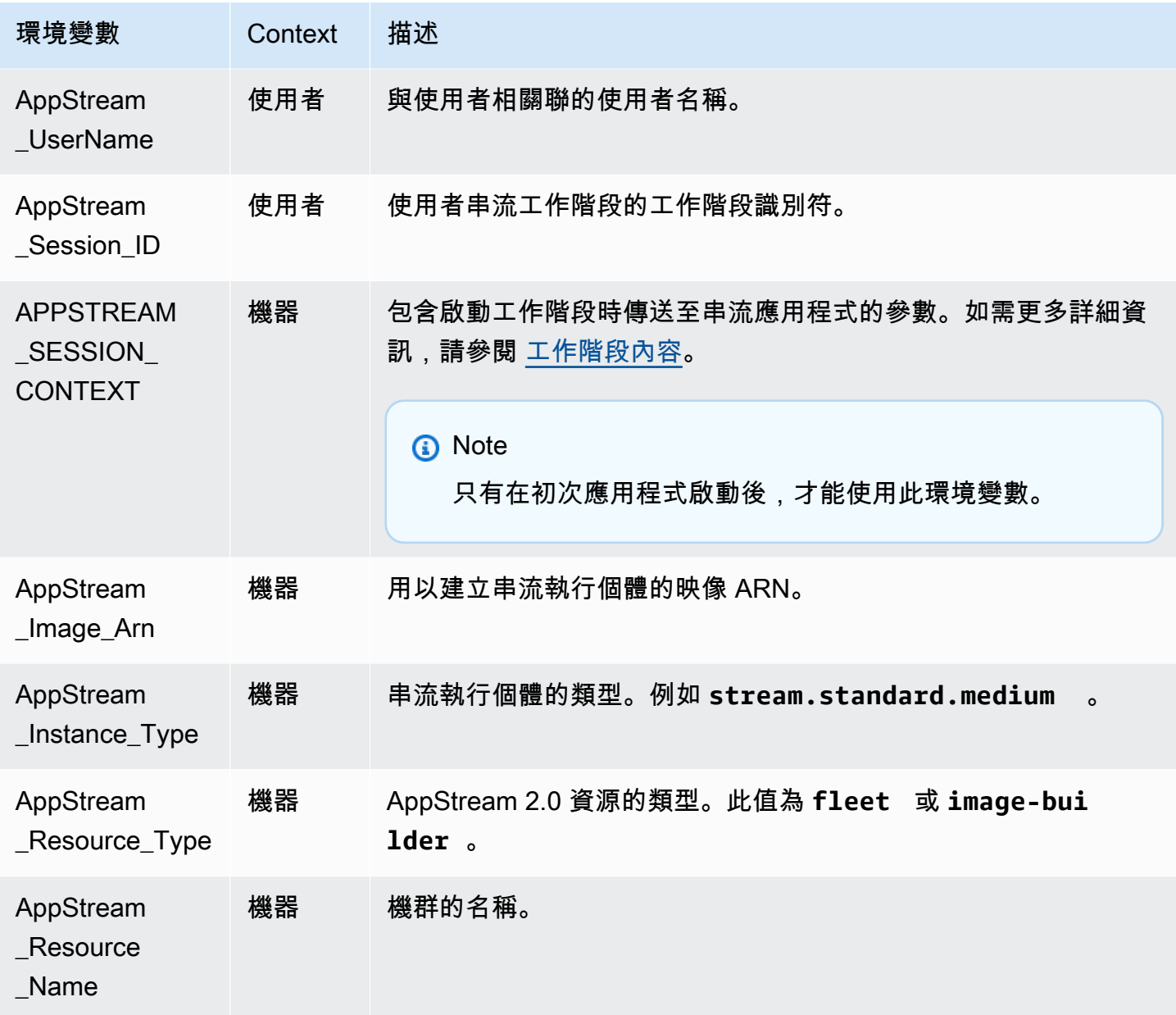

在 Linux 機群執行個體上,這些環境變數會透過下列 profile.d 指令碼匯出:

- /etc/profile.d/appstream\_user\_vars.sh 中的使用者環境變數
- /etc/profile.d/appstream\_system\_vars.sh 中的系統環境變數

若要存取環境變數,您必須在應用程式中明確取得這些檔案。

# 更新 AppStream 2.0 機群

您可以對現有 AppStream 2.0 機群進行更新。

建立新的 AppStream 2.0 映像時,您必須更新 Always-On 和 On-Demand 機群,才能將新映像上的應 用程式和資料提供給使用者。如果您進行的是小型更新 (例如修補應用程式或作業系統),則可以更新正 在執行的機群。當您建立新的串流執行個體時,會從更新的映像來建立。變更執行中機群的映像不會影 響具有作用中串流工作階段的使用者。系統會定期取代未使用的串流執行個體;使用者連線的串流執行 個體會在串流工作階段結束後終止。

您可以在機群狀態為 Running (執行中) 或 Stopped (已停止) 時,使用執行相同作業系統的新映像來更 新機群。您只能夠在機群狀態為 Stopped (已停止) 時,使用執行不同作業系統的新映像來更新機群。

## **a** Note

AppStream 2.0 會根據目前與機群相關聯的映像,對使用者顯示應用程式目錄。如果更新的映 像包含舊版映像中未指定的應用程式,當使用者從舊版映像的執行個體進行串流時,應用程式 可能無法啟動。

# 使用新映像更新機群

使用新映像更新 AppStream 2.0 機群

若要套用作業系統更新或將新的應用程式提供給使用者,請建立具有這些變更的新映像。然後,使用新 映像更新機群。

- 1. 連線至您要使用的映像建置器,並以在映像建置器上具有本機管理員許可的帳戶登入。若要這麼 做,請執行任一項操作:
	- [使用 AppStream 2.0 主控台](#page-57-0) (僅適用 Web 連線)
	- [建立串流 URL](#page-58-0) (適用 Web 或 AppStream 2.0 用戶端連線)

**a** Note

如果您的組織要求使用智慧卡登入,則您必須建立串流 URL,並使用 AppStream 2.0 用 戶端進行連線。如需智慧卡登入的相關資訊,請參閱 [智慧卡](#page-388-0)。

2. 視需要執行下列任一或兩項操作:

- 安裝作業系統的更新。
- 安裝應用程式。

如果應用程式需要重新啟動 Windows 作業系統,請允許此操作。重新啟動作業系統之前,您已 中斷與映像建置器的連線。重新啟動完成後,請再次連線到映像建置器,然後完成安裝應用程 式。

- 3. 在映像建置器桌面開啟映像助理。
- 4. 按照映像助理的必要步驟建立映像。如需更多詳細資訊,請參閱 [教學課程:使用 AppStream 2.0](#page-102-0)  [主控台建立自訂 AppStream 2.0 映像。](#page-102-0)

在映像狀態變更為 Available (可用) 後,您可以使用新的映像更新機群。

- 5. 在左側導覽窗格中,選擇 Fleets (機群)。
- 6. 選取您要使用新映像更新的機群。
- 7. 在 Fleet Details (機群詳細資訊) 標籤上,選擇 Edit (編輯)。
- 8. 在 Edit Fleet (編輯機群) 對話方塊中,可用映像的清單會顯示在 Name (名稱) 清單中。從清單中選 取新映像。
- 9. 選擇 Update (更新)。

管理與彈性機群相關聯的應用程式

管理與彈性機群相關聯的應用程式

您可以隨時在彈性機群中建立和取消與應用程式的關聯。目前從機群串流處理的使用者可以看到與彈性 機群相關聯的應用程式變更,但可能不會生效。例如,如果您取消應用程式與機群的關聯,該應用程式 將會從應用程式目錄中移除,但虛擬硬碟仍維持掛載至現有的串流工作階段。

- 1. 開啟 [AppStream 2.0 主控台。](#page-57-0)
- 2. 在左側導覽窗格中,選擇機群,然後選取機群名稱,或選取機群選項圓鈕,然後選擇檢視詳細資 訊。
- 3. 若要將新應用程式與機群建立關聯,請在指派的應用程式中選擇關聯,選取要建立關聯的應用程 式,然後選擇關聯。
- 4. 若要取消現有應用程式與機群的關聯,請選取要取消關聯的應用程式,選擇取消關聯,然後選擇取 消關聯以確認您要取消所選應用程式的關聯。

# Amazon AppStream 2.0 的機群自動擴展

機群自動擴展可讓您自動變更 AppStream 2.0 Always-On 或 On-Demand 機群的大小,以根據使用者 的需求提供可用的執行個體。機群的大小會決定可同時串流的使用者數量。對於多工作階段機群,可 以多個使用者使用單一執行個體。對於非多工作階段機群,每個使用者工作階段都需要一個執行個體。 您可以根據執行個體 (針對單一工作階段機群) 和使用者工作階段 (針對多工作階段機群) 來指定機群容 量。根據您的機群組態和自動擴展政策,將提供所需數量的執行個體。您可以根據各種使用率指標定義 調整規模政策,以自動調整機群的大小,並根據使用者的需求最佳化可用執行個體的數量。您也可以選 擇關閉自動調整規模,讓機群以固定的大小執行。

#### **a** Note

彈性機群容量是由 AppStream 2.0 自動管理。您不需要建立自動擴展規則來管理彈性機群可用 的機群串流執行個體數量。

## **a** Note

當您為 AppStream 2.0 機群擴展擬訂計畫時,務必確定您的網路組態符合您的需求。

應用程式自動擴展需要具備存取 Amazon CloudWatch 警示和 AppStream 2.0 機群的許可,您才 可以使用機群自動擴展。如需詳細資訊,請參閱[使用 AWS 受管政策和連結角色來管理管理員對](#page-464-0)  [AppStream 2.0 資源的存取權](#page-464-0)[及使用 IAM 政策管理對應用程式自動擴展的管理員存取](#page-477-0)。

**a** Note

使用擴展時,您可以使用應用程式自動擴展 API。若要讓機群自動擴展能夠正確地用於 AppStream 2.0,應用程式自動擴展需要具備描述和更新您的 AppStream 2.0 機群及描述您 的 Amazon CloudWatch 警示的許可,以及代表您修改機群容量的許可。如需詳細資訊,請參 閱[AppStream 2.0、應用程式自動擴展和 AWS Certificate Manager 私有 CA 所需的角色](#page-471-0)[及使用](#page-477-0) [IAM 政策管理對應用程式自動擴展的管理員存取。](#page-477-0)

下列主題會提供相關資訊來協助您了解和使用 AppStream 2.0 機群自動擴展。

#### 目錄

- [調整規模概念](#page-233-0)
- [使用主控台管理機群調整規模](#page-235-0)
- [使用 AWS CLI 管理機群擴展](#page-236-0)
- [其他資源](#page-244-0)

# <span id="page-233-0"></span>調整規模概念

AppStream 2.0 擴展是由應用程式自動擴展提供。如需詳細資訊,請參閱[《Application Auto Scaling](https://docs.aws.amazon.com/autoscaling/application/APIReference/)  [API 參考》](https://docs.aws.amazon.com/autoscaling/application/APIReference/)。

如需使用 AppStream 2.0 機群自動擴展的逐步指引,請參閱 AWS 運算部落格中的[使用 Amazon](https://aws.amazon.com/blogs/compute/scaling-your-desktop-application-streams-with-amazon-appstream-2-0/)  [AppStream 2.0 擴展桌面應用程式串流](https://aws.amazon.com/blogs/compute/scaling-your-desktop-application-streams-with-amazon-appstream-2-0/)。

若要有效地使用機群 Auto Scaling,您必須了解下列術語和概念。

比較多工作階段與單一工作階段

在單一工作階段案例中,每個使用者工作階段都有其專用預留執行個體。在多工作階段模式中,可 在一個執行個體上佈建多個使用者工作階段。機群容量和自動擴展政策必須根據使用者工作階段進 行設定,而且服務將會計算並啟動所需的執行個體數量。

機群的最小容量/使用者工作階段數量下限

執行個體數量下限 (針對單一工作階段機群) 或使用者工作階段數量下限 (針對多工作階段機群)。執 行個體的數量 (針對單一工作階段機群) 或使用者工作階段的數量 (針對多工作階段機群) 不可低於此 值,且擴展政策不會將您機群的規模調整到低於此值。例如,在單一工作階段案例中,如果您將機 群的容量下限設定為 2,機群所擁有的執行個體數量便永遠不會少於 2 個。同樣地,在多工作階段 案例中,執行個體上的工作階段數量上限設為 5 的情況下,如果您將機群的最小容量設定為 12,則 機群擁有的執行個體數量四捨五入後將永遠不會少於 (12/5) = 3 個。

機群的最大容量/使用者工作階段數量上限

執行個體數量上限 (針對單一工作階段機群) 或使用者工作階段數量上限 (針對多工作階段機群)。執 行個體的數量 (針對單一工作階段機群) 或使用者工作階段的數量 (針對多工作階段機群) 不可高於此 值,且擴展政策不會將您機群的規模調整到高於此值。例如,在單一工作階段案例中,如果您將機 群的容量上限設定為 10,機群所擁有的執行個體數量便永遠不會超過 10 個。同樣地,在多工作階 段案例中,執行個體上的工作階段數量上限設為 5 的情況下,如果您將機群的最大容量設定為 52, 則機群擁有的執行個體數量四捨五入後將永遠不會超過 (52/5) = 11 個。

#### 所需容量

執行中或待定的執行個體總數 (針對單一工作階段機群) 或使用者工作階段總數 (針對多工作階段 機群)。此值表示在穩定狀態下,您的機群可支援的並行串流工作階段的總數。若要設定 Desired Capacity (所需的容量) 值,請編輯 Fleet Details (機群詳細資料)。當您使用擴展政策時,我們不建 議手動變更所需容量值。

如果 Desired Capacity (所需的容量) 的值設為低於 Minimum Capacity (容量下限) 的值,且觸發向 外調整規模活動,則 Application Auto Scaling 會將 Desired Capacity (所需的容量) 的值向上調整規 模到 Minimum Capacity (容量下限) 的值,並根據調整規模政策繼續視需要向外調整規模。但是, 在此案例中,向內調整規模活動不會調整 Desired Capacity (所需的容量),因為它已低於 Minimum Capacity (容量下限) 的值。

如果 Desired Capacity (所需的容量) 的值設為高於 Maximum Capacity (容量上限) 的值,且觸發向 內調整規模活動,則 Application Auto Scaling 會將 Desired Capacity (所需的容量) 的值向下調整規 模到 Maximum Capacity (容量上限) 的值,並根據調整規模政策繼續視需要向內調整規模。但是, 在此案例中,向外調整規模活動不會調整 Desired Capacity (所需的容量),因為它已高於 Maximum Capacity (容量上限) 的值。

### 調整規模政策動作

滿足 Scaling Policy Condition (調整規模政策條件) 時,調整規模政策在您機群上所執行的動作。您 可以根據 % 容量或執行個體數量 (針對單一工作階段機群) 或使用者工作階段數量 (針對多工作階段 機群) 來選擇動作。例如,如果所需容量為 4 且擴展政策動作設定為「新增 25% 容量」,則在符 合擴展政策條件時,所需容量就會增加 25%,變成 5。

## 調整規模政策條件

觸發 Scaling Policy Action (調整規模政策動作) 中所設定動作的條件。此條件包含調整規模政策指 標、一個比較運算子,以及一個閾值。例如,若要在機群使用率超過 50% 時調整規模機群,您的 調整規模政策條件應設為「若容量使用率 > 50%」。

#### 調整規模政策指標

您的調整規模政策會以此指標作為根據。以下指標可用於調整規模政策:

#### 容量使用率

機群內正在使用中執行個體的百分比。您可以使用此指標來根據機群的用量調整規模您的機群。 例如,Scaling Policy Condition (調整規模政策條件):「若容量使用率 < 25%」執行 Scaling Policy Action (調整規模政策動作):「移除 25% 的容量」。

### 可用容量

機群中可供使用者使用的執行個體數量 (針對單一工作階段機群) 或使用者工作階段數量 (針對多 工作階段機群)。您可以使用此指標來在您的容量中維持一個緩衝區,供使用者啟動串流工作階 段。例如,擴展政策條件:「如果可用容量 < 5」執行擴展政策動作:「新增 5 個執行個體 (針 對單一工作階段機群) 或使用者工作階段 (針對多工作階段機群)」。

容量不足錯誤

由於容量不足而導致工作階段請求被拒的數量。您可以使用此指標,為因容量不足而無法啟動 串流工作階段的使用者佈建新的執行個體。例如,擴展政策條件:「如果容量不足錯誤 > 0」執 行擴展政策動作:「新增 1 個執行個體 (針對單一工作階段機群) 或使用者工作階段 (針對多工作 階段機群)」。

# <span id="page-235-0"></span>使用主控台管理機群調整規模

您可以透過下列兩種方式之一使用 AppStream 2.0 主控台來設定及管理機群擴展:在機群建立期間, 或是在任何時候使用機群索引標籤。新建立的機群在啟動後會有兩個相關聯的預設調整規模政策。您可 以在 AppStream 2.0 主控台的擴展政策索引標籤上編輯這些政策。如需更多詳細資訊,請參閱 [建立機](#page-205-0) [群](#page-205-0)。

針對數量各不相同的使用者環境,定義調整規模政策來控制調整規模回應需求的方式。若您預期擁有固 定數量的使用者,或是有其他停用擴展的理由,您可以將您的機群設為擁有固定數量的執行個體或使用 者工作階段。

使用主控台設定機群調整規模政策

- 1. 開啟 AppStream 2.0 主控台,位於 [https://console.aws.amazon.com/appstream2。](https://console.aws.amazon.com/appstream2)
- 2. 在導覽窗格中,選擇 Fleets (機群)。
- 3. 選取機群,然後選擇 Scaling Policies (調整規模政策)。
- 4. 透過選擇每個值旁邊的編輯圖示,編輯現有政策。在編輯欄位中設定所需要的值,然後選擇 Update (更新)。政策變更會在幾分鐘之內生效。
- 5. 使用 Add Policy (新增政策) 連結新增 (建立) 新的政策。在編輯欄位中設定所需要的值,然後選擇 Create (建立)。新的政策會在幾分鐘之內生效。

您可以使用 Fleet Usage (機群用量) 標籤來監控您調整規模政策變更的效果。以下是五個使用者連線到 機群,然後中斷連線時調整規模活動的範例用量圖。此範例來自使用下列調整規模政策值的機群:

- 容量下限 = 10
- 容量上限 = 50
- 橫向擴展 = 如果容量使用率 > 75%,則新增 5 個執行個體 (針對單一工作階段機群) 或使用者工作階 段 (針對多工作階段機群)
- 縮減 = 如果容量使用率 < 25%,則移除 6 個執行個體 (針對單一工作階段機群) 或使用者工作階段 (針對多工作階段機群)
	- **a** Note

上述政策同時適用於單一工作階段和多工作階段案例。在單一工作階段案例中,5 個新的執 行個體將在橫向擴展事件期間啟動,而 4 個執行個體將在縮減規模期間回收。在多工作階段 案例中,每個執行個體的工作階段數量上限 = 4 的情況下,橫向擴展事件將在四捨五入後觸 發啟動 (每個執行個體新增 5 個使用者工作階段/工作階段數量上限 4) = 2 個執行個體。在縮 減事件期間,服務將在四捨五入後回收 (移除 6 個使用者工作階段/每個執行個體的工作階段 數量上限 4) = 2 個執行個體。具有執行中使用者工作階段的執行個體將不會回收。只會回收 沒有執行中使用者工作階段的執行個體。

#### 使用主控台設定固定容量的機群

- 1. 開啟 AppStream 2.0 主控台,位於 [https://console.aws.amazon.com/appstream2。](https://console.aws.amazon.com/appstream2)
- 2. 在導覽窗格中,選擇 Fleets (機群)。
- 3. 選取機群。
- 4. 針對 Scaling Policies (調整規模政策),移除所有與機群相關聯的政策。
- 5. 針對 Fleet Details (機群詳細資訊),編輯機群以設定 Desired Capacity (所需容量)。

固定機群具有以您指定為 Desired Capacity (所需容量) 的值做為基礎的常數容量。請注意,固定機群 隨時都擁有所需數量的可用執行個體,因此您必須停止機群,才能停止為該機群支付費用。

# <span id="page-236-0"></span>使用 AWS CLI 管理機群擴展

您可以使用 AWS Command Line Interface (AWS CLI) 設定及管理機群擴展。如需其他進階功能,例 如設定多項擴展政策或設定縮減和橫向擴展冷卻時間,請使用 AWS CLI。在執行調整規模政策命令 前,您必須先將您的機群註冊為可調整規模的目標。若要這樣做,請使用以下 [register-scalable-target](https://docs.aws.amazon.com/cli/latest/reference/application-autoscaling/register-scalable-target.html) 命令:

```
aws application-autoscaling register-scalable-target
```

```
 --service-namespace appstream \
```

```
 --resource-id fleet/fleetname \
```

```
 --scalable-dimension appstream:fleet:DesiredCapacity \
```

```
 --min-capacity 1 --max-capacity 5
```
## 範例

- [範例 1:根據容量使用率套用調整規模政策](#page-237-0)
- [範例 2:根據容量不足錯誤套用調整規模政策](#page-238-0)
- [範例 3:根據低容量使用率套用調整規模政策](#page-240-0)
- [範例 4:根據排程變更機群容量](#page-241-0)
- [範例 5:套用目標追蹤調整規模政策](#page-243-0)

# <span id="page-237-0"></span>範例 1:根據容量使用率套用調整規模政策

此 AWS CLI 範例會設定擴展政策,在使用率 >= 75% 時橫向擴展機群 25%。

以下 [put-scaling-policy](https://docs.aws.amazon.com/cli/latest/reference/application-autoscaling/put-scaling-policy.html) 命令會定義使用率類型的調整規模政策:

```
aws application-autoscaling put-scaling-policy --cli-input-json file://scale-out-
utilization.json
```
scale-out-utilization.json 檔案的內容如下:

```
{ 
     "PolicyName": "policyname", 
     "ServiceNamespace": "appstream", 
     "ResourceId": "fleet/fleetname", 
     "ScalableDimension": "appstream:fleet:DesiredCapacity", 
     "PolicyType": "StepScaling", 
     "StepScalingPolicyConfiguration": { 
         "AdjustmentType": "PercentChangeInCapacity", 
         "StepAdjustments": [ 
             { 
                  "MetricIntervalLowerBound": 0, 
                  "ScalingAdjustment": 25 
 } 
         ], 
         "Cooldown": 120
```
}

}

若命令成功,則輸出類似以下內容,雖然有些詳細資訊會因您的帳戶和區域而有所不同。在此範例中, 政策識別符是 e3425d21-16f0-d701-89fb-12f98dac64af。

```
{"PolicyARN": "arn:aws:autoscaling:us-west-2:123456789012:scalingPolicy:e3425d21-16f0-
d701-89fb-12f98dac64af:resource/appstream/fleet/SampleFleetName:policyName/scale-out-
utilization-policy"}
```
現在,為此政策設定 CloudWatch 警示。使用適用於您的名稱、區域、帳號和政策識別符。您可以使用 先前命令針對 --alarm-actions 參數所傳回的政策 ARN。

```
aws cloudwatch put-metric-alarm 
--alarm-name alarmname \
--alarm-description "Alarm when Capacity Utilization exceeds 75 percent" \
--metric-name CapacityUtilization \
--namespace AWS/AppStream \
--statistic Average \
--period 300 \
--threshold 75 \
--comparison-operator GreaterThanOrEqualToThreshold \
--dimensions "Name=Fleet,Value=fleetname" \
--evaluation-periods 1 --unit Percent \
--alarm-actions "arn:aws:autoscaling:your-region-code:account-
number-without-hyphens:scalingPolicy:policyid:resource/appstream/
fleet/fleetname:policyName/policyname"
```
<span id="page-238-0"></span>範例 2:根據容量不足錯誤套用調整規模政策

此 AWS CLI 範例會設定擴展政策,在機群傳回 InsufficientCapacityError 錯誤時將機群橫向 擴展 1 個單位。

以下命令會定義容量不足類型的調整規模政策

```
aws application-autoscaling put-scaling-policy --cli-input-json file://scale-out-
capacity.json
```
scale-out-capacity.json 檔案的內容如下:

```
 "PolicyName": "policyname", 
     "ServiceNamespace": "appstream", 
     "ResourceId": "fleet/fleetname", 
     "ScalableDimension": "appstream:fleet:DesiredCapacity", 
     "PolicyType": "StepScaling", 
     "StepScalingPolicyConfiguration": { 
         "AdjustmentType": "ChangeInCapacity", 
         "StepAdjustments": [ 
\{\hspace{.1cm} \} "MetricIntervalLowerBound": 0, 
                  "ScalingAdjustment": 1 
 } 
         ], 
         "Cooldown": 120 
     }
}
```
若命令成功,則輸出類似以下內容,雖然有些詳細資訊會因您的帳戶和區域而有所不同。在此範例中, 政策識別符是 f4495f21-0650-470c-88e6-0f393adb64fc。

```
{"PolicyARN": "arn:aws:autoscaling:us-
west-2:123456789012:scalingPolicy:f4495f21-0650-470c-88e6-0f393adb64fc:resource/
appstream/fleet/SampleFleetName:policyName/scale-out-insufficient-capacity-policy"}
```
現在,為此政策設定 CloudWatch 警示。使用適用於您的名稱、區域、帳號和政策識別符。您可以使用 先前命令針對 --alarm-actions 參數所傳回的政策 ARN。

```
aws cloudwatch put-metric-alarm 
--alarm-name alarmname \
--alarm-description "Alarm when out of capacity is > 0" \
--metric-name InsufficientCapacityError \
--namespace AWS/AppStream \
--statistic Maximum \
--period 300 \
--threshold 0 \
--comparison-operator GreaterThanThreshold \
--dimensions "Name=Fleet,Value=fleetname" \
--evaluation-periods 1 --unit Count \
--alarm-actions "arn:aws:autoscaling:your-region-code:account-
number-without-hyphens:scalingPolicy:policyid:resource/appstream/
fleet/fleetname:policyName/policyname"
```
## <span id="page-240-0"></span>範例 3:根據低容量使用率套用調整規模政策

此 CapacityUtilization 範例會設定擴展政策,在 AWS CLI 過低時縮減機群,以降低實際容量。

以下命令會定義容量超過類型的調整規模政策:

```
aws application-autoscaling put-scaling-policy --cli-input-json file://scale-in-
capacity.json
```
scale-in-capacity.json 檔案的內容如下:

```
{ 
     "PolicyName": "policyname", 
     "ServiceNamespace": "appstream", 
     "ResourceId": "fleet/fleetname", 
     "ScalableDimension": "appstream:fleet:DesiredCapacity", 
     "PolicyType": "StepScaling", 
     "StepScalingPolicyConfiguration": { 
         "AdjustmentType": "PercentChangeInCapacity", 
         "StepAdjustments": [ 
\{\hspace{.1cm} \} "MetricIntervalUpperBound": 0, 
                  "ScalingAdjustment": -25 
 } 
         ], 
         "Cooldown": 360 
     }
}
```
若命令成功,則輸出類似以下內容,雖然有些詳細資訊會因您的帳戶和區域而有所不同。在此範例中, 政策識別符是 12ab3c4d-56789-0ef1-2345-6ghi7jk8lm90。

```
{"PolicyARN": "arn:aws:autoscaling:us-
west-2:123456789012:scalingPolicy:12ab3c4d-56789-0ef1-2345-6ghi7jk8lm90:resource/
appstream/fleet/SampleFleetName:policyName/scale-in-utilization-policy"}
```
現在,為此政策設定 CloudWatch 警示。使用適用於您的名稱、區域、帳號和政策識別符。您可以使用 先前命令針對 --alarm-actions 參數所傳回的政策 ARN。

```
aws cloudwatch put-metric-alarm
```

```
--alarm-name alarmname \
--alarm-description "Alarm when Capacity Utilization is less than or equal to 25 
 percent" \
--metric-name CapacityUtilization \
--namespace AWS/AppStream \
--statistic Average \
--period 120 \
--threshold 25 \
--comparison-operator LessThanOrEqualToThreshold \
--dimensions "Name=Fleet,Value=fleetname" \
--evaluation-periods 10 --unit Percent \
--alarm-actions "arn:aws:autoscaling:your-region-code:account-
number-without-hyphens:scalingPolicy:policyid:resource/appstream/
fleet/fleetname:policyName/policyname"
```
## <span id="page-241-0"></span>範例 4:根據排程變更機群容量

根據排程變更您的機群容量,可讓您針對可預期的需求變更調整機群容量規模以進行回應。例如,在 工作天的一開始,您可能預期會有特定數量的使用者同時請求串流連線。若要根據排程變更您的機群容 量,您可以使用應用程式自動擴展 [PutScheduledAction](https://docs.aws.amazon.com/autoscaling/application/APIReference/API_PutScheduledAction.html) API 動作或 [put-scheduled-action](https://docs.aws.amazon.com/cli/latest/reference/application-autoscaling/put-scheduled-action.html) AWS CLI 命 令。

在變更機群容量之前,您可以使用 AppStream 2.0 [describe-fleets](https://docs.aws.amazon.com/cli/latest/reference/appstream/describe-fleets.html) AWS CLI 命令列出您目前的機群容 量。

```
aws appstream describe-fleets --name fleetname
```
目前的機群容量會顯示與以下內容相似的輸出 (以 JSON 格式顯示):

```
{ 
      { 
                "ComputeCapacityStatus": { 
                    "Available": 1, 
                    "Desired": 1, 
                    "Running": 1, 
                    "InUse": 0 
               },
}
```
然後,使用 put-scheduled-action 命令建立排程動作來變更您的機群容量。例如,以下命令會在 每天早上 9 點 (UTC) 將容量下限變更為 3,並將容量上限變更為 5。

#### **a** Note

對於 cron 表達式,請指定在 UTC 的何時執行動作。如需詳細資訊,請參閱 [Cron 表達式。](https://docs.aws.amazon.com/AmazonCloudWatch/latest/events/ScheduledEvents.html#CronExpressions)

```
aws application-autoscaling put-scheduled-action --service-namespace appstream \
--resource-id fleet/fleetname \
--schedule="cron(0 9 * * ? *)" \
--scalable-target-action MinCapacity=3,MaxCapacity=5 \
--scheduled-action-name ExampleScheduledAction \
--scalable-dimension appstream:fleet:DesiredCapacity
```
若要確認已成功建立變更您機群容量的排程動作,請執行 [describe-scheduled-actions](https://docs.aws.amazon.com/cli/latest/reference/application-autoscaling/describe-scheduled-actions.html) 命令。

```
aws application-autoscaling describe-scheduled-actions --service-namespace appstream --
resource-id fleet/fleetname
```
若排程動作已成功建立,則會顯示與以下內容相似的輸出。

```
{ 
     "ScheduledActions": [ 
          { 
              "ScalableDimension": "appstream:fleet:DesiredCapacity", 
              "Schedule": "cron(0 9 * * ? *)", 
              "ResourceId": "fleet/ExampleFleet", 
              "CreationTime": 1518651232.886, 
              "ScheduledActionARN": "<arn>", 
              "ScalableTargetAction": { 
                   "MinCapacity": 3, 
                   "MaxCapacity": 5 
              }, 
              "ScheduledActionName": "ExampleScheduledAction", 
              "ServiceNamespace": "appstream" 
          } 
    \mathbf{I}}
```
如需詳細資訊,請參閱《應用程式自動擴展使用者指南》中的[排程擴展](https://docs.aws.amazon.com/autoscaling/application/userguide/application-auto-scaling-scheduled-scaling.html)。

<span id="page-243-0"></span>範例 5:套用目標追蹤調整規模政策

透過目標追蹤調整規模,您可以為機群指定容量使用率層級。

當您建立目標追蹤擴展政策時,應用程式自動擴展會自動建立和管理觸發擴展政策的 CloudWatch 警 示。調整規模政策會視需要新增或移除容量,以讓容量使用率保持在等於或接近指定目標值。為了確保 應用程式的可用性,您的機群可以配合指標按比例快速地擴展規模,但是以更漸進的方式縮減規模。

以下 [put-scaling-policy](https://docs.aws.amazon.com/cli/latest/reference/application-autoscaling/put-scaling-policy.html) 命令定義了一個目標追蹤擴展政策,嘗試讓 AppStream 2.0 機群維持 75% 的 容量使用率。

```
aws application-autoscaling put-scaling-policy --cli-input-json file://config.json
```
config.json 檔案的內容如下:

```
{ 
   "PolicyName":"target-tracking-scaling-policy", 
   "ServiceNamespace":"appstream", 
   "ResourceId":"fleet/fleetname", 
   "ScalableDimension":"appstream:fleet:DesiredCapacity", 
   "PolicyType":"TargetTrackingScaling", 
   "TargetTrackingScalingPolicyConfiguration":{ 
     "TargetValue":75.0, 
     "PredefinedMetricSpecification":{ 
       "PredefinedMetricType":"AppStreamAverageCapacityUtilization" 
     }, 
     "ScaleOutCooldown":300, 
     "ScaleInCooldown":300 
   }
}
```
若命令成功,則輸出類似以下內容,雖然有些詳細資訊會因您的帳戶和區域而有所不同。在此範例中, 政策識別符為 6d8972f3-efc8-437c-92d1-6270f29a66e7。

```
{ 
     "PolicyARN": "arn:aws:autoscaling:us-west-2:123456789012:scalingPolicy:6d8972f3-
efc8-437c-92d1-6270f29a66e7:resource/appstream/fleet/fleetname:policyName/target-
tracking-scaling-policy", 
     "Alarms": [ 
\overline{\mathcal{L}}
```

```
 "AlarmARN": "arn:aws:cloudwatch:us-
west-2:123456789012:alarm:TargetTracking-fleet/fleetname-AlarmHigh-d4f0770c-b46e-434a-
a60f-3b36d653feca", 
             "AlarmName": "TargetTracking-fleet/fleetname-AlarmHigh-d4f0770c-b46e-434a-
a60f-3b36d653feca" 
         }, 
         { 
             "AlarmARN": "arn:aws:cloudwatch:us-
west-2:123456789012:alarm:TargetTracking-fleet/fleetname-AlarmLow-1b437334-d19b-4a63-
a812-6c67aaf2910d", 
             "AlarmName": "TargetTracking-fleet/fleetname-AlarmLow-1b437334-d19b-4a63-
a812-6c67aaf2910d" 
 } 
    \mathbf{I}}
```
<span id="page-244-0"></span>如需詳細資訊,請參閱《應用程式自動擴展使用者指南》中的[目標追蹤擴展政策](https://docs.aws.amazon.com/autoscaling/application/userguide/application-auto-scaling-target-tracking.html)。

# 其他資源

如需使用 AppStream 2.0 機群自動擴展的逐步指引,請參閱 AWS 運算部落格中的[使用 Amazon](https://aws.amazon.com/blogs/compute/scaling-your-desktop-application-streams-with-amazon-appstream-2-0/)  [AppStream 2.0 擴展桌面應用程式串流](https://aws.amazon.com/blogs/compute/scaling-your-desktop-application-streams-with-amazon-appstream-2-0/)。

若要進一步了解如何使用應用程式自動擴展 AWS CLI 命令或 API 動作,請參閱下列資源:

- AWS CLI 命令參考中的[應用程式自動擴展一](https://docs.aws.amazon.com/cli/latest/reference/application-autoscaling)節
- [Application Auto Scaling API 參考](https://docs.aws.amazon.com/autoscaling/application/APIReference/)
- [Application Auto Scaling 使用者指南](https://docs.aws.amazon.com/autoscaling/application/userguide/)

# 多工作階段建議

在多工作階段環境中決定執行個體上的使用者工作階段數目上限時,您應該考慮幾個因素,以確保獲得 最佳效能和串流體驗。以下是決定執行個體上最佳使用者工作階段數目的建議:

- 評估資源需求:了解工作階段內要使用的應用程式的資源需求。考量因素包括 CPU、記憶體、磁碟 I/O 和網路頻寬等。此評估將有助於確定每個使用者工作階段通常需要的資源數量。
- 考慮執行個體規格:考慮執行個體的規格,包括 CPU 數量、可用記憶體和 GPU 規格。規格較高的 執行個體可以處理較多的使用者工作階段數。如需 AppStream 2.0 支援的不同執行個體類型和定價 的詳細資訊,請參閱 [Amazon AppStream 2.0 定價。](https://aws.amazon.com/appstream2/pricing/)
- 效能測試:對預期在使用者工作階段內執行的應用程式和工作負載進行效能測試。測量資源使用率、 回應時間和整體系統效能。使用此資料來評估並行使用者工作階段對效能的影響,並決定最佳的工作 階段與執行個體比率。您可以針對 AppStream 2.0 提供的不同執行個體類型執行這些評估,找出最 適合使用者的執行個體類型或大小。如需 AppStream 2.0 所提供的不同執行個體類型的詳細資訊, 請參閱 [the section called "執行個體系列"](#page-202-0)。
- 監控資源使用率:在正常使用期間,持續監控執行個體的資源使用率。觀察 CPU、記憶體和磁碟使 用率。確保資源使用率維持在可接受的限制範圍內,以避免效能降低。對於多工作階段環境,您可以 在 AppStream 2.0 和 CloudWatch 主控台上檢視這些指標。如需更多詳細資訊,請參閱 [the section](#page-430-0)  [called "監控 資源"。](#page-430-0)
- 考慮使用者行為模式:分析使用者行為模式,以了解尖峰使用期和可能的並行使用量。有些使用者可 能屬於間歇或零星的使用模式,有些使用者則可能一整天保持一致的使用情形. 在決定使用者工作階 段數目上限時,請將這些模式納入考量,以免在尖峰期間發生資源爭用。

AppStream 2.0 可讓您設定每個執行個體最多 50 個使用者工作階段,無論您選擇的執行個體類型或 大小為何。不過,這只是上限,而不是建議的限制。下列範例資料表可協助您決定多工作階段機群 中,執行個體上的使用者工作階段數目上限。資料表中列出的建議使用者人數上限是根據一般準則和 假設而定。務必使用實際工作負載進行測試,因為實際效能會因工作負載的個別特性、應用程式的資 源需求和使用者行為而有所不同。

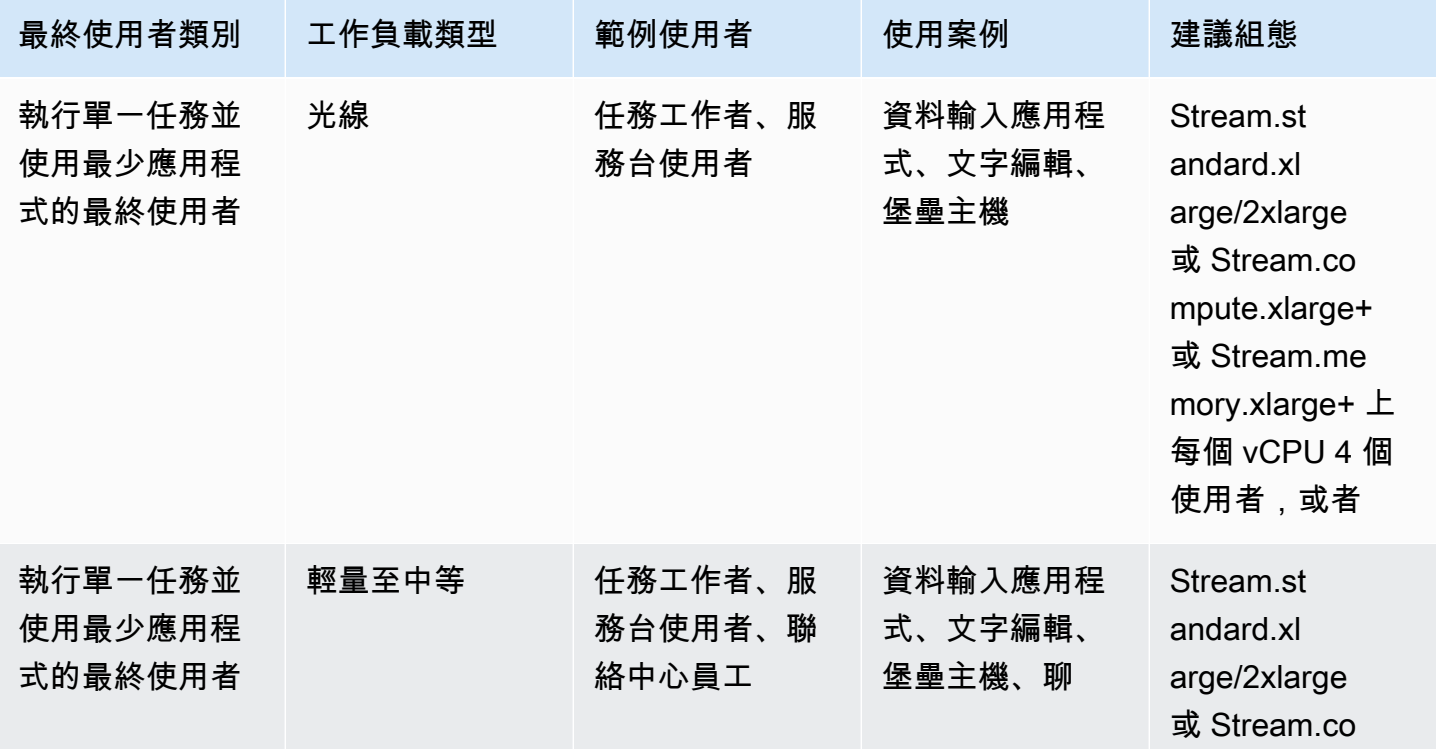

根據工作負載類型的建議

**多工作階段建議 234** 

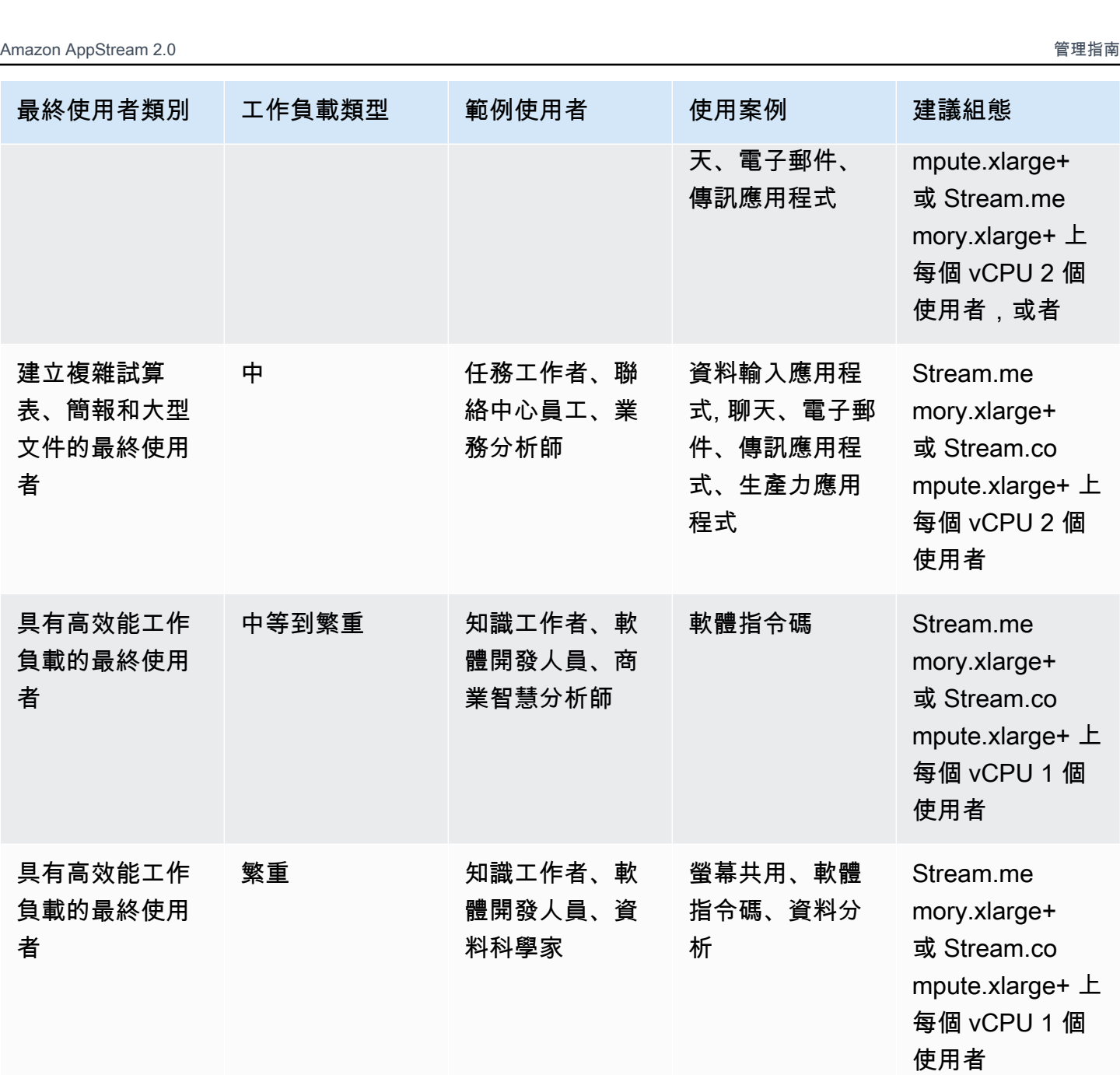

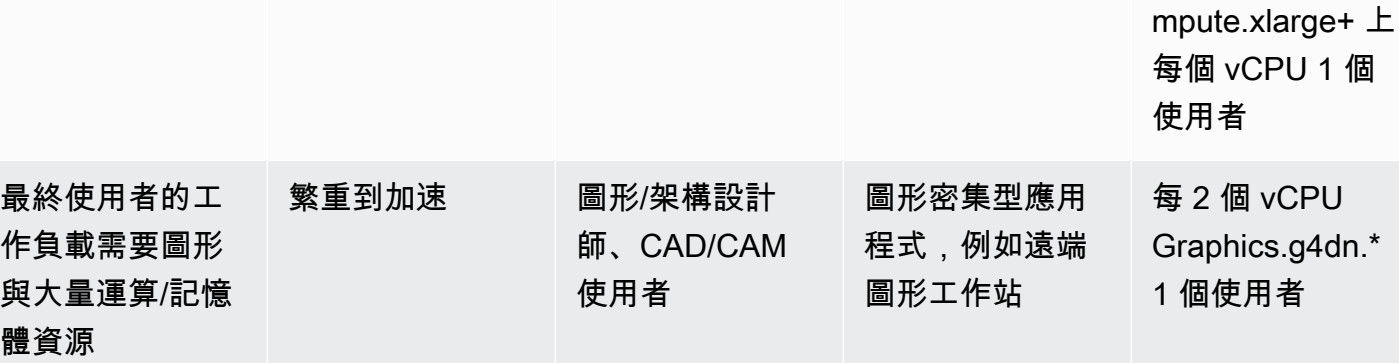

者

者

者

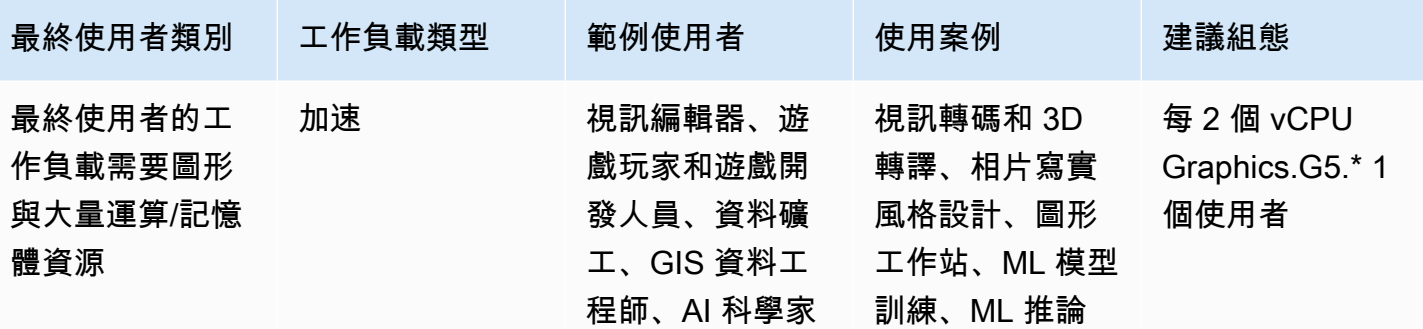

# 使用者身分驗證

下列主題提供有關 Amazon AppStream 2.0 使用者身分驗證和授權的資訊。

## 目錄

- [AppStream 2.0 使用者集區](#page-248-0)
- [Amazon AppStream 2.0 與 SAML 2.0 的集成](#page-253-0)

# <span id="page-248-0"></span>AppStream 2.0 使用者集區

AppStream 2.0 使用者集區提供簡化的方式,透過每個 AWS 區域的持久性入口網站管理您使用者的應 用程式存取。這項功能是透過 [Active Directory](#page-267-0) 和 [SAML 2.0](#page-253-0) 聯合的內建使用者管理替代方案。如果堆 疊與已加入 Active Directory 網域的機群相關聯,堆疊即無法指派給使用者集區中的使用者。

AppStream 2.0 使用者集區提供以下重要功能:

- 使用者可以使用他們選擇的電子郵件地址和密碼,透過持久性 URL 和登入資料來存取應用程式堆 疊。
- 使用者的電子郵件地址會區分大小寫。登入時,如果指定的電子郵件地址所用的大小寫不同於建立使 用者集區帳戶時指定的電子郵件地址,則會顯示「使用者不存在」錯誤訊息。
- 您可以將多個堆疊指派給使用者。這樣可讓 AppStream 2.0 在使用者登入時,向使用者顯示多個應 用程式目錄。
- 當您建立新的使用者時,系統會自動向他們傳送歡迎電子郵件。此電子郵件包含指示、登入入口網站 連結,以及連線到登入入口網站的暫時密碼。
- 在您建立使用者之後,除非您明確停用他們,否則一律啟用。
- 您可以控制哪些使用者可存取哪些應用程式堆疊,或完全停用存取。

# 使用者集區最終使用者體驗

以下步驟總結使用者集區的使用者初始連線體驗。

- 1. 您指定使用者的電子郵件地址,在想要的區域中建立新使用者。
- 2. AppStream 2.0 會向他們傳送歡迎電子郵件。
- 3. 您將一或多個堆疊指派給使用者。
- 4. AppStream 2.0 向他們傳送選用的通知電子郵件。此電子郵件包含如何存取新指派給他們之堆疊的 資訊。
- 5. 使用者輸入歡迎電子郵件所包含的資訊,連線到登入入口網站,然後設定永久性的密碼。登入入口 網站連結永遠不會過期,而且隨時可用。
- 6. 他們輸入自己的電子郵件地址和永久性密碼來登入 AppStream 2.0。
- 7. 使用者登入之後,就可以檢視自己的應用程式型錄。

您應該儲存歡迎電子郵件中提供的登入入口網站連結供日後使用,因為它不會變更,而且對使用者集區 中的所有使用者都有效。登入入口網站 URL 和使用者集區的使用者都按區域管理。

## 重設忘記的密碼

如果使用者忘記密碼,請依照以下步驟連線到登入入口網站連結 (歡迎電子郵件提供),並選擇新的密 碼。

#### 選擇新的密碼

- 1. 使用歡迎電子郵件內提供的登入連結,開啟 AppStream 2.0 登入入口網站。
- 2. 選擇 Forgot Password? (忘記密碼?)。
- 3. 輸入您建立使用者集區之使用者所用的電子郵件地址,然後選擇 Next (下一步)。

您的電子郵件地址區分大小寫。登入時,如果您指定的電子郵件地址所用的大小寫不同於建立使用 者集區帳戶時指定的電子郵件地址,則會顯示「使用者不存在」錯誤訊息。

4. 檢查您的電子郵件以取得密碼重設請求訊息。如果尋找電子郵件發生困難,請檢查您的垃圾郵件資 料夾。在 Verification Code (驗證碼) 中輸入電子郵件提供的驗證碼。

**a** Note

驗證碼有效期為 24 小時。如果未在時限內選擇新的密碼,請請求新的驗證碼。

5. 遵循以下顯示的密碼規則,輸入並確認您的新密碼。選擇 Reset Password (重設密碼)。

# 使用者集區管理

若要建立與管理使用者集區中的使用者,請登入 AppStream 2.0 主控台找到您想要的 AWS 區域,然 後在左側導覽窗格中選擇使用者集區。使用者集區儀表板支援使用者清單某些動作的大量操作。您可以 選取多位使用者,從 Actions (動作) 清單對他們執行相同的動作。使用者集區的使用者是按區域建立及 管理。

AppStream 2.0 不支援建立或停用大量使用者。不過,您可以使用 Amazon Cognito 搭配 [CreateStreamingURL](https://docs.aws.amazon.com/appstream2/latest/APIReference/API_CreateStreamingURL.html) API 動作,以有效率地管理多個使用者的存取權。Amazon Cognito 使用者集區 可讓您快速建立自己的目錄以註冊和登入使用者。此外,您可以使用 Amazon Cognito 使用者集區來 儲存使用者設定檔。如需如何將 AppStream 2.0 與 Cognito 使用者集區整合的詳細資訊,請參閱[使用](https://aws.amazon.com/appstream2/getting-started/isv-workshops/saas/)  [Amazon AppStream 2.0 建立 SaaS 入口網站教](https://aws.amazon.com/appstream2/getting-started/isv-workshops/saas/)學課程。

**a** Note

當您建立新使用者或將使用者指派至堆疊時,AppStream 2.0 會代表您傳送電子郵件 給使用者。為確保電子郵件順利傳遞,請將 no-reply@accounts.*aws-regioncode*.amazonappstream.com 新增到您的允許清單,其中 *aws-region-code* 是您執行工 作所在位置的有效 AWS 區域代碼。如果使用者尋找電子郵件發生困難,請要求他們檢查「垃 圾郵件」資料夾。

任務

- [建立使用者](#page-250-0)
- [刪除使用者](#page-251-0)
- [將堆疊指派給使用者](#page-251-1)
- [取消指派給使用者的堆疊](#page-252-0)
- [停用使用者](#page-252-1)
- [啟用使用者](#page-253-1)
- [重新傳送歡迎電子郵件](#page-253-2)

## <span id="page-250-0"></span>建立使用者

您必須輸入區域內每個新使用者的有效和唯一電子郵件地址。不過,您可以為另一個區域的新使用者重 複使用電子郵件地址。

當您建立新的使用者時,請注意下列事項:

• 您無法變更已經建立之使用者的電子郵件地址、名字或姓氏。若要變更使用者的這項資訊,請停用該 使用者。然後,重新建立此使用者 (視為新使用者),然後視需要指定更新的資訊。

- 使用者的電子郵件地址會區分大小寫。登入時,如果指定的電子郵件地址所用的大小寫不同於建立使 用者集區帳戶時指定的電子郵件地址,則會顯示「使用者不存在」錯誤訊息。
- 您可以在建立使用者之後,將一或多個堆疊指派給使用者。

### 要建立新的使用者

- 1. 開啟 AppStream 2.0 主控台,位於 [https://console.aws.amazon.com/appstream2。](https://console.aws.amazon.com/appstream2)
- 2. 在左側導覽窗格中,選擇 User Pool (使用者集區)、Create User (建立使用者)。
- 3. 針對 Email (電子郵件),輸入使用者的唯一電子郵件地址。
- 4. 在對應的欄位中輸入使用者的名字和姓氏。這些欄位不必是唯一的。
- 5. 選擇 Create User (建立使用者)。

建立使用者之後,AppStream 2.0 會向他們傳送歡迎電子郵件。此電子郵件包含登入入口網站連結、要 使用的登入電子郵件地址,以及暫時密碼。使用者可以瀏覽到登入入口網站,然後輸入臨時密碼,設定 存取其應用程式的永久性密碼。

根據預設,新使用者的狀態為 Enabled (已啟用),表示您可以將一或多個堆疊指派給使用者,或執行其 他管理動作。

## <span id="page-251-0"></span>刪除使用者

您可以啟用或停用使用者,但您無法使用 AppStream 2.0 主控台刪除使用者。若要刪除使用者,您必 須使用 [DeleteUser](https://docs.aws.amazon.com/appstream2/latest/APIReference/API_DeleteUser.html) API 動作。

## <span id="page-251-1"></span>將堆疊指派給使用者

您可以將一或多個堆疊指派給使用者集區中的一或多位使用者。將使用者指派給至少一個堆疊之後,使 用者就可以登入 AppStream 2.0 並啟動應用程式。如果使用者獲指派多個堆疊,他們會看到型錄式的 堆疊清單,供他們選擇要啟動的應用程式。

## **a** Note

如果堆疊與已加入 Active Directory 網域的機群相關聯,堆疊即無法指派給使用者。

### 將堆疊指派給使用者

1. 開啟 AppStream 2.0 主控台,位於 [https://console.aws.amazon.com/appstream2。](https://console.aws.amazon.com/appstream2)
- 2. 在左側的導覽窗格中,選擇 User Pool (使用者集區),然後選取您要的使用者。
- 3. 選擇 Actions (動作)、Assign stack (指派堆疊)。如需更多詳細資訊,請參閱 [使用 Active Directory](#page-267-0) [搭配 AppStream 2.0](#page-267-0)。
- 4. 檢閱清單以確認指定了正確的使用者。針對 Stack (堆疊),選擇您要指派的堆疊。
- 5. 根據預設,啟用 Send email notification to user (傳送電子郵件通知給使用者)。如果您不希望現在 傳送通知電子郵件給使用者,請清除此選項。
- 6. 選擇 Assign stack (指派堆疊)。

### 取消指派給使用者的堆疊

您可以取消指派給使用者集區中一或多位使用者的堆疊。取消指派給使用者的堆疊後,他們即無法從堆 疊啟動應用程式。如果使用者在您取消指派堆疊時為連線狀態,他們的工作階段會保持作用中,直到工 作階段 cookie 過期 (約一個小時)。

### 取消指派給使用者的堆疊

- 1. 開啟 AppStream 2.0 主控台, 位於 [https://console.aws.amazon.com/appstream2。](https://console.aws.amazon.com/appstream2)
- 2. 在左側的導覽窗格中,選擇 User Pool (使用者集區),然後選取您要的使用者。
- 3. 選擇 Actions (動作)、Unassign stack (取消指派堆疊)。
- 4. 檢閱清單以確認指定了正確的使用者。針對 Stack (堆疊),選擇您要取消指派的堆疊。此清單包含 所有指派或取消指派的堆疊。
- 5. 選擇 Unassign stack (取消指派堆疊)。

### 停用使用者

您可以停用使用者集區中的一或多位使用者,一次一個。停用使用者之後,他們在重新啟用前都不能再 登入 AppStream 2.0。這個動作不會刪除使用者。如果使用者在您停用他們時為連線狀態,他們的工作 階段會保持作用中,直到工作階段 cookie 過期 (約一個小時)。保留指派給使用者的堆疊。如果使用者 重新啟用,他們的堆疊指派會再次變成作用中。

#### 停用使用者

- 1. 開啟 AppStream 2.0 主控台, 位於 [https://console.aws.amazon.com/appstream2。](https://console.aws.amazon.com/appstream2)
- 2. 在左側的導覽窗格中,選擇 User Pool (使用者集區),然後選取您要的使用者。
- 3. 選擇 Actions (動作)、Disable user (停用使用者)。
- 4. 確認已指定正確的使用者,然後選擇 Disable User (停用使用者)。

### 啟用使用者

您可以啟用使用者集區中的一或多位使用者,一次一個。啟用使用者之後,他們可以登入 AppStream 2.0,並從所指派的堆疊啟動應用程式。如果使用者已停用,會保留這些指派。

#### 啟用使用者

- 1. 開啟 AppStream 2.0 主控台,位於 [https://console.aws.amazon.com/appstream2。](https://console.aws.amazon.com/appstream2)
- 2. 在左側的導覽窗格中,選擇 User Pool (使用者集區),然後選取您要的使用者。
- 3. 選擇 Actions (動作)、Enable user (啟用使用者)。
- 4. 確認已指定正確的使用者,然後選擇 Enable User (啟用使用者)。

### 重新傳送歡迎電子郵件

您可以向使用者集區中的使用者重新傳送內附連線指示的歡迎電子郵件。未使用的密碼會在 7 天後過 期。若要提供新的暫時密碼,您必須重新傳送歡迎電子郵件。此選項僅於使用者設定永久密碼前提供。 使用者如已設定密碼但忘記密碼,他們可以設定新的密碼。如需更多詳細資訊,請參閱 [重設忘記的密](#page-249-0) [碼](#page-249-0)。

向使用者重新傳送歡迎電子郵件

- 1. 開啟 AppStream 2.0 主控台,位於 [https://console.aws.amazon.com/appstream2。](https://console.aws.amazon.com/appstream2)
- 2. 在左側的導覽窗格中,選擇 User Pool (使用者集區),然後選取您要的使用者。
- 3. 針對 User Details (使用者詳細資訊),選擇 Resend welcome email (重新傳送歡迎電子郵件)。
- 4. 確認使用者集區儀表板上方顯示成功訊息。

## Amazon AppStream 2.0 與 SAML 2.0 的集成

Amazon AppStream 2.0 透過安全聲明標記語言 AppStream 2.0 (SAML 2.0) 支援將身分聯合到 2.0 堆 疊。您可以使用支援 SAML 2.0 的身分識別提供者 (IdP),例如 Windows 伺服器中的作用中目錄同盟服 務 (AD FS)、Ping 一個同盟伺服器或確定 — 為 2.0 使用者提供上線流程。 AppStream

此功能為您的使用者提供使用現有身分認證的一鍵式存取其 AppStream 2.0 應用程式的便利性。您 也可以享有 IdP 身分驗證帶來的安全優勢。透過使用 IdP,您可以控制哪些使用者可以存取特定的 AppStream 2.0 堆疊。

## 範例授權工作流程

下圖說明 AppStream 2.0 與第三方身分識別提供者 (IdP) 之間的驗證流程。在此範例中,系統管理員 已設定登入頁面以存取 AppStream 2.0,稱為applications.exampleco.com。該網頁使用符合 SAML 2.0 標準的聯合服務來觸發登入請求。管理員也設定了允許存取 AppStream 2.0 的使用者。

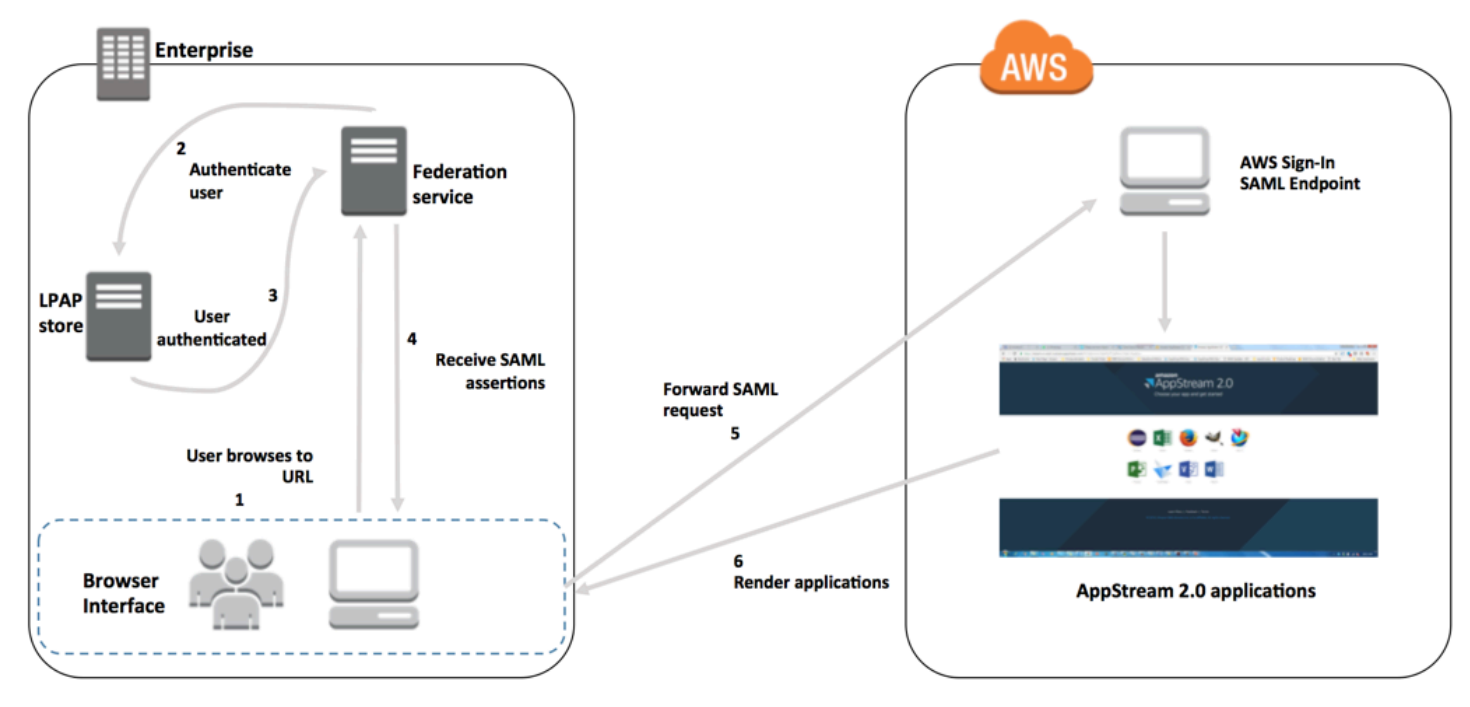

- 1. 使用者瀏覽到 https://applications.exampleco.com。登入頁面會要求使用者的身分驗證。
- 2. 聯合服務要求組織的身分存放區提供身分驗證。
- 3. 身分存放區驗證該名使用者,並向聯合服務傳回驗證回應。
- 4. 身分驗證成功時,聯合服務會將 SAML 聲明發佈到使用者的瀏覽器。
- 5. 使用者的瀏覽器將 SAML 宣告張貼到 AWS 登入 SAML 端點 ()。https:// signin.aws.amazon.com/saml AWS 登入會收到 SAML 要求、處理要求、驗證使用者,並將驗 證權杖轉寄至 2.0。 AppStream

如需有關在 AWS GovCloud (US) 區域中使用 SAML 的資訊,請參閱AWS GovCloud (US) 使用者指 南中的 [AWS Identity and Access Management。](https://docs.aws.amazon.com/govcloud-us/latest/UserGuide/govcloud-iam.html)

6. 使用來自 AWS AppStream 2.0 的身份驗證令牌授權用戶並向瀏覽器顯示應用程序。

從使用者的觀點來看,此程序是以透明的方式進行。使用者會從組織的內部入口網站開始,並自動重新 導向至 AppStream 2.0 應用程式入口網站,而不需要輸入 AWS 認證。

### <span id="page-255-2"></span>正在設定 SAML

若要讓使用者使用現有的認證登入 AppStream 2.0 並啟動串流應用程式,您可以使用 SAML 2.0 設定 身分聯合。若要這麼做,請使用 IAM 角色和轉送狀態 URL 來設定符合 SAML 2.0 標準的身分識別提供 者 (IdP),並允許您的聯合身分使 AWS 用者存取 2.0 堆疊。 AppStream IAM 角色可將存取堆疊的許可 授予使用者。轉送狀態是一種堆疊入口網站,當 AWS 成功驗證之後,即會將使用者轉送到該處。

#### 目錄

#### • [必要條件](#page-255-0)

- [步驟 1:在 AWS IAM 中建立 SAML 身分識別提供者](#page-255-1)
- [步驟 2:建立 SAML 2.0 聯合 IAM 角色](#page-256-0)
- [步驟 3:為 IAM 角色嵌入內嵌政策](#page-257-0)
- [步驟 4:設定以 SAML 為基礎的 IdP](#page-259-0)
- [步驟 5:建立 SAML 身分驗證回應聲明](#page-259-1)
- [步驟 6:設定聯合的轉送狀態](#page-261-0)

#### <span id="page-255-0"></span>必要條件

設定 SAML 2.0 連線之前,請先完成下列先決條件。

- 1. 設定 SAML 型 IdP 並與 AWS 建立信任關係。
	- 在您的組織網路內部,設定要用於以 SAML 為基礎之 IdP 的身分存放區。如需組態資源,請參 [閱AppStream 2.0 與三美航空 2.0 的整合](#page-264-0)。
	- 使用以 SAML 為基礎的 IdP 來產生並下載聯合中繼資料文件,以將您的組織描述為 IdP。這份簽 章的 XML 文件是用來建立轉送方信任關係。請將這個檔案儲存到日後可從 IAM 主控台存取更新 版本的位置。
- 2. 使用 AppStream 2.0 管理主控台建立 AppStream 2.0 堆疊。如本主題稍後所述,您需要堆疊名稱來 建立 IAM 政策以及使用 AppStream 2.0 設定 IdP 整合。

您可以使用 AppStream 2.0 管理主控台或 AppStream 2.0 API 建立 AppStream 2.0 堆疊。 AWS CLI如需詳細資訊,請參閱 [建立 AppStream 2.0 叢集與堆疊](#page-204-0)。

### <span id="page-255-1"></span>步驟 1:在 AWS IAM 中建立 SAML 身分識別提供者

首先,在 AWS IAM 中建立 SAML IdP。此 IdP 使用組織中的 IdP 軟體所產生的中繼資料文件,定義組 織的 IdP 至AWS 信任關係。如需詳細資訊,請參閱《IAM 使用者指南》中的[建立和管理 SAML 身分提](https://docs.aws.amazon.com/IAM/latest/UserGuide/id_roles_providers_create_saml.html#idp-manage-identityprovider-console) [供者 \(Amazon Web Services 管理主控台\)。](https://docs.aws.amazon.com/IAM/latest/UserGuide/id_roles_providers_create_saml.html#idp-manage-identityprovider-console)如需有關在 AWS GovCloud (US) 區域中使用 SAML IdPs 的資訊,請參閱AWS GovCloud (US) 使用者指南中的 [AWS Identity and Access Management。](https://docs.aws.amazon.com/govcloud-us/latest/UserGuide/govcloud-iam.html)

<span id="page-256-0"></span>步驟 2:建立 SAML 2.0 聯合 IAM 角色

接下來,建立 SAML 2.0 聯合 IAM 角色。此步驟會建立 IAM 與組織 IdP 之間的信任關係,以便將您的 IdP 識別為聯合信任的實體。

為 SAML IdP 建立 IAM 角色

- 1. 前往網址<https://console.aws.amazon.com/iam/> 開啟 IAM 主控台。
- 2. 在導覽窗格中,選擇 Roles (角色)、Create role (建立新角色)。
- 3. 針對 Role type (角色類型),選擇 SAML 2.0 federation (SAML 2.0 聯合)。
- 4. 針對 SAML Provider (SAML 提供者),選取您建立的 SAML IdP。

#### **A** Important

請勿選擇下列兩種 SAML 2.0 存取方法:僅允許以程式設計的方式存取或允許以程式設計 方式存取和 Amazon Web Services 管理主控台存取。

- 5. 在屬性中,選擇 SAML:aud。
- 6. 針對值,輸入 **https://signin.aws.amazon.com/saml**。此值會將角色存取限制為 SAML 使 用者串流請求,其中包括 SAML 主旨類型聲明與持久值。如果 SAML:sub\_type 為持久性,您的 IdP 就會針對來自特定使用者之所有 SAML 請求中的 NameID 元素,傳送相同的唯一值[。如需有](https://docs.aws.amazon.com/IAM/latest/UserGuide/id_roles_providers_saml.html#CreatingSAML-configuring) [關 SAML: sub\\_type 宣告的詳細資訊,請參閱 < 使用 SAML 型聯合進行 API 存取中的唯一識別使](https://docs.aws.amazon.com/IAM/latest/UserGuide/id_roles_providers_saml.html#CreatingSAML-configuring) [用者 > 一節。 AWS](https://docs.aws.amazon.com/IAM/latest/UserGuide/id_roles_providers_saml.html#CreatingSAML-configuring)
- 7. 檢閱您的 SAML 2.0 信任資訊,確認信任實體和條件無誤,然後選擇 Next: Permissions (下一步: 許可)。
- 8. 在 Attach permissions policies (連接許可政策) 頁面上,選擇 Next: Tags (下一步:標籤)。
- 9. (選用) 為您要新增的每個標籤輸入索引鍵和值。如需詳細資訊,請參[閱標記 IAM 使用者和角色](https://docs.aws.amazon.com/IAM/latest/UserGuide/id_tags.html)。
- 10. 完成後,請選擇 Next: Review (下一步:檢閱)。您稍後將為此角色建立並嵌入內嵌政策。
- 11. 針對角色名稱,輸入可識別此角色用途的名稱。因為有多個實體可能會參考此角色,所以建立角色 後,您就無法編輯其名稱。
- 12. (選用) 在 Role description (角色說明) 中,輸入新角色的說明。
- 13. 檢閱角色詳細資訊,並選擇 Create role (建立角色)。

14. (選擇性) 如果您打算使用第三方 SAML 2.0 身分識別提供者或憑證型驗證來使用以屬性為基礎的應 用程式權利,則必須將 sts: TagSession 權限新增至新 IAM 角色的信任政策。如需詳細資訊,請 參閱 [使用第三方 SAML 2.0 身分提供者的屬性型應用程式權利](#page-356-0) 和[在 AWS STS 中傳入工作階段標](https://docs.aws.amazon.com/IAM/latest/UserGuide/id_session-tags.html) [籤](https://docs.aws.amazon.com/IAM/latest/UserGuide/id_session-tags.html)。

在新 IAM 角色的詳細資訊中,選擇信任關係索引標籤,然後選擇編輯信任關係。「編輯信任關 係」政策編輯器隨即啟動。新增 sts: TagSession 權限,如下所示:

```
{ 
   "Version": "2012-10-17", 
   "Statement": [ 
    \{ "Effect": "Allow", 
       "Principal": { 
          "Federated": "arn:aws:iam::ACCOUNT-ID-WITHOUT-HYPHENS:saml-
provider/IDENTITY-PROVIDER" 
       }, 
        "Action": [ 
          "sts:AssumeRoleWithSAML", 
          "sts:TagSession" 
       ], 
        "Condition": { 
          "StringEquals": { 
            "SAML:sub_type": "persistent" 
          } 
       } 
     } 
   ]
}
```
以您在步驟 1 中建立的 SAML IdP 名稱取代 *IDENTITY-PROVIDER*。然後選擇更新信任政策。

### <span id="page-257-0"></span>步驟 3:為 IAM 角色嵌入內嵌政策

接下來,為您建立的角色嵌入內嵌 IAM 政策。嵌入內嵌政策時,該政策中的許可不得意外附加至錯誤 的主體實體。內嵌原則可讓聯合身分使用者存取您建立的 AppStream 2.0 堆疊。

1. 在您所建立 IAM 角色的詳細資料中,選擇許可索引標籤,然後選擇新增內嵌政策。建立政策精靈 隨即啟動。

- 2. 在建立政策中,選擇 JSON 索引標籤。
- 3. 将下列 JSON 政策複製並貼入 JSON 視窗。然後,輸入您的 AWS 區域 代碼,帳戶 ID 和堆棧名 稱來修改資源。在下列原則中,"Action": "appstream:Stream"是為 AppStream 2.0 使用 者提供連線至您建立之堆疊上串流工作階段的權限的動作。

```
{ 
   "Version": "2012-10-17", 
   "Statement": [ 
    \{ "Effect": "Allow", 
        "Action": "appstream:Stream", 
        "Resource": "arn:aws:appstream:REGION-CODE:ACCOUNT-ID-WITHOUT-
HYPHENS:stack/STACK-NAME", 
        "Condition": { 
            "StringEquals": { 
                 "appstream:userId": "${saml:sub}" 
            } 
          } 
     } 
   ]
}
```
將區*###*替換為 AppStream 2.0 堆棧所在的 AWS 區域。將 *STACK-NAME* 取代為堆疊的名 稱。*STACK-NAME* 區分大小寫,且必須與 AppStream 2.0 管理主控台「堆疊」儀表板中顯示的 堆疊名稱完全相符的大小寫和拼字。

對於 AWS GovCloud (US) 區域中的資源,請使用 ARN 的下列格式:

arn:aws-us-gov:appstream:*REGION-CODE*:*ACCOUNT-ID-WITHOUT-HYPHENS*:stack/*STACK-NAME*

- 4. (選用) 如果您打算使用採用第三方 SAML 2.0 身分提供者搭配 SAML 2.0 多堆疊應用程 式目錄的屬性型應用程式權利,則 IAM 角色內嵌政策中的資源必須是 **"Resource": "arn:aws:appstream:***REGION-CODE***:***ACCOUNT-ID-WITHOUT-HYPHENS***:stack/\*"**,應用 程式權利才能控制堆疊的串流存取。若要對堆疊資源強制執行額外的保護,您可以在政策中新增明 確拒絕。如需詳細資訊,請參閱 [使用第三方 SAML 2.0 身分提供者的屬性型應用程式權利](#page-356-0) 和[政策](https://docs.aws.amazon.com/IAM/latest/UserGuide/reference_policies_evaluation-logic.html) [評估邏輯](https://docs.aws.amazon.com/IAM/latest/UserGuide/reference_policies_evaluation-logic.html)。
- 5. 完成時,請選擇 Review policy (檢閱政策)。[Policy Validator](https://docs.aws.amazon.com/IAM/latest/UserGuide/access_policies_policy-validator.html) (政策檢查工具) 會回報任何語法錯 誤。

### <span id="page-259-0"></span>步驟 4:設定以 SAML 為基礎的 IdP

接下來,根據您以 SAML 為基礎的 IdP,您可能需要手動將 IdP 更新 AWS 為信任服務提供者,方法是 將此saml-metadata.xml檔案上傳至 <https://signin.aws.amazon.com/static/saml-metadata.xml>至您 的 IdP。此步驟會更新您的 IdP 中繼資料。對於某些人來說 IdPs,更新可能已經配置。如果是這種情 況,請繼續下一個步驟。

如果您的 IdP 尚未設定這項更新,請檢閱 IdP 提供的文件以取得中繼資料更新方式的資訊。有些供應 商會提供輸入 URL 的選項,由 IdP 為您取得並安裝檔案。另一些提供者則要求您從該 URL 處下載檔 案,然後將其做為本機檔案提供。

### <span id="page-259-1"></span>步驟 5:建立 SAML 身分驗證回應聲明

接下來,您可能需要在 IdP 的驗證回應中設定 AWS 為 SAML 屬性傳送的資訊。視您的 IdP 而定,此 資訊可能已預先設定。如果是這種情況,請跳過此步驟並繼續執行步驟 6,

如果您的 IdP 尚未設定這項資訊,請提供下列項目:

• SAML 主旨 NameID:進行登入之使用者的唯一識別碼。

**a** Note

對於已加入網域之叢集的堆疊,使用者的 NameID 值必須以 "" 格式提供,使用 SAM AccountName 或使用 *domain*\username ""。username@domain.com userPrincipalName如果您使用的是 SAM AccountName 格式,您可以使*doma in*用 NetBIOS 名稱或完整網域名稱 (FQDN) 來指定。使用中目錄單向信任案例需要 SAM AccountName 格式。如需詳細資訊,請參閱 [使用 Active Directory 搭配 AppStream 2.0。](#page-267-0)

- SAML 主旨類型 (值設定為 persistent):將值設定為 persistent,可確保您的 IdP 會針對來自 特定使用者之所有 SAML 請求中的 NameID 元素,傳送相同的唯一值。確保 IAM 政策包含一個條 件,僅允許 SAML sub\_type 設為 persistent 的 SAML 請求,如 the section called "步驟 2:建立 [SAML 2.0 聯合 IAM 角色"](#page-256-0) 中所述。
- **Name** 屬性設為 https://aws.amazon.com/SAML/Attributes/Role 的 **Attribute** 元素:此元素包含一 或多個 AttributeValue 元素,其列出您 IdP 對應的使用者 IAM 角色和 SAML IdP。角色和 IdP 會指定為以逗號分隔的 ARN 對。
- **AttributeName**屬性設定為 https://aws.amazon.com/SAML/Attributes/ 的元素 RoleSessionName — 此元素包含一個AttributeValue元素,可為針對 SSO 發出的 AWS 暫時認證提供識別 碼。AttributeValue 元素中的值長度必須介於 2 到 64 個字元之間,只能包含英數字元、底線和

下列字元:+ (加號)、= (等號)、, (逗號)、. (句號)、@ (at 符號) 和 - (連字號)。其中不可含有空格。 該值通常是使用者 ID (bobsmith) 或電子郵件地址 (bobsmith@example.com)。該值不應包含空格, 如使用者的顯示名稱 (Bob Smith)。

- **AttributeName**屬性設定為 https://aws.amazon.com/SAML/Attributes/ 的元素 PrincipalTag:SessionContext(選用) — 此元素包含一個元AttributeValue素,提供可用於將工作 階段內容參數傳遞至串流應用程式的參數。如需詳細資訊,請參閱 [工作階段內容](#page-198-0)。
- **AttributeName**屬性設定為 https://aws.amazon.com/SAML/Attributes/ 的元素PrincipalTag: ObjectSid(選用) — 此元素包含一個AttributeValue元素,可為正在登入的使用者提供「使用中 目錄」安全性識別碼 (SID)。此參數與憑證型驗證搭配使用,能夠強式對應至 Active Directory 使用 者。
- **AttributeName**屬性設定為 https://aws.amazon.com/SAML/Attributes/:Domain 的元素 PrincipalTag (選用) — 此元素包含一個元素,AttributeValue可為正在登入的使用者提供作用中 目錄 DNS 完整網域名稱 (FQDN)。當使用者的 Active Directory userPrincipalName 包含替代尾 碼時,此參數會與憑證型驗證搭配使用。此值必須以 **domain.com** 格式提供,包括任何子網域。
- **AttributeSessionDuration**屬性設定為 https://aws.amazon.com/SAML/Attributes/ 的元素 SessionDuration (選用) — 此元素包含一個**AttributeValue**元素,指定使用者的聯合串流工作 階段在需要重新驗證之前可保持作用中的時間上限。預設值為 60 分鐘 (即 3,600 秒)。如需詳細資 訊,請參閱設定[驗證回應的 SAML 宣告中的 SessionDuration 屬性設定為 https://aws.amazon.com/](https://docs.aws.amazon.com/IAM/latest/UserGuide/id_roles_providers_create_saml_assertions.html) [SAML/Attributes/ 的選用屬性](https://docs.aws.amazon.com/IAM/latest/UserGuide/id_roles_providers_create_saml_assertions.html)元素一SessionDuration節。

**a** Note

雖然 SessionDuration 是選用屬性,但我們建議您將它包含在 SAML 回應中。如果您未 指定此屬性,工作階段持續時間會設定為預設值 60 分鐘。

如果您的使用者透過使用 AppStream 2.0 原生用戶端或在新體驗上使用 Web 瀏覽器在 AppStream 2.0 中存取其串流應用程式,他們的工作階段會在工作階段持續時間過期後中斷 連線。如果您的使用者透過舊/傳統體驗中的 Web 瀏覽器在 AppStream 2.0 中存取其串流應 用程式,則在使用者的工作階段持續時間過期並重新整理其瀏覽器頁面之後,他們的工作階 段就會中斷連線。

如需有關如何設定這些元素的詳細資訊,請參閱《IAM 使用者指南》中的[針對身分驗證回應設定](https://docs.aws.amazon.com/IAM/latest/UserGuide/id_roles_providers_create_saml_assertions.html)  [SAML 聲明。](https://docs.aws.amazon.com/IAM/latest/UserGuide/id_roles_providers_create_saml_assertions.html)如需 IdP 的特定組態要求資訊,請參閱您的 IdP 文件。

### <span id="page-261-0"></span>步驟 6:設定聯合的轉送狀態

最後,使用 IdP 將聯合的轉送狀態設定為指向 AppStream 2.0 堆疊轉送狀態 URL。成功驗證之後 AWS,使用者會被導向至 AppStream 2.0 堆疊入口網站,該入口網站定義為 SAML 驗證回應中的轉送 狀態。

轉送狀態 URL 的格式如下:

https://*relay-state-region-endpoint*?stack=*stackname*&accountId=*aws-account-id-withouthyphens*

從您的 Amazon Web Services 帳戶 ID、堆疊名稱以及與您堆疊所在區域相關聯的轉送狀態端點來建構 轉送狀態 URL。

或者,您也可以指定您想要自動啟動的應用程式名稱。若要尋找應用程式名稱,請在 AppStream 2.0 主控台中選取影像,選擇「應用程式」索引標籤,然後記下「應用程式名稱」欄中顯示的名稱。或者, 如果您尚未建立映像,請連接到您安裝應用程式的映像建置器,並開啟映像助理。應用程式的名稱會顯 示在 Add Apps (新增應用程式) 索引標籤中。

如果您的機群已啟用桌面串流檢視,您也可以選擇直接啟動進入作業系統桌面。若要這樣做,請在轉送 狀態 URL 的結尾處於 **&app=** 後方指定 **Desktop**。

透過使用第三方 SAML 2.0 身分提供者的屬性型應用程式權利,就可以從單一轉送狀態 URL 存取多個 堆疊。從轉送狀態 URL 移除堆疊和應用程式 (如有的話) 參數,如下所示:

https://*relay-state-region-endpoint*?accountId=*aws-account-id-without-hyphens*

當使用者聯合到 AppStream 2.0 應用程式類別目錄時,他們會看到所有堆疊,其中應用程式權利已將 一或多個應用程式與使用者相符,以及與堆疊所在區域相關聯的中繼狀態端點。當使用者選取目錄時, 應用程式權利只會顯示使用者有權使用的應用程式。

如需詳細資訊,請參閱 [使用第三方 SAML 2.0 身分提供者的屬性型應用程式權利。](#page-356-0)

下表列出提供 AppStream 2.0 之區域的轉送狀態端點。如果您希望使用者使用符合 FIPS 規定的連線串 流,則必須使用符合 FIPS 規定的端點。如需 FIPS 端點的詳細資訊,請參閱 [the section called "FIPS](#page-494-0) [端點"。](#page-494-0)

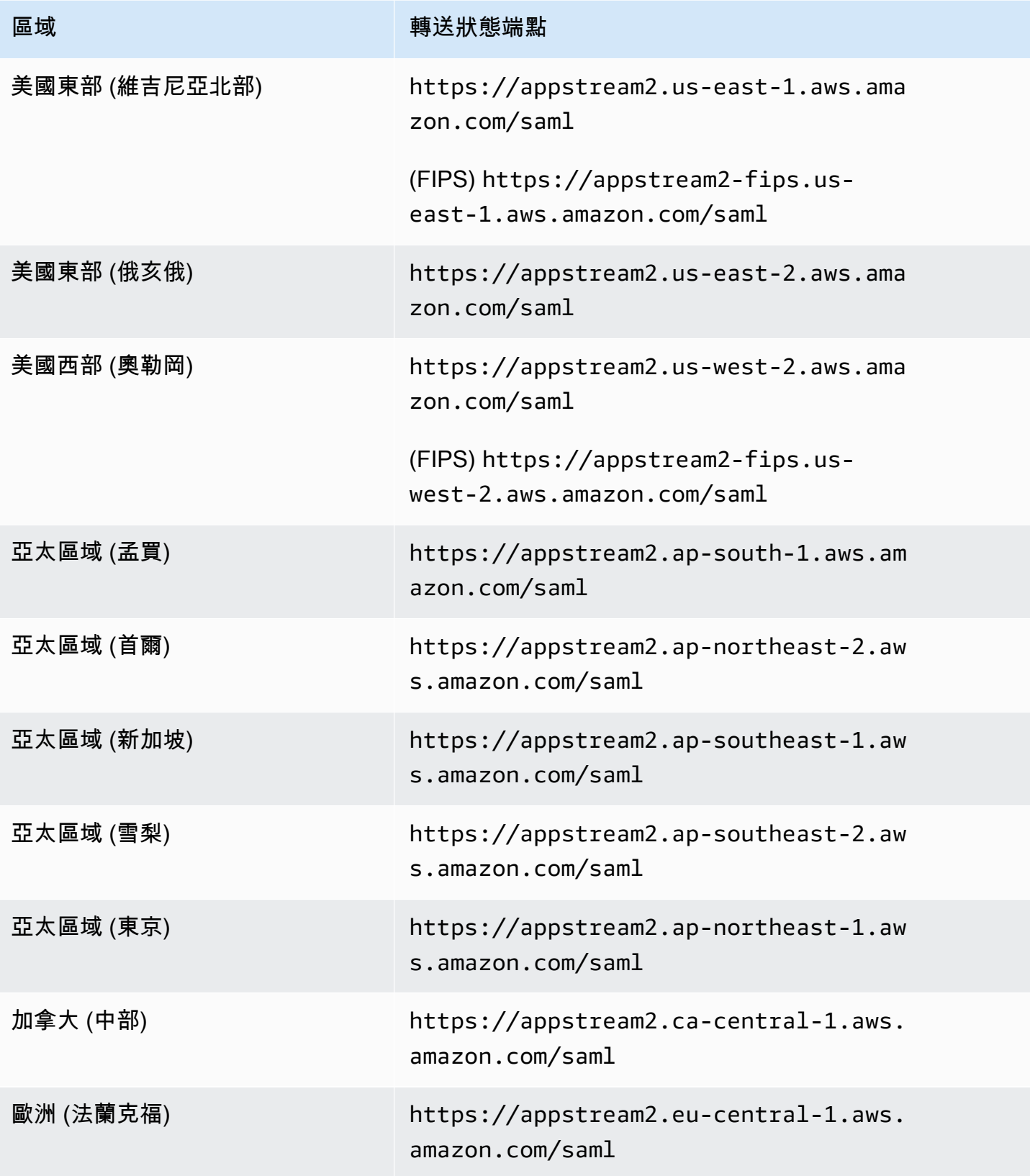

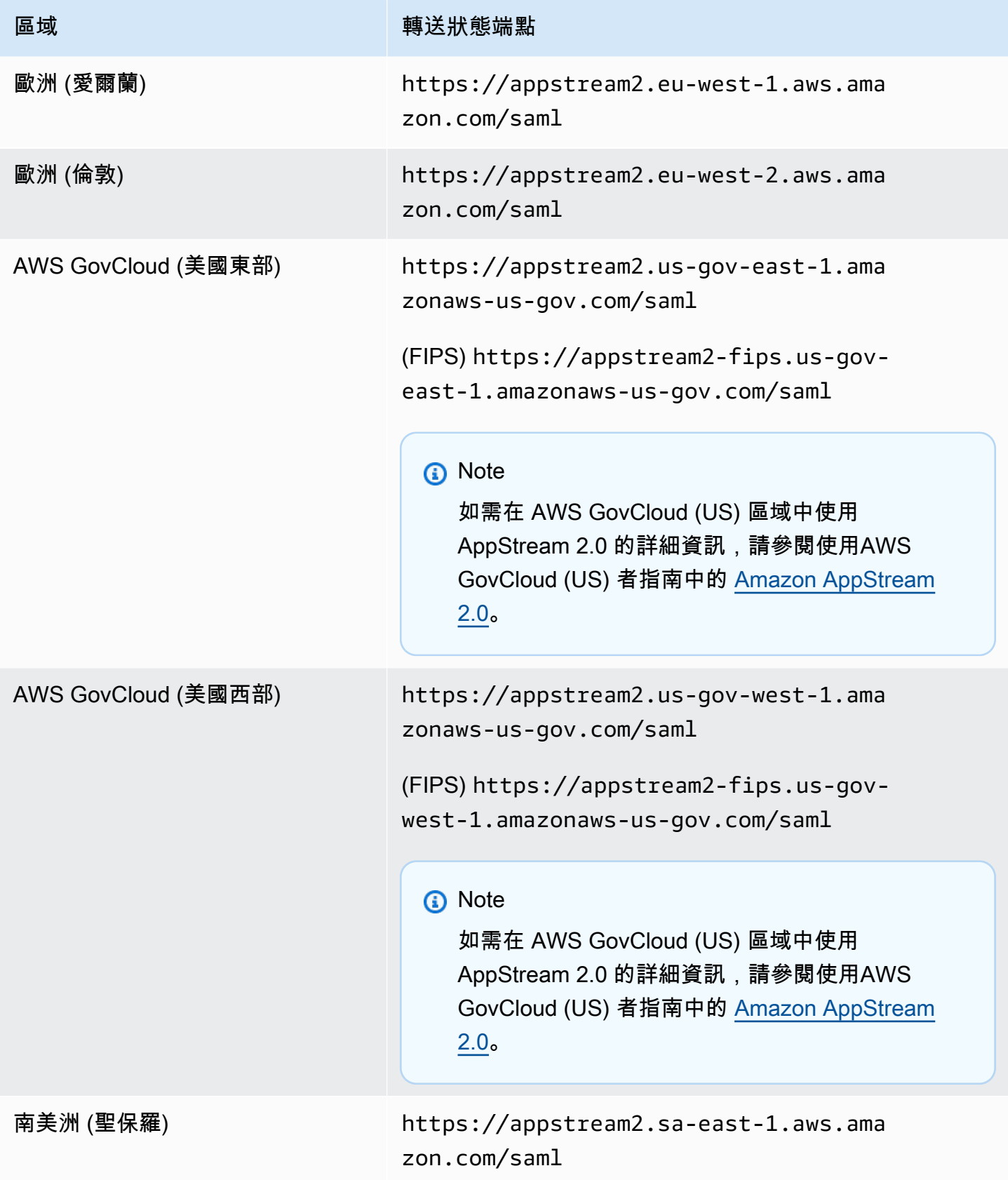

# <span id="page-264-0"></span>AppStream 2.0 與三美航空 2.0 的整合

下列連結可協助您設定協力廠商 SAML 2.0 身分識別提供者解決方案以搭配 AppStream 2.0 使用。

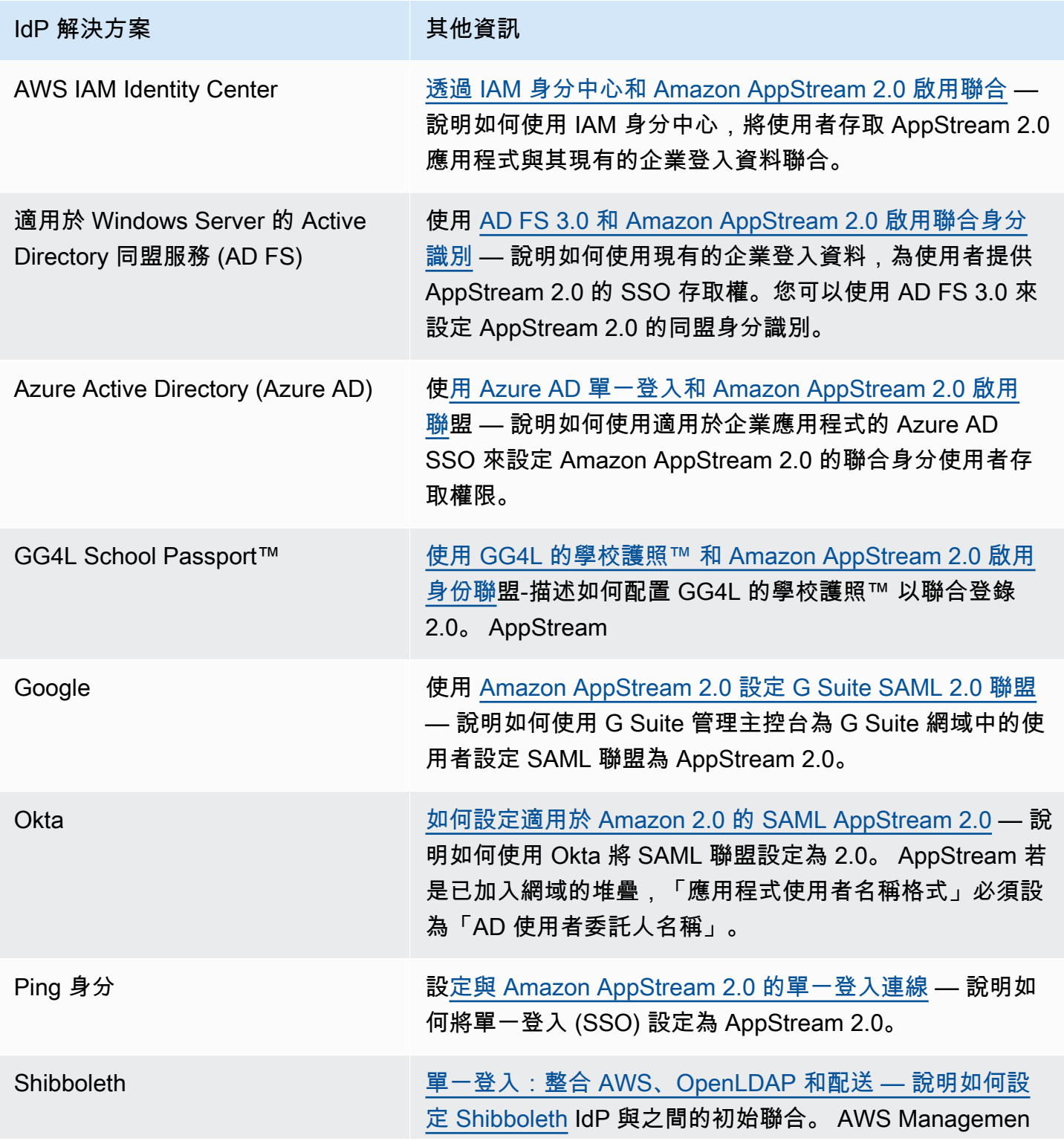

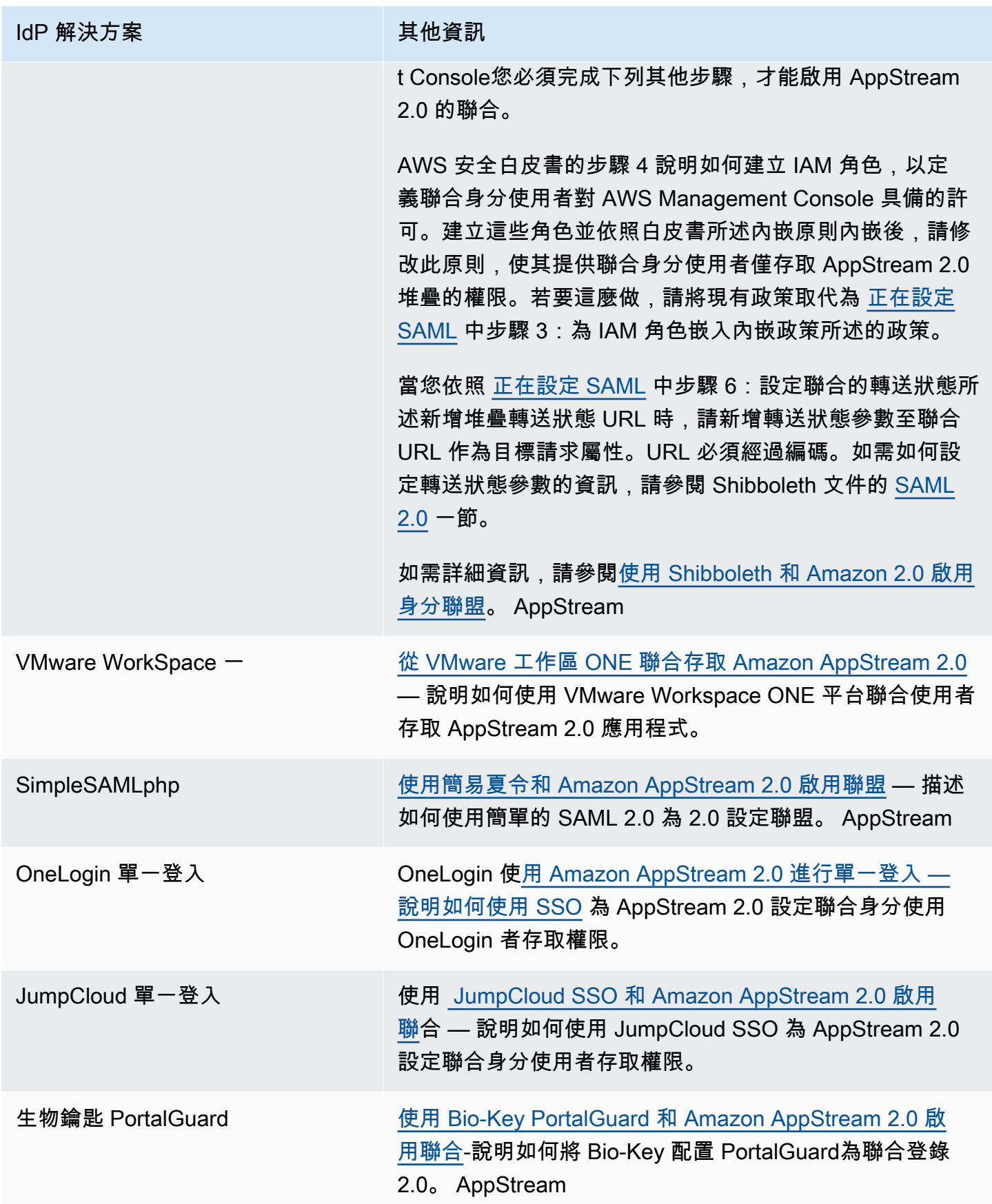

如需您可能遇到的常見問題解決方案,請參閱[故障診斷](#page-505-0)。

如需其他支援的 SAML 提供者的詳細資訊,請參閱《IAM 使用者指南》中的<u>[將第三方 SAML 解決方案](https://docs.aws.amazon.com/IAM/latest/UserGuide/id_roles_providers_saml_3rd-party.html)</u> [提供者與 AWS 整合。](https://docs.aws.amazon.com/IAM/latest/UserGuide/id_roles_providers_saml_3rd-party.html)

# <span id="page-267-0"></span>使用 Active Directory 搭配 AppStream 2.0

您可以將您的 Amazon AppStream 2.0 Always-On 和 On-Demand Windows 機群和映像建置器加入 Microsoft Active Directory 中的網域,並使用您現有的雲端型或內部部署 Active Directory 網域來啟動 網域聯結的串流執行個體。您也可以使用AWS Directory Service for Microsoft Active Directory (又稱為 AWS 受管 Microsoft AD) 建立 Active Directory 網域,用來支援您的 AppStream 2.0 資源。如需使用 AWS 受管 Microsoft AD 詳細資訊,請參閱《AWS Directory Service 管理指南》中的 [Microsoft Active](https://docs.aws.amazon.com/directoryservice/latest/admin-guide/directory_microsoft_ad.html) [Directory。](https://docs.aws.amazon.com/directoryservice/latest/admin-guide/directory_microsoft_ad.html)

**a** Note

Linux 機群、映像建置器、彈性機群和應用程式區塊建置器目前不支援網域聯結。

藉由將 AppStream 2.0 與您的 Active Directory 網域聯結,您可以:

- 讓您的使用者和應用程式存取 Active Directory 資源,例如印表機和從串流工作階段共享檔案。
- 使用群組政策管理主控台 (GPMC) 中可用的群組政策設定,定義最終使用者體驗。
- 串流需要使用者利用其 Active Directory 登入資料進行身分驗證的應用程式。
- 將企業合規與安全政策套用到您的 AppStream 2.0 串流執行個體。

#### 目錄

- [Active Directory 網域概觀](#page-267-1)
- [在開始使用 Active Directory 搭配 AppStream 2.0 之前](#page-269-0)
- [教學:設定 Active Directory](#page-271-0)
- [憑證型身分驗證](#page-275-0)
- [AppStream 2.0 Active Directory 管理](#page-279-0)
- [詳細資訊](#page-289-0)

## <span id="page-267-1"></span>Active Directory 網域概觀

若要搭配 AppStream 2.0 使用 Active Directory 網域,則需要了解其搭配運作的方式以及您需要完成的 組態任務。您將需要完成以下任務:

1. 視需要設定群組政策設定,來定義最終使用者體驗和應用程式的安全需求。

- 2. 在 AppStream 2.0 中建立網域聯結應用程式堆疊。
- 3. 在 SAML 2.0 身分提供者中建立 AppStream 2.0 應用程式,並將它直接或透過 Active Directory 群組 指派給最終使用者。

若要讓您的使用者向網域進行身分驗證,這些使用者在初始化 AppStream 2.0 串流工作階段時必須進 行幾個步驟。下圖說明從初始瀏覽器請求透過 SAML 及 Active Directory 身分驗證進行的端對端使用者 身分驗證流程。

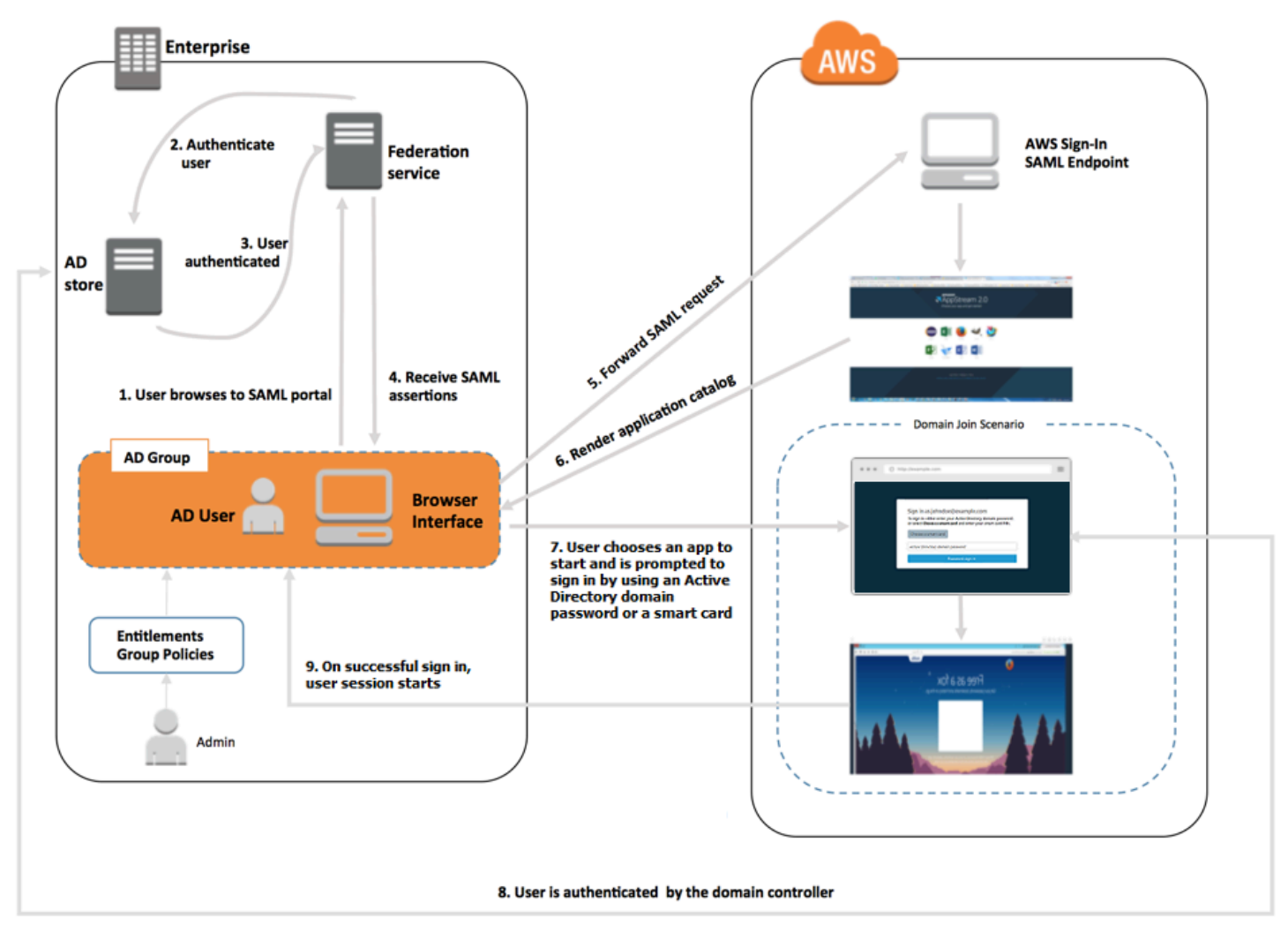

使用者身分驗證流程

- 1. 使用者瀏覽到 https://applications.exampleco.com。登入頁面會要求使用者的身分驗證。
- 2. 聯合服務要求組織的身分存放區提供身分驗證。
- 3. 身分存放區驗證該名使用者,並向聯合服務傳回驗證回應。
- 4. 身分驗證成功時,聯合服務會將 SAML 聲明發佈到使用者的瀏覽器。
- 5. 使用者的瀏覽器會將 SAML 聲明發布到 AWS 登入 SAML 端點 (https:// signin.aws.amazon.com/saml)。AWS登入會接收 SAML 請求、處理請求、對使用者進行身分 驗證,並將身分驗證權杖轉送給 AppStream 2.0 服務。
- 6. AppStream 2.0 會使用來自 AWS 的身分驗證權杖授權使用者,並在瀏覽器中呈現應用程式。
- 7. 使用者選擇應用程式,然後系統會根據 AppStream 2.0 堆疊上啟用的 Windows 登入驗證方法,提 示他們輸入其 Active Directory 網域密碼或選擇智慧卡。如果兩種驗證方法同時啟用,使用者可以選 擇要輸入其網域密碼或使用智慧卡。憑證型身分驗證也可以用來驗證使用者,不過不會出現提示。
- 8. 接著會聯絡網域控制站進行使用者身分驗證。
- 9. 在向網域進行身分驗證後,使用者工作階段便會啟動,並帶有網域連線能力。

從使用者的觀點來看,此程序簡單明瞭。使用者先導覽至組織的內部入口網站,然後重新導向至 AppStream 2.0 應用程式入口網站,而不需要輸入 AWS 憑證。只需要 Active Directory 網域密碼或智 慧卡憑證。

您必須先使用必要的權利和群組政策設定來設定 Active Directory,並建立加入網域的應用程式堆疊, 使用者才能初始化此程序。

## <span id="page-269-0"></span>在開始使用 Active Directory 搭配 AppStream 2.0 之前

在您搭配 AppStream 2.0 使用 Microsoft Active Directory 網域之前,請留意以下需求和考量事項。

#### 目錄

- [Active Directory 網域環境](#page-269-1)
- [網域聯結的 AppStream 2.0 串流執行個體](#page-270-0)
- [群組政策設定](#page-270-1)
- [智慧卡身分驗證](#page-271-1)

### <span id="page-269-1"></span>Active Directory 網域環境

- 您需要串流執行個體加入目標的 Microsoft Active Directory 網域。如果您沒有 Active Directory 網 域,或是想要使用內部部署 Active Directory 環境,請參閱 [AWS 雲端上的 Active Directory 網域服](https://docs.aws.amazon.com/quickstart/latest/active-directory-ds/) [務:快速入門參考部署](https://docs.aws.amazon.com/quickstart/latest/active-directory-ds/)。
- 您必須有網域服務帳戶,且該帳戶必須具備可在您要搭配 AppStream 2.0 使用的網域中建立及管理 電腦物件的許可。如需資訊,請參閱 Microsoft 文件中的 [How to Create a Domain Account in Active](https://msdn.microsoft.com/en-us/library/aa545262(v=cs.70).aspx) [Directory。](https://msdn.microsoft.com/en-us/library/aa545262(v=cs.70).aspx)

當您將此 Active Directory 網域與 AppStream 2.0 建立關聯時,請提供服務帳戶名稱和密 碼。AppStream 2.0 會使用此帳戶來建立和管理目錄中的電腦物件。如需更多詳細資訊,請參閱 [授](#page-280-0) [予許可來建立及管理 Active Directory 電腦物件。](#page-280-0)

- 當您向 AppStream 2.0 註冊 Active Directory 網域時,您必須提供組織單位 (OU) 辨別名稱。請為此 建立 OU。由於預設的電腦容器並非 OU,因此 AppStream 2.0 無法使用它。如需更多詳細資訊,請 參閱 [尋找組織單位辨別名稱](#page-281-0)。
- 您計劃搭配 AppStream 2.0 使用的目錄必須要能透過您的串流執行個體啟動所在的虛擬私有雲端 (VPC) 使用其完整網域名稱 (FQDN) 進行存取。如需詳細資訊,請參閱 Microsoft 文件中的 [Active](https://technet.microsoft.com/en-us/library/dd772723.aspx)  [Directory and Active Directory Domain Services Port Requirements。](https://technet.microsoft.com/en-us/library/dd772723.aspx)

### <span id="page-270-0"></span>網域聯結的 AppStream 2.0 串流執行個體

SAML 2.0 型使用者聯合是從網域聯結 Always-On 和 On-Demand 機群串流應用程式時所需。您無法 使用 [CreateStreamingURL](https://docs.aws.amazon.com/appstream2/latest/APIReference/API_CreateStreamingURL.html) 或 AppStream 2.0 使用者集區,啟動網域聯結執行個體的工作階段。

此外,您必須使用支援將映像建置器和機群與 Active Directory 網域聯結的映像。所有在 2017 年 7 月 24 日及其之後發佈的公有映像都支援加入 Active Directory 網域。如需詳細資訊,請參[閱AppStream](#page-63-0) [2.0 基本映像和受管理映像更新版本說明及](#page-63-0)[教學:設定 Active Directory](#page-271-0)。

**a** Note

您只能將 Windows Always-On 和 On-Demand 機群串流執行個體聯結至 Active Directory 網 域。

## <span id="page-270-1"></span>群組政策設定

請確認下列群組原則設定的組態。必要時,依照本節所述更新設定,使其不會阻止 AppStream 2.0 對 您的網域使用者進行身分驗證和登入。否則,當使用者嘗試登入 AppStream 2.0 時,登入可能無法成 功。而是會顯示訊息,通知使用者「發生未知的錯誤。」

- 電腦組態 > 管理範本 > Windows 元件 > Windows 登入選項 > 停用或啟用軟體 Secure Attention Sequence:針對服務將此項設為啟用。
- 電腦組態 > 管理範本 > 系統 > 登入 > 排除憑證提供者:確定未列出下列 CLSID:e7c1bab5-4b49-4e64-a966-8d99686f8c7c
- 電腦組態 > 政策 > Windows 設定 > 安全設定 > 本機政策 > 安全選項 > 互動式登入 > 互動式登入: 給嘗試登入的使用者的訊息文字:將此項設為未定義。
- 電腦組態 > 政策 > Windows 設定 > 安全設定 > 本機政策 > 安全選項 > 互動式登入 > 互動式登入: 給嘗試登入的使用者的訊息標題:將此項設為未定義。

### <span id="page-271-1"></span>智慧卡身分驗證

AppStream 2.0 支援使用 Active Directory 網域密碼或智慧卡 (例[如通用門禁卡 \(CAC\)](https://www.cac.mil/Common-Access-Card) [和個人身分驗證](https://piv.idmanagement.gov/) [\(PIV\)](https://piv.idmanagement.gov/) 智慧卡) 透過 Windows 進行登入 AppStream 2.0 串流執行個體。如需如何設定 Active Directory 環境以使用第三方憑證授權單位 (CA) 啟用智慧卡登入的相關資訊,請參閱 Microsoft 文件中的[使用第](https://docs.microsoft.com/en-us/troubleshoot/windows-server/windows-security/enabling-smart-card-logon-third-party-certification-authorities) [三方憑證授權單位啟用智慧卡登入的指引](https://docs.microsoft.com/en-us/troubleshoot/windows-server/windows-security/enabling-smart-card-logon-third-party-certification-authorities)。

### **a** Note

AppStream 2.0 也支援在使用者登入串流執行個體後,使用智慧卡進行進行工作階段內身分驗 證。只有使用者已安裝適用於 Windows 的 AppStream 2.0 用戶端 1.1.257 版或更新版本時, 才支援此功能。如需其他需求的相關資訊,請參閱 [智慧卡](#page-388-0)。

## <span id="page-271-0"></span>教學:設定 Active Directory

若要搭配 AppStream 2.0 使用 Active Directory,您必須先在 AppStream 2.0 中建立目錄組態 (Directory Config) 物件來註冊您的目錄組態。此物件包含將串流執行個體加入 Active Directory 網域的 必要資訊。您可以使用 AppStream 2.0 管理主控台、AWS SDK 或 AWS CLI 來建立目錄組態物件。然 後您就可以使用您的目錄組態來啟動網域聯結 Always-On 和 On-Demand 機群和映像建置器。

**a** Note

您只能將 Always-On 和 On-Demand 機群串流執行個體聯結至 Active Directory 網域。

任務

- [步驟 1:建立目錄組態物件](#page-272-0)
- [步驟 2:使用加入網域的映像建置器建立映像](#page-273-0)
- [步驟 3:建立加入網域的機群](#page-273-1)
- [步驟 4:設定 SAML 2.0](#page-274-0)

<span id="page-272-0"></span>您在 AppStream 2.0 中建立的目錄組態物件會在後續步驟中使用。

若您使用 AWS SDK,則可以使用 [CreateDirectoryConfig](https://docs.aws.amazon.com/appstream2/latest/APIReference/API_CreateDirectoryConfig.html) 操作。若您使用 AWS CLI,則可以使用 [create-directory-config](https://docs.aws.amazon.com/cli/latest/reference/appstream/create-directory-config.html) 命令。

使用 AppStream 2.0 主控台建立目錄組態物件

- 1. 開啟 AppStream 2.0 主控台,位於 [https://console.aws.amazon.com/appstream2。](https://console.aws.amazon.com/appstream2)
- 2. 在導覽窗格中,選擇 Directory Configs (目錄組態)、Create Directory Config (建立目錄組態)。
- 3. 針對 Directory Name (目錄名稱),請提供 Active Directory 網域的完整網域名稱 (FQDN) (例如 corp.example.com)。每個區域只能有一個具備特定目錄名稱的 Directory Config (目錄組態) 值。
- 4. 針對 Service Account Name (服務帳戶名稱),輸入可建立電腦物件並擁有加入網域許可的帳戶名 稱。如需更多詳細資訊,請參閱 [授予許可來建立及管理 Active Directory 電腦物件。](#page-280-0)帳戶名稱的格 式必須是 DOMAIN\username。
- 5. 針對 Password (密碼) 及 Confirm Password (確認密碼),輸入指定帳戶的目錄密碼。
- 6. 針對 Organizational Unit (OU) (組織單位 (OU)),輸入至少一個用於串流執行個體電腦物件的辨別 名稱。

**a** Note

OU 名稱不可包含有空格。如果您指定的 OU 名稱包含空格,當機群或映像建置器嘗試重 新聯結 Active Directory 網域時,AppStream 2.0 便無法正確循環電腦物件,且網域重新聯 結不會成功。如需如何對此問題進行故障診斷的詳細資訊,請參閱 [Active Directory 加入](#page-534-0) [網域](#page-534-0) 中「帳戶已存在」訊息的 DOMAIN\_JOIN\_INTERNAL\_SERVICE\_ERROR 主題。 此外,由於預設的電腦容器並非 OU,因此 AppStream 2.0 無法使用它。如需更多詳細資 訊,請參閱 [尋找組織單位辨別名稱](#page-281-0)。

7. 若要新增多個 OU,請選取組織單位 (OU) 旁邊的加號 (+)。若要移除 OU,請選擇 x 圖示。

8. 選擇 Next (下一步)。

9. 檢閱組態資訊,然後選擇 Create (建立)。

### <span id="page-273-0"></span>步驟 2:使用加入網域的映像建置器建立映像

接著,使用 AppStream 2.0 Image Builder 建立具備 Active Directory 網域聯結功能的新映像。請注 意,機群和映像可以是不同網域的成員。您會將映像建置器加入網域來啟用加入網域,並安裝應用程 式。機群加入網域會在下一節討論。

建立用來啟動加入網域機群的映像

- 1. 請遵循[教學課程:使用 AppStream 2.0 主控台建立自訂 AppStream 2.0 映像](#page-102-0)中的程序。
- 2. 針對基礎映像選取步驟,請使用在 2017 年 7 月 24 日當天或之後發行的 AWS 基礎映像。如需目 前已發行的 AWS 映像清單,請參閱 [AppStream 2.0 基本映像和受管理映像更新版本說明。](#page-63-0)
- 3. 針對 Step 3: Configure Network (步驟 3:設定網路),選取 VPC 及具備連線到您 Active Directory 環境網路連線能力的子網路。選取已進行設定,允許透過 VPC 子網路存取您目錄的安全群組。
- 4. 同時,在 Step 3: Configure Network (步驟 3:設定網路) 中,展開 Active Directory Domain (Optional) (Active Directory 網域 (選用)) 區段, 然後選取 Directory Name (目錄名稱) 及要加入映 像建置器的 Directory OU (目錄 OU) 值。
- 5. 檢閱映像建置器組態,然後選擇 Create (建立)。
- 6. 等待新的映像建置器到達 Running (執行中) 狀態,然後選擇 Connect (連線)。
- 7. 以管理員模式或具備本機管理員許可的目錄使用者登入映像建置器。如需更多詳細資訊,請參閱 [在映像建置器上授予本機管理員權限](#page-282-0)。
- 8. 完成[教學課程:使用 AppStream 2.0 主控台建立自訂 AppStream 2.0 映像](#page-102-0)中的步驟來安裝應用程 式,並建立新映像。

### <span id="page-273-1"></span>步驟 3:建立加入網域的機群

使用在先前步驟中建立的私有映像,建立用於串流應用程式的 Active Directory 網域聯結 Always-On 或 On-Demand 機群。網域可以和您用來透過映像建置器建立映像的網域不同。

建立網域聯結 Always-On 或 On-Demand 機群

- 1. 請遵循[建立機群](#page-205-0)中的程序。
- 2. 針對映像選取步驟,請使用在先前步驟 [\(步驟 2:使用加入網域的映像建置器建立映像](#page-273-0)) 中建立的 映像。
- 3. 針對 Step 4: Configure Network (步驟 4:設定網路),選取 VPC 及具備連線到您 Active Directory 環境網路連線能力的子網路。選取已進行設定,允許和您網域進行通訊的安全群組。
- 4. 同時,在 Step 4: Configure Network (步驟 4:設定網路) 中,展開 Active Directory Domain (Optional) (Active Directory 網域 (選用)) 區段, 然後選取 Directory Name (目錄名稱) 及要加入機 群的 Directory OU (目錄 OU) 值。
- 5. 檢閱機群組態,然後選擇 Create (建立)。
- 6. 完成[建立 AppStream 2.0 叢集與堆疊中](#page-204-0)剩餘的步驟,將您的機群與堆疊建立關聯並執行。

<span id="page-274-0"></span>**步驟 4: 設定 SAML 2.0** 

您的使用者必須使用您的 SAML 2.0 型聯合身分環境,來從您的加入網域機群啟動串流工作階段。

為單一登入存取設定 SAML 2.0

- 1. 請遵循[正在設定 SAML中](#page-255-2)的程序。
- 2. AppStream 2.0 要求以下列其中一種格式提供已登入使用者的 SAML Subject Name ID 值:
	- *domain*\username,使用 sAMAccountName
	- username@domain.com,使用 userPrincipalName

若您使用 sAMAccountName 格式,您可以透過使用 NetBIOS 名稱或完整網域名稱 (FQDN) 來指 定 *domain*。

- 3. 提供您 Active Directory 使用者或群組的存取許可,以便從您的身分提供者應用程式入口網站存取 AppStream 2.0 堆疊。
- 4. 完成[正在設定 SAML](#page-255-2) 中剩餘的步驟。

使用 SAML 2.0 登入使用者

- 1. 登入您 SAML 2.0 提供者的應用程式目錄,然後開啟您在先前程序中建立的 AppStream 2.0 SAML 應用程式。
- 2. 在顯示 AppStream 2.0 應用程式目錄時,選取要啟動的應用程式。
- 3. 在顯示載入中的圖示時,您會收到提示,要求您提供密碼。您 SAML 2.0 身分提供者提供的網域使 用者名稱會顯示在密碼欄位的上方。輸入您的密碼,然後選擇 log in (登入)。

串流執行個體會執行 Windows 登入程序,並開啟所選取的應用程式。

## <span id="page-275-0"></span>憑證型身分驗證

您可以在聯結 Microsoft Active Directory 的 AppStream 2.0 機群中使用憑證型身分驗證。若使用這種 方式,就不會在使用者登入時提示使用者輸入 Active Directory 網域密碼。使用憑證型身分驗證搭配 Active Directory 網域,您可以:

- 依賴 SAML 2.0 身分提供者來驗證使用者,並提供 SAML 聲明以比對 Active Directory 中的使用者。
- 建立較少使用者提示的單一登入體驗。
- 使用 SAML 2.0 身分提供者啟用無密碼身分驗證流程。

憑證型身分驗證會在您的 AWS 帳戶 中使用 AWS 私有憑證授權單位 (AWS 私有 CA) 資源。使用 AWS 私有 CA,您可以建立私有憑證授權單位 (CA) 階層,包括根 CA 和從屬 CA。您也可以建立自己的 CA 階層並從中發行憑證,以驗證內部使用者。如需詳細資訊,請參閱 [什麼是 AWS Private CA。](https://docs.aws.amazon.com/privateca/latest/userguide/PcaWelcome.html)

當您使用 AWS 私有 CA 進行憑證型身分驗證時,AppStream 2.0 會在每個 AppStream 2.0 機群執行 個體的工作階段保留時,自動為您的使用者請求憑證。它會使用隨憑證佈建的虛擬智慧卡,對 Active Directory 進行使用者身分驗證。

執行 Windows 執行個體的 AppStream 2.0 網域聯結機群可支援憑證型身分驗證。多工作階段機群目前 不支援此方法。

#### 目錄

- [必要條件](#page-275-1)
- [啟用憑證型身分驗證](#page-278-0)
- [管理憑證型身分驗證](#page-279-1)

### <span id="page-275-1"></span>必要條件

使用憑證型身分驗證之前,請先完成下列步驟。

1. 設定網域聯結機群並設定 SAML 2.0。確認針對 SAML\_Subject NameID 使用 username@domain.com userPrincipalName 格式。如需更多詳細資訊,請參閱 [the section](#page-259-1)  [called "步驟 5:建立 SAML 身分驗證回應聲明"](#page-259-1)。

#### **a** Note

如果您想要使用憑證型身分驗證,則不要在堆疊中啟用 Active Directory 的智慧卡登入。如 需更多詳細資訊,請參閱 [the section called "智慧卡"。](#page-388-0)

- 2. 搭配映像使用 AppStream 2.0 代理程式版本 10-13-2022 或更新版本。如需更多詳細資訊,請參閱 [the section called "讓 AppStream 2.0 映像保持最新狀態"](#page-114-0)。
- 3. (選用) 在您的 SAML 聲明中設定 ObjectSid 屬性。您可以使用此屬性執行與 Active Directory 使 用者的強式映射。如果 ObjectSid 屬性不符合 SAML\_Subject NameID 中指定之使用者的 Active Directory 安全識別碼 (SID),則憑證型身分驗證會失敗。如需更多詳細資訊,請參閱 [the section](#page-259-1) [called "步驟 5:建立 SAML 身分驗證回應聲明"](#page-259-1)。
- 4. 將 sts:TagSession 許可新增至您搭配 SAML 2.0 組態使用的 IAM 角色信任政策。如需詳細資 訊,請參[閱在 AWS STS 中傳入工作階段標籤。](https://docs.aws.amazon.com/IAM/latest/UserGuide/id_session-tags.html.html)需有此許可才能使用憑證型身分驗證。如需更多詳 細資訊,請參閱 [the section called "步驟 2:建立 SAML 2.0 聯合 IAM 角色"。](#page-256-0)
- 5. 如果您的 Active Directory 中未設定私有憑證授權單位 (CA),請使用 AWS 私有 CA 建立私有憑證授 權單位 (CA)。AWS需有私有 CA 才能使用憑證型身分驗證。如需詳細資訊,請參閱[規劃您的 AWS](https://docs.aws.amazon.com/privateca/latest/userguide/PcaPlanning.html)  [Private CA 部署](https://docs.aws.amazon.com/privateca/latest/userguide/PcaPlanning.html)。以下是許多憑證型身分驗證使用案例最常見的 AWS 私有 CA 設定:
	- CA 類型選項
		- 短期憑證 CA 使用模式:如果 CA 僅發行最終使用者憑證以進行憑證型身分驗證,則建議此選 項。
		- 具有根 CA 的單一層級階層:選擇從屬 CA,以將它與現有 CA 階層整合。
	- 金鑰演算法選項:RSA 2048
	- 主體辨別名稱選項:使用最適合的選項來識別 Active Directory 受信任的根憑證授權單位存放區中 的此 CA。
	- 憑證撤銷選項:CRL 散發

**a** Note

憑證型身分驗證需要可從 AppStream 2.0 機群執行個體和網域控制站存取的線上 CRL 散 發點。這需要未經驗證存取針對 AWS 私有 CA CRL 項目設定的 Amazon S3 儲存貯體, 或者在封鎖公開存取的情況下,則需要可存取 S3 儲存貯體的 CloudFront 散發。如需這些 選項的詳細資訊,請參[閱規劃憑證撤銷清單 \(CRL\)。](https://docs.aws.amazon.com/privateca/latest/userguide/crl-planning.html)

6. 使用標題為 euc-private-ca 的金鑰來標記您的私有 CA,以指定 CA 來搭配 AppStream 2.0 憑證型身分驗證使用。此金鑰不需要值。如需詳細資訊,請參[閱管理私有 CA 的標籤。](https://docs.aws.amazon.com/privateca/latest/userguide/PcaCaTagging.html)如需與

AppStream 2.0 搭配使用以授與 AWS 帳戶 中資源許可的 AWS 受管政策的詳細資訊,請參閱 [the](#page-465-0)  [section called "存取 Access AppStream 2.0 資源所需的 AWS 受管政策"。](#page-465-0)

- 7. 憑證型身分驗證會使用虛擬智慧卡進行登入。如需詳細資訊,請參[閱使用第三方憑證授權單位啟用](https://learn.microsoft.com/en-us/troubleshoot/windows-server/windows-security/enabling-smart-card-logon-third-party-certification-authorities) [智慧卡登入的指引](https://learn.microsoft.com/en-us/troubleshoot/windows-server/windows-security/enabling-smart-card-logon-third-party-certification-authorities)。請遵循下列步驟:
	- a. 使用網域控制站憑證設定網域控制站,以驗證智慧卡使用者。如果您在 Active Directory 中設定了 Active Directory Certificate Services 企業 CA,它會自動使用啟用智慧卡登入的憑證註冊網域控 制站。如果您沒有 Active Directory Certificate Services,請參閱[來自第三方 CA 的網域控制站憑](https://learn.microsoft.com/en-US/troubleshoot/windows-server/windows-security/requirements-domain-controller) [證需求。](https://learn.microsoft.com/en-US/troubleshoot/windows-server/windows-security/requirements-domain-controller)您可以使用 AWS 私有 CA 來建立網域控制站憑證。如果您這樣做,請勿使用為短期憑 證設定的私有 CA。

#### **a** Note

如果您使用 AWS 受管 Microsoft AD,則可在 Amazon EC2 執行個體上設定 Certificate Services,以滿足網域控制站憑證的需求。請參閱[將 Active Directory 部署至新的](https://docs.aws.amazon.com/launchwizard/latest/userguide/launch-wizard-ad-deploying-new-vpc.html) [Amazon 虛擬私有雲端](https://docs.aws.amazon.com/launchwizard/latest/userguide/launch-wizard-ad-deploying-new-vpc.html),以取得使用 Active Directory Certificate Services 設定的 AWS 受管 Microsoft AD 的部署範例。 若使用 AWS 受管 Microsoft AD 和 Active Directory Certificate Services,您還必須建立 從控制站的 VPC 安全群組到執行 Certificate Services 的 Amazon EC2 執行個體的傳出 規則。您必須提供安全群組對 TCP 連接埠 135 和連接埠 49152 到 65535 的存取權,才 能啟用憑證自動註冊。Amazon EC2 執行個體也必須在這些連接埠上允許來自網域執行 個體 (包括網域控制站) 的傳入存取。如需找出 AWS 受管 Microsoft AD 的安全群組的詳 細資訊,請參閱[設定您的 VPC 子網路和安全群組](https://docs.aws.amazon.com/directoryservice/latest/admin-guide/ms_ad_tutorial_setup_trust_prepare_mad.html#tutorial_setup_trust_open_vpc)。

- b. 在 AWS 私有 CA 主控台上,或使用 SDK 或 CLI,匯出私有 CA 憑證。如需詳細資訊,請參閱[匯](https://docs.aws.amazon.com/acm/latest/userguide/export-private.html) [出私有憑證。](https://docs.aws.amazon.com/acm/latest/userguide/export-private.html)
- c. 將私有 CA 發佈至 Active Directory。登入網域控制站或網域聯結電腦。將私有 CA 憑證複製到任 何 *<path>*\*<file>*,並以網域管理員的身分執行下列命令。您也可以使用群組政策和 Microsoft PKI Health 工具 (PKIView) 來發佈 CA。如需詳細資訊,請參[閱組態指示](https://learn.microsoft.com/en-us/troubleshoot/windows-server/windows-security/enabling-smart-card-logon-third-party-certification-authorities#configuration-instructions)。

certutil -dspublish -f *<path>*\<file> RootCA

certutil -dspublish -f *<path>*\<file> NTAuthCA

確定命令已順利完成,然後移除私有 CA 憑證檔案。根據您的 Active Directory 複寫設定,CA 可 能需要幾分鐘的時間才能發佈至您的網域控制站和 AppStream 2.0 機群執行個體。

#### **a** Note

當 AppStream 2.0 機群執行個體聯結網域時,Active Directory 必須自動將 CA 散發至受 信任的根憑證授權單位和企業 NTAuth 存放區。

#### **a** Note

Active Directory 網域控制站必須處於相容性模式,憑證強式強制執行才能支援憑證型身 分驗證。如需詳細資訊,請參閱 Microsoft 支援文件中的 [KB5014754 – Windows 域控制](https://support.microsoft.com/en-us/topic/kb5014754-certificate-based-authentication-changes-on-windows-domain-controllers-ad2c23b0-15d8-4340-a468-4d4f3b188f16) [站上的憑證式驗證變更一](https://support.microsoft.com/en-us/topic/kb5014754-certificate-based-authentication-changes-on-windows-domain-controllers-ad2c23b0-15d8-4340-a468-4d4f3b188f16)文。如果您使用 AWS Managed Microsoft AD,請參閱[設定目錄](https://docs.aws.amazon.com/directoryservice/latest/admin-guide/ms_ad_directory_settings.html) [安全設定以](https://docs.aws.amazon.com/directoryservice/latest/admin-guide/ms_ad_directory_settings.html)取得詳細資訊。

### <span id="page-278-0"></span>啟用憑證型身分驗證

完成下列步驟,以啟用憑證型身分驗證。

#### 啟用憑證型身分驗證

- 1. 開啟 AppStream 2.0 主控台,位於 [https://console.aws.amazon.com/appstream2。](https://console.aws.amazon.com/appstream2)
- 2. 在導覽窗格中,選擇目錄組態。選取您要設定的目錄組態,然後選擇編輯。
- 3. 選擇啟用憑證型身分驗證。
- 4. 確認清單中已關聯您的私有 CA ARN。若要在清單中顯示,則應將私有 CA 儲存在相同的 AWS 帳 戶 和 AWS 區域 中。您也必須使用名為 euc-private-ca 的金鑰標記私有 CA。
- 5. 設定目錄登入後援。若使用後援,使用者就可在憑證型身分驗證失敗時,使用自己的 AD 網域密碼 登入。只有在使用者知道自己的網域密碼的情況下,才建議使用此方式。當後援關閉時,如果發生 鎖定畫面或 Windows 登出,工作階段可能會中斷使用者的連線。如果開啟後援,工作階段會提示 使用者輸入其 AD 網域密碼。
- 6. 選擇 Save Changes (儲存變更)。
- 7. 憑證型身分驗證現已啟用。當使用者從 AppStream 2.0 Web 用戶端或適用於 Windows 的用戶端 (1.1.1099 版及更新版本) 使用網域聯結機群透過 SAML 2.0 向 AppStream 2.0 堆疊進行身分驗證 時,將不會再收到輸入網域密碼的提示。使用者連線至已啟用憑證型身分驗證的工作階段時,將會 看到「正在使用憑證型身分驗證連線...」的訊息。

### <span id="page-279-1"></span>管理憑證型身分驗證

啟用憑證型身分驗證後,請檢閱下列任務。

### 私有 CA 憑證

在一般組態中,私有 CA 憑證的有效期為 10 年。如需有關取代憑證已過期的私有 CA,或重新簽發具 有新有效期的私有 CA 的詳細資訊,請參[閱管理私有 CA 生命週期。](https://docs.aws.amazon.com/privateca/latest/userguide/ca-lifecycle.html)

### 最終使用者憑證

AWS 私有 CA 針對 AppStream 2.0 憑證型身分驗證所發行的最終使用者憑證不需要續約或撤銷。這些 憑證都短期的。AppStream 2.0 會自動為每個新的工作階段發行新憑證,或者針對持續時間較長的工作 階段,每 24 小時自動發行一次新憑證。AppStream 2.0 工作階段會管控這些最終使用者憑證的使用情 形。如果您結束工作階段,AppStream 2.0 就會停止使用該憑證。這些最終使用者憑證的有效期比典型 AWS 私有 CA CRL 散發還要短。因此,最終使用者憑證不需要撤銷,也不會出現在 CRL 中。

#### 稽核報告

您可以建立稽核報告,以列出私有 CA 已發行或撤銷的所有憑證。如需詳細資訊,請參[閱使用包含您私](https://docs.aws.amazon.com/privateca/latest/userguide/PcaAuditReport.html) [有 CA 的稽核報告](https://docs.aws.amazon.com/privateca/latest/userguide/PcaAuditReport.html)。

### 記錄和監控

您可以使用 CloudTrail 記錄 AppStream 2.0 對私有 CA 的 API 呼叫。如需詳細資訊,請參[閱什麼](https://docs.aws.amazon.com/awscloudtrail/latest/userguide/cloudtrail-user-guide.html) [是 AWS CloudTrail?和](https://docs.aws.amazon.com/awscloudtrail/latest/userguide/cloudtrail-user-guide.html)[使用 CloudTrail。](https://docs.aws.amazon.com/privateca/latest/userguide/PcaCtIntro.html)在 CloudTrail 事件歷史記錄中,您可以檢視來自 acmpca.amazonaws.com 事件來源且以 AppStream 2.0 EcmAssumeRoleSession 使用者名稱命名的 GetCertificate 和 IssueCertificate 事件名稱。每個 AppStream 2.0 憑證型身分驗證請求的這些事件都 會加以記錄。如需詳細資訊,請參閱[使用 CloudTrail 事件歷史記錄檢視事件](https://docs.aws.amazon.com/awscloudtrail/latest/userguide/view-cloudtrail-events.html)。

## <span id="page-279-0"></span>AppStream 2.0 Active Directory 管理

設定 Active Directory 並搭配 AppStream 2.0 使用會涉及下列管理任務。

#### 任務

- [授予許可來建立及管理 Active Directory 電腦物件](#page-280-0)
- [尋找組織單位辨別名稱](#page-281-0)
- [在映像建置器上授予本機管理員權限](#page-282-0)
- [更新用於加入網域的服務帳戶](#page-284-0)
- [在使用者閒置時鎖定串流工作階段](#page-285-0)
- [編輯目錄組態](#page-286-0)
- [刪除目錄組態](#page-287-0)
- [設定 AppStream 2.0 以使用網域信任](#page-287-1)
- [在 Active Directory 中管理 AppStream 2.0 電腦物件](#page-288-0)

### <span id="page-280-0"></span>授予許可來建立及管理 Active Directory 電腦物件

若要允許 AppStream 2.0 執行 Active Directory 電腦物件操作,您需要具備足夠許可的帳戶。做為最 佳實務,建議您使用僅具備所需最低權限的帳戶。最低的 Active Directory 組織單位 (OU) 許可如下所 示:

- 建立電腦物件
- 變更密碼
- 重設密碼
- 撰寫描述

在設定許可前,您需要先執行以下作業:

- 取得已加入您網域的電腦或 EC2 執行個體存取。
- 安裝 Active Directory 使用者及電腦 MMC 嵌入式管理單元。如需詳細資訊,請參閱 Microsoft 文件 中的 [Installing or Removing Remote Server Administration Tools for Windows 7](https://technet.microsoft.com/en-us/library/ee449483.aspx)。
- 以具備適當許可,能夠修改 OU 安全設定的網域使用者登入。
- 建立或識別要委派許可的使用者、服務帳戶或群組。

#### 設定最低許可

- 1. 在您的網域或網域控制站上開啟 Active Directory Users and Computers (Active Directory 使用者 及電腦)。
- 2. 在左側導覽窗格中,選取要在其上提供網域加入權限的第一個 OU,開啟內容 (以滑鼠右鍵按一下) 選單,然後選擇 Delegate Control (委派控制)。
- 3. 在 Delegation of Control Wizard (委派控制精靈) 頁面上,選擇 Next (下一步)、Add (新增)。
- 4. 針對選取使用者、電腦或群組,選取預先建立的使用者、服務帳戶或群組,然後選擇確定。
- 5. 在 Tasks to Delegate (要委派的任務) 頁面上,選擇 Create a custom task to delegate (建立要委 派的自訂任務), 然後選擇 Next (下一步)。
- 6. 選擇 Only the following objects in the folder (僅限資料夾中的下列物件)、Computer objects (電腦 物件)。
- 7. 選擇 Create selected objects in this folder (在此資料夾中建立選取的物件)、Next (下一步)。
- 8. 針對 Permissions (許可),選擇 Read (讀取)、Write (寫入)、Change Password (變更密 碼)、Reset Password (重設密碼)、Next (下一步)。
- 9. 在 Completing the Delegation of Control Wizard (完成委派控制精靈) 頁面上,驗證資訊並選擇 Finish (完成)。
- 10. 針對任何其他需要這些許可的 OU 重複步驟 2 到 9。

若您將許可委派給群組,請使用強式密碼建立使用者或服務帳戶,並將該帳戶新增到該群組。此帳戶便 會有足夠的權限,將您的串流執行個體連線到目錄。請在建立您的 AppStream 2.0 目錄組態時使用此 帳戶。

### <span id="page-281-0"></span>尋找組織單位辨別名稱

當您向 AppStream 2.0 註冊 Active Directory 網域時,您必須提供組織單位 (OU) 辨別名稱。請為此建 立 OU。由於預設的電腦容器並非 OU,因此 AppStream 2.0 無法使用它。以下程序示範如何取得此名 稱。

**a** Note

辨別名稱必須以 **OU=** 開頭,否則便無法用於電腦物件。

在您完成此程序前,您需要先執行以下作業:

- 取得已加入您網域的電腦或 EC2 執行個體存取。
- 安裝 Active Directory 使用者及電腦 MMC 嵌入式管理單元。如需詳細資訊,請參閱 Microsoft 文件 中的 [Installing or Removing Remote Server Administration Tools for Windows 7](https://technet.microsoft.com/en-us/library/ee449483.aspx)。
- 以具備適當許可,能夠讀取 OU 安全屬性的網域使用者登入。

尋找 OU 的辨別名稱

- 1. 在您的網域或網域控制站上開啟 Active Directory Users and Computers (Active Directory 使用者 及電腦)。
- 2. 在 View (檢視) 下方,確認已啟用 Advanced Features (進階功能)。
- 3. 在左側導覽窗格中,選取要用於 AppStream 2.0 串流執行個體電腦物件的第一個 OU,開啟內容 (以滑鼠右鍵按一下) 選單,然後選擇屬性。
- 4. 選擇 Attribute Editor (屬性編輯器)。
- 5. 在 Attributes (屬性) 下方,針對 distinguishedName,選擇 View (檢視)。
- 6. 針對 Value (值),選取辨別名稱、開啟內容選單,然後選擇 Copy (複製)。

### <span id="page-282-0"></span>在映像建置器上授予本機管理員權限

根據預設,Active Directory 網域使用者在映像建置器執行個體上沒有本機管理員權限。您可以透過在 您的目錄中使用群組政策喜好設定,或是在映像建置器上使用本機管理員帳戶來授予這些權限。將本機 管理員權限授予網域使用者,可讓該使用者在 AppStream 2.0 Image Builder 上安裝應用程式及建立映 像。

#### 目錄

- [使用群組政策喜好設定](#page-282-1)
- [在映像建置器上使用本機管理員群組](#page-284-1)

### <span id="page-282-1"></span>使用群組政策喜好設定

您可以使用群組政策喜好設定,將本機管理員權限授予 Active Directory 使用者或群組,以及指定 OU 中所有的電腦物件。您希望授予本機管理員許可的 Active Directory 使用者或群組必須已存在。若要使 用群組政策喜好設定,您需要先執行以下作業:

- 取得已加入您網域的電腦或 EC2 執行個體存取。
- 安裝群組政策管理主控台 (GPMC) MMC 嵌入式管理單元。如需詳細資訊,請參閱 Microsoft 文件中 的 [Installing or Removing Remote Server Administration Tools for Windows 7](https://technet.microsoft.com/en-us/library/ee449483.aspx)。
- 以具備建立群組政策物件 (GPO) 許可的網域使用者登入。將 GPO 連結到適當的 OU。
- 1. 在您的目錄或網域控制站上,以管理員身分開啟命令提示,輸入 gpmc.msc,然後按 ENTER。
- 2. 在左側主控台樹狀目錄中,選取您將建立新 GPO 或使用現有 GPO 的 OU,然後執行下列其中一 項作業:
	- 透過開啟內容 (以滑鼠右鍵按一下) 選單並選擇 Create a GPO in this domain, Link it here (在此 網域建立 GPO 並連結到此處) 來建立新的 GPO。針對 Name (名稱),提供此 GPO 的描述名 稱。
	- 選取現有的 GPO。
- 3. 開啟 GPO 的內容選單,然後選擇 Edit (編輯)。
- 4. 在主控台樹狀目錄中,選擇 Computer Configuration (電腦組態)、Preferences (喜好設 定)、Windows Settings (Windows 設定)、Control Panel Settings (控制台設定),以及 Local Users and Groups (本機使用者及群組)。
- 5. 選取 Local Users and Groups (本機使用者及群組),開啟內容選單,然後選擇 New (新增)、Local Group (本機群組)。
- 6. 針對 Action (動作),選擇 Update (更新)。
- 7. 針對 Group name (群組名稱),選擇 Administrators (built-in) (管理員 (內建))。
- 8. 在成員下方,選擇新增...,然後指定要指派串流執行個體上本機管理員權限的 Active Directory 使 用者或群組。針對 Action (動作),選擇 Add to this group (新增到此群組),然後選擇 OK (確定)。
- 9. 若要將此 GPO 套用到其他 OU,請選取其他 OU、開啟內容選單,然後選擇 Link an Existing GPO (連結現有的 GPO)。
- 10. 使用新的或您在步驟 2 中指定的現有 GPO 名稱,捲動並尋找該 GPO,然後選擇 OK (確定)。
- 11. 針對其他應擁有此喜好設定的 OU 重複步驟 9 和 10。
- 12. 選擇 OK (確定) 來關閉 New Local Group Properties (新增本機群組屬性) 對話方塊。
- 13. 再次選擇 OK (確定) 來關閉 GPMC。

若要將新的喜好設定套用到 GPO,您必須停止並重新啟動任何執行中的映像建置器或機群。您在步驟 8 指定的 Active Directory 使用者和群組會自動獲得 GPO 所連結 OU 中映像建置器及機群上的本機管 理員權限。

### <span id="page-284-1"></span>在映像建置器上使用本機管理員群組

若要在您的映像建置器上授予 Active Directory 使用者或群組本機管理員權限,您可以在映像建置器上 手動將這些使用者或群組新增到本機管理員群組。使用具備這些權限映像所建立的映像建置器會維持相 同的權限。

要授予本機管理員權限的 Active Directory 使用者或群組必須已存在。

在映像建置器上將 Active Directory 使用者或群組新增到本機管理員群組

- 1. 開啟 AppStream 2.0 主控台,位於 [https://console.aws.amazon.com/appstream2。](https://console.aws.amazon.com/appstream2)
- 2. 在管理員模式中連線到映像建置器。映像建置器必須已在執行中且已加入網域。如需更多詳細資 訊,請參閱 [教學:設定 Active Directory。](#page-271-0)
- 3. 選擇 Start (開始)、Administrative Tools (管理工具),然後按兩下 Computer Management (電腦管 理)。
- 4. 在左側的導覽窗格中,選擇 Local Users and Groups (本機使用者及群組),然後開啟 Groups (群 組)。
- 5. 開啟 Administrators (管理員) 群組,然後選擇 Add... (新增...)。
- 6. 選取要指派本機管理員權限的所有 Active Directory 使用者或群組,然後選擇 OK (確定)。再次選 擇 OK (確定) 來關閉 Administrator Properties (管理屬性) 對話方塊。
- 7. 關閉電腦管理。
- 8. 若要以 Active Directory 使用者登入並測試該使用者是否具備映像建置器上的本機管理員權限,請 選擇 Admin Commands (管理員命令)、Switch user (切換使用者),然後輸入相關使用者的登入資 料。

### <span id="page-284-0"></span>更新用於加入網域的服務帳戶

若要更新 AppStream 2.0 用來聯結網域的服務帳戶,我們建議使用兩個不同的服務帳戶,分別用來將 映像建置器及機群聯結至您的 Active Directory 網域。使用兩個不同的服務帳戶,可確保當服務帳戶需 要更新時 (例如密碼過期),服務也不會中斷。

#### 更新服務帳戶

- 1. 建立 Active Directory 群組,並將正確的許可委派給該群組。
- 2. 將您的服務帳戶新增到新的 Active Directory 群組。
- 3. 必要時,輸入新服務帳戶的登入憑證以編輯 AppStream 2.0 目錄組態物件。

在您使用新的服務帳戶 Active Directory 群組後,任何新的串流執行個體操作都會使用新的服務帳戶, 而處理中的串流執行個體操作則會繼續使用舊的帳戶,不會發生中斷。

完成處理中串流執行個體操作期間的服務帳戶重疊時間相當短暫,不會超過一天。重疊時間是必要的, 因為您不應在重疊期間刪除或變更舊服務帳戶的密碼,否則現有的操作會失敗。

### <span id="page-285-0"></span>在使用者閒置時鎖定串流工作階段

AppStream 2.0 會倚賴您在 GPMC 中設定的設定,以便在使用者於指定的時間長度處於閒置狀態後鎖 定串流工作階段。若要使用 GPMC,您需要先執行以下作業:

- 取得已加入您網域的電腦或 EC2 執行個體存取。
- 安裝 GPMC。如需詳細資訊,請參閱 Microsoft 文件中的 [Installing or Removing Remote Server](https://technet.microsoft.com/en-us/library/ee449483.aspx)  [Administration Tools for Windows 7。](https://technet.microsoft.com/en-us/library/ee449483.aspx)
- 以具備建立 GPO 許可的網域使用者登入。將 GPO 連結到適當的 OU。

在使用者閒置時自動鎖定串流執行個體

- 1. 在您的目錄或網域控制站上,以管理員身分開啟命令提示,輸入 gpmc.msc,然後按 ENTER。
- 2. 在左側主控台樹狀目錄中,選取您將建立新 GPO 或使用現有 GPO 的 OU,然後執行下列其中一 項作業:
	- 透過開啟內容 (以滑鼠右鍵按一下) 選單並選擇 Create a GPO in this domain, Link it here (在此 網域建立 GPO 並連結到此處) 來建立新的 GPO。針對 Name (名稱),提供此 GPO 的描述名 稱。
	- 選取現有的 GPO。
- 3. 開啟 GPO 的內容選單,然後選擇 Edit (編輯)。
- 4. 在 User Configuration (使用者組態) 下方,展開 Policies (政策)、Administrative Templates (管理 範本)、Control Panel (控制台),然後選擇 Personalization (個人化)。
- 5. 按兩下 Enable screen saver (啟用螢幕保護裝置)。
- 6. 在 Enable screen saver (啟用螢幕保護裝置) 政策設定中,選擇 Enabled (啟用)。
- 7. 選擇 Apply (套用),然後選擇 OK (確定)。
- 8. 按兩下 Force specific screen saver (強制使用特定螢幕保護裝置)。
- 9. 在 Force specific screen saver (強制使用特定螢幕保護裝置) 政策設定中,選擇 Enabled (啟用)。
- 10. 在 Screen saver executable name (螢幕保護裝置可執行檔名稱) 下方,輸入 **scrnsave.scr**。啟 用此設定時,系統會在使用者的桌面上顯示黑色的螢幕保護裝置。
- 11. 選擇 Apply (套用),然後選擇 OK (確定)。
- 12. 按兩下 Password protect the screen saver (密碼保護螢幕保護裝置)。
- 13. 在 Password protect the screen saver (密碼保護螢幕保護裝置) 政策設定中,選擇 Enabled (啟 用)。
- 14. 選擇 Apply (套用),然後選擇 OK (確定)。
- 15. 按兩下 Screen saver timeout (螢幕保護裝置逾時)。
- 16. 在 Screen saver timeout (螢幕保護裝置逾時) 政策設定中,選擇 Enabled (啟用)。
- 17. 針對 Seconds (秒數),指定套用螢幕保護裝置前,使用者必須閒置的時間長度。若要將閒置時間 設為 10 分鐘,請指定 600 秒。
- 18. 選擇 Apply (套用),然後選擇 OK (確定)。
- 19. 在主控台樹狀目錄中,於 User Configuration (使用者組態) 下方,展開 Policies (政 策)、Administrative Templates (管理範本)、System (系統),然後選擇 Ctrl+Alt+Del Options (Ctrl +Alt+Del 選項)。
- 20. 按兩下 Remove Lock Computer (移除鎖定電腦)。
- 21. 在 Remove Lock Computer (移除鎖定電腦) 政策設定,選擇 Disabled (停用)。
- 22. 選擇 Apply (套用),然後選擇 OK (確定)。

### <span id="page-286-0"></span>編輯目錄組態

在建立 AppStream 2.0 目錄組態後,您可以編輯它來新增、移除或修改組織單位,更新服務帳戶使用 者名稱,或是更新服務帳戶密碼。

#### 更新目錄組態

- 1. 開啟 AppStream 2.0 主控台,位於 [https://console.aws.amazon.com/appstream2。](https://console.aws.amazon.com/appstream2)
- 2. 在左側導覽窗格中,選擇 Directory Configs (目錄組態),然後選取要編輯的目錄組態。
- 3. 選擇 Actions (動作)、Edit (編輯)。
- 4. 更新要變更的欄位。若要新增其他 OU,請選取最上方 OU 欄位旁邊的加號 (+)。若要移除 OU 欄 位,請選取欄位旁邊的 x。

**a** Note

至少需要一個 OU。您無法移除目前正在使用中的 OU。

5. 若要儲存變更,請選擇 Update Directory Config (更新目錄組態)。

6. Details (詳細資訊) 標籤中的資訊現在應該會更新並反映變更。

變更服務帳戶登入憑證並不會影響處理中的串流執行個體操作。新的串流執行個體操作會使用更新後的 登入資料。如需更多詳細資訊,請參閱 [更新用於加入網域的服務帳戶](#page-284-0)。

### <span id="page-287-0"></span>刪除目錄組態

您可以刪除不再需要的 AppStream 2.0 目錄組態。您無法刪除與任何映像建置器或機群相關聯的目錄 組態。

#### 刪除目錄組態

- 1. 開啟 AppStream 2.0 主控台,位於 [https://console.aws.amazon.com/appstream2。](https://console.aws.amazon.com/appstream2)
- 2. 在左側導覽窗格中,選擇 Directory Configs (目錄組態),然後選取要刪除的目錄組態。
- 3. 選擇動作、刪除。
- 4. 驗證快顯訊息中的名稱,然後選擇 Delete (刪除)。
- 5. 選擇 Update Directory Config (更新目錄組態)。

### <span id="page-287-1"></span>設定 AppStream 2.0 以使用網域信任

AppStream 2.0 支援 Active Directory 網域環境,在這類環境中,網路資源 (例如檔案伺服器、應用程 式和電腦物件) 位於一個網域,使用者物件則位於另一個網域。用於電腦物件操作的網域服務帳戶不需 要與 AppStream 2.0 電腦物件位於相同網域內。

建立目錄組態時,指定具備適當許可的服務帳戶,來管理檔案伺服器、應用程式、電腦物件和其他網路 資源所在 Active Directory 網域中的電腦物件。

您的最終使用者 Active Directory 帳戶必須針對以下項目擁有「允許進行身分驗證」的許可:

- AppStream 2.0 電腦物件
- 網域的網域控制站

如需更多詳細資訊,請參閱 [授予許可來建立及管理 Active Directory 電腦物件。](#page-280-0)
# 在 Active Directory 中管理 AppStream 2.0 電腦物件

AppStream 2.0 不會從 Active Directory 刪除電腦物件。您可以在您的目錄中輕鬆識別這些電腦物件。 每個目錄中的電腦物件建立時都帶有 Description 屬性,該屬性會指定機群或映像建置器執行個體 及名稱。

電腦物件描述範例

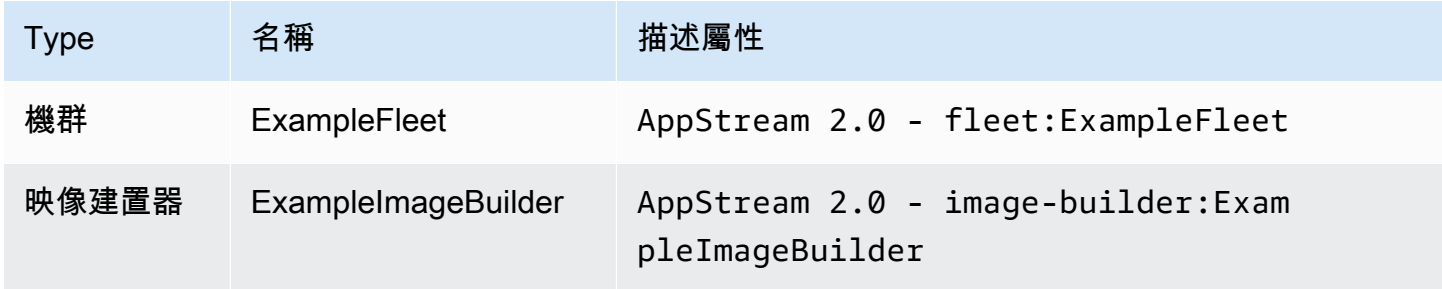

您可以使用下列 dsquery computer 和 dsrm 命令,識別並刪除 AppStream 2.0 所建立的非作用中 電腦物件。如需詳細資訊,請參閱 Microsoft 文件中的 [Dsquery computer](https://technet.microsoft.com/en-us/library/cc730720.aspx) 和 [Dsrm。](https://technet.microsoft.com/en-us/library/cc731865.aspx)

dsquery 命令會識別特定時間期間內非作用中的電腦物件,並使用以下格式。dsquery 命令應搭配 desc "AppStream 2.0\*" 參數執行,以便只顯示 AppStream 2.0 物件。

**dsquery computer "***OU-distinguished-name***" -desc "AppStream 2.0\*" -inactive** *number-ofweeks-since-last-login*

- *OU-distinguished-name* 是組織單位的辨別名稱。如需更多詳細資訊,請參閱 [尋找組織單位辨](#page-281-0) [別名稱](#page-281-0)。若您沒有提供 *OU-distinguished-name* 參數,命令會搜尋整個目錄。
- *number-of-weeks-since-last-log-in* 是以您定義「非作用」方式為基礎的所需值。

例如,以下命令會顯示所有位於 OU=ExampleOU,DC=EXAMPLECO,DC=COM 組織單位,在過去兩週內 沒有登入的電腦物件。

**dsquery computer OU=ExampleOU,DC=EXAMPLECO,DC=COM -desc "AppStream 2.0\*" -inactive 2**

若有找到任何相符項目,結果便會顯示一或多個物件名稱。dsrm 命令會刪除指定物件,並使用以下格 式:

dsrm *objectname*

在 Active Directory 中管理 AppStream 2.0 電腦物件 276

其中,*objectname* 是來自 dsquery 命令輸出的完整物件名稱。例如,若上述的 dsquery 命令顯示 名為 "ExampleComputer" 的電腦物件,則刪除它的 dsrm 命令會如下所示:

**dsrm "CN=ExampleComputer,OU=ExampleOU,DC=EXAMPLECO,DC=COM"**

您可以使用直立線符號 (|) 運算子來將這些命令鏈結在一起。例如,若要刪除所有 AppStream 2.0 電 腦物件,並為每個項目顯示確認提示,請使用以下格式。將 -noprompt 參數新增到 dsrm 來停用確 認。

**dsquery computer** *OU-distinguished-name* **-desc "AppStream 2.0\*" –inactive** *number-ofweeks-since-last-log-in* **| dsrm**

# 詳細資訊

如需與本主題相關的詳細資訊,請參閱下列資源:

- [故障診斷通知代碼](#page-534-0):通知代碼錯誤的解決方案。
- [故障診斷 Active Directory :](#page-519-0)協助解決常見困難。
- [Microsoft Active Directory:](https://docs.aws.amazon.com/directoryservice/latest/admin-guide/directory_microsoft_ad.html)有關使用 AWS Directory Service 的資訊。

# 將您的自訂品牌新增至 Amazon AppStream 2.0

若要為使用者創造串流應用程式時的熟悉體驗,您可以使用自己的品牌影像、文字和網站連結來自訂 AppStream 2.0 的外觀,您也可以從多種色彩調色盤中選擇一種。當您自訂 AppStream 2.0 時,您的 品牌會在應用程式串流工作階段期間向使用者顯示,而不會顯示預設的 AppStream 2.0 品牌。

# 自訂品牌選項

您可以使用以下品牌選項,自訂串流應用程式目錄頁面的外觀。

#### **a** Note

自訂品牌不可用於使用者集區的登入入口網站,或 AppStream 2.0 傳送給使用者集區使用者的 電子郵件通知。

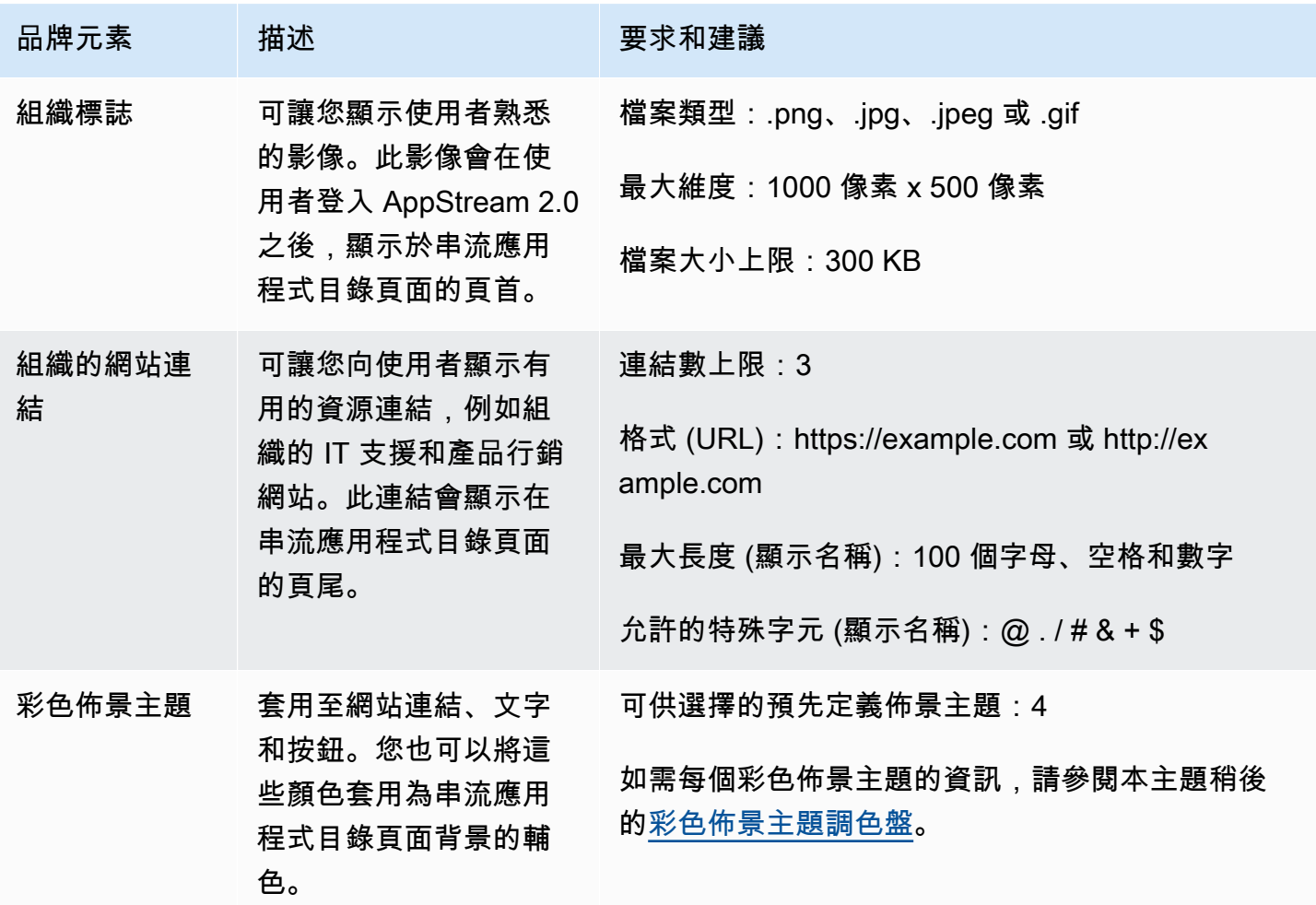

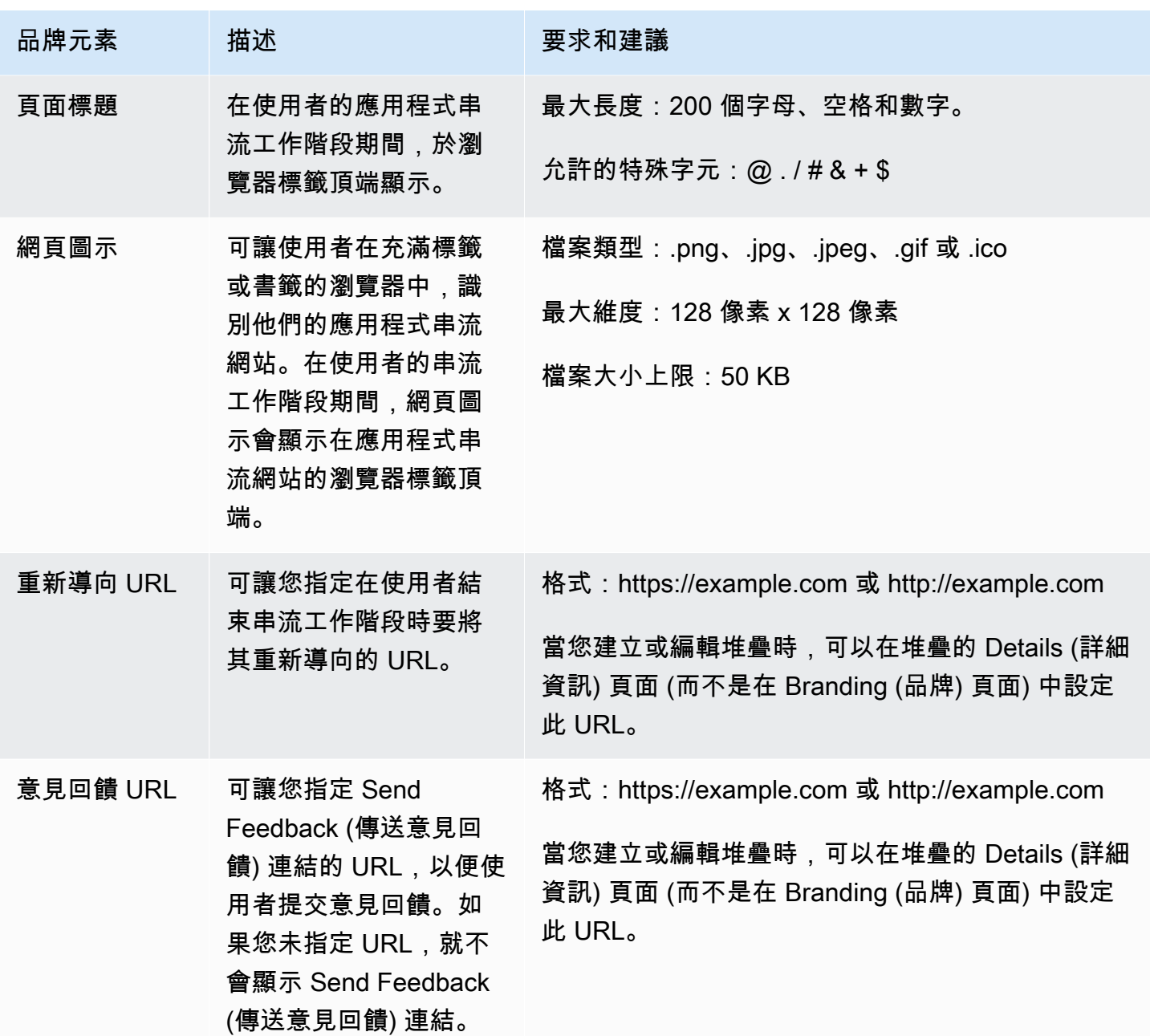

將您的自訂品牌新增至 AppStream 2.0

若要使用您的組織品牌自訂 AppStream 2.0,請使用 AppStream 2.0 主控台選取要自訂的堆疊,然後 新增您的品牌。

將您的自訂品牌新增至 AppStream 2.0

1. 開啟 AppStream 2.0 主控台,位於 [https://console.aws.amazon.com/appstream2。](https://console.aws.amazon.com/appstream2)

- 2. 在左側窗格中,選擇 Stacks (堆疊)。
- 3. 在堆疊清單中,選取要使用您的品牌自訂的堆疊。
- 4. 選擇 Branding (品牌)、Custom (自訂)。
- 5. 針對應用程式目錄頁面,自訂使用者登入 AppStream 2.0 之後要對其顯示串流應用程式目錄頁面 的方式。
	- a. 針對 Organization logo (組織標誌),執行下列其中一項動作:
		- 如果您是第一次上傳標誌,請選擇 Upload (上傳),然後選取要顯示在串流應用程式目錄頁 面頁首的影像。
		- 如果您已經上傳好標誌,但需要變更,請選擇 Change Logo (變更標誌),然後選取要顯示 的影像。
	- b. 針對 Organization website links (組織的網站連結),指定最多三個要顯示在頁面頁尾的網站 連結。針對每個連結,選擇 Add Link (增加連結) 按鈕,然後輸入顯示名稱和 URL。若要新增 更多連結,請針對要新增的每個連結重複以下步驟。若要移除連結,請選擇連結 URL 下方的 Remove (移除) 按鈕。
	- c. 針對 Color theme (彩色佈景主題),選擇要用於網站連結、內文文字和按鈕的顏色,以及頁面 背景輔色的顏色。如需每個彩色佈景主題的資訊,請參閱本主題稍後的[彩色佈景主題調色盤](#page-293-0)。
- 6. 針對 Browser tab (瀏覽器標籤),自訂要在串流工作階段期間於瀏覽器標籤頂端向使用者顯示的頁 面標題和圖示。
	- a. 針對 Page title (頁面標題),輸入要於瀏覽器標籤頂端顯示的標題。
	- b. 針對 Favicon (網頁圖示),執行下列其中一項動作:
		- 如果您是第一次上傳網頁圖示,請選擇 Upload (上傳),然後選取要在瀏覽器標籤頂端顯示 的影像。
		- 如果您已經上傳好網頁圖示,但想要變更,請選擇 Change Logo (變更標誌),然後選取要 顯示的影像。
- 7. 執行下列任何一項:
	- 若要套用品牌變更,請選擇 Save (儲存)。當使用者連線到堆疊啟動的新串流工作階段時,就會 顯示您的品牌變更。

**a** Note

AppStream 2.0 會保留您儲存的自訂品牌變更。如果您儲存您的自訂品牌變更,但之後 選擇還原 AppStream 2.0 的預設品牌,系統仍會儲存您的自訂品牌變更以供日後使用。

如果您還原 AppStream 2.0 的預設品牌,並決定日後重新套用您的自訂品牌,請選擇自 訂、儲存。在這種情況下,系統會向使用者顯示最近儲存的自訂品牌。

• 若要捨棄品牌變更,請選擇 Cancel (取消)。出現確認選擇的提示時,請選擇 Confirm (確認)。 如果您取消變更,系統會向使用者顯示最近儲存的品牌。

# 指定自訂重新導向 URL 和意見回饋 URL

您可以指定要在使用者結束串流工作階段時將其重新導向的 URL,以及使用者可以提交意見回饋的 URL。根據預設,AppStream 2.0 會顯示傳送意見回饋連結,讓使用者將其應用程式串流工作階段品質 的相關意見回饋提交給 AWS。若要讓使用者提交意見回饋到您指定的網站,您可以提供自訂的意見回 饋 URL。當您建立新堆疊或編輯現有堆疊的詳細資訊時,可以指定重新導向 URL 和意見回饋 URL。 如需更多詳細資訊,請參閱 [建立堆疊](#page-210-0)。

# 預覽您的自訂品牌變更

在將品牌變更套用到生產環境之前,您可以先將品牌變更套用到測試堆疊,然後建立測試堆疊的串流 URL,以預覽使用者會看到的品牌變更。驗證品牌變更後,您即可將它們部署到您的生產堆疊。如需相 關資訊,請參閱 Amazon AppStream 2.0 入門中的 [步驟 2:將存取權提供給使用者](#page-27-0)。

# <span id="page-293-0"></span>彩色佈景主題調色盤

當您選擇彩色佈景主題時,該佈景主題的顏色會套用到您串流應用程式目錄頁面的網站連結、文字和按 鈕。您也可以將顏色套用為串流應用程式目錄頁面背景的輔色。彩色佈景主題調色盤中的每個顏色也會 標註十六進位值。

#### 彩色佈景主題

- [紅色](#page-293-1)
- [淺藍色](#page-294-0)
- [Blue](#page-295-0)
- [粉紅色](#page-296-0)

## <span id="page-293-1"></span>紅色

當您選取紅色佈景主題時,會套用以下顏色。

紅色 (#d51900) – 用於按鈕和網站連結。

白色 (#faf9f7) – 做為背景輔色。

深灰色 (#404040) – 用於內文文字和進度環。

當您選擇紅色佈景主題時,您串流應用程式目錄頁面的網站連結、內文文字和背景輔色會顯示如下。

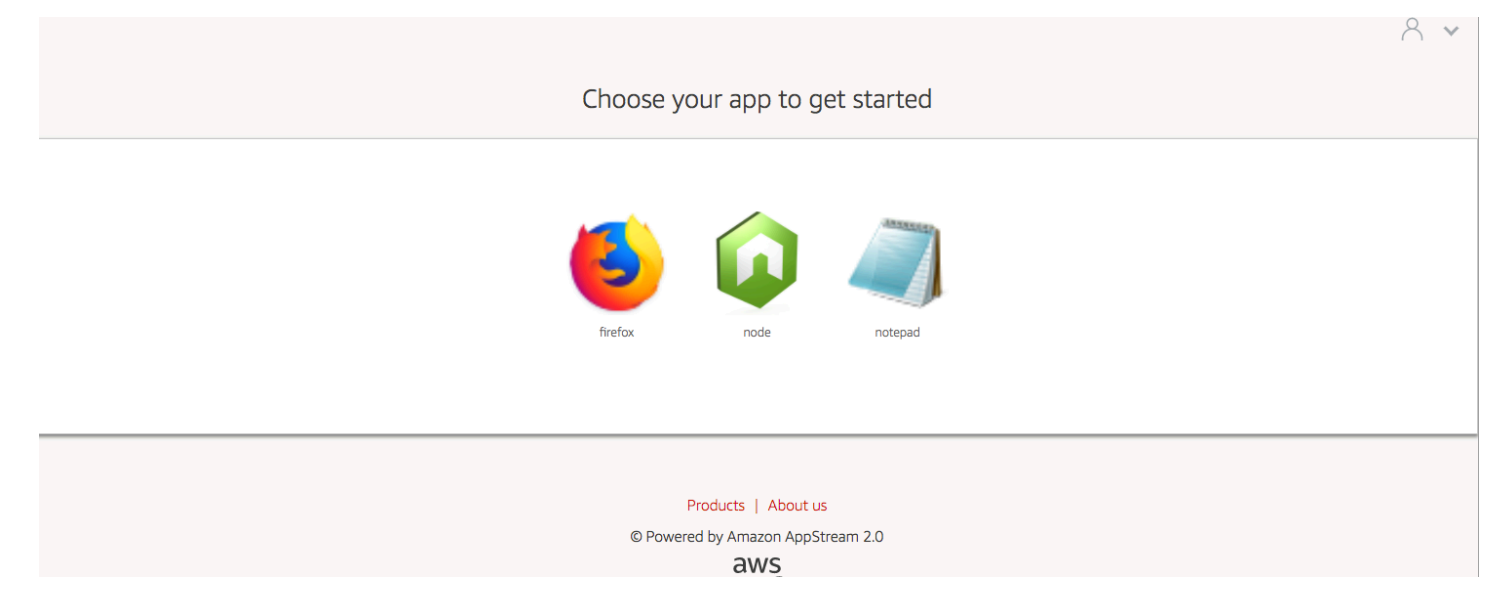

## <span id="page-294-0"></span>淺藍色

當您選取淺藍色佈景主題時,會套用以下顏色:

淺藍色 (#1d83c2) – 用於按鈕和網站連結。

白色 (#f6f6f6) – 做為背景輔色。

深灰色 (#333333) – 用於內文文字和進度環。

### 當您選擇淺藍色佈景主題時,您串流應用程式目錄頁面的網站連結、內文文字和背景輔色會顯示如下。

 $8 \times$ Choose your app to get started Products | About us © Powered by Amazon AppStream 2.0 aws

## <span id="page-295-0"></span>**Blue**

當您選取藍色佈景主題時,會套用以下顏色:

藍色 (#0070ba) – 用於網站連結。

白色 (#ffffff) – 做為背景輔色。

淺綠色 (#8ac53e) – 用於按鈕。

灰色 (#666666) – 用於內文文字和進度環。

當您選擇藍色佈景主題時,您串流應用程式目錄頁面的網站連結、內文文字和背景輔色會顯示如下。

#### $A \times$

Choose your app to get started

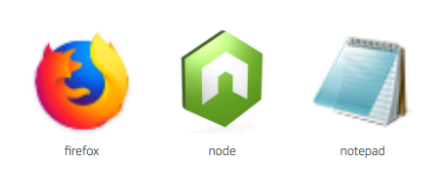

Products | About us © Powered by Amazon AppStream 2.0 aws

# <span id="page-296-0"></span>粉紅色

當您選取粉紅色佈景主題時,會套用以下顏色:

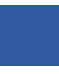

粉紅色 (#ec0069) – 用於網站連結。

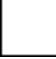

白色 (#ffffff) – 做為背景輔色。

藍色 (#3159a2) – 用於按鈕。

深灰色 (#333333) – 用於內文文字和進度環。

當您選擇粉紅色佈景主題時,您串流應用程式目錄頁面的網站連結、內文文字和背景輔色會顯示如下。

#### $A \times$

### Choose your app to get started

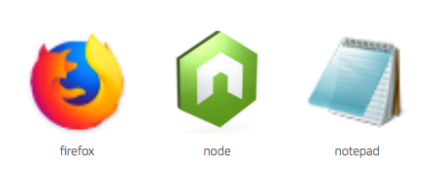

Products | About us

© Powered by Amazon AppStream 2.0

 $\frac{1}{2}$ 

# 嵌入 AppStream 2.0 串流工作階段

您可以在自己的網站中嵌入 AppStream 2.0 串流工作階段,為使用者建立動態、互動式和自訂的體 驗。嵌入 AppStream 2.0 串流工作階段可讓您的使用者直接從您的網站與 3D 模型、對應和資料集互 動。例如:使用者可以與其 AppStream 2.0 串流工作階段一起檢視訓練說明或教育資料。

#### 目錄

- [先決條件](#page-298-0)
- [建議和使用考量事項](#page-299-0)
- [步驟 1:指定嵌入式 AppStream 2.0 串流工作階段的主機網域](#page-299-1)
- [步驟 2:建立使用者驗證的串流 URL](#page-300-0)
- [步驟 3:下載嵌入式 AppStream 2.0 檔案](#page-302-0)
- [步驟 4. 設定您的網站以與 AppStream 2.0 進行整合](#page-302-1)
- [嵌入式 AppStream 2.0 串流工作階段的常數、函數和事件](#page-306-0)

# <span id="page-298-0"></span>先決條件

若要在網站中嵌入 AppStream 2.0 串流工作階段,則必須具備以下項目:

- 包含 AppStream 2.0 映像、機群和堆疊的既定 AppStream 2.0 環境。如需如何建立這些資源的相關 資訊,請參閱《AppStream 2.0 管理指南》中的下列主題:
	- [教學課程:使用 AppStream 2.0 主控台建立自訂 AppStream 2.0 映像](#page-102-0) 或 [透過使用映像助理 CLI](#page-120-0)  [操作,以程式設計方式建立 AppStream 2.0 映像](#page-120-0)
	- [建立機群](#page-205-0)
	- [建立堆疊](#page-210-0)
- 使用者身分驗證的串流 URL。SAML 2.0 和 AppStream 2.0 使用者集區目前不支援作為嵌入式 AppStream 2.0 串流工作階段的身分驗證方法。
- 另外,您可以選擇針對嵌入式 AppStream 2.0 串流工作階段使用自訂網域。您可以使用自訂網域以 向使用者顯示您公司的 URL,而非 AppStream 2.0 URL。如果您的使用者使用封鎖第三方 Cookie 的網頁瀏覽器,則需要有自訂網域。

**a** Note

您可以使用 Amazon CloudFront 設定自訂網域。如需詳細資訊,請參[閱使用自訂網域搭配](https://aws.amazon.com/blogs/desktop-and-application-streaming/using-custom-domains-with-amazon-appstream-2-0/) [AppStream 2.0。](https://aws.amazon.com/blogs/desktop-and-application-streaming/using-custom-domains-with-amazon-appstream-2-0/)

當您使用自訂網域時,您必須:

- 建立使用相同網域的串流 URL。
- 將 **appstream-custom-url-domain** 新增至要託管嵌入式 AppStream 2.0 串流工作階段的網頁 標頭。如為標頭值,請使用反向 Proxy 向使用者顯示的網域。如需更多詳細資訊,請參閱 [使用自](#page-300-1) [訂網域的設定需求](#page-300-1)。

# <span id="page-299-0"></span>建議和使用考量事項

請將以下有關嵌入式 AppStream 2.0 串流工作階段的建議和使用注意事項納入考量。

- 若要維持使用者對嵌入式 AppStream 2.0 串流體驗的最大控制權,建議您設定約 5 秒的短期串 流 URL。任何使用者都可以檢查網頁的內容並檢視其來源。這個部分包括 iframe 的文件物件模型 (DOM) 及 src (source) URL。如果使用者複製 URL 時 URL 仍然有效,則該使用者可以將 URL 貼到 個別的瀏覽器索引標籤中,並以標準 AppStream 2.0 入口網站使用者介面串流處理工作階段,且不 需要嵌入選項。
- 當嵌入式 AppStream 2.0 串流工作階段使用自訂網域時,不支援並行工作階段。當使用者在相同網 頁或兩個不同瀏覽器索引標籤啟動嵌入式 AppStream 2.0 串流工作階段時,就會產生並行工作階 段。您無法讓單一使用者具有並行工作階段,但可以有多個使用者。例如,使用者登入您的應用程 式、您的應用程式產生串流 URL 以提供給客戶 (視為唯一使用者計費)、客戶載入串流 URL,然後客 戶會指派至您所指定集區內的 appstream 執行個體。

# <span id="page-299-1"></span>步驟 1:指定嵌入式 AppStream 2.0 串流工作階段的主機網域

若要在網頁中嵌入式 AppStream 2.0 串流工作階段,請先更新堆疊以指定要託管嵌入式串流工 作階段的網域。此安全措施可確保只有經授權的網站網域才能嵌入 AppStream 2.0 串流工作階 段。AppStream 2.0 會將您指定的一或多個網域新增至 **Content-Security-Policy** (CSP) 標頭。 如需詳細資訊,請參閱 Mozilla [MDN Web Docs](https://developer.mozilla.org/en-US/) 文件中[的內容安全政策 \(CSP\)](https://developer.mozilla.org/en-US/docs/Web/HTTP/CSP)。

如果要更新堆疊以指定要裝載嵌入式串流工作階段的網域,請使用以下任一方法:

- AppStream 2.0 主控台
- EmbedHostDomains API 動作
- embed-host-domains AWS 命令列介面 (AWS CLI) 命令

若要使用 AppStream 2.0 主控台指定主機網域,請執行下列步驟。

- 1. 開啟 AppStream 2.0 主控台,位於 [https://console.aws.amazon.com/appstream2。](https://console.aws.amazon.com/appstream2)
- 2. 在左側導覽窗格中,選取 Stacks (堆疊),然後選取您要使用的堆疊。
- 3. 選擇 編輯 。
- 4. 展開嵌入 AppStream 2.0 (選用)。
- 5. 在主機網域中,指定有效的網域。例如:**training.example.com**。

#### **a** Note

只有 HTTPS [TCP 連接埠 443] 支援內嵌串流工作階段。

6. 選擇 Update (更新)。

## <span id="page-300-0"></span>步驟 2:建立使用者驗證的串流 URL

您必須建立串流 URL,以驗證嵌入式 AppStream 2.0 串流工作階段的使用者身分。SAML 2.0 和使用 者集區目前不支援嵌串流工作階段。若要建立串流 URL,請使用下列其中一種方式:

- AppStream 2.0 主控台
- [CreateStreamingURL](https://docs.aws.amazon.com/appstream2/latest/APIReference/API_CreateStreamingURL.html) API 動作
- [create-streaming-url](https://docs.aws.amazon.com/cli/latest/reference/appstream/create-streaming-url.html) AWS CLI 命令

## <span id="page-300-1"></span>使用自訂網域的設定需求

無論您是使用自訂網域來套用您的公司品牌,或是確保嵌入式 AppStream 2.0 串流工作階段能與封鎖 第三方 Cookie 的瀏覽器搭配使用,組態需求都相同。

針對封鎖第三方 Cookie 的 Web 瀏覽器,須使用自訂網域。AppStream 2.0 會使用瀏覽器 Cookie 來驗 證串流工作階段,並讓使用者重新連線至作用中工作階段,而不會每次都提示他們提供登入憑證。根據 預設,AppStream 2.0 串流 URL 會包含 **appstream.com** 作為網域。當您在網站中嵌入串流工作階段

時,**appstream.com** 會被視為第三方網域。因此,當使用者使用會根據預設封鎖第三方 Cookie 的新 版瀏覽器時,串流工作階段就可能會遭封鎖。

若要避免在這種情況下嵌入式 AppStream 2.0 串流工作階段遭到封鎖,請依照下列步驟執行:

1. 指定要託管嵌入式 AppStream 2.0 串流工作階段的自訂網域。

當您設定自訂網域時,請確認該網域是您要嵌入 AppStream 2.0 的網頁子網域。舉例來說, 如果您更新堆疊以指定 **training.example.com** 為主機網域,您就可以建立一個稱為 **content.training.example.com** 的嵌入串流工作階段子網域。

2. 為使用相同自訂子網域的嵌入式 AppStream 2.0 串流工作階段建立串流 URL。若要建立串流 URL, 請使用 [CreateStreamingURL](https://docs.aws.amazon.com/appstream2/latest/APIReference/API_CreateStreamingURL.html) API 動作或 [create-streaming-url](https://docs.aws.amazon.com/cli/latest/reference/appstream/create-streaming-url.html) AWS CLI 命令。在此情況下,您無 法使用 AppStream 2.0 主控台建立串流 URL。

若要為嵌入式 AppStream 2.0 串流工作階段建立串流 URL,請在 URL 中使用您自己的網域取代 **appstream2.***region***.aws.amazon.com**。

根據預設,AppStream 2.0 串流 URL 的格式如下:

**https://appstream2.***region***.aws.amazon.com/authenticate?parameters=***authenticationcode*

如果您的子網域是 **content.training.example.com**,則您新的串流 URL 會採用以下格式:

**https://content.training.example.com/authenticate?parameters=***authenticationcode*

**a** Note

建立自訂網域時,您只能在已設定該網域的 AWS 區域中使用嵌入式 AppStream 2.0 串流工 作階段的網域。如果您計畫支援多個區域中的自訂網域,請針對每個適用的區域建立自訂網 域。此外,只有 HTTPS [TCP 連接埠 443] 支援內嵌串流工作階段。

3. 新增 **appstream-custom-url-domain** 至將託管嵌入串流工作階段的網頁標頭中。如為標頭值, 請使用反向 Proxy 向使用者顯示的網域。例如:

Header name: **appstream-custom-url-domain** Header value: **training.example.com**

設定自訂網域,並建立會指定相同網域的串流 URL,就可將 Cookie 儲存為第一方 Cookie。如需如 何使用 Amazon CloudFront 設定自訂網域的詳細資訊,請參閱[使用自訂網域搭配 AppStream 2.0](https://aws.amazon.com/blogs/desktop-and-application-streaming/using-custom-domains-with-amazon-appstream-2-0/)。

為嵌入式 AppStream 2.0 串流工作階段設定自訂網域後,如果串流 URL 未重新導向至您的自訂網域, 或者您的自訂網域無法對使用者正確顯示,請參閱下列故障診斷主題:

• [我為嵌入式 AppStream 2.0 串流工作階段設定了自訂網域,但我的 AppStream 2.0 串流 URL 不會重](#page-508-0) [新導向至我的自訂網域。](#page-508-0)

# <span id="page-302-0"></span>步驟 3:下載嵌入式 AppStream 2.0 檔案

若要託管嵌入式 AppStream 2.0 串流工作階段,您必須下載並設定提供的 AppStream 2.0 API JavaScript 檔案。

- 1. 在[於您的網站中嵌入 AppStream 2.0](https://clients.amazonappstream.com/embed.html) 網頁中,選擇步驟 1 中的連結以下載 AppStream 2.0 嵌入套 件 .zip 檔案 appstream\_embed\_<version>.zip。
- 2. 瀏覽至您下載該壓縮檔案的位置,然後解壓縮檔案。
- 3. 在解壓縮的檔案中有一個名稱為 appstream-embed 的資料夾。除了 COPYRIGHT.txt 和 THIRD\_PARTY\_NOTICES.txt 檔案之外, 此資料夾也包含以下兩個檔案:
	- appstream-embed.js:提供嵌入式 AppStream 2.0 API。此 JavaScript 檔案包含設定和控制您 的嵌入式 AppStream 2.0 串流工作階段的功能及 API 動作。
	- embed-sample.html:說明如何使用嵌入式 AppStream 2.0 API 初始化串流工作階段、呼叫函數 及接聽事件。此範例檔案會展開本主題中的資訊,以為開發人員提供使用範例。

# <span id="page-302-1"></span>步驟 4. 設定您的網站以與 AppStream 2.0 進行整合

以下各節提供如何設定網頁以託管嵌入式 AppStream 2.0 串流工作階段的相關資訊。

### 目錄

- [匯入 appstream-embed JavaScript 檔案](#page-303-0)
- [初始化和設定 AppStream.Embed 界面物件](#page-303-1)
- [在 AppStream 2.0 使用者介面中隱藏項目的範例](#page-304-0)

## <span id="page-303-0"></span>匯入 appstream-embed JavaScript 檔案

1. 在您計劃嵌入 AppStream 2.0 串流工作階段的網頁中,藉由新增以下程式碼將 appstreamembed.js 檔案匯入網頁中:

```
<script type="text/javascript" src="./appstream_embed.js"> </script>
```
2. 接下來,建立一個空白的容器 div。您設定的 div ID 會傳送至 AppStream 2.0 嵌入建構函數中。之 後此就會用於注入 iframe 以供串流工作階段使用。若要建立 div,請加入下列程式碼:

<div id="appstream-container"> </div>

## <span id="page-303-1"></span>初始化和設定 **AppStream.Embed** 界面物件

若要在 JavaScript 中初始化 AppStɪeam.Embed 界面物件,您必須使用串流 URL 和使用者介面 組態的選項建立 AppStream.Embed 物件。這些選項,以及您建立的 div ID 都會儲存在名稱為 appstreamOptions 的物件中。

以下範例程式碼將說明如何初始化 AppStream.Embed 界面物件。

```
var appstreamOptions = { 
      sessionURL: 'https://appstream2.region.aws.amazon.com/authenticate?
parameters=authenticationcode...', 
      userInterfaceConfig:{[AppStream.Embed.Options.HIDDEN_ELEMENTS]:
[AppStream.Embed.Elements.TOOLBAR]}
  }; 
  appstreamEmbed = new AppStream.Embed("appstream-container", appstreamOptions);
```
在程式碼中,用您自己的值取代 *sessionURL* 和 *userInterfaceConfig*。

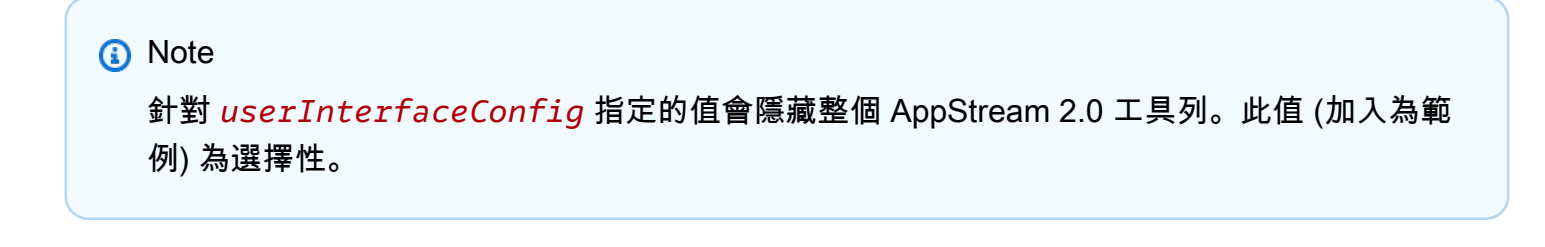

#### *sessionUrl*

使用 AppStream 2.0 主控台、[CreateStreamingURL](https://docs.aws.amazon.com/appstream2/latest/APIReference/API_CreateStreamingURL.html) API 動作或 [create-streaming-url](https://docs.aws.amazon.com/cli/latest/reference/appstream/create-streaming-url.html) AWS CLI 命 令建立的串流 URL。此參數有大小寫之分。

類型:字串

必要:是

#### *userInterfaceConfig*

產生使用者界面元素初始狀態的組態。組態為金鑰值配對。

金鑰 AppStream.Embed.Options.HIDDEN\_ELEMENTS 會指定啟用嵌入式 AppStream 2.0 串流 工作階段時,一開始就隱藏的使用者介面物件。之後您可以使用 getInterfaceState 參數還原 隱藏和顯示的物件。

此值是常數陣列 (工具列按鈕)。如需可以使用的常數清單,請參閱 使用 [HIDDEN\\_ELEMENTS](#page-306-1)。

類型:對應 (*####*)

必要:否

# <span id="page-304-0"></span>在 AppStream 2.0 使用者介面中隱藏項目的範例

本節中的範例說明如何在使用者的嵌入式 AppStream 2.0 串流工作階段期間,隱藏 AppStream 2.0 使 用者介面中的項目。

#### 範例

- [範例 1:隱藏整個 AppStream 2.0 工具列](#page-304-1)
- [範例 2:隱藏 AppStream 2.0 工具列上的特定按鈕](#page-305-0)
- [範例 3:隱藏 AppStream 2.0 工具列上的多個按鈕](#page-305-1)

<span id="page-304-1"></span>範例 1:隱藏整個 AppStream 2.0 工具列

若要阻止使用者在嵌入式串流工作階段期間存取 AppStream 2.0 工具列上的任何按鈕,請使用 AppStream.Embed.Elements.TOOLBAR 常數。此常數可讓您隱藏所有 AppStream 2.0 工具列按 鈕。

```
var appstreamOptions = { 
      sessionURL: 'https://appstream2.region.aws.amazon.com/authenticate?
parameters=authenticationcode...', 
      userInterfaceConfig:{[AppStream.Embed.Options.HIDDEN_ELEMENTS]:
[AppStream.Embed.Elements.TOOLBAR]} 
  };
```
### <span id="page-305-0"></span>範例 2:隱藏 AppStream 2.0 工具列上的特定按鈕

您可以顯示 AppStream 2.0 工具列,同時阻止使用者在嵌入式串流工作階段期間存取 特定工具列按鈕。若要執行此操作,請為您要隱藏的按鈕指定常數。以下程式碼會使用 AppStream.Embed.Elements.FILES\_BUTTON 常數來隱藏 My Files (我的檔案) 按鈕。這可阻止使 用者在嵌入串流工作階段期間存取永久性儲存選項。

```
var appstreamOptions = { 
      sessionURL: 'https://appstream2.region.aws.amazon.com/authenticate?
parameters=authenticationcode...', 
      userInterfaceConfig:{[AppStream.Embed.Options.HIDDEN_ELEMENTS]:
[AppStream.Embed.Elements.FILES_BUTTON]} 
  };
```
### <span id="page-305-1"></span>範例 3:隱藏 AppStream 2.0 工具列上的多個按鈕

您可以顯示 AppStream 2.0 工具列,同時阻止使用者在嵌入式串流工作階段期 間存取多個工具列按鈕。若要執行此操作,請指定您要隱藏的按鈕常數。以下 程式碼會使用 AppStream.Embed.Elements.END\_SESSION\_BUTTON 和 AppStream.Embed.Elements.FULLSCREEN\_BUTTON 常數來隱藏 End Session (結束工作階段) 和 Fullscreen (全螢幕) 按鈕。

**a** Note

以逗號分隔每個常數,前後沒有空格。

```
var appstreamOptions = { 
      sessionURL: 'https://appstream2.region.aws.amazon.com/authenticate?
parameters=authenticationcode... (https://appstream2.region.aws.amazon.com/#/)', 
      userInterfaceConfig:{[AppStream.Embed.Options.HIDDEN_ELEMENTS]:
[AppStream.Embed.Elements.END_SESSION_BUTTON,AppStream.Embed.Elements.FULLSCREEN_BUTTON]}
```
# <span id="page-306-0"></span>嵌入式 AppStream 2.0 串流工作階段的常數、函數和事件

以下主題提供常數、函數和事件的參考資訊,您可以參考這些資訊設定嵌入式 AppStream 2.0 串流工 作階段。

目錄

- [使用 HIDDEN\\_ELEMENTS](#page-306-1)
- [AppStream.Embed 物件的功能](#page-307-0)
- [嵌入式 AppStream 2.0 串流工作階段的事件](#page-308-0)
- [新增事件接聽程式和結束嵌入式 AppStream 2.0 串流工作階段的範例](#page-311-0)

初始化嵌入式 AppStream 2.0 串流工作階段時,以下 AppStream 2.0 使用者介面元素可傳輸至 HIDDEN\_ELEMENTS 組態選項中。

## <span id="page-306-1"></span>使用 **HIDDEN\_ELEMENTS**

初始化嵌入式 AppStream 2.0 串流工作階段時,以下 AppStream 2.0 使用者介面元素可作為常數傳輸 至 HIDDEN\_ELEMENTS 組態選項中。

```
AppStream.Embed.Elements.TOOLBAR
AppStream.Embed.Elements.FULLSCREEN_BUTTON
AppStream.Embed.Elements.END_SESSION_BUTTON
AppStream.Embed.Elements.TOOLBAR
AppStream.Embed.Elements.CATALOG_BUTTON
AppStream.Embed.Elements.WINDOW_SWITCHER_BUTTON
AppStream.Embed.Elements.FILES_BUTTON
AppStream.Embed.Elements.CLIPBOARD_BUTTON
AppStream.Embed.Elements.COPY_LOCAL_BUTTON
AppStream.Embed.Elements.PASTE_REMOTE_BUTTON
AppStream.Embed.Elements.SETTINGS_BUTTON
AppStream.Embed.Elements.STREAMING_MODE_BUTTON
AppStream.Embed.Elements.SCREEN_RESOLUTION_BUTTON
AppStream.Embed.Elements.REGIONAL_SETTINGS_BUTTON
AppStream.Embed.Elements.FULLSCREEN_BUTTON
AppStream.Embed.Elements.END_SESSION_BUTTON
```
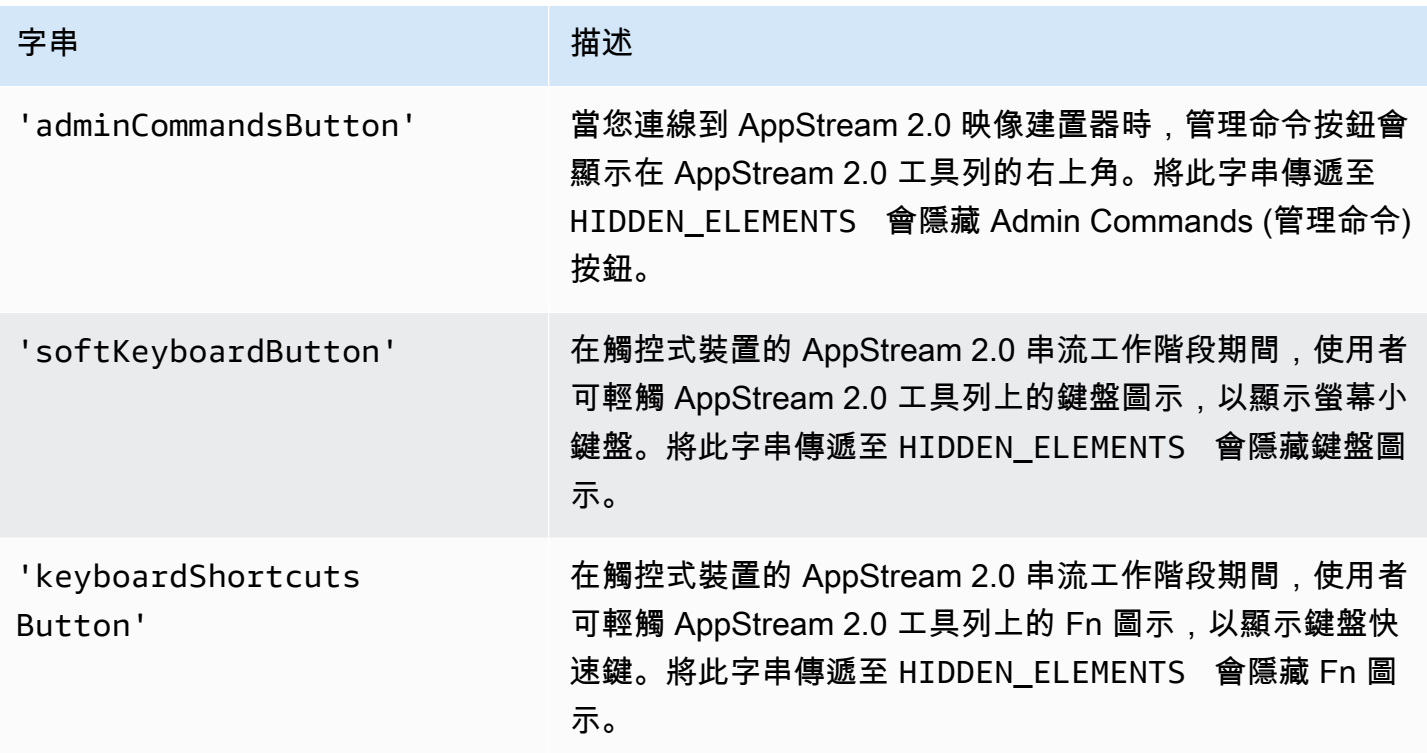

# <span id="page-307-0"></span>**AppStream.Embed** 物件的功能

下表列出可在 AppStream.Embed 物件上執行的功能。

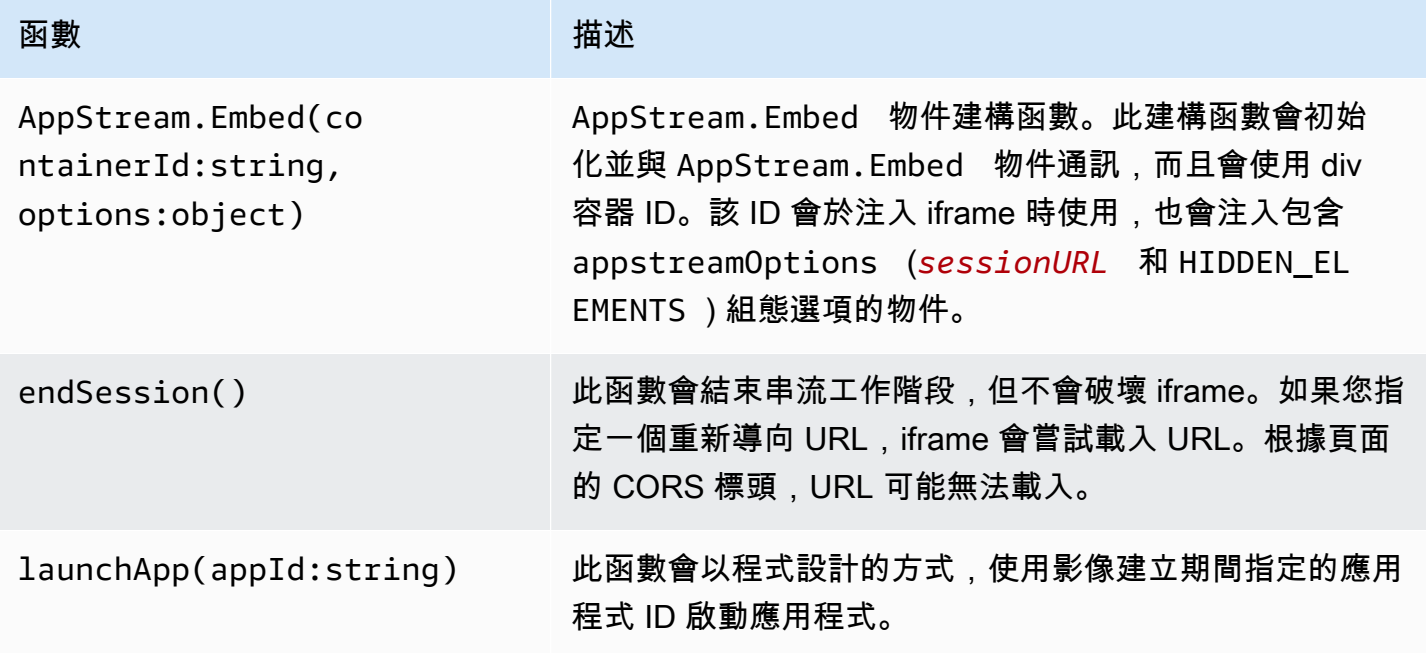

Amazon AppStream 2.0 管理指南

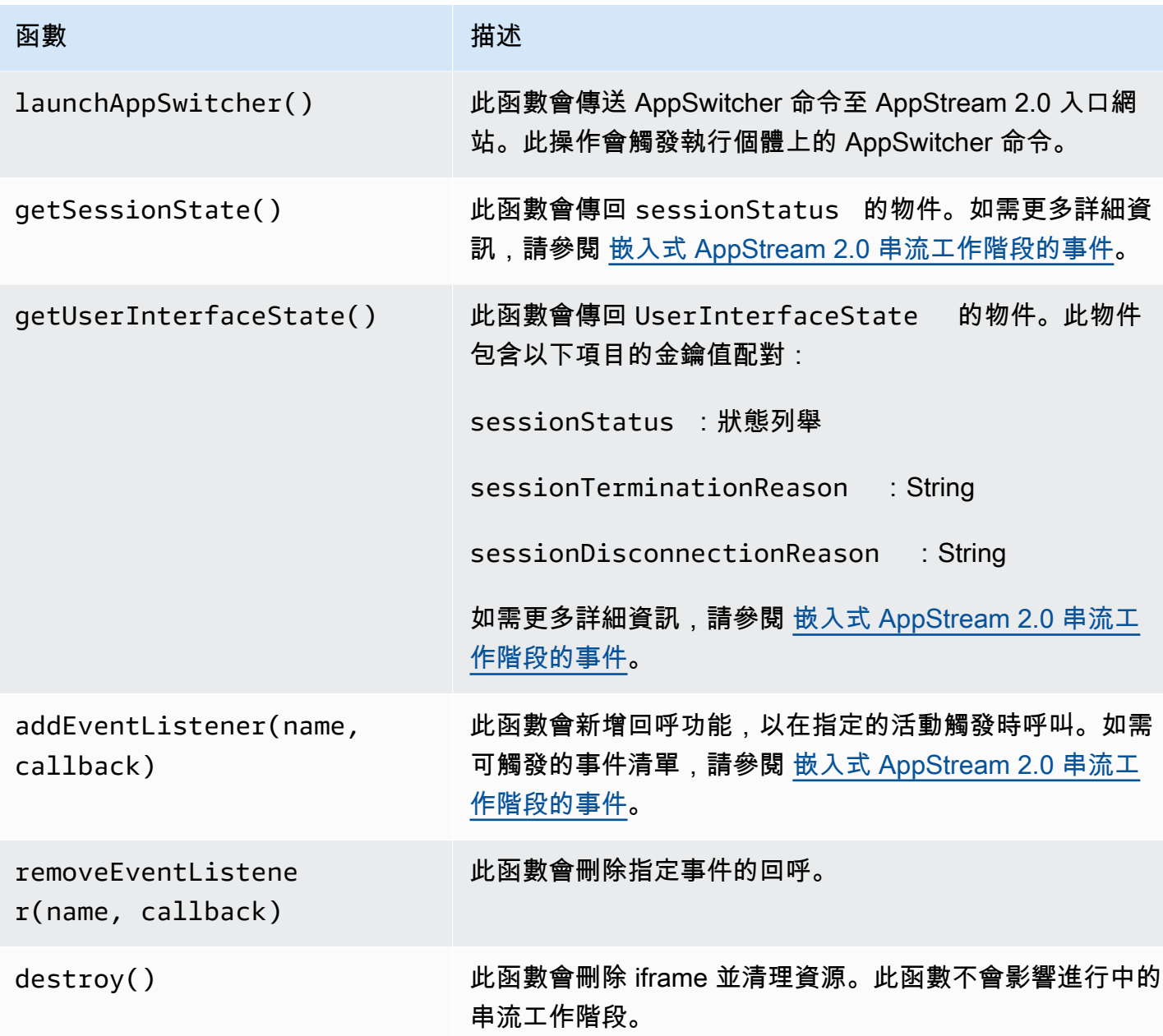

# <span id="page-308-0"></span>嵌入式 AppStream 2.0 串流工作階段的事件

下表列出嵌入式 AppStream 2.0 串流工作階段期間可觸發的事件。

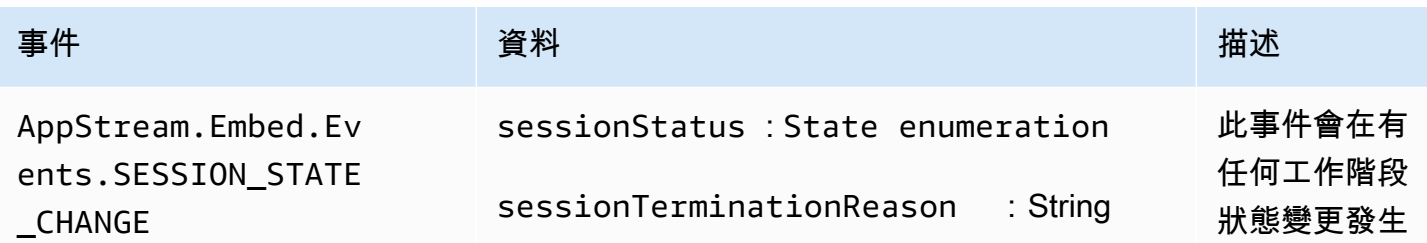

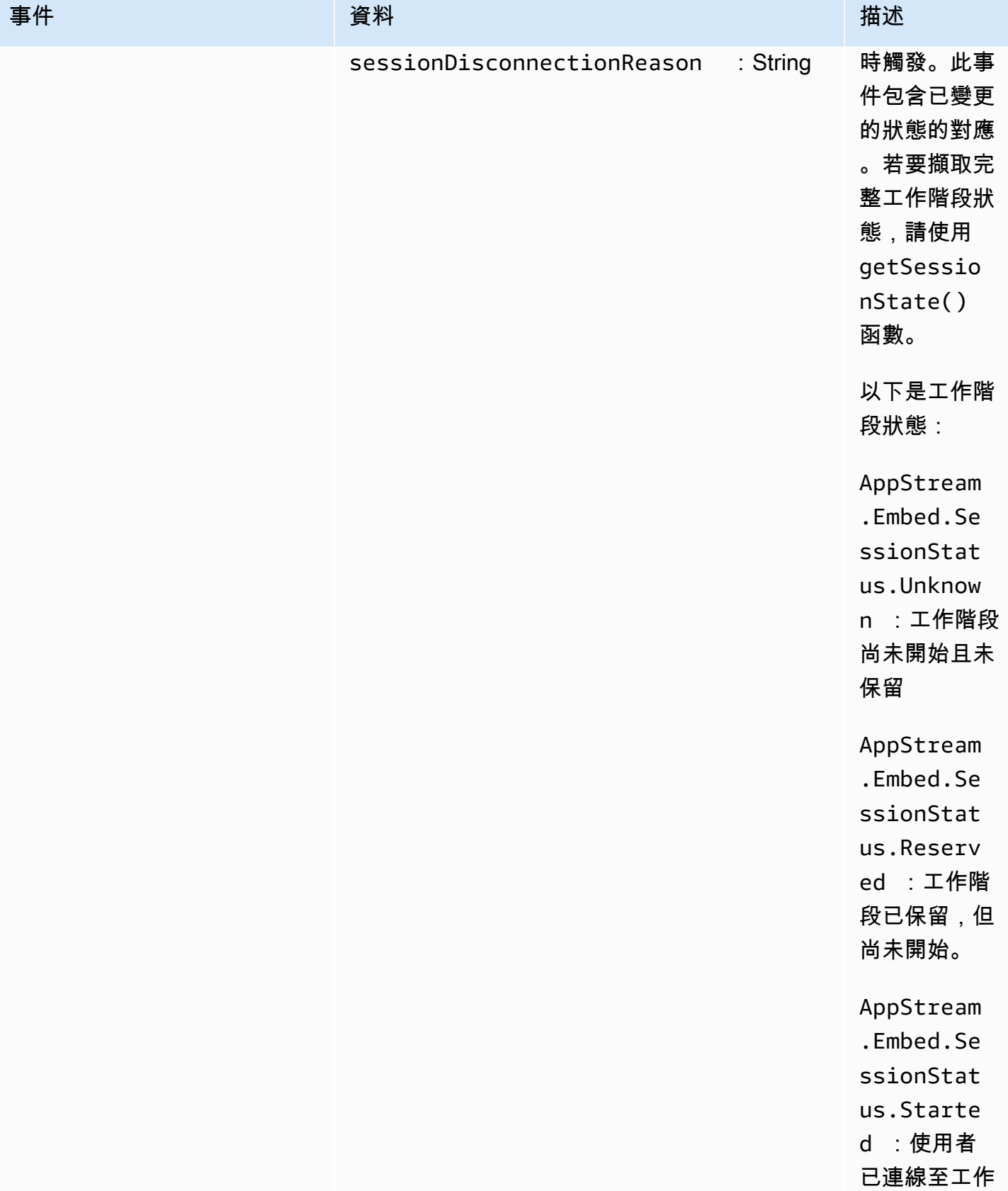

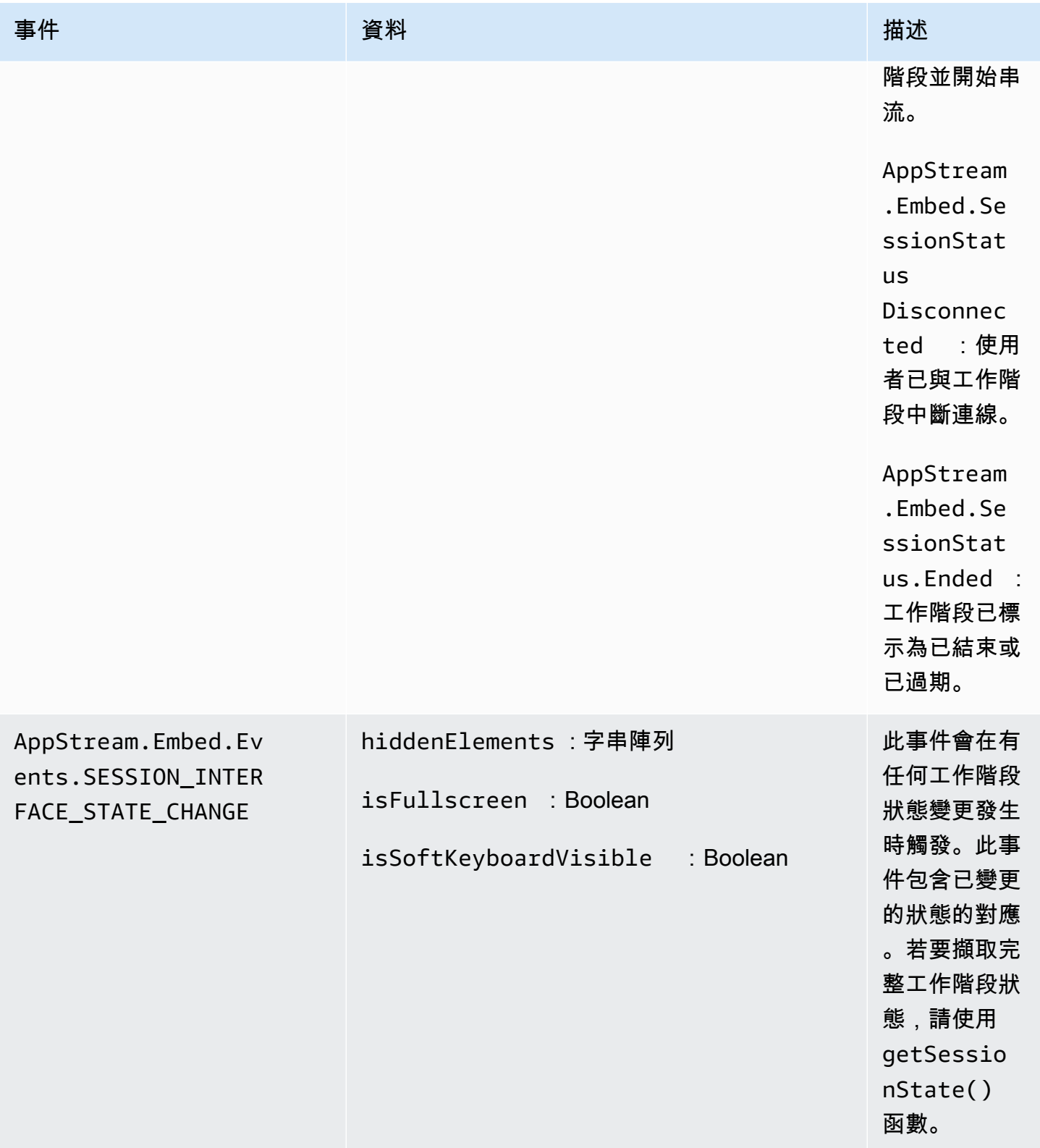

Amazon AppStream 2.0 管理指南

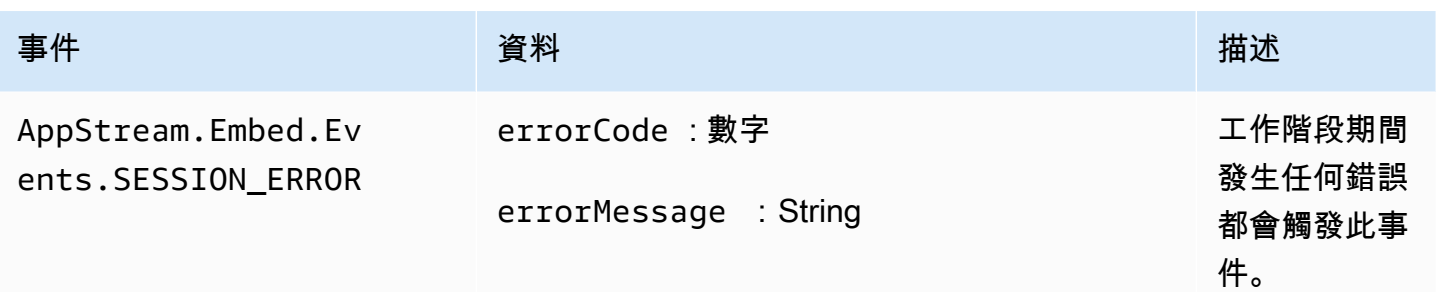

## <span id="page-311-0"></span>新增事件接聽程式和結束嵌入式 AppStream 2.0 串流工作階段的範例

本節中的範例說明如何執行以下動作:

- 為嵌入式 AppStream 2.0 串流工作階段新增事件接聽程式。
- 以程式設計方式結束嵌入式 AppStream 2.0 串流工作階段。

### 範例 1:為嵌入式 AppStream 2.0 串流工作階段新增事件接聽程式

若要在嵌入串流工作階段期間變更工作階段狀態、變更工作階段介面狀態和新增工作階段錯誤的事件偵 聽程式,請使用以下程式碼:

appstreamEmbed.addEventListener(AppStream.Embed.Events.SESSION\_STATE\_CHANGE, updateSessionStateCallback);

appstreamEmbed.addEventListener(AppStream.Embed.Events.SESSION\_INTERFACE\_STATE\_CHANGE, updateUserInterfaceStateCallback);

appstreamEmbed.addEventListener(AppStream.Embed.Events.SESSION\_ERROR, errorCallback);

#### 在此範例

中 , AppStream.Embed.Events.SESSION\_STATE\_CHANGE、AppStream.Embed.Events.SESSION\_I 和 AppStream.Embed.Events.SESSION\_ERROR 為事件名稱。

updateSessionStateCallback、updateUserInterfaceStateCallback 和 errorCallback 函數是您實作的函數。系統會將這些函數傳送至 addEventListener 函數,並在 觸發事件時呼叫。

### 範例 2:以程式設計方式結束嵌入式 AppStream 2.0 串流工作階段

若要結束嵌入式 AppStream 2.0 串流工作階段,請使用以下函數:

appstreamEmbed.endSession();

# 為您的 AppStream 2.0 使用者啟用和管理持續性儲存

Amazon AppStream 2.0 為組織中的使用者支援下列持續性儲存選項:

- 主資料夾
- 谷歌驅動器的谷歌工作區
- OneDrive 商務用

您可以為您的組織啟用一或多個選項。身為 AppStream 2.0 系統管理員,您必須瞭解如何執行下列工 作,才能為使用者啟用和管理持續性儲存。

#### 目錄

- [啟用及管理 AppStream 2.0 使用者的主資料夾](#page-313-0)
- [為您的 AppStream 2.0 用戶啟用和管理 Google 雲端硬盤](#page-321-0)
- [OneDrive 為您的 AppStream 2.0 使用者啟用和管理企業](#page-326-0)

<span id="page-313-0"></span>如需故障診斷資訊,請參閱[故障診斷持久性儲存問題](#page-530-0)。

# 啟用及管理 AppStream 2.0 使用者的主資料夾

AppStream 2.0 支援組織中使用者的下列持續性儲存選項:

- 主資料夾
- 谷歌驅動器的谷歌工作區
- OneDrive 商務用

您可以為您的組織啟用一或多個選項。當您為 AppStream 2.0 堆疊啟用主資料夾時,堆疊的使用者可 以在其應用程式串流工作階段期間存取永久儲存資料夾。您的使用者無須進行其他設定,便可以存取 他們的主資料夾。使用者存放在主資料夾中的資料會自動備份到您 Amazon Web Services 帳戶中的 Amazon Simple Storage Service 儲存貯體,並開放給後續工作階段中的使用者使用。

傳輸中的檔案和資料夾會使用 Amazon S3 的 SSL 端點進行加密。靜態檔案和資料夾則會使用 Amazon S3 受管加密金鑰進行加密。

主資料夾會存放在機群執行個體上的下列預設位置:

- 對於單一工作階段, non-domain-joined Windows 執行個體:C:\Users\PhotonUser\ 我的檔案\ 主資 料夾
- 對於多重工作階段, non-domain-joined Windows 執行個體:C:\Users\as2-xxxxxxxx\ 我的檔案\ 主 資料夾,其中 as2-xxxxxxxx 是指派給每個使用者工作階段的隨機使用者名稱。您可以透過 env 變 數 \$USERNAME 判斷您的本機使用者名稱。
- 加入網域的 Windows 執行個體:C:\Users\%username%\My Files\Home Folder
- 執行個體:〜/MyFilesHomeFolder

做為管理員,若您設定您的應用程式儲存到主資料夾,請使用適用的路徑。在某些情況下,您的使用者 可能會找不到他們的主資料夾,因為某些應用程式無法識別在檔案總管中將主資料夾顯示為最上層資料 夾的重新導向。若發生這種情況,您的使用者可透過在檔案總管中瀏覽至相同的目錄,來存取他們的主 資料夾。

#### 目錄

- [與運算密集型應用程式相關聯的檔案和目錄](#page-314-0)
- [啟用 AppStream 2.0 使用者的主資料夾](#page-315-0)
- [管理您的主資料夾](#page-316-0)

## <span id="page-314-0"></span>與運算密集型應用程式相關聯的檔案和目錄

在 AppStream 2.0 個串流工作階段期間,將與運算密集型應用程式相關聯的大型檔案和目錄儲存至持 續性儲存可能比儲存基本生產力應用程式所需的檔案和目錄更長。例如,應用程式儲存大量資料或經常 修改相同檔案所需的時間,可能會比儲存執行單一寫入動作的應用程式所建立的檔案更久。儲存許多小 檔案也可能需要較長的時間。

如果您的使用者儲存與運算密集型應用程式相關聯的檔案和目錄,而 AppStream 2.0 永久儲存選項未 如預期般執行,建議您使用伺服器訊息區 (SMB) 解決方案,例如 Windows 檔案伺服器的 Amazon FSx 或檔案閘道。 AWS Storage Gateway 以下是與運算密集型應用程式相關聯的檔案和目錄範例,這些應 用程式較適合搭配這些 SMB 解決方案使用:

- 整合式開發環境 (IDE) 的工作區資料夾
- 本機資料庫檔案
- 圖形模擬應用程式建立的草稿空間資料夾

如需詳細資訊,請參閱:

- [使用 Amazon FSx 與 Amazon 2.0 AppStream](https://aws.amazon.com/blogs/desktop-and-application-streaming/using-amazon-fsx-with-amazon-appstream-2-0/)
- 《AWS Storage Gateway 使用者指南》中的[檔案閘道](https://docs.aws.amazon.com/storagegateway/latest/userguide/StorageGatewayConcepts.html#file-gateway-concepts)

## <span id="page-315-0"></span>啟用 AppStream 2.0 使用者的主資料夾

在啟用主資料夾前,您必須先執行以下作業:

- 檢查您是否擁有適用於 Amazon S3 動作的正確 AWS Identity and Access Management (IAM) 許可。如需詳細資訊,請參閱 [使用 IAM 政策來管理管理員對主資料夾和應用程式設定持續性之](#page-478-0) [Amazon S3 儲存貯體的存取權](#page-478-0)。
- 使用 2017 年 5 月 18 日或之後發行的 AWS 基本映像所建立的映像檔。若要取得目前已發行 AWS 影像的清單,請參閱〈〉[AppStream 2.0 基本映像和受管理映像更新版本說明](#page-63-0)。
- 設定網際網路存取或 Amazon S3 的 VPC 端點,以啟用從您的虛擬私有雲端 (VPC) 到 Amazon S3 的網路連線。如需詳細資訊,請參閱 [Amazon AppStream 2.0 的聯網和訪問](#page-29-0) 及 [使用 Amazon S3](#page-45-0)  [VPC 端端點提供 AppStream 2.0 功能。](#page-45-0)

您可以在建立堆疊時啟用或停用主資料夾 (請參[閱建立堆疊](#page-210-0)),或在堆疊建立之後使 AWS Management Console 用 AppStream 2.0、 AWS SDK 或 AWS CLI。對於每個 AWS 區域,主資料夾都由 Amazon S3 儲存貯體備份。

第一次為區域中 AppStream 2.0 堆疊啟用主資料夾時,服務會在該 AWS 區域的帳戶中建立 Amazon S3 儲存貯體。相同的儲存貯體會用於存放該區域中所有使用者和所有堆疊的主資料夾內容。如需詳細 資訊,請參閱 [Amazon S3 儲存貯體儲存。](#page-317-0)

**a** Note

如需提供使用者協助他們在 AppStream 2.0 串流工作階段期間開始使用主資料夾的指引,請參 閱[使用主資料夾](#page-577-0)。

在建立堆疊時啟用主資料夾

• 遵循[建立堆疊](#page-210-0)中的步驟,並確定選取 Enable Home Folders (啟用主資料夾)。

- 1. [請在以下位置開啟 AppStream 2.0 主控台。](https://console.aws.amazon.com/appstream2) https://console.aws.amazon.com/appstream2
- 2. 在左側導覽窗格中,選擇 Stacks (堆疊),然後選取要啟用主資料夾的堆疊。
- 3. 在堆疊清單下方,選擇 Storage (儲存體),然後選取 Enable Home Folders (啟用主資料夾)。
- 4. 在 Enable Home Folders (啟用主資料夾) 對話方塊中,選擇 Enable (啟用)。

## <span id="page-316-0"></span>管理您的主資料夾

### 目錄

- [停用主資料夾](#page-316-1)
- [Amazon S3 儲存貯體儲存](#page-317-0)
- [主資料夾內容同步](#page-317-1)
- [主資料夾格式](#page-319-0)
- [使用 AWS Command Line Interface 或 AWS 軟體開發套件](#page-320-0)
- [其他資源](#page-321-1)

## <span id="page-316-1"></span>停用主資料夾

您可以停用堆疊的主資料夾,而不會遺失已存放在主資料夾中的使用者內容。停用堆疊的主資料夾會帶 來以下影響:

- 連線到作用中堆疊串流工作階段的使用者會收到錯誤訊息。他們會接到通知,告知他們無法再將內容 存放在主資料夾內。
- 不會為任何使用停用主資料夾功能堆疊的新工作階段顯示主資料夾。
- 停用一個堆疊的主資料夾不會為其他堆疊停用它。
- 即使已停用所有堆疊的主資料夾, AppStream 2.0 也不會刪除使用者內容。

若要還原堆疊的主資料夾存取,請遵循本主題先前所說明的步驟再次啟用主資料夾。

在建立堆疊時停用主資料夾

• 遵循[建立堆疊](#page-210-0)中的步驟,並確定清除 Enable Home Folders (啟用主資料夾) 選項。

- 2. 在左側導覽窗格中,選擇 Stacks (堆疊),然後選取該堆疊。
- 3. 在堆疊清單下方,選擇 Storage (儲存體),然後清除 Enable Home Folders (啟用主資料夾)。
- 4. 在 Disable Home Folders (停用主資料夾) 對話方塊中,輸入 CONFIRM (區分大小寫) 來確認您的 選擇,再選擇 Disable (停用)。

### <span id="page-317-0"></span>Amazon S3 儲存貯體儲存

AppStream 2.0 使用您帳戶中建立的 Amazon S3 儲存貯體來管理存放在主資料夾中的使用者內容。對 於每個 AWS 區域, AppStream 2.0 都會在您的帳戶中建立儲存貯體。所有從該區域堆疊串流工作階 段產生的使用者內容都會存放在該儲存貯體內。儲存貯體完全由服務管理,而無須管理員輸入或進行任 何設定。儲存貯體使用特定格式命名,如下所示:

appstream2-36fb080bb8-*region-code*-*account-id-without-hyphens*

其中*region-code*是建立堆疊的 AWS 區域代碼,*account-id-without-hyphens*是您的 Amazon Web Services 帳戶 ID。儲存貯體名稱的第一部分 appstream2-36fb080bb8-,不會因為跨帳戶或 區域而變更。

例如,如果您在美國西部 (奧勒岡) 區域 (us-west-2) 中於帳戶號碼 123456789012 上啟用堆疊的主資料 夾,服務就會在該區域中使用顯示的名稱建立 Amazon S3 儲存貯體。只有具備足夠許可的管理員可以 刪除這個儲存貯體。

appstream2-36fb080bb8-us-west-2-123456789012

如先前所述,停用堆疊的主資料夾不會刪除任何存放在 Amazon S3 儲存貯體中的使用者內容。若要永 久刪除使用者內容,具有足夠存取權限的管理員必須從 Amazon S3 主控台執行此操作。 AppStream 2.0 新增值區政策,防止意外刪除值區。如需詳細資訊,請參閱 [使用 IAM 政策來管理管理員對主資料](#page-478-0) [夾和應用程式設定持續性之 Amazon S3 儲存貯體的存取權。](#page-478-0)

### <span id="page-317-1"></span>主資料夾內容同步

啟用主資料夾時, AppStream 2.0 會為每個要儲存其內容的使用者建立唯一的資料夾。該資料夾會建 立為唯一的 Amazon S3 字首,它會使用 Amazon Web Services 帳戶和區域的 S3 儲存貯體內使用者 名稱的雜湊。 AppStream 2.0 在 Amazon S3 中建立主資料夾後,它會將該資料夾中存取的內容從 S3 儲存貯體複製到叢集執行個體。如此使用者就能在串流工作階段期間,從機群執行個體快速存取其主資 料夾內容。您對 S3 儲存貯體中使用者主資料夾內容所做的變更,以及使用者在叢集執行個體上對其主 資料夾內容所做的變更,會在 Amazon S3 和 AppStream 2.0 之間同步,如下所示。

- 1. 在使用者 AppStream 2.0 串流工作階段開始時, AppStream 2.0 會針對您的 Amazon Amazon Web Services 帳戶和區域,在 Amazon S3 儲存貯體中為該使用者存放的主資料夾檔案進行分類。
- 2. 使用者的主資料夾內容也會儲存在其串流處理的 AppStream 2.0 叢集執行個體上。當使用者在 AppStream 2.0 叢集執行個體上存取其主資料夾時,會顯示已編目檔案的清單。
- 3. AppStream 2.0 只有在使用者在串流工作階段期間使用串流應用程式開啟檔案後,才會將檔案從 S3 儲存貯體下載到叢集執行個體。
- 4. 在 AppStream 2.0 下載檔案至叢集執行個體之後,會在存取檔案後進行同步處理
- 5. 如果使用者在串流工作階段期間變更檔案, AppStream2.0 會定期或在串流工作階段結束時,將檔 案的新版本從叢集執行個體上傳到 S3 儲存貯體。不過,在串流工作階段期間,不會再次從 S3 儲存 貯體下載該檔案。

以下各節說明您在 Amazon S3 中新增、取代或移除使用者主資料夾檔案時的同步行為。

目錄

- [同步處理您新增至 Amazon S3 中使用者主資料夾的檔案](#page-318-0)
- [同步處理您在 Amazon S3 中使用者主資料夾內取代的檔案](#page-318-1)
- [同步處理您從 Amazon S3 中使用者主資料夾內移除的檔案](#page-319-1)

<span id="page-318-0"></span>同步處理您新增至 Amazon S3 中使用者主資料夾的檔案

如果您將新檔案新增至 S3 儲存貯體中使用者的主資料夾, AppStream 2.0 會對檔案進行編目,並在幾 分鐘內將其顯示在使用者主資料夾的檔案清單中。不過,在使用者於串流工作階段期間使用應用程式開 啟該檔案之前,該檔案不會從 S3 儲存貯體下載到機群執行個體。

<span id="page-318-1"></span>同步處理您在 Amazon S3 中使用者主資料夾內取代的檔案

如果使用者在串流工作階段期間於機群執行個體上開啟主資料夾中的檔案,而且您在該使用者的作用中 串流工作階段期間,將 S3 儲存貯體中主資料夾內的同一個檔案取代為新版本,檔案的新版本不會立即 下載到機群執行個體。只有在使用者啟動新的串流工作階段並再次開啟該檔案後,才會從 S3 儲存貯體 將新版本下載到機群執行個體。

#### <span id="page-319-1"></span>同步處理您從 Amazon S3 中使用者主資料夾內移除的檔案

如果使用者在串流工作階段期間於機群執行個體上開啟主資料夾中的檔案,而且您在該使用者的作用中 串流工作階段期間,從 S3 儲存貯體中的主資料夾內移除該檔案,該檔案會在使用者執行下列操作後, 從機群執行個體移除:

- 再次開啟主資料夾
- 重新整理主資料夾

<span id="page-319-0"></span>主資料夾格式

使用者資料夾的階層取決於使用者啟動串流工作階段的方式,如下列各節所述。

AWS 軟體開發套件和 AWS CLI

針對使用 CreateStreamingURL 或 create-streaming-url 啟動的工作階段,使用者資料夾結構 如下所示:

*bucket-name*/user/custom/*user-id-SHA-256-hash*/

其中顯示的格式*bucket-name*是使用小寫 SHA-256 雜湊十六進位字串所建立的使用者特定 資料夾名稱,該名稱*user-id-SHA-256-hash*是從傳遞至 CreateStreaming URL API 作業 或create-streaming-url命令的UserId值所產生的[。Amazon S3 儲存貯體儲存如](#page-317-0)需詳細 資訊,請參閱 Amazon AppStream 2.0 API 參考和AWS CLI 命令參[考create-streaming-url中](https://docs.aws.amazon.com/cli/latest/reference/appstream/create-streaming-url.html)的 [CreateStreamingURL。](https://docs.aws.amazon.com/appstream2/latest/APIReference/API_CreateStreamingURL.html)

下列範例資料夾結構適用於使用 API 的工作階段存取,或使 AWS CLI 用 UserId testuser@mydomain.com,美國西部 (奧勒岡) 區域 (美國西部 -2) 帳戶識別碼 123456789012:

```
appstream2-36fb080bb8-us-west-2-123456789012/user/custom/
a0bcb1da11f480d9b5b3e90f91243143eac04cfccfbdc777e740fab628a1cd13/
```
您可以使用網站或線上提供的開放原始碼編碼程式庫,產生 UserId 的小寫 SHA-256 雜湊值,來識別 使用者的資料夾。

SAML 2.0

針對使用 SAML 聯合建立的工作階段,使用者資料夾的結構如下所示:

*bucket-name*/user/federated/*user-id-SHA-256-hash*/

在此案例中,*user-id-SHA-256-hash* 是使用從傳入 SAML 聯合請求的 NameID SAML 屬性值所產 生小寫 SHA-256 雜湊十六進位字串建立的資料夾名稱。若要區別擁有相同名稱但屬於兩個不同網域的 使用者,請附帶 NameID,以 domainname\username 的格式傳送 SAML 請求。如需詳細資訊,請 參閱 [Amazon AppStream 2.0 與 SAML 2.0 的集成](#page-253-0)。

以下範例資料夾結構適用於使用 SAML 聯合進行的工作階段存取,其使用的 NameID 為 SAMPLEDOMAIN\testuser,帳戶 ID 123456789012,位於美國西部 (奧勒岡) 區域:

```
appstream2-36fb080bb8-us-west-2-123456789012/user/
federated/8dd9a642f511609454d344d53cb861a71190e44fed2B8aF9fde0C507012a9901
```
當 NameID 字串的部分或全部大寫時 (如範例中的網域名稱 *SAMPLEDO* MAIN), AppStream 2.0 會根據字串中使用的大小寫產生雜湊值。使用此範例,SAMPLEDOMAIN\testuser 的雜湊值為 8DD9A642F511609454D344D53CB861A71190E44FED2B8AF9FDE0C507012A9901。在該使用者 的資料夾中,此值會以小寫顯示如下:

8dd9a642f511609454d344d53cb861a71190e44fed2B8aF9fde0C507012a9901。

您可以使用網站或線上可取得的開放原始碼編碼程式庫,產生 NameID 的 SHA-256 雜湊值,來識別使 用者的資料夾。

<span id="page-320-0"></span>使用 AWS Command Line Interface 或 AWS 軟體開發套件

您可以使用 AWS CLI 或 AWS SDK 啟用和停用堆疊的主資料夾。

使用以下 [create-stack](https://docs.aws.amazon.com/cli/latest/reference/appstream/create-stack.html) 命令來在建立新堆疊時產生主資料夾:

```
aws appstream create-stack --name ExampleStack --storage-connectors 
 ConnectorType=HOMEFOLDERS
```
使用以下 [update-stack](https://docs.aws.amazon.com/cli/latest/reference/appstream/update-stack.html) 命令來為現有堆疊啟用主資料夾:

```
aws appstream update-stack --name ExistingStack --storage-connectors 
 ConnectorType=HOMEFOLDERS
```
使用以下命令來為現有堆疊停用主資料夾:此命令不會刪除任何使用者資料。

**aws appstream update-stack --name** *ExistingStack* **--delete-storage-connectors**

### <span id="page-321-1"></span>其他資源

如需管理 Amazon S3 儲存貯體和最佳實務的詳細資訊,請參閱《Amazon Simple Storage Service 使 用者指南》中的下列主題:

- 您可以使用 Amazon S3 政策,為您的使用者提供使用者資料的離線存取。如需詳細資訊,請參閱 《IAM 使用者指南》中的[Amazon S3:允許 IAM 使用者以程式設計方式和在主控台存取其 S3 主目](https://docs.aws.amazon.com/IAM/latest/UserGuide/reference_policies_examples_s3_home-directory-console.html) [錄](https://docs.aws.amazon.com/IAM/latest/UserGuide/reference_policies_examples_s3_home-directory-console.html)。
- 您可以為存放在 AppStream 2.0 使用的 Amazon S3 儲存貯體中的內容啟用檔案版本控制。如需詳細 資訊,請參閱[使用版本控制](https://docs.aws.amazon.com/AmazonS3/latest/dev/Versioning.html)。

# <span id="page-321-0"></span>為您的 AppStream 2.0 用戶啟用和管理 Google 雲端硬盤

#### **a** Note

Amazon AppStream 2.0 的使用和傳輸到任何其他從谷歌 API 收到的信息應用程序將遵守[谷歌](https://developers.google.com/terms/api-services-user-data-policy)  [API 服務用戶數據政策,](https://developers.google.com/terms/api-services-user-data-policy)包括有限使用要求。

Amazon AppStream 2.0 為組織中的使用者支援下列持續性儲存選項:

- 谷歌驅動器的谷歌工作區
- OneDrive 商務用
- 主資料夾

您可以為您的組織啟用一或多個選項。當您為 Google 工作區啟用 Google 雲端硬盤的 AppStream 2.0 堆棧時,堆棧的用戶可以將其 Google 雲端硬盤的谷歌工作區帳戶鏈接到 AppStream 2.0。然後,他們 可以登錄其 Google 雲端硬盤的 Google 工作區帳戶,並在應用程序流會話期間訪問其 Google 雲端硬 盤文件夾。任何他們在這些工作階段期間於 Google Drive 內部進行的檔案或資料夾變更,都會自動備 份並同步,供串流工作階段外部的使用者使用。

#### **A** Important

您只能針對 Google 工作區網域中的帳戶啟用 Google 雲端硬碟,但不能針對個人 Gmail 帳戶 啟用 Google 雲端硬碟。

#### **a** Note

您可以針對 Windows 堆疊啟用 Google 雲端硬碟,但不適用於 Linux 堆疊或與多工作階段機群 相關聯的堆疊。

#### 目錄

- [為您的 AppStream 2.0 用戶啟用 Google 雲端硬盤](#page-322-0)
- [禁用谷歌驅動器為您的 AppStream 2.0 用戶](#page-325-0)

## <span id="page-322-0"></span>為您的 AppStream 2.0 用戶啟用 Google 雲端硬盤

在啟用 Google Drive 前,您必須先執行以下作業:

- 擁有有效的 Google 工作區帳戶,其中包含有效的機構網域和網域中的使用者,以便搭配 AppStream 2.0 使用。
- 使用關聯的叢集設定 AppStream 2.0 堆疊。

叢集必須使用 2018 年 5 月 31 日或之後發行之 AppStream 2.0 代理程式版本的映像檔。如需詳細資 訊,請參閱 [AppStream 2.0 代理程式版本資訊。](#page-82-0)機群也必須具備網際網路存取。

- 將 Amazon AppStream 2.0 新增為與您的 Google 工作區帳戶相關聯的一個或多個網域中的受信任應 用程式。您可以為最多 10 個網域啟用 Google Drive。
- 擁有 Windows 型堆疊。(不支援 Linux 型堆疊)。

請依照下列步驟將 Amazon AppStream 2.0 新增為您的 Google 工作區網域中受信任的應用程式。

將 Amazon AppStream 2.0 添加為您的谷歌工作區域中的受信任應用程序

- 1. 請登入 Google 工作區管理控制台,請前[往https://admin.google.com/。](https://admin.google.com/)
- 2. 在左側導覽側邊欄中,選擇安全、存取和資料控制、API 控制項。
- 3. 在頁面頂端的應用程式存取控制區段中,選擇管理第三方應用程式存取權。
- 4. 選擇新增應用程式,然後選擇 OAuth 應用程式名稱或用戶端 ID。
- 5. 輸入您所在 AWS 區域的 Amazon AppStream 2.0 OAuth 用戶端識別碼,然後選擇 [搜尋]。如需用 戶端 ID 的清單,請查看此程序之後的表格。
- 6. 在搜尋結果中,選擇 Amazon AppStream 2.0,然後選擇 [選取]。
- 7. 在用戶端 ID 頁面的 OAuth 用戶端 ID 下,確認清單中是否出現正確的 ID,然後選取 ID 左側的核 取方塊。
- 8. 在頁面右下角,選擇選取。
- 9. 設定您的 Google 工作區機構應該取得存取權限的機構單位。
- 10. 在存取 Google 資料下,選擇信任:可存取所有 Google 服務,然後選擇繼續。
- 11. 檢閱選擇項目是否正確,確認無誤後選擇完成。
- 12. 確認具有正確 OAuth ID 的 Amazon AppStream 2.0 應用程式是否出現在已連線的應用程式清單 中。

Amazon AppStream 2.0 客戶端 ID

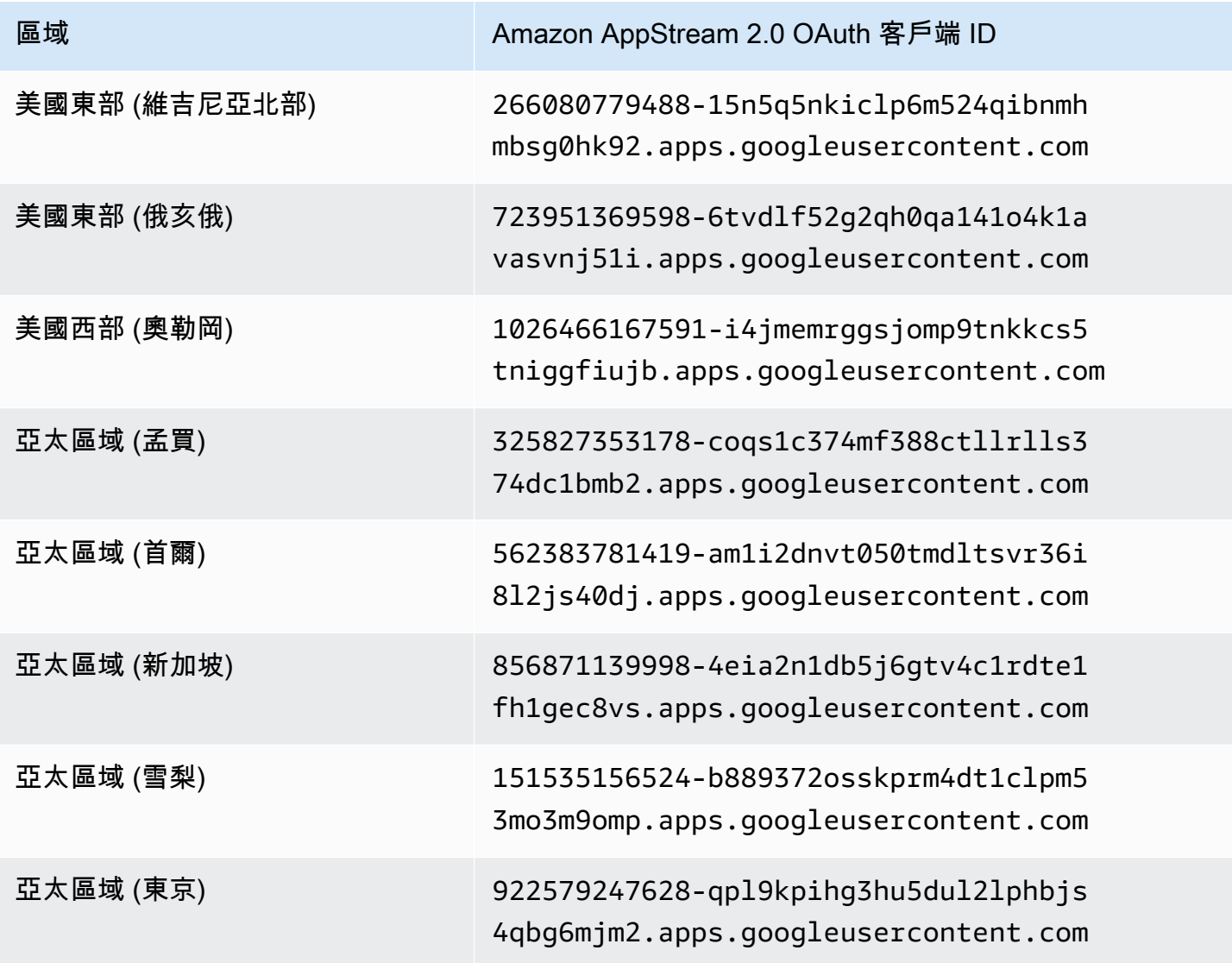
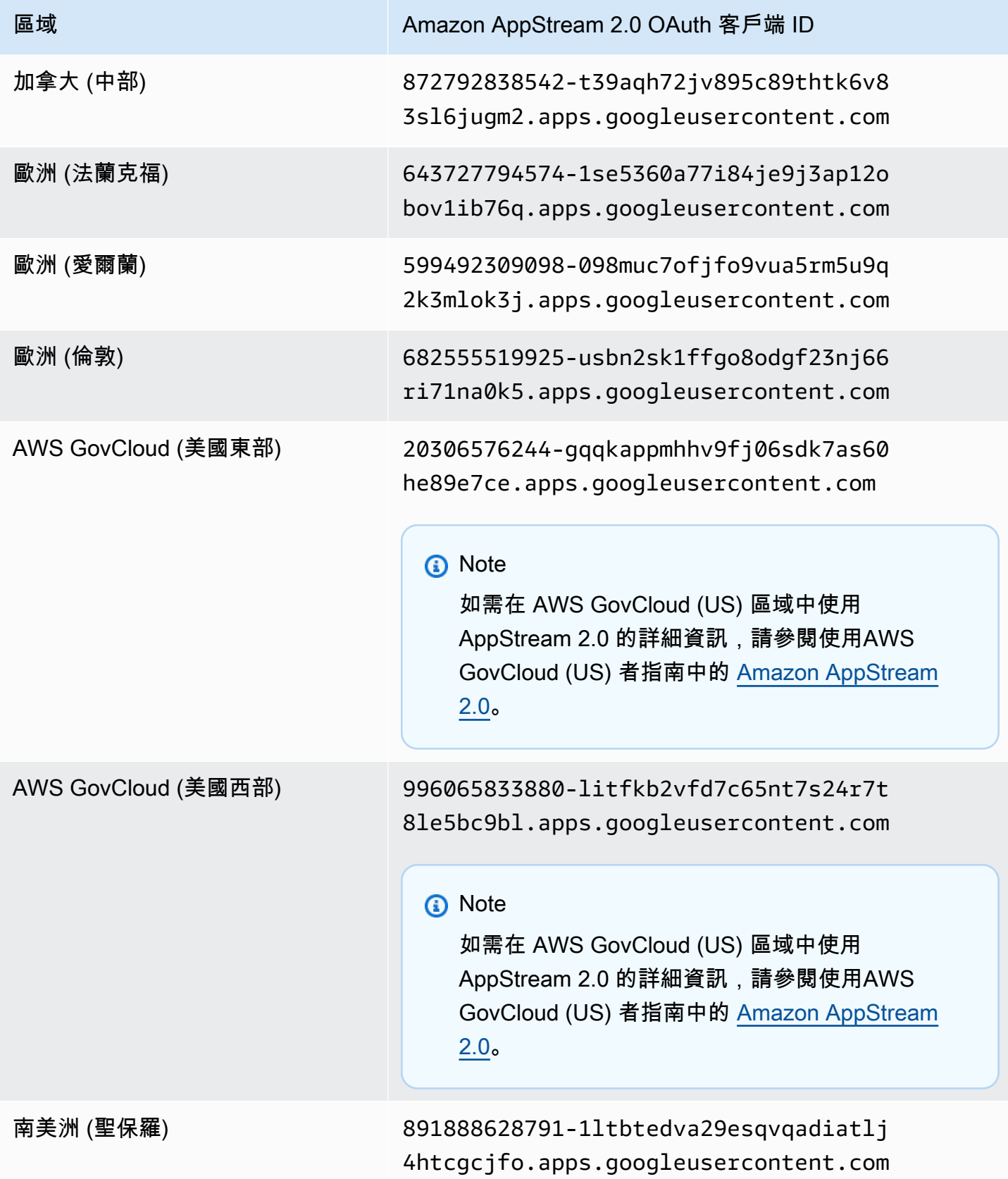

在建立堆疊時啟用 Google Drive

• 請依照中的步驟操作[建立堆疊](#page-210-0),確定已選取 [啟用 Google 雲端硬碟],而且您已指定至少一個與您 的 Google Workspace 帳戶相關聯的機構網域。

### 為現有堆疊啟用 Google Drive

- 1. [請在以下位置開啟 AppStream 2.0 主控台。](https://console.aws.amazon.com/appstream2) https://console.aws.amazon.com/appstream2
- 2. 在左側導覽窗格中,選擇 Stacks (堆疊),然後選取要啟用 Google Drive 的堆疊。
- 3. 選擇堆疊清單下方的「儲存空間」,然後選取「為 Google 工作區啟用 Google 雲端硬碟
- 4. 在 [為 Google 工作區啟用 Google 雲端硬碟] 對話方塊的 [Google 工作區網域名稱] 中,輸入至少 一個與您 Google 工作區帳戶相關聯的機構網域名稱。若要指定另一個網域,請選擇 Add another domain (新增另一個網域), 然後輸入網域的名稱。
- 5. 在您新增網域名稱之後,選擇 Enable (啟用)。
	- **a** Note

如需提供使用者協助他們在 AppStream 2.0 串流工作階段期間開始使用 Google 雲端硬碟的相 關指引,請參閱[使用 Google 雲端硬碟](#page-579-0)。

## 禁用谷歌驅動器為您的 AppStream 2.0 用戶

您可以為堆疊停用 Google Drive,而不會遺失已存放在 Google Drive 上的使用者內容。為堆疊停用 Google Drive 會帶來以下影響:

- 連線到作用中堆疊串流工作階段的使用者會收到錯誤訊息。他們會接到通知,告知他們沒有存取 Google Drive 的許可。
- 任何使用已停用 Google Drive 堆疊的新工作階段都不會顯示 Google Drive。
- 只有已停用 Google Drive 的特定堆疊才會受到影響。
- 即使 Google 雲端硬碟已停用所有堆疊, AppStream 2.0 也不會刪除儲存在其 Google 雲端硬碟中的 使用者內容。

請遵循以下步驟來為現有的堆疊停用 Google Drive。

### 為現有堆疊停用 Google Drive

- 1. [請在以下位置開啟 AppStream 2.0 主控台。](https://console.aws.amazon.com/appstream2) https://console.aws.amazon.com/appstream2
- 2. 在左側導覽窗格中,選擇 Stacks (堆疊),然後選取要停用 Google Drive 的堆疊。
- 3. 在堆疊清單下方,選擇「儲存空間」,然後清除「為 Google 工作區啟用 Google 雲端硬碟」選 項。
- 4. 在 [停用 Google 工作區的 Google 雲端硬碟] 對話方塊中,輸入 CONFIRM (區分大小寫) 以確認您 的選擇,然後選擇 [停用]。

當堆疊的使用者開始下一個 AppStream 2.0 串流工作階段時,他們將無法再從該工作階段和 future 工作階段中存取其 Google 雲端硬碟資料夾。

## OneDrive 為您的 AppStream 2.0 使用者啟用和管理企業

AppStream 2.0 支援組織中使用者的下列持續性儲存選項。

- OneDrive 商務用
- 谷歌驅動器的谷歌工作區
- 主資料夾

您可以為您的組織啟用一或多個選項。當您 OneDrive 為 AppStream 2.0 堆疊啟用商務時,堆疊的使 用者可以將其 OneDrive 商務帳戶連結至 AppStream 2.0。然後,他們可以登入其 OneDrive 企業版帳 戶,並在應用程式串流工作階段期間存取其 OneDrive 資料夾。他們在這些工作階段 OneDrive 期間對 中的檔案或資料夾所做的任何變更都會自動備份和同步處理,以便在串流工作階段以外的使用者可以使 用這些變更。

### **A** Important

您只能 OneDrive 為 OneDrive 網域中的商務帳戶啟用,但不能為個人帳戶啟用。 AppStream 2.0 需要您設定您的 Microsoft Azure 作用中目錄環境,以允許使用者同意應用程式。如需詳細 資訊,請參閱 Azure Active Directory [應用程式管理](https://docs.microsoft.com/en-us/azure/active-directory/manage-apps/)文件中[的設定使用者同意應用程式的方式](https://docs.microsoft.com/en-us/azure/active-directory/manage-apps/configure-user-consent)。 管理員同意工作流程可讓管理員授與應用程式的存取權,該應用程式需要管理員核准。如果已 在 Azure Active Directory 環境中設定管理員同意工作流程,請聯絡 AWS Support。如需有關 如何聯絡的資訊 AWS Support,請參閱[AWS Support 中心。](https://console.aws.amazon.com/support/home#/)

您可以 OneDrive 為 Windows 堆疊的商務版啟用,但不能針對與多工作階段叢集相關聯的 Linux 堆疊或堆疊啟用。

### 目錄

- [OneDrive 為您的 AppStream 2.0 使用者啟用](#page-327-0)
- [OneDrive 為您的 AppStream 2.0 使用者停用](#page-328-0)

## <span id="page-327-0"></span>OneDrive 為您的 AppStream 2.0 使用者啟用

啟用之前 OneDrive,您必須執行下列動作:

- 擁有使用中的 Microsoft Office 365 或 OneDrive 商務帳戶,並具有有效的組織網域和網域中的使用 者,以便搭配 AppStream 2.0 使用。
- 使用關聯的叢集設定 AppStream 2.0 堆疊。

叢集必須使用 2018 年 7 月 26 日或之後發行之 AppStream 2.0 代理程式版本的映像檔。如需詳細資 訊,請參閱 [AppStream 2.0 代理程式版本資訊。](#page-82-0)機群也必須具備網際網路存取。

• 擁有 Windows 型堆疊。(不支援 Linux 型堆疊)。

請依照下列步驟 OneDrive 為 AppStream 2.0 使用者啟用。

建立堆疊 OneDrive 時啟用

• 請依照中的步驟操作[建立堆疊](#page-210-0),確定 OneDrive已選取 [啟用],且您至少指定了一個與您的企業帳 戶相關聯 OneDrive 的組織網域。

### OneDrive 為現有堆疊啟用

- 1. [請在以下位置開啟 AppStream 2.0 主控台。](https://console.aws.amazon.com/appstream2) https://console.aws.amazon.com/appstream2
- 2. 在左側導覽窗格中,選擇「堆疊」,然後選取要啟用的堆疊 OneDrive。
- 3. 在堆疊清單下方,選擇 [儲存空間],然後選取 [啟 OneDrive 用商務版]。
- 4. 在 [啟用 OneDrive 商務] 對話方塊的 [OneDrive 網域名稱] 中,輸入至少一個與您 OneDrive 帳戶 相關聯的組織網域名稱。若要指定另一個網域,請選擇 Add another domain (新增另一個網域), 然後輸入網域的名稱。
- 5. 新增 OneDrive 網域名稱後,請選擇 [啟用]。

在您的使用者可以 OneDrive 搭配 AppStream 2.0 使用之前,您必須向他們提供將其 OneDrive 帳戶與 第三方 Web 應用程式連結的權限。若要執行此作業,請遵循下一節中的步驟。

### **A** Important

您必須將 Microsoft Azure Active Directory 環境設定為允許最終使用者同意應用程式。如需詳 細資訊,請參閱 Azure Active Directory [應用程式管理](https://docs.microsoft.com/en-us/azure/active-directory/manage-apps/)文件中[的設定使用者同意應用程式的方](https://docs.microsoft.com/en-us/azure/active-directory/manage-apps/configure-user-consent) [式](https://docs.microsoft.com/en-us/azure/active-directory/manage-apps/configure-user-consent)。

為您的使用者提供與 AppStream 2.0 連結 OneDrive的權限

您必須先在 Office 365 或 OneDrive 商務管理員主控台中啟用整合式應用程式,使用者才能將其 OneDrive 商務帳戶連結至 AppStream 2.0。

- 1. 登入 Office 365 或商務 OneDrive 用系統管理員主控台。
- 2. 在主控台的左側導覽窗格中,選擇 Settings (設定)、Services & add-ins (服務與增益集)。
- 3. 從服務和增益集清單中,選擇 Integrated Apps (整合應用程式)。
- 4. 在 Integrated apps (整合應用程式) 頁面上,開啟選項以允許您組織中的使用者讓第三方 web 應用 程式存取他們的 Office 365 資訊。
	- **a** Note

如需提供使用者協助他們 OneDrive 在 AppStream 2.0 串流工作階段期間開始使用的指引,請 參閱[使用商務用 OneDrive。](#page-582-0)

## <span id="page-328-0"></span>OneDrive 為您的 AppStream 2.0 使用者停用

您可以停 OneDrive 用堆疊,而不會遺失已儲存在的使用者內容 OneDrive。停 OneDrive 用堆疊會產 生下列效果:

- 連線到作用中堆疊串流工作階段的使用者會收到錯誤訊息。他們被告知他們沒有訪問他們的權限 OneDrive。
- 使用堆疊且 OneDrive 停用的任何新工作階段都不會顯示 OneDrive。
- 只有已停用的特定堆疊 OneDrive 會受到影響。
- 即使禁 OneDrive 用了所有堆棧, AppStream 2.0 也不會刪除存儲在其中的用戶內容 OneDrive。

請依照下列步驟停 OneDrive 用現有堆疊。

### 若要停 OneDrive 用現有堆疊

- 1. [請在以下位置開啟 AppStream 2.0 主控台。](https://console.aws.amazon.com/appstream2) https://console.aws.amazon.com/appstream2
- 2. 在左側導覽窗格中,選擇「堆疊」,然後選取要停用的堆疊 OneDrive。
- 3. 在堆疊清單下方,選擇儲存空間,然後清除 OneDrive 為商務啟用選項。
- 4. 在 [停 OneDrive 用商務] 對話方塊中,輸入 CONFIRM (區分大小寫) 以確認您的選擇,然後選擇 [停用]。

當堆疊的使用者開始其下一個 AppStream 2.0 串流工作階段時,他們無法再從該工作階段和 future 工作階段中存取其 OneDrive 資料夾。

# 為您的 AppStream 2.0 使用者啟用應用程式設定持續性

AppStream 2.0 支援 Windows 型堆疊的持續性應用程式設定。這表示每個串流工作階段後都會自動 儲存您的使用者應用程式自訂項目和 Windows 設定,並將它們套用至下一個工作階段。使用者可以 設定的持久性應用程式設定範例包括 (但不限於):瀏覽器最愛、設定、網頁工作階段、應用程式連線 描述檔、外掛程式及 UI 自訂項目。這些設定會儲存在您帳戶中的 Amazon Simple Storage Service (Amazon S3) 儲存貯體,位在已啟用應用程式設定持續性的 AWS 區域內。每個 AppStream 2.0 串流 工作階段都會提供它們。

**a** Note

Linux 型堆疊目前不支援啟用應用程式設定持續性。

**a** Note

S3 儲存貯體中存放的資料可能需支付標準 Amazon S3 費用。如需詳細資訊,請參閱 [Amazon](https://aws.amazon.com/s3/pricing/)  [S3 定價。](https://aws.amazon.com/s3/pricing/)

### 目錄

- [應用程式設定持續性運作方式](#page-330-0)
- [啟用應用程式設定持續性](#page-332-0)
- [管理您使用者的應用程式設定 VHD](#page-334-0)

# <span id="page-330-0"></span>應用程式設定持續性運作方式

持續性應用程式設定儲存在虛擬硬碟 (VHD) 檔案。當使用者第一次從啟用了持續性應用程式設定的堆 疊中串流應用程式時,即建立此檔案。如果機群與堆疊是根據包含預設應用程式和 Windows 設定的映 像而產生關聯,則預設設定會用於使用者的第一個串流工作階段。如需預設設定的詳細資訊,請參閱 [教學課程:使用 AppStream 2.0 主控台建立自訂 AppStream 2.0 映像](#page-102-0) 中的步驟 3:建立預設應用程式 和 Windows 設定。

當串流工作階段結束時,會卸載 VHD 並將它上傳到您帳戶的 Amazon S3 儲存貯體。您第一次針對 AWS 區域中的堆疊啟用持續性應用程式設定時,就會建立儲存貯體。此儲存貯體是您的 AWS 帳戶 和區域專屬。此 VHD 在傳輸中會使用 Amazon S3 SSL 端點加密,靜態時則使用 [AWS 受管 CMK](https://docs.aws.amazon.com/kms/latest/developerguide/concepts.html#aws-managed-cmk) 加 密。

VHD 同時掛載在 C:\Users\%username% 和 D:\%username% 的串流執行個體。如果您的執行個體未 加入 Active Directory 網域,Windows 使用者名稱即為 PhotonUser。如果您的執行個體已加入 Active Directory 網域, Windows 使用者名稱即為登入的使用者名稱。

應用程式設定持久性無法在不同的作業系統版本之間運作。例如,如果您在堆疊上啟用應用程式設定持 久性,且該堆疊與使用 Windows Server 2012 R2 映像的機群有關聯,如果您將機群更新為使用執行不 同作業系統 (例如 Windows Server 2016) 的映像,則不會為堆疊使用者儲存來自先前串流工作階段的 設定。反之,在您將機群更新為使用新的映像後,當使用者從機群執行個體啟動串流工作階段時,即會 建立新的 Windows 使用者描述檔。不過,如果您將更新套用到映像上相同的作業系統時,即會儲存來 自先前串流工作階段的自訂和設定。對映像套用相同作業系統的更新時,在使用者從機群執行個體中啟 動串流工作階段時就會使用相同的 Windows 使用者描述檔。

#### **A** Important

AppStream 2.0 支援只有在串流執行個體已加入 Microsoft Active Directory 網域時,才支援須 依賴 [Microsoft Data Protection API](https://docs.microsoft.com/en-us/windows/desktop/seccng/cng-dpapi) 的應用程式。在未將串流執行個體加入 Active Directory 網域的案例下,每個機群執行個體上的 Windows 使用者和 PhotonUser 都是不同的。由於 DPAPI 安全模組運作的方式,不會為在此案例中使用 DPAPI 的應用程式保留使用者的密碼。 在串流執行個體已加上 Active Directory 網域且該使用者是網域使用者的案例中,Windows 使 用者名稱是登入使用者的名稱,而系統會為使用 DPAPI 的應用程式保留使用者的密碼。

AppStream 2.0 會在此路徑自動儲存所有檔案和資料夾,以下資料夾除外:

- Contacts
- 桌面
- Documents
- 下載
- 連結
- 圖片
- 儲存的遊戲
- 搜尋
- 影片

在這些資料夾外部建立的檔案和資料夾會儲存在 VHD 內並同步到 Amazon S3。預設的 VHD 大小上 限為 1GB。儲存的 VHD 大小是其本身包含的檔案和資料夾的總大小。AppStream 2.0 會自動儲存使 用者的 HKEY\_CURRENT\_USER 登錄 Hive。對於新使用者 (Amazon S3 中還沒有其設定檔的使用 者),AppStream 2.0 會使用預設設定檔建立初始設定檔。此設定檔會在映像建置器上的下列位置建 立:C:\users\default。

**a** Note

整個 VHD 必須先下載到串流執行個體,串流工作階段才會開始。因此,包含大量資料的 VHD 會造成串流工作階段開始延遲。如需更多詳細資訊,請參閱 [啟用應用程式設定持續性的最佳實](#page-333-0) [務](#page-333-0)。

當您啟用應用程式設定持續性時,您必須指定設定群組。設定群組決定此堆疊中哪些已儲存的應用程式 設定要用於串流工作階段。AppStream 2.0 會為您 AWS 帳戶中 S3 儲存貯體內分別儲存的設定群組建 立新的 VHD 檔案。如果堆疊之間共用設定群組,則每個堆疊中使用的就是相同的應用程式設定。如果 堆疊需要自己的應用程式設定,請為堆疊指定唯一的設定群組。

## <span id="page-332-0"></span>啟用應用程式設定持續性

目錄

- [啟用應用程式設定持續性的事前準備](#page-332-1)
- [啟用應用程式設定持續性的最佳實務](#page-333-0)
- [如何啟用應用程式設定持續性](#page-333-1)

<span id="page-332-1"></span>啟用應用程式設定持續性的事前準備

若要啟用應用程式設定持續性,您必須先執行以下操作:

- 請確認您有 Amazon S3 動作的正確 AWS Identity and Access Management (IAM) 許可。如需詳細 資訊,請參閱 [Amazon AppStream 2.0 的身分和存取管理](#page-464-0) 中的主資料夾的 IAM 政策和 Amazon S3 儲存貯體。
- 使用 AWS 於 2017 年 12 月 7 日當天或之後發佈之基礎映像所建立的映像。如需目前已發行的 AWS 基礎映像清單,請參閱 [AppStream 2.0 基本映像和受管理映像更新版本說明。](#page-63-0)
- 將您打算啟用此功能的堆疊,與使用 2018 年 8 月 29 日當天或之後發行之 AppStream 2.0 代理程 式版本的映像為基礎的機群建立關聯。如需更多詳細資訊,請參閱 [AppStream 2.0 代理程式版本資](#page-82-0) [訊](#page-82-0)。
- 設定網際網路存取或 Amazon S3 的 VPC 端點,以啟用從您的虛擬私有雲端 (VPC) 到 Amazon S3 的網路連線。如需詳細資訊,請參閱 [Amazon AppStream 2.0 的聯網和訪問](#page-29-0) 中的主資料夾和 VPC 端點。

## <span id="page-333-0"></span>啟用應用程式設定持續性的最佳實務

若要啟用應用程式設定持續性,但不提供執行個體的網際網路存取權,請使用 VPC 端點。此端點必 須位在您 AppStream 2.0 執行個體連線的 VPC 中。您必須連接自訂政策,讓 AppStream 2.0 存取該 端點。如需如何建立自訂政策的詳細資訊,請參閱 [Amazon AppStream 2.0 的聯網和訪問](#page-29-0) 中的主資料 夾和 VPC 端點一節。如需有關私有 Amazon S3 端點的詳細資訊,請參閱《Amazon VPC 使用者指 南》中的 [VPC 端點](https://docs.aws.amazon.com/vpc/latest/userguide/vpc-endpoints.html)和 [Amazon S3 的端點。](https://docs.aws.amazon.com/vpc/latest/userguide/vpc-endpoints-s3.html)

## <span id="page-333-1"></span>如何啟用應用程式設定持續性

您可以使用 AppStream 2.0 主控台、AppStream 2.0 API、AWS SDK 或 AWS 命令列介面 (CLI),在建 立堆疊時或之後啟用或停用應用程式設定持續性。針對每個 AWS 區域,持續性應用程式設定會存放在 您帳戶的 S3 儲存貯體中。

第一次在 AWS 區域中啟用堆疊的應用程式設定持續性時,AppStream 2.0 會在相同的區域中,於您的 AWS 帳戶中建立 S3 儲存貯體。相同的儲存貯體會存放該 AWS 區域中所有使用者和所有堆疊的應用 程式設定 VHD 檔案。如需詳細資訊,請參閱 [管理您使用者的應用程式設定 VHD](#page-334-0) 中的 Amazon S3 儲 存貯體儲存。

在建立堆疊時啟用應用程式設定持續性

• 依照[建立堆疊](#page-210-0)中的步驟執行作業,並確定選取 Enable Application Settings Persistence (啟用應用 程式設定持續性)。

啟用現有堆疊的應用程式設定持續性

- 1. 開啟 AppStream 2.0 主控台,位於 [https://console.aws.amazon.com/appstream2。](https://console.aws.amazon.com/appstream2)
- 2. 在左側導覽窗格中,選擇 Stacks (堆疊),然後選取要啟用應用程式設定持續性的堆疊。
- 3. 在堆疊清單下,選擇 User Settings (使用者設定)、Application Settings Persistence (應用程式設 定持續性)、Edit (編輯)。
- 4. 在 Application Settings Persistence (應用程式設定持續性) 對話方塊中,選擇 Enable Application Settings Persistence (啟用應用程式設定持續性)。
- 5. 確認目前的設定群組,或輸入新的設定群組名稱。完成後,請選擇 Update (更新)。

<span id="page-334-0"></span>新的串流工作階段現已啟用應用程式設定持續性。

## 管理您使用者的應用程式設定 VHD

### 目錄

- [Amazon S3 儲存貯體儲存](#page-334-1)
- [重設使用者的應用程式設定](#page-336-0)
- [啟用 Amazon S3 物件版本控制以及回復使用者的應用程式設定](#page-336-1)
- [增加應用程式設定 VHD 的大小](#page-338-0)

## <span id="page-334-1"></span>Amazon S3 儲存貯體儲存

當您啟用應用程式設定持續性時,您使用者的應用程式自訂項目和 Windows 設定會自動儲存到虛擬 硬碟 (VHD) 檔案,該檔案儲存於您的 AWS 帳戶中建立的 Amazon S3 儲存貯體。針對每個 AWS 區 域,AppStream 2.0 會在您的帳戶中建立對您的帳戶和區域而言獨一無二的儲存貯體。您使用者設定的 所有應用程式設定都會存放在該區域的儲存貯體中。

您不需要執行任何組態任務來管理這些 S3 儲存貯體,它們完全由 AppStream 2.0 服務管理。儲存在 每個儲存貯體中的 VHD 檔案在傳輸中會使用 Amazon S3 的 SSL 端點加密,靜態時則使用 [AWS 受管](https://docs.aws.amazon.com/kms/latest/developerguide/concepts.html#aws-managed-cmk)  [CMK](https://docs.aws.amazon.com/kms/latest/developerguide/concepts.html#aws-managed-cmk) 加密。儲存貯體使用特定格式命名,如下所示:

appstream-app-settings-*region-code*-*account-id-without-hyphens*-*random-identifier*

### *region-code*

這是使用應用程式設定持續性建立之堆疊所在的 AWS 區域代碼。

#### *account-id-without-hyphens*

您的 AWS 帳戶 ID。確保與該區域中其他儲存貯體不發生衝突的隨機識別符。儲存貯體名稱的第一 部分 appstream-app-settings,不會因為跨帳戶或區域而變更。

例如,如果您在美國西部 (奧勒岡) 區域 (us-west-2) 中於帳戶號碼 123456789012 上為堆疊建立應用程 式設定持續性,AppStream 2.0 會在該區域中您的帳戶內,以顯示的名稱建立 Amazon S3 儲存貯體。 只有具備足夠許可的管理員可以刪除這個儲存貯體。

appstream-app-settings-us-west-2-1234567890123-abcdefg

停用應用程式設定持續性不會刪除任何存放在 S3 儲存貯體的 VHD。您或具有足夠許可的其他管理員 必須使用 Amazon S3 主控台或 API,才能永久刪除設定 VHD。AppStream 2.0 會新增儲存貯體政策, 避免意外刪除儲存貯體。如需詳細資訊,請參閱 [Amazon AppStream 2.0 的身分和存取管理](#page-464-0) 中的 IAM 政策和應用程式設定持續性的 Amazon S3 儲存貯體。

啟用應用程式設定持續性時,每個設定群組都會建立唯一的資料夾來存放設定 VHD。S3 儲存貯體的資 料夾階層取決於使用者啟動串流工作階段的方式,如下節所述。

在您的帳戶中,設定 VHD 存放在 S3 儲存貯體中的資料夾路徑使用以下結構:

*bucket-name*/Windows/*prefix*/*settings-group*/*access-mode*/*user-id-SHA-256-hash*

#### *bucket-name*

存放使用者應用程式設定的 S3 儲存貯體名稱。名稱格式如本節前文所述。

#### *prefix*

Windows 版本特定字首。例如,v4 代表 Windows Server 2012 R2。

#### *settings-group*

設定群組值。這個值套用到共用相同應用程式設定的一或多個堆疊。

#### *access-mode*

使用者的身分方法:custom 代表 AppStream 2.0 API 或 CLI,federated 代表 SAML,以及 userpool 代表使用者集區使用者。

#### *user-id-SHA-256-hash*

使用者特定的資料夾名稱。此名稱是使用從使用者 ID 產生的小寫 SHA-256 雜湊十六進位字串。

以下範例資料夾結構適用於使用 API 或 CLI 加上使用者 ID testuser@mydomain.com、AWS 帳戶 ID 123456789012,以及美國西部 (奧勒岡) 區域 (us-west-2) 的設定群組 test-stack 存取的串流工 作階段:

appstream-app-settings-us-west-2-1234567890123-abcdefg/Windows/v4/test-stack/custom/ a0bcb1da11f480d9b5b3e90f91243143eac04cfccfbdc777e740fab628a1cd13

您可以使用網站或線上提供的開放原始碼編碼程式庫,產生使用者 ID 的小寫 SHA-256 雜湊值,來識 別使用者的資料夾。

## <span id="page-336-0"></span>重設使用者的應用程式設定

若要重設使用者的應用程式設定,您必須在您 AWS 帳戶的 S3 儲存貯體中尋找並刪除 VHD 和相關 聯的中繼資料檔案。請確定您未在使用者的作用中串流工作階段期間執行此操作。在您刪除使用者 的 VHD 和中繼資料檔案後,下次使用者從已啟用應用程式設定持續性的串流執行個體啟動工作階段 時,AppStream 2.0 會為該使用者建立一個新的設定 VHD。

### 重設使用者的應用程式設定

- 1. 開啟位於<https://console.aws.amazon.com/s3/>的 Amazon S3 主控台。
- 2. 在 Bucket name (儲存貯體名稱) 清單中,選擇包含您要重設之應用程式設定 VHD 的 S3 儲存貯 體。
- 3. 找出包含 VHD 的資料夾。如需如何導覽 S3 儲存貯體資料夾結構的詳細資訊,請參閱本主題前文 中的「Amazon S3 儲存貯體儲存」。
- 4. 在 Name (名稱) 清單中,選取 VHD 和 REG 旁的核取方塊,然後選擇 More (更多),再選擇 Delete (刪除)。
- 5. 在 Delete objects (刪除物件) 對話方塊中,確認列出 VHD 和 REG,然後選擇 Delete (刪除)。

下次當使用者從以適用的設定群組啟用應用程式設定持續性的機群串流時,即會建立新的應用程式設定 VHD。此 VHD 會在工作階段結束時儲存到 S3 儲存貯體。

## <span id="page-336-1"></span>啟用 Amazon S3 物件版本控制以及回復使用者的應用程式設定

在您的使用者變更應用程式設定時,您可以使用 Amazon S3 物件版本控制和生命週期政策來管理使 用者的應用程式設定。使用 Amazon S3 物件版本控制,您可以保留、擷取和還原每個版本的設定 VHD。這可讓您從使用者動作失誤和應用程式故障中復原。啟用版本控制時,每個串流工作階段後, 新版的應用程式設定 VHD 都會同步到 Amazon S3。新版不會覆寫舊版,所以您的使用者設定如果發 生問題,您可以回復到之前的 VHD 版本。

每個版本的應用程式設定 VHD 都會儲存到 Amazon S3 作為個別物件,並據此收費。

根據預設,您的 S3 儲存貯體中不啟用物件版本控制,所以您必須明確啟用它。

針對您的應用程式設定 VHD 啟用物件版本控制

- 1. 開啟位於<https://console.aws.amazon.com/s3/>的 Amazon S3 主控台。
- 2. 在 Bucket name (儲存貯體名稱) 清單中,選擇包含您要啟用物件版本控制之應用程式設定 VHD 的 S3 儲存貯體。
- 3. 選擇 Properties (屬性)。
- 4. 選擇 Versioning (版本控制)、Enable versioning (啟用版本控制),然後選擇 Save (儲存)。

您可以使用 Amazon S3 生命週期政策,讓較舊版本的應用程式設定 VHD 過期。如需詳細資訊,請參 閱《Amazon Simple Storage Service 使用者指南》中的[如何建立 S3 儲存貯體的生命週期政策?](https://docs.aws.amazon.com/AmazonS3/latest/user-guide/create-lifecycle.html)。

回復使用者的應用程式設定 VHD

您可以在適用的 S3 儲存貯體中刪除新版的 VHD,回復到之前的使用者應用程式設定 VHD 版本。請不 要在使用者有作用中的串流工作階段時執行此作業。

- 1. 開啟位於<https://console.aws.amazon.com/s3/>的 Amazon S3 主控台。
- 2. 在 Bucket name (儲存貯體名稱) 清單中,選擇包含要回復之使用者應用程式設定 VHD 的 S3 儲存 貯體。
- 3. 找出並選取包含 VHD 的資料夾。如需如何導覽 S3 儲存貯體資料夾結構的資訊,請參閱本主題前 文中的「Amazon S3 儲存貯體儲存」。

當您選取此資料夾時,即會顯示設定 VHD 和關聯的中繼資料檔案。

- 4. 若要顯示 VHD 清單和中繼資料檔案版本,請選擇 Show (顯示)。
- 5. 找出要回復的 VHD 版本。
- 6. 在 Name (名稱) 清單中,選取較新版 VHD 和相關聯中繼資料檔案旁的核取方塊,選擇 More (更 多),然後選擇 Delete (刪除)。
- 7. 驗證您想要回復的應用程式設定 VHD 和相關聯的中繼資料檔案都是最新版。

下次當使用者從以適用的設定群組啟用應用程式設定持續性的機群串流時,即會建立回復的使用者設定 版本。

## <span id="page-338-0"></span>增加應用程式設定 VHD 的大小

預設的 VHD 大小上限為 1 GB。如果使用者需要額外空間供應用程式設定使用,您可以將適用的應 用程式設定 VHD 下載到 Windows 電腦擴展它。然後,以較大的 VHD 取代 S3 儲存貯體中目前的 VHD。請不要在使用者有作用中的串流工作階段時執行此作業。

增加應用程式設定 VHD 的大小

#### **a** Note

您必須先下載完整的 VHD,使用者才能串流應用程式。增加應用程式設定 VHD 的大小,會增 加使用者開始應用程式串流工作階段所用的時間。

- 1. 開啟位於<https://console.aws.amazon.com/s3/>的 Amazon S3 主控台。
- 2. 在 Bucket name (儲存貯體名稱) 清單中,選擇包含您要擴展之應用程式設定 VHD 的 S3 儲存貯 體。
- 3. 找出並選取包含 VHD 的資料夾。如需如何導覽 S3 儲存貯體資料夾結構的資訊,請參閱本主題前 文中的「Amazon S3 儲存貯體儲存」。

當您選取此資料夾時,即會顯示設定 VHD 和關聯的中繼資料檔案。

- 4. 將 Profile.vhdx 檔案下載到您 Windows 電腦上的目錄。下載完成後請勿關閉瀏覽器,因為稍後要 使用瀏覽器上傳擴展的 VHD。
- 5. 若要使用 Diskpart 將 VHD 的大小提高到 2 GB,請以管理員身分開啟命令提示,輸入下列命令。

diskpart

select vdisk file="C:\path\to\application\settings\profile.vhdx"

expand vdisk maximum=2000

6. 然後,輸入下列 Diskpart 命令,找到並連接 VHD 清單,然後顯示磁碟區清單:

select vdisk file="C:\path\to\application\settings\profile.vhdx"

attach vdisk

list volume

在輸出中,記下標籤為 "AppStreamUS" 的磁碟區編號。在接下來的步驟中,選取此磁碟區以便擴 大它。

7. 輸入以下命令:

select volume ###

其中 ### 是在磁碟區輸出清單中的編號。

8. 輸入以下命令:

extend

9. 輸入以下命令,確認 VHD 的分割區大小如預期提高 (本範例中為 2 GB):

diskpart

select vdisk file="C:\path\to\application\settings\profile.vhdx"

list volume

10. 輸入以下命令分離 VHD 以便上傳它:

detach vdisk

- 11. 回到使用 Amazon S3 主控台的瀏覽器,選擇上傳、新增檔案,然後選取擴大的 VHD。
- 12. 選擇 Upload (上傳)。

上傳 VHD 後,下次當使用者從以適用的設定群組啟用應用程式設定持續性的機群串流時,即可使用較 大的應用程式設定 VHD。

# 啟用 AppStream 2.0 使用者的區域設定

AppStream 2.0 可讓您或使用者針對使用者的位置或語言,設定某些專屬的 Windows 設 定。AppStream 2.0 也可讓您在建立 Linux 映像時設定區域設定。如需更多詳細資訊,請參閱 [教學課](#page-145-0) 程: 啟用 Linux 映像的日文支援。

**a** Note

多工作階段機群目前不支援讓使用者設定區域設定。

目錄

- [為 AppStream 2.0 使用者設定預設地區設定](#page-340-0)
- [讓您的 AppStream 2.0 使用者設定自己的區域設定](#page-352-0)

# <span id="page-340-0"></span>為 AppStream 2.0 使用者設定預設地區設定

**a** Note

本頁上的指示僅適用於 Windows 機群。

在 AppStream 2.0 中,Windows 堆疊中的使用者可以將其串流工作階段設定為使用其位置或語言特定 的設定。如需詳細資訊,請參閱 [讓您的 AppStream 2.0 使用者設定自己的區域設定。](#page-352-0)您也可以設定機 群,使用您使用者位置或語言專屬的預設設定。尤其是,您可以將下列 Windows 設定套用到您的機 群:

- 時區 決定 Windows 和任何依賴作業系統時間的應用程式使用的系統時間。 AppStream 2.0 可用 於此設置相同的選項視窗服務器 2012 R2, 視窗服務器 2016, 和視窗服務器 2019.
- 顯示語言:決定 Windows 作業系統和特定 Windows 應用程式所使用的顯示語言。
- 系統地區設定:決定 Windows 在不同語言的非 Unicode 應用程式中使用的字碼頁 (ANSI、MS-DOS 和 Macintosh) 和點陣圖字型檔案。
- 使用者地區設定 (也稱為文化特性):決定在格式化日期、數字或貨幣,或是排序字串時,Windows 和任何查詢 Windows 文化特性的應用程式所使用的慣例。
- 輸入法:決定可用來以其他語言輸入字元的按鍵組合。

### 目錄

- [指定預設的時區](#page-341-0)
- [指定預設的顯示語言](#page-344-0)
- [指定預設的系統地區設定](#page-346-0)
- [指定預設的使用者地區設定](#page-348-0)
- [指定預設的輸入法](#page-349-0)
- [應用程式設定持續性的特殊考量](#page-351-0)
- [日文語言設定的特殊考量](#page-351-1)

## <span id="page-341-0"></span>指定預設的時區

若要指定在使用者串流工作階段中使用的預設時區,請執行以下兩種程序之一的步驟。

### 程序

- [指定預設時區 \(Windows Server 2012 R2\)](#page-341-0)
- [指定預設時區 \(視窗伺服器 2016、視窗伺服器 2019 和視窗伺服器 2022\)](#page-342-0)

**a** Note

目前, AppStream 2.0 僅支持 UTC 和(UTC+ 9:00)大阪,札幌,東京。

指定預設時區 (Windows Server 2012 R2)

- 1. 連線至您要使用的映像建置器,並以具有本機管理員許可的使用者身分登入。若要這麼做,請執行 任一項操作:
	- [使用 AppStream 2.0 主控台](#page-57-0) (僅適用於 Web 連線)
	- [建立串流 URL](#page-58-0) (適用於 Web 或 AppStream 2.0 用戶端連線)

如果您要連線的映像產生器已加入 Active Directory 網域,而您的組織需要智慧卡登 入,則您必須建立串流 URL 並使用 AppStream 2.0 用戶端進行連線。如需智慧卡登入 的相關資訊,請參閱 [智慧卡](#page-388-0)。

- 2. 在映像建置器桌面,選擇 Windows 開始按鈕,然後選擇控制台。
- 3. 選擇時鐘、語言和區域,然後選擇日期和時間,再選擇變更時區。
- 4. 在時區清單中,選擇時區,然後選擇確定。
- 5. 若要在時區設定套用任何變更,請重新啟動您的映像建置器。若要這麼做,請選擇 [開始] 按鈕, 然後選擇 [視窗] PowerShell。在中 PowerShell, 使用指restart-computer令程式。
- 6. 當 Windows 重新啟動時,會顯示 AppStream 2.0 登入提示。等 10 分鐘後,再次登入映像建置 器。否則,可能會收到錯誤。10 分鐘後,您可以使用 Administrator (管理員) 身分登入。
- 7. 如有必要,請設定額外的預設區域或語言設定。否則,在映像建置器桌面,開啟映像助理並安裝及 設定應用程式執行串流。
- 8. 完成映像建置器設定之後,請依照映像助理的必要步驟建立映像。如需如何建立映像的資訊,請參 閱[教學課程:使用 AppStream 2.0 主控台建立自訂 AppStream 2.0 映像](#page-102-0)。
- 9. 執行以下任意一項:
	- 建立新的機群,然後為此機群選擇您的新映像。如需詳細資訊,請參閱 [建立 AppStream 2.0 叢](#page-204-0) [集與堆疊](#page-204-0)。
	- 更新現有的機群,以使用新的映像。
- 10. 建立機群與指派給使用者之堆疊的關聯,您要為這些使用者設定預設設定。

您設定的預設時區設定會套用到機群執行個體以及從這些執行個體啟動的使用者串流工作階段。

<span id="page-342-0"></span>指定預設時區 (視窗伺服器 2016、視窗伺服器 2019 和視窗伺服器 2022)

- 1. 連線至您要使用的映像建置器,並以具有本機管理員許可的帳戶登入。若要這麼做,請執行任一項 操作:
	- [使用 AppStream 2.0 主控台](#page-57-0) (僅適用於 Web 連線)
	- [建立串流 URL](#page-58-0) (適用於 Web 或 AppStream 2.0 用戶端連線)

如果您要連線的映像產生器已加入 Active Directory 網域,而您的組織需要智慧卡登 入,則您必須建立串流 URL 並使用 AppStream 2.0 用戶端進行連線。如需智慧卡登入 的相關資訊,請參閱 [智慧卡](#page-388-0)。

- 2. 在映像建置器桌面,選擇 Windows 開始按鈕,然後選擇控制台。
- 3. 使用 PowerShell 或 Windows 使用者介面指定預設時區:
	- PowerShell
		- 開啟 PowerShell 並執行下列命令:

Run Set-TimeZone -Id "Tokyo Standard Time"

**a** Note

若要執行此命令,您必須以管理員身分登入適用的電腦。

- Windows 使用者介面
	- 1. 在映像建置器桌面上,選擇 Windows 開始按鈕,然後輸入 **timedate.cpl** 開啟日期和時 間控制面板項目。
	- 2. 在日期和時間圖示上按一下滑鼠右鍵,然後選擇以系統管理員身分執行。
	- 3. 使用者帳戶控制提示您選擇是否要讓應用程式變更您的裝置時,選擇是。
	- 4. 選擇變更時區。
	- 5. 在時區清單中,選擇時區,然後選擇確定。
- 4. 如有必要,請設定額外的預設區域或語言設定。否則,在映像建置器桌面,開啟映像助理並安裝及 設定應用程式執行串流。
- 5. 完成映像建置器設定之後,請依照映像助理的必要步驟建立映像。如需如何建立映像的資訊,請參 閱[教學課程:使用 AppStream 2.0 主控台建立自訂 AppStream 2.0 映像](#page-102-0)。
- 6. 執行以下任意一項:
	- 建立新的機群,然後為此機群選擇您的新映像。如需詳細資訊,請參閱 [建立 AppStream 2.0 叢](#page-204-0) [集與堆疊](#page-204-0)。
	- 更新現有的機群,以使用新的映像。

#### 7. 建立機群與指派給使用者之堆疊的關聯,您要為這些使用者設定預設設定。

您設定的預設時區設定會套用到機群執行個體以及從這些執行個體啟動的使用者串流工作階段。

### **a** Note

您的使用者可以從您設定的預設設定變更其時區。他們可以在應用程式串流工作階段中設定區 域設定,如[讓您的 AppStream 2.0 使用者設定自己的區域設定中](#page-352-0)所述。此外,如果使用者先前 從相同區域中的任何叢集執行個體進行串流時選取了時 AWS 區,則使用者指定的時區設定會 自動覆寫您透過映像產生器指定的任何預設時區設定。

## <span id="page-344-0"></span>指定預設的顯示語言

有兩種方式可以指定您使用者串流工作階段的預設顯示語言。使用 AppStream 2.0 預設應用程式和 Windows 設定功能,或在使用具有本機管理員權限的帳戶登入時設定映像產生器。本節中的程序說明 如何使用 AppStream 2.0 預設應用程式和 Windows 設定功能來指定預設顯示語言。

**a** Note

在 Windows 中變更顯示語言也會自動變更使用者的地區設定和輸入法,使符合顯示語言的語 言和區域。如果您希望這三個設定都符合,您不必分別變更使用者地區設定或輸入法。

- 1. 連線至您要使用的映像建置器,然後使用範本使用者帳戶登入。若要這麼做,請執行任一項操作:
	- [使用 AppStream 2.0 主控台](#page-57-0) (僅適用於 Web 連線)
	- [建立串流 URL](#page-58-0) (適用於 Web 或 AppStream 2.0 用戶端連線)

#### **a**) Note

如果您要連線的映像產生器已加入 Active Directory 網域,而您的組織需要智慧卡登 入,則您必須建立串流 URL 並使用 AppStream 2.0 用戶端進行連線。如需智慧卡登入 的相關資訊,請參閱 [智慧卡](#page-388-0)。

Template User (範本使用者) 可讓您為自己的使用者建立預設的應用程式和 Windows 設定。如需 詳細資訊,請參閱中的 < 建立 AppStream 2.0 使用者的預設應用程式和 Windows 設定 > [預設的](#page-77-0) [應用程式和 Windows 設定,以及應用程式啟動效能](#page-77-0)。

- 2. 在映像建置器桌面,選擇 Windows 開始按鈕,然後選擇控制台。
- 3. 選擇時鐘、語言和區域,然後選擇語言、新增語言。
- 4. 選擇語言,然後選擇新增。

**a** Note

目前 AppStream 2.0 僅支援英文 (美國) 和日文。

- 5. 您選取的語言會顯示在您新增至 Windows 的語言清單中。選擇您剛才新增的語言。然後選擇 Move up (上移),直到語言出現在語言清單最上方。
- 6. 選擇 Advanced Settings (進階設定)。在 Override for Windows display language (覆寫 Windows 顯示語言) 下,從清單中選擇您的語言。
- 7. 如果您想要使用與新增語言相關聯的輸入法,請在 Override for default input method (覆寫預設輸 入法) 下,選擇該語言的輸入法。
- 8. 選擇儲存。當系統提示您登出時,請選擇 Log off now (立即登出)。
- 9. 出現提示時,請以 Template User (範本使用者) 身分再次登入映像建置器。確認 Windows 使用的 是您選取的顯示語言。
- 10. 在映像建置器桌面的右上區域,選擇 Admin Commands (管理命令)、Switch User (切換使用者)。

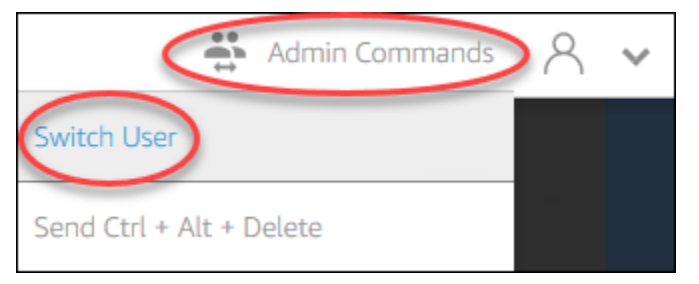

- 11. 出現提示時,請以 Administrator (管理員) 身分登入。
- 12. 如有必要,請設定額外的預設區域或語言設定。否則,在映像建置器桌面,開啟映像助理並安裝及 設定應用程式執行串流。
- 13. 在映像助理程序的步驟 2 中,選擇 Save settings (儲存設定)。
- 14. 按照映像助理的必要步驟建立映像。如需如何建立映像的資訊,請參閱[教學課程:使用](#page-102-0) [AppStream 2.0 主控台建立自訂 AppStream 2.0 映像。](#page-102-0)

15. 執行以下任意一項:

- 建立新的機群,然後為此機群選擇您的新映像。如需相關資訊,請參閱[建立 AppStream 2.0 叢](#page-204-0) [集與堆疊](#page-204-0)。
- 更新現有的機群,以使用新的映像。
- 16. 建立機群與指派給使用者之堆疊的關聯,您要為這些使用者設定預設設定。

您設定的預設顯示語言和相關聯的使用者地區設定和輸入法設定,會套用到機群執行個體以及從這 些執行個體啟動的使用者串流工作階段。

或者,您也可以在以 Administrator (管理員) 身分登入映像建置器時,設定預設的顯示語言。如果 您選擇的顯示語言和登入 Template User (範本使用者) 及 Administrator (管理員) 帳戶時的語言 不同,而且在映像助理程序的步驟 2 中選擇了 Save settings (儲存設定),則優先採用 Template User (範本使用者) 設定。

**a** Note

您的使用者可以從您設定的預設設定變更其使用者地區設定和輸入法。他們可以變更為 11 個 不同的受支援地區設定及 9 個不同的受支援輸入法任何一種。若要執行此作業,他們可以在應 用程式串流工作階段中設定其區域設定,如[讓您的 AppStream 2.0 使用者設定自己的區域設](#page-352-0) [定](#page-352-0)中所述。此外,如有使用者從同一區域中的任何機群執行個體串流時已選取了使用者地區設 定或輸入法,則這些使用者指定的設定會透過您的映像建置器,自動覆寫您指定的任何預設使 用者地區設定及輸入法。

<span id="page-346-0"></span>指定預設的系統地區設定

若要為您的使用者串流工作階段指定預設的系統地區設定,請執行以下步驟。

- 1. 連線至您要使用的映像建置器,並以具有本機管理員許可的帳戶登入。若要這麼做,請執行任一項 操作:
	- [使用 AppStream 2.0 主控台](#page-57-0) (僅適用於 Web 連線)
	- [建立串流 URL](#page-58-0) (適用於 Web 或 AppStream 2.0 用戶端連線)

如果您要連線的映像產生器已加入 Active Directory 網域,而您的組織需要智慧卡登 入,則您必須建立串流 URL 並使用 AppStream 2.0 用戶端進行連線。如需智慧卡登入 的相關資訊,請參閱 [智慧卡](#page-388-0)。

- 2. 在映像建置器桌面,選擇 Windows 開始按鈕,然後選擇控制台。
- 3. 選擇時鐘、語言和區域,然後選擇區域。
- 4. 在區域對話方塊中,選擇格式標籤。
- 5. 選擇變更系統地區設定。
- 6. 在區域設定對話方塊中,在目前的系統地區設定清單中,選擇語言和區域。

#### **a** Note

目前 AppStream 2.0 僅支援英文 (美國) 和日文 (日本)。

- 7. 選擇確定關閉區域設定對話方塊,然後再次選擇確定關閉區域對話方塊。
- 8. 當系統提示您重新啟動電腦時,請重新啟動 Windows。
- 9. 當 Windows 重新啟動時,會顯示 AppStream 2.0 登入提示。等 10 分鐘後,再次登入映像建置 器。否則,可能會收到錯誤。10 分鐘後,您可以使用 Administrator (管理員) 身分登入。
- 10. 如有必要,請設定額外的預設區域或語言設定。否則,在映像建置器桌面,開啟映像助理並安裝及 設定應用程式執行串流。完成映像建置器設定之後,請依照映像助理的必要步驟建立映像。如需 如何建立映像的資訊,請參閱[教學課程:使用 AppStream 2.0 主控台建立自訂 AppStream 2.0 映](#page-102-0) [像](#page-102-0)。
- 11. 執行以下任意一項:
	- 建立新的機群,然後為此機群選擇您的新映像。如需詳細資訊,請參閱 [建立 AppStream 2.0 叢](#page-204-0) [集與堆疊](#page-204-0)。
	- 更新現有的機群,以使用新的映像。
- 12. 建立機群與指派給使用者之堆疊的關聯,您要為這些使用者設定預設設定。

您設定的預設系統地區設定會套用到機群執行個體以及從這些執行個體啟動的使用者串流工作階 段。

## <span id="page-348-0"></span>指定預設的使用者地區設定

若要為您的使用者串流工作階段指定預設的使用者地區設定,請執行以下步驟。

### **a** Note

如果您打算設定顯示語言,而且希望使用者地區設定符合顯示語言,您不需要變更使用者地區 設定。變更顯示語言會自動變更使用者地區設定,使兩者相符。

- 1. 連線至您要使用的映像建置器,並以具有本機管理員許可的帳戶登入。若要這麼做,請執行任一項 操作:
	- [使用 AppStream 2.0 主控台](#page-57-0) (僅適用於 Web 連線)
	- [建立串流 URL](#page-58-0) (適用於 Web 或 AppStream 2.0 用戶端連線)
		- **a** Note

如果您要連線的映像產生器已加入 Active Directory 網域,而您的組織需要智慧卡登 入,則您必須建立串流 URL 並使用 AppStream 2.0 用戶端進行連線。如需智慧卡登入 的相關資訊,請參閱 [智慧卡](#page-388-0)。

- 2. 在映像建置器桌面,選擇 Windows 開始按鈕,然後選擇控制台。
- 3. 選擇時鐘、語言和區域,然後選擇區域。
- 4. 在區域對話方塊中,選擇格式標籤。
- 5. 在格式清單中,選擇語言和區域。

**a** Note

目前 AppStream 2.0 僅支援英文 (美國) 和日文 (日本)。

- 6. 選擇確定關閉區域對話方塊。
- 7. 如有必要,請設定額外的預設區域或語言設定。否則,在映像建置器桌面,開啟映像助理並安裝及 設定應用程式執行串流。
- 8. 在映像助理程序的步驟 2 中,選擇 Save settings (儲存設定)。
- 9. 按照映像助理的必要步驟建立映像。如需如何建立映像的資訊,請參閱[教學課程:使用](#page-102-0) [AppStream 2.0 主控台建立自訂 AppStream 2.0 映像。](#page-102-0)

10. 執行以下任意一項:

- 建立新的機群,然後為此機群選擇您的新映像。如需詳細資訊,請參閱 [建立 AppStream 2.0 叢](#page-204-0) [集與堆疊](#page-204-0)。
- 更新現有的機群,以使用新的映像。
- 11. 建立機群與指派給使用者之堆疊的關聯,您要為這些使用者設定預設設定。

您設定的預設使用者地區設定會套用到機群執行個體以及從這些執行個體啟動的使用者串流工作階 段。

**a** Note

您的使用者可以從您設定的預設設定,將其使用者地區設定變更為 11 個不同的受支援地區設 定的任何一個。若要執行此作業,他們可以在應用程式串流工作階段中設定其區域設定,如[讓](#page-352-0) [您的 AppStream 2.0 使用者設定自己的區域設定中](#page-352-0)所述。此外,如有使用者從同一區域中的任 何機群執行個體串流時已選取了使用者地區設定,則該使用者指定的設定會透過您的映像建置 器,自動覆寫您指定的任何預設使用者地區設定。

## <span id="page-349-0"></span>指定預設的輸入法

若要指定在使用者串流工作階段中使用的預設輸入法,請執行以下步驟。

**a** Note

如果您打算設定顯示語言,而且希望輸入法符合顯示語言,您不需要變更輸入法。在 Windows 中變更顯示語言也會自動變更使用者的地區設定和輸入法,使符合顯示語言的語言和區域。如 果您希望這三個設定都符合,您不必分別變更使用者地區設定或輸入法。

- 1. 連線至您要使用的映像建置器,並以具有本機管理員許可的帳戶登入。若要這麼做,請執行任一項 操作:
	- [使用 AppStream 2.0 主控台](#page-57-0) (僅適用於 Web 連線)
	- [建立串流 URL](#page-58-0) (適用於 Web 或 AppStream 2.0 用戶端連線)

如果您要連線的映像產生器已加入 Active Directory 網域,而您的組織需要智慧卡登 入,則您必須建立串流 URL 並使用 AppStream 2.0 用戶端進行連線。如需智慧卡登入 的相關資訊,請參閱 [智慧卡](#page-388-0)。

- 2. 在映像建置器桌面,選擇 Windows 開始按鈕,然後選擇控制台。
- 3. 選擇時鐘、語言和區域,然後選擇語言、新增語言。
- 4. 選擇語言,然後選擇新增。

#### **a** Note

目前 AppStream 2.0 僅支援英文 (美國) 和日文。

- 5. 您選擇的語言會顯示在您新增至 Windows 的語言清單中。
- 6. 選擇 Advanced Settings (進階設定)。在 Override for default input method (覆寫預設輸入法) 下, 選擇您新增語言的輸入法。
- 7. 選擇儲存。
- 8. 登出後再次登入。若要執行此作業,請在映像建置器桌面選擇 Windows 開始按鈕。選擇 ImageBuilderAdmin,登出。出現提示時,請以 Administrator (管理員) 身分登入。
- 9. 如有必要,請設定額外的預設區域或語言設定。否則,在映像建置器桌面,開啟映像助理並安裝及 設定應用程式執行串流。
- 10. 在映像助理程序的步驟 2 中,選擇 Save settings (儲存設定)。
- 11. 按照映像助理的必要步驟建立映像。如需如何建立映像的資訊,請參閱[教學課程:使用](#page-102-0) [AppStream 2.0 主控台建立自訂 AppStream 2.0 映像。](#page-102-0)
- 12. 執行以下任意一項:
	- 建立新的機群,然後為此機群選擇您的新映像。如需相關資訊,請參閱[建立 AppStream 2.0 叢](#page-204-0) [集與堆疊](#page-204-0)。
	- 更新現有的機群,以使用新的映像。
- 13. 建立機群與指派給使用者之堆疊的關聯,您要為這些使用者設定預設設定。

您設定的預設輸入法會套用到機群執行個體以及從這些執行個體啟動的使用者串流工作階段。

您的使用者可以從您設定的預設設定,將其輸入法變更為 9 個不同的受支援輸入法的任 何一個。他們可以在應用程式串流工作階段中設定其區域設定來設定此項設定,如[讓您的](#page-352-0) [AppStream 2.0 使用者設定自己的區域設定](#page-352-0)中所述。此外,如有使用者從同一區域中的任何機 群執行個體串流時已選取了輸入法,則該使用者指定的設定會透過您的映像建置器,自動覆寫 您指定的任何預設輸入法。

### <span id="page-351-0"></span>應用程式設定持續性的特殊考量

當您在 AppStream 2.0 主控台中建立堆疊時,在步驟 3:使用者設定中,如果您使用應用程式設定持 續性下的相同設定群組作為另一個使用不同地區設定的堆疊,則兩個堆疊只會使用一組地區設定。針對 每位使用者,使用者先登入的堆疊預設區域設定會自動覆寫同一應用程式設定群組中之任何其他堆疊的 區域設定。若要避免這個問題,區域設定不同的兩個不同堆疊請不要使用相同的應用程式設定群組。

## <span id="page-351-1"></span>日文語言設定的特殊考量

本節說明為 AppStream 2.0 使用者設定日文語言設定時要注意的要點。

### AWS CLI

將 Windows 系統地區設定變更為日文時,您的映像檔產生器必須安裝 AWS 命令列介面 (AWS CLI) 版 本 1.16.30 或更新版本。若要在映像產生器上更新 AWS CLI 版本,請依照[安裝 AWS 指令列介面中的](https://docs.aws.amazon.com/cli/latest/userguide/install-windows.html) [步驟執行](https://docs.aws.amazon.com/cli/latest/userguide/install-windows.html)。

### 日文鍵盤

如果您在建立影像時將影像產生器輸入法設定為日文, AppStream 2.0 會自動將影像設定為使用日文 鍵盤。使用該映像的任何機群也會自動設定使用日文鍵盤。但是,如果您想要在映像產生器工作階段 中使用日文鍵盤,請更新下列 HKEY\_LOCAL\_MACHINE\ 系統\ 服務\ i8042prt\ 參數登錄機碼的登錄設 定:CurrentControlSet

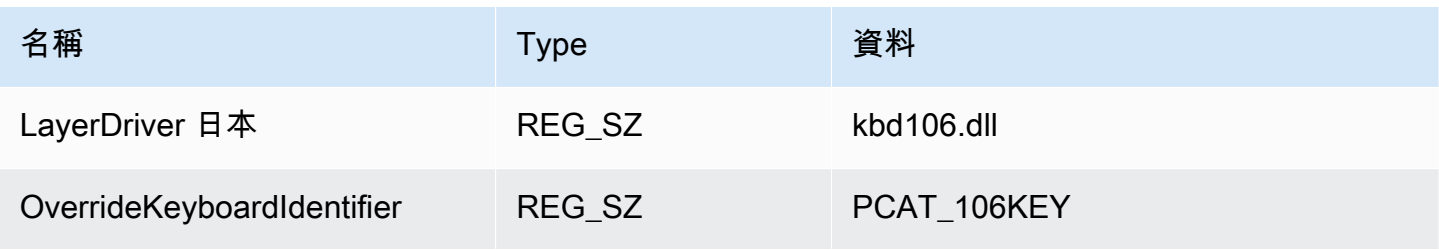

Amazon AppStream 2.0 管理指南

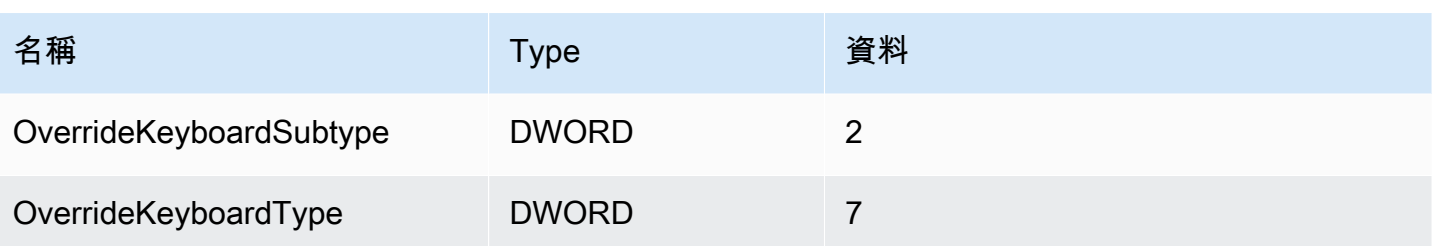

變更這些設定後,請重新啟動您的映像建置器。若要這麼做,請選擇 [開始] 按鈕,然後選擇 [視窗] PowerShell。在中 PowerShell,使用指restart-computer令程式。

# <span id="page-352-0"></span>讓您的 AppStream 2.0 使用者設定自己的區域設定

### **a** Note

Linux 型串流工作階段或採用多工作階段機群技術的串流工作階段中,目前不支援讓使用者設 定區域設定。

使用者可以設定其 Amazon AppStream 2.0 Windows 串流工作階段,以使用其位置或語言專屬的設 定。特別是,使用者可以設定下列設定:

- 時區:決定 Windows 和任何依賴作業系統時間的應用程式使用的系統時間。AppStream 2.0 會針對 此設定提供與機群中所使用 Windows Server 版本相同的選項。
- 地區設定 (也稱為文化特性):決定在格式化日期、數字或貨幣,或是排序字串時,Windows 和任何 查詢 Windows 文化特性的應用程式所使用的慣例。如需 AppStream 2.0 支援的地區設定清單,請參 閱 [支援的地區設定](#page-353-0)。
- 輸入法:決定可用來以其他語言輸入字元的按鍵組合。

如果使用者在其串流工作階段期間變更區域設定,這些變更會套用到同一 AWS 區域 區域中任何未來 的串流工作階段。

### **a** Note

如需可協助使用者開始設定其區域設定的相關指導,請參閱[設定區域設定](#page-585-0)。

#### 目錄

- [支援的地區設定](#page-353-0)
- [啟用 AppStream 2.0 使用者的區域設定](#page-354-0)

# <span id="page-353-0"></span>支援的地區設定

AppStream 2.0 支援下列地區設定:

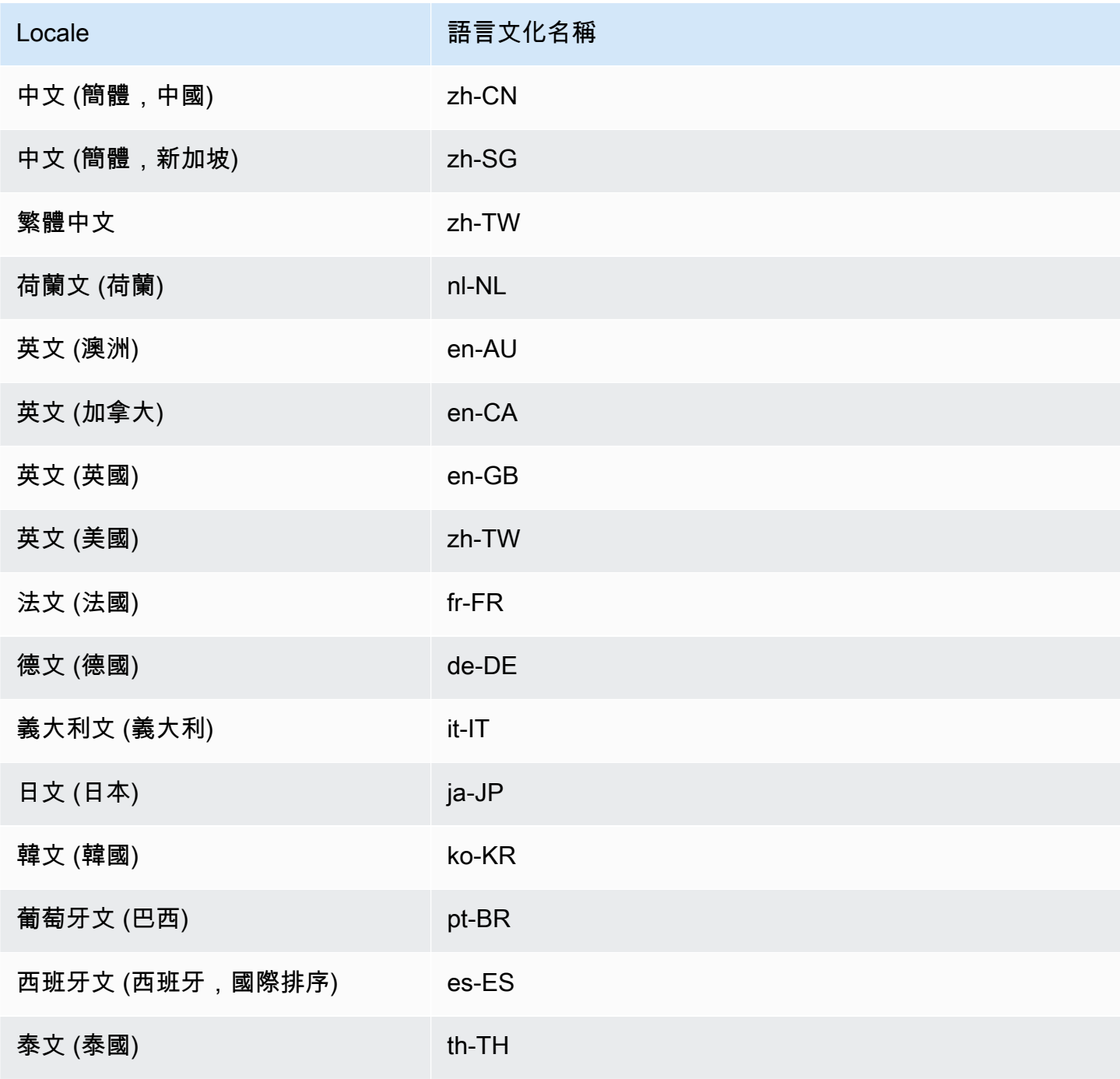

## <span id="page-354-0"></span>啟用 AppStream 2.0 使用者的區域設定

為了讓使用者能在其 AppStream 2.0 串流工作階段期間設定所指定堆疊的區域設定,您的堆疊必須與 機群建立關聯,而且此機群所依據的映像必須使用 2018 年 6 月 6 日當天或之後發行的 AppStream 2.0 代理程式版本。如需更多詳細資訊,請參閱 [AppStream 2.0 代理程式版本資訊。](#page-82-0)此外,您的映像必須 安裝 Windows PowerShell 5.1 版或更新版本。從 2018 年 6 月 12 日當天或之後發佈之 AppStream 2.0 基礎映像建立的映像,即滿足這兩項條件。從 2018 年 6 月 12 日以前發佈之 AppStream 2.0 基礎 映像建立的映像,預設沒有 Windows PowerShell 5.1 版。

更新現有的映像以包含 Windows PowerShell 5.1 版

- 1. 執行以下作業,使用現有的映像做為映像建置器來啟動新的映像建置器:
	- a. 在 AppStream 2.0 主控台的左側導覽窗格中,選擇映像。
	- b. 選擇 Image Builder (映像建置器) 標籤、Launch Image Builder (啟動映像建置器),然後選取 您現有的映像。
	- c. 如果系統在您啟動映像建置器時提示您更新 AppStream 2.0 代理程式,請選取核取方塊,然 後選擇啟動。
- 2. 一旦新的映像建置器開始執行,請與它連線並以具有本機管理員許可的帳戶登入。若要這麼做,請 執行任一項操作:
	- [使用 AppStream 2.0 主控台](#page-57-0) (僅適用 Web 連線)
	- [建立串流 URL](#page-58-0) (適用 Web 或 AppStream 2.0 用戶端連線)

**a** Note

如果您要連線的映像建置器已聯結 Active Directory 網域,而您的組織要求使用智慧卡 登入,則您必須建立串流 URL,並使用 AppStream 2.0 用戶端進行連線。如需智慧卡登 入的相關資訊,請參閱 [智慧卡](#page-388-0)。

- 3. 從映像建置器桌面開啟 Windows PowerShell。選擇 Windows 開始按鈕,然後選擇 Windows PowerShell。
- 4. 在 PowerShell 命令提示中,輸入命令 \$PSVersionTable 以判斷安裝在您映像建置器上的 Windows PowerShell 版本。如果您的映像建置器不包含 Windows PowerShell 5.1 版或更新版 本,請使用下列步驟安裝它。
- 5. 開啟 Web 瀏覽器,然後按照 Microsoft 文件[安裝與設定 WMF 5.1](https://docs.microsoft.com/en-us/powershell/scripting/windows-powershell/wmf/setup/install-configure?view=powershell-7) 中的步驟,確保您下載適用於 Windows Server 2012 R2 的 Windows Management Framework (WMF) 5.1 套件。WMF 5.1 包含 Windows PowerShell 5.1。
- 6. 在 WMF 5.1 安裝程序最後,安裝程式會提示您重新啟動您的電腦。選擇 Restart Now (立即重新啟 動) 重新啟動映像建置器。
- 7. 即使 AppStream 2.0 提示您立即登入,也請等候 10 分鐘再登入您的映像建置器。否則,可能會發 生錯誤。
- 8. 再次登入您的映像建置器後,請開啟 Windows PowerShell 並輸入命令 \$PSVersionTable,確 認 Windows PowerShell 5.1 已安裝在您的映像建置器中。
- 9. 使用映像建置器建立新的映像。這個新的映像現已包含最新版的 AppStream 2.0 代理程式和 Windows PowerShell。
- 10. 請執行以下作業,更新機群以使用新的映像:
	- a. 在 AppStream 2.0 主控台的左側導覽窗格中,選擇機群,然後選擇與要啟用區域設定之堆疊 相關聯的機群。
	- b. 在 Fleet Details (機群詳細資訊) 標籤上,選擇 Edit (編輯)。
	- c. 在 Image name (映像名稱) 中,選擇用於機群的新映像。

如需使用映像建置器建立映像的詳細資訊,請參閱[教學課程:使用 AppStream 2.0 主控台建立自訂](#page-102-0)  [AppStream 2.0 映像](#page-102-0)。

# 管理應用程式權利

Amazon AppStream 2.0 可以動態建置應用程式目錄,以顯示使用者有權存取的 AppStream 2.0 應用 程式。您可以根據使用第三方 SAML 2.0 身分提供者的屬性,或使用 AppStream 2.0 動態應用程式架 構來指派應用程式權利。下列各節將說明如何管理應用程式權利。

#### **a** Note

在大多數情況下,建議使用第三方 SAML 2.0 身分提供者的屬性型應用程式權利。如果您想 要使用現有的動態應用程式提供者來管理除了權利以外的應用程式套件交付,如此就不需在 AppStream 2.0 映像中安裝應用程式,建議您使用動態應用程式架構。如需更多詳細資訊,請 參閱 [了解動態應用程式提供者和動態應用程式架構的其他資源](#page-369-0)。

#### 目錄

- [使用第三方 SAML 2.0 身分提供者的屬性型應用程式權利](#page-356-0)
- [使用動態應用程式架構的動態應用程式提供者的應用程式權利](#page-359-0)

## <span id="page-356-0"></span>使用第三方 SAML 2.0 身分提供者的屬性型應用程式權利

應用程式權利可控制 AppStream 2.0 堆疊內特定應用程式的存取權。運作方式是使用來自第三方 SAML 2.0 身分提供者的 SAML 2.0 屬性聲明。當使用者身分聯合至 AppStream 2.0 SAML 2.0 應用程 式時,聲明會與值進行比對。如果權利為 true,且屬性名稱和值相符,則使用者身分有權存取堆疊內的 一或多個應用程式。

下列情況不適用使用第三方 SAML 2.0 身分提供者的屬性型應用程式權利。換句話說,在下列情況下會 忽略權利:

- AppStream 2.0 使用者集區身分驗證。如需更多詳細資訊,請參閱 [AppStream 2.0 使用者集區。](#page-248-0)
- AppStream 2.0 串流 URL 身分驗證。如需更多詳細資訊,請參閱 [串流 URL。](#page-409-0)
- 設定 AppStream 2.0 機群使用桌面串流檢視時的桌面應用程式。如需更多詳細資訊,請參閱 [建立](#page-204-0)  [AppStream 2.0 叢集與堆疊](#page-204-0)。
- 使用動態應用程序架構的堆疊。動態應用程式架構提供了不同的應用程式權利功能。如需更多詳細資 訊,請參閱 [使用動態應用程式架構的動態應用程式提供者的應用程式權利](#page-359-0)。

• 當使用者聯合至 AppStream 2.0 應用程式目錄時,應用程式權利只會顯示使用者有權使用的應用程 式。在 AppStream 2.0 工作階段內不會限制應用程式執行。例如,在設定使用桌面串流檢視的機群 中,使用者可以直接從桌面啟動應用程式。

## 建立應用程式權利

您必須先執行下列操作,才能建立應用程式權利:

- 使用包含一或多個應用程式 (Always-On 或 On-Demand 機群) 或指派的應用程式 (彈性機群) 的映像 來建立 AppStream 2.0 機群和堆疊,以滿足您的需求。如需更多詳細資訊,請參閱 [建立 AppStream](#page-204-0) [2.0 叢集與堆疊。](#page-204-0)
- 使用第三方 SAML 2.0 身分提供者讓使用者存取堆疊。如需更多詳細資訊,請參閱 [Amazon](#page-253-0)  [AppStream 2.0 與 SAML 2.0 的集成。](#page-253-0)如果您使用先前設定的現有 SAML 2.0 身分提供者,請參閱 [步驟 2:建立 SAML 2.0 聯合 IAM 角色](#page-256-0) 中有關新增 sts:TagSession 許可至 IAM 角色信任政策的 步驟。如需詳細資訊,請參閱[在 AWS STS 中傳入工作階段標籤。](https://docs.aws.amazon.com/IAM/latest/UserGuide/id_session-tags.html)這是使用應用程式權利的必要許 可。

建立應用程式權利

- 1. [開啟 AppStream 2.0 主控台。](#page-57-0)
- 2. 在左側導覽窗格中,選擇堆疊,然後選取要管理其應用程式權利的堆疊。
- 3. 在應用程式權利對話方塊中,選擇建立。
- 4. 輸入權利的名稱和說明。
- 5. 定義權利的屬性名稱和值。

映射屬性時,請以 https://aws.amazon.com/SAML/Attributes/PrincipalTag:{TagKey} 格式指定屬 性,其中 {TagKey} 是下列其中一個屬性:

- 角色
- department
- 組織
- 群組
- 標題
- costCenter
- userType

您定義的屬性會在使用者聯合至 AppStream 2.0 工作階段時,在您的堆疊中用來對使用者授予應 用程式權利。權利的運作方式是將屬性名稱與聯合期間建立的 SAML 聲明中的索引鍵值名稱進行 比對。如需詳細資訊,請參閱 [SAML PrincipalTag 屬性](https://docs.aws.amazon.com/IAM/latest/UserGuide/id_roles_providers_create_saml_assertions.html#saml_role-session-tags.html)。

### **a** Note

任何支援的屬性都可包含一或多個值,須以冒號 ⑴ 分隔。 例如,群組資訊可在值為「group1:group2:group3」的 SAML 屬性名稱 https:// aws.amazon.com/SAML/Attributes/PrincipalTag:groups 中傳遞,而且您的權利可根據單 一群組值 (即「group1」) 允許應用程式。如需詳細資訊,請參閱 [SAML PrincipalTag 屬](https://docs.aws.amazon.com/IAM/latest/UserGuide/id_roles_providers_create_saml_assertions.html#saml_role-session-tags.html) [性](https://docs.aws.amazon.com/IAM/latest/UserGuide/id_roles_providers_create_saml_assertions.html#saml_role-session-tags.html)。

- 6. 在堆疊中設定應用程式設定,以授予所有應用程式的權利,或選取應用程式。選擇所有應用程式 (\*) 會套用堆疊上所有可用的應用程式,包括後續新增的應用程式。選擇選取應用程式將會依特定 應用程式名稱進行篩選。
- 7. 檢閱設定並建立權利。您可以重複此程序並建立其他權利。堆疊中應用程式的權利將是根據屬性名 稱和值比對使用者之所有權利的聯集。
- 8. 在您的 SAML 2.0 身分提供者中,設定您的 AppStream 2.0 SAML 應用程式屬性映射,以傳送權 利中定義的屬性和值。當使用者聯合至 AppStream 2.0 應用程式目錄時,應用程式權利只會顯示 使用者有權使用的應用程式。

## SAML 2.0 多堆疊應用程式目錄

透過使用第三方 SAML 2.0 身分提供者的屬性型應用程式權利,就可以從單一轉送狀態 URL 存取多個 堆疊。從轉送狀態 URL 移除堆疊和應用程式 (如有的話) 參數,如下所示:

https:*//relay-state-region-endpoint?accountId=aws-account-id-without-hyphens*

當使用者聯合至 AppStream 2.0 應用程式類別目錄時,會看到應用程式權利已根據您的堆疊所在區域 中相關聯的帳戶 ID 和轉送狀態端點,將一或多個應用程式與使用者配對的所有堆疊。當使用者選取目 錄時,應用程式權利只會顯示使用者有權使用的應用程式。如需更多詳細資訊,請參閱 [步驟 6:設定](#page-261-0) [聯合的轉送狀態](#page-261-0)。

若要使用 SAML 2.0 多堆疊應用程式目錄,您需要為 SAML 2.0 聯合 IAM 角色設定內嵌政策。 如需更多詳細資訊,請參閱 [步驟 3:為 IAM 角色嵌入內嵌政策](#page-257-0)。

# <span id="page-359-0"></span>使用動態應用程式架構的動態應用程式提供者的應用程式權利

**a** Note

Linux 型堆疊目前不支援使用動態應用程式架構管理應用程式權利。

Amazon AppStream 2.0 支援動態建置應用程式目錄,以在使用者從 AppStream 2.0 堆疊進行串流時 顯示。您可以使用 AppStream 2.0 提供的 API 操作來開發動態應用程式提供者,以即時修改使用者可 在串流執行個體上存取的應用程式。或者,您可以實作使用這些 API 操作的第三方動態應用程式提供 者。

#### **a** Note

此功能需要使用已聯結 Microsoft Active Directory 網域的 AppStream 2.0Always-On 或 On-Demand 機群。如需更多詳細資訊,請參閱 [使用 Active Directory 搭配 AppStream 2.0。](#page-267-0)此功 能不適用於多工作階段機群。

目錄

- [動態應用程式架構的範例 API 操作工作流程](#page-359-1)
- [使用 AppStream 2.0 動態應用程式架構建置動態應用程式提供者](#page-361-0)
- [啟用和測試動態應用程式提供者](#page-367-0)
- [了解動態應用程式提供者和動態應用程式架構的其他資源](#page-369-0)

<span id="page-359-1"></span>動態應用程式架構的範例 API 操作工作流程

下圖是 AppStream 2.0 和第三方應用程式提供者之間的 API 操作流程範例。
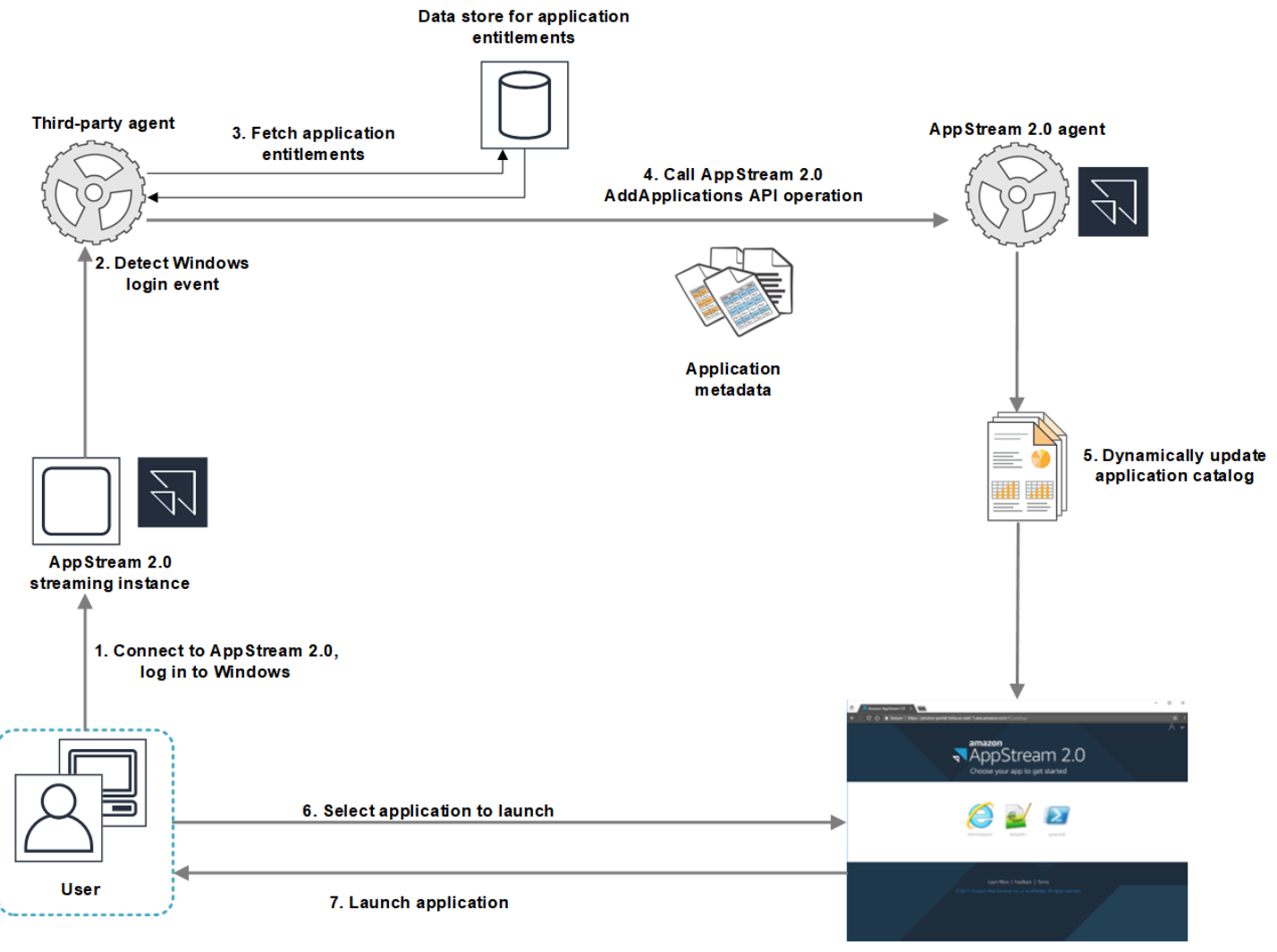

AppStream 2.0 application catalog

- 1. 使用者連線至 AppStream 2.0。系統會將機群串流執行個體指派給使用者,並發生 Windows 登入。
- 2. 您的服務或代理程式偵測到 Windows 登入事件,並判斷哪位使用者正在登入 Windows。
- 3. 服務或代理程式擷取使用者的應用程式權利。範例圖表的應用程式權利是存放在資料庫中。您可以 透過不同的方法存放和擷取這項資訊。例如,您可以從伺服器軟體擷取應用程式權利,或者剖析 Active Directory 中的群組名稱,以找出應用程式識別符 (ID)。
- 4. 針對使用者應擁有的應用程式,動態應用程式提供者會使用應用程式中繼資料來呼叫 AppStream 2.0 代理程式 AddApplications API 操作。
- 5. AppStream 2.0 代理程式會使用修改過的應用程式清單,動態更新應用程式目錄。
- 6. 使用者選取要啟動的應用程式。
- 7. 系統會使用服務或代理程式指定的應用程式中繼資料,來啟動應用程式。

從使用者的觀點來看,此程序是以透明的方式進行。使用者連線到 AppStream 2.0 並登入機群執行個 體。登入之後,使用者即可看到映像中指定且動態應用程式提供者提供的應用程式清單。

# <span id="page-361-2"></span>使用 AppStream 2.0 動態應用程式架構建置動態應用程式提供者

AppStream 2.0 動態應用程式架構可在 AppStream 2.0 串流執行個體內提供 API 操作,讓您用來建置 動態應用程式提供者。動態應用程式提供者可透過提供的 API 操作,來修改使用者可以即時存取的應 用程式目錄。由動態應用程式提供者管理的應用程式可位於映像中,也可以在執行個體以外 (例如來自 Windows 檔案共享或應用程式虛擬化技術)。

# **a** Note

此功能需要使用已聯結 Microsoft Active Directory 網域的 AppStream 2.0Always-On 或 On-Demand 機群。如需更多詳細資訊,請參閱 [使用 Active Directory 搭配 AppStream 2.0。](#page-267-0)

# 目錄

- [關於動態應用程式架構](#page-361-0)
- [動態應用程式架構 Thrift 定義和具名管道名稱](#page-361-1)
- [用於管理 AppStream 2.0 應用程式權利的 API 動作](#page-363-0)

# <span id="page-361-0"></span>關於動態應用程式架構

動態應用程式架構使用 [Apache Thrift 軟體架構來](https://thrift.apache.org/)處理程序間的簡訊。其透過 Windows 的具名管道公 開。使用 Thrift 架構時,您可以利用所選的軟體開發語言來建立動態應用程式提供者。動態應用程式架 構包含三個 API 操作:AddApplications、RemoveApplications 和 ClearApplications。

# <span id="page-361-1"></span>動態應用程式架構 Thrift 定義和具名管道名稱

Thrift 可讓您使用 AppStream 2.0 提供的簡易定義檔來編譯 RPC 用戶端。RPC 用戶端可讓您與串流 執行個體上執行的 AppStream 2.0 代理程式軟體通訊。如需如何針對您的語言編譯 RPC 用戶端的資 訊,請參閱 [Apache Thrift 文件。](https://thrift.apache.org/docs/)在您針對所選的語言編譯 Thrift 程式庫之後,請使用具名管道傳輸建 立 Thrift 用戶端。將 D56C0258-2173-48D5-B0E6-1EC85AC67893 做為管道名稱。

#### AppStreamServer.thrift

namespace netstd AppStream.ApplicationCatalogService.Model

const string ServiceEndpoint = "D56C0258-2173-48D5-B0E6-1EC85AC67893";

```
struct AddApplicationsRequest
{ 
     1: required string userSid; 
     2: required list<Application> applications;
}
struct AddApplicationsResponse
{
}
struct RemoveApplicationsRequest
{ 
     1: required string userSid; 
     2: required list<string> applicationIds;
}
struct RemoveApplicationsResponse
{
}
struct ClearApplicationsRequest
{ 
     1: required string userSid; 
}
struct ClearApplicationsResponse
{
}
struct Application
{ 
     1: required string id; 
     2: required string displayName; 
     3: required string launchPath; 
     4: required string iconData; 
     5: string launchParams; 
     6: string workingDirectory;
}
exception AppStreamClientException
{ 
     1: string errorMessage,
```

```
 2: ErrorCode errorCode
} 
exception AppStreamServerException
{ 
     1: string errorMessage, 
     2: ErrorCode errorCode
}
enum ErrorCode
{
}
service ApplicationCatalogService
{ 
     AddApplicationsResponse AddApplications(1:AddApplicationsRequest request) 
     throws (1: AppStreamClientException ce, 2: AppStreamServerException se), 
     RemoveApplicationsResponse RemoveApplications(1:RemoveApplicationsRequest request) 
     throws (1: AppStreamClientException ce, 2: AppStreamServerException se), 
     ClearApplicationsResponse ClearApplications(1:ClearApplicationsRequest request) 
     throws (1: AppStreamClientException ce, 2: AppStreamServerException se),
}
```
# <span id="page-363-0"></span>用於管理 AppStream 2.0 應用程式權利的 API 動作

您可以使用下列 API 操作來管理 AppStream 2.0 的應用程式權利。

# **AddApplicationsRequest** 操作

將應用程式新增至 AppStream 2.0 使用者的應用程式目錄。AppStream 2.0 顯示的應用程式目錄包含 您使用此 API 操作新增的應用程式,以及您新增至映像中的應用程式。在您使用上述方法之一或兩者 來新增應用程式之後,使用者即可啟動應用程式。

#### 請求語法

#### *string userSid;*

list<Application> applications;

# 請求參數

#### *userSid*

要套用請求的使用者 SID。

類型:字串

必要:是

長度限制:長度下限 1 個字元,長度上限 208 個字元。

#### *####*

要套用請求的應用程式清單。

類型:字串

必要:是

**Application** 物件

描述顯示和啟動應用程式所需的應用程式中繼資料。應用程式識別符必須是唯一的,而且不能與透過 API 操作或映像指定的其他應用程式衝突。

#### *id*

要指定的應用程式識別符。這個值會與 AppStream 2.0 應用程式報告中的 application\_name 值 對應,並於使用者啟動應用程式時提供。當您啟用[用量報告](#page-438-0)時,每天只要有使用者在串流工作階段 期間啟動至少一個應用程式,AppStream 2.0 就會將應用程式報告匯出到 Amazon S3 儲存貯體。 如需有關應用程式報告的詳細資訊,請參閱[應用程式報告欄位](#page-445-0)。

類型:字串

必要:是

長度限制:長度下限 1 個字元,長度上限 512 個字元。

#### *displayName*

要指定的應用程式顯示名稱。使用者會在應用程式目錄中看到此名稱。

類型:字串

#### 必要:是

長度限制:長度下限 1 個字元,長度上限 512 個字元。

#### *launchPath*

要啟動之應用程式執行檔的 Windows 檔案系統路徑。

類型:字串

必要:是

長度限制:長度下限 1 個字元,長度上限 32,767 個字元。

#### *iconData*

要顯示在應用程式目錄中的 base-64 編碼映像。此影像必須為下列其中一個格式:.png、.jpeg 或 是 .jpg。

類型:字串

必要:是

長度限制:長度下限 1 個字元,長度上限 1,000,000 個字元。

#### *launchParams*

用來啟動應用程式的參數。

類型:字串

必要:否

長度限制:長度上限 32,000 個字元。

#### *workingDirectory*

要在其中啟動應用程式之工作目錄的 Windows 檔案系統路徑。

類型:字串

必要:否

長度限制:長度上限 32,767 個字元。

# **RemoveApplicationsRequest** 操作

使用 AddApplicationsRequest 操作移除之前新增的應用程式。即可從使用者的應用程式目錄中移 除應用程式。在移除應用程式後,即無法啟動這些應用程式。如果應用程式仍在執行,AppStream 2.0 不會將其關閉。您無法移除直接在 AppStream 2.0 映像中指定的應用程式。

請求語法

*string userSid;*

list<Application> applications;

請求參數

# *userSid*

對其套用請求的使用者 SID。

類型:字串

必要:是

長度限制:長度下限 1 個字元,長度上限 208 個字元。

#### *####*

要套用請求的應用程式清單。

類型:字串

必要:是

# **ClearApplicationsRequest** 操作

使用 AddApplicationsRequest 操作,移除之前新增至應用程式目錄的所有應用程式。在移除應用 程式後,即無法啟動這些應用程式。在使用 ClearApplicationsRequest 操作時,如果應用程式仍 在執行,AppStream 2.0 不會將其關閉。您無法移除直接在 AppStream 2.0 映像中指定的應用程式。

請求語法

# *string userSid;*

請求參數

# *userSid*

對其套用請求的使用者 SID。

類型:字串

必要:是

# 啟用和測試動態應用程式提供者

您必須先在 AppStream 2.0 映像內啟用動態應用程式提供者。在您啟用這些提供者之後,它們即可為 串流執行個體上的使用者管理應用程式。

# 啟用動態應用程式提供者

若要啟用此功能,您必須將動態應用程式提供者詳細資訊新增至映像建置器中的組態檔案。映像建置 器必須加入 Microsoft Active Directory 網域。在映像建置器上執行下列步驟,即可測試您的動態應用程 式,以驗證其是否如預期般運作。最後,完成建立您的映像。

# **a** Note

第三方動態應用程式提供者可以在安裝期間修改組態檔案。如需安裝指示,請參閱適用提供者 的文件。

#### 啟用動態應用程式提供者

- 1. 連線至您要使用的映像建置器,並以在映像建置器上具有本機管理員許可的網域帳戶登入。若要這 麼做,請執行任一項操作:
	- [使用 AppStream 2.0 主控台](#page-57-0) (僅適用 Web 連線)
	- [建立串流 URL](#page-58-0) (適用 Web 或 AppStream 2.0 用戶端連線)

**a** Note

如果您的組織要求使用智慧卡登入,則您必須建立串流 URL,並使用 AppStream 2.0 用 戶端進行連線。如需智慧卡登入的相關資訊,請參閱 [智慧卡](#page-388-0)。

- 2. 導覽至 C:\ProgramData\Amazon\AppStream\AppCatalogHelper\DynamicAppCatalog\ 並開啟 Agents.json 組態檔案。
- 3. 在 Agents.json 檔案中,新增以下項目:

"DisplayName": "<Uninstall hive display name value>",

"Path": "<C:\path\to\client\application>"

*DisplayName* 必須符合為您的應用程式建立的 HKEY\_LOCAL\_MACHINE\Software\Microsoft \Windows\CurrentVersion\Uninstall 機碼的 DisplayName 登錄值。

- 4. 安裝您的動態應用程式提供者。
- 5. 在映像建置器桌面上開啟映像助理。
- 6. 您也可以選擇安裝要包含在映像中的任何其他應用程式。
- 7. 在映像助理的 1. 新增應用程式頁面中,選取啟用動態應用程式提供者核取方塊。
- 8. 如果您已按步驟 8 所述安裝其他應用程式,請選擇相同頁面中的 +Add App (+新增應用程式),並 指定要新增的應用程式。

#### **a** Note

當您使用動態應用程式提供者時,您不需要在映像中指定任何應用程式。如果您在映像中 指定應用程式,動態應用程式提供者就無法將其移除。

9. 繼續下一節的步驟,以測試您的動態應用程式提供者。

# 測試動態應用程式提供者 (選用)

在映像建置器上啟用動態應用程式提供者之後,即可測試提供者,以驗證其是否如預期般運作。若要執 行此作業,請在完成建立映像之前執行下列步驟。

# 測試動態應用程式提供者

- 1. 執行以下任意一項:
	- 如果您已連線至啟用了動態應用程式提供者的映像建置器,而且您以管理員身分登入,則必須切 換為未具備映像建置器上本機管理員許可的帳戶。若要執行此作業,請在映像建置器工作階段工 具列右上角,選擇 Admin Commands (管理員命令)、Switch User (切換使用者)。

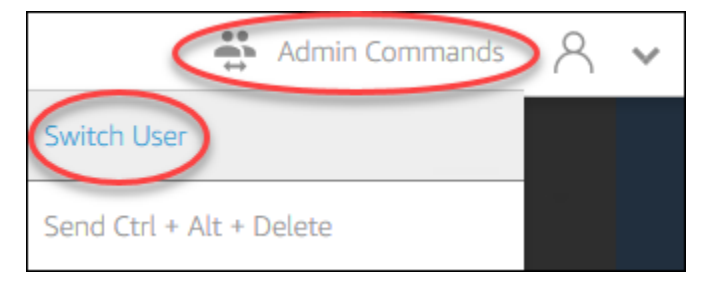

• 如果您尚未連線到映像建置器,請[使用 AppStream 2.0 主控台](#page-57-0) (僅適用 Web 連線) 或[建立串流](#page-58-0)  [URL](#page-58-0) (適用 Web 或 AppStream 2.0 用戶端連線) 進行連線。

**a** Note 出現登入提示時,請選擇目錄使用者,並以未具備映像建置器上本機管理員許可的網域 帳戶登入。

- 2. 在映像建置器桌面開啟映像助理 (若尚未開啟)。
- 3. 在 Test Apps (測試應用程式) 頁面中,如果您的映像指定了任何不屬於動態應用程式提供者的應用 程式,清單會先顯示這些應用程式。動態應用程式提供者的應用程式可能需要一點時間才會顯示在 清單中。
- 4. 從清單中選擇應用程式,並開啟它以驗證是否如預期般運作。
- 5. 完成測試後,請在 Test Apps (測試應用程式) 頁面右下角,選擇 Switch user (切換使用者)。
- 6. 選擇 Administrator (管理員),然後再重新登入映像建置器。
- 7. 按照映像助理的必要步驟建立映像。如需如何建立映像的資訊,請參閱[教學課程:使用](#page-102-0) [AppStream 2.0 主控台建立自訂 AppStream 2.0 映像。](#page-102-0)

AppStream 2.0 會自動最佳化 Agents.json 組態檔案中指定的代理程式。

# 了解動態應用程式提供者和動態應用程式架構的其他資源

下列連結提供的資訊可協助您進一步了解動態應用程式提供者和動態應用程式架構。

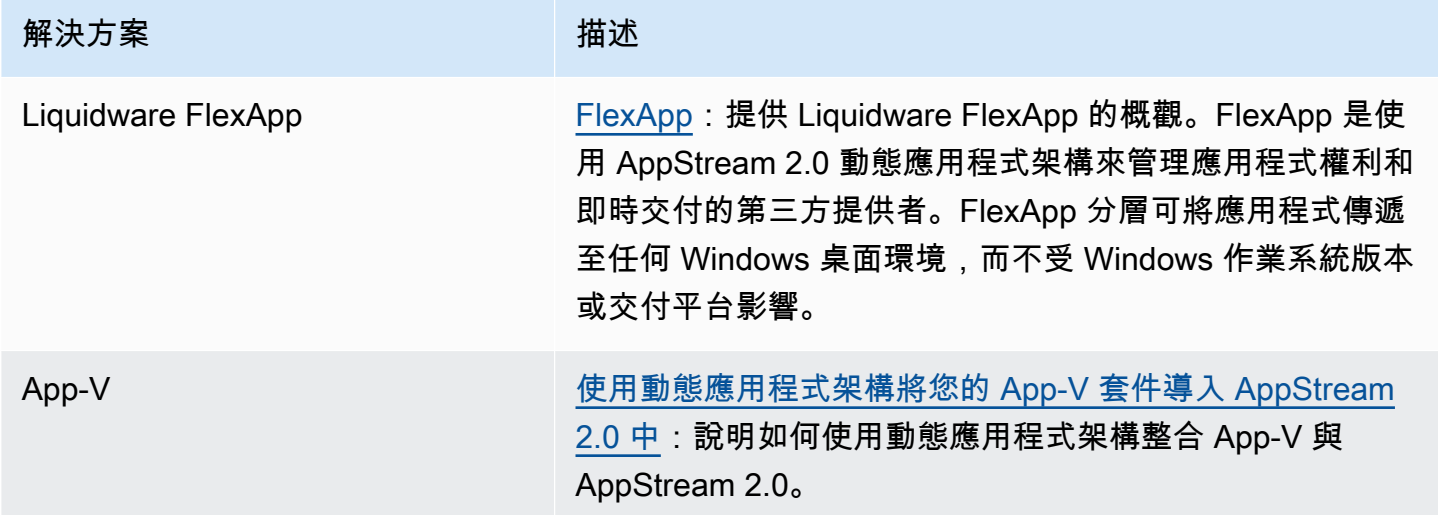

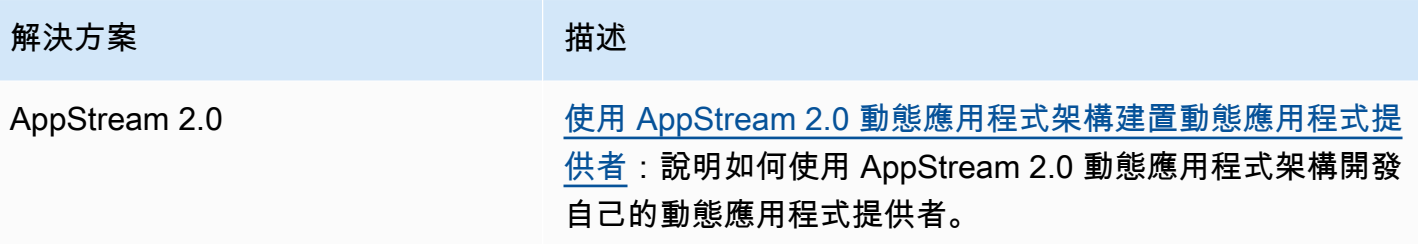

# 為使用者提供 AppStream 2.0 存取權

使用者可以在支援的裝置上使用 Web 瀏覽器或 AppStream 2.0 用戶端存取 AppStream 2.0 串流工作 階段。

根據您的組織需求,您可以透過以下方式啟用使用者對 AppStream 2.0 串流工作階段的存取權:使用 SAML 2.0 設定聯合身分、使用 AppStream 2.0 使用者集區或建立串流 URL。以下是選擇連線方法的 建議。

• [SAML 2.0:](#page-255-0)若您有可管理使用者且支援 SAML 2.0 聯合的身分提供者,可使用此連線方法。

#### **a** Note

若您的 AppStream 2.0 機群加入了 Microsoft Active Directory 網域時,則須使用此連線方 法。

- [AppStream 2.0 使用者集區](#page-248-0):以下情況可使用此連線方法:
	- 您想要快速設定概念驗證 (POC),然後再設定符合 SAML 2.0 的身分提供者。
	- 您沒有符合 SAML 2.0 的身分提供者。
	- 您想要直接在 AppStream 2.0 主控台內管理使用者。
- [串流 URL](#page-409-0):若您想要以程式設計方式使用臨時 URL 提供 AppStream 2.0 的存取權,可使用此連線 方法。若您想要使用現有的身分提供者提供程式設計方式的 AppStream 2.0 存取權,我們建議您使 用此連線方法

# 支援的功能

下表比較不同存取類型所支援的各項功能。

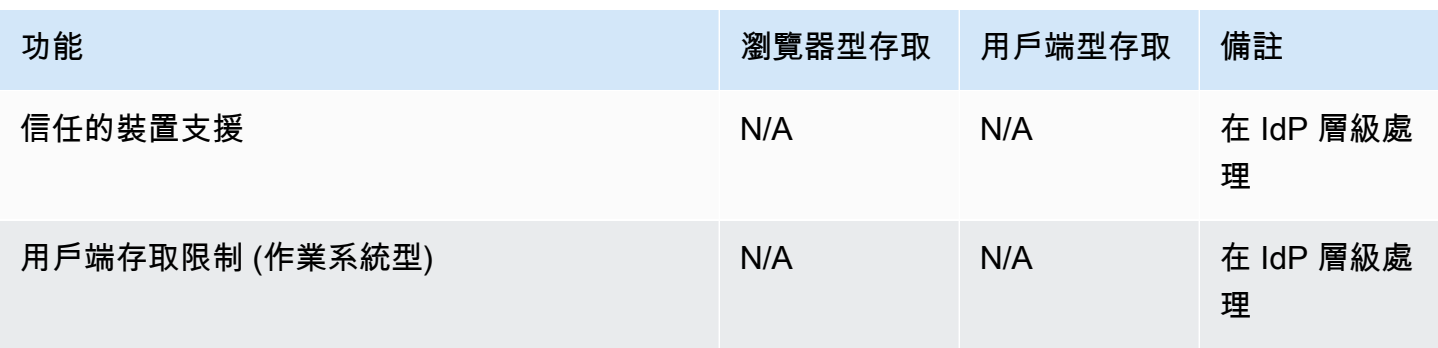

Amazon AppStream 2.0 管理指南

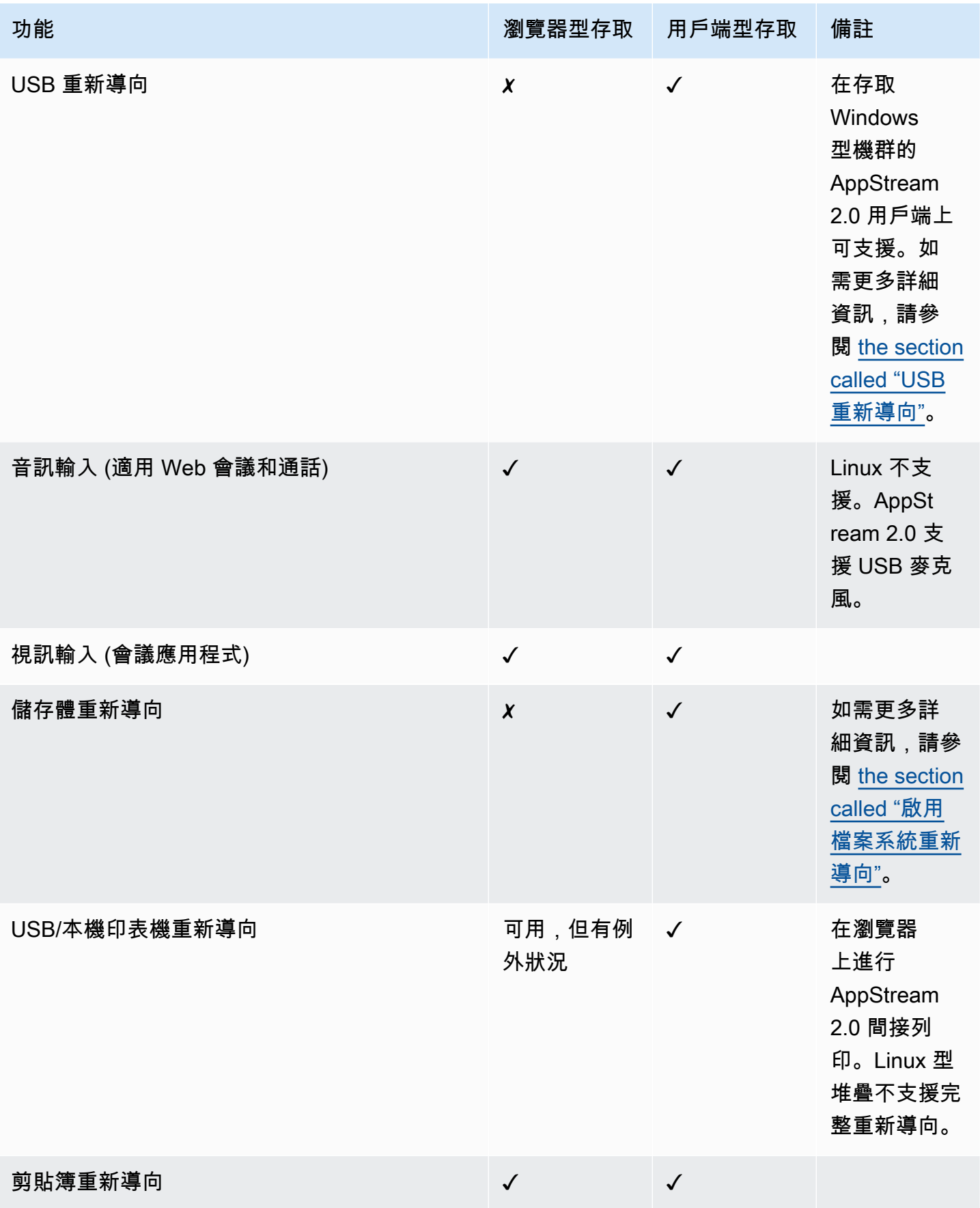

Amazon AppStream 2.0 **管理指南** 

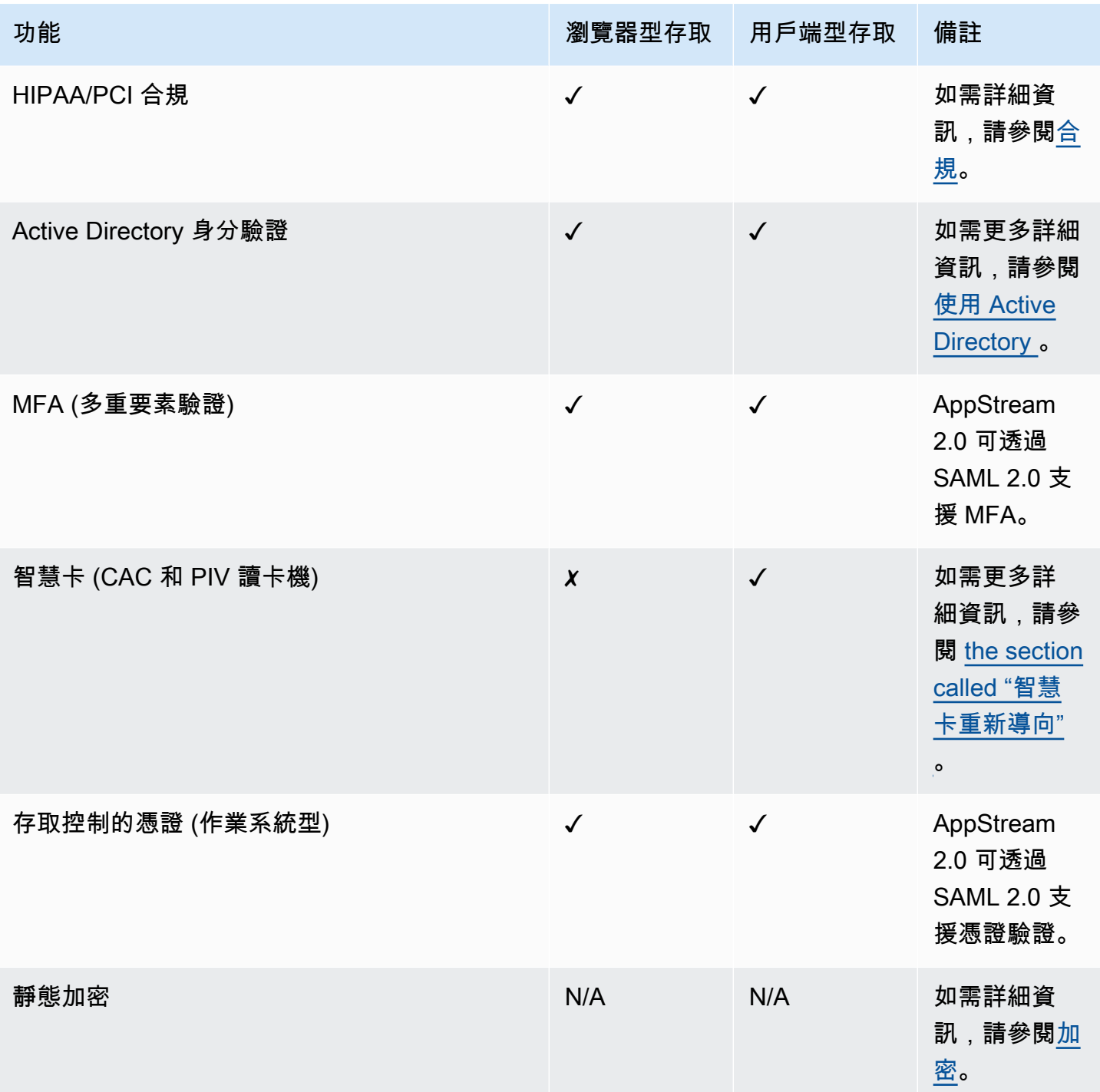

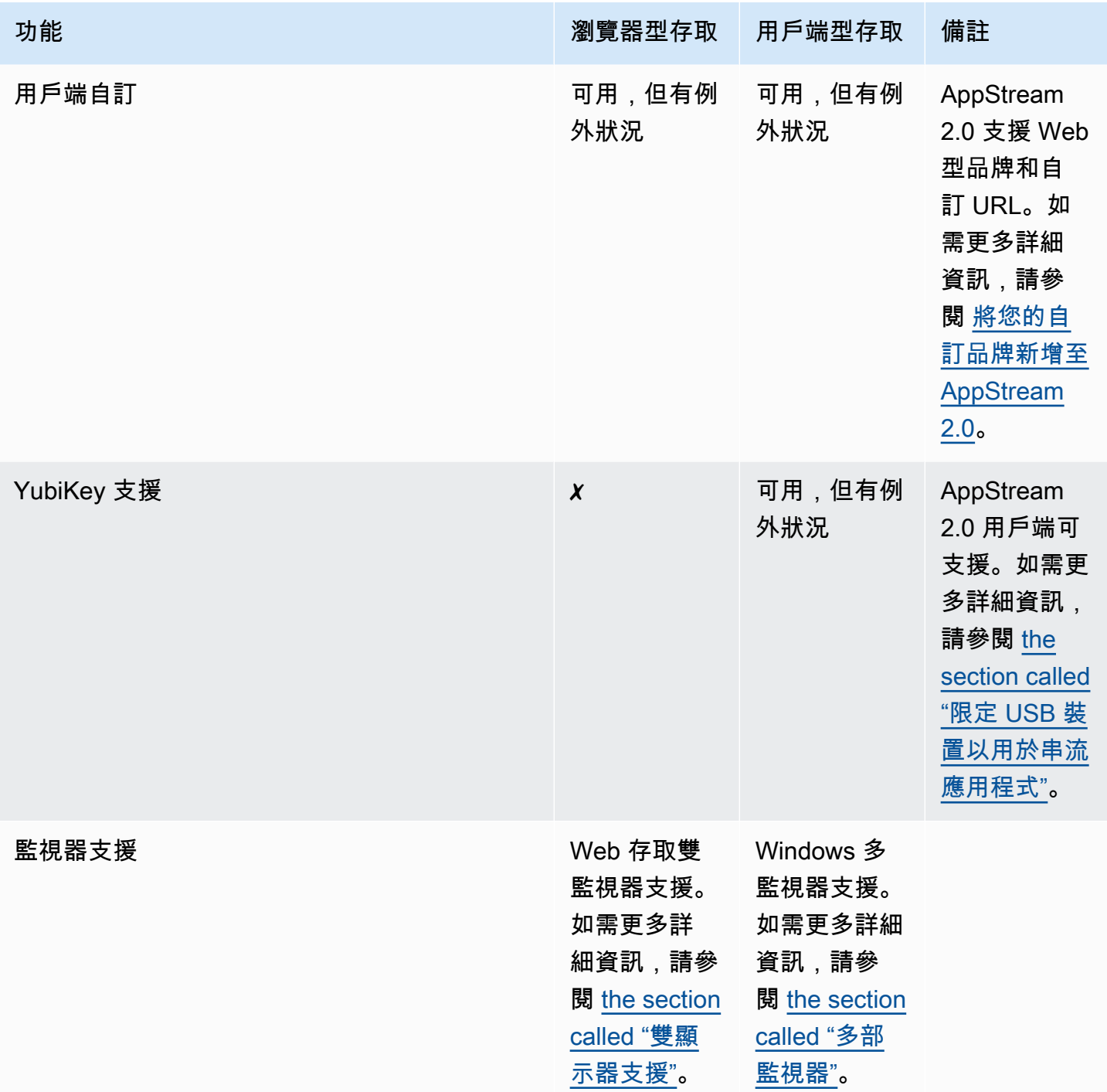

後續主題將提供如何設定使用者對 AppStream 2.0 的存取權以進行應用程式串流的相關資訊。

如需可協助使用者開始進行應用程式串流的相關指導,請參閱[AppStream 2.0 使用者的指引](#page-544-0)。

# <span id="page-375-1"></span>透過 Web 瀏覽器提供存取權

您的使用者可以在支援的裝置上使用 Web 瀏覽器或 AppStream 2.0 用戶端應用程式啟動 AppStream 2.0 串流工作階段。下列主題提供的資訊,可協助您透過 Web 瀏覽器為使用者提供存取權。

# 目錄

- [系統需求和功能支援 \(Web 瀏覽器\)](#page-375-0)
- [為您的 AppStream 2.0 使用者設定連線方法 \(Web 瀏覽器\)](#page-378-0)

如需如何透過 AppStream 2.0 用戶端為使用者提供 AppStream 2.0 存取權的相關資訊,請參閱 [透過](#page-379-0)  [AppStream 2.0 用戶端提供視窗存取](#page-379-0)。

# <span id="page-375-0"></span>系統需求和功能支援 (Web 瀏覽器)

本主題提供的資訊,可協助您了解透過 Web 瀏覽器為使用者提供 AppStream 2.0 存取權的需求。此外 還提供支援功能的相關資訊。

# 系統需求和考量事項

使用者可以在桌上型電腦 (例如,Windows、Mac、Chromebook 或 Linux 電腦),透過支援 HTML5 的 Web 瀏覽器來存取 AppStream 2.0。可用且支援 HTML5 的 web 瀏覽器包含以下項目:

- Google Chrome
- Mozilla Firefox
- Safari
- Microsoft Edge

您不需要任何瀏覽器,就能在 Web 瀏覽器中使用 AppStream 2.0。

使用者也可以利用以下瀏覽器和裝置存取 AppStream 2.0 機群串流工作階段。

- 在 iPad (iOS 11 或更新版本) 上使用 Chrome 或 Safari
- Android (Android 8 或更新版本)
- Microsoft Surface Pro (Windows 10) 平板電腦

畫面解析度小於 1024x768 像素的裝置不支援 AppStream 2.0。

# 功能與裝置支援

AppStream 2.0 針對透過 Web 瀏覽器存取 AppStream 2.0 的使用者,提供下列功能和周邊裝置支援。

主題

- [雙顯示器支援](#page-376-0)
- [觸控螢幕裝置支援](#page-376-1)
- [繪圖板支援](#page-377-0)
- [相對滑鼠位移](#page-377-1)

# <span id="page-376-0"></span>雙顯示器支援

AppStream 2.0 支援在串流工作階段期間使用多台監視器,包括具有不同解析度的監視器。為了確保最 佳的串流體驗,若使用者有不同解析度的監視器,我們建議將監視器的顯示比例設定為 100%。

在以下 Web 瀏覽器上啟動的串流工作階段可支援雙監視器:

- Google Chrome
- Mozilla Firefox
- Safari

在雙監視器上使用瀏覽器型串流工作階段時,每台監視器支援的最大顯示解析度為 2560x1600 像素。 如果您的使用者需要兩台以上的監視器,或是每台監視器的顯示解析度大於 2560x1600 像素,可使用 AppStream 2.0 用戶端。

**a** Note

行動裝置或內嵌 AppStream 2.0 串流工作階段,均不支援雙監視器。

除了支援串流工作階段的使用者連線以外,AppStream 2.0 也支援為映像建置器使用雙監視器。

# <span id="page-376-1"></span>觸控螢幕裝置支援

AppStream 2.0 在觸控式 iPad、Android 平板電腦和 Windows 裝置上支援手勢。所有觸控事件都傳遞 到串流工作階段,並根據 Windows 慣例來處理。支援的觸控手勢例子包括長時間點選以按一下滑鼠右 鍵、撥動以捲動、捏合以縮放,以及雙指旋轉以支援應用程式。

# **a** Note

若要在觸控式裝置上啟用支援手勢,您的 AppStream 2.0 映像必須使用 2019 年 3 月 7 日或之 後發行的 AppStream 2.0 代理程式版本。如需更多詳細資訊,請參閱 [AppStream 2.0 代理程式](#page-82-0) [版本資訊](#page-82-0)。

如需可協助使用者在其 AppStream 2.0 串流工作階段期間開始使用觸控式裝置的相關指導,請參閱 [觸](#page-549-0) [控螢幕裝置](#page-549-0)。

#### <span id="page-377-0"></span>繪圖板支援

繪圖板也稱為手繪板,為使用者以手寫筆進行繪圖的電腦輸入裝置。使用 AppStream 2.0 時,使用者 可以將繪圖板 (例如 Wacom 繪圖板) 連接到本機電腦,並將繪圖板與串流應用程式搭配使用。

以下是讓使用者能夠搭配其串流應用程式使用繪圖板的需求和考量事項。

- 要讓使用者能夠利用這項功能,您必須將 AppStream 2.0 機群設定為使用執行 Windows Server 2019 的映像。
- 若要使用此功能,您必須只能透過 Google Chrome 或 Mozilla Firefox 瀏覽器,或 AppStream 2.0 用 戶端連線至 AppStream 2.0。
- 串流應用程式必須支援 Windows Ink 技術。如需詳細資訊,請參閱 [Windows 應用程式中的手寫筆互](https://docs.microsoft.com/en-us/windows/uwp/design/input/pen-and-stylus-interactions) [動與 Windows Ink](https://docs.microsoft.com/en-us/windows/uwp/design/input/pen-and-stylus-interactions)。
- 某些應用程式 (例如 GIMP) 必須偵測串流執行個體上的繪圖板以支援壓力敏感度。如果是這種情 況,您的使用者必須使用 AppStream 2.0 用戶端來存取 AppStream 2.0 和串流這些應用程式。此 外,您必須限定使用者的繪圖板,並且使用者必須在每次啟動新的串流階段作業時,與 AppStream 2.0 共用繪圖板。如需逐步指引,請參閱[限定 USB 裝置以用於串流應用程式](#page-406-0)。
- Chromebook 不支援這項功能。

若要在應用程式串流階段作業期間開始使用繪圖板,使用者可以使用 USB 將繪圖板連接至其本機電 腦,並使用支援的網頁瀏覽器或 AppStream 2.0 用戶端 (如果已安裝) 啟動串流工作階段。您不需要 USB 重新導向,即可使用此功能。

#### <span id="page-377-1"></span>相對滑鼠位移

根據預設,在使用者的串流工作階段期間,AppStream 2.0 會使用絕對座標並在本機轉譯滑鼠動作, 以傳輸滑鼠動作的相關資訊至串流執行個體。對於圖形密集型應用程式,例如電腦輔助設計 (CAD)/電 腦輔助製造 (CAM) 軟體或電玩遊戲,啟用相對滑鼠模式可提升滑鼠效能。相對滑鼠模式使用相對座

標,代表滑鼠自上一個影格移動的距離,而不是視窗或畫面內的絕對 x-y 座標值。當啟用相對滑鼠模式 時,AppStream 2.0 會從遠端轉譯滑鼠動作。

使用者可以執行下列任一項操作,在 AppStream 2.0 串流工作階段期間啟用此功能:

- Windows:按下 Ctrl+Shift+F8
- Mac:按下 Control+Fn+Shift+F8

<span id="page-378-0"></span>為您的 AppStream 2.0 使用者設定連線方法 (Web 瀏覽器)

根據您的組織需求,您可以透過以下其中一種方式為使用者提供 AppStream 2.0 的存取權:使用 SAML 2.0 設定聯合身分、使用 AppStream 2.0 使用者集區或建立串流 URL。

#### 目錄

- [SAML 2.0](#page-378-1)
- [AppStream 2.0 使用者集區](#page-378-2)
- [串流 URL](#page-379-1)
- [後續步驟](#page-379-2)

# <span id="page-378-1"></span>SAML 2.0

使用者輸入您為其提供的 URL 來存取您的內部組織入口網站。使用者輸入其組織憑證後,便會重新導 向至 AppStream 2.0。

如需更多詳細資訊,請參閱 [正在設定 SAML](#page-255-0)。

**a** Note

如果您的組織要求使用智慧卡以透過 Windows 登入 Active Directory 聯結的串流執行個體,以 及針對串流應用程式進行工作階段內驗證,則使用者必須安裝並使用 AppStream 2.0 用戶端。 如需更多詳細資訊,請參閱 [智慧卡](#page-388-0)。

# <span id="page-378-2"></span>AppStream 2.0 使用者集區

當您在 AppStream 2.0 使用者集區中建立新使用者,或將使用者集區使用者指派至 AppStream 2.0 堆 疊時,AppStream 2.0 會代表您傳送電子郵件給使用者。使用者輸入歡迎電子郵件中提供的 URL、輸 入其憑證,然後選擇連線。

<span id="page-379-1"></span>如需更多詳細資訊,請參閱 [AppStream 2.0 使用者集區。](#page-248-0)

串流 URL

若要建立串流 URL,請使用下列其中一種方式:

- AppStream 2.0 主控台
- [CreateStreamingURL](https://docs.aws.amazon.com/appstream2/latest/APIReference/API_CreateStreamingURL.html) API 動作
- [create-streaming-url](https://docs.aws.amazon.com/cli/latest/reference/appstream/create-streaming-url.html) AWS CLI 命令

若要使用 AppStream 2.0 主控台建立串流 URL,請完成下列程序中的步驟。

使用 AppStream 2.0 主控台建立串流 URL

- 1. 開啟 AppStream 2.0 主控台,位於 [https://console.aws.amazon.com/appstream2。](https://console.aws.amazon.com/appstream2)
- 2. 在導覽窗格中,選擇 Fleets (機群)。
- 3. 在機群清單中,選擇與您要建立串流 URL 之堆疊相關聯的機群。確認機群的狀態為 Running (執 行中)。
- 4. 在導覽窗格中,選擇 Stacks (堆疊)。選擇堆疊,然後選擇動作、建立串流 URL。
- 5. 在使用者 ID 中,輸入使用者 ID。
- 6. 針對 URL 到期選擇到期時間,以決定所產生 URL 的有效期間。此 URL 的有效期最長為七天。
- 7. 選擇取得 URL。
- 8. 複製 URL,將其儲存到可存取的位置,然後提供給您的使用者。

## <span id="page-379-2"></span>後續步驟

設定 Web 瀏覽器連線方法之後,您可以為使用者提供下列逐步指引,以協助他們連線至 AppStream 2.0 並啟動串流工作階段:[連線到 AppStream 2.0](#page-545-0)。

# <span id="page-379-0"></span>透過 AppStream 2.0 用戶端提供視窗存取

您的使用者可以 AppStream 針對支援的裝置使用 AppStream 2.0 用戶端應用程式或使用網頁瀏覽器來 啟動 2.0 串流工作階段。

AppStream 2.0 用戶端是一種原生應用程式,專為在 AppStream 2.0 串流工作階段期間需要下列功能 的使用者所設計:

- 需要支援兩部以上的顯示器或 4K 解析度。
- 透過 AppStream 2.0 串流的應用程式,使用他們的 USB 裝置。
- 在串流工作階段內使用其本機網路攝影機進行視訊會議。
- 在串流工作階段期間使用鍵盤快速鍵。
- 需要在串流工作階段期間無縫存取本機磁碟機和資料夾。
- 需要能夠將列印工作從串流應用程式重新導向至連接本機電腦的印表機。
- 偏好與遠端串流應用程式進行互動,就像與本機安裝的應用程式互動一樣。

下列主題提供的資訊可協助您透過 AppStream 2.0 用戶端提供使用者存取權。如需如何透過網頁瀏覽 器提供使用者存取 AppStream 2.0 的相關資訊,請參閱[透過 Web 瀏覽器提供存取權。](#page-375-1)

#### 目錄

- [系統需求與功能 Support \(AppStream 2.0 用戶端\)](#page-380-0)
- [安裝和設定 AppStream 2.0 用戶端](#page-391-0)
- [AppStream 2.0 用戶端版本資訊](#page-414-0)

# <span id="page-380-0"></span>系統需求與功能 Support (AppStream 2.0 用戶端)

本主題提供的資訊可協助您瞭解 AppStream 2.0 用戶端和支援功能的需求。

# 系統需求和考量事項

AppStream 2.0 用戶端需要下列項目:

- 啟動 AppStream 2.0 用戶端時,請遵循最低權限原則。用戶端只能以完成任務所需的權限層級執 行。
- 作業系統:Windows 10 (32 位元或 64 位元)、Windows 11 (64 位元)
- Microsoft Visual C++ 2019 可轉散發或更新版本。如需適用於 Visual Studio 2015、2017 和 2019 的 最新 Visual C++ 可轉散發套件的詳細資訊,請參閱 Microsoft 支援文件中的[最新支援的 Visual C++](https://support.microsoft.com/en-us/help/2977003/the-latest-supported-visual-c-downloads)  [下載](https://support.microsoft.com/en-us/help/2977003/the-latest-supported-visual-c-downloads)。
- RAM:最少 2 GB
- 硬碟空間:最少 200 MB
- 本機管理員權限 如果您想要安裝 AppStream 2.0 USB 驅動程式以支援 USB 驅動程式,請使用此 選項。
- 使用 2018 年 11 月 14 日或之後發佈的最新 AppStream 2.0 代理程式或代理程式版本的 2.0 映像。 AppStream 如需 AppStream 2.0 代理程式版本的相關資訊,請參閱[AppStream 2.0 代理程式版本資](#page-82-0) [訊](#page-82-0)。
- Windows 原生用戶端支援 UDP 以及透過 NICE DCV 的預設 TCP 型串流。如需有關 NICE DCV 和 UDP 的詳細資訊,請參閱[啟用 QUIC UDP 傳輸通訊協定。](https://docs.aws.amazon.com/dcv/latest/adminguide/enable-quic.html)如果您要為 Windows 原生用戶端啟用 UDP 串流,請確定符合下列需求。如果您不符合下列需求,Windows 原生用戶端會預設恢復為 TCP 型串流。
	- 您的堆疊已在串流設定體驗區段中設定為偏好 UDP。如需詳細資訊,請參閱 [建立 AppStream 2.0](#page-204-0) [叢集與堆疊](#page-204-0)。
	- 您的網路允許 AWS IP 範圍的連接埠 8433 上的 UDP 流量。如需詳細資訊,請參閱 [AWS IP 地址](https://docs.aws.amazon.com/general/latest/gr/aws-ip-ranges.html) [範圍](https://docs.aws.amazon.com/general/latest/gr/aws-ip-ranges.html)。
	- 建立機群時,使用最新的基礎映像。如需詳細資訊,請參閱 [AppStream 2.0 基本映像和受管理映](#page-63-0) [像更新版本說明](#page-63-0)。
	- 您的最終使用者使用最新的 Windows 原生用戶端。如需詳細資訊,請參[閱支援的用戶端](https://clients.amazonappstream.com/)。
	- **a** Note

我們建議您使用網際網路連線來安裝 AppStream 2.0 用戶端。在某些情況下,用戶端無法安裝 在未連線至網際網路的電腦上,或者 USB 裝置可能無法與從 AppStream 2.0 串流的應用程式 搭配使用。如需詳細資訊,請參閱 [排解 AppStream 2.0 使用者問題。](#page-523-0)

# 功能與裝置支援

AppStream 2.0 用戶端支援下列功能和裝置。

#### 主題

- [原生應用程式模式](#page-382-0)
- [自動與隨需診斷記錄檔上傳](#page-383-0)
- [周邊裝置](#page-383-1)

#### <span id="page-382-0"></span>原生應用程式模式

**a** Note

從 Linux 執行個體串流時,無法使用原生應用程式模式。

原生應用程式模式可在 AppStream 2.0 串流工作階段期間為使用者提供熟悉的體驗。當您的使用者以 此模式連線到 AppStream 2.0 時,他們可以使用遠端串流應用程式的方式,與使用本機電腦上安裝的 應用程式相同的方式。原生應用程式模式下的每個串流應用程式會在其本身的視窗中開啟,而應用程式 圖示會出現在使用者本機 PC 的工作列上。

如果您希望使用者只能以傳統模式連線到 AppStream 2.0,您可以將NativeAppModeDisabled登錄 值設定為停用原生應用程式模式。如需詳細資訊,請參閱 [選擇是否停用原生應用程式模式](#page-399-0)。

如需原生應用程式模式和傳統模式的詳細資訊,以及可提供給使用者的相關指導,請參閱 [AppStream](#page-558-0) [2.0 用戶端連線模式。](#page-558-0)

**a** Note

如果您的機群已啟用桌面串流檢視,則無法使用原生應用程式模式。如需如何設定桌面串流檢 視的詳細資訊,請參閱 [建立機群](#page-205-0)。

#### 需求

若要為您的使用者啟用此功能,您必須使用 2020 年 2 月 19 日或之後發行的 [AppStream 2.0 代理程](#page-82-0) [式版本](#page-82-0)的映像檔。此外, AppStream 2.0 用戶端的 1.1.129 版或更新版本必須安裝在使用者的電腦 上。如需用戶端版本的詳細資訊,請參閱 [AppStream 2.0 用戶端版本資訊。](#page-414-0)

如果 AppStream 2.0 用戶端版本 1.1.129 或更新版本安裝在使用者的電腦上,但您並未使用使用 2020 年 2 月 19 日或之後發行之代理程式版本的映像,則即使選取原生應用程式模式,用戶端也會退回傳統 模式。

已知問題

當使用者嘗試在原生應用程式模式下的串流工作階段期間,將某個瀏覽器視窗中的標籤停駐或取消停駐 至個別視窗時,其遠端串流瀏覽器不會採用與本機瀏覽器相同的運作方式。若要在原生應用程式模式下 的串流工作階段期間執行此任務,使用者必須按下 Alt 鍵,直到其瀏覽器標籤停駐至個別的瀏覽器視窗 為止。

#### <span id="page-383-0"></span>自動與隨需診斷記錄檔上傳

若要協助疑難排解使用者使用 AppStream 2.0 用戶端時可能發生的問題,您可以啟用自動或隨選診斷 記錄檔上傳,或讓使用者自行進行。

### **a** Note

診斷日誌不包含敏感資訊。您可以在您管理的使用者電腦上停用自動和隨需診斷記錄檔上傳功 能,或允許您的使用者自行停用這些功能。

### 自動診斷記錄檔上傳

在您管理的電腦上安裝用戶端時,您可以將 AppStream 2.0 用戶端設定為自動上傳診斷記錄檔。如此 一來,當發生用戶端問題時,記錄檔就會傳送到 AppStream 2.0 (AWS),而不需要使用者互動。如需 詳細資訊,請參閱 [為您的使用者設定其他 AppStream 2.0 用戶端設定。](#page-401-0)

或者,您可以讓使用者選擇是否要在安裝 AppStream 2.0 用戶端時或在用戶端安裝之後啟用自動診斷 記錄檔上傳。如需可協助使用者執行其任務的相關指導,請參閱[設定](#page-557-0)。

隨需診斷記錄檔上傳

如果您需要對記錄進行更多控制,您可以停用自動記錄並啟用隨需診斷記錄上傳。如果您讓使用者視需 求上傳診斷記錄檔,他們也可以選擇在發生例外狀況或用戶端停止回應時,是否要將小型傾印 (錯誤報 告AWS) 傳送至 AppStream 2.0 ()。

如需可協助使用者執行其任務的相關指導,請參閱[日誌](#page-575-0)。

#### <span id="page-383-1"></span>周邊裝置

AppStream 2.0 用戶端為螢幕、網路攝影機、滑鼠、鍵盤和繪圖板等周邊裝置提供下列支援。

**a** Note

在某些例外情況下, AppStream 2.0 用戶端需要 USB 重新導向才能支援 USB 裝置。而且在 大多數情況下,當裝置需要 USB 重新導向時,您必須先對裝置進行限定,才能與 AppStream 2.0 串流工作階段搭配使用。如需詳細資訊,請參閱 [USB 重新導向](#page-387-0)。

#### 主題

#### • [多部監視器](#page-384-0)

- [即時音訊視訊 \(適用於 Windows 的用戶端\)](#page-384-1)
- [USB 裝置](#page-387-1)
- [繪圖板](#page-390-0)
- [鍵盤快速鍵](#page-390-1)
- [相對滑鼠位移](#page-390-2)

### <span id="page-384-0"></span>多部監視器

AppStream 2.0 支持在流會話期間使用多個監視器,包括具有不同分辨率的監視器。為了確保最佳的串 流體驗,若使用者有不同解析度的監視器,我們建議將監視器的顯示比例設定為 100%。

# **a** Note

對於使用[原生應用程式模式](#page-382-0)的 AppStream 2.0 串流工作階段,支援解析度高達 2K 的監視器。 如果串流工作階段使用較高解析度的監視器, AppStream 2.0 用戶端會退回傳統模式。在這種 情況下, AppStream 2.0 傳統模式流視圖佔用屏幕的 2K,並且屏幕的剩餘部分是黑色的。

多顯示器 (最高 2K 解析度)

下列 AppStream 2.0 執行個體類型最多支援 4 部顯示器,每部顯示器的最大顯示解析度為 2560x1600 像素:一般用途、記憶體最佳化、運算最佳化、圖形設計和繪圖專業版。

多顯示器 (最高 4K 解析度)

下列 AppStream 2.0 執行個體類型最多支援 2 部顯示器,每部顯示器的最大顯示解析度為 4096x2160 像素:繪圖設計和繪圖專業版。

**a** Note

非圖形執行個體類型 (「一般用途」、「記憶體最佳化」和「運算最佳化」) 可支援每部監視器 的最大顯示解析度為 2560x1600 像素。

<span id="page-384-1"></span>即時音訊視訊 (適用於 Windows 的用戶端)

AppStream 2.0 通過將本地網絡攝像頭視頻輸入重定向到 AppStream 2.0 流會話來支持實時音頻視頻 (AV)。此功能可讓您的使用者在 AppStream 2.0 串流工作階段內使用其本機網路攝影機進行視訊和 音訊會議。透過即時 AV 和即時音訊支援,您的使用者可以使用熟悉的視訊和音訊會議應用程式進行協 同作業,而不必離開其 AppStream 2.0 串流工作階段。

當使用者從 AppStream 2.0 串流工作階段內開始視訊會議時, AppStream 2.0 會在本機壓縮網路攝影 機視訊和麥克風音訊輸入,然後再透過安全通道將這些資料傳輸至串流執行個體。在其串流工作階段 期間,使用者可以使用 AppStream 2.0 工具列啟用音訊和視訊輸入。如果使用者有多部網路攝影機 (例 如,連接到本機電腦的 USB 網路攝影機和內建網路攝影機),則也可以選擇要在串流工作階段期間使用 的網路攝影機。

**a** Note

對於多工作階段叢集,只能存取音訊視訊輸出功能。中的音訊視訊尚不適用於多工作階段叢 集。

若要設定和測試即時 AV 的支援,請完成以下步驟。

設定和測試即時 AV 的支援

- 1. 建立新的映像建置器,或連線至符合下列需求的現有映像建置器:
	- 映像建置器必須執行 Windows Server 2016 或 Windows Server 2019。
	- 映像產生器必須使用 2021 年 6 月 1 日或之後發行的 AppStream 2.0 代理程式版本。
	- 對於 2021 年 5 月 17 日或之後發行的 AppStream 2.0 代理程式,預設會啟用即時 AV。若要建 立用於測試的串流 URL,您可以略過步驟 3 到 6,然後中斷與映像建置器的連線。如果您需要 停用即時 AV,請完成所有步驟,並在步驟 4 中停用網路攝影機許可。
	- 映像產生器必須使用 2021 年 6 月 24 日或之後發行的 AppStream 2.0 代理程式版本,才能在 使用網頁瀏覽器存取連線時支援視訊。如需支援的 Web 瀏覽器的詳細資訊,請參閱 [the section](#page-544-1)  [called "Web 瀏覽器存取"。](#page-544-1)

如需如何建立映像建置器的相關資訊,請參閱 [啟動映像建置器以安裝和設定串流應用程式](#page-53-0)。

- 2. 連線至您要使用的映像建置器,並以管理員身分登入。若要連線至映像建置器,請執行下列任一項 操作:
	- [使用 AppStream 2.0 主控台](#page-57-0) (僅適用於 Web 連線)
	- [建立串流 URL](#page-58-0) (適用於 Web 或 AppStream 2.0 用戶端連線)

**a** Note

如果您要連線的映像產生器已加入 Active Directory 網域,而您的組織需要智慧卡登 入,則您必須建立串流 URL 並使用 AppStream 2.0 用戶端進行連線。如需智慧卡登入 的相關資訊,請參閱 [智慧卡](#page-388-0)。

- 3. 在映像建置器上,開啟「登錄編輯程式」。在映像建置器桌面上,於工作列的搜尋方塊中輸入 **regedit**,即可開啟。然後選取最上方的登錄編輯程式搜尋結果。
- 4. 在 HKEY\_LOCAL\_ 機器\ 軟體\ Amazon\AppStream\ 下,建立具有下列類型、名稱和值資料的新 登錄值:
	- 登錄值類型:DWORD
	- 登錄值名稱: WebcamPermission
	- 登錄值資料 (十六進位):1 表示啟用,0 表示停用網路攝影機許可
- 5. 建立登錄值之後,切換至範本使用者或是未具備映像建置器管理員許可的網域帳戶。若要切換至範 本使用者,請在工作階段視窗右上角的工具列中,選擇管理命令、切換使用者、範本使用者。
- 6. 切換回管理員。
- 7. 中斷與映像建置器的連線,並為映像建置器建立串流 URL。若要這麼做:
	- a. [請在以下位置開啟 AppStream 2.0 主控台。](https://console.aws.amazon.com/appstream2) https://console.aws.amazon.com/appstream2
	- b. 在導覽窗格中,選擇映像,然後選擇映像建置器。
	- c. 選取您剛剛中斷連線的映像建置器,然後選擇動作、建立串流 URL。
	- d. 選擇複製連結,然後將連結儲存到安全且可存取的位置。您將在下一個步驟中使用此連結來連 線至映像建置器。
- 8. 使用您剛建立的串流 URL,使用 AppStream 2.0 用戶端或 Web 瀏覽器存取連線至映像產生器。
- 9. 依照 [視訊和音訊會議 \(適用於 Windows 的用戶端\)](#page-572-0) 中的步驟進行,在映像建置器上測試即時 AV 體 驗。
- 10. 確認即時 AV 如預期運作之後,中斷串流工作階段的連線,重新連線至映像建置器,然後依照映像 助理中的必要步驟完成建立映像。如需如何建立映像的資訊,請參閱[教學課程:使用 AppStream](#page-102-0) [2.0 主控台建立自訂 AppStream 2.0 映像。](#page-102-0)

完成映像產生器的設定並建立支援即時 AV 的映像後,您可以在 AppStream 2.0 叢集上將此功能提供 給使用者使用。請確定 AppStream 2.0 用戶端的 1.1.257 版或更新版本已安裝在使用者的電腦上。

# **a** Note

若要搭配 AppStream 2.0 用戶端使用即時 AV,您的 AppStream 2.0 基本映像檔和代理程式版 本應為 2021 年 6 月 1 日或更新版本。我們建議使用最新的 AppStream 2.0 用戶端。如需可協 助使用者使用即時 AV 的相關指引,請參閱 [視訊和音訊會議 \(適用於 Windows 的用戶端\)。](#page-572-0) 若要使用即時 AV 並存取網頁瀏覽器,您的 AppStream 2.0 映像檔必須使用 2021 年 6 月 24 日或之後發行的 AppStream 2.0 代理程式版本。如需支援的 Web 瀏覽器的詳細資訊,請參閱 [the section called "Web 瀏覽器存取"。](#page-544-1)

# <span id="page-387-1"></span>USB 裝置

以下各節提供 AppStream 2.0 USB 裝置支援的相關資訊。

# 目錄

- [USB 重新導向](#page-387-0)
- [智慧卡](#page-388-0)

# <span id="page-387-0"></span>USB 重新導向

大多數本機 USB 裝置都需要 USB 重新導向,才能在 AppStream 2.0 串流工作階段期間使用。需要 USB 重新導向時,您必須先[符合裝置的資格,](#page-406-0)使用者才能在其 AppStream 2.0 串流工作階段期間 使用裝置。符合裝置資格後,使用者必須[與 AppStream 2.0 共用裝置。](#page-561-0)使用 USB 重新導向時,在 AppStream 2.0 串流工作階段期間,使用者的裝置無法與本機應用程式一起使用。

在其他情況下,USB 裝置已啟用與 AppStream 2.0 搭配使用,不需要進一步的設定。例如,安裝 AppStream 2.0 用戶端時,依預設已啟用智慧卡重新導向。由於啟用此功能時不會使用 USB 重新導 向,因此您不需要符合智慧卡讀卡機的資格,而且使用者不需要與 AppStream 2.0 共用這些裝置即可 在串流工作階段期間使用這些裝置。

# **a** Note

Linux 型機群執行個體目前不支援 USB 重新導向。

# <span id="page-388-0"></span>智慧卡

AppStream 2.0 支援使用智慧卡進行 Windows 登入作用中目錄加入串流執行個體,以及串流應用程式 的工作階段內驗證。由於智慧卡重新導向預設為啟用,因此使用者可以使用連接到本機電腦的智慧卡讀 卡機及其智慧卡,而不需要 USB 重新導向。

### 目錄

- [Windows 登入和工作階段內身分驗證](#page-388-1)
- [智慧卡重新導向](#page-389-0)

# <span id="page-388-1"></span>Windows 登入和工作階段內身分驗證

AppStream 2.0 支援使用 Active Directory 網域密碼或智慧卡,例如[通用存取卡 \(CAC\)](https://www.cac.mil/Common-Access-Card) 和[個人身分驗證](https://piv.idmanagement.gov/)  [\(PIV\)](https://piv.idmanagement.gov/) 智慧卡,適用於 Windows 登入 AppStream 2.0 串流執行個體 (叢集和映像產生器)。您的使用者 可以使用連線至本機電腦的智慧卡讀卡機及其智慧卡,登入已加入 Microsoft Active Directory 網域的 AppStream 2.0 串流執行個體。此外,使用者也可以使用本機智慧卡讀卡機和智慧卡,在串流工作階段 內登入應用程式。

為確保使用者能夠使用其智慧卡對加入 Active Directory 的串流執行個體進行 Windows 登入,以及對 串流應用程式進行工作階段內身分驗證,您必須:

- 使用符合下列需求的映像:
	- 該映像檔必須從 2020 年 12 月 28 日或之後發佈的基本映像建立。 AWS 如需詳細資訊,請參閱 [AppStream 2.0 基本映像和受管理映像更新版本說明](#page-63-0)。
	- 映像檔必須使用 2021 年 1 月 4 日或之後發行的 AppStream 2.0 代理程式版本。如需詳細資訊, 請參閱 [AppStream 2.0 代理程式版本資訊。](#page-82-0)
- 在您的使用者針對串流工作階段存取的 AppStream 2.0 堆疊上啟用 Active Directory 的智慧卡登入, 如本節所述。

**a** Note

此設定僅控制可用於 Windows 登入 AppStream 2.0 串流執行個體 (叢集或映像產生器) 的驗 證方法。此設定不會控制可在使用者登入串流執行個體後,可用於工作階段內身分驗證的驗 證方法。

• 請確定您的使用者已安 AppStream 裝 2.0 用戶端版本 1.1.257 或更新版本。如需詳細資訊,請參閱 [AppStream 2.0 用戶端版本資訊](#page-414-0)。

默認情況下,在 AppStream 2.0 堆棧上啟用活動目錄的密碼登錄。您可以在 AppStream 2.0 主控台中 執行下列步驟,以啟用智慧卡登入作用中的目錄。

使用 AppStream 2.0 主控台為作用中目錄啟用智慧卡登入

- 1. [請在以下位置開啟 AppStream 2.0 主控台。](https://console.aws.amazon.com/appstream2) https://console.aws.amazon.com/appstream2
- 2. 在左側導覽窗格中,選擇 Stacks (堆疊)。
- 3. 選擇要啟用 Active Directory 智慧卡身分驗證的堆疊。
- 4. 選擇使用者設定索引標籤,然後展開剪貼簿、檔案傳輸、列印至本機端裝置和身分驗證許可區段。
- 5. 針對 Active Directory 的智慧卡登入,選擇已啟用。

您也可以啟用 Active Directory 的密碼登入 (如果尚未啟用)。您必須至少選取一種身分驗證方法。 6. 選擇更新。

或者,您也可以使用 AppStream 2.0 API、 AWS SDK 或 AWS Command Line Interface (AWS CLI) 啟用智慧卡登入作用中目錄。

## <span id="page-389-0"></span>智慧卡重新導向

安裝 AppStream 2.0 用戶端時,依預設會啟用智慧卡重新導向。啟用此功能時,使用者可以在 AppStream 2.0 串流工作階段期間使用連線至本機電腦及其智慧卡的智慧卡讀卡機,而不需要 USB 重 新導向。在 AppStream 2.0 串流工作階段期間,使用者的智慧卡讀卡機和智慧卡仍可供本機應用程式 使用。 AppStream 2.0 用戶端會將使用者串流應用程式的智慧卡 API 呼叫重新導向至其本機智慧卡。

**a** Note

Linux 型機群執行個體或多工作階段機群執行個體目前不支援智慧卡重新導向。

**a** Note

如果您的智慧卡需要中介軟體來操作,則必須將中介軟體軟體安裝在使用者的裝置和 AppStream 2.0 串流執行個體上。

您可以在受管裝置上安裝用戶端期間,停用智慧卡重新導向。如需詳細資訊,請參閱 [選擇是否停用智](#page-400-0) [慧卡重新導向](#page-400-0)。如果停用智慧卡重新導向,則使用者無法在沒有 USB 重新導向的情況下在 AppStream 2.0 串流工作階段期間使用其智慧卡讀卡機和智慧卡。在此情況下,您必須[限定裝置。](#page-406-0)符合裝置資格

後,使用者必須[與 AppStream 2.0 共用裝置。](#page-561-0)停用智慧卡重新導向時,在使用者的 AppStream 2.0 串 流工作階段期間,其智慧卡讀卡機和智慧卡無法與本機應用程式搭配使用。

#### <span id="page-390-0"></span>繪圖板

繪圖板也稱為手繪板,為使用者以手寫筆進行繪圖的電腦輸入裝置。使用 AppStream 2.0 時,您的使 用者可以將繪圖板 (例如 Wacom 繪圖板) 連接到本機電腦,並將數位板與其串流應用程式搭配使用。

以下是讓使用者能夠搭配其串流應用程式使用繪圖板的需求和考量事項。

- 若要讓您的使用者能夠使用此功能,您必須將 AppStream 2.0 叢集設定為使用執行 Windows 伺服器 2019 的映像檔。
- 要使用此功能,用戶必須訪問 AppStream 2.0 通過使用 AppStream 2.0 客戶端,或通過谷歌瀏覽器 或火狐瀏覽器只。
- 串流應用程式必須支援 Windows Ink 技術。如需詳細資訊,請參閱 [Windows 應用程式中的手寫筆互](https://docs.microsoft.com/en-us/windows/uwp/design/input/pen-and-stylus-interactions) [動與 Windows Ink](https://docs.microsoft.com/en-us/windows/uwp/design/input/pen-and-stylus-interactions)。
- 某些應用程式 (例如 GIMP) 必須偵測串流執行個體上的繪圖板以支援壓力敏感度。在這種情況下, 您的使用者必須使用 AppStream 2.0 用戶端來存取 AppStream 2.0 並串流這些應用程式。此外,您 必須符合使用者繪圖板的資格,並且使用者必須在每次啟動新的串流工作階段時與 AppStream 2.0 共用其繪圖板。如需詳細資訊,請參閱 [限定 USB 裝置以用於串流應用程式。](#page-406-0)
- Chromebook 不支援這項功能。

若要在應用程式串流工作階段期間開始使用繪圖板,使用者可以使用 USB 將繪圖板連接到本機電腦, 如果需要偵測壓力敏感,使用 AppStream 2.0 共用裝置,然後使用 AppStream 2.0 用戶端[或支援的網](#page-377-0) [頁瀏覽器](#page-377-0)啟動 AppStream 2.0 串流工作階段。

#### <span id="page-390-1"></span>鍵盤快速鍵

可支援大多數的作業系統鍵盤快速鍵。支援的鍵盤快速鍵包含 Alt + Tab、剪貼簿快速鍵 (Ctrl + X、Ctrl + C、Ctrl+ V)、Esc 和 Alt + F4

<span id="page-390-2"></span>相對滑鼠位移

根據預設,在使用者串流工作階段期間, AppStream 2.0 會使用絕對座標並在本機轉譯滑鼠移動,將 滑鼠移動的相關資訊傳輸到串流執行個體。對於圖形密集型應用程式,例如電腦輔助設計 (CAD)/電腦 輔助製造 (CAM) 軟體或電玩遊戲,啟用相對滑鼠模式可提升滑鼠效能。相對滑鼠模式使用相對座標, 代表滑鼠自上一個影格移動的距離,而不是視窗或畫面內的絕對 x-y 座標值。啟用相對滑鼠模式時, AppStream 2.0 會從遠端顯示滑鼠移動。

使用者可以在其 AppStream 2.0 串流工作階段期間啟用此功能,方法是執行下列任一項作業:

- 按下 Ctrl+Shift+F8
- 從串流工作階段視窗左上角區域 AppStream 2.0 工具列上的 「設定」功能表中,選擇「相對滑鼠位 置」[Ctrl+Shift+F8]。使用傳統模式或桌面檢視時,此方法能有效運作。

# <span id="page-391-0"></span>安裝和設定 AppStream 2.0 用戶端

您可以讓使用者自行安裝 AppStream 2.0 用戶端,也可以透過遠端執行 PowerShell 指令碼來為他們安 裝 AppStream 2.0 用戶端。

您必須符合您要讓使用者與串流工作階段搭配使用的 USB 裝置資格。如果他們的 USB 設備不合格, AppStream 2.0 將不會檢測到它,並且無法與會話共享。

下列主題說明如何安裝和設定 AppStream 2.0 用戶端。

# 目錄

- [讓您的使用者自行安裝 AppStream 2.0 用戶端](#page-391-1)
- [安裝 AppStream 2.0 用戶端並為您的使用者自訂用戶端體驗](#page-392-0)
- [手動更新 AppStream 2.0 企業部署工具、用戶端和 USB 驅動程式](#page-404-0)
- [限定 USB 裝置以用於串流應用程式](#page-406-0)
- [設定 AppStream 2.0 用戶端使用者的連線方法](#page-409-1)
- [讓使用者透過 AppStream 2.0 串流工作階段共用 USB 裝置](#page-410-0)
- [將串流工作階段從 Web 瀏覽器重新導向至 AppStream 2.0 用戶端](#page-410-1)
- [為您的 AppStream 2.0 使用者啟用檔案系統重新導向](#page-411-0)
- [為 AppStream 2.0 使用者啟用本機印表機重新導向](#page-413-0)

# <span id="page-391-1"></span>讓您的使用者自行安裝 AppStream 2.0 用戶端

如需可提供使用者協助他們安裝 AppStream 2.0 用戶端的 step-by-step 指引,請參[閱設定](#page-557-0)。

**A** Important

如果您的組織已部署防止使用者執行 .exe 檔案的防毒軟體,您必須新增例外狀況,以允許使用 者執行 AppStream 2.0 用戶端安裝 .exe 程式。否則使用者可能無法開始安裝用戶端,或是在 開始安裝程式後收到錯誤。

使用者安裝用戶端之後,如果您打算讓使用者在其 AppStream 2.0 串流工作階段期間使用 USB 裝置, 則必須符合下列需求:

- 您必須限定可與 AppStream 2.0 搭配使用的 USB 裝置。如需詳細資訊,請參閱 [限定 USB 裝置以用](#page-406-0) [於串流應用程式](#page-406-0)。
- 在他們的設備合格後,您的用戶必須在每次啟動新的流會話時與 AppStream 2.0 共享設備。如需可 協助使用者完成其任務的相關指導,請參閱 [USB 裝置](#page-561-0)。

# <span id="page-392-0"></span>安裝 AppStream 2.0 用戶端並為您的使用者自訂用戶端體驗

下列各節說明如何安裝 AppStream 2.0 用戶端,並為您的使用者自訂用戶端體驗。如果您計畫為您 的使用者下載並安裝用戶端,請先下載企業部署工具。然後,您可以執行 PowerShell 指令碼來安裝 AppStream 2.0 用戶端,並從遠端設定用戶端設定。

# 目錄

- [下載企業部署工具](#page-392-1)
- [安裝 AppStream 2.0 客戶端和 USB 驅動程序](#page-393-0)
- [使用 AppStream 2.0 用戶端存取 AppStream 2.0](#page-394-0)
- [為 AppStream 2.0 用戶端使用者設定登錄值](#page-394-1)
- [將 TrustedDomains 登錄值設定為啟用 AppStream 2.0 用戶端的其他網域](#page-395-0)
- [建立 AS2 TrustedDomains DNS TXT 記錄,以便為 AppStream 2.0 用戶端啟用您的網域,而不需要](#page-396-0) [變更登錄](#page-396-0)
- [停用受信任網域的 DNS TXT 記錄查詢](#page-397-0)
- [選擇是否停用自動用戶端更新](#page-398-0)
- [選擇是否停用隨需診斷記錄檔上傳](#page-399-1)
- [選擇是否停用原生應用程式模式](#page-399-0)
- [選擇是否停用本機印表機重新導向](#page-400-1)
- [選擇是否停用智慧卡重新導向](#page-400-0)
- [為您的使用者設定其他 AppStream 2.0 用戶端設定](#page-401-0)
- [使用群組原則自訂 AppStream 2.0 用戶端體驗](#page-404-1)

<span id="page-392-1"></span>下載企業部署工具

企業部署工具包括 AppStream 2.0 用戶端安裝檔案和群組原則系統管理範本。

- 1. 若要下載企業部署工具,請在 [AppStream 2.0 支援的用戶端頁](https://clients.amazonappstream.com)面右下方,選取企業部署工具連 結。此連結會開啟 .zip 檔案,其內含最新版工具的必要檔案。
- 2. 若要解壓縮所需檔案,請導覽至下載工具的位置,在 AmazonAppStreamClientEnterpriseSetup\_ <version>資料夾上按一下滑鼠右鍵,然後選擇「解壓縮全部」。此資料夾包含兩個安裝程式和群 組政策管理範本:
	- AppStream 2.0 用戶端安裝程式 (AmazonAppStreamClientSetup\_ <version>.msi) 安裝 AppStream 2.0 用戶端。
	- AppStream 2.0 USB 驅動程式安裝程式 (AmazonAppStreamUsbDriverSetup\_ <version>.exe) — 安裝 AppStream 2.0 USB 驅動程式,以便搭配透過 AppStream 2.0 串流的應用程式使用 USB 裝置所需的 USB 驅動程式。
	- AppStream 2.0 用戶端群組原則系統管理範本 (as2\_client\_config.adm) 可讓您透過群組原則 設定 2.0 用戶端。 AppStream

<span id="page-393-0"></span>安裝 AppStream 2.0 客戶端和 USB 驅動程序

下載 AppStream 2.0 用戶端安裝檔案之後,請在使用者的電腦上執行下列 PowerShell 指令碼,以無訊 息方式安裝 AppStream 2.0 用戶端安裝檔案 AppStreamClient .exe 和 USB 驅動程式。

**a** Note

若要執行此指令碼,您必須使用「Administrator (管理員)」許可登入適用的電腦。您也可以在 啟動時以「System (系統)」帳戶遠端執行指令碼。

```
Start-Process msiexec.exe -Wait -ArgumentList  '/i 
  AmazonAppStreamClientSetup_<version>.msi /quiet'
```
Start-Process AmazonAppStreamUsbDriverSetup\_<version>.exe -Wait -ArgumentList '/quiet'

在使用者的電腦上安裝企業部署工具之後, AppStream 2.0 用戶端的安裝方式如下:

- 1. AppStream 2.0 用戶端安裝檔案會複製到使用者電腦上的下列路徑:C:\Program 檔案 (x86)\ Amazon AppStream 2.0 用戶端安裝程式\ AppStreamClient .exe。
- 2. 安裝企業部署工具之後,使用者第一次登入電腦時,就會安裝 AppStream 2.0 用戶端。

#### **a** Note

如果企業部署工具偵測到 AppStream 2.0 用戶端資料夾已存在於 %localappdata% 中,則此 工具不會安裝用戶端。AppStreamClient

如果使用者解除安裝 AppStream 2.0 用戶端,則在您更新 AppStream 2.0 企業部署工具之前,不會再 次安裝用戶端。

<span id="page-394-0"></span>使用 AppStream 2.0 用戶端存取 AppStream 2.0

根據預設,當使用者啟動 AppStream 2.0 用戶端時,他們只能連線至包含啟用連線之 DNS TXT 記錄 的 AppStream 2.0 網域或網域的 URL。您可以執行下列任一動作,讓用戶端使用者存取 AppStream 2.0 網域以外的網域:

- 設定 StartURL 登錄值,指定使用者可存取的自訂 URL,例如貴組織的登入入口網站。
- 設定 TrustedDomains 登錄值,指定使用者可存取之受信任的網域。
- 建立 AS2TrustedDomains DNS TXT 記錄,指定使用者可存取之受信任的網域。此方法可避免登 錄檔變更。

# **a** Note

AppStream 2.0 用戶端和 DNS TXT 記錄組態不會阻止使用者使用其他連線方法來存取您指定 的網域或 URL。例如,如果使用者具有網域或 URL 的網路存取權,使用者可使用 Web 瀏覽器 來存取指定的網域或 URL。

<span id="page-394-1"></span>為 AppStream 2.0 用戶端使用者設定登錄值

您可以使用StartUrl登錄值來設定在使用者啟動用戶端時,在 AppStream 2.0 用戶端中填入的自 訂 URL。您可以在安裝用戶端時建立此 HKLM 登錄機碼,這樣使用者就不需要在啟動用戶端時指定 URL。

安裝 AppStream 2.0 用戶端之後,您可以執行下列 PowerShell 指令碼來建立此登錄機碼,或使用 AppStream 2.0 用戶端企業部署工具中包含的系統管理範本,透過群組原則設定用戶端。

將 StartUrl 值換成身分提供者 (IdP) 的 URL。URL 必須使用裝置信任的憑證。也就是 說,StartUrl 網頁所使用的憑證必須包含主體別名 (SAN),其中包括 URL 的網域名稱。例如,如果 StartUr1 設為 https://appstream.example.com, SSL 憑證必須具有包含 appstream.example.com 的 SAN。

# **a** Note

若要執行此指令碼,您必須使用「Administrator (管理員)」許可登入適用的電腦。您也可以在 啟動時以「System (系統)」帳戶遠端執行指令碼。

```
$registryPath="HKLM:\Software\Amazon\AppStream Client"
New-Item -Path "HKLM:\Software\Amazon" -Name "AppStream Client" -Force
New-ItemProperty -Path $registryPath -Name "StartUrl" -Value "https://www.example.com" 
  -PropertyType String -Force | Out-Null
```
<span id="page-395-0"></span>將 TrustedDomains 登錄值設定為啟用 AppStream 2.0 用戶端的其他網域

您可以將 AppStream 2.0 用戶端設定為連線至您指定之信任網域中的 URL。舉例來說,您可能想讓 使用者連線到您組織網域中的任何 URL 或連線到您一或多個 IdP 網域中的任何 URL。當您指定 URL 時,請使用下列格式:\*.*example*-*idp*.*com*。

您可以使用逗號分隔格式指定受信任的網域清單。將此清單做為登錄值新增至 AppStream 2.0 TrustedDomains HKLM 登錄機碼。我們建議您在安裝 AppStream 2.0 用戶端時建立此登錄機碼,並 指定受信任的網域清單,或者如果您使用 Microsoft Active Directory,透過群組原則。如此一來,使用 者就可以在安裝用戶端之後,立即連線到任何受信任網域中的 URL。

安裝 AppStream 2.0 用戶端之後,您可以執行下列 PowerShell 指令碼來建立此登錄機碼。或者,您可 以使用包含在 AppStream 2.0 用戶端企業部署工具中的系統管理範本,透過群組原則設定用戶端。

在您的一或多個組織或 IdP 網域中使用逗號分隔清單取代 TrustedDomains 值。受信任網域網頁所 使用的憑證必須包含 SAN,其中包括 URL 的網域。例如,如果受信任的網域包含 \*.example.com,而 使用者指定 https://appstream.example.com,則 SSL 憑證必須具有包含 appstream.example.com 的 SAN。

**a** Note

若要執行此指令碼,您必須使用「Administrator (管理員)」許可登入適用的電腦。您也可以在 啟動時以「System (系統)」帳戶遠端執行指令碼。
```
$registryPath="HKLM:\Software\Amazon\AppStream Client"
New-Item -Path "HKLM:\Software\Amazon" -Name "AppStream Client" -Force
```

```
New-ItemProperty -Path $registryPath -Name "TrustedDomains" -Value "*.example1.com, 
  *.example2.com, aws.amazon.com" -PropertyType String -Force | Out-Null
```
以下是格式化受信任網域名稱的需求和考量。

- 支援使用下列字元:a-z、0-9、-、\*
- DNS 會根據 \* 字元出現在網域名稱中的位置,將其視為萬用字元或星號字元 (ASCII 42)。下列在 DNS 記錄名稱中使用 \* 做為萬用字元的限制:
	- \* 必須取代網域名稱最左邊的標籤。例如,\*.example.com 或 \*.pro.example.com。如果您在任何 其他位置包含 \* (例如 prod.\*.example.com),則 DNS 會將其視為星號字元 (ASCII 42),而不是萬 用字元。
	- \* 必須取代整個標籤。例如,您無法指定 \*prod.example.com 或 prod\*.example.com。
	- \* 適用於包含 \* 的子網域層級,以及該子網域的所有子網域。例如,如果某個項目的名稱為 \*.example.com,則 AppStream 2.0 用戶端會允許使用最佳例子。

<span id="page-396-0"></span>建立 AS2 TrustedDomains DNS TXT 記錄,以便為 AppStream 2.0 用戶端啟用您的網域,而不需要變 更登錄

您可以在網域中建立 DNS TXT 記錄,藉此讓使用者能夠連線到組織網域中的任何 URL (例如 \*.example.com),或連線到 IdP 網域中的任何 URL (例如 \*.example-idp.com)。當您建立 DNS TXT 記 錄時,使用者不需要 StartURL 或 TrustedDomains 登錄值,即可連線到 URL。

您可以使用逗號分隔格式指定受信任的子網域清單,並加上 AS2TrustedDomains= 字首。然後, 建立適當網域的 DNS TXT 記錄。AS2TrustedDomains DNS TXT 記錄只能啟用同一個網域或建立 DNS TXT 記錄之網域的子網域。您無法使用 DNS TXT 記錄來啟用其他網域。

如需有關設定 DNS 記錄的詳細資訊,請參閱使[用 Route 53 DNS TXT 記錄啟用 AppStream 2.0 用戶](https://aws.amazon.com/blogs/desktop-and-application-streaming/enable-your-organizational-domain-for-the-appstream-2-0-client-with-a-route-53-dns-txt-record/) [端的組織網域和建立 AS2 TrustedDomains DNS T](https://aws.amazon.com/blogs/desktop-and-application-streaming/enable-your-organizational-domain-for-the-appstream-2-0-client-with-a-route-53-dns-txt-record/) [XT 記錄,將 AppStream 2.0 原生用戶端重新導向](https://aws.amazon.com/blogs/desktop-and-application-streaming/creating-an-as2trusteddomains-dns-txt-record-to-redirect-the-appstream-2-0-native-client-to-a-third-party-identity-provider/) [至第三方身分識別提供者](https://aws.amazon.com/blogs/desktop-and-application-streaming/creating-an-as2trusteddomains-dns-txt-record-to-redirect-the-appstream-2-0-native-client-to-a-third-party-identity-provider/)。

**a** Note

當您建立 DNS TXT 記錄時,任何使用者都可以從不包含在 StartURL 或 TrustedDomains 登錄值的已啟用網域中進行串流。 AppStream 2.0 用戶端和 DNS TXT 記錄組態不會阻止使用 者使用其他連線方法來存取您指定的網域或 URL。例如,如果使用者具有網域或 URL 的網路 存取權,使用者可使用 Web 瀏覽器來存取指定的網域或 URL。

#### DNS TXT 記錄組態範例

以下是 DNS TXT 記錄組態的範例。透過此範例的設定,使用者可以啟動 AppStream 2.0 用戶端並連 線至 appstream。不過,他們無法連線到 example.com。

- Domains to enable appstream.example.com、appstream-dev.example.com
- DNS TXT record location example.com
- DNS TXT record value— AS2 TrustedDomains = appstream. 例如. COM, 應用程序流開發.

### 需求和考量事項

建立 DNS TXT 記錄時,請謹記下列需求和考量事項:

- 您必須在第二層網域建立 TXT 記錄。例如,如果網域是 prod.appstream.example.com,則必須在 example.com 建立 DNS TXT 記錄。
- TXT 記錄值必須以 AS2TrustedDomains= 開始
- 支援使用下列字元:a-z、0-9、-、\*
- DNS 會根據 \* 字元出現在網域名稱中的位置,將其視為萬用字元或星號字元 (ASCII 42)。下列在 DNS 記錄名稱中使用 \* 做為萬用字元的限制:
	- \* 必須取代網域名稱最左邊的標籤。例如,\*.example.com 或 \*.pro.example.com。如果您在任何 其他位置包含 \* (例如 prod.\*.example.com),則 DNS 會將其視為星號字元 (ASCII 42),而不是萬 用字元。
	- \* 必須取代整個標籤。例如,您無法指定 \*prod.example.com 或 prod\*.example.com。
	- \* 適用於包含 \* 的子網域層級,以及該子網域的所有子網域。例如,如果某個項目的名稱為 \*.example.com,則 AppStream 2.0 用戶端會允許連線至下列網域:例如,例如。

停用受信任網域的 DNS TXT 記錄查詢

根據預設,當使用者啟動 AppStream 2.0 並指定不是 AppStream 2.0 網域的 URL 時,用戶端會執 行 DNS TXT 記錄查閱。查詢會在 URL 網域的第二層執行,這樣用戶端就能判斷網域是否包含在 AS2TrustedDomains 清單中。此行為可讓使用者連線至未在StartURL或TrustedDomains登錄機 碼或 AppStream 2.0 網域中指定的網域。

您可以將 DnsTxtRecordQueryDisabled 登錄金鑰的值設定為 true 以停用此行為。您可以 在安裝 AppStream 2.0 用戶端時建立此登錄機碼。如此一來,用戶端只會連線至 StartURL 或 TrustedDomains 登錄金鑰所指定的 URL。

安裝 AppStream 2.0 用戶端之後,您可以執行下列 PowerShell指令碼來建立此登錄機碼。或者,您可 以使用包含在 AppStream 2.0 用戶端企業部署工具中的系統管理範本,透過群組原則設定用戶端。

**a** Note

若要執行此指令碼,您必須使用「Administrator (管理員)」許可登入適用的電腦。您也可以在 啟動時以「System (系統)」帳戶遠端執行指令碼。

```
$registryPath="HKLM:\Software\Amazon\AppStream Client"
New-Item -Path "HKLM:\Software\Amazon" -Name "AppStream Client" -Force
```
New-ItemProperty -Path \$registryPath -Name "DnsTxtRecordQueryDisabled" -Value "true" - PropertyType String -Force | Out-Null

### 選擇是否停用自動用戶端更新

根據預設,當 AppStream 2.0 用戶端有新版本可用時,用戶端會自動更新為最新版本。您可以將 AutoUpdateDisabled 登錄機碼的值設定為 true 以停用自動更新。您可以在安裝 AppStream 2.0 用戶端時建立此登錄機碼。如此一來,每當新版本可供使用時,就不會自動更新此用戶端。

安裝 AppStream 2.0 用戶端之後,您可以執行下列 PowerShell 指令碼來建立此登錄機碼。或者,您可 以使用包含在 AppStream 2.0 用戶端企業部署工具中的系統管理範本,透過群組原則設定用戶端。

**a** Note

若要執行此指令碼,您必須使用「Administrator (管理員)」許可登入適用的電腦。您也可以在 啟動時以「System (系統)」帳戶遠端執行指令碼。

```
$registryPath="HKLM:\Software\Amazon\AppStream Client"
New-Item -Path "HKLM:\Software\Amazon" -Name "AppStream Client" -Force
```

```
New-ItemProperty -Path $registryPath -Name "AutoUpdateDisabled" -Value "True" -
PropertyType String -Force | Out-Null
```
#### 選擇是否停用隨需診斷記錄檔上傳

根據預設, AppStream 2.0 用戶端允許使用者根據需求將診斷記錄和小型傾印上傳到 AppStream 2.0 ()AWS。此外,如果發生例外狀況或 AppStream 2.0 用戶端停止回應,系統會提示使用者選擇是否要 上傳 minidump 和關聯的記錄檔。如需隨需診斷記錄的詳細資訊,請參閱[自動與隨需診斷記錄檔上傳。](#page-383-0)

您可以將 UserUploadOfClientLogsAllowed 登錄機碼的值設定為 false 以停用這些行為。您可 以在安裝 AppStream 2.0 用戶端時建立此 HKLM 登錄機碼。

安裝 AppStream 2.0 用戶端之後,您可以執行下列 PowerShell 指令碼來建立此登錄機碼。或者,您可 以使用包含在 AppStream 2.0 用戶端企業部署工具中的系統管理範本,透過群組原則設定用戶端。

**a** Note

若要執行此指令碼,您必須使用「Administrator (管理員)」許可登入適用的電腦。您也可以在 啟動時以「System (系統)」帳戶遠端執行指令碼。

```
$registryPath="HKLM:\Software\Amazon\AppStream Client"
New-Item -Path "HKLM:\Software\Amazon" -Name "AppStream Client" -Force
```

```
New-ItemProperty -Path $registryPath -Name "UserUploadOfClientLogsAllowed" -Value 
  "false" -PropertyType String -Force | Out-Null
```
## 選擇是否停用原生應用程式模式

根據預設, AppStream 2.0 用戶端可以在傳統模式或原生應用程式模式下執行。您可以將 NativeAppModeDisabled 登錄機碼的值設定為 true 以停用原生應用程式模式。您可以在安裝 AppStream 2.0 用戶端時建立此 HKLM 登錄機碼。如果此值設定為 true,用戶端則只會在傳統模式下 執行。如需有關原生應用程式模式的資訊,請參閱[原生應用程式模式](#page-382-0)。

安裝 AppStream 2.0 用戶端之後,您可以執行下列 PowerShell指令碼來建立此登錄機碼。或者,您可 以使用包含在 AppStream 2.0 用戶端企業部署工具中的系統管理範本,透過群組原則設定用戶端。

**a** Note

若要執行此指令碼,您必須使用「Administrator (管理員)」許可登入適用的電腦。您也可以在 啟動時以「System (系統)」帳戶遠端執行指令碼。

```
$registryPath="HKLM:\Software\Amazon\AppStream Client"
New-Item -Path "HKLM:\Software\Amazon" -Name "AppStream Client" -Force
```
New-ItemProperty -Path \$registryPath -Name "NativeAppModeDisabled" -Value "True" - PropertyType String -Force | Out-Null

#### <span id="page-400-0"></span>選擇是否停用本機印表機重新導向

根據預設, AppStream 2.0 用戶端可讓使用者將列印工作從其串流應用程式重新導向至連接至本機電 腦的印表機。您可以透過將 PrinterRedirectionDisabled 登錄機碼的值設定為 true 以停用本 機印表機重新導向。您可以在安裝 AppStream 2.0 用戶端時建立此 HKLM 登錄機碼。如果值設定為 true,用戶端就不會將列印工作從使用者的串流應用程式重新導向至連接其本機電腦的印表機。

安裝 AppStream 2.0 用戶端之後,您可以執行下列 PowerShell 指令碼來建立此登錄機碼。或者,您可 以使用包含在 AppStream 2.0 用戶端企業部署工具中的系統管理範本,透過群組原則設定用戶端。

**a** Note

若要執行此指令碼,您必須使用「Administrator (管理員)」許可登入適用的電腦。您也可以在 啟動時以「System (系統)」帳戶遠端執行指令碼。

```
$registryPath="HKLM:\Software\Amazon\AppStream Client"
New-Item -Path "HKLM:\Software\Amazon" -Name "AppStream Client" -Force
```

```
New-ItemProperty -Path $registryPath -Name "PrinterRedirectionDisabled" -Value "True" -
PropertyType String -Force | Out-Null
```
#### 選擇是否停用智慧卡重新導向

根據預設, AppStream 2.0 用戶端會啟用智慧卡重新導向。啟用此功能時,使用者可以在 AppStream 2.0 串流工作階段期間使用連線至其本機電腦及其智慧卡的智慧卡讀卡機,而不需要 USB 重新導 向。在 AppStream 2.0 串流工作階段期間,使用者的智慧卡讀卡機和智慧卡仍可供本機應用程式使 用。用戶端會將智慧卡 API 呼叫從使用者的串流應用程式重新導向至其本機智慧卡。您可以透過將 SmartCardRedirectionDisabled 登錄機碼的值設定為 true 以停用智慧卡重新導向。您可以在 安裝 AppStream 2.0 用戶端時建立此 HKLM 登錄機碼。

如果值設定為true,則您的使用者無法在沒有 USB 重新導向的情況下在 AppStream 2.0 串流工作階 段期間使用其智慧卡讀卡機和智慧卡。在此情況下,除非您[限定裝置](#page-406-0),否則使用者無法使用連接其本機 電腦的智慧卡登入其串流應用程式。符合裝置資格後,使用者必須[與 AppStream 2.0 共用裝置。](#page-561-0)停用 智慧卡重新導向時,在使用者的 AppStream 2.0 串流工作階段期間,其智慧卡讀卡機和智慧卡無法與 本機應用程式搭配使用。

安裝 AppStream 2.0 用戶端之後,您可以執行下列 PowerShell 指令碼來建立此登錄機碼。或者,您可 以使用包含在 AppStream 2.0 用戶端企業部署工具中的系統管理範本,透過群組原則設定用戶端。

**a** Note

若要執行此指令碼,您必須使用「Administrator (管理員)」許可登入適用的電腦。您也可以在 啟動時以「System (系統)」帳戶遠端執行指令碼。

\$registryPath="HKLM:\Software\Amazon\AppStream Client" New-Item -Path "HKLM:\Software\Amazon" -Name "AppStream Client" -Force

```
New-ItemProperty -Path $registryPath -Name "SmartCardRedirectionDisabled" -Value "True" 
  -PropertyType String -Force | Out-Null
```
為您的使用者設定其他 AppStream 2.0 用戶端設定

AppStream 2.0 用戶端使用登錄機碼來設定下列其他用戶端設定:

- AppStream 2.0 用戶端使用者授權合約 (EULA) 接受
- AppStream 2.0 客戶端 EULA 版本接受
- AppStream 2.0 用戶端的自動診斷記錄檔上傳
- 用於將 USB 驅動程序傳遞到 AppStream 2.0 的 USB 驅動程序的自動更新
- 在 AppStream 2.0 用戶端中啟用硬體轉譯
- 在 AppStream 2.0 用戶端中設定檔案系統重新導向的自訂資料夾路徑

下表摘要說明其他用戶端設定的登錄值,您可以使用這些設定來自訂使用者的 AppStream 2.0 用戶端 體驗。

**a** Note

這些值會區分大小寫。

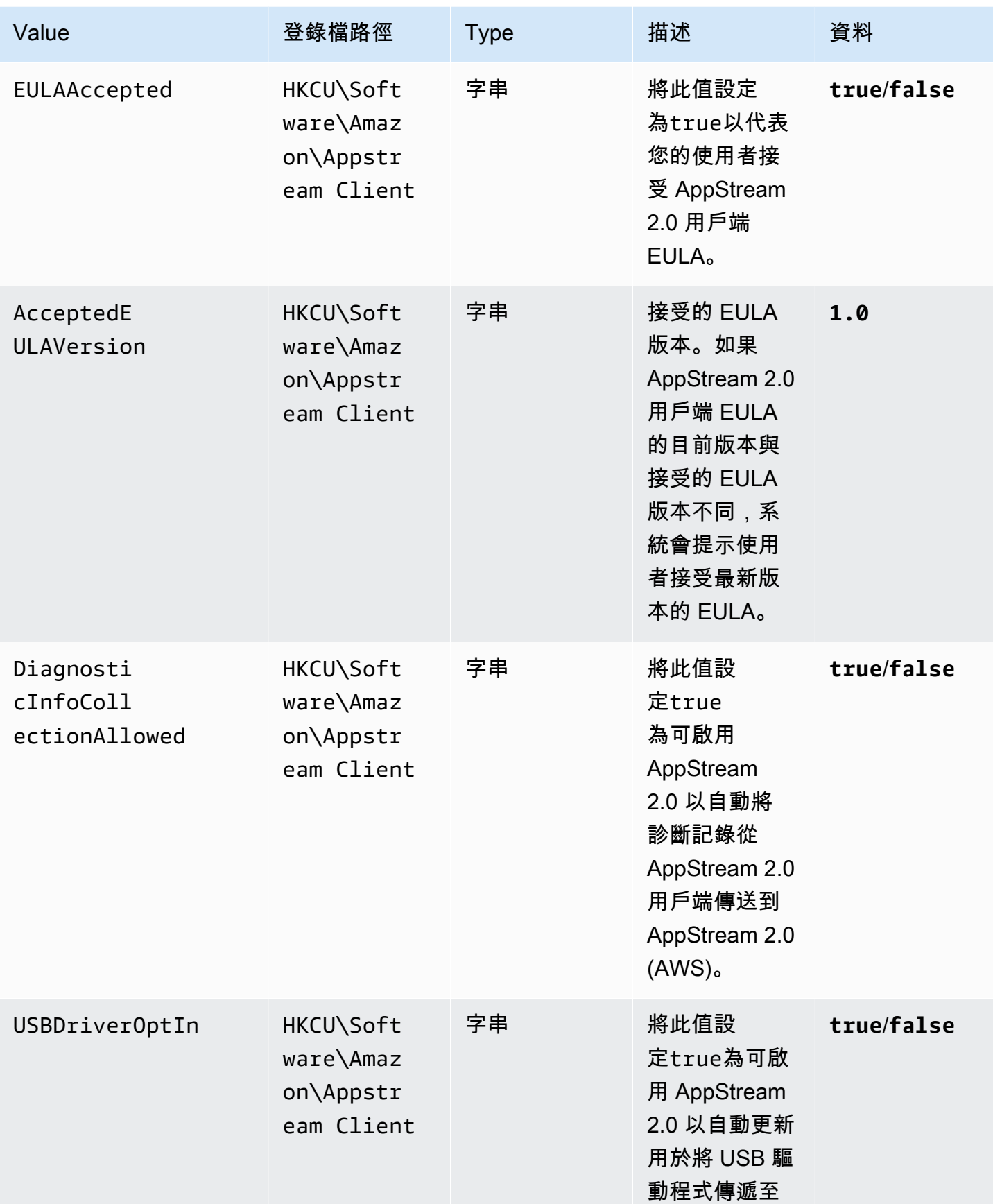

Amazon AppStream 2.0 管理指南

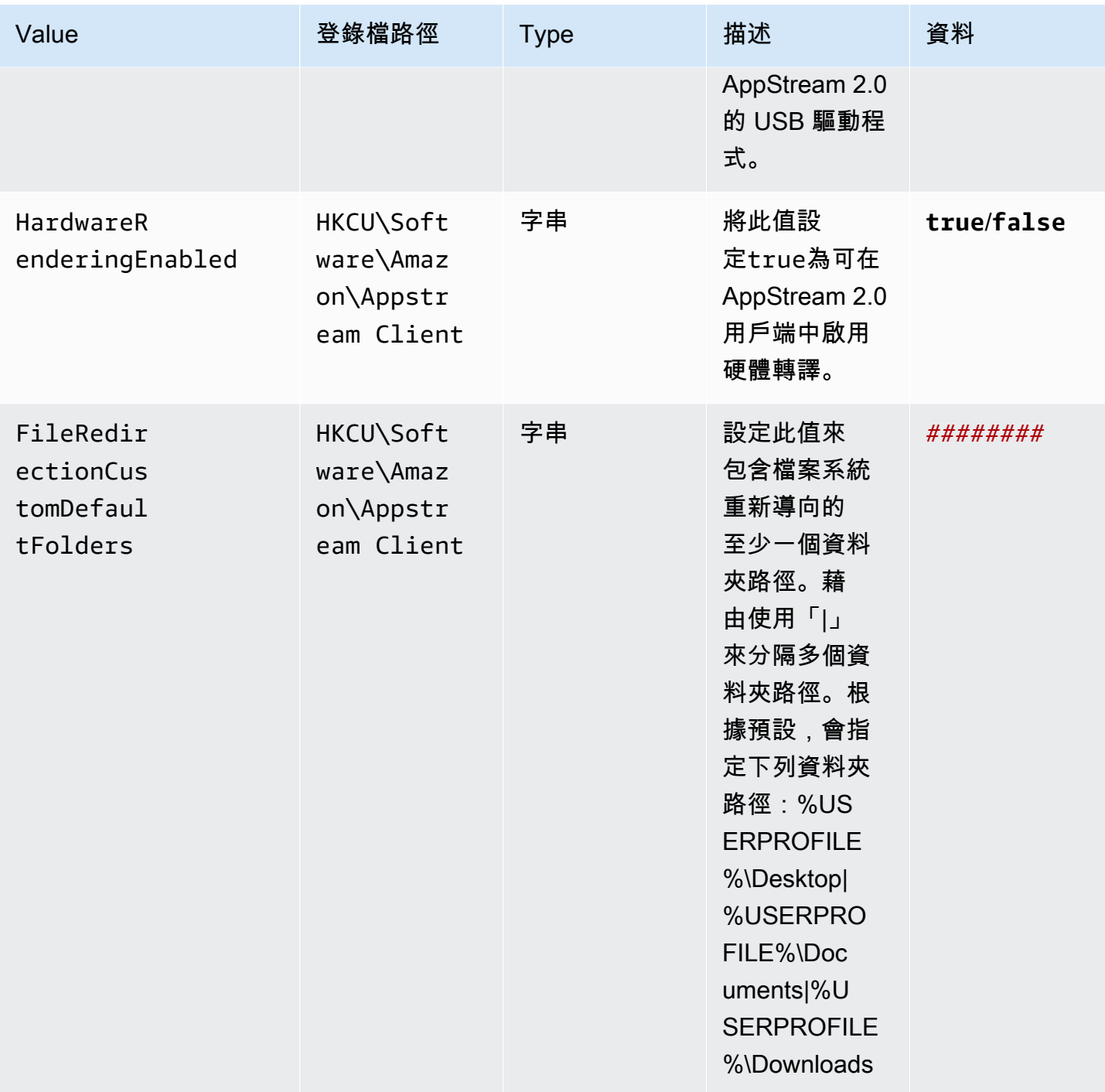

安裝 AppStream 2.0 用戶端之後,您可以執行下列 PowerShell 指令碼來建立這些登錄機碼。如果 您不想建立所有登錄機碼,請視需要修改指令碼,來只建立您想要的登錄機碼。或者,您可以使用 AppStream 2.0 用戶端企業部署工具中提供的系統管理範本,透過群組原則設定用戶端。

**a** Note

您必須為每個使用者設定下列項目。

```
$registryPath="HKCU:\Software\Amazon\AppStream Client"
New-Item -Path "HKCU:\Software\Amazon" -Name "AppStream Client" -Force
New-ItemProperty -Path $registryPath -Name "EULAAccepted" -Value "true" -PropertyType 
  String -Force | Out-Null
New-ItemProperty -Path $registryPath -Name "AcceptedEULAVersion" -Value "1.0" -
PropertyType String -Force | Out-Null
New-ItemProperty -Path $registryPath -Name "DiagnosticInfoCollectionAllowed" -Value 
  "true" -PropertyType String -Force | Out-Null
New-ItemProperty -Path $registryPath -Name "USBDriverOptIn" -Value "true" -PropertyType 
  String -Force | Out-Null
New-ItemProperty -Path $registryPath -Name "HardwareRenderingEnabled" -Value "true" -
PropertyType String -Force | Out-Null
New-ItemProperty -Path $registryPath -Name "FileRedirectionCustomDefaultFolders" -Value 
  "%USERPROFILE%\Desktop|%USERPROFILE%\Documents|%USERPROFILE%\Downloads" -PropertyType 
  String -Force | Out-Null
```
使用群組原則自訂 AppStream 2.0 用戶端體驗

您可以使用 AppStream 2.0 用戶端企業部署工具中提供的系統管理範本,透過群組原則設定用戶端。 若要了解如何將管理範本載入群組政策管理主控台,請參閱 Microsoft 支援服務文件中[的管理群組政策](https://support.microsoft.com/en-us/help/816662/recommendations-for-managing-group-policy-administrative-template-adm) [管理範本 \(.adm\) 檔案的建議](https://support.microsoft.com/en-us/help/816662/recommendations-for-managing-group-policy-administrative-template-adm)。

手動更新 AppStream 2.0 企業部署工具、用戶端和 USB 驅動程式

根據預設, AppStream 2.0 用戶端和 USB 驅動程式會在新的用戶端版本發行時自動更新。不過, 如果您使用企業部署工具為使用者安裝 AppStream 2.0 用戶端,並停用自動更新,則必須手動更新 AppStream 2.0 企業部署工具、用戶端和 USB 驅動程式。若要這麼做,請執行下列步驟,在使用者的 電腦上執行所需的 PowerShell 命令。

**a** Note

若要執行這些命令,您必須以管理員身分登入適用的電腦,或在啟動時透過 SYSTEM 帳戶遠 端執行此指令碼。

1. 無訊息地解除安裝 AppStream 2.0 企業部署工具:

```
Start-Process msiexec.exe -Wait -ArgumentList '/x 
  AmazonAppStreamClientSetup_<existing_version>.msi /quiet'
```
2. 無訊息地解除安裝 AppStream 2.0 USB 驅動程式:

```
Start-Process -Wait AmazonAppStreamUsbDriverSetup_<existing_version>.exe -
ArgumentList '/uninstall /quiet /norestart'
```
3. 無訊息地解除安裝 AppStream 2.0 用戶端:

```
Start-Process "$env:LocalAppData\AppStreamClient\Update.exe" -ArgumentList '--
uninstall'
```
### **a** Note

這個程序也會移除用來設定 AppStream 2.0 用戶端的登錄機碼。重新安裝 AppStream 2.0 用戶端之後,您必須重新建立這些金鑰。

4. 清除應用程式安裝目錄:

Remove-Item -Path \$env:LocalAppData\AppStreamClient -Recurse -Confirm:\$false – Force

5. 重新啟動電腦:

Restart-computer

6. 以無訊息方式安裝最新版本的 AppStream 2.0 企業部署工具:

Start-Process msiexec.exe -Wait -ArgumentList '/i AmazonAppStreamClientSetup\_<new\_version>.msi /quiet'

7. 以無訊息方式安裝最新版本的 AppStream 2.0 USB 驅動程式:

Start-Process AmazonAppStreamUsbDriverSetup\_<new\_version>.exe -Wait -ArgumentList '/quiet'

## <span id="page-406-0"></span>限定 USB 裝置以用於串流應用程式

有兩種方法可指定使用者可以重新導向至其 AppStream 2.0 串流執行個體的 USB 裝置:

**a** Note

USB 重新導向目前僅支援 Windows AppStream 2.0 串流執行個體。

- 您可以在儲存於映像上的組態檔案中建立 USB 裝置篩選器字串。此方法只能用於 Always-On 和 On-Demand 機群。
- 您可以在使用 AWS 管理主控台或 CreateFleet API 建立叢集時指定 USB 裝置篩選器字串。如需 有關這些字串的詳細資訊,請參閱下一節。此方法只能用於彈性機群。

您可以在 AppStream 2.0 映像上建立檔案,以指定使用者可以為其串流應用程式提供哪些 USB 裝置。 若要讓使用者的 USB 裝置合格,以便其裝置可以與串流應用程式搭配使用,請執行下列步驟。

**a** Note

基於安全理由,請僅限定來自經核准可信任來源的 USB 裝置。若限定所有一般裝置或裝置類 別,可能會允許串流應用程式使用未經核准的裝置。

- 1. 如果您尚未這樣做,請安裝 AppStream 2.0 用戶端。如需相關資訊,請參閱[安裝和設定](#page-391-0)  [AppStream 2.0 用戶端](#page-391-0)。
- 2. 將您希望限定的 USB 裝置連線至您的電腦。
- 3. 瀏覽至 C:\Users\ < logged-in-user > 本機AppData\ AppStreamClient,然後連按兩下 dcvusblist.exe。
- 4. 在 DCV USB devices (DCV USB 裝置) 對話方塊中,會顯示連線至您本機電腦的 USB 裝置清 單。Filter (篩選) 欄會顯示每個 USB 裝置的篩選字串。以滑鼠右鍵按一下您希望啟用的 USB 裝置 清單項目,然後選擇 Copy filter string (複製篩選字串)。
- 5. 在您的桌面上,選擇 Windows Start (啟動) 按鈕,搜尋 Notepad。按兩下 Notepad (記事本) 以開 啟新的檔案,將篩選字串複製到檔案,並將其儲存。稍後您將使用該篩選字串來限定 USB 裝置。
- 6. 啟動新映像建置器。如需詳細資訊,請參閱 [啟動映像建置器以安裝和設定串流應用程式](#page-53-0)。
- 7. 映像產生器處於執行中狀態後,請執行下列步驟以建立串流 URL,並使用 AppStream 2.0 用戶端 連線至映像產生器。
- a. 在清單中選取您的映像建置器後,選擇 Actions (動作)、Create streaming URL (建立串流 URL)。
- b. 在 Create streaming URL (建立串流 URL) 對話方塊中,選擇 Copy link (複製連結),然後複 製網址並貼至個別檔案中以供日後使用。在步驟 12 中,您將使用此 URL 重新連線至映像建 置器。
- c. 選擇 Launch in Client (在用戶端中啟動)。
- d. 如果啟動應用程式對話方塊開啟,並提示您選擇開啟連結時要使用的應用程式,請選擇 Amazon AppStream,開啟連結。若要防止下次執行此步驟,連線至映像建置器時顯示此 對話方塊,請選取 Remember my choice for amazonappstream links (記住我對 Amazon appstream 連結的選擇) 核取方塊。
- e. 如果 AppStream 2.0 用戶端顯示「 AWS 客戶合約」、「 AWS 服務條款」、「 AWS 隱私權 聲明」以及第三方通知的連結,請檢閱此資訊,然後選擇「完成」。
- f. 如果顯示用戶端登入頁面,則網址欄位會預先填入串流 URL。選擇連線。
- g. 如果出現提示,請以「Administrator (管理員)」身分登入映像建置器。
- 8. 在連線至映像建置器之後,如果 USB 裝置要求您在使用前先安裝驅動程式,請在映像建置器上下 載並安裝驅動程式。例如,如果您使用 Connexion 3D 滑鼠,您必須在影像映像建置器上下載並安 裝必要的 Connexion 驅動程式。
- 9. 在您的映像建置器桌面上,選擇 Windows Start (啟動) 按鈕,搜尋 Notepad。以滑鼠右鍵按一下 Notepad,然後選擇 Rus as Administrator (以系統管理員身分執行)。
- 10. 選擇 File (檔案)、Open (開啟),然後開啟下列檔案:C:\ProgramData\Amazon\Photon\DCV \usb\_device\_allowlist.txt。您也可以使用 usb\_device\_allowlist.txt 檔案中的萬用 字元表達式,允許使用特定製造商的整個裝置類別或所有裝置。
- 11. 從您的本機電腦複製篩至映像建置器。特定 USB 裝置的篩選字串是以逗號分隔的字串,其中包含 下列欄位:名稱、基本類別、SubClass通訊協定、ID 廠商、ID 產品、Sup port 自動共用和略過重 設。如需這些字串的詳細資訊,請參閱[使用 USB 裝置篩選字串](#page-408-0)。
- 12. 中斷與映像產生器的連線、重新啟動映像檔,然後使用 AppStream 2.0 用戶端重新連線至映像 檔。若要這麼做,請開啟 AppStream 2.0 用戶端,並將您在步驟 7 中建立的串流 URL 貼到用戶端 登入網址欄位中,然後選擇 [Connect]。
- 13. 在映像建置器上測試您的 USB 裝置,確認其能如預期運作。
- 14. 使用者必須先與其工作階段共用裝置,才能在 AppStream 2.0 工作階段中使用 USB 裝置。如需可 協助使用者執行其任務的相關指導,請參閱[USB 裝置。](#page-561-0)
- 15. 如果 USB 裝置可如預期使用映像建置器,請建立映像。如需詳細資訊,請參閱 [教學課程:使用](#page-102-0)  [AppStream 2.0 主控台建立自訂 AppStream 2.0 映像。](#page-102-0)

#### <span id="page-408-0"></span>使用 USB 裝置篩選字串

本節說明可用於符合 AppStream 2.0 串流工作階段之 USB 裝置的篩選器字串。此外,也提供如何使用 這些字串的相關指導。以下是可用的篩選字串:

- Name:根據預設,此篩選器字串的值是裝置的名稱,但您可以指定自己的值。
- Base Class,SubClass,Protocol:裝置的 USB 類別代碼。如需詳細資訊,請參閱「[定義的類](https://www.usb.org/defined-class-codes) [別代碼](https://www.usb.org/defined-class-codes)」。
- ID Vendor (VID):USB 組織指派給 USB 裝置製造商的唯一識別符。
- ID Product (PID):製造商指派給 USB 裝置的唯一識別符。
- Support Autoshare— 允許 AppStream 2.0 用戶端在串流工作階段開始時自動共用裝置。將此值 設定為 1 以允許自動裝置共用。將此值設定為 0 以不允許自動裝置共用。
- Skip Reset— 根據預設,當 USB 裝置由 AppStream 2.0 與串流工作階段共用時,裝置會重設以 確保其正常運作。但是部分 USB 裝置如果重設,就無法在串流工作階段期間正常運作。若要避免 發生此問題,請將此篩選字串的值設定為,1以指示 AppStream 2.0 用戶端在與串流工作階段共用 裝置時不要重設裝置。為確保裝置在與串流工作階段分享時重設,請將此值設為 0。當您設定 Skip Reset 的值時,請確定您將 Support Autoshare 的值設定為 0 或 1。

從本機電腦複製的篩選字串為 USB 裝置專用。在某些情況下,您或許會希望允許使用裝置的完整類 別,而不是允許每個可能的 USB 裝置。舉例來說,您或許會希望允許您的使用者使用任何種類的 Wacom 設計平板電腦,或使用任何 USB 大容量儲存裝置。在這種情況下,您可以為特定的篩選字串 欄位提供萬用字元。如果您不知道 USB 裝置的 VID 和 PID,您可以在 [USB ID 資料庫中](https://www.the-sz.com/products/usbid/index.php)搜尋此資訊。

以下範例顯示如何在串流工作階段期間設定 USB 裝置共用的篩選字串:

- 在開始串流工作階段時自動允許所有大容量儲存裝置:「Mass storage, 8, \*, \*, \*, \*,1,0」
- 在開始串流工作階段時自動允許所有 Wacom 裝置:「Wacom tablets, 3, \*, \*, 1386, \*,1,0」
- 允許所有提供音訊介面的裝置:「Audio, 1, \*, \*, \*, \*,1,0」
- 允許裝置 X,但不要在共用裝置時重設。在開始串流工作階段時不要自動共用裝置:「X, Y, \*, \*, 1386, \*,0,1」

## 設定 AppStream 2.0 用戶端使用者的連線方法

在使用者的本機電腦上安裝 AppStream 2.0 用戶端之後,他們就可以使用 AppStream 2.0 用戶端 連線至串流工作階段。根據您的組織需求,您可以執行下列其中一項動作,為用戶端使用者提供 AppStream 2.0 的存取權:使用 SAML 2.0 設定身分聯盟、使用 AppStream 2.0 使用者集區或建立串 流 URL。

## 目錄

- [SAML 2.0](#page-409-0)
- [AppStream 2.0 使用者集區](#page-409-1)
- [串流 URL](#page-409-2)
- [後續步驟](#page-410-0)

## <span id="page-409-0"></span>SAML 2.0

如果您使用外部身分識別提供者將使用者聯合至 AppStream 2.0 堆疊,則必須建立登錄值,以便在 每次啟動用戶端時使用預先填入的 URL 來設定 AppStream 2.0 用戶端。URL 必須使用裝置信任的憑 證。憑證必須包含主體別名 (SAN),其中包括 URL 的網域名稱。

#### 如需詳細資訊,請參閱:

- [正在設定 SAML](#page-255-0)
- [為 AppStream 2.0 用戶端使用者設定登錄值](#page-394-0)

<span id="page-409-1"></span>AppStream 2.0 使用者集區

當您在 AppStream 2.0 使用者集區中建立新使用者,或將使用者集區使用者指派給 AppStream 2.0 堆 疊時, AppStream 2.0 會代表您傳送電子郵件給使用者。使用者輸入歡迎電子郵件中提供的 URL、輸 入其憑證,然後選擇連線。

如需詳細資訊,請參閱 [AppStream 2.0 使用者集區。](#page-248-0)

<span id="page-409-2"></span>串流 URL

若要建立串流 URL,請使用下列其中一種方式:

- AppStream 控制台
- 網[CreateStreaming址](https://docs.aws.amazon.com/appstream2/latest/APIReference/API_CreateStreamingURL.html) API 動作

• 該[create-streaming-url](https://docs.aws.amazon.com/cli/latest/reference/appstream/create-streaming-url.html) AWS CLI 命令

若要使用 AppStream 2.0 主控台建立串流 URL,請完成以下程序中的步驟。

使用 AppStream 2.0 主控台建立串流 URL

- 1. [請在以下位置開啟 AppStream 2.0 主控台。](https://console.aws.amazon.com/appstream2) https://console.aws.amazon.com/appstream2
- 2. 在導覽窗格中,選擇 Fleets (機群)。
- 3. 在機群清單中,選擇與您要建立串流 URL 之堆疊相關聯的機群。確認機群的狀態為 Running (執 行中)。
- 4. 在導覽窗格中,選擇 Stacks (堆疊)。選擇堆疊,然後選擇動作、建立串流 URL。
- 5. 在使用者 ID 中,輸入使用者 ID。
- 6. 針對 URL 到期選擇到期時間,以決定所產生 URL 的有效期間。此 URL 的有效期最長為七天。
- 7. 選擇取得 URL。
- 8. 複製 URL,將其儲存到可存取的位置,然後提供給您的使用者。

在 AppStream 2.0 用戶端登入頁面中,使用者輸入您建立為網址的串流 URL,然後選擇 [Connect]。

### <span id="page-410-0"></span>後續步驟

設定用戶端連線方法之後,您可以為使用者提供下列 step-bv-step 指引,以協助他們連線到 AppStream 2.0 並啟動串流工作階段[:連線到 AppStream 2.0](#page-557-0)

讓使用者透過 AppStream 2.0 串流工作階段共用 USB 裝置

在使用者透過 AppStream 2.0 工作階段共用其 USB 裝置之前,USB 裝置必須符合資格。否則,當使 用者啟動串流工作階段時, AppStream 2.0 未偵測到其 USB 裝置,且無法與工作階段共用。如需詳細 資訊,請參閱 [限定 USB 裝置以用於串流應用程式。](#page-406-0)

## 將串流工作階段從 Web 瀏覽器重新導向至 AppStream 2.0 用戶端

您可以設定 AppStream 2.0 以將串流工作階段從 Web 瀏覽器重新導向至 AppStream 2.0 用戶端。如 此一來,當您的使用者登入 AppStream 2.0 並在其 Web 瀏覽器中啟動串流工作階段時,他們的工作階 段就會重新導向至 AppStream 2.0 用戶端。若要執行此操作,請執行這些步驟。

- 1. 使用 AppStream 2.0 CreateStreamingURL API 動作可產生串流 URL。
- 2. 將自訂 AppStream 2.0 用戶端處理常式的下列前置詞新增至串流 URL:**amazonappstream:**

字首和串流 URL 的格式如下:

**amazonappstream:***base64encoded(streamingURL)*

- 3. 當使用者重新導向至串流 URL 時,他們的瀏覽器會偵測到 AppStream 2.0 用戶端必須開啟連結。
- 4. 系統會提示使用者選擇是否要使用 AppStream 2.0 用戶端來啟動串流工作階段。
- 5. 在出現提示後,會發生下列情況:
	- 如果已安裝 AppStream 2.0 用戶端,使用者可以選擇使用 AppStream 2.0 用戶端繼續串流工作 階段。
	- 如果未安裝 AppStream 2.0 用戶端,瀏覽器行為會有下列變化:
		- Chrome:不會顯示任何訊息。
		- 火狐-一條消息指出,用戶需要一個新的應用程序來打開 Amazon AppStream。
		- Microsoft Edge:不會顯示任何訊息。
		- IE 瀏覽器 通知使用者尚未安裝 AppStream 2.0 用戶端的訊息。

在此情況下,使用者可以選取 [下載用 AppStream 戶端] 連結來下載用戶端。下載用戶端之 後,可進行安裝,然後使用用戶端重新整理瀏覽器以開始使用串流工作階段。

## 為您的 AppStream 2.0 使用者啟用檔案系統重新導向

AppStream 2.0 檔案系統重新導向可讓已安裝 AppStream 2.0 用戶端的使用者從其串流工作階段內存 取本機電腦上的檔案。啟用檔案系統重新導向時,您可以指定使用者可以選擇存取的本機磁碟機和資料 夾清單。當使用者登入 AppStream 2.0 並啟動串流工作階段時,他們可以從清單中選擇要存取的磁碟 機或資料夾。然後,他們可以與 AppStream 2.0 共享驅動器或文件夾。此磁碟機或資料夾在串流工作 階段期間仍可供他們存取。使用者可以隨時停止其本機磁碟機或資料夾的共用。

**a** Note

Linux 型機群執行個體或多工作階段機群執行個體目前不支援檔案系統重新導向。

檔案系統重新導向的先決條件

若要啟用 AppStream 2.0 檔案重新導向:

• 您必須使用 2019 年 8 月 8 日或之後發行的 AppStream 2.0 代理程式版本的映像檔。如需詳細資 訊,請參閱 [AppStream 2.0 代理程式版本資訊。](#page-82-0)

- 您的使用者必須安 AppStream 裝 2.0 用戶端版本 1.0.480 或更新版本。如需詳細資訊,請參閱 [AppStream 2.0 用戶端版本資訊](#page-414-0)。
- 您必須在使用者為串流工作階段而存取的堆疊上啟用檔案上傳和下載。請參見下列步驟:

## 如何啟用檔案系統重新導向

執行以下步驟,在使用者為串流工作階段而存取的堆疊上同時啟用檔案上傳和下載。

- 1. [請在以下位置開啟 AppStream 2.0 主控台。](https://console.aws.amazon.com/appstream2) https://console.aws.amazon.com/appstream2
- 2. 在左側導覽窗格中,選擇 Stacks (堆疊)。
- 3. 選擇您要啟用檔案系統重新導向的堆疊。
- 4. 選擇 User Settings (使用者設定) 標籤,然後展開 Clipboard, file transfer, and local print permissions (剪貼簿、檔案傳輸和本機列印許可) 區段。
- 5. 確認已在 File transfer (檔案傳輸) 中選取 Upload and download (上傳和下載)。如果沒有,請選擇 Edit (編輯),然後選擇 Upload and download (上傳和下載)。
- 6. 選擇更新。

## 將預設磁碟機和資料夾供使用者共用

根據預設,當您為堆疊的使用者啟用檔案導向時,系統就會將下列磁碟機和資料夾供這些使用者在其串 流工作階段內進行共用:

- 磁碟機:
	- 所有本機硬碟 (實體磁碟機,例如 C 磁碟機和 D 磁碟機)
	- 所有虛擬磁碟機 (網路和虛擬磁碟機,例如對應的磁碟機代號、Google 雲端硬碟和 OneDrive)
	- 所有本機 USB 磁碟機
- 資料夾:
	- %USERPROFILE%\Desktop
	- %USERPROFILE%\Documents
	- %USERPROFILE%\Downloads

這些磁碟機和資料夾路徑會預先填入 Share your local drive and folders (共用本機磁碟機和資料夾) 對 話方塊。當使用者登入 AppStream 2.0、啟動串流工作階段,並選擇 [設定]、[本機資源] 和 [本機磁碟 機和資料夾] 時,會顯示此對話方塊。

您可以透過修改登錄檔來編輯或定義自己的預設磁碟機和資料夾路徑。您也可以使用 AppStream 2.0 用戶端企業部署工具中提供的系統管理範本檔案。此範本可讓您藉由使用群組政策來設定此用戶端。如 需詳細資訊,請參閱 [安裝和設定 AppStream 2.0 用戶端。](#page-391-0)

當使用者在串流工作階段期間存取其共用的本機磁碟機和資料夾時,出現的對應路徑中的反斜線會被底 線取代。這些路徑的結尾也會加上本機電腦名稱和磁碟機代號。例如,對於使用者名稱 janedoe 且電 腦名稱為 ExampleCorp -123456 的使用者,預設的「桌面」、「文件」和「下載」資料夾路徑會顯示 如下:

桌上型電腦 (\ -123456) (F:) ExampleCorp

C\_ 使用者一般 \_ 文件 (\ -123456) (G:) ExampleCorp

C\_ 使用者一般 \_ 下載 (\ -123456) (H:) ExampleCorp

為您的 AppStream 2.0 使用者提供使用檔案系統重新導向的指引

為協助您的使用者了解如何在其串流工作階段期間使用檔案重新導向,您可以為他們提供 [本機檔案存](#page-562-0) [取](#page-562-0) 中的資訊。

為 AppStream 2.0 使用者啟用本機印表機重新導向

透過本機印表機重新導向, AppStream 2.0 使用者可以將列印工作從其串流應用程式重新導向至連接 至本機電腦的印表機,包括使用者已對應的任何網路印表機。您不需要在 AppStream 2.0 串流執行個 體上安裝印表機驅動程式,即可讓使用者在串流工作階段期間列印文件。

**a** Note

Linux 型堆疊目前不支援啟用本機印表機重新導向。

本機印表機重新導向的先決條件

為了確保您的使用者能夠使用本機印表機重新導向,您必須:

- 使用 2020 年 7 月 30 日或之後發行的 AppStream 2.0 代理程式版本的映像檔。如需詳細資訊,請參 閱 [AppStream 2.0 代理程式版本資訊。](#page-82-0)
- 請確定您的使用者已安 AppStream 裝 2.0 用戶端版本 1.1.179 或更新版本。如需詳細資訊,請參閱 [AppStream 2.0 用戶端版本資訊](#page-414-0)。
- 確定已在您的使用者針對串流工作階段存取的堆疊上啟用印表機重新導向。

如何啟用或停用本機印表機重新導向

根據預設,安裝 AppStream 2.0 用戶端時,會啟用本機印表機重新導向。不過,如果您的使用者存取 串流工作階段的堆疊上未啟用本機印表機重新導向,您可以執行下列步驟,在 AppStream 2.0 主控台 中啟用它。

使用 AppStream 2.0 主控台啟用本機印表機重新導向

- 1. [請在以下位置開啟 AppStream 2.0 主控台。](https://console.aws.amazon.com/appstream2) https://console.aws.amazon.com/appstream2
- 2. 在左側導覽窗格中,選擇 Stacks (堆疊)。
- 3. 選擇您要啟用本機印表機重新導向的堆疊。
- 4. 選擇使用者設定索引標籤,然後展開剪貼簿、檔案傳輸、列印至本機端裝置和身分驗證許可區段。
- 5. 針對列印至本機裝置,確認已選取已啟用。否則,請選擇編輯,然後選擇已啟用。
- 6. 選擇更新。

或者,您可以使用 AppStream 2.0 API、 AWS SDK 或 AWS Command Line Interface (AWS CLI) 來 啟用本機印表機重新導向。

#### 停用本機印表機重新導向

您可以透過以下方式來停用本機印表機重新導向:

- 在受管裝置上安裝用戶端期間。如需詳細資訊,請參閱 [選擇是否停用本機印表機重新導向](#page-400-0)。
- 使用 AppStream 2.0 主控台在 AppStream 2.0 堆疊上停用此選項。
- 透過使用 AppStream 2.0 API、 AWS SDK 或 AWS Command Line Interface (AWS CLI) 來在 AppStream 2.0 堆疊上停用此選項。

<span id="page-414-0"></span>AppStream 2.0 用戶端版本資訊

AppStream 2.0 用戶端是一種原生應用程式,專為在 AppStream 2.0 串流工作階段期間需要額外功能 的使用者而設計。下表說明 AppStream 2.0 用戶端發行版本中可用的最新更新。

如需用戶端的詳細資訊,請參閱[透過 AppStream 2.0 用戶端提供視窗存取。](#page-379-0)

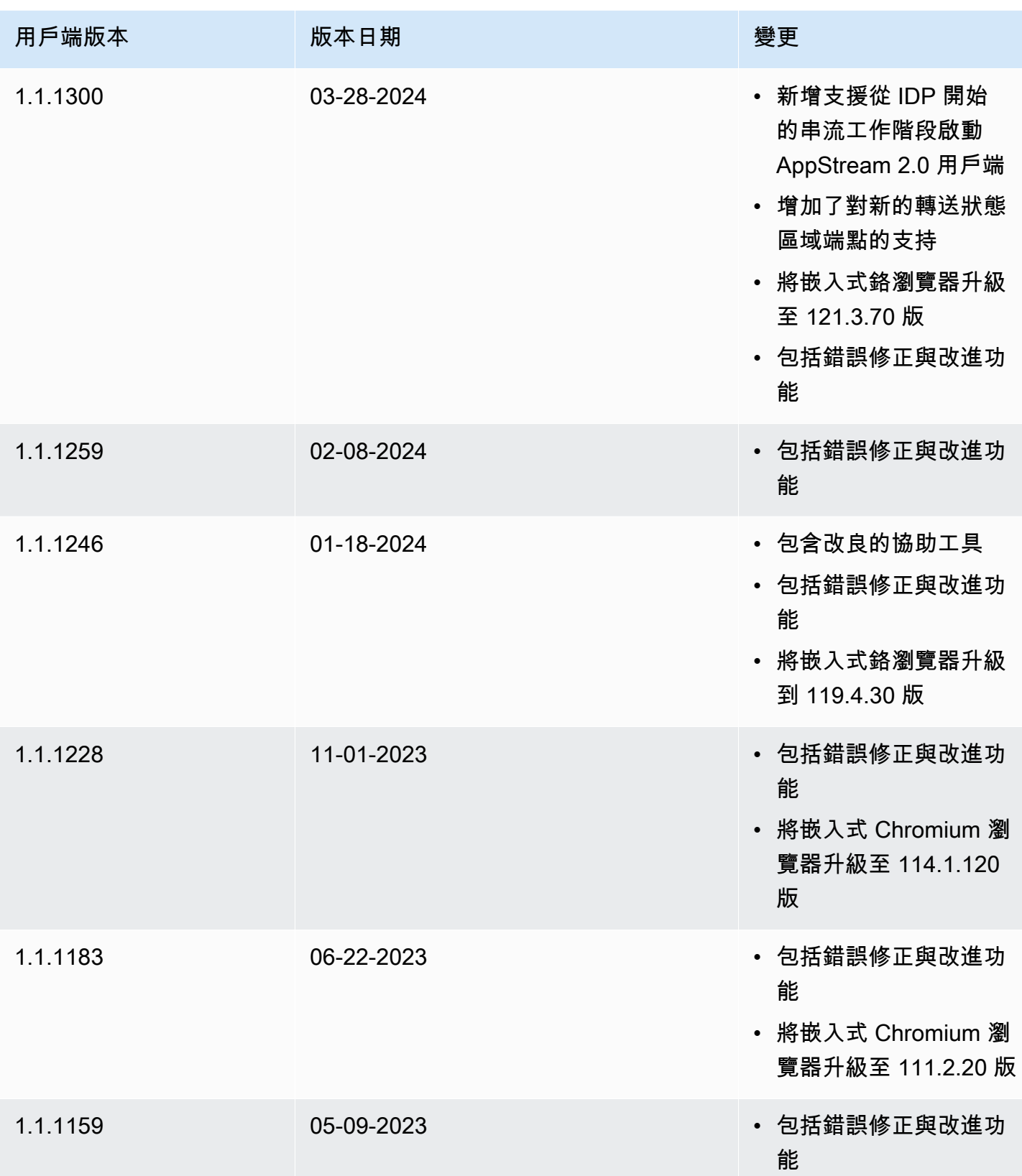

Amazon AppStream 2.0 管理指南

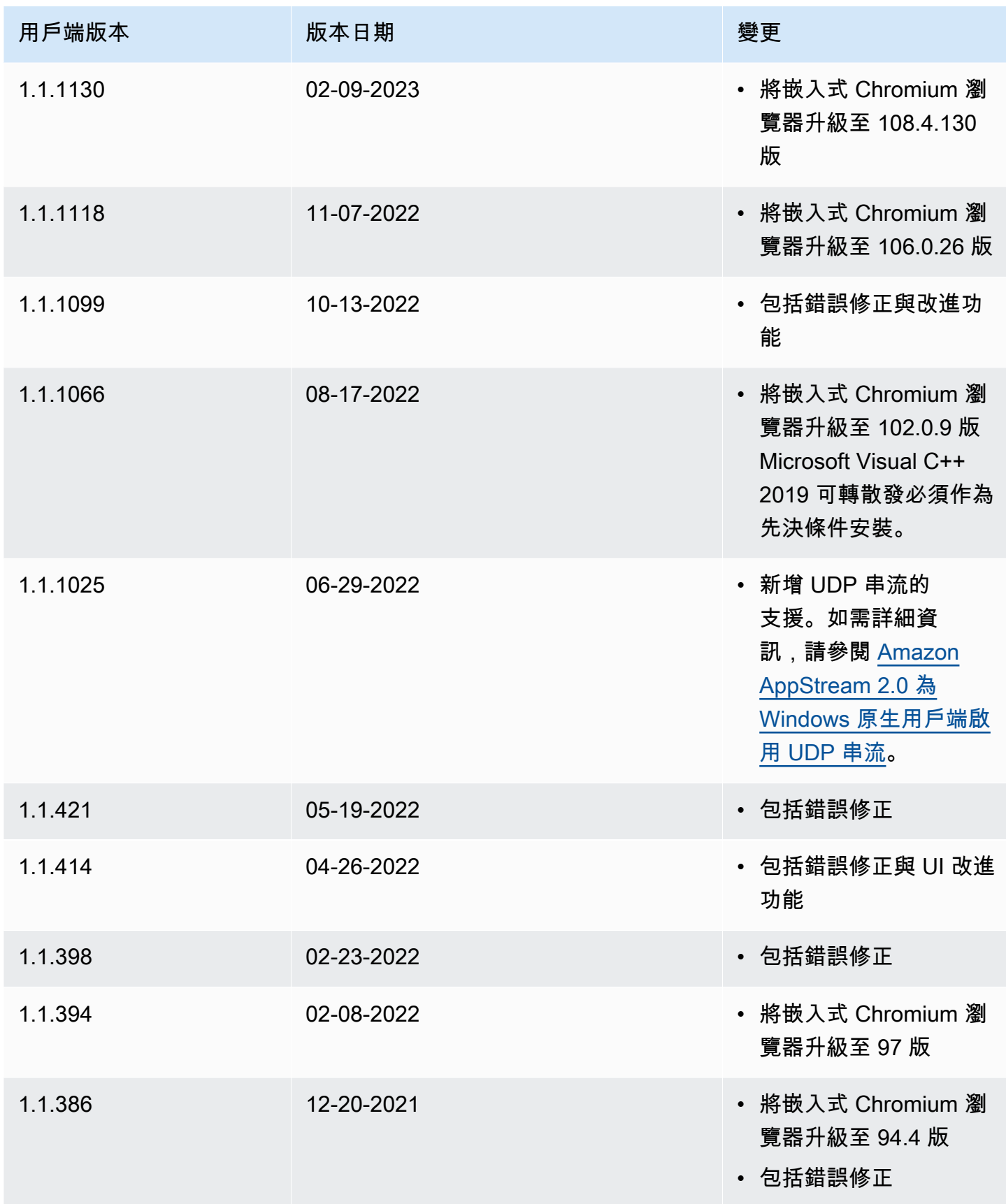

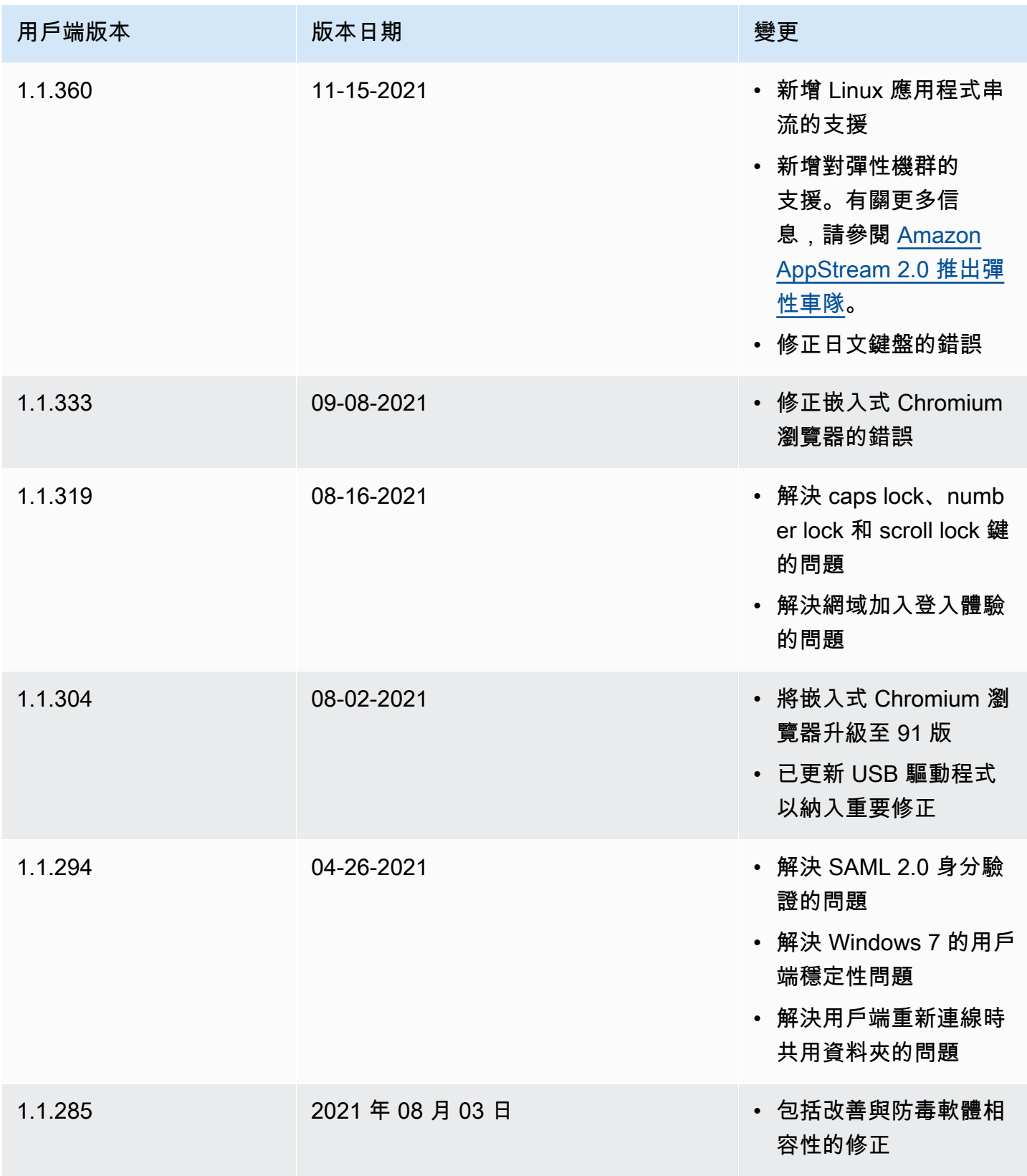

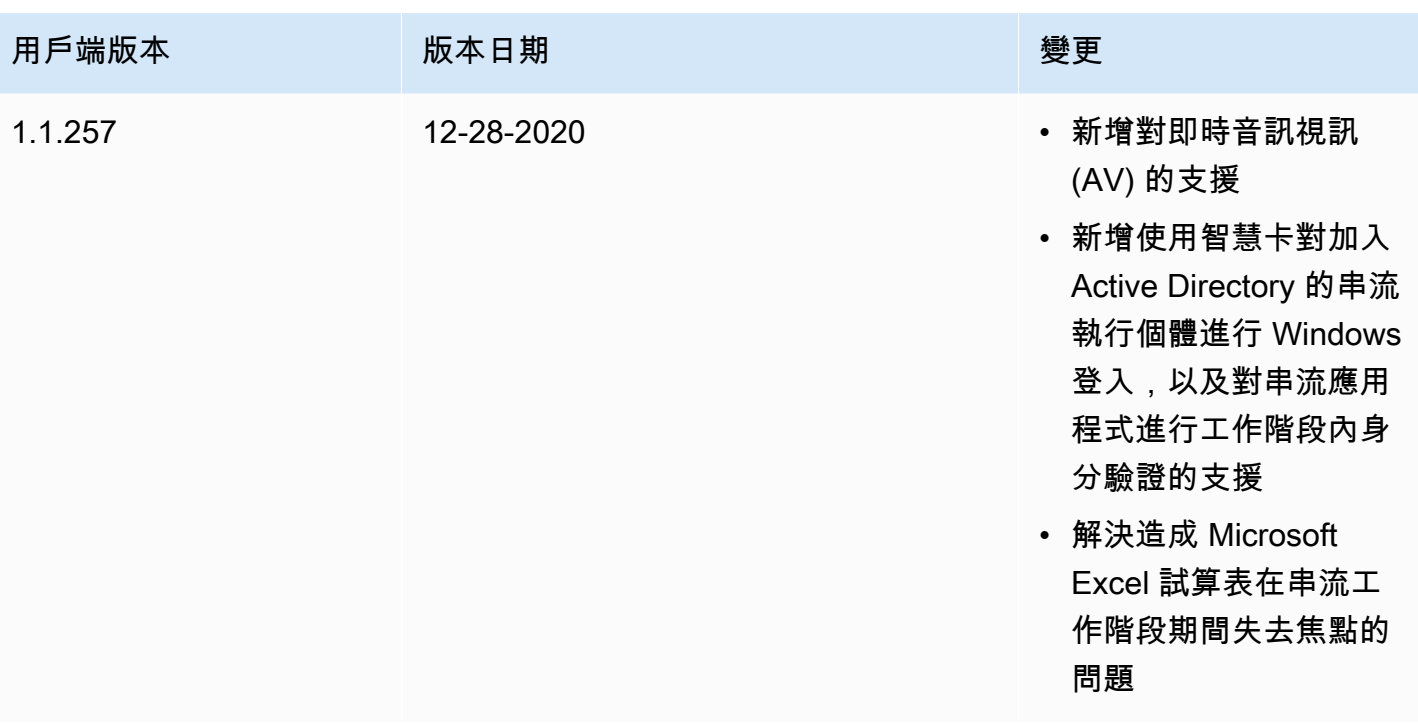

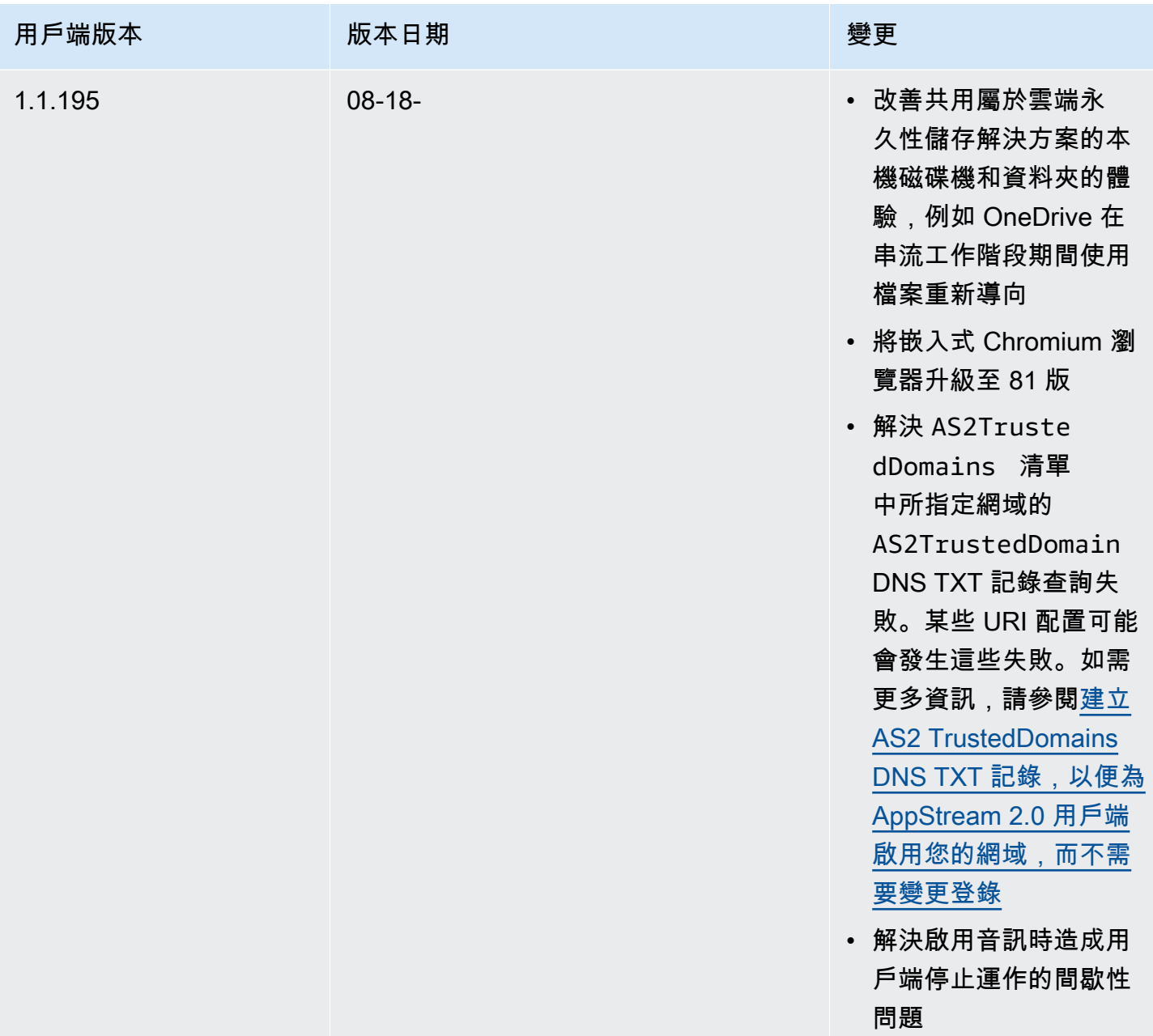

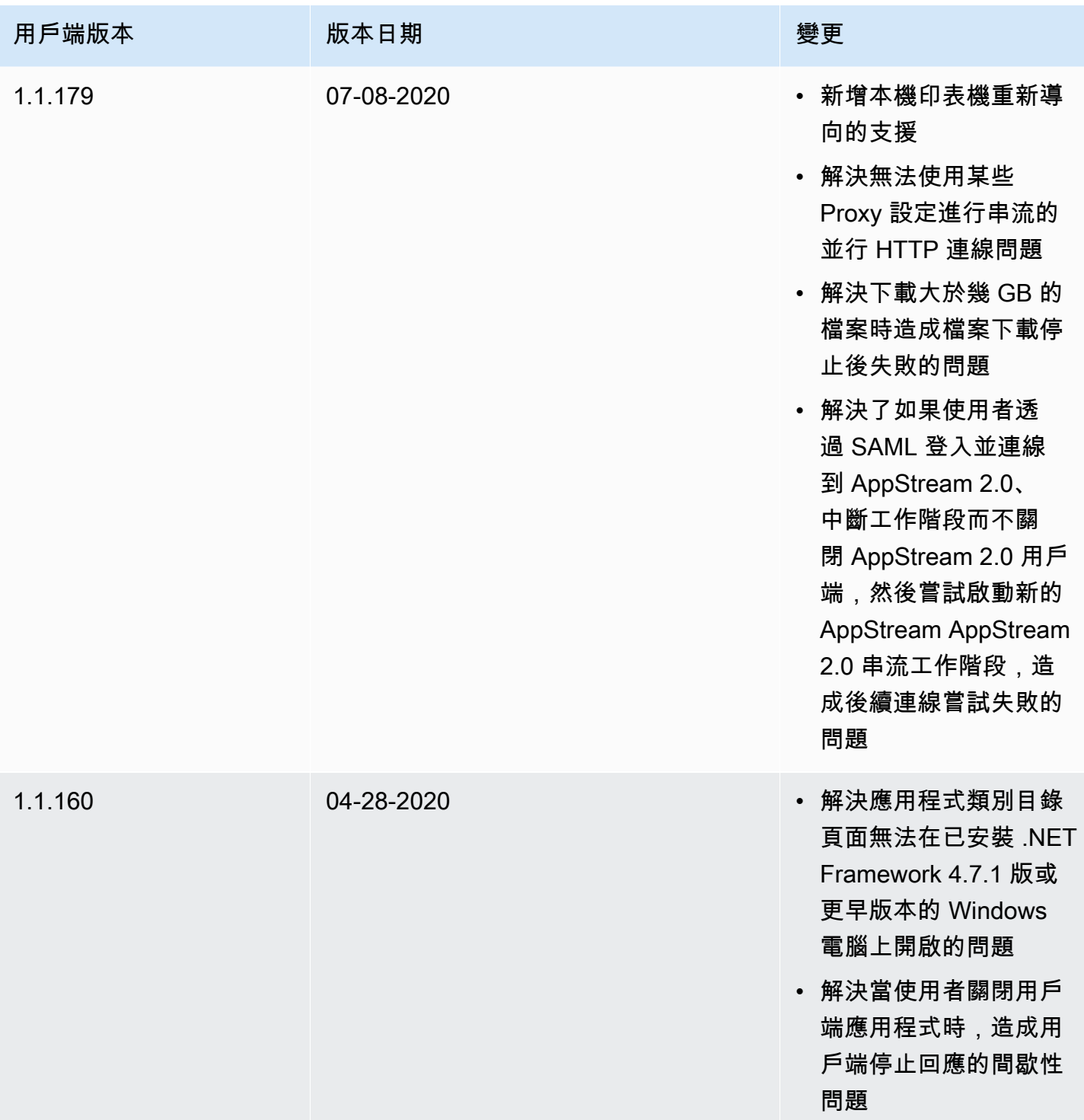

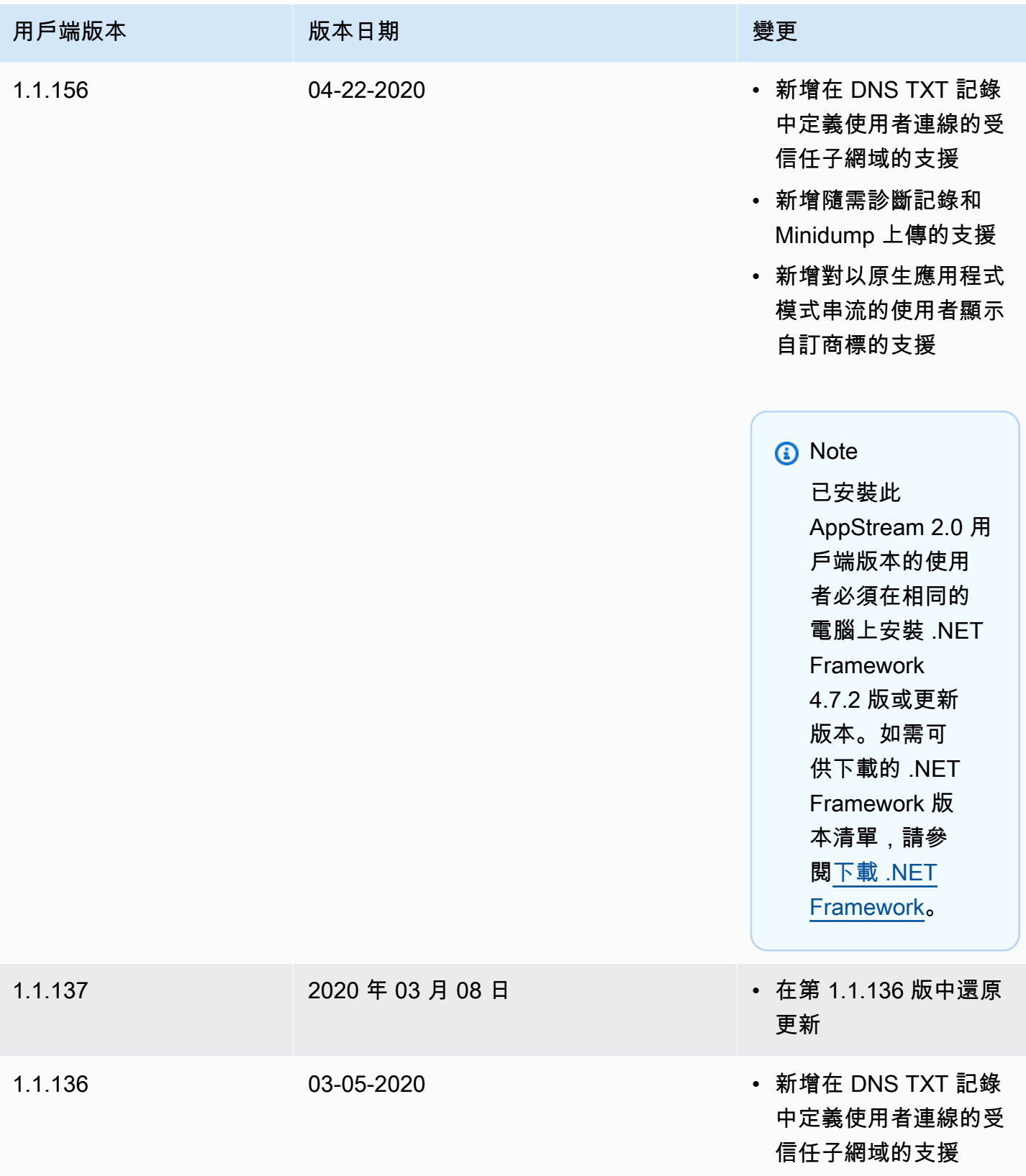

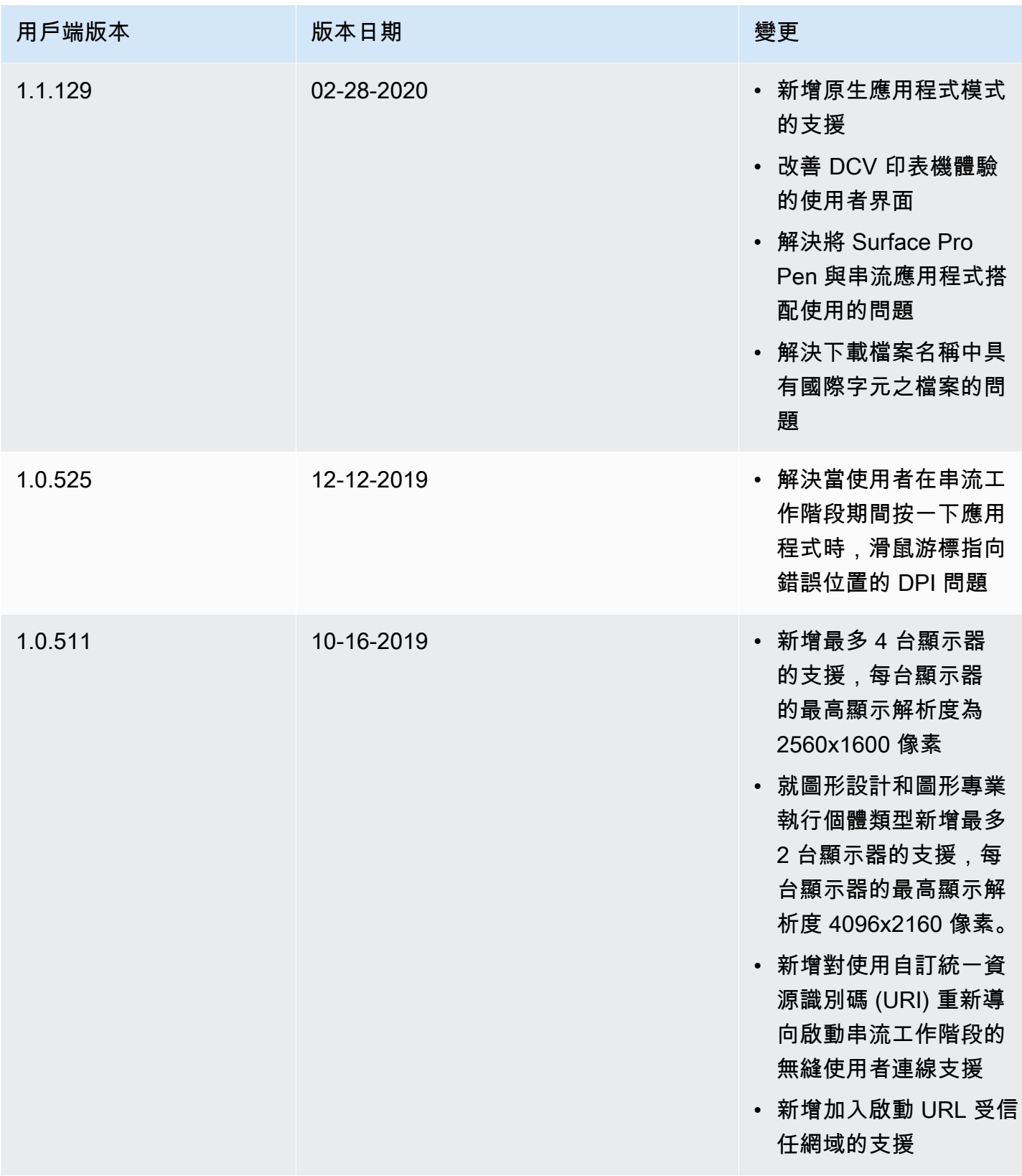

Amazon AppStream 2.0 **管理指南** 

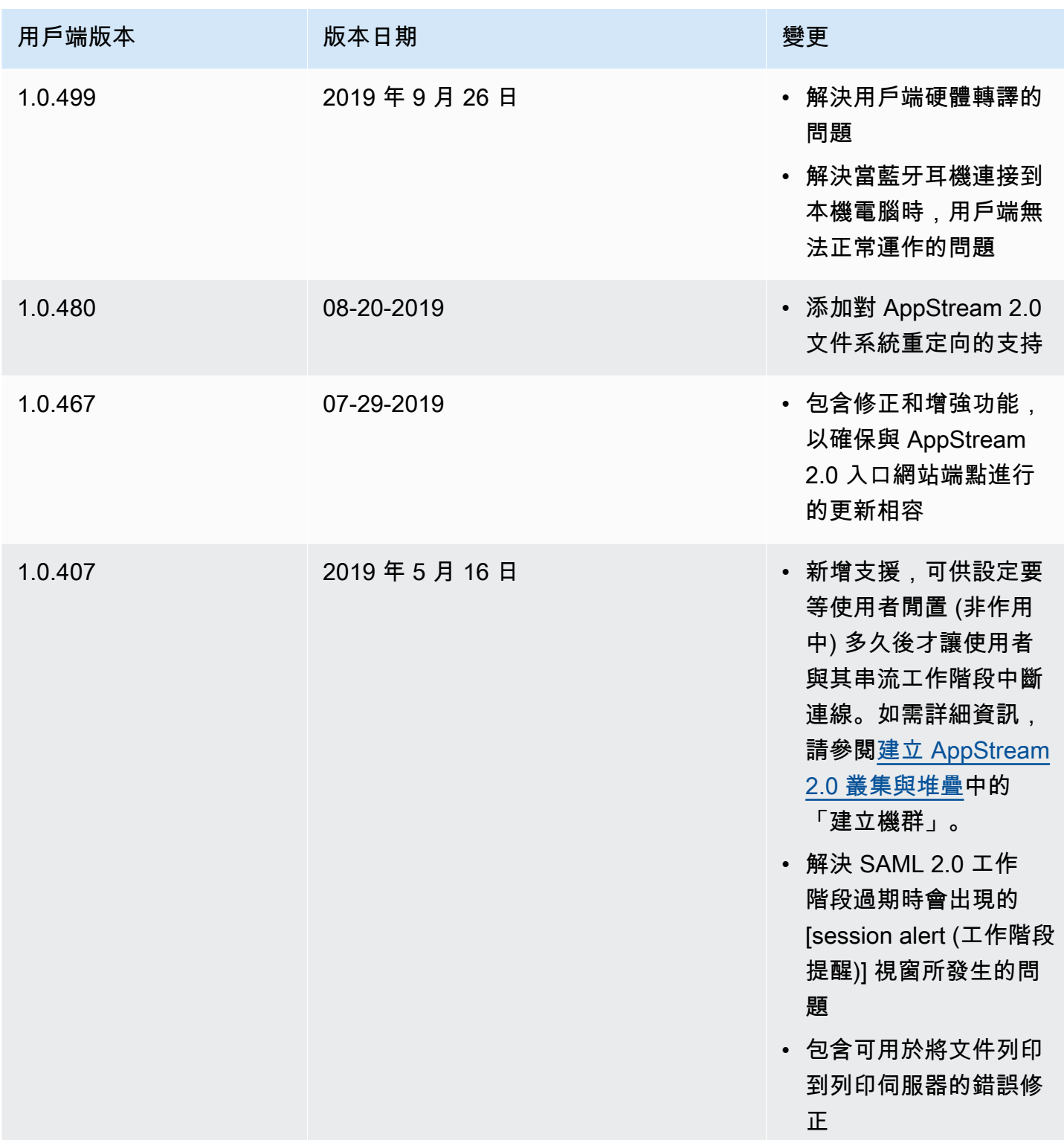

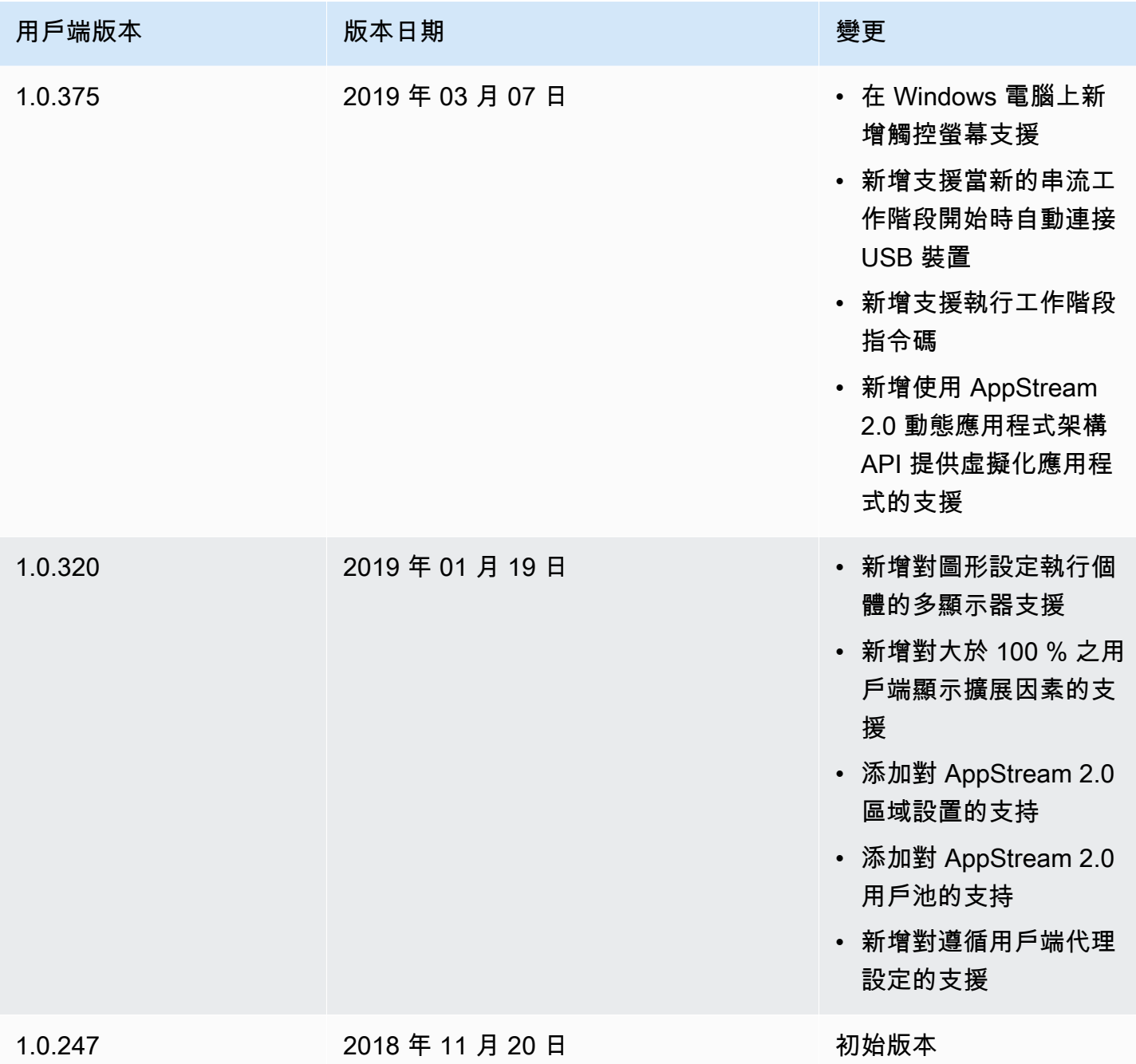

# 標記 Amazon AppStream 2.0 資源

AWS 可讓您以標籤形式將中繼資料指派至您的 AWS 資源。使用這些標籤有助於管理您的 AppStream 2.0 映像建置器、映像、機群和堆疊,以及整理資料,包括帳單資料。

您可以 ·

• 依照邏輯以不同方式為資源建立群組 (例如根據用途、擁有者或環境)。

這在您擁有許多相同類型的資源時很有用。

- 根據您指派給資源的標籤來快速識別特定資源。
- 識別和控制 AWS 成本

例如,您可以識別和為處於不同環境 (例如開發或生產) 中的 AppStream 2.0 機群建立群組,或是根 據指派給不同業務單位 (例如 HR 或行銷) 的機群建立群組。然後就可以詳細追蹤與這些機群相關聯的 AWS 成本。若要這樣做,請註冊以便取得包含標籤索引鍵值的 Amazon Web Services 帳戶帳單。如 需有關使用標籤設定成本分配報告的詳細資訊,請參閱《AWS Billing 使用者指南》中的[每月成本分配](https://docs.aws.amazon.com/awsaccountbilling/latest/aboutv2/configurecostallocreport.html) [報告](https://docs.aws.amazon.com/awsaccountbilling/latest/aboutv2/configurecostallocreport.html)。

#### 目錄

- [標記基本概念](#page-425-0)
- [標籤限制](#page-426-0)
- [在 AppStream 2.0 主控台中建立資源期間新增標籤](#page-426-1)
- [在 AppStream 2.0 主控台新增、編輯和刪除現有資源的標籤](#page-427-0)
- [透過 AppStream 2.0 API、AWS SDK 或 AWS CLI 使用標籤](#page-427-1)

## <span id="page-425-0"></span>標記基本概念

標籤是由一個鍵/值對組成,與其他 AWS 服務標籤相似。若要標記一項資源,您可以為每個標籤指定 「鍵」和「值」。鍵可以是一般性的類別,例如「專案」、「擁有者」或「環境」,並帶有特定的關聯 值。您可以在多個資源間共享相同的鍵與值。您可以在建立 AppStream 2.0 資源後立即標記該資源, 或是稍後再標記。若您刪除一項資源,標籤也會在刪除的同時從該資源上移除。但是,其他擁有相同標 籤索引鍵的 AppStream 2.0 和 AWS 資源則不受影響。

您可以編輯標籤金鑰和值,並且可以隨時從資源移除標籤。您可以將標籤的值設為空白字串,但您無法 將標籤的名稱設為 null。若您將與現有標籤具有相同鍵的標籤新增到該資源,則新值會覆寫舊值。如果 您刪除資源,也會刪除任何該資源的標籤。

## **a** Note

若您計劃設定每月成本分配報告來追蹤 AppStream 2.0 資源的 AWS 成本,務必記住,新增至 現有 AppStream 2.0 資源的標籤會在當月份續訂資源於下個月續訂時,出現在成本分配報告 中。

<span id="page-426-0"></span>標籤限制

- 每個 AppStream 2.0 資源的標籤數上限為 50。
- 鍵的長度上限為 128 個 Unicode 字元 (UTF-8)。
- 值的長度上限則為 256 個 Unicode 字元 (UTF-8)。
- 標籤金鑰與值皆區分大小寫。
- 請勿在您的標籤名稱或值中使用「aws:」字首,因為這是保留給 AWS 使用的系統標籤。您無法編輯 或刪除具備此前綴的標籤名稱或值。具此字首的標籤,不算在受資源限制的標籤計數內。
- 通常,允許使用的字元為:可用 UTF-8 表示的英文字母、數字和空格,以及以下特殊字元:+ = .  $_$  : /  $\omega$ .
- 雖然您可以在多個資源間共享相同的鍵和值,您無法在相同的資源上擁有重複的鍵。
- 您可以在資源建立期間為資源加上標籤。您也可以為已建立的資源新增、編輯和刪除標籤。

# <span id="page-426-1"></span>在 AppStream 2.0 主控台中建立資源期間新增標籤

當您在 AppStream 2.0 主控台建立資源時,可以新增一或多個標籤來管理資源。如需詳細資訊,請參 閱下列主題:

- 映像建置器:[啟動映像建置器以安裝和設定串流應用程式](#page-53-0),步驟 4
- 映像:[步驟 6:完成建立您的映像,](#page-108-0)步驟 1
- 機群:[建立機群](#page-205-0),步驟 3
- 堆疊:[建立堆疊](#page-210-0),步驟 2

# <span id="page-427-0"></span>在 AppStream 2.0 主控台新增、編輯和刪除現有資源的標籤

您可以使用 AppStream 2.0 主控台新增、編輯和刪除現有資源的標籤。

新增、編輯或刪除現有 AppStream 2.0 資源的標籤

- 1. 開啟 AppStream 2.0 主控台,位於 [https://console.aws.amazon.com/appstream2。](https://console.aws.amazon.com/appstream2)
- 2. 從導覽列中選取區域,其中包含您要新增、編輯或刪除標籤的資源。
- 3. 在導覽窗格中,選取資源類型。資源類型可以是映像建置器、映像、機群或堆疊。
- 4. 從資源清單選取資源。
- 5. 選擇 Tags (標籤)、Add/Edit Tags (新增/編輯標籤),然後執行一項或多項下列動作:
	- 若要新增標籤,請選擇新增標籤,然後輸入每個標籤的索引鍵和值。
	- 若要編輯標籤,請視需要修改標籤的鍵和值。
	- 若要刪除標籤,請選擇標籤的刪除圖示 (X)。
- 6. 選擇 Save (儲存)。

# <span id="page-427-1"></span>透過 AppStream 2.0 API、AWS SDK 或 AWS CLI 使用標籤

如果您使用的是 AppStream 2.0 API、AWS SDK 或 AWS 命令列介面 (AWS CLI),則可以在建立新資 源時,使用以下 AppStream 2.0 操作搭配 tags 參數來新增標籤。

**a** Note

您可以在標籤鍵和值內使用空格。若要在使用 AWS CLI 時指出空格,請使用「\s」(不含括 號)。

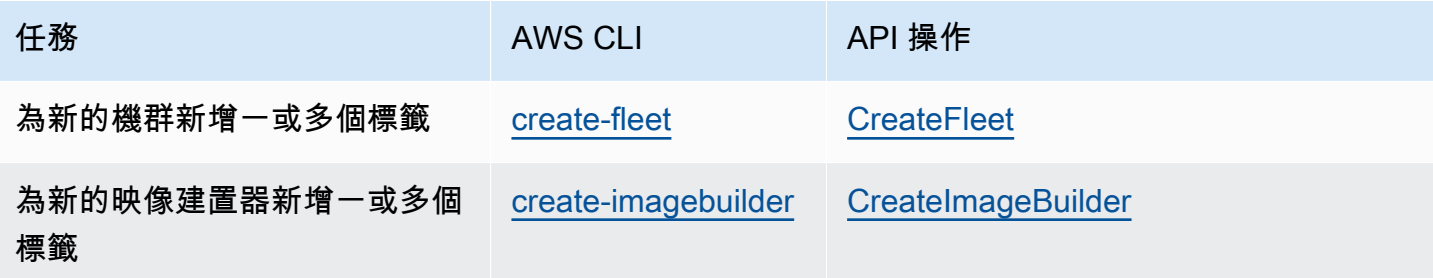

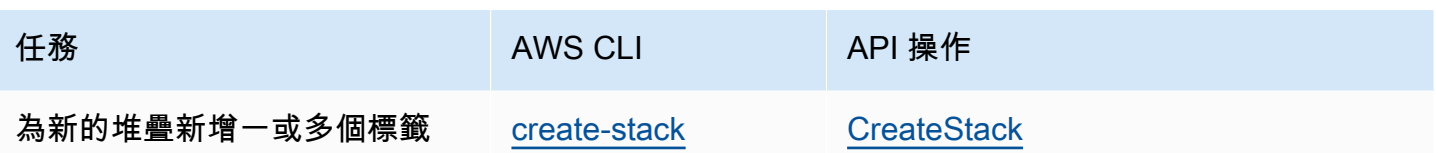

您可以使用以下 AppStream 2.0 操作來新增、編輯、移除或列出現有資源的標籤:

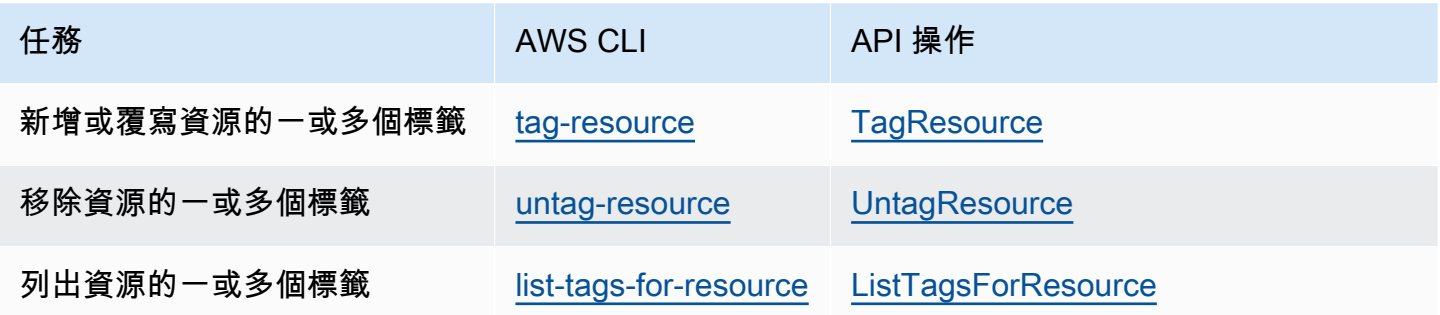

當您使用 AppStream 2.0 API、AWS SDK 或 AWS CLI 動作來新增、編輯、移除或列出現有 AppStream 2.0 資源的標籤時,請使用其 Amazon Resource Name (ARN) 來指定資源。ARN 可唯一 識別 AWS 資源,並且使用以下的一般語法。

**arn:aws:appstream:***region***:***account***:***resourceType***/***resourceName*

## *region*

建立資源所在的 AWS 區域 (例如 us-east-1)。

#### *account*

AWS 帳戶 ID,不含連字號 (例如,123456789012)。

#### *resourceType*

資源的類型。您可以標記下列 AppStream 2.0 資源類型:image-builder、image、fleet 和 stack。

## *resourceName*

### 資源的名稱。

例如,您可以使用 AWS CLI [describe-fleets](https://docs.aws.amazon.com/cli/latest/reference/appstream/describe-fleets.html) 命令來取得 AppStream 2.0 機群的 ARN。複製以下命 令。

#### **aws appstream describe-fleets**

針對包含單一名為 TestFleet 機群的環境,此資源的 ARN 在 JSON 輸出中看起來會如下所示。

"Arn": "arn:aws:appstream:us-east-1:123456789012:fleet/TestFleet"

在您取得此資源的 ARN 後,您可以使用 [tag-resource](https://docs.aws.amazon.com/cli/latest/reference/appstream/tag-resource.html) 命令來新增兩個標籤:

```
aws appstream tag-resource --resource arn:awsappstream:us-east-1:123456789012:fleet/
TestFleet --tags Environment=Test,Department=IT
```
第一個標籤 (Environment=Test) 指出機群位於測試環境。第二個標籤 (Department=IT) 則指出機 群位於 IT 部門。

您可以使用以下命令來列出您新增到機群的兩個標籤。

```
aws appstream list-tags-for-resource --resource arn:aws:appstream:us-
east-1:123456789012:fleet/TestFleet
```
針對此範例,JSON 輸出看起來會如下所示:

```
{ 
      "Tags": { 
         "Environment" : "Test", 
         "Department" : "IT" 
     }
}
```
# 監控和報告

監控和報告是非常重要的功能,既可讓 Amazon AppStream 2.0 串流執行個體保有可靠性、可用性和 效能,又可讓使用者獲得有良好回應的串流體驗。

### 目錄

- [監控 Amazon AppStream 2.0 資源](#page-430-0)
- [AppStream 2.0 用量報告](#page-438-0)
- [使用 AWS CloudTrail 記錄 AppStream 2.0 API 呼叫](#page-454-0)

## 如需詳細資訊, 請參閱下列內容 :

- [在 AppStream 2.0 中建立自訂記錄和 CloudWatch 警示](https://aws.amazon.com/blogs/desktop-and-application-streaming/creating-custom-logging-and-amazon-cloudwatch-alerting-in-amazon-appstream-2-0/)
- [開始使用 AWS Health 儀表板 您的帳戶運作狀態](https://docs.aws.amazon.com/health/latest/ug/getting-started-health-dashboard.html)
- [使用 EventBridge 監控 AWS Health 事件](https://docs.aws.amazon.com/health/latest/ug/cloudwatch-events-health.html)

# <span id="page-430-0"></span>監控 Amazon AppStream 2.0 資源

AppStream 2.0 發佈指標到 Amazon CloudWatch 以啟用詳細追蹤和深入分析。這些統計資料會保存一 段時間,以便您存取歷史資訊,更清楚機群的執行方式。如需詳細資訊,請參閱 [Amazon CloudWatch](https://docs.aws.amazon.com/AmazonCloudWatch/latest/monitoring/)  [使用者指南](https://docs.aws.amazon.com/AmazonCloudWatch/latest/monitoring/)。

## 目錄

- [使用主控台檢視機群用量](#page-430-1)
- [使用主控台檢視執行個體和工作階段效能指標](#page-431-0)
- [AppStream 2.0 指標和維度](#page-432-0)

## <span id="page-430-1"></span>使用主控台檢視機群用量

您可以使用 AppStream 2.0 或 CloudWatch 主控台監控您的 Amazon AppStream 2.0 機群用量。

在 AppStream 2.0 主控台中檢視機群用量

- 1. 開啟 AppStream 2.0 主控台,位於 [https://console.aws.amazon.com/appstream2。](https://console.aws.amazon.com/appstream2)
- 2. 從左側窗格中,選擇 Fleets (機群)。
- 3. 選取機群並選擇其 Fleet Usage (機群用量) 標籤。
- 4. 根據預設,圖形會顯示以下指標:
	- ActualCapacity、InUseCapacity、DesiredCapacity、AvailableCapacity、PendingCap 和 CapacityUtilization,適用單一工作階段機群。
	- ActualUserSessionCapacity、ActiveUserSessionCapacity、AvailableUserSessionCa 和 CapacityUtilization,適用多工作階段機群。

在 CloudWatch 主控台中檢視機群用量

- 1. 前往<https://console.aws.amazon.com/cloudwatch/>開啟 CloudWatch 主控台。
- 2. 在左窗格中,選擇 Metrics (指標)。
- 3. 選擇 AppStream 命名空間,然後選擇 Fleet Metrics (機群指標)。
- 4. 選取指標以建立圖表。

## <span id="page-431-0"></span>使用主控台檢視執行個體和工作階段效能指標

您可以使用 AppStream 2.0 主控台或 CloudWatch 主控台監控 Amazon AppStream 2.0 機群執行個體 和工作階段效能。

效能指標每 5 分鐘收集一次。佈建新的工作階段後,第一個指標資料點會在 5 分鐘內顯示。後續指標 資料點將以每 5 分鐘的間隔提供。

**a** Note

效能指標目前僅適用於多工作階段機群

在 AppStream 2.0 主控台中檢視執行個體和工作階段

- 1. 開啟 AppStream 2.0 主控台,位於 [https://console.aws.amazon.com/appstream2。](https://console.aws.amazon.com/appstream2)
- 2. 從左側窗格中,選擇 Fleets (機群)。
- 3. 選取機群,並選擇檢視詳細資訊和檢視工作階段。
- 4. 選取工作階段以檢視指標。
- 5. 根據預設,圖形會顯示以下指標:
	- 執行個體指標
- CpuUtilizationInstance
- MemoryUtilizationInstance
- PagingFileUtilizationInstance
- DiskUtilizationInstance
- 工作階段指標
	- CpuUtilizationSession
	- MemoryUtilizationSession

### 在 CloudWatch 主控台中檢視執行個體和工作階段效能

- 1. 前往<https://console.aws.amazon.com/cloudwatch/>開啟 CloudWatch 主控台。
- 2. 在左窗格中,選擇 Metrics (指標)。
- 3. 選擇 AppStream 命名空間,然後選擇 機群指標或機群執行個體指標。
- 4. 選取指標以建立圖表。

## AppStream 2.0 指標和維度

Amazon AppStream 2.0 會將下列指標和維度資訊傳送至 Amazon CloudWatch。

下列所有指標都適用於 Always-On 和 On-Demand 機群。適用於彈性機群的唯一指標是 InUseCapacity 和 InsufficientCapacityError。

AppStream 2.0 每分鐘會向 CloudWatch 傳送指標一次。AWS/AppStream 命名空間包含下列指標。

### 單一工作階段機群的機群用量指標

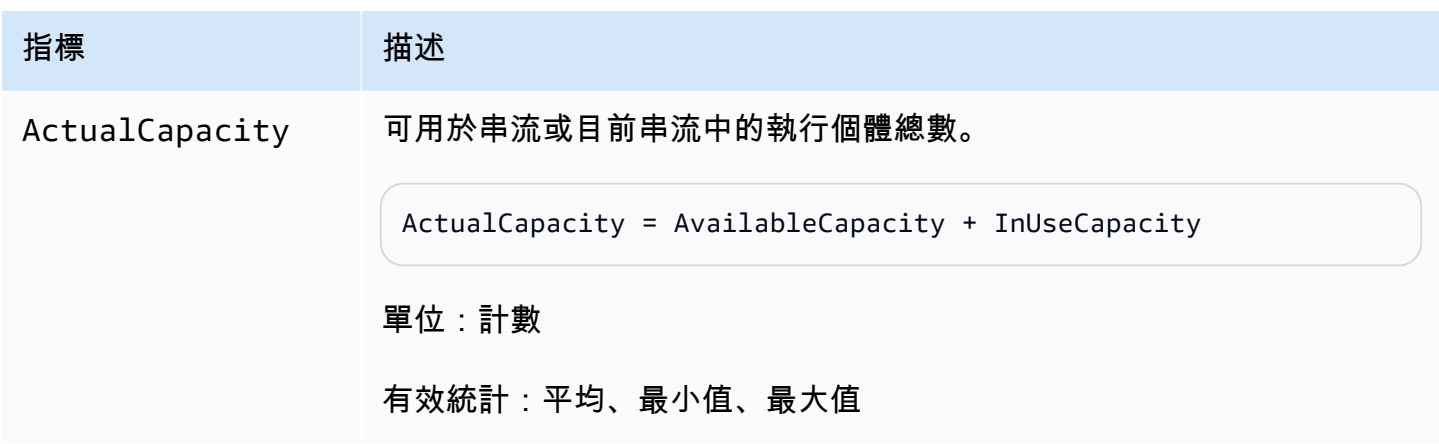

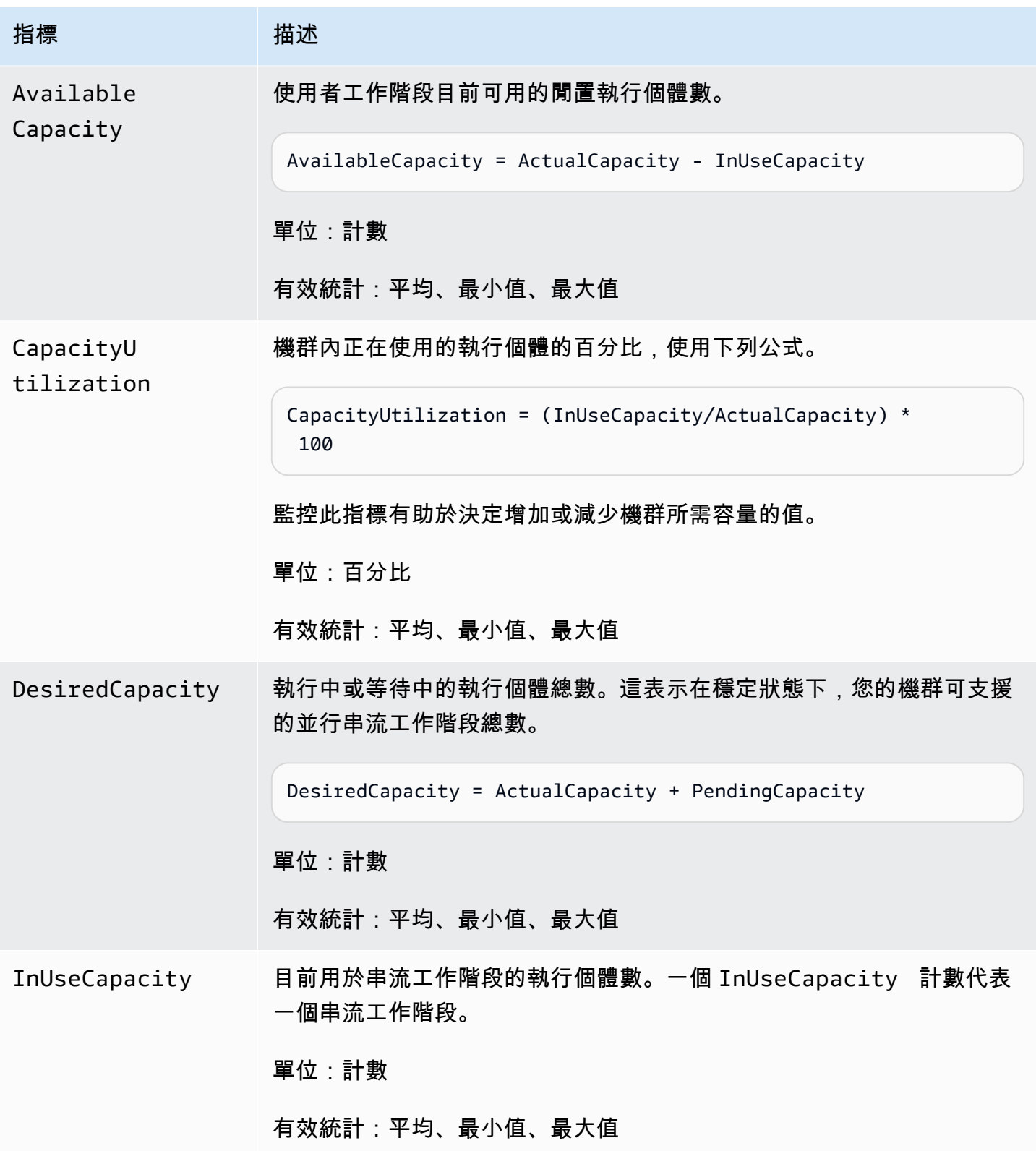

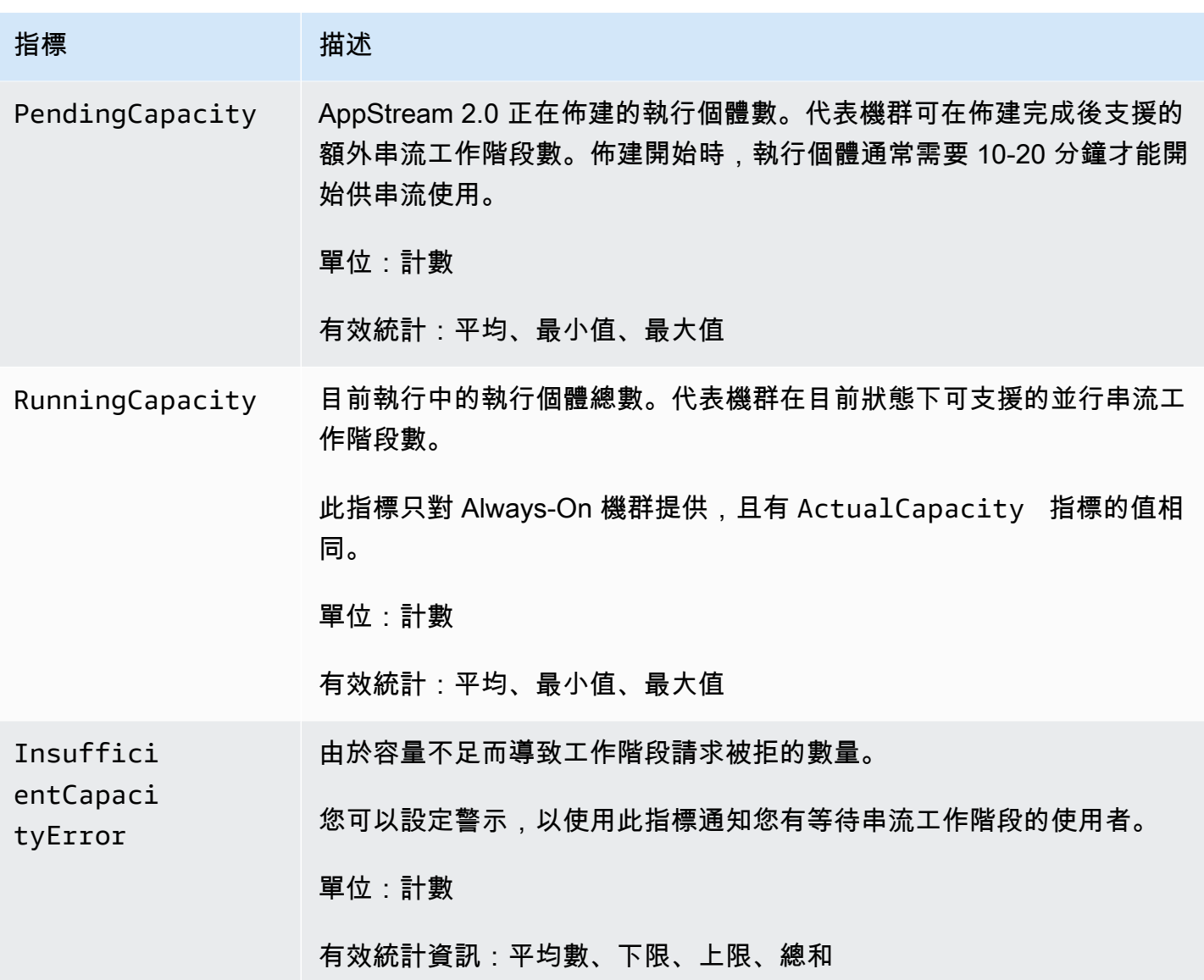

## 多工作階段機群的機群用量指標

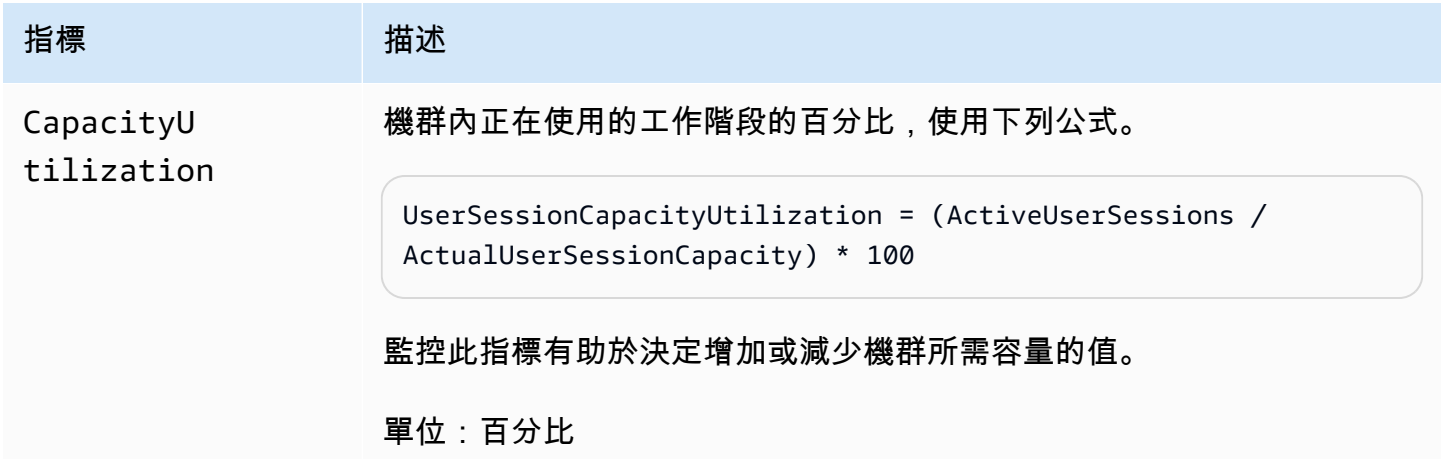

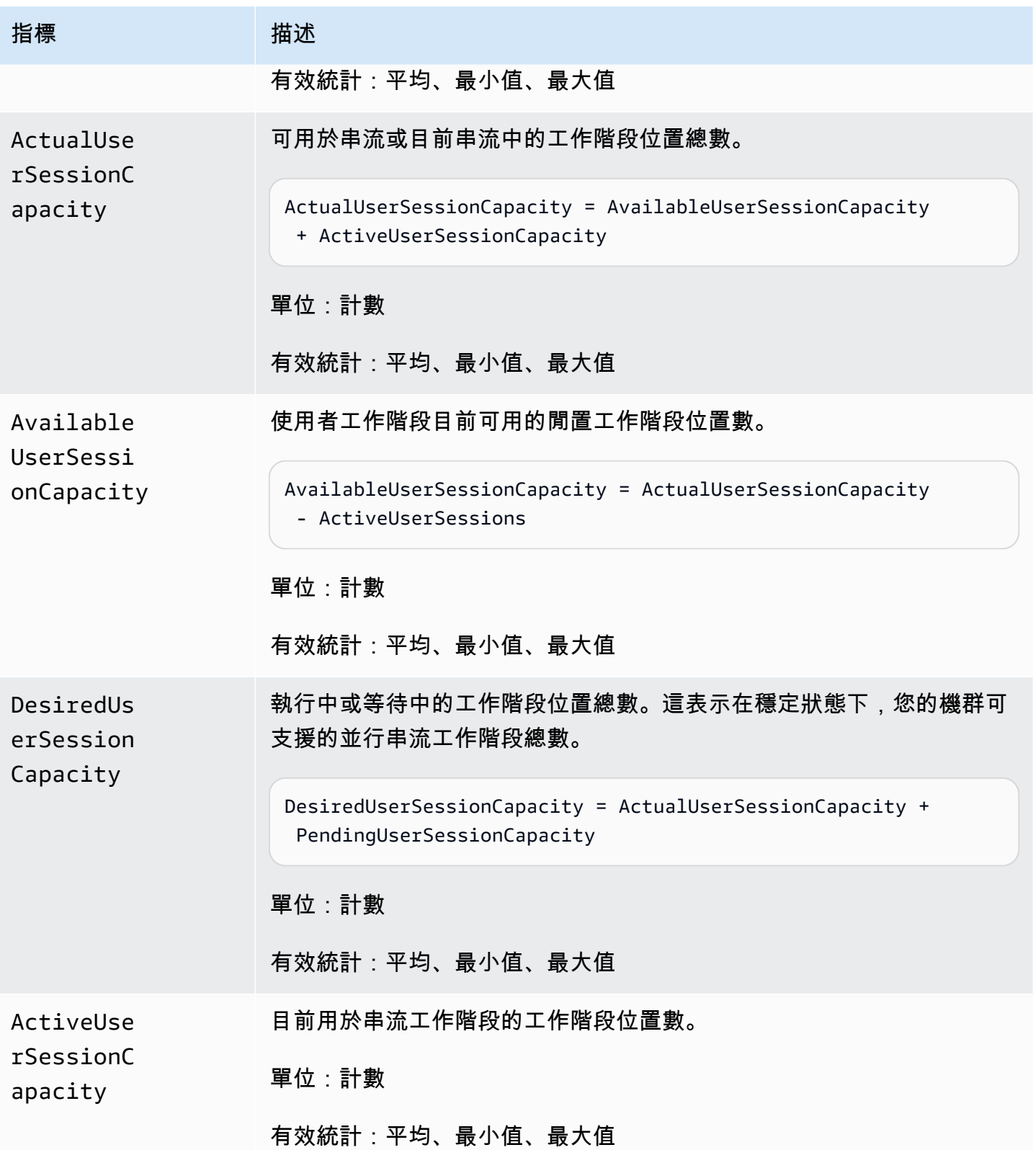

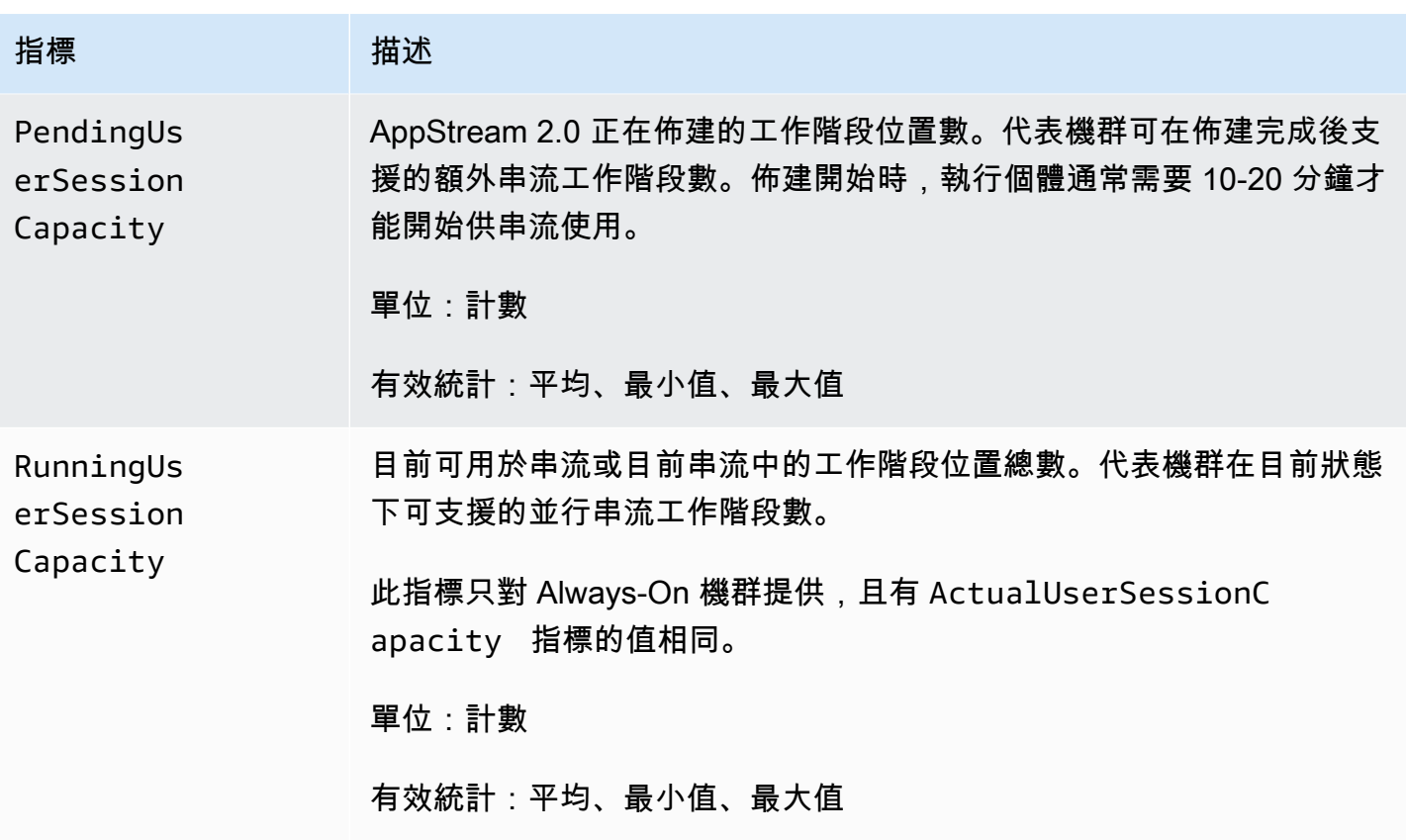

# 多工作階段機群的執行個體和工作階段效能指標

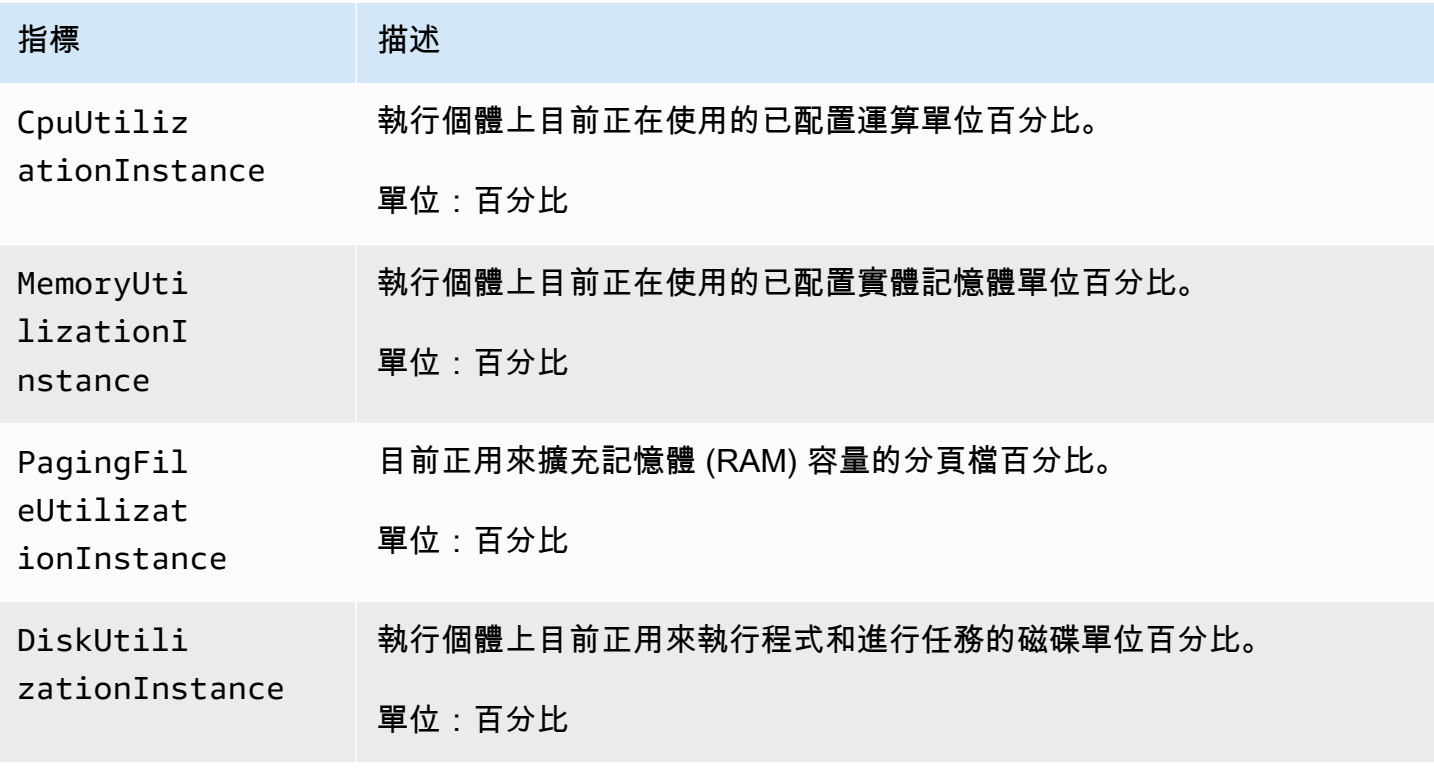

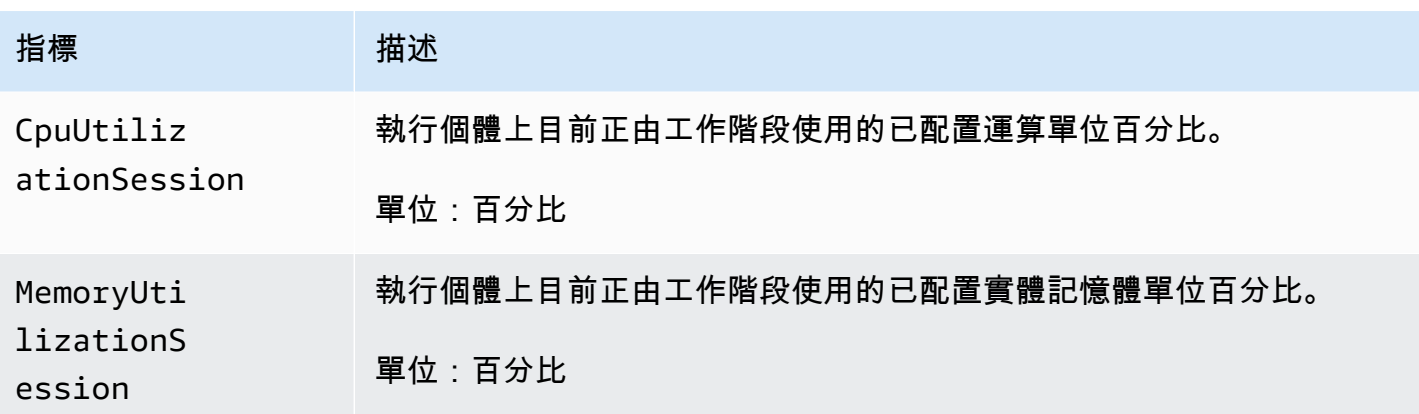

# Amazon AppStream 2.0 指標的維度

若要篩選 Amazon AppStream 2.0 提供的指標,請使用下列維度。

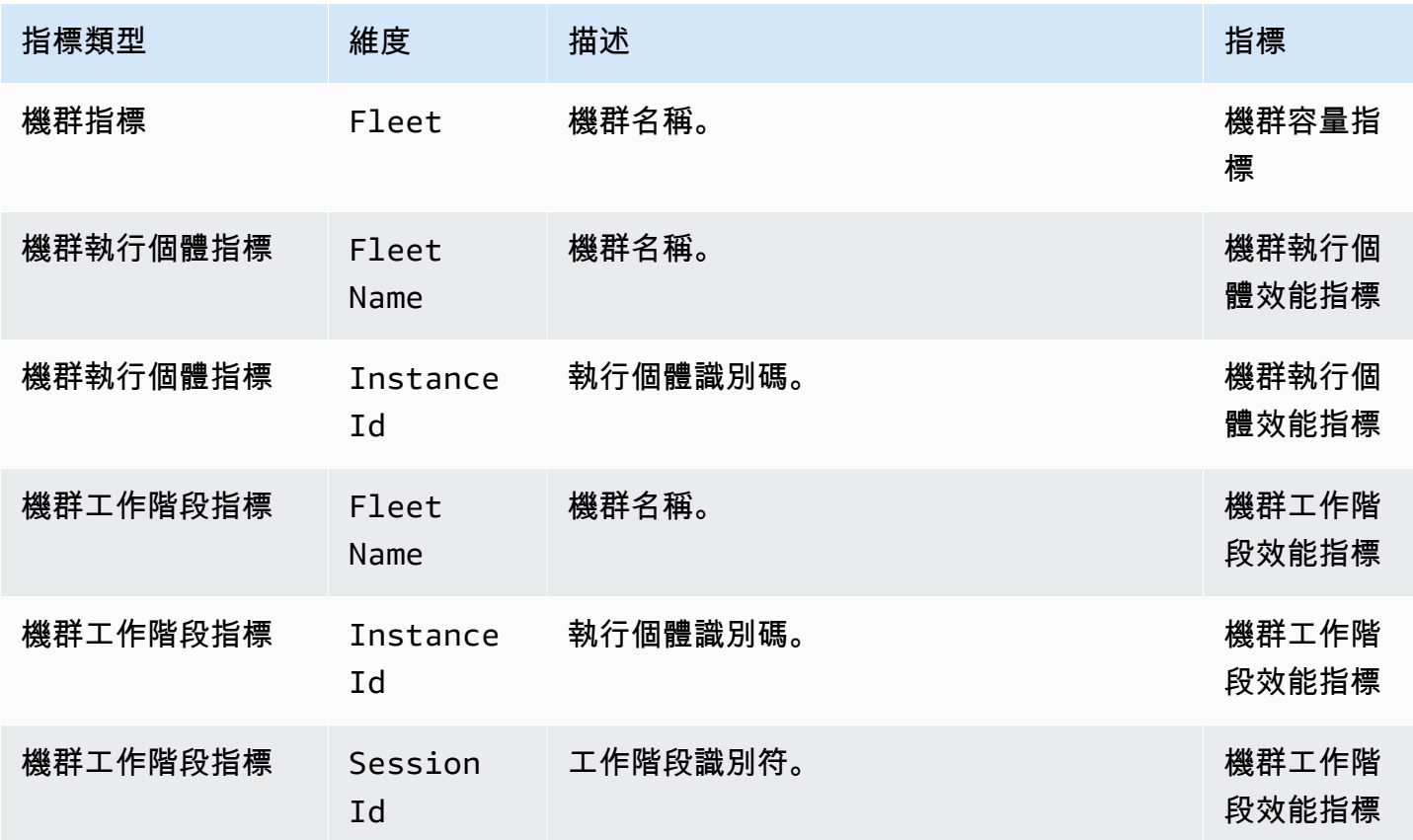

# AppStream 2.0 用量報告

您可以訂閱 Amazon AppStream 2.0 用量報告,以收到有關使用者使用該服務之情形的詳細報告。 只要使用者每天在 AWS 帳戶中啟動一或多個串流工作階段,系統就會匯出兩個 .csv 檔案到 Amazon Simple Storage Service (Amazon S3) 帳戶。

#### **a** Note

若要啟用 AppStream 2.0 用量報告,您所使用的映像必須使用 2019 在 5 月 7 日當天或之後發 行的 AppStream 2.0 代理程式版本。

#### 目錄

- [啟用 AppStream 2.0 用量報告](#page-438-0)
- [AppStream 2.0 用量報告欄位](#page-440-0)
- [建立自訂報告和分析 AppStream 2.0 用量資料](#page-446-0)

## <span id="page-438-0"></span>啟用 AppStream 2.0 用量報告

若要收到用量報告,請使用 AppStream 2.0 主控台、AWS Command Line Interface (AWS CLI) 或 CreateUsageReportSubscription API 操作進行訂閱。您必須針對要收到用量資料的每個 AWS 區域,分別啟用用量報告。

**a** Note

您可以隨時啟動或停止用量報告的訂閱。訂閱用量報告不必付費,但存放在 S3 儲存貯體中的 報告可能須支付標準 Amazon S3 費用。如需詳細資訊,請參閱 [Amazon S3 定價](https://aws.amazon.com/s3/pricing/)。

若要使用 AppStream 2.0 主控台訂閱 AppStream 2.0 的用量報告,請執行以下步驟。

- 1. 開啟 AppStream 2.0 主控台,位於 [https://console.aws.amazon.com/appstream2。](https://console.aws.amazon.com/appstream2)
- 2. 選擇要啟用用量報告的 AWS 區域。
- 3. 在導覽窗格中,選擇 Usage Reports (用量報告)。
- 4. 選擇 Enabled (已啟用),然後選擇 Apply (套用)。

如果您已為工作階段指令碼組態啟用執行個體上工作階段指令碼和 Amazon S3 記錄,AppStream 2.0 便已建立 S3 儲存貯體來存放指令碼輸出。此儲存貯體專屬於您的帳戶和區域。在這種情況下,當您啟 用用量報告時,AppStream 2.0 會使用同一個儲存貯體來存放用量報告。如果您尚未啟用執行個體上工 作階段指令碼,則當您啟用用量報告時,AppStream 2.0 會在下列位置建立新的 S3 儲存貯體:

appstream-logs-*region-code*-*account-id-without-hyphens*-*random-identifier*

#### *region-code*

已啟用用量報告之區域的 AWS 區域代碼。

#### *account-id-without-hyphens*

您的 Amazon Web Services 帳戶識別符。隨機識別符可確保同一區域中的其他儲存貯體不會發生 衝突。儲存貯體名稱的第一部分 appstream-logs,不會因為跨帳戶或區域而變更。

例如,如果您在美國西部 (奧勒岡) 區域 (us-west-2) 中於帳戶號碼 123456789012 上啟用用量報 告,AppStream 2.0 就會在該區域中您的帳戶內建立 Amazon S3 儲存貯體,其名稱如下列範例所示:

appstream-logs-us-west-2-1234567890123-abcdefg

只有具備足夠許可的管理員可以刪除這個儲存貯體。

#### AppStream 2.0 工作階段報告

每天只要有使用者在 Amazon Web Services 帳戶中啟動至少一個串流工作階段,AppStream 2.0 就會 將工作階段報告匯出到 Amazon S3 儲存貯體。報告名為 daily-session-report-[YYYY]-[MM]-[DD].csv 並且會存放在 Amazon S3 帳戶中的巢狀資料夾結構內,並使用以下資料夾路徑:

[bucket\_name]/sessions/schedule=DAILY/year=[YYYY]/month=[MM]/day=[DD]/

如果您選擇使用 Amazon Athena 查詢報告,這種巢狀結構有助於分割。Athena 是互動式的無伺服器 查詢服務,可供您使用標準 SQL 來分析存放在 S3 儲存貯體中的資料。如需更多詳細資訊,請參閱 [建](#page-446-0) [立自訂報告和分析 AppStream 2.0 用量資料。](#page-446-0)

在工作階段報告中,每一個使用者工作階段都會使用單一記錄來說明。系統會根據作為報告主題當日結 束時 24 小時內的 UTC 時間,每天產生工作階段報告。如果工作階段跨越多天,則工作階段記錄會出 現在[工](#page-440-1)作階段結束當日所對應的工作階段報告內。如需工作階段報告內所含資料的相關資訊,請參閱工 [作階段報告欄位](#page-440-1)。

每天只要有使用者在串流工作階段期間啟動至少一個應用程式,AppStream 2.0 就會將應用程式報告匯 出到 Amazon S3 儲存貯體。報告名為 daily-app-report-[YYYY]-[MM]-[DD].csv 並且會存放在 Amazon S3 帳戶中的巢狀資料夾結構內, 並使用以下資料夾路徑:

[bucket\_name]/applications/schedule=DAILY/year=[YYYY]/month=[MM]/day=[DD]/

如果您選擇使用 Amazon Athena 查詢報告,這種巢狀結構有助於分割。Athena 是互動式的無伺服器 查詢服務,可供您使用標準 SQL 來分析存放在 S3 儲存貯體中的資料。如需更多詳細資訊,請參閱 [建](#page-446-0) [立自訂報告和分析 AppStream 2.0 用量資料。](#page-446-0)

在應用程式報告中,每一個應用程式啟動都會使用單一記錄來說明。例如,如果使用者在工作階段期間 啟動五個個別的應用程式,則相關的應用程式報告中會出現五個個別的記錄。如果發生下列事件,便會 將應用程式記錄為已啟動:

- 應用程式在工作階段開始時直接啟動,因為該應用程式識別符內嵌在串流 URL 或轉送狀態中。
- 使用者在啟動新的串流工作階段時,從應用程式目錄選擇了該應用程式。
- 使用者在串流工作階段期間,從應用程式目錄清單選擇了該應用程式。

應用程式報告未包含以其他方式啟動的應用程式。例如,如果您為使用者提供 Windows 檔案總 管、PowerShell 或 Windows 桌面開始功能表的存取權,而且使用者使用這些工具來直接啟動應用程 式,或是如果其他程式或指令碼啟動應用程式,則這些應用程式啟動不會包含在應用程式報告內。

系統會根據作為報告主題當日結束時 24 小時內的 UTC 時間,每天產生應用程式報告。如果工作階段 跨越多天,則在工作階段期間啟動的應用程式,會反映在工作階段期結束當日所對應的應用程式報告 內。如需應用程式報告內所含資料的相關資訊,請參閱[應用程式報告欄位](#page-445-0)。

### <span id="page-440-0"></span>AppStream 2.0 用量報告欄位

本主題提供 AppStream 2.0 用量報告中所包含欄位的相關資訊。

#### 目錄

- [工作階段報告欄位](#page-440-1)
- [應用程式報告欄位](#page-445-0)

<span id="page-440-1"></span>工作階段報告欄位

下表說明 AppStream 2.0 工作階段報告中包含的欄位。

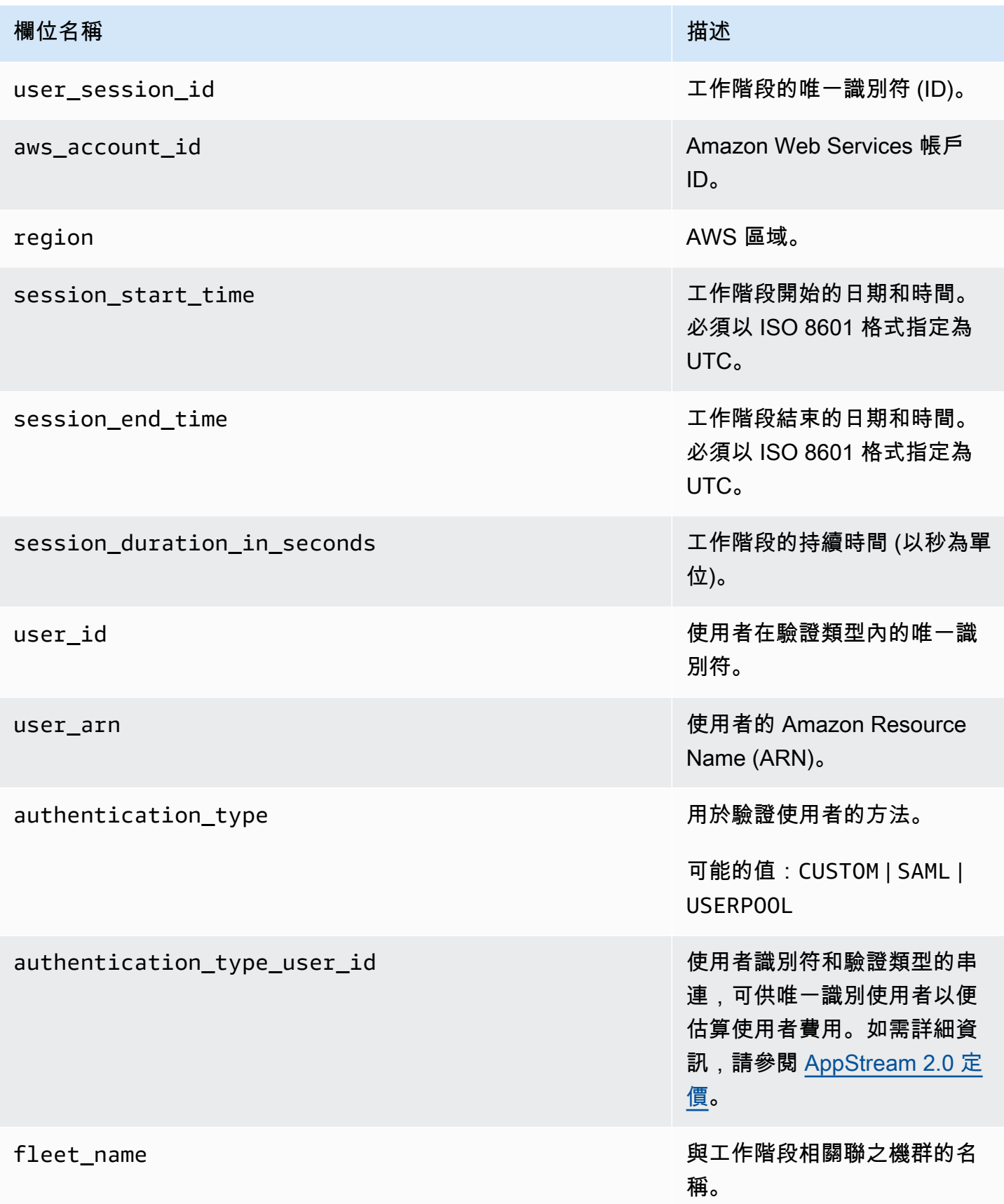

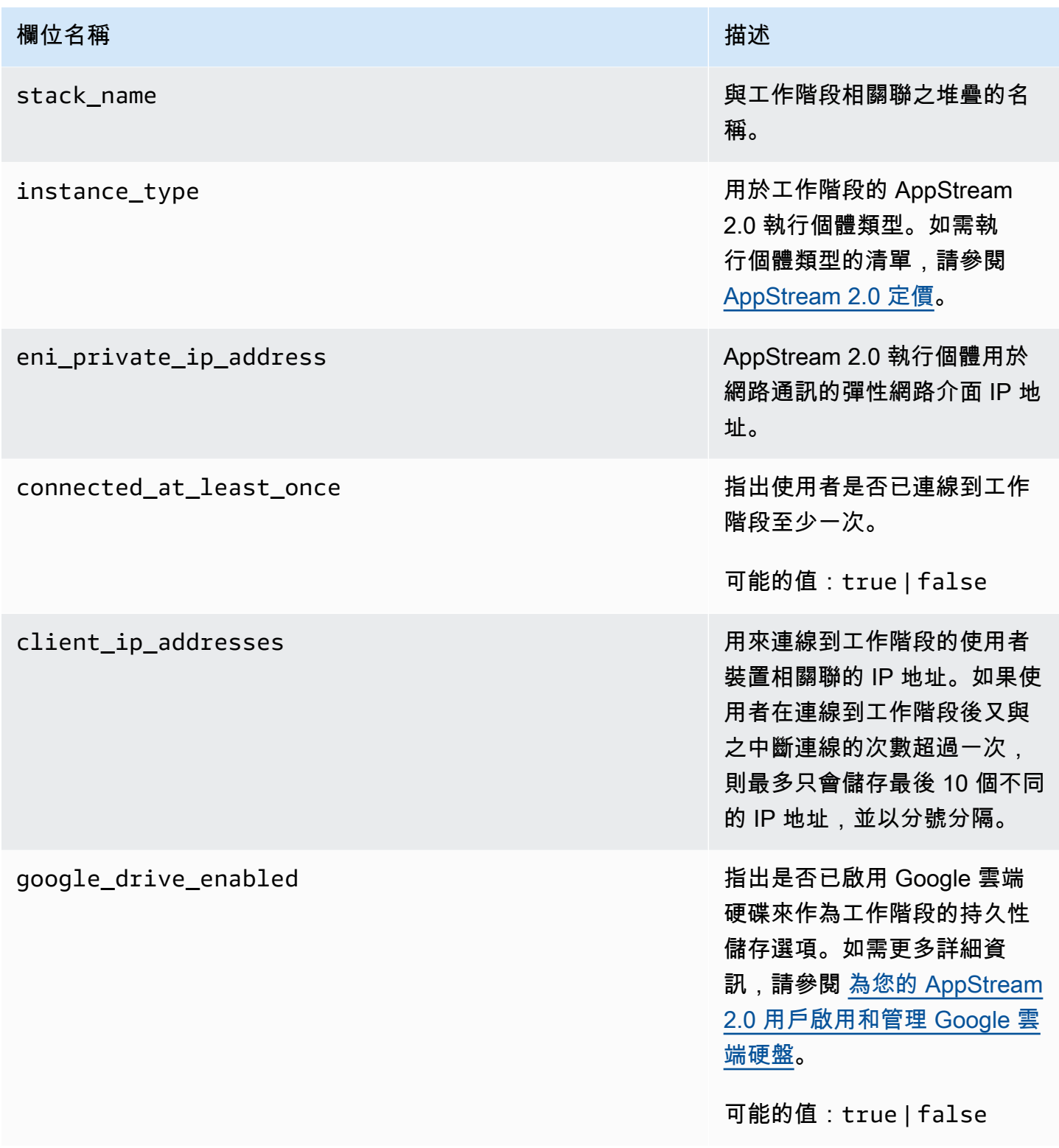

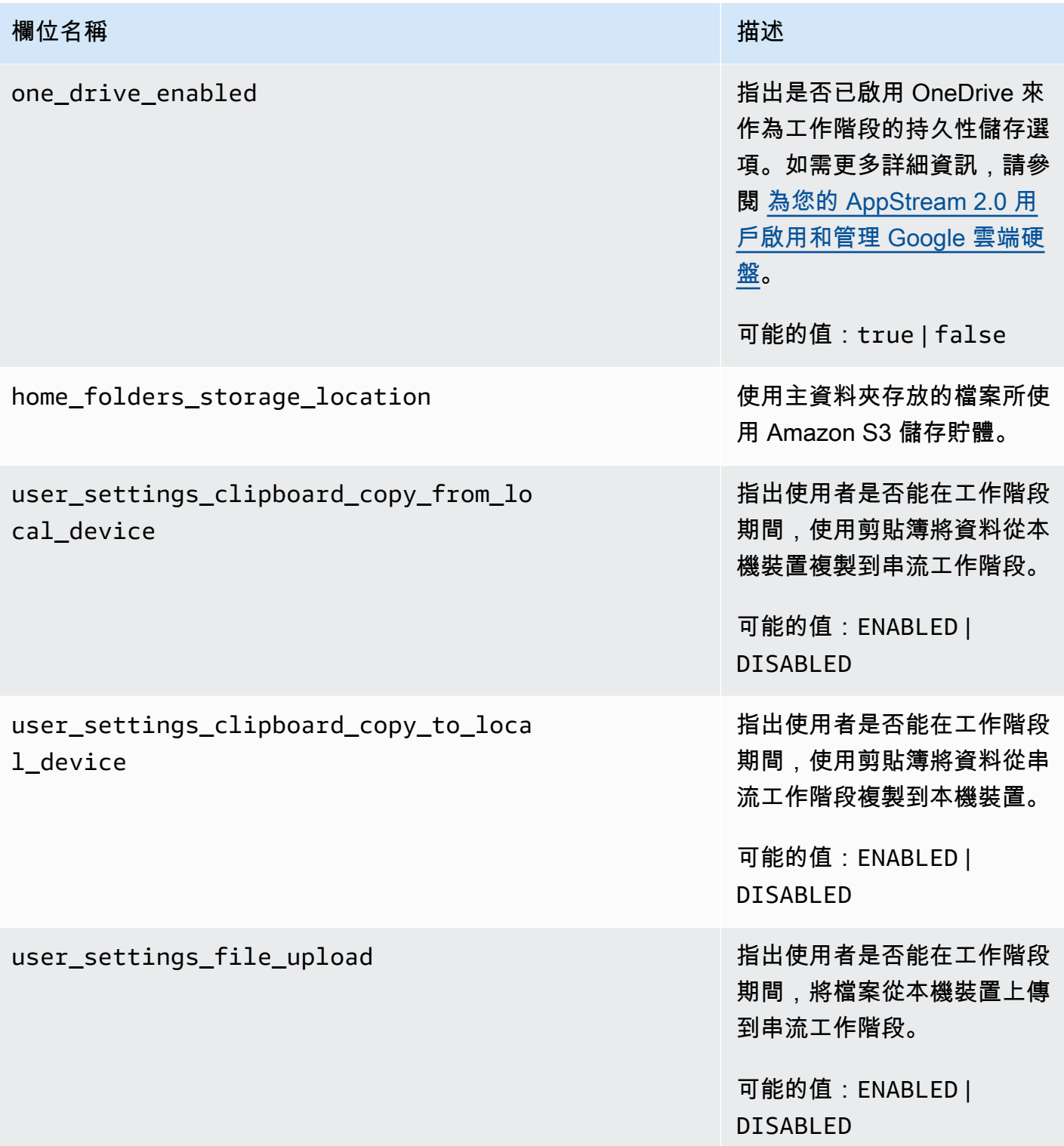

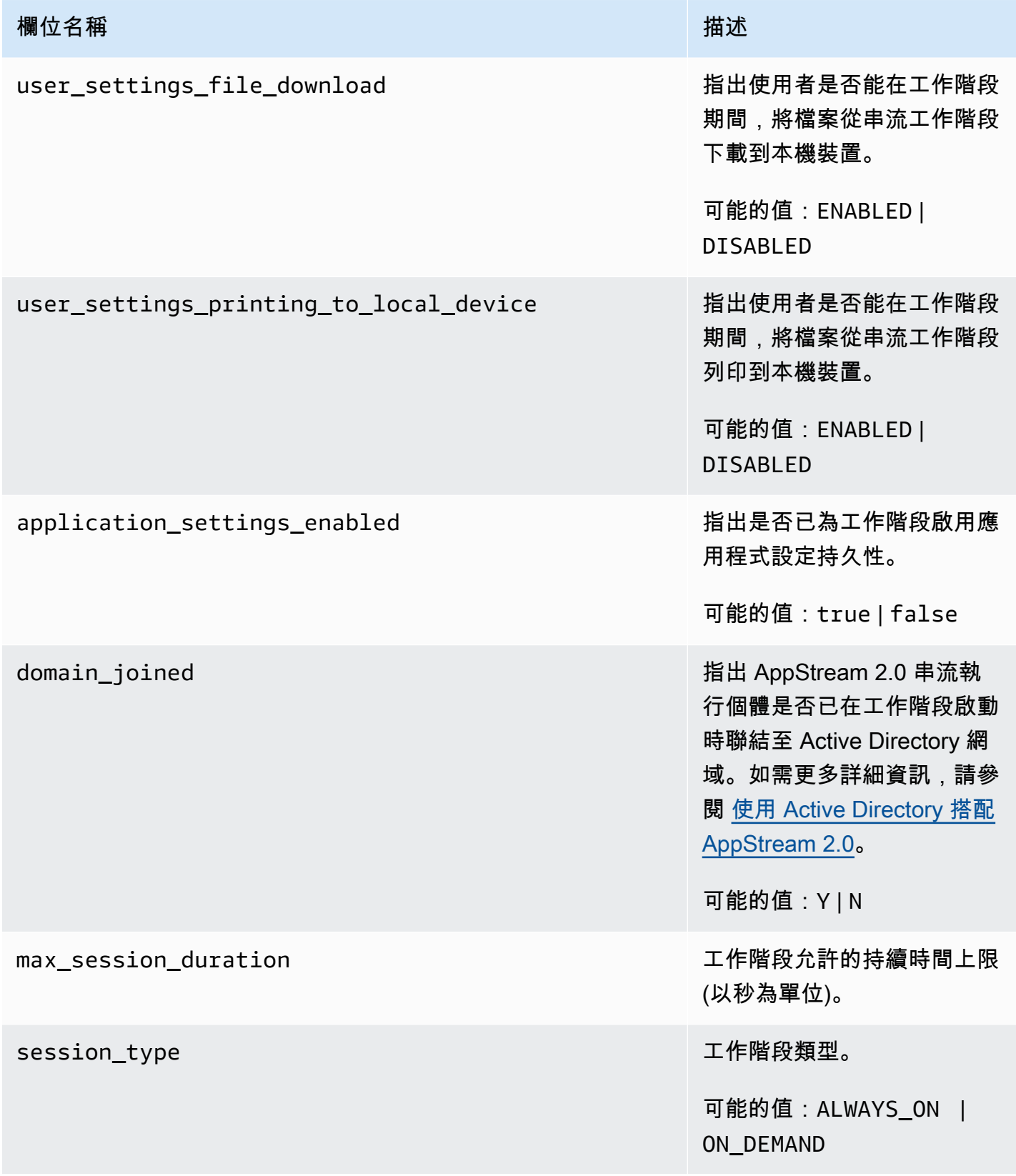

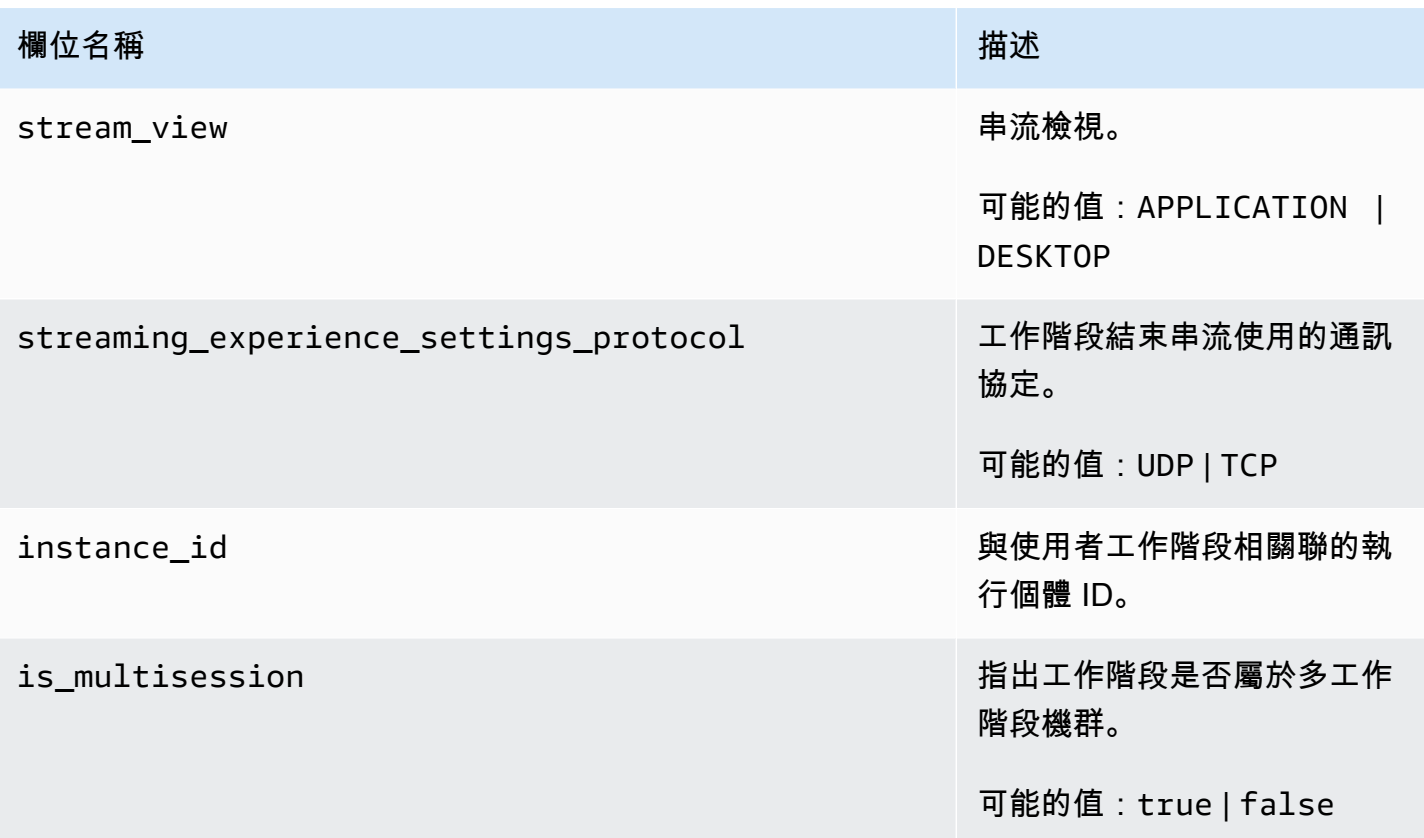

## <span id="page-445-0"></span>應用程式報告欄位

下表說明 AppStream 2.0 應用程式報告中包含的欄位。

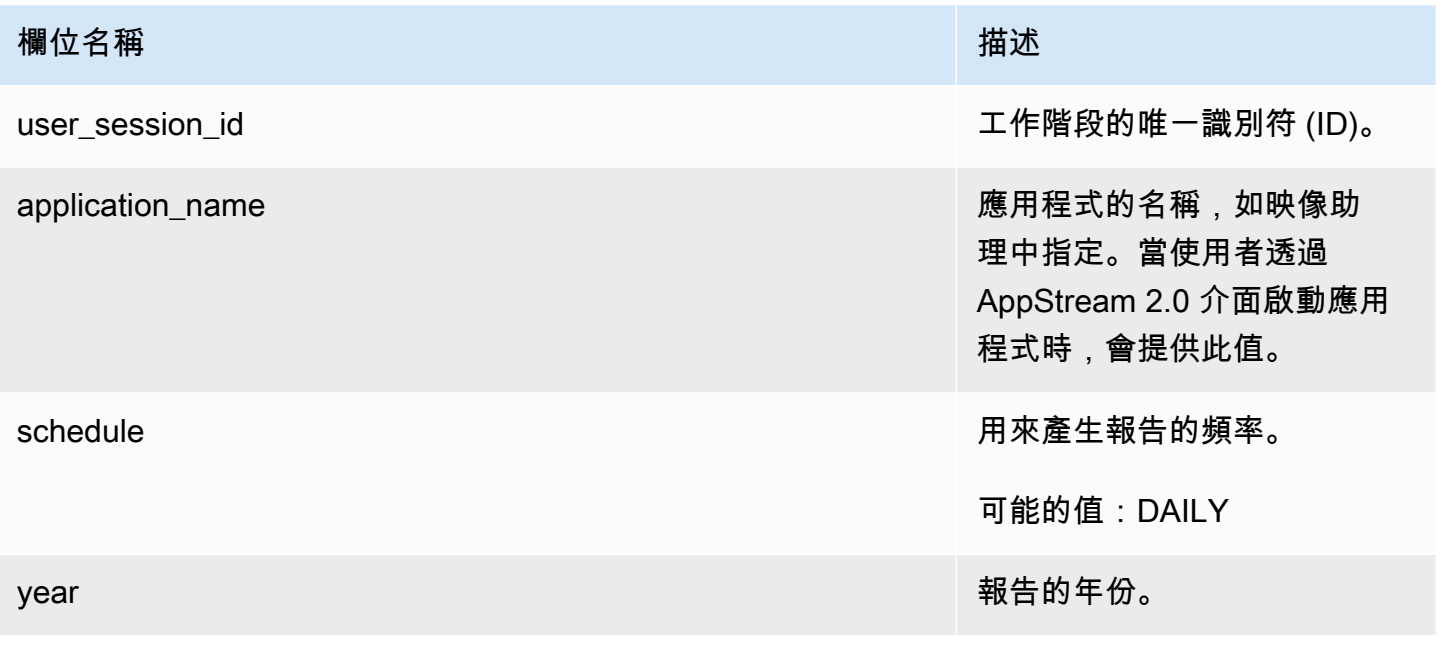

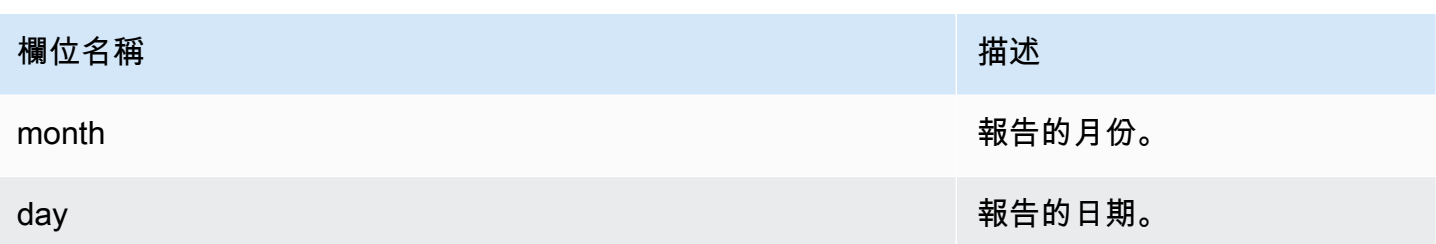

## <span id="page-446-0"></span>建立自訂報告和分析 AppStream 2.0 用量資料

Amazon Athena 是互動式的無伺服器查詢服務,可供您使用標準 SQL 查詢來分析存放在 S3 儲存貯體 中的資料。您可以使用 Athena 來彙總用量報告或產生其他類型的自訂報告。

目錄

- [建立 AWS Glue 爬蟲程式](#page-446-1)
- [使用 AWS Glue 爬蟲程式建立 Data Catalog](#page-450-0)
- [建立並執行 Athena 查詢](#page-451-0)
- [使用 Athena 查詢](#page-451-1)

#### <span id="page-446-1"></span>建立 AWS Glue 爬蟲程式

AWS Glue 是全受管的擷取、轉換和載入 (ETL) 服務,可讓您從 Amazon S3 資料建立資料庫並 使用 Athena 來查詢該資料庫。此資料庫也稱為 AWS Glue 資料目錄。AWS Glue 爬蟲程式可自 動偵測 Amazon S3 資料的結構描述,並建立對應的資料庫和資料表。AppStream 2.0 提供 AWS CloudFormation 範本,可用來建立必要的 AWS Glue 資源。

**A** Important

完成以下程序中的步驟可建立 AWS Glue 爬蟲程式。不過,這些步驟不會啟動爬蟲程式。若要 啟動爬蟲程式,您必須執行下一個程序中的步驟。如需 AWS Glue 爬蟲程式的詳細資訊,請參 閱[定義爬蟲程式](https://docs.aws.amazon.com/glue/latest/dg/add-crawler.html)。

建立 AWS Glue 爬蟲程式

- 1. 開啟 AppStream 2.0 主控台,位於 [https://console.aws.amazon.com/appstream2。](https://console.aws.amazon.com/appstream2)
- 2. 選擇已訂閱用量報告的 AWS 區域。
- 3. 在導覽窗格中選擇 Usage Reports (用量報告),然後確認已啟用用量報告記錄。

4. 在 Report Details (報告詳細資料) 索引標籤中,於 Analytics (分析) 旁的段落選擇 CloudFormation template (CloudFormation 範本) 連結。

選擇該連結會開啟 AWS CloudFormation 主控台,您可以先從中檢閱範本所指定之 AWS CloudFormation 堆疊的參數,再執行範本。範本在執行時會建立 AWS Glue 爬蟲程式和數個範例 Athena 查詢。

5. 在 Specify Details (指定詳細資料) 頁面上的 ScheduleExpression 旁邊,保留預設值或指定不同的 Cron 表達式來作為您所需的爬蟲程式執行頻率。請勿變更任何其他預設值。完成後,請選擇 Next (下一步)。

在預設情況下,爬蟲程式會排定為每天執行,但您也可以將爬蟲程式設定為以每週、每月或其他頻 率來執行。如需 Cron 語法的相關資訊,請參閱 [Cron 表達式](https://docs.aws.amazon.com/AmazonCloudWatch/latest/events/ScheduledEvents.html#CronExpressions)。

- 6. 在 Options (選項) 頁面上保留預設值,然後選擇 Next (下一步)。
- 7. 在檢閱頁面上,選取「我確認 AWS CloudFormation 可能會使用自訂名稱建立 IAM 資源」旁的核 取方塊,然後選擇建立。

您必須擁有足夠的 AWS Glue 和 AWS Identity and Access Management (IAM) 許可才能建立和執 行 AWS CloudFormation 堆疊。如果您沒有所需許可,可請 Amazon Web Services 帳戶管理員在 您的帳戶中執行這些步驟,或授予您以下許可。

```
{ 
     "Version": "2012-10-17", 
     "Statement": [ 
          { 
              "Effect": "Allow", 
              "Action": [ 
                  "athena:CreateNamedQuery", 
                  "athena:BatchGetNamedQuery", 
                  "athena:GetNamedQuery", 
                  "athena:StartQueryExecution", 
                  "athena:GetQueryResults", 
                  "athena:GetQueryExecution", 
                  "athena:ListNamedQueries", 
                  "cloudformation:DescribeStacks", 
                  "cloudformation:GetStackPolicy", 
                  "cloudformation:DescribeStackEvents", 
                  "cloudformation:CreateStack", 
                  "cloudformation:GetTemplate", 
                  "cloudformation:ListChangeSets", 
                  "cloudformation:ListStackResources",
```

```
 "iam:GetRole", 
                  "iam:CreateRole", 
                  "iam:GetRolePolicy", 
                  "s3:GetBucketLocation", 
                  "s3:ListBucketMultipartUploads", 
                  "s3:ListBucket", 
                  "s3:ListMultipartUploadParts", 
                  "s3:PutObject", 
                  "s3:GetObject", 
                  "s3:AbortMultipartUpload" 
              ], 
              "Resource": [ 
                  "arn:aws:iam::*:role/AppStreamUsageReports-
AppStreamUsageReportGlueRole*", 
                  "arn:aws:cloudformation:*:*:stack/AppStreamUsageReports/*", 
                  "arn:aws:athena:*:*:workgroup/primary", 
                  "arn:aws:s3:::aws-athena-query-results-*" 
 ] 
         }, 
         { 
              "Effect": "Allow", 
              "Action": [ 
                  "iam:AttachRolePolicy", 
                  "iam:PutRolePolicy", 
                  "s3:GetObject", 
                  "s3:ListBucket" 
              ], 
              "Resource": [ 
                  "arn:aws:s3:::appstream-logs-*", 
                  "arn:aws:iam::*:role/AppStreamUsageReports-
AppStreamUsageReportGlueRole*" 
 ] 
         }, 
         { 
              "Effect": "Allow", 
              "Action": [ 
                  "iam:PassRole" 
              ], 
              "Resource": [ 
                  "arn:aws:iam::*:role/AppStreamUsageReports-
AppStreamUsageReportGlueRole*" 
              ], 
              "Condition": { 
                  "StringEquals": {
```

```
 "iam:PassedToService": "glue.amazonaws.com" 
 } 
 } 
         }, 
         { 
              "Effect": "Allow", 
              "Action": [ 
                  "cloudformation:GetTemplateSummary", 
                  "glue:GetResourcePolicy", 
                  "glue:GetCrawlers", 
                  "glue:BatchGetCrawlers", 
                  "glue:GetClassifiers", 
                  "glue:CreateClassifier", 
                  "glue:ListCrawlers", 
                  "glue:GetTags", 
                  "glue:GetCrawlerMetrics", 
                  "glue:GetClassifier", 
                  "tag:GetResources" 
              ], 
              "Resource": "*" 
         }, 
         { 
              "Effect": "Allow", 
              "Action": "athena:RunQuery", 
              "Resource": "arn:aws:athena:*:*:workgroup/primary" 
         }, 
         { 
              "Effect": "Allow", 
              "Action": [ 
                  "glue:GetTables", 
                  "glue:GetPartitions", 
                  "glue:GetTable" 
              ], 
              "Resource": [ 
                  "arn:aws:glue:*:*:table/appstream-usage/*", 
                  "arn:aws:glue:*:*:database/appstream-usage", 
                  "arn:aws:glue:*:*:catalog" 
             \mathbf{I} }, 
         { 
              "Effect": "Allow", 
              "Action": [ 
                  "glue:GetDatabase", 
                  "glue:CreateDatabase",
```

```
 "glue:GetDatabases" 
              ], 
              "Resource": [ 
                   "arn:aws:glue:*:*:database/appstream-usage", 
                   "arn:aws:glue:*:*:catalog" 
 ] 
         }, 
          { 
              "Effect": "Allow", 
              "Action": [ 
                   "glue:GetCrawler", 
                   "glue:StartCrawler", 
                   "glue:CreateCrawler" 
              ], 
              "Resource": "arn:aws:glue:*:*:crawler/appstream-usage*" 
         }, 
          { 
              "Effect": "Allow", 
              "Action": "glue:GetCatalogImportStatus", 
              "Resource": "arn:aws:glue:*:*:catalog" 
         } 
     ]
}
```
<span id="page-450-0"></span>使用 AWS Glue 爬蟲程式建立 Data Catalog

AWS Glue 爬蟲程式在執行時會建立 Data Catalog 以及與工作階段和應用程式報告結構映射的結構描 述。每次有新的報告存放到 Amazon S3 儲存貯體時,您就必須執行爬蟲程式以使用新報告中的資料來 更新 AWS Glue Data Catalog。

**a** Note

執行 AWS Glue 爬蟲程式可能會產生費用。如需詳細資訊,請參閱 [AWS Glue 定價](https://aws.amazon.com/glue/pricing/)。

- 1. 前往<https://console.aws.amazon.com/glue/>開啟 AWS Glue 主控台。
- 2. 選擇已訂閱用量報告的 AWS 區域。
- 3. 選取 appstream-usage-sessions-crawler 爬蟲程式旁的核取方塊,然後選擇 Run crawler (執行爬 蟲程式)。對名為 appstream-usage-apps-crawler 的爬蟲程式重複這個步驟。

進行以下步驟便會執行爬蟲程式,並將其排定為根據 AWS CloudFormation 堆疊中指定的排程來 自動執行。

- 4. 兩個爬蟲程式都執行完後,在導覽窗格中選擇 Databases (資料庫)。隨即會顯示代表用量報告的 appstream-usage 資料庫。此資料庫是在執行 appstream-usage-sessions-crawler 和 appstreamusage-apps-crawler 時建立的 AWS Glue Data Catalog。
- 5. 若要檢視資料庫中的表格,請選擇 appstream-usage > Tables (表格)。隨即會顯示兩個表格 (應用 程式和工作階段),分別代表應用程式和工作階段用量報告。選擇任一表格即可檢視其結構描述。

您現在可以使用 SQL 在 Athena 中查詢這些資料表。

#### <span id="page-451-0"></span>建立並執行 Athena 查詢

若要使用 Athena 來查詢用量報告,請執行以下步驟。

**a** Note

您執行的 Athena 查詢可能會產生費用。如需詳細資訊,請參閱 [Amazon Athena 定價。](https://aws.amazon.com/athena/pricing/)

1. 前往 [https://console.aws.amazon.com/athena/](https://console.aws.amazon.com/athena/home) 開啟 Athena 主控台。

2. 在 Database (資料庫) 中,選擇 appstream-usage。

3. 在查詢窗格中輸入 SQL 查詢,然後選擇 Run query (執行查詢)。

### <span id="page-451-1"></span>使用 Athena 查詢

本節提供可在 Athena 中執行以分析 Amazon S3 儲存貯體中的用量報告資料的 SQL 查詢。

若要建立所有工作階段在給定月份的合併報告,請執行下列查詢:

```
SELECT *
FROM "appstream-usage"."sessions"
WHERE year='four-digit-year'
AND month='two-digit-month'
```
您也可以在查詢中的應用程式和工作階段表格之間執行加入操作。例如,若要檢視在給定月份啟動每個 應用程式的不同使用者,請執行以下查詢:

```
SELECT DISTINCT apps.application name, sessions.user id
FROM "appstream-usage"."applications" apps 
    INNER JOIN "appstream-usage"."sessions" sessions ON (apps.user_session_id = 
  sessions.user_session_id AND sessions.year='four-digit-year' AND sessions.month='two-
digit-month')
WHERE apps.year='four-digit-year' 
   AND apps.month='two-digit-month'
ORDER BY 1, 2
```
Athena 查詢結果會以 .csv 檔案的形式儲存在名為 aws-athena-query-results-*account-idwithout-hyphens*-*region-code* 的帳戶中的 Amazon S3 儲存貯體內。為了能夠簡單地找到查詢 結果,請選擇 Save as (另存新檔) 並為查詢提供名稱,然後才執行查詢。您也可以選擇 Athena 結果窗 格中的下載圖示,將查詢結果下載為 .csv 檔案。

為了提高效能並降低成本,Athena 會使用分割來降低查詢所掃描的資料量。如需詳細資訊,請參[閱分](https://docs.aws.amazon.com/athena/latest/ug/partitions.html) [割資料](https://docs.aws.amazon.com/athena/latest/ug/partitions.html)。在 Amazon S3 儲存貯體中,用量報告會依年、月和日來分割。您可以在查詢中使用 year (年)、month (月) 和 day (日) 欄位作為條件,將查詢限縮在某個日期範圍的分割。例如,以下查詢只會 擷取 2019 年 5 月 19 日當週的工作階段報告。

```
SELECT SUBSTRING(session_start_time, 1, 10) AS report_date, 
     COUNT(DISTINCT user_session_id) AS num_sessions
FROM "appstream-usage"."sessions"
WHERE year='2019' 
    AND month='05' 
    AND day BETWEEN '19' and '25'
GROUP BY 1
ORDER BY 1
```
相反地,以下查詢雖會產生相同結果,但因為未限縮在任何分割,所以會擷取 Amazon S3 儲存貯體中 所存放的所有工作階段報告。

```
SELECT SUBSTRING(session_start_time, 1, 10) AS report_date, 
     COUNT(DISTINCT user_session_id) AS num_sessions
FROM "appstream-usage"."sessions"
WHERE session_end_time BETWEEN '2019-05-19' AND '2019-05-26'
GROUP BY 1
ORDER BY 1
```
如果工作階段跨越多天,則工作階段和應用程式記錄會分別出現在工作階段結束當日所對應的工作階段 和應用程式報告內。因此,如果您需要尋找給定日期範圍內與所有作用中工作階段相關聯的記錄,請考 慮按照您為機群所設定的工作階段最大長度來擴大查詢的分割集合。

例如,若要檢視給定機群 (該機群的工作階段持續時間上限為 100 小時) 在一個日曆月內的所有作用中 工作階段,請執行以下查詢來將分割集合擴大 5 天。

```
SELECT *
FROM "appstream-usage"."sessions"
WHERE fleet_name = 'fleet_name' 
    AND session_start_time BETWEEN '2019-05-01' AND '2019-06-01' 
   AND year='2019' 
    AND (month='05' OR (month='06' AND day<='05'))
ORDER BY session_start_time
```
建立 AWS Glue 爬蟲程式的 AWS CloudFormation 範本也會在 Athena 帳戶中建立和儲存數個範例查 詢,以供您分析用量資料。這些範例查詢包括下列項目:

- 每月的彙總工作階段報告
- 每個堆疊的平均工作階段長度
- 每天的工作階段數量
- 每位使用者的總串流時數
	- **a** Note

每個工作階段的隨需用量費用會四捨五入到下一個小時。

• 每個應用程式的不同使用者

若要使用上述任何查詢,請執行以下步驟。

- 1. 前往<https://console.aws.amazon.com/athena/>開啟 Athena 主控台。
- 2. 選擇 Saved Queries (儲存的查詢)。隨即應該會顯示此程序之前所記下的 5 個查詢。每個查詢的名 稱會以「AS2」開頭。例如,「AS2\_users\_per\_app\_curr\_mo。」
- 3. 若要執行查詢,請選擇查詢名稱而非名稱旁的選項。
- 4. 查詢的文字便會出現在查詢窗格中。選擇 Run query (執行查詢)。

# 使用 AWS CloudTrail 記錄 AppStream 2.0 API 呼叫

Amazon AppStream 2.0 已與 AWS CloudTrail 整合。CloudTrail 可提供由使用者、角色或 AWS 服 務在 AppStream 2.0 中所執行之動作的記錄。CloudTrail 會擷取 AppStream 2.0 的 API 呼叫作為事 件。擷取的呼叫包括來自 AppStream 2.0 應用程式主控台的呼叫,以及對 AppStream 2.0 API 操作 發出的程式碼呼叫。若您建立追蹤,便可持續傳遞 CloudTrail 事件至 Amazon S3 儲存貯體,包括 AppStream 2.0 的事件。即使您未設定追蹤,依然可以透過 CloudTrail 主控台中的 Event history (事 件歷史記錄) 檢視最新事件。您可以使用 CloudTrail 所收集的資訊來判斷請求資訊等詳細資訊。例 如,CloudTrail 會收集下列資訊:對 AppStream 2.0 發出的請求、發出請求的 IP 地址、發出請求者, 以及發出請求的時間。

若要進一步了解 CloudTrail,包括如何設定及啟用,請參閱[《AWS CloudTrail 使用者指南》。](https://docs.aws.amazon.com/awscloudtrail/latest/userguide/)

### CloudTrail 中的 AppStream 2.0 資訊

當您建立帳戶時,系統即會在 AWS 帳戶中啟用 CloudTrail。當 AppStream 2.0 中發生支援的事件活動 時,系統會將該活動記錄至 CloudTrail 事件,並與其他 AWS 服務事件一併記錄在事件歷史記錄中。您 可以檢視、搜尋和下載 AWS 帳戶的最新事件。如需詳細資訊,請參閱[使用 CloudTrail 事件歷史記錄檢](https://docs.aws.amazon.com/awscloudtrail/latest/userguide/view-cloudtrail-events.html) [視事件](https://docs.aws.amazon.com/awscloudtrail/latest/userguide/view-cloudtrail-events.html)。

若要持續記錄 AWS 帳戶中的事件 (包括 AppStream 2.0 的事件),請建立追蹤。追蹤能讓 CloudTrail 將日誌檔交付至 Amazon S3 儲存貯體。根據預設,當您在主控台建立線索時,線索會套用到所 有 AWS 區域。該追蹤會記錄來自 AWS 分割區中所有區域的事件,並將日誌檔案交付到您指定的 Amazon S3 儲存貯體。此外,您可以設定其他 AWS 服務,以進一步分析和處理 CloudTrail 日誌中所 收集的事件資料。如需詳細資訊,請參閱下列內容:

- [建立追蹤的概觀](https://docs.aws.amazon.com/awscloudtrail/latest/userguide/cloudtrail-create-and-update-a-trail.html)
- [CloudTrail 支援的服務和整合](https://docs.aws.amazon.com/awscloudtrail/latest/userguide/cloudtrail-aws-service-specific-topics.html#cloudtrail-aws-service-specific-topics-integrations)
- [設定 CloudTrail 的 Amazon SNS 通知](https://docs.aws.amazon.com/awscloudtrail/latest/userguide/getting_notifications_top_level.html)
- [從多個區域接收 CloudTrail 日誌檔案](https://docs.aws.amazon.com/awscloudtrail/latest/userguide/receive-cloudtrail-log-files-from-multiple-regions.html),以[及從多個帳戶接收 CloudTrail 日誌檔案](https://docs.aws.amazon.com/awscloudtrail/latest/userguide/cloudtrail-receive-logs-from-multiple-accounts.html)

AppStream 2.0 支援將下列動作記錄為 CloudTrail 日誌檔案中的事件:

- [AssociateFleet](https://docs.aws.amazon.com/appstream2/latest/APIReference/API_AssociateFleet.html)
- [BatchAssociateUserStack](https://docs.aws.amazon.com/appstream2/latest/APIReference/API_BatchAssociateUserStack.html)
- [BatchDisassociateUserStack](https://docs.aws.amazon.com/appstream2/latest/APIReference/API_BatchDisassociateUserStack.html)
- [CopyImage](https://docs.aws.amazon.com/appstream2/latest/APIReference/API_CopyImage.html)
- [CreateDirectoryConfig](https://docs.aws.amazon.com/appstream2/latest/APIReference/API_CreateDirectoryConfig.html)
- [CreateFleet](https://docs.aws.amazon.com/appstream2/latest/APIReference/API_CreateFleet.html)
- [CreateImageBuilder](https://docs.aws.amazon.com/appstream2/latest/APIReference/API_CreateImageBuilder.html)
- [CreateImageBuilderStreamingURL](https://docs.aws.amazon.com/appstream2/latest/APIReference/API_CreateImageBuilderStreamingURL.html)
- [CreateStack](https://docs.aws.amazon.com/appstream2/latest/APIReference/API_CreateStack.html)
- [CreateStreamingURL](https://docs.aws.amazon.com/appstream2/latest/APIReference/API_CreateStreamingURL.html)
- [DeleteDirectoryConfig](https://docs.aws.amazon.com/appstream2/latest/APIReference/API_DeleteDirectoryConfig.html)
- [DeleteFleet](https://docs.aws.amazon.com/appstream2/latest/APIReference/API_DeleteFleet.html)
- [DeleteImage](https://docs.aws.amazon.com/appstream2/latest/APIReference/API_DeleteImage.html)
- [DeleteImageBuilder](https://docs.aws.amazon.com/appstream2/latest/APIReference/API_DeleteImageBuilder.html)
- [DeleteImagePermissions](https://docs.aws.amazon.com/appstream2/latest/APIReference/API_DeleteImagePermissions.html)
- [DeleteStack](https://docs.aws.amazon.com/appstream2/latest/APIReference/API_DeleteStack.html)
- [DescribeDirectoryConfigs](https://docs.aws.amazon.com/appstream2/latest/APIReference/API_DescribeDirectoryConfigs.html)
- [DescribeFleets](https://docs.aws.amazon.com/appstream2/latest/APIReference/API_DescribeFleets.html)
- [DescribeImageBuilders](https://docs.aws.amazon.com/appstream2/latest/APIReference/API_DescribeImageBuilders.html)
- [DescribeImagePermissions](https://docs.aws.amazon.com/appstream2/latest/APIReference/API_DescribeImagePermissions.html)
- **[DescribeImages](https://docs.aws.amazon.com/appstream2/latest/APIReference/API_DescribeImages.html)**
- [DescribeSessions](https://docs.aws.amazon.com/appstream2/latest/APIReference/API_DescribeSessions.html)
- **[DescribeStacks](https://docs.aws.amazon.com/appstream2/latest/APIReference/API_DescribeStacks.html)**
- [DescribeUserStackAssociations](https://docs.aws.amazon.com/appstream2/latest/APIReference/API_DescribeUserStackAssociations.html)
- **[ExpireSession](https://docs.aws.amazon.com/appstream2/latest/APIReference/API_ExpireSession.html)**
- [ListAssociatedFleets](https://docs.aws.amazon.com/appstream2/latest/APIReference/API_ListAssociatedFleets.html)
- [ListAssociatedStacks](https://docs.aws.amazon.com/appstream2/latest/APIReference/API_ListAssociatedStacks.html)
- [ListTagsForResource](https://docs.aws.amazon.com/appstream2/latest/APIReference/API_ListTagsForResource.html)
- [StartFleet](https://docs.aws.amazon.com/appstream2/latest/APIReference/API_StartFleet.html)
- [StartImageBuilder](https://docs.aws.amazon.com/appstream2/latest/APIReference/API_StartImageBuilder.html)
- [StopFleet](https://docs.aws.amazon.com/appstream2/latest/APIReference/API_StopFleet.html)
- [StopImageBuilder](https://docs.aws.amazon.com/appstream2/latest/APIReference/API_StopImageBuilder.html)
- [TagResource](https://docs.aws.amazon.com/appstream2/latest/APIReference/API_TagResource.html)
- [UntagResource](https://docs.aws.amazon.com/appstream2/latest/APIReference/API_UntagResource.html)
- [UpdateDirectoryConfig](https://docs.aws.amazon.com/appstream2/latest/APIReference/API_UpdateDirectoryConfig.html)
- [UpdateFleet](https://docs.aws.amazon.com/appstream2/latest/APIReference/API_UpdateFleet.html)
- [UpdateImagePermissions](https://docs.aws.amazon.com/appstream2/latest/APIReference/API_UpdateImagePermissions.html)
- [UpdateStack](https://docs.aws.amazon.com/appstream2/latest/APIReference/API_UpdateStack.html)

每一筆事件或日誌項目都會包含產生請求者的資訊。身分資訊可協助您判斷下列事項:

- 該請求是否使用根或 IAM 使用者憑證提出。
- 提出該請求時,是否使用了特定角色或聯合身分使用者的暫時安全憑證。
- 該請求是否由另一項 AWS 服務提出。

如需詳細資訊,請參閱 [CloudTrail userIdentity 元素。](https://docs.aws.amazon.com/awscloudtrail/latest/userguide/cloudtrail-event-reference-user-identity.html)

### 範例:AppStream 2.0 日誌檔項目

追蹤是一種組態,能讓事件以日誌檔案的形式交付到您指定的 Amazon S3 儲存貯體。CloudTrail 日誌 檔案包含一或多個日誌項目。一個事件為任何來源提出的單一請求,並包含請求動作、請求的日期和時 間、請求參數等資訊。CloudTrail 日誌檔並非依公有 API 呼叫的堆疊追蹤排序,因此不會以任何特定順 序出現。

以下範例顯示展示 AssociateFleet 事件的 CloudTrail 日誌項目。

```
{ 
   "eventVersion": "1.05", 
   "userIdentity": { 
     "type": "AssumedRole", 
     "principalId": "AIDACKCEVSQ6C2EXAMPLE:janeroe", 
     "arn": "arn:aws:sts:: 123456789012:assumed-role/Admin/janeroe", 
     "accountId": "123456789012", 
     "accessKeyId": "AKIAIOSFODNN7EXAMPLE", 
     "sessionContext": { 
       "attributes": { 
         "mfaAuthenticated": "false", 
         "creationDate": "2019-03-12T06:41:50Z" 
       }, 
       "sessionIssuer": {
```

```
 "type": "Role", 
          "principalId": "AIDACKCEVSQ6C2EXAMPLE", 
          "arn": "arn:aws:iam:: 123456789012:role/Admin", 
          "accountId": "123456789012", 
         "userName": "Admin" 
       } 
     } 
   }, 
   "eventTime": "2019-03-12T06:58:09Z", 
   "eventSource": "appstream.amazonaws.com", 
   "eventName": "AssociateFleet", 
   "awsRegion": "us-east-1", 
   "sourceIPAddress": "198.51.100.15", 
   "userAgent": "Mozilla/5.0 (Macintosh; Intel Mac OS X 10_11_6) AppleWebKit/537.36 
  (KHTML, like Gecko) Chrome/72.0.3626.121 Safari/537.36", 
   "requestParameters": { 
     "fleetName": "ExampleFleet1", 
     "stackName": "ExampleStack1" 
   }, 
   "responseElements": null, 
   "requestID": "3210a159-4494-11e9-8017-873084baf125", 
   "eventID": "a6fbde60-a55a-46fe-87d4-89ead558dffd", 
   "eventType": "AwsApiCall", 
   "recipientAccountId": "123456789012"
}
```
以下範例顯示的 CloudTrail 日誌項目,展示了使用 AppStream 2.0 映像建置器建立映像時的 CreateImage 事件。

```
\{ "eventVersion": "1.05", 
   "userIdentity": { 
     "arn": "arn:aws:appstream:us-east-1: 123456789012:image-builder/
ExampleImageBuilder", 
     "accountId": "123456789012" 
   }, 
   "eventTime": "2019-03-21T22:32:05Z", 
   "eventSource": "appstream.amazonaws.com", 
   "eventName": "CreateImage", 
   "awsRegion": "us-east-1", 
   "requestParameters": null, 
   "responseElements": null, 
   "eventID": "12b2d6e2-c9a9-402e-8886-2c388d3df610",
```

```
 "readOnly": false, 
   "eventType": "AwsServiceEvent", 
   "recipientAccountId": "123456789012", 
   "serviceEventDetails": { 
     "ImageName": "ExampleImage1", 
     "ImagePlatform": "WINDOWS", 
     "PublicBaseImageReleasedDate": "Tue Jan 15 22:19:56 UTC 2019", 
     "ImageDisPlayName": "Example Image 1", 
     "ImageBuilderSupported": "True", 
     "ImageCreatedTime": "Thu Mar 21 22:32:05 UTC 2019", 
     "ImageDescription": "Example image for testing", 
     "ImageState": "PENDING" 
   }
}
```
# Amazon AppStream 2.0 的安全性

雲端安全是 AWS 最重視的一環。身為 AWS 客戶的您,將能從資料中心和網路架構的建置中獲益,以 滿足組織最為敏感的安全要求。

安全是 AWS 與您共同肩負的責任。[共同責任模型將](https://aws.amazon.com/compliance/shared-responsibility-model/)其描述為雲端的安全性和雲端中的安全性:

- 雲端本身的安全 AWS 負責保護在 AWS Cloud 中執行 AWS 服務的基礎設施。AWS 也提供您可安 全使用的服務。第三方稽核人員會定期測試和驗證我們安全性的有效性,作為 [AWS 合規計劃的](https://aws.amazon.com/compliance/programs/)一部 分。如需適用於 AppStream 2.0 的合規計劃相關資訊,請參閱[合規計劃的 AWS 服務範圍。](https://aws.amazon.com/compliance/services-in-scope/)
- 雲端內部的安全 您的責任取決於所使用的 AWS 服務。您也必須對其他因素負責,包括資料的機密 性、您公司的要求和適用法律和法規

本文件可幫助您了解如何在使用 AppStream 2.0 時套用共同責任模式。文件中將示範如何設定 AppStream 2.0 以符合您的安全和合規目標。您也會了解如何使用其他 AWS 服務來協助監控並保護 AppStream 2.0 資源。

#### 目錄

- [Amazon AppStream 2.0 中的資料保護](#page-459-0)
- [Amazon AppStream 2.0 的身分和存取管理](#page-464-0)
- [在 Amazon AppStream 2.0 中記錄和監控](#page-485-0)
- [Amazon AppStream 2.0 的合規驗證](#page-486-0)
- [Amazon AppStream 2.0 的恢復能力](#page-487-0)
- [Amazon AppStream 2.0 的基礎設施安全性](#page-487-1)
- [Amazon AppStream 2.0 的安全群組](#page-495-0)
- [Amazon AppStream 2.0 中的更新管理](#page-496-0)
- [Amazon AppStream 2.0 跨服務預防混淆代理人](#page-497-0)

# <span id="page-459-0"></span>Amazon AppStream 2.0 中的資料保護

AWS [共同的責任模型適](https://aws.amazon.com/compliance/shared-responsibility-model/)用於 Amazon AppStream 2.0 中的資料保護。如此模型所述,AWS 負責保護 執行所有 AWS 雲端 的全球基礎設施。您必須負責維護在此基礎設施上託管之內容的控制權。此內容 包括您所使用 AWS 服務 的安全組態和管理任務。如需有關資料隱私權的詳細資訊,請參[閱資料隱私](https://aws.amazon.com/compliance/data-privacy-faq)

[權常見問答集](https://aws.amazon.com/compliance/data-privacy-faq)。如需有關歐洲資料保護的相關資訊,請參閱 AWS 安全性部落格上的 [AWS 共同的責任](https://aws.amazon.com/blogs/security/the-aws-shared-responsibility-model-and-gdpr/) [模型和 GDPR](https://aws.amazon.com/blogs/security/the-aws-shared-responsibility-model-and-gdpr/) 部落格文章。

基於資料保護目的,建議您使用 AWS Identity and Access Management (IAM) 保護 AWS 帳戶 憑證, 並設定個別使用者。如此一來,每個使用者都只會獲得授予完成其任務所必須的許可。我們也建議您採 用下列方式保護資料:

- 每個帳戶均要使用多重要素驗證 (MFA)。
- 使用 SSL/TLS 與 AWS 資源通訊。我們建議使用 TLS 1.2 版。
- 使用 AWS CloudTrail 設定 API 和使用者活動記錄。
- 使用 AWS 加密解決方案,以及 AWS 服務內的所有預設安全控制。
- 使用進階的受管安全服務 (例如 Amazon Macie),協助探索和保護儲存在 Simple Storage Service (Amazon Simple Storage Service (Amazon S3)) 的個人資料。
- 如果您在透過命令列介面或 API 存取 AWS 時,需要 FIPS 140-2 驗證的加密模組,請使用 FIPS 端 點。如需有關 FIPS 和 FIPS 端點的詳細資訊,請參閱[聯邦資訊處理標準 \(FIPS\) 140-2 概觀。](https://aws.amazon.com/compliance/fips/)

我們強烈建議您絕對不要將客戶的電子郵件地址等機密或敏感資訊,放在標籤或自由格式的欄位中,例 如名稱欄位。這包括當您使用 AppStream 2.0,或是使用主控台、API、AWS CLI 或 AWS SDK 的其 他 AWS 服務。您在標籤或自由格式欄位中輸入的任何資料都可能用於計費或診斷記錄。如果您提供外 部伺服器的 URL,我們強烈建議請勿在驗證您對該伺服器請求的 URL 中包含憑證資訊。

#### 靜態加密

AppStream 2.0 機群執行個體基本上是暫時性的。使用者的串流工作階段完成後,基礎執行個體和相關 的 Amazon Elastic Block Store (Amazon EBS) 磁碟區即會終止。此外,AppStream 2.0 會定期回收未 使用的執行個體來維持在最新狀態。

當您為使用者啟用[應用程式設定持續性](#page-330-0)或[主資料夾](#page-316-0)時,使用者所產生並儲存在 Amazon Simple Storage Service 儲存貯體內的資料會在靜態時加密。AWS Key Management Service 這項服務結合了 安全且可用性高的硬體與軟體,可提供針對雲端擴展的金鑰管理系統。Amazon S3 會使用 [AWS 受管](https://docs.aws.amazon.com/kms/latest/developerguide/concepts.html#aws-managed-cmk) [CMK](https://docs.aws.amazon.com/kms/latest/developerguide/concepts.html#aws-managed-cmk) 來加密您的 Amazon S3 物件資料。

#### 傳輸中加密

下表提供資料在傳輸過程中如何加密的相關資訊。此外也會列出 AppStream 2.0 的其他資料保護方法 (如果適用的話)。

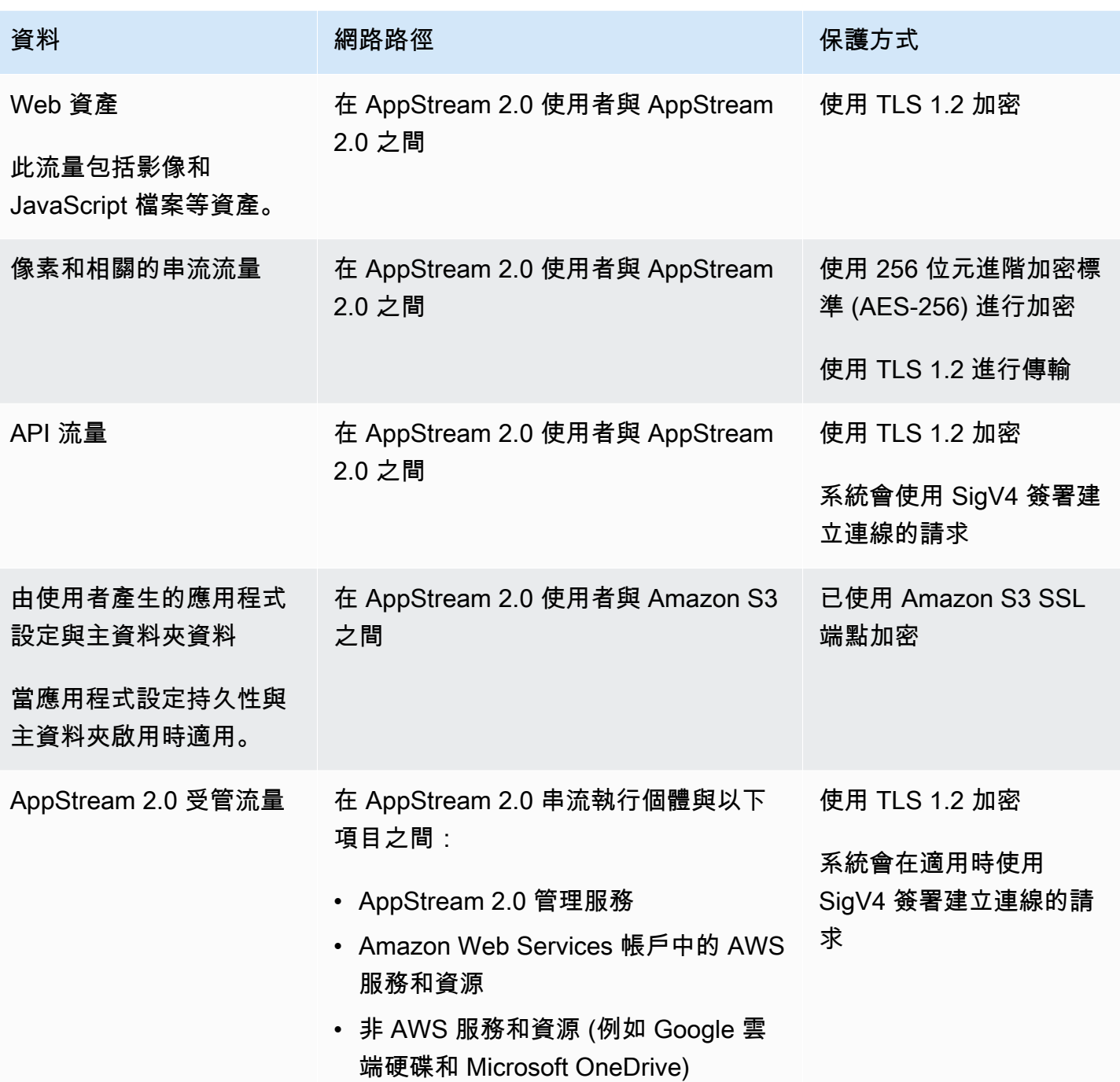

## 管理員控制項目

AppStream 2.0 提供管理控制項,可用來限制使用者在本機電腦與 AppStream 2.0 機群執行個體之間 傳輸資料的方式。您可以在[建立或更新 AppStream 2.0 堆疊時](#page-210-0)限制或停用下列項目:

• 剪貼簿/複製和貼上動作

• 列印

建立 AppStream 2.0 映像時,您可以指定哪些 USB 裝置可以從適用於 Windows 的 AppStream 2.0 用 戶端重新導向至 AppStream 2.0 機群執行個體。您指定的 USB 裝置將可在使用者 AppStream 2.0 串 流工作階段期間使用。如需更多詳細資訊,請參閱 [限定 USB 裝置以用於串流應用程式。](#page-406-0)

### 應用程式存取權限

根據預設,AppStream 2.0 可讓您在映像中指定的應用程式,啟動映像建置器和機群執行個體上的其他 應用程式和可執行檔。這可確保與其他應用程式 (例如,啟動瀏覽器以導覽至產品網站的應用程式) 相 依性的應用程式如預期般運作。請務必設定管理控制項目、安全性群組和其他安全性軟體,授予使用者 存取資源和在本機電腦和機群執行個體之間傳輸資料所需的最低權限。

您可以使用應用程式控制軟體 (例如 [Microsoft AppLocker\)](https://docs.microsoft.com/en-us/windows/security/threat-protection/windows-defender-application-control/applocker/applocker-overview) 和政策來控制使用者可以執行的應用程式和 檔案。應用程式控制軟體和政策可協助您控制使用者在 AppStream 2.0 映像建置器和機群執行個體上 執行的可執行檔、指令碼、Windows 安裝程式檔案、動態連結程式庫和應用程式套件。

#### **a** Note

AppStream 2.0 代理程式軟體須透過 Windows 命令提示字元和 Windows Powershell 來佈建串 流執行個體。如果您選擇防止使用者啟動 Windows 命令提示字元或 Windows Powershell,則 政策不得套用至 Windows NT AUTHORITY\SYSTEM 或系統管理員群組中的使用者。

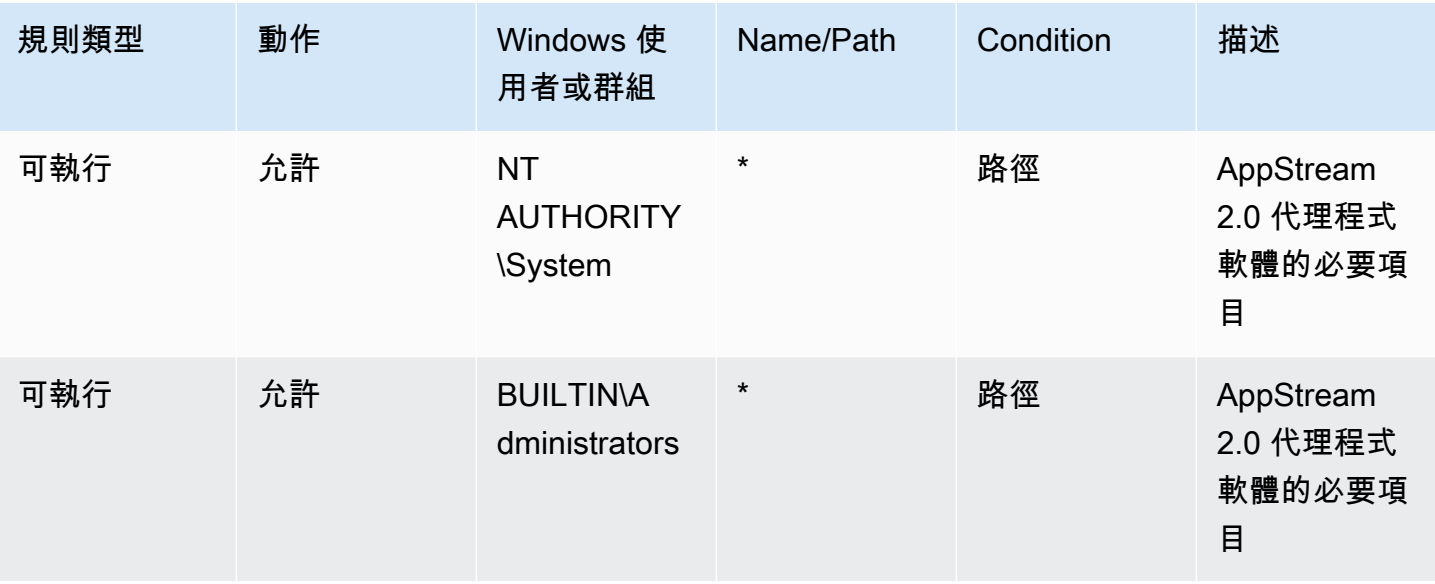

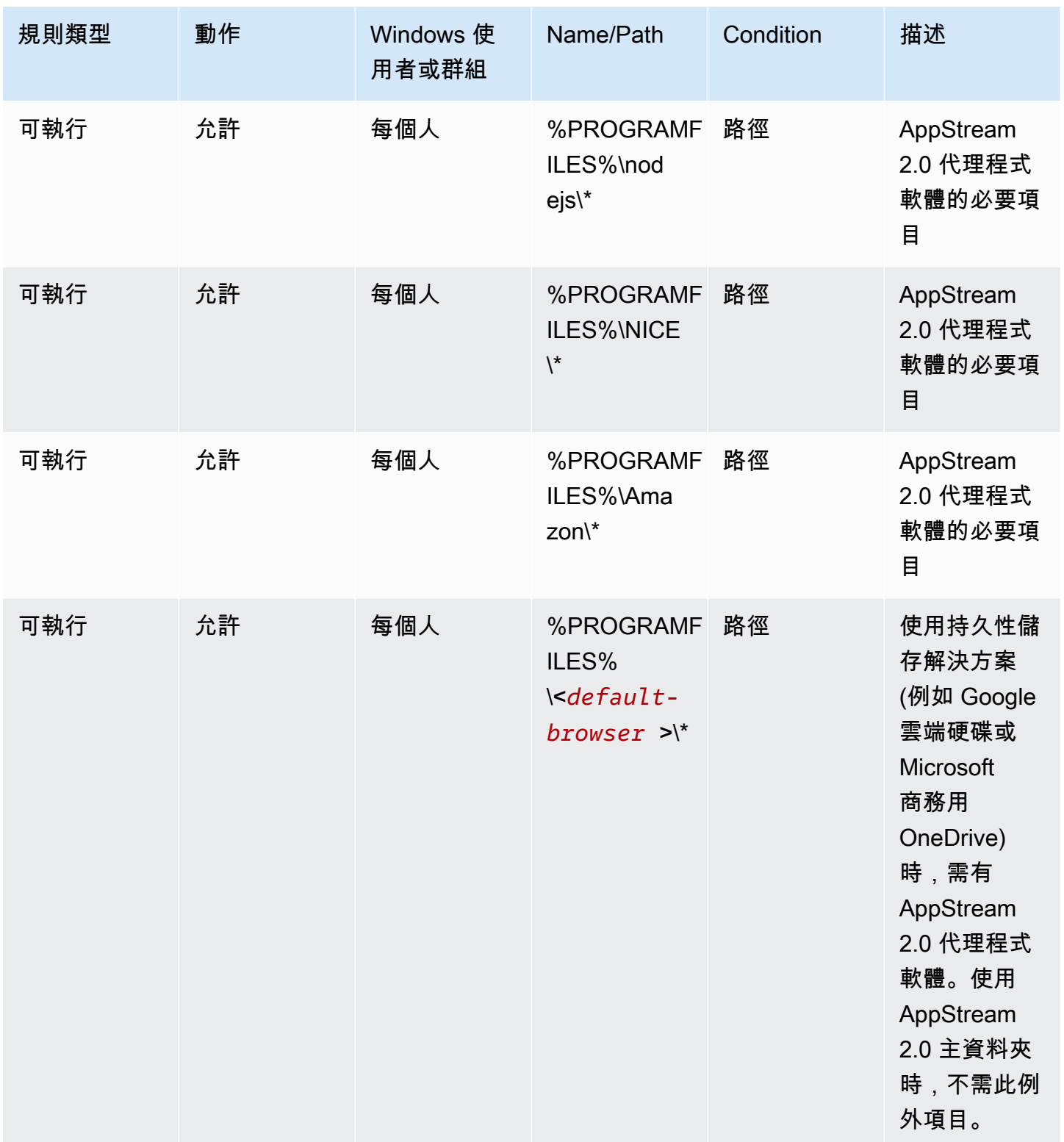

# <span id="page-464-0"></span>Amazon AppStream 2.0 的身分和存取管理

您的安全憑證會在 AWS 服務中識別您,並授予您無限制使用 AWS 資源的權限 (例如您的 AppStream 2.0 資源)。您可使用 AppStream 2.0 和 AWS Identity and Access Management (IAM) 的功能來允許其 他使用者、服務和應用程式使用您的 AppStream 2.0 資源,但不共用您的安全憑證。

您可使用 IAM 來控制其他使用者使用您 Amazon Web Services 帳戶內資源的方式,也可使用安全群組 來控制對 AppStream 2.0 串流執行個體的存取。您可授予 AppStream 2.0 資源的完全使用或有限制使 用的權限。

目錄

- [網路存取您的串流執行個體](#page-464-1)
- [使用 AWS 受管政策和連結角色來管理管理員對 AppStream 2.0 資源的存取權](#page-464-2)
- [使用 IAM 政策管理對應用程式自動擴展的管理員存取](#page-477-0)
- [使用 IAM 政策來管理管理員對主資料夾和應用程式設定持續性之 Amazon S3 儲存貯體的存取權](#page-478-0)
- [使用 IAM 角色為 AppStream 2.0 串流執行個體上執行的應用程式和指令碼授予許可](#page-481-0)

### <span id="page-464-1"></span>網路存取您的串流執行個體

安全群組會做為有狀態的防火牆,來控制可連線至您串流執行個體的流量。啟動 AppStream 2.0 串流 執行個體時,您會將其指派至一或多個安全群組。接著須於每個安全群組新增規則,藉此控制執行個體 的流量。您可隨時修改安全群組規則。新規則會自動套用至安全群組指派所屬的所有執行個體。

如需更多詳細資訊,請參閱 [Amazon AppStream 2.0 的安全群組。](#page-495-0)

# <span id="page-464-2"></span>使用 AWS 受管政策和連結角色來管理管理員對 AppStream 2.0 資源的存取 權

根據預設,IAM 使用者不具建立或修改 AppStream 2.0 資源,或使用 AppStream 2.0 API 執行任務所 需的許可。這表示這些使用者無法在 AppStream 2.0 主控台,或使用 AppStream 2.0 AWS CLI 命令執 行這些動作。如果要讓 IAM 使用者建立或修改資源以及執行任務,請為需要這些許可的 IAM 使用者或 群組連接 IAM 政策。

將政策連接到使用者、使用者群組或 IAM 角色時,政策會允許或拒絕使用者在特定資源上執行特定任 務的許可。

目錄

- [存取 Access AppStream 2.0 資源所需的 AWS 受管政策](#page-465-0)
- [AppStream 2.0、應用程式自動擴展和 AWS Certificate Manager 私有 CA 所需的角色](#page-471-0)
- [檢查 AmazonAppStreamServiceAccess 服務角色和政策](#page-473-0)
- [檢查 ApplicationAutoScalingForAmazonAppStreamAccess 服務角色和政策](#page-474-0)
- [檢查 AWSServiceRoleForApplicationAutoScaling\\_AppStreamFleet 服務連結角色和政策](#page-475-0)
- [檢查 AmazonAppStreamPCAAccess 服務角色和政策](#page-476-0)

<span id="page-465-0"></span>存取 Access AppStream 2.0 資源所需的 AWS 受管政策

若要提供 AppStream 2.0 的完整管理或唯讀存取權,您必須將以下其中一個 AWS 受管政策連接到需 要這些許可的 IAM 使用者或群組。「AWS 受管政策」為獨立的政策,由 AWS 建立並管理。如需詳細 資訊,請參閱《IAM 使用者指南》中的 [AWS 受管政策。](https://docs.aws.amazon.com/IAM/latest/UserGuide/access_policies_managed-vs-inline.html#aws-managed-policies)

#### AmazonAppStreamFullAccess

此受管政策提供 AppStream 2.0 資源的完整管理存取權。若要透過 AWS 命令列介面 (AWS CLI)、AWS SDK 或 AWS 管理主控台管理 AppStream 2.0 資源並執行 API 動作,您必須擁有此政 策中定義的許可。

如果您是以 IAM 使用者身分登入 AppStream 2.0 主控台,則必須將此政策連接到您的 AWS 帳戶。 如果您是透過主控台聯合登入,則必須將此政策連接至用於聯合的 IAM 角色。

```
{ 
     "Version": "2012-10-17", 
     "Statement": [ 
         { 
              "Action": [ 
                   "appstream:" 
              ], 
              "Effect": "Allow", 
              "Resource": "" 
         }, 
          { 
              "Action": [ 
                   "application-autoscaling:DeleteScalingPolicy", 
                   "application-autoscaling:DescribeScalableTargets", 
                   "application-autoscaling:DescribeScalingPolicies", 
                   "application-autoscaling:PutScalingPolicy", 
                   "application-autoscaling:RegisterScalableTarget", 
                   "application-autoscaling:DescribeScheduledActions",
```

```
 "application-autoscaling:PutScheduledAction", 
                  "application-autoscaling:DeleteScheduledAction" 
              ], 
              "Effect": "Allow", 
              "Resource": "" 
         }, 
         { 
             "Action": [ 
                  "cloudwatch:DeleteAlarms", 
                  "cloudwatch:DescribeAlarms", 
                  "cloudwatch:GetMetricStatistics", 
                  "cloudwatch:PutMetricAlarm" 
              ], 
              "Effect": "Allow", 
              "Resource": "" 
         }, 
         { 
              "Action": [ 
                  "ec2:DescribeRouteTables", 
                  "ec2:DescribeSecurityGroups", 
                  "ec2:DescribeSubnets", 
                  "ec2:DescribeVpcs", 
                  "ec2:DescribeVpcEndpoints" 
              ], 
              "Effect": "Allow", 
              "Resource": "" 
         }, 
         { 
              "Action": "iam:ListRoles", 
              "Effect": "Allow", 
              "Resource": "" 
        }, 
         { 
              "Action": "iam:PassRole", 
              "Effect": "Allow", 
              "Resource": "arn:aws:iam:::role/service-role/
ApplicationAutoScalingForAmazonAppStreamAccess", 
              "Condition": { 
                  "StringLike": { 
                       "iam:PassedToService": "application-autoscaling.amazonaws.com" 
 } 
 } 
         }, 
         {
```
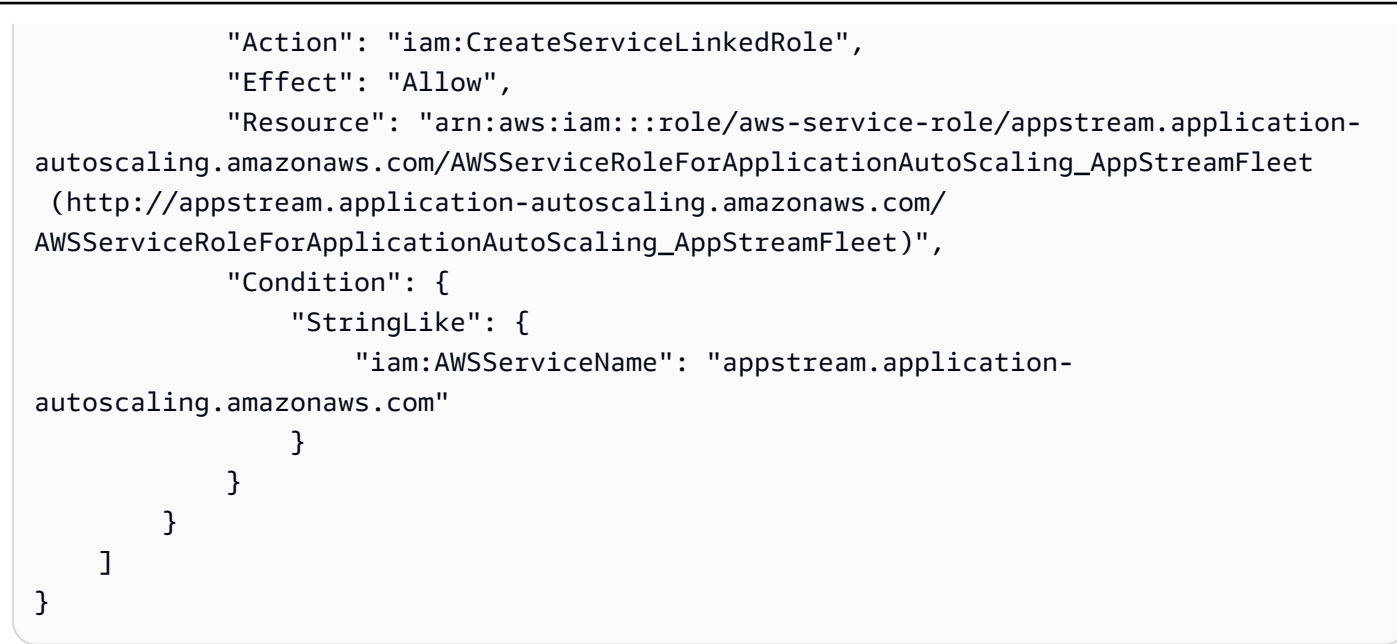

#### AmazonAppStreamReadOnlyAccess

此受管政策提供 AppStream 2.0 資源的唯讀存取權。

```
{ 
      "Version": "2012-10-17", 
      "Statement": [ 
          { 
               "Action": [ 
                    "appstream:Get*", 
                    "appstream:List*", 
                    "appstream:Describe*" 
               ], 
               "Effect": "Allow", 
               "Resource": "*" 
          } 
     ]
}
```
AppStream 2.0 主控台會使用兩個額外動作,提供無法透過 AWS CLI 或 AWS SDK 提供的功能。The AmazonAppStreamFullAccess 和 AmazonAppStreamReadOnlyAccess 兩種政策都會提供這些動作的 許可。
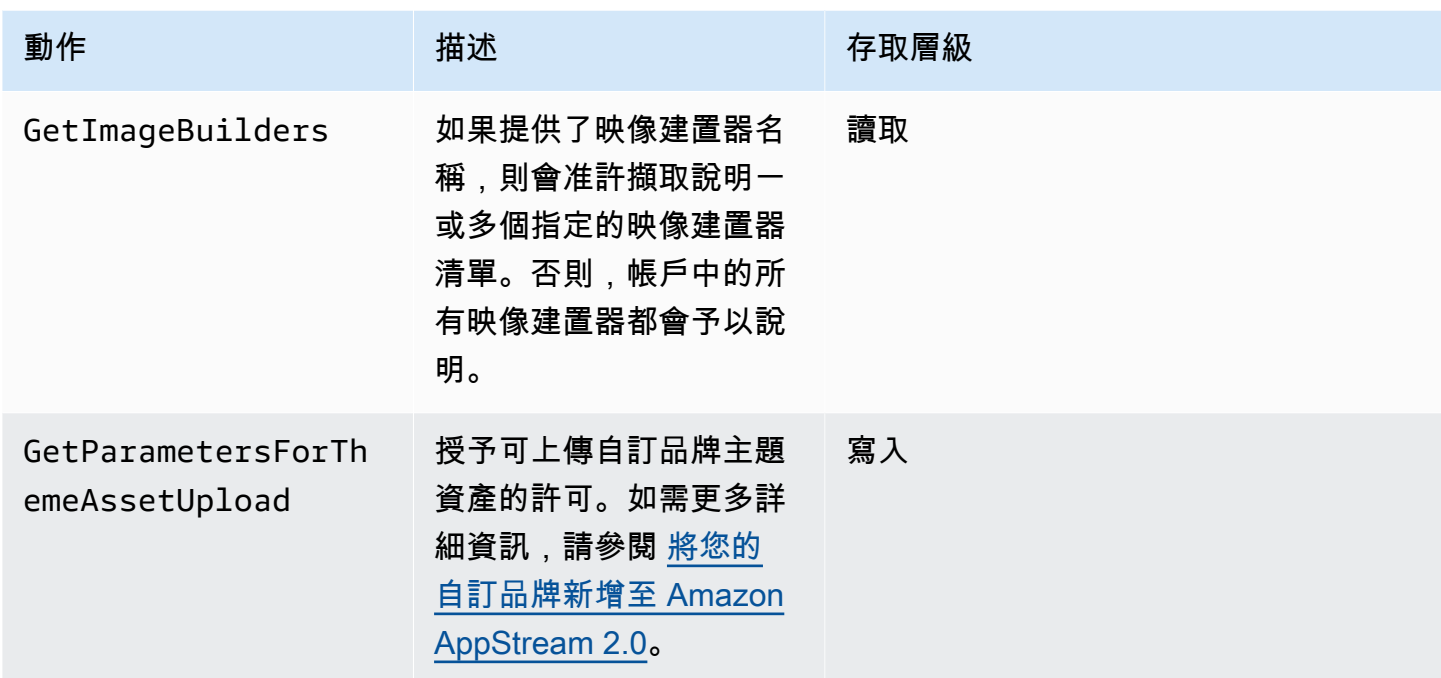

AmazonAppStreamPCAAccess

此受管政策可提供 AWS 帳戶中 AWS Certificate Manager 私有 CA 資源的完整管理存取權,以進 行憑證型身分驗證。

```
{ 
     "Version": "2012-10-17", 
     "Statement": [ 
         { 
              "Effect": "Allow", 
              "Action": [ 
                  "acm-pca:IssueCertificate", 
                  "acm-pca:GetCertificate", 
                  "acm-pca:DescribeCertificateAuthority" 
              ], 
              "Resource": "arn:*:acm-pca:*:*:*", 
              "Condition": { 
                  "StringLike": { 
                      "aws:ResourceTag/euc-private-ca": "*" 
 } 
             } 
         } 
     ]
```
}

#### AmazonAppStreamServiceAccess

此受管政策是 AppStream 2.0 服務角色的預設政策。

```
{ 
     "Version": "2012-10-17", 
     "Statement": [ 
          { 
              "Effect": "Allow", 
              "Action": [ 
                   "ec2:DescribeVpcs", 
                   "ec2:DescribeSubnets", 
                   "ec2:DescribeAvailabilityZones", 
                   "ec2:CreateNetworkInterface", 
                   "ec2:DescribeNetworkInterfaces", 
                   "ec2:DeleteNetworkInterface", 
                   "ec2:DescribeSubnets", 
                   "ec2:AssociateAddress", 
                   "ec2:DisassociateAddress", 
                   "ec2:DescribeRouteTables", 
                   "ec2:DescribeSecurityGroups", 
                   "ec2:DescribeVpcEndpoints", 
                   "s3:ListAllMyBuckets", 
                   "ds:DescribeDirectories" 
              ], 
              "Resource": "*" 
          }, 
          { 
              "Effect": "Allow", 
              "Action": [ 
                   "s3:CreateBucket", 
                   "s3:ListBucket", 
                   "s3:GetObject", 
                   "s3:PutObject", 
                   "s3:DeleteObject", 
                   "s3:GetObjectVersion", 
                   "s3:DeleteObjectVersion", 
                   "s3:GetBucketPolicy", 
                   "s3:PutBucketPolicy", 
                   "s3:PutEncryptionConfiguration" 
              ], 
              "Resource": [
```

```
 "arn:aws:s3:::appstream2-36fb080bb8-*", 
                  "arn:aws:s3:::appstream-app-settings-*", 
                  "arn:aws:s3:::appstream-logs-*" 
 ] 
         } 
    \mathbf{I}}
```
ApplicationAutoScalingForAmazonAppStreamAccess

此受管政策會啟用 AppStream 2.0 的應用程式自動擴展。

```
{ 
     "Version": "2012-10-17", 
     "Statement": [ 
         { 
             "Effect": "Allow", 
             "Action": [ 
                 "appstream:UpdateFleet", 
                 "appstream:DescribeFleets" 
             ], 
             "Resource": [ 
 "*" 
 ] 
         }, 
         { 
             "Effect": "Allow", 
             "Action": [ 
                 "cloudwatch:DescribeAlarms" 
             ], 
             "Resource": [ 
 "*" 
 ] 
         } 
    \mathbf{I}}
```
AWSApplicationAutoscalingAppStreamFleetPolicy

此受管政策會授予應用程式自動擴展的許可,以存取 AppStream 2.0 和 CloudWatch。

```
 "Version": "2012-10-17",
```
{

```
 "Statement": [ 
          { 
              "Effect": "Allow", 
              "Action": [ 
                   "appstream:UpdateFleet", 
                   "appstream:DescribeFleets", 
                   "cloudwatch:PutMetricAlarm", 
                   "cloudwatch:DescribeAlarms", 
                   "cloudwatch:DeleteAlarms" 
              ], 
              "Resource": [ 
\mathbf{u} \star \mathbf{u} ] 
          } 
     ]
}
```
AppStream 2.0 AWS 受管政策更新

檢視自此服務開始追蹤這些變更以來 AppStream 2.0 的 AWS 受管政策更新詳細資訊。如需有關此頁 面變更的自動提醒,請訂閱 [文件歷史記錄](#page-589-0) 頁面的 RSS 摘要。

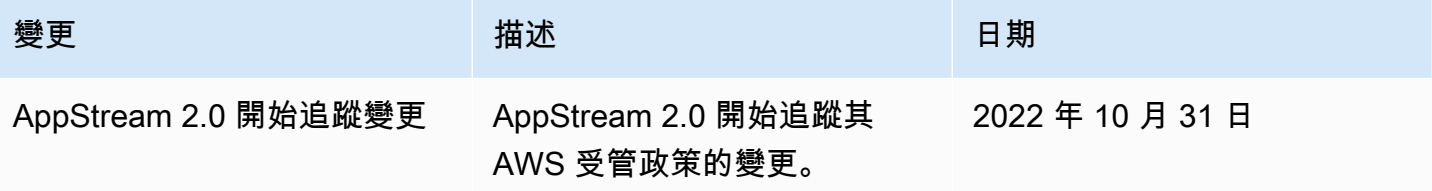

AppStream 2.0、應用程式自動擴展和 AWS Certificate Manager 私有 CA 所需的角色

在 AWS 中,IAM 角色用來將許可授予 AWS 服務,使其能夠存取 AWS 資源。連接至角色的政策會決 定服務可存取哪些 AWS 資源,以及能夠使用這些資源執行的操作。若是 AppStream 2.0,除了具備 AmazonAppStreamFullAccess 政策中定義的許可之外,您的 AWS 帳戶也必須具備下列角色。

#### 角色

- [AmazonAppStreamServiceAccess](#page-472-0)
- [ApplicationAutoScalingForAmazonAppStreamAccess](#page-472-1)
- [AWSServiceRoleForApplicationAutoScaling\\_AppStreamFleet](#page-472-2)

#### • [AmazonAppStreamPCAAccess](#page-472-3)

<span id="page-472-0"></span>AmazonAppStreamServiceAccess

此角色是您在 AWS 區域中開始使用 AppStream 2.0 時,自動為您建立的服務角色。如需有關服務角 色的詳細資訊,請參閱《IAM 使用者指南》中的[建立角色以將許可委派給 AWS 服務。](https://docs.aws.amazon.com/IAM/latest/UserGuide/id_roles_create_for-service.html)

雖然正在建立 AppStream 2.0 資源,AppStream 2.0 服務仍會透過擔任此角色,代您進行其他 AWS 服 務的 API 呼叫。若要建立機群,您的帳戶中必須具備此角色。如果您的 AWS 帳戶沒有這個角色,也未 連接所需的 IAM 許可和信任關係政策,您就無法建立 AppStream 2.0 機群。

如需更多詳細資訊,請參閱 [檢查 AmazonAppStreamServiceAccess 服務角色和政策。](#page-473-0)

<span id="page-472-1"></span>ApplicationAutoScalingForAmazonAppStreamAccess

此角色是您在 AWS 區域中開始使用 AppStream 2.0 時,自動為您建立的服務角色。如需有關服務角 色的詳細資訊,請參閱《IAM 使用者指南》中的[建立角色以將許可委派給 AWS 服務。](https://docs.aws.amazon.com/IAM/latest/UserGuide/id_roles_create_for-service.html)

自動擴展是 AppStream 2.0 機群的一項功能。若要設定擴展政策,您的 AWS 帳戶中必須具備此服務 角色。如果您的 AWS 帳戶沒有這個服務角色,也未連接所需的 IAM 許可和信任關係政策,您就無法 擴展 AppStream 2.0 機群。

如需更多詳細資訊,請參閱 [檢查 ApplicationAutoScalingForAmazonAppStreamAccess 服務角色和政](#page-474-0) [策](#page-474-0)。

<span id="page-472-2"></span>AWSServiceRoleForApplicationAutoScaling\_AppStreamFleet

此角色是自動為您建立的服務連結角色。如需詳細資訊,請參閱《應用程式自動擴展使用者指南》中 的[服務連結角色](https://docs.aws.amazon.com/autoscaling/application/userguide/application-auto-scaling-service-linked-roles.html)。

應用程式自動擴展會使用服務連結角色代表您執行自動擴展。服務連結角色是一種直接連結至 AWS 服 務的 IAM 角色。此角色包含服務代您呼叫其他的 AWS 服務所需的所有許可。

如需更多詳細資訊,請參閱 [檢查](#page-475-0) [AWSServiceRoleForApplicationAutoScaling\\_AppStreamFleet](#page-475-0) 服務連結角色和政策。

<span id="page-472-3"></span>AmazonAppStreamPCAAccess

此角色是您在 AWS 區域中開始使用 AppStream 2.0 時,自動為您建立的服務角色。如需有關服務角 色的詳細資訊,請參閱《IAM 使用者指南》中的[建立角色以將許可委派給 AWS 服務。](https://docs.aws.amazon.com/IAM/latest/UserGuide/id_roles_create_for-service.html)

憑證型身分驗證是聯結至 Microsoft Active Directory 網域的 AppStream 2.0 機群的一項功能。若要啟 用和使用憑證型身分驗證,您的 AWS 帳戶中必須有此服務角色。如果您的 AWS 帳戶沒有這個服務角 色,也未連接所需的 IAM 許可和信任關係政策,您就無法啟用或使用憑證型身分驗證。

如需更多詳細資訊,請參閱 [the section called "檢查 AmazonAppStreamPCAAccess 服務角色和政](#page-476-0) [策"。](#page-476-0)

<span id="page-473-0"></span>檢查 AmazonAppStreamServiceAccess 服務角色和政策

請完成本節中的步驟,檢查是否具備 AmazonAppStreamServiceAccess 服務角色並連接正確的政策。 如果此角色不在您的帳戶中,且必須加以建立,您或管理員 (具備所需許可) 必須執行相關步驟,才能 開始在 Amazon Web Services 帳戶中使用 AppStream 2.0。

檢查 AmazonAppStreamServiceAccess IAM 服務角色是否存在

- 1. 在以下網址開啟 IAM 主控台:[https://console.aws.amazon.com/iam/。](https://console.aws.amazon.com/iam/)
- 2. 在導覽窗格中,選擇 Roles (角色)。
- 3. 在搜尋方塊中,輸入 amazonappstreamservice,縮小要選取的角色清單範圍,然後選擇 AmazonAppStreamServiceAccess。如果此角色已列出,請選取它以檢視角色 Summary (摘要) 頁 面。
- 4. 在 Permissions (許可) 標籤中,確認是否已連接 AmazonAppStreamServiceAccess 許可政策。
- 5. 返回角色 Summary (摘要) 頁面。
- 6. 在 Trust relationships (信任關係) 標籤上,選擇 Show policy document (顯示政策文件),然後確認 是否已連接 AmazonAppStreamServiceAccess 信任關係政策並遵循正確的格式。若是如此,即已 正確設定信任關係。選擇取消並關閉 IAM 主控台。

AmazonAppStreamServiceAccess 信任關係政策

AmazonAppStreamServiceAccess 信任關係政策必須包含 AppStream 2.0 服務作為主體。主體是 AWS 中的實體,可以執行動作和存取資源。此政策也必須包含 sts:AssumeRole 動作。下列政策組 態會將 AppStream 2.0 定義為信任的實體。

```
{ 
   "Version": "2012-10-17", 
   "Statement": [ 
     { 
        "Effect": "Allow", 
        "Principal": {
```

```
 "Service": "appstream.amazonaws.com" 
     }, 
     "Action": "sts:AssumeRole" 
     } 
   ]
}
```
<span id="page-474-0"></span>檢查 ApplicationAutoScalingForAmazonAppStreamAccess 服務角色和政策

請完成本節中的步驟,檢查 ApplicationAutoScalingForAmazonAppStreamAccess 服務角色是否存在 並已連接正確的政策。如果此角色不在您的帳戶中,且必須加以建立,您或管理員 (具備所需許可) 必 須執行相關步驟,才能開始在 Amazon Web Services 帳戶中使用 AppStream 2.0。

檢查 ApplicationAutoScalingForAmazonAppStreamAccess IAM 服務角色是否存在

- 1. 在以下網址開啟 IAM 主控台:[https://console.aws.amazon.com/iam/。](https://console.aws.amazon.com/iam/)
- 2. 在導覽窗格中,選擇 Roles (角色)。
- 3. 在搜尋方塊中,輸入 applicationautoscaling 縮小要選取的角色清單範圍,然後選擇 ApplicationAutoScalingForAmazonAppStreamAccess。如果此角色已列出,請選取它以檢視角色 Summary (摘要) 頁面。
- 4. 在許可索引標籤中,確認是否已連接 ApplicationAutoScalingForAmazonAppStreamAccess 許可 政策。
- 5. 返回角色 Summary (摘要) 頁面。
- 6. 在信任關係索引標籤上,選擇顯示政策文件,然後確認是否已連接 ApplicationAutoScalingForAmazonAppStreamAccess 信任關係政策並遵循正確的格式。若是如 此,即已正確設定信任關係。選擇取消並關閉 IAM 主控台。

ApplicationAutoScalingForAmazonAppStreamAccess 信任關係政策

ApplicationAutoScalingForAmazonAppStreamAccess 信任關係政策必須包含應用程式自動擴展服務作 為主體。此政策也必須包含 sts:AssumeRole 動作。下列政策組態會將應用程式自動擴展定義為信任 的實體。

```
{ 
   "Version": "2012-10-17", 
   "Statement": [ 
     { 
        "Effect": "Allow",
```

```
 "Principal": { 
          "Service": "application-autoscaling.amazonaws.com" 
        }, 
        "Action": "sts:AssumeRole" 
     } 
   ]
}
```
<span id="page-475-0"></span>檢查 **AWSServiceRoleForApplicationAutoScaling\_AppStreamFleet** 服務連 結角色和政策

請完成本節中的步驟,檢查 AWSServiceRoleForApplicationAutoScaling\_AppStreamFleet 服務連結角色是否存在並已連接正確的政策。如果此角色不在您的帳戶中,且必須加以建立,您或管 理員 (具備所需許可) 必須執行相關步驟,才能開始在 Amazon Web Services 帳戶中使用 AppStream 2.0。

## 檢查 **AWSServiceRoleForApplicationAutoScaling\_AppStreamFleet** IAM 服務連結角色是 否存在

- 1. 在以下網址開啟 IAM 主控台:[https://console.aws.amazon.com/iam/。](https://console.aws.amazon.com/iam/)
- 2. 在導覽窗格中,選擇 Roles (角色)。
- 3. 在搜尋方塊中,輸入 applicationautoscaling 縮小要選取的角色清單範圍,然後選擇 AWSServiceRoleForApplicationAutoScaling\_AppStreamFleet。如果此角色已列出, 請選取它以檢視角色 Summary (摘要) 頁面。
- 4. 在許可索引標籤中,確認是否已連接 AWSApplicationAutoscalingAppStreamFleetPolicy 許可政策。
- 5. 返回角色 Summary (摘要) 頁面。
- 6. 在信任關係索引標籤上,選擇顯示政策文件,然後確認是否已連接 AWSServiceRoleForApplicationAutoScaling\_AppStreamFleet 信任關係政策並遵循正 確的格式。若是如此,即已正確設定信任關係。選擇取消並關閉 IAM 主控台。

AWSServiceRoleForApplicationAutoScaling\_AppStreamFleet 信任關係政策

AWSServiceRoleForApplicationAutoScaling\_AppStreamFleet 信任關係政策必須包含 appstream.application-autoscaling.amazonaws.com 作為主體。此政策也必須包含 sts:AssumeRole 動作。以下政策組態將 appstream.application-autoscaling.amazonaws.com 定義為信任實體。

}

```
Amazon AppStream 2.0 管理指南
   "Version": "2012-10-17", 
   "Statement": [ 
     { 
       "Effect": "Allow", 
       "Principal": { 
        "Service": "appstream.application-autoscaling.amazonaws.com" 
      }, 
       "Action": "sts:AssumeRole" 
     } 
   ]
```
### <span id="page-476-0"></span>檢查 AmazonAppStreamPCAAccess 服務角色和政策

請完成本節中的步驟,檢查 AmazonAppStreamPCAAccess 服務角色是否存在並已連接正確的政策。 如果此角色不在您的帳戶中,且必須加以建立,您或管理員 (具備所需許可) 必須執行相關步驟,才能 開始在 Amazon Web Services 帳戶中使用 AppStream 2.0。

檢查 AmazonAppStreamPCAAccess IAM 服務角色是否存在

- 1. 在以下網址開啟 IAM 主控台:[https://console.aws.amazon.com/iam/。](https://console.aws.amazon.com/iam/)
- 2. 在導覽窗格中,選擇 Roles (角色)。
- 3. 在搜尋方塊中,輸入 appstreampca 縮小要選取的角色清單範圍,然後選擇 AmazonAppStreamPCAAccess。如果此角色已列出,請選取它以檢視角色 Summary (摘要) 頁 面。
- 4. 在許可索引標籤中,確認是否已連接 AmazonAppStreamPCAAccess 許可政策。
- 5. 返回角色 Summary (摘要) 頁面。
- 6. 在信任關係索引標籤上,選擇顯示政策文件,然後確認是否已連接 AmazonAppStreamPCAAccess 信任關係政策並遵循正確的格式。若是如此,即已正確設定信任 關係。選擇取消並關閉 IAM 主控台。

AmazonAppStreamPCAAccess 信任關係政策

AmazonAppStreamPCAAccess 信任關係政策必須包含 prod.euc.ecm.amazonaws.com 作為主體。此 政策也必須包含 sts:AssumeRole 動作。下列政策組態會將 ECM 定義為信任的實體。

使用 AWS CLI 建立 AmazonAppStreamPCAAccess 信任關係政策

1. 使用以下文字建立名為 AmazonAppStreamPCAAccess.json 的 JSON 檔案。

```
{ 
     "Version": "2012-10-17", 
     "Statement": [ 
          { 
              "Effect": "Allow", 
              "Principal": { 
                   "Service": [ 
                        "prod.euc.ecm.amazonaws.com" 
 ] 
              }, 
              "Action": "sts:AssumeRole", 
              "Condition": {} 
          } 
    \mathbf{I}}
```
2. 視需要調整 AmazonAppStreamPCAAccess.json 路徑並執行下列 AWS CLI 命令以建立信任 關係政策,並連接 AmazonAppStreamPCAAccess 受管政策。如需受管政策的詳細資訊,請參閱 [the section called "存取 Access AppStream 2.0 資源所需的 AWS 受管政策"。](#page-465-0)

```
aws iam create-role --path /service-role/ --role-name AmazonAppStreamPCAAccess --
assume-role-policy-document file://AmazonAppStreamPCAAccess.json
```
aws iam attach-role-policy —role-name AmazonAppStreamPCAAccess —policy-arn arn:aws:iam::aws:policy/AmazonAppStreamPCAAccess

## <span id="page-477-0"></span>使用 IAM 政策管理對應用程式自動擴展的管理員存取

透過結合 AppStream 2.0、Amazon CloudWatch 和應用程式自動擴展 API 即可實現機群自動擴 展。AppStream 2.0 機群是使用 AppStream 2.0 建立,警示是使用 CloudWatch 建立,而擴展政策是 使用應用程式自動擴展建立。

除了在 [AmazonAppStreamFullAccess](#page-465-0) 政策中定義許可之外,存取機群擴展設定的 IAM 使用者也必須 擁有支援動態擴展之服務的必要許可。IAM 使用者必須具備使用以下範例政策中各項動作的許可。

```
\left\{ \right. "Version": "2012-10-17", 
    "Statement": [ 
       {
```

```
 "Effect": "Allow", 
        "Action": [ 
            "appstream:*", 
            "application-autoscaling:*", 
            "cloudwatch:DeleteAlarms", 
            "cloudwatch:DescribeAlarmsForMetric", 
            "cloudwatch:DisableAlarmActions", 
            "cloudwatch:DescribeAlarms", 
            "cloudwatch:EnableAlarmActions", 
            "cloudwatch:ListMetrics", 
            "cloudwatch:PutMetricAlarm", 
            "iam:ListRoles" 
       ], 
       "Resource": "*" 
     }, 
     { 
        "Sid": "iamPassRole", 
        "Effect": "Allow", 
        "Action": [ 
            "iam:PassRole" 
        ], 
        "Resource": "*", 
        "Condition": { 
           "StringEquals": { 
                "iam:PassedToService": "application-autoscaling.amazonaws.com" 
            } 
       } 
     } 
   ]
}
```
您也可以建立自己的 IAM 政策,以對應用程式自動擴展 API 呼叫設定更具體的許可。如需詳細資訊, 請參閱Application Auto Scaling使用者指南中的身[分身分驗證與存取控制](https://docs.aws.amazon.com/autoscaling/application/userguide/auth-and-access-control.html)。

使用 IAM 政策來管理管理員對主資料夾和應用程式設定持續性之 Amazon S3 儲存貯體的存取權

以下範例示範如何使用 IAM 政策來管理主資料夾和應用程式設定持續性之 Amazon S3 儲存貯體的存 取權。

範例

• [刪除用於主資料夾和應用程式設定持續性的 Amazon S3 儲存貯體](#page-479-0)

<span id="page-479-0"></span>刪除用於主資料夾和應用程式設定持續性的 Amazon S3 儲存貯體

AppStream 2.0 會將 Amazon S3 儲存貯體政策新增到它所建立的儲存貯體,以免這些儲存貯體遭到意 外刪除。若要刪除 S3 儲存貯體,您必須先刪除 S3 儲存貯體政策。以下是您必須針對主資料夾和應用 程式設定持續性刪除的儲存貯體政策。

主資料夾政策

```
{ 
   "Version": "2012-10-17", 
   "Statement": [ 
     { 
       "Sid": "PreventAccidentalDeletionOfBucket", 
       "Effect": "Deny", 
       "Principal": "*", 
       "Action": "s3:DeleteBucket", 
       "Resource": "arn:aws:s3:::appstream2-36fb080bb8-region-code-account-id-without-
hyphens" 
     } 
   ]
}
```
應用程式設定持續性政策

```
{ 
   "Version": "2012-10-17", 
   "Statement": [ 
    \{ "Sid": "PreventAccidentalDeletionOfBucket", 
       "Effect": "Deny", 
       "Principal": "*", 
       "Action": "s3:DeleteBucket", 
       "Resource": "arn:aws:s3:::appstream-app-settings-region-code-account-id-without-
hyphens-unique-identifier" 
      } 
    ]
}
```
如需詳細資訊,請參閱《Amazon Simple Storage Service 使用者指南》中的[刪除或清空儲存貯體。](https://docs.aws.amazon.com/AmazonS3/latest/dev/delete-or-empty-bucket.html)

## <span id="page-480-0"></span>限制管理員存取用於主資料夾和應用程式設定持續性的 Amazon S3 儲存貯體

根據預設,如果管理員可以存取 AppStream 2.0 建立的 Amazon S3 儲存貯體,即可檢視和修改屬於使 用者主資料夾和持續性應用程式設定的內容。若要限制管理員存取含有使用者檔案的 S3 儲存貯體,建 議您依據以下範本套用 S3 儲存貯體存取政策:

```
{ 
   "Sid": "RestrictedAccess", 
   "Effect": "Deny", 
   "NotPrincipal": 
   { 
    "AWS": [
       "arn:aws:iam::account:role/service-role/AmazonAppStreamServiceAccess", 
       "arn:aws:sts::account:assumed-role/AmazonAppStreamServiceAccess/PhotonSession", 
       "arn:aws:iam::account:user/IAM-user-name" 
     ] 
   }, 
     "Action": "s3:*", 
     "Resource": "arn:aws:s3:::home-folder-or-application-settings-persistence-s3-
bucket-region-account" 
   } 
 ]
}
```
這個政策可以只讓指定的使用者存取 S3 儲存貯體和 AppStream 2.0 服務。針對每個應具備存取權的 IAM 使用者,複寫以下這一行:

```
"arn:aws:iam::account:user/IAM-user-name"
```
在下列範例中,政策會將主資料夾 S3 儲存貯體的存取權限制為 IAM 使用者 johnstiles 和 marymajor 以外的所有人。它也允許帳戶 ID 123456789012 在 AWS 區域美國西部 (奧勒岡) 存取 AppStream 2.0 服務。

```
{ 
   "Sid": "RestrictedAccess", 
   "Effect": "Deny", 
   "NotPrincipal": 
   { 
     "AWS": [ 
       "arn:aws:iam::123456789012:role/service-role/AmazonAppStreamServiceAccess", 
       "arn:aws:sts::123456789012:assumed-role/AmazonAppStreamServiceAccess/
PhotonSession",
```

```
 "arn:aws:iam::123456789012:user/marymajor", 
       "arn:aws:iam::123456789012:user/johnstiles" 
     ] 
   }, 
     "Action": "s3:*", 
     "Resource": "arn:aws:s3:::appstream2-36fb080bb8-us-west-2-123456789012" 
   } 
  ]
}
```
# 使用 IAM 角色為 AppStream 2.0 串流執行個體上執行的應用程式和指令碼授 予許可

在 AppStream 2.0 串流執行個體上執行的應用程式和指令碼必須在其 AWS API 請求中包含 AWS 憑 證。您可以建立 IAM 角色來管理這些憑證。IAM 角色會指定一組許可,讓您用來存取 AWS 資源。不 過,此角色並非與某個人單獨關聯。反之,任何需要此角色的任何人都可以擔任此角色。

您可以將 IAM 角色套用至 AppStream 2.0 串流執行個體。當串流執行個體切換為 (擔任) 該角色時,該 角色會提供暫時安全登入資料。您的應用程式或指令碼會使用這些憑證,在串流執行個體上執行 API 動作和管理任務。AppStream 2.0 會為您管理臨時憑證切換。

目錄

- [使用 IAM 角色搭配 AppStream 2.0 串流執行個體的最佳實務](#page-481-0)
- [設定現有的 IAM 角色以與 AppStream 2.0 串流執行個體搭配使用](#page-482-0)
- [如何使用 AppStream 2.0 串流執行個體建立 IAM 角色](#page-483-0)
- [如何使用 IAM 角色 搭配 AppStream 2.0 串流執行個體](#page-484-0)

### <span id="page-481-0"></span>使用 IAM 角色搭配 AppStream 2.0 串流執行個體的最佳實務

當您使用 IAM 角色搭配 AppStream 2.0 串流執行個體時,我們建議您遵循這些實務:

• 限制您授予 AWS API 動作和資源的許可。

在建立 IAM 政策並將其連接至與 AppStream 2.0 串流執行個體相關聯的 IAM 角色時,請遵循最低權 限原則。當您使用需要 AWS API 動作或資源之存取權的應用程式或指令碼時,請判斷所需的特定動 作和資源。然後,建立允許應用程式或指令碼僅執行那些動作的政策。如需詳細資訊,請參閱《IAM 使用者指南》中的[授予最低權限](https://docs.aws.amazon.com/IAM/latest/UserGuide/best-practices.html#grant-least-privilege)。

• 為每個 AppStream 2.0 資源建立 IAM 角色。

為每個 AppStream 2.0 資源建立唯一的 IAM 角色是遵循最低權限原則的實務。這樣做也可讓您修改 資源的許可,而不會影響其他資源。

• 限制可使用登入資料的位置。

IAM 政策可讓您定義可使用 IAM 角色來存取資源的條件。例如,您可以包含條件,以指定請求可能 來自的 IP 地址範圍。這樣做可防止登入資料在您的環境外遭到使用。如需詳細資訊,請參閱《IAM 使用者指南》中的[使用政策條件提供額外的安全性](https://docs.aws.amazon.com/IAM/latest/UserGuide/best-practices.html#use-policy-conditions)。

<span id="page-482-0"></span>設定現有的 IAM 角色以與 AppStream 2.0 串流執行個體搭配使用

本主題說明如何設定現有的 IAM 角色,以便您可以將其與映像建置器和機群串流執行個體搭配使用。

先決條件

您要與 AppStream 2.0 映像建置器或機群串流執行個體搭配使用的 IAM 角色必須符合下列先決條件:

- IAM 角色必須與 AppStream 2.0 串流執行個體位於相同的 Amazon Web Services 帳戶中。
- IAM 角色不能是服務角色。
- 連接到 IAM 角色的信任關係政策必須包含 AppStream 2.0 服務作為主體。主體是 AWS 中的實體, 可以執行動作和存取資源。政策也必須包含 sts:AssumeRole 動作。此政策組態會將 AppStream 2.0 定義為信任的實體。
- 如果您要將 IAM 角色套用至某個映像建置器,該映像建置器必須執行在 2019 年 9 月 3 日當天或之 後發行的 AppStream 2.0 代理程式版本。如果您要將 IAM 角色套用至某個機群,該機群必須使用映 像,該映像使用在相同日期或之後發行的代理程式版本。如需更多詳細資訊,請參閱 [AppStream 2.0](#page-82-0) [代理程式版本資訊](#page-82-0)。

讓 AppStream 2.0 服務主體擔任現有的 IAM 角色

若要執行以下步驟,您必須以有權列出和更新 IAM 角色的 IAM 使用者身分登入帳戶。如果您沒有所需 許可,可請 Amazon Web Services 帳戶管理員在您的帳戶中執行這些步驟,或授予您必要的許可。

- 1. 在以下網址開啟 IAM 主控台:[https://console.aws.amazon.com/iam/。](https://console.aws.amazon.com/iam/)
- 2. 在導覽窗格中,選擇 Roles (角色)。
- 3. 在您帳戶的角色清單中,選擇您想要修改的角色名稱。
- 4. 選擇 Trust Relationships (信任關係) 標籤,然後選擇 Edit Trust Relationship (編輯信任關係)。

5. 在 Policy Document (政策文件) 下,確認信任關係政策包含適用於 appstream.amazonaws.com 服務委託人的 sts:AssumeRole 動作:

```
{ 
   "Version": "2012-10-17", 
   "Statement": [ 
    \{ "Effect": "Allow", 
        "Principal": { 
          "Service": [ 
             "appstream.amazonaws.com" 
          ] 
        }, 
        "Action": "sts:AssumeRole" 
     } 
   ]
}
```
- 6. 當您完成編輯您的信任政策,請選擇 Update Trust Policy (更新信任政策) 來儲存您的變更。
- 7. 您選取的 IAM 角色會顯示在 AppStream 2.0 主控台中。此角色會將許可授予應用程式和指令碼, 來在串流執行個體上執行 API 動作和管理任務。

<span id="page-483-0"></span>如何使用 AppStream 2.0 串流執行個體建立 IAM 角色

本主題說明如何建立新的 IAM 角色,以便搭配映像建置器和機群串流執行個體使用。

- 1. 在以下網址開啟 IAM 主控台:[https://console.aws.amazon.com/iam/。](https://console.aws.amazon.com/iam/)
- 2. 在導覽窗格中,選擇 Roles (角色),然後選擇 Create role (建立角色)。
- 3. 對於 Select type of trusted entity (選取信任的實體類型),選擇 AWS service ( 服務)。
- 4. 從 AWS 服務清單中,選擇 AppStream 2.0。
- 5. 在選取您的使用案例下,已選取 AppStream 2.0 允許 AppStream 2.0 執行個體代您呼叫 AWS 服務。選擇 Next: Permissions (下一步:許可)。
- 6. 可以的話,請選取用於許可政策的政策,或者選擇 Create policy (建立政策) 以開啟新的瀏覽器標 籤,並從頭建立新的政策。如需詳細資訊,請參閱《IAM 使用者指南》中的[建立 IAM 政策 \(主控](https://docs.aws.amazon.com/IAM/latest/UserGuide/access_policies_create.html#access_policies_create-start) [台\)](https://docs.aws.amazon.com/IAM/latest/UserGuide/access_policies_create.html#access_policies_create-start) 程序的步驟 4。

在您建立政策後,關閉該標籤並返回您的原始標籤。選取 AppStream 2.0 要具備之許可政策旁的 核取方塊。

- 7. (選用) 設定許可界限。這是進階功能,可用於服務角色,而不是服務連結的角色。如需詳細資訊, 請參閱《IAM 使用者指南》中的 [IAM 實體許可界限。](https://docs.aws.amazon.com/IAM/latest/UserGuide/access_policies_boundaries.html)
- 8. 選擇 下一步:標籤 。您可以選擇將標籤附加為金鑰值配對。如需詳細資訊,請參閱《IAM 使用者 指南》中的[標記 IAM 使用者和角色。](https://docs.aws.amazon.com/IAM/latest/UserGuide/id_tags.html)
- 9. 選擇 下一步:檢閱 。
- 10. 在角色名稱中,輸入您 Amazon Web Services 帳戶中的唯一角色名稱。因為有其他 AWS 資源可 能會參照角色,所以您無法在建立角色之後編輯角色名稱。
- 11. 在 Role description (角色描述) 中,保留預設角色描述或輸入新的角色描述。
- 12. 檢閱角色,然後選擇 Create role (建立角色)。

### <span id="page-484-0"></span>如何使用 IAM 角色 搭配 AppStream 2.0 串流執行個體

在建立 IAM 角色後,您就可以在啟動映像建置器或建立機群時,將該角色套用到映像建置器或機群串 流執行個體。您也可以將 IAM 角色套用到現有的機群。如需如何在啟動映像建置器時套用 IAM 角色的 相關資訊,請參閱 [啟動映像建置器以安裝和設定串流應用程式](#page-53-0)。如需如何在建立機群時套用 IAM 角色 的相關資訊,請參閱 [建立機群](#page-205-0)。

當您將 IAM 角色套用至映像建置器或機群串流執行個體時,AppStream 2.0 會擷取臨時憑證,並在該 執行個體上建立 appstream\_machine\_role 憑證設定檔。臨時憑證的有效期為 1 小時,而且每小時都會 擷取新的憑證。之前的登入資料不會過期,因此您可以在有效期間進行使用。您可以透過使用 AWS 命 令列介面 (AWS CLI)、適用於 PowerShell 的 AWS 工具或您所選語言的 AWS SDK,使用憑證設定檔 以程式設計方式呼叫 AWS 服務。

當您發出 API 呼叫時,請指定 appstream\_machine\_role 做為登入資料描述檔。否則,此操作會因許可 不足而失敗。

在佈建串流執行個體時,AppStream 2.0 會擔任指定的角色。由於 AppStream 2.0 使用的是連接至 VPC 的彈性網路介面來進行 AWS API 呼叫,您的應用程式或指令碼必須等待彈性網路介面變成可 用,才能進行 AWS API 呼叫。如果在彈性網路界面變成可用前已進行 API 呼叫,則呼叫會失敗。

以下範例說明您可以如何使用 appstream\_machine\_role 登入資料描述檔,來描述串流執行個體 (EC2 執行個體) 以及建立 Boto 用戶端。Boto 是適用於 Python 的 Amazon Web Services (AWS) SDK。

透過使用 AWS CLI 來描述串流執行個體 (EC2 執行個體)

aws ec2 describe-instances --region us-east-1 --profile appstream\_machine\_role

透過使用適用於 PowerShell 的 AWS 工具來描述串流執行個體 (EC2 執行個體)

您必須使用適用於 PowerShell 的 AWS 工具 3.3.563.1 版或更新版本,搭配適用於 .NET 的 Amazon Web Services SDK 3.3.103.22 版或更新版本。您可以[從適用於 PowerShell 的 AWS 工具網](https://aws.amazon.com/powershell/)站下載適 用於 Windows 安裝程式的 AWS 工具,當中包括適用於 PowerShell 的 AWS 工具,以及適用於 .NET 的 Amazon Web Services SDK。

Get-EC2Instance -Region us-east-1 -ProfileName appstream\_machine\_role

透過使用適用於 Python 的 AWS SDK 來建立 Boto 用戶端

session = boto3.Session(profile\_name='appstream\_machine\_role')

## 在 Amazon AppStream 2.0 中記錄和監控

監控是維護 Amazon AppStream 2.0 應用程式可靠性、可用性與效能的重要環節。本主題將說明 AWS 提供的各項服務和工具,可用於監控 AppStream 2.0 資源及回應潛在事件。

Amazon CloudWatch 警示

Amazon CloudWatch 警示可讓您在自行指定的一段時間內監看單一指標。如果指標超過指定的 閾值,則會傳送一則通知至 Amazon Simple Notification Service 主題或 AWS Auto Scaling 政 策。CloudWatch 警示不會調用處於特定狀態的動作。必須是狀態已變更並維持了所指定的時間長 度,才會呼叫動作。如需更多詳細資訊,請參閱 [監控 Amazon AppStream 2.0 資源](#page-430-0)。

**a** Note

AppStream 2.0 目前無法設定為 CloudWatch 事件的目標。如需可設定為 CloudWatch 事件 之目標的服務清單,請參閱[什麼是 Amazon CloudWatch Events。](https://docs.aws.amazon.com/AmazonCloudWatch/latest/events/WhatIsCloudWatchEvents.html)

AWS CloudTrail

AWS CloudTrail 可提供由使用者、角色或 AWS 服務在 AppStream 2.0 中所執行之動作的記錄。這 項記錄可讓您判斷對 AppStream 2.0 提出的請求、提出請求的 IP 地址、提出請求的對象、提出請 求的時間,以及其他詳細資訊。如需更多詳細資訊,請參閱 [使用 AWS CloudTrail 記錄 AppStream](#page-454-0)  [2.0 API 呼叫。](#page-454-0)

AWS Trusted Advisor

AWS Trusted Advisor 會檢查您的 AWS 環境,接著建議節省成本、提升系統可用性與效能或填補 安全漏洞的方式。Trusted Advisor 會使用從各種 AWS 客戶收集到的最佳實務。所有 AWS 客戶都 能存取五項 Trusted Advisor 檢查。如果您有商業或企業支援方案,可以查看所有 Trusted Advisor 檢查。

當您為使用者啟用[應用程式設定持續性](#page-330-0)或[主資料夾](#page-316-0)時,由使用者產生的資料會儲存在 Amazon S3 儲存貯體。Trusted Advisor 包含以下與 Amazon S3 相關的檢查:

- Amazon S3 儲存貯體的記錄組態。
- 對於有開放式存取許可的 Amazon S3 儲存貯體,進行安全檢查。
- 對於未啟用版本控制或已暫停版本控制的 Amazon S3 儲存貯體,進行容錯能力檢查。

如需詳細資訊,請參閱《AWS Support 使用者指南》中的 [AWS Trusted Advisor。](https://docs.aws.amazon.com/awssupport/latest/user/trusted-advisor.html) Amazon S3 存取日誌

如果使用者在 Amazon S3 儲存貯體中儲存了應用程式設定資料或主資料夾資料,請考慮查看 Amazon S3 伺服器存取日誌來監控存取。這些日誌提供了對儲存貯體進行請求的詳細記錄。伺服器 存取日誌對許多應用程式來說,都是個很有用的資料。舉例來說,存取記錄資訊在安全與存取稽核 中相當實用。如需詳細資訊,請參閱《Amazon Simple Storage Service 使用者指南》中的[Amazon](https://docs.aws.amazon.com/AmazonS3/latest/dev/ServerLogs.html)  [S3 伺服器存取記錄。](https://docs.aws.amazon.com/AmazonS3/latest/dev/ServerLogs.html)

AppStream 2.0 用量報告

您可以訂閱 AppStream 2.0 用量報告,以收到有關使用者使用該服務之情形的詳細報告。這些報告 包括使用者串流的長度,以及他們啟動的應用程式。如需更多詳細資訊,請參閱 [AppStream 2.0 用](#page-438-0) [量報告](#page-438-0)。

# Amazon AppStream 2.0 的合規驗證

在多個 AWS 合規計畫中,第三方稽核人員會評估 Amazon AppStream 2.0 的安全和合規。這些包括 下列項目:[SOC、](https://aws.amazon.com/compliance/soc-faqs/)[PCI、](https://aws.amazon.com/compliance/pci-dss-level-1-faqs)[ISO、](https://aws.amazon.com/compliance/iso-certified/)[FedRAMP、](https://aws.amazon.com/compliance/fedramp/)[HIPAA、](https://aws.amazon.com/compliance/hipaa-compliance/)[MTCS、](https://aws.amazon.com/compliance/aws-multitiered-cloud-security-standard-certification/)[ENS High](https://aws.amazon.com/compliance/esquema-nacional-de-seguridad/)[、HITRUST CSF、](https://aws.amazon.com/compliance/hitrust/)[VPAT](https://aws.amazon.com/compliance/vpat/) 和其 他。

**a** Note

AppStream 2.0 支援 [FIPS 140-2](https://aws.amazon.com/compliance/fips/)。如需有關如何使用 AppStream 2.0 FIPS 端點進行系統管理 使用或串流處理的資訊,請參閱 [the section called "FIPS 端點"](#page-494-0)。

如需特定合規計畫的 AWS 服務範圍清單,請參閱[合規計畫的 AWS 服務範圍。](https://aws.amazon.com/compliance/services-in-scope/)如需一般資訊,請參閱 [AWS 合規計劃。](https://aws.amazon.com/compliance/programs/)

您可使用 AWS Artifact 下載第三方稽核報告。如需詳細資訊,請參閱 [AWS Artifact 中的下載報告](https://docs.aws.amazon.com/artifact/latest/ug/downloading-documents.html)。

您使用 AppStream 2.0 時的合規責任取決於資料的敏感度、您公司的合規目標,以及適用的法律和法 規。AWS 提供以下資源協助您處理合規事宜:

- [安全與合規快速入門指南](https://aws.amazon.com/quickstart/?awsf.quickstart-homepage-filter=categories%23security-identity-compliance):這些部署指南討論架構考量,並提供在 AWS 上部署以安全及合規為重心 之基準環境的步驟。
- [HIPAA 安全與合規架構白皮書](https://d0.awsstatic.com/whitepapers/compliance/AWS_HIPAA_Compliance_Whitepaper.pdf):本白皮書說明公司可如何運用 AWS 來建立 HIPAA 合規的應用程 式。
- [AWS 合規資源:](https://aws.amazon.com/compliance/resources/)這組手冊和指南可能適用於您的產業和位置。
- AWS Config 開發人員指南中的[使用規則評估資源:](https://docs.aws.amazon.com/config/latest/developerguide/evaluate-config.html)AWS Config 服務可評估資源組態對於內部實 務、業界準則和法規的合規狀態。
- [AWS Security Hub](https://docs.aws.amazon.com/securityhub/latest/userguide/what-is-securityhub.html) 此 AWS 服務可供您檢視 AWS 中的安全狀態,可助您檢查是否符合安全產業標 準和最佳實務。

# Amazon AppStream 2.0 的恢復能力

AWS 全球基礎設施是以 AWS 區域與可用區域為中心建置的。區域提供多個分開且隔離的實際可用區 域,並以低延遲、高輸送量和高度備援網路連線相互連結。透過可用區域,您可以設計與操作的應用 程式和資料庫,在可用區域之間自動容錯移轉而不會發生中斷。可用區域的可用性、容錯能力和擴充能 力,均較單一或多個資料中心的傳統基礎設施還高。

如需 AWS 區域與可用區域的詳細資訊,請參閱 [AWS 全球基礎設施。](https://aws.amazon.com/about-aws/global-infrastructure/)

## Amazon AppStream 2.0 的基礎設施安全性

Amazon AppStream 2.0 是一項受管服務,受到 AWS 全球網路安全的保護。如需有關 AWS 安全服務 以及 AWS 如何保護基礎設施的詳細資訊,請參閱 [AWS 雲端安全。](https://aws.amazon.com/security/)若要使用基礎設施安全性的最佳實 務來設計您的 AWS 環境,請參閱安全性支柱 AWS 架構良好的框架中的[基礎設施保護。](https://docs.aws.amazon.com/wellarchitected/latest/security-pillar/infrastructure-protection.html)

您可使用 AWS 發佈的 API 呼叫,透過網路存取 AppStream 2.0。用戶端必須支援下列項目:

- Transport Layer Security (TLS)。我們需要 TLS 1.2 並建議使用 TLS 1.3。
- 具備完美轉送私密 (PFS) 的密碼套件,例如 DHE (Ephemeral Diffie-Hellman) 或 ECDHE (Elliptic Curve Ephemeral Diffie-Hellman)。現代系統 (如 Java 7 和更新版本) 大多會支援這些模式。

此外,請求必須使用存取索引鍵 ID 和與 IAM 主體相關聯的私密存取索引鍵來簽署。或者,您可以使用 [AWS Security Token Service](https://docs.aws.amazon.com/STS/latest/APIReference/Welcome.html) (AWS STS) 來產生暫時安全憑證來簽署請求。

下列主題提供有關 AppStream 2.0 基礎設施安全性的其他資訊。

目錄

- [網路隔離](#page-488-0)
- [實體主機上的隔離](#page-488-1)
- [控制網路流量](#page-489-0)
- [AppStream 2.0 介面 VPC 端點](#page-490-0)
- [使用 FIPS 端點保護傳輸中資料](#page-494-0)

## <span id="page-488-0"></span>網路隔離

Virtual Private Cloud (VPC) 是 Amazon Web Services 雲端中您自己的邏輯隔離區域中的虛擬網路。 使用不同的 VPC,依工作負載或組織實體來隔離基礎設施。

子網是您的 VPC 中的 IP 地址範圍。啟動執行個體時,您會在 VPC 的子網中啟動它。使用子網來隔離 單一 VPC 內的應用程式層 (例如,Web、應用程式及資料庫)。如果不應該從網際網路直接存取,則針 對您的執行個體使用私有子網。

您不需要透過公有網際網路,就能在 VPC 中從 AppStream 2.0 串流執行個體進行串流。如果要這麼 做,請使用界面 VPC 端點 (界面端點)。如需更多詳細資訊,請參閱 [從界面 VPC 端點進行建立和串](#page-490-1) [流](#page-490-1)。

您也可以從 VPC 呼叫 AppStream 2.0 API 操作,而不需要使用介面端點在公有網際網路傳送流量。如 需相關資訊,請參閱[透過介面 VPC 端點存取 AppStream 2.0 API 操作和 CLI 命令。](#page-492-0)

## <span id="page-488-1"></span>實體主機上的隔離

相同實體主機上的不同串流執行個體會彼此隔離,如同位於不同的實體主機上一樣。Hypervisor 會隔 離 CPU 和記憶體,而且執行個體式提供的虛擬化磁碟,而非存取原始磁碟裝置。

當您停止或終止串流執行個體時,Hypervisor 會先清除配置到該執行個體的記憶體 (表示其設定為零), 然後再將之配置到新執行個體,而且會重設儲存體的每個區塊。這可確保不會向其他執行個體公開您的 資料。

## <span id="page-489-0"></span>控制網路流量

如果要協助控制傳送至 AppStream 2.0 串流執行個體的網路流量,請考慮以下選項:

- 啟動 Amazon AppStream 串流執行個體時,您會在 VPC 的子網路中啟動它。如果不希望開放從網 際網路存取串流執行個體,您可以在私有子網路中部署。
- 如果要提供私有子網路中串流執行個體的網際網路存取權,請使用 NAT 閘道。如需更多詳細資訊, 請參閱 [建立含有私有子網路與 NAT 閘道的 VPC。](#page-32-0)
- 屬於 VPC 的安全群組可讓您控制 AppStream 2.0 串流執行個體與 VPC 資源 (例如授權伺服器、檔 案伺服器、資料庫伺服器) 之間的網路流量。安全群組也能隔離串流執行個體與 AppStream 2.0 管理 服務之間的流量。

使用安全群組來限制存取您的串流執行個體。例如,您可以允許僅來自於企業網路位址範圍的流量。 如需更多詳細資訊,請參閱 [Amazon AppStream 2.0 的安全群組。](#page-495-0)

• 您不需要透過公有網際網路,就能在 VPC 中從 AppStream 2.0 串流執行個體進行串流。如果要這麼 做,請使用界面 VPC 端點 (界面端點)。如需更多詳細資訊,請參閱 [從界面 VPC 端點進行建立和串](#page-490-1) [流](#page-490-1)。

您也可以從 VPC 呼叫 AppStream 2.0 API 操作,而不需要使用介面端點在公有網際網路傳送流量。 如需更多詳細資訊,請參閱 [透過介面 VPC 端點存取 AppStream 2.0 API 操作和 CLI 命令](#page-492-0)。

- 使用 IAM 角色和政策來管理對 AppStream 2.0、應用程式自動擴展和 Amazon S3 儲存貯體的管理員 存取權。如需詳細資訊,請參閱下列主題:
	- [使用 AWS 受管政策和連結角色來管理管理員對 AppStream 2.0 資源的存取權](#page-464-0)
	- [使用 IAM 政策管理對應用程式自動擴展的管理員存取](#page-477-0)
	- [限制管理員存取用於主資料夾和應用程式設定持續性的 Amazon S3 儲存貯體](#page-480-0)
- 您可以使用 SAML 2.0 來聯合對 AppStream 2.0 的身分驗證。如需更多詳細資訊,請參閱 [Amazon](#page-539-0) [AppStream 2.0 Service Quotas](#page-539-0)。

**a** Note

對於較小型的 AppStream 2.0 部署,您可以使用 AppStream 2.0 使用者集區。根據預設, 使用者集區最多支援 50 個使用者。如需 AppStream 2.0 配額的 (也稱為限制) 的詳細資訊,

請參閱 [Amazon AppStream 2.0 Service Quotas。](#page-539-0)如果是必須支援 100 名或以上 AppStream 2.0 使用者的部署,建議使用 SAML 2.0。

## <span id="page-490-0"></span>AppStream 2.0 介面 VPC 端點

Virtual Private Cloud (VPC) 是 Amazon Web Services 雲端中您自己的邏輯隔離區域中的虛擬網路。 如果您使用 Amazon Virtual Private Cloud 託管您的 AWS 資源,則可在您的 VPC 與 AppStream 2.0 之間建立私有連線。您可以使用此連線讓 AppStream 2.0 在 VPC 上與您的資源進行通訊,而不必透過 公有網際網路。

介面端點是採用 AWS PrivateLink 的技術,這項技術能讓您使用私有 IP 地址來保留您所指定 VPC 內 的串流流量。當您使用 VPC 搭配 AWS Direct Connect 或 AWS Virtual Private Network 通道時,可將 串流流量保留在網路內。

下列主題提供 AppStream 2.0 介面端點的相關資訊。

#### 目錄

- [從界面 VPC 端點進行建立和串流](#page-490-1)
- [透過介面 VPC 端點存取 AppStream 2.0 API 操作和 CLI 命令](#page-492-0)

<span id="page-490-1"></span>從界面 VPC 端點進行建立和串流

您可以在 Amazon Web Services 帳戶中使用介面 VPC 端點來限制 Amazon VPC 與 AppStream 2.0 之間傳送至 Amazon 網路的所有網路流量。建立此端點後,您就可以將 AppStream 2.0 堆疊或映像建 置器設定為使用此端點。

先決條件

在您設定 AppStream 2.0 的介面 VPC 端點之前,請注意以下先決條件:

- 需要網際網路連線,才能驗證 AppStream 2.0 運作所需的使用者身分與並提供 Web 資產。此串流界 面端點可將串流流量保持在 VPC 內。串流流量包含像素、USB、使用者輸入、音訊、剪貼簿、檔案 上傳和下載,以及印表機流量。若要允許此流量,您必須允許 [允許的網域](#page-51-0) 中所列的網域。
- 使用者裝置所連線的網路必須能夠將流量路由到界面端點。
- 與此界面端點關聯的安全群組必須允許從使用者連接的 IP 地址範圍對連接埠 443 (TCP) 和連接埠 1400-1499 (TCP) 的傳入存取。
- 子網路的網路存取控制清單必須允許從暫時性網路連接埠 1024-65535 (TCP) 到使用者連接的 IP 地 址範圍的傳出流量。
- 您的 AWS 帳戶 中必須有 IAM 許可政策,以提供執行 ec2:DescribeVpcEndpoints API 動作的 許可。根據預設,連接到 AmazonAppStreamServiceAccess 角色的 IAM 政策中會定義此許可。若 您擁有必要許可,當您開始在 AWS 區域中使用 AppStream 2.0 服務時,AppStream 2.0 就會自動建 立此服務角色,並連接所需的 IAM 政策。如需更多詳細資訊,請參閱 [Amazon AppStream 2.0 的身](#page-464-1) [分和存取管理](#page-464-1)。

#### 建立界面端點

- 1. 在<https://console.aws.amazon.com/vpc/>開啟 Amazon VPC 主控台。
- 2. 在導覽窗格中,選擇 Endpoints (端點),Create Endpoint (建立端點)。
- 3. 選擇 Create Endpoint (建立端點)。
- 4. 針對服務類別,確定已選取 AWS 服務。
- 5. 針對服務名稱,選擇 **com.amazonaws.***<AWS ##>***.appstream.streaming**。
- 6. 請指定下列資訊。完成時,請選擇 Create endpoint (建立端點)。
	- 針對 VPC (VPC),選擇要在其中建立界面端點的 VPC。您可以選擇與 AppStream 2.0 資源的 VPC 不同的 VPC。
	- 對於 Subnets (子網路),請選擇欲建立端點的子網路 (可用區域)。建議您在至少兩個可用區域中 選擇子網路。
	- 確保已選取 Enable Private DNS Name (啟用私有 DNS 名稱) 核取方塊。

如果您的使用者使用網路 Proxy 存取串流執行個體,請停用網域上的任何 Proxy 快取, 以及與私人端點相關聯的 DNS 名稱。

• 針對 Security group (安全群組),選擇要與端點網路界面建立關聯的安全群組。

**G** Note

安全群組必須提供從使用者連線的 IP 地址範圍對這些連接埠的傳入存取。

**a** Note

正在建立界面端點時,主控台中的端點狀態會顯示為 Pending (待定)。建立端點後,此狀態會變更為 Available (可用)。

若要更新堆疊以使用您為串流工作階段建立的界面端點,請執行以下步驟。

#### 更新堆疊來使用新的界面端點

1. 開啟 AppStream 2.0 主控台,位於 [https://console.aws.amazon.com/appstream2。](https://console.aws.amazon.com/appstream2)

確定您開啟主控台所在的 AWS 區域與您要使用的介面端點所在的區域相同。

- 2. 在導覽窗格中,選擇 Stacks (堆疊),然後選擇您想要的堆疊。
- 3. 選擇 VPC 端點索引標籤,然後選擇編輯。
- 4. 在編輯 VPC 端點對話方塊中,針對串流端點選擇要用來串流流量的端點。
- 5. 選擇 Update (更新)。

將透過此端點路由新串流工作階段的流量。不過,會透過先前指定的端點繼續路由目前串流工作階段的 流量。

**a** Note

指定介面端點時,使用者無法使用網際網路端點串流。

### <span id="page-492-0"></span>透過介面 VPC 端點存取 AppStream 2.0 API 操作和 CLI 命令

如果您使用 Amazon Virtual Private Cloud 託管 AWS 資源,您可以透過虛擬私有雲端 (VPC) 中的介面 [VPC 端點](https://docs.aws.amazon.com/vpc/latest/userguide/vpce-interface.html) (介面端點) 直接連線至 AppStream 2.0 API 操作或命令列介面 (CLI) 命令。介面端點是採用 AWS PrivateLink 的技術,這項技術能讓您使用私有 IP 地址來保留您所指定 VPC 內的串流流量。使用 介面端點時,VPC 和 AppStream 2.0 之間的通訊會完全在 AWS 網路內安全地進行。

**a** Note

本主題說明如何透過介面端點存取 AppStream 2.0 API 操作和 CLI 命令。如需如何從 AppStream 2.0 介面端點建立和串流的相關資訊,請參閱 [從界面 VPC 端點進行建立和串流。](#page-490-1)

先決條件

- 與此界面端點關聯的安全群組必須允許從使用者連接的 IP 地址範圍對連接埠 443 (TCP) 的傳入存 取。
- 子網路的網路存取控制清單必須允許從暫時性網路連接埠 1024-65535 (TCP) 到使用者連接的 IP 地 址範圍的傳出流量。

建立介面端點來存取 AppStream 2.0 API 操作和 CLI 命令

執行下列步驟來建立界面端點。

- 1. 在<https://console.aws.amazon.com/vpc/>開啟 Amazon VPC 主控台。
- 2. 在導覽窗格中,選擇 Endpoints (端點),Create Endpoint (建立端點)。
- 3. 選擇 Create Endpoint (建立端點)。
- 4. 針對服務類別,確定已選取 AWS 服務。
- 5. 針對服務名稱,選擇 **com.amazonaws.***<AWS ##>***.appstream.api**。
- 6. 請指定下列資訊。完成時,請選擇 Create endpoint (建立端點)。
	- 針對 VPC (VPC),選取要在其中建立界面端點的 VPC。
	- 針對 Subnets (子網路),選取要在其中建立端點網路界面的子網路 (可用區域)。建議您在至少兩 個可用區域中選擇子網路。
	- 或者,您可以選取 Enable Private DNS Name (啟用私有 DNS 名稱) 核取方塊。

#### **a** Note

如果您選取此選項,請確定您視需要設定 VPC 和 DNS 來支援私有 DNS。如需詳細資 訊,請參閱《Amazon VPC 使用者指南》中[的私有 DNS。](https://docs.aws.amazon.com/vpc/latest/userguide/vpce-interface.html#vpce-private-dns)

• 針對 Security group (安全群組),選取要與端點網路介面建立關聯的安全群組。

**a** Note

安全群組必須提供從使用者連線的 IP 地址範圍對這些連接埠的傳入存取。

正在建立界面端點時,主控台中的端點狀態會顯示為 Pending (待定)。建立端點後,此狀態會變更為 Available (可用)。

#### 使用介面端點來存取 AppStream 2.0 API 操作和 CLI 命令

在您建立的介面 VPC 端點狀態變更為可用之後,您可以使用該端點來存取 AppStream 2.0 API 操作和 CLI 命令。若要這樣做,請在使用這些操作和命令時,使用界面端點的 DNS 名稱來指定 endpointurl 參數。DNS 名稱為可公開解析,但此參數只能在您的 VPC 中順利路由流量。

以下範例示範當您使用 describe-fleets CLI 命令時,如何指定界面端點的 DNS 名稱:

aws appstream describe-fleets --endpoint-url <vpc-endpoint-id>.api.appstream.<awsregion>.vpce.amazonaws.com

以下範例顯示如何在將 AppStream 2.0 Boto3 Python 用戶端執行個體化時,指定介面端點的 DNS 名 稱:

```
appstream2client = boto3.client('appstream',region_name='<aws-
region>',endpoint_url='<vpc-endpoint-id>.api.appstream.<aws-region>.vpce.amazonaws.com'
```
使用 appstream2client 物件的後續命令會自動使用您指定的界面端點。

如果您在界面端點上啟用私有 DNS 主機名稱,則不需要指定端點 URL。API 和 CLI 預設使用的 AppStream 2.0 API DNS 主機名稱會在您的 VPC 內解析。如需私有 DNS 主機名稱的詳細資訊,請參 閱《Amazon VPC 使用者指南》中[的私有 DNS。](https://docs.aws.amazon.com/vpc/latest/userguide/vpce-interface.html#vpce-private-dns)

## <span id="page-494-0"></span>使用 FIPS 端點保護傳輸中資料

根據預設,當您與 AppStream 2.0 服務通訊時,無論是以管理員身分使用 AppStream 2.0 主控 台、AWS 命令列介面 (AWS CLI) 或 AWS SDK,還是以從映像建置器或機群執行個體串流處理的使用 者身分,所有傳輸中的資料都會使用 TLS 1.2 進行加密。

如果您在透過命令列介面或 API 存取 AWS 時,需要 FIPS 140-2 驗證的加密模組,請使用 FIPS 端 點。AppStream 2.0 在推出 AppStream 2.0 的所有美國 AWS 區域提供 FIPS 端點。當您使用 FIPS 端 點時,傳輸中的所有資料都會使用符合聯邦資訊處理標準 (FIPS) 140-2 的密碼編譯標準加密。如需 FIPS 端點的相關資訊,包括 AppStream 2.0 端點清單,請參閱[聯邦資訊處理標準 \(FIPS\) 140-2。](https://aws.amazon.com/compliance/fips)

系統管理使用的 FIPS 端點

若要在對 AppStream 2.0 執行 AWS CLI 命令時指定 FIPS 端點,請使用 endpoint-url 參數。下列 範例使用美國西部 (奧勒岡) 區域的 AppStream 2.0 FIPS 端點擷取該區域中所有堆疊的清單:

**aws appstream describe-stacks --endpoint-url https://appstream2-fips.uswest-2.amazonaws.com**

若要指定 AppStream 2.0 API 操作的 FIPS 端點,請使用 AWS SDK 中的程序來指定自訂端點。

FIPS 端點的使用者串流工作階段

如果您使用 SAML 2.0 或串流 URL 驗證使用者,您就可以為使用者的串流工作階段設定 FIPS 相容連 線。

若要對使用 SAML 2.0 進行身分驗證的使用者使用符合 FIPS 標準的連線,請在設定聯合的轉送狀態時 指定 AppStream 2.0 FIPS 端點。如需使用 SAML 2.0 做為聯合身分的建構轉送狀態 URL 相關詳細資 訊,請參閱 [正在設定 SAML](#page-255-0)。

若要為透過串流 URL 進行身分驗證的使用者設定符合 FIPS 標準的連線,請在從 AWS CLI 或 AWS SDK 呼叫 [CreateStreamingURL](https://docs.aws.amazon.com/appstream2/latest/APIReference/API_CreateStreamingURL.html) 或 [CreateImageBuilderStreamingURL](https://docs.aws.amazon.com/appstream2/latest/APIReference/API_CreateImageBuilderStreamingURL.html) 操作時,指定 AppStream 2.0 FIPS 端點。使用產生的 URL 連線至串流執行個體的使用者,會透過與 FIPS 相容的連線來連線。以下 範例使用美國東部 (維吉尼亞) 區域中的 AppStream 2.0 FIPS 端點來產生符合 FIPS 標準的串流 URL:

```
aws appstream create-streaming-url --stack-name stack-name --fleet-name fleet-name --
user-id user-id --endpoint-url https://appstream2-fips.us-east-1.amazonaws.com
```
#### 例外狀況

在下列情況下,系統不支援與 FIPS 相容的連線:

- 透過 AppStream 2.0 主控台來管理 AppStream 2.0
- 使用 AppStream 2.0 使用者集區功能進行身分驗證的使用者適用的串流工作階段
- 使用介面 VPC 端點串流
- 透過 AppStream 2.0 主控台產生符合 FIPS 標準的串流 URL
- 連線到您的 Google 雲端硬碟或 OneDrive 儲存帳戶,且您的儲存空間供應商未提供 FIPS 端點

## <span id="page-495-0"></span>Amazon AppStream 2.0 的安全群組

您可以從機群中的串流執行個體或 Amazon AppStream 2.0 中的映像建置器,透過與 VPC 安全群組建 立關聯的方式,為 VPC 提供額外的存取控制。屬於 VPC 的安全群組可讓您控制 AppStream 2.0 串流 執行個體與 VPC 資源 (例如授權伺服器、檔案伺服器、資料庫伺服器) 之間的網路流量。如需詳細資 訊,請參閱《Amazon VPC 使用者指南》 中的 [VPC 的安全群組。](https://docs.aws.amazon.com/vpc/latest/userguide/VPC_SecurityGroups.html)

當安全群組與機群或映像建置器建立關聯時,會套用您為 VPC 安全群組定義的規則。安全群組規則會 決定是否允許來自串流執行個體的網路流量。如需詳細資訊,請參閱《Amazon VPC 使用者指南》中 的[安全群組規則](https://docs.aws.amazon.com/vpc/latest/userguide/VPC_SecurityGroups.html#SecurityGroupRules)。

在啟動新映像建置器或建立新機群時,您最多可以為五個安全群組建立關聯。您也可以將安全群組與現 有機群產生關聯,或變更機群的安全群組 (若要變更機群的安全群組,您必須先停止該機群)。如需詳細 資訊,請參閱 Amazon VPC 使用者指南中的[使用安全群組。](https://docs.aws.amazon.com/vpc/latest/userguide/VPC_SecurityGroups.html#WorkingWithSecurityGroups)

如果您未選取安全群組,則映像建置器或機群將與 VPC 的預設安全群組建立關聯。如需詳細資訊,請 參閱《Amazon VPC 使用者指南》中的 [VPC 的預設安全群組。](https://docs.aws.amazon.com/vpc/latest/userguide/VPC_SecurityGroups.html#DefaultSecurityGroup)

將安全群組與 AppStream 2.0 搭配使用時,請注意這些額外考量。

- 所有最終使用者資料 (例如網際網路流量、主資料夾資料或使用 VPC 資源的應用程式通訊) 都會受到 與串流執行個體建立關聯之安全群組的影響。
- 串流像素資料不受安全群組影響。
- 如果您為機群或映像建置器啟用預設網際網路存取,則相關聯安全群組的規則必須允許網際網路存 取。

您可以使用 Amazon VPC 主控台為安全群組建立或編輯規則,或建立新的安全群組。

- 將安全群組與映像建置器建立關聯:依照 [啟動映像建置器以安裝和設定串流應用程式](#page-53-0) 的指示進行。
- 將安全群組與機群建立關聯
	- 建立機群時:依照 [建立機群](#page-205-0) 的指示進行。
	- 針對現有機群:使用 AWS Management Console 編輯機群設定。

您也可以使用 AWS CLI 和軟體開發套件,將安全群組與您的機群建立關聯。

- AWS CLI:使用 [create-fleet](https://docs.aws.amazon.com/cli/latest/reference/appstream/create-fleet.html) 和 [update-fleet](https://docs.aws.amazon.com/cli/latest/reference/appstream/update-fleet.html) 命令。
- AWS SDK:使用 [CreateFleet](https://docs.aws.amazon.com/appstream2/latest/APIReference/API_CreateFleet.html) 和 [UpdateFleet](https://docs.aws.amazon.com/appstream2/latest/APIReference/API_UpdateFleet.html) API 操作。

如需詳細資訊,請參閱《AWS Command Line Interface 使用者指南[》https://docs.aws.amazon.com/](https://docs.aws.amazon.com/cli/latest/userguide/)  [cli/latest/userguide/和](https://docs.aws.amazon.com/cli/latest/userguide/)[適用於 Amazon Web Services 的工具。](https://aws.amazon.com/tools/)

# Amazon AppStream 2.0 中的更新管理

AppStream 2.0 提供自動化方式,能夠以較新的 AppStream 2.0 軟體來更新您的映像建置器。當您的 映像設定為一律使用最新版 AppStream 2.0 代理程式時,您的串流執行個體會使用最新的功能、效能 改進功能,以及 AWS 提供的安全更新自動更新。如需如何管理 AppStream 2.0 代理程式版本的相關 資訊,請參閱 [管理 AppStream 2.0 代理程式版本。](#page-79-0)

您需負責安裝和維護 Windows 作業系統的更新、您的應用程式和其相依性。如需更多詳細資訊,請參 閱 [讓 AppStream 2.0 映像保持最新狀態。](#page-114-0)

您可以使用受管 AppStream 2.0 映像更新讓您的 AppStream 2.0 映像保持在最新狀態。此更新方法提 供最新的 Windows 作業系統更新和驅動程式更新,以及最新的 AppStream 2.0 代理程式軟體。如需更 多詳細資訊,請參閱 [使用受管 AppStream 2.0 映像更新來更新映像。](#page-114-1)

如果要為串流執行個體上的應用程式管理更新,可以使用提供的任何自動更新服務。您也可以按照應用 程式廠商提供的安裝更新建議進行操作。

## Amazon AppStream 2.0 跨服務預防混淆代理人

混淆代理人問題屬於安全性議題,其中沒有執行動作許可的實體強制權限更高的實體執行該動作。在 AWS 中,跨服務模擬可能會導致帳戶資源發生混淆代理人問題。在某個服務 (呼叫服務) 呼叫另一個服 務 (被呼叫服務) 時,會發生跨服務模擬。呼叫服務可以操縱被呼叫服務來使用其許可,以呼叫服務本 身未具備執行許可的方式,對客戶的資源執行動作。為了預防這種情況,AWS 提供的工具可協助您保 護所有服務的資料,而這些服務主體可存取您帳戶中的資源。

如需限制存取這些資源時的許可,我們建議在資源政策中使用 aws:SourceArn 和 aws:SourceAccount 全域條件內容鍵。下列準則詳細說明使用這些索引鍵來保護資源時的建議和需 求:

- 如果您只想要允許一個資源與跨服務存取相關聯,則使用 aws:SourceArn。
- 如果您想要允許所指定帳戶中的任何資源與跨服務使用相關聯,則使用 aws:SourceAccount。
- 如果 aws:SourceArn 鍵未包含帳戶 ID,您必須使用這兩個全域條件內容鍵 (aws:SourceArn 和 aws:SourceAccount) 來限制許可。
- 如果同時使用全域條件內容鍵,且 aws:SourceArn 值包含帳戶 ID,則在相同政策陳述式中使用 aws:SourceAccount 鍵時,必須使用相同的帳戶 ID。

防範混淆代理人問題的最有效方法是精確使用您允許的資源 Amazon Resource Name (ARN) 資源。 如果不知道資源的完整 ARN,請使用 aws:SourceArn 全域條件內容鍵搭配萬用字元 (例如 \*) 來表示 ARN 的未知部分。若要指定多個資源,您也可以在 ARN 中使用萬用字元。例如,您可以將 ARN 格式 化為 arn:aws:*servicename*::*region-name*::*your AWS ## ID*:\*。

## 範例:AppStream 2.0 服務角色跨服務預防混淆代理人

AppStream 2.0 會擔任使用各種資源 ARN 的服務角色,這會產生複雜的條件陳述式。我們建議您使用 萬用字元資源類型,以防止任何非預期的 AppStream 2.0 資源失敗。

```
{ 
     "Version": "2012-10-17", 
     "Statement": [ 
         { 
             "Effect": "Allow", 
             "Principal": { 
                 "Service": [ 
                      "appstream.amazonaws.com" 
 ] 
             }, 
             "Action": "sts:AssumeRole", 
             "Condition": { 
                 "StringEquals": { 
                      "aws:SourceAccount": "your AWS ## ID" 
 } 
             } 
         } 
     ]
}
```
### Example **aws:SourceArn** 條件式:

```
{ 
     "Version": "2012-10-17", 
     "Statement": [ 
         { 
             "Effect": "Allow", 
             "Principal": { 
                 "Service": [ 
                     "appstream.amazonaws.com" 
 ] 
             }, 
             "Action": "sts:AssumeRole", 
             "Condition": { 
                 "ArnLike": { 
                     "aws:SourceArn": "arn:{aws partition}:appstream:{your region name}:
{your AWS ## ID}:*" 
 } 
             } 
         } 
     ]
```
}

# 範例:AppStream 2.0 機群電腦角色跨服務預防混淆代理人

Example **aws:SourceAccount** 條件式:

```
{ 
     "Version": "2012-10-17", 
     "Statement": [ 
         { 
             "Effect": "Allow", 
             "Principal": { 
                 "Service": [ 
                      "appstream.amazonaws.com" 
 ] 
             }, 
             "Action": "sts:AssumeRole", 
             "Condition": { 
                 "StringEquals": { 
                      "aws:SourceAccount": "your AWS ## ID" 
 } 
             } 
         } 
     ]
}
```
Example **aws:SourceArn** 條件式:

#### **G** Note

如果您想要針對多個機群使用一個 IAM 角色,建議您使用 aws:SourceArn 全域內容條件索 引鍵搭配萬用字元 (\*) 來比對多個 AppStream 2.0 機群資源。

```
{ 
     "Version": "2012-10-17", 
     "Statement": [ 
          { 
               "Effect": "Allow", 
               "Principal": { 
                    "Service": [
```

```
 "appstream.amazonaws.com" 
 ] 
            }, 
            "Action": "sts:AssumeRole", 
            "Condition": { 
                "ArnLike": { 
                   "aws:SourceArn": "arn:{aws partition}:appstream:{your region name}:
{your AWS ## ID}:fleet/{your fleet name}" 
 } 
 } 
        } 
    ]
}
```
範例:AppStream 2.0 彈性機群工作階段指令碼 Amazon S3 儲存貯體政策跨 服務預防混淆代理人

Example **aws:SourceAccount** 條件式:

```
{ 
     "Version": "2012-10-17", 
     "Statement": [ 
         { 
             "Effect": "Allow", 
             "Principal": { 
                 "Service": [ 
                      "appstream.amazonaws.com" 
 ] 
             }, 
             "Action": "s3:GetObject", 
             "Resource": "your session script S3 path", 
             "Condition": { 
                 "StringEquals": { 
                      "aws:SourceAccount": "your AWS ## ID" 
 } 
             } 
         } 
     ]
}
```
Example **aws:SourceArn** 條件式:

```
{ 
     "Version": "2012-10-17", 
     "Statement": [ 
         { 
             "Effect": "Allow", 
             "Principal": { 
                 "Service": [ 
                     "appstream.amazonaws.com" 
 ] 
             }, 
             "Action": "s3:GetObject", 
             "Resource": "your session script S3 path", 
             "Condition": { 
                 "ArnLike": { 
                     "aws:SourceArn": "arn:{aws partition}:appstream:{your region name}:
{your AWS ## ID}:fleet/{your fleet name}" 
 } 
 } 
         } 
     ]
}
```
範例:AppStream 2.0 應用程式 Amazon S3 儲存貯體政策跨服務預防混淆代 理人

當您將資料存放在 Amazon S3 儲存貯體中時,儲存貯體可能會遭遇混淆代理人問題。這可能會使彈性 機群、應用程式區塊、安裝指令碼、應用程式圖示及工作階段指令碼等資料容易受到惡意人士攻擊。

為了預防混淆代理人問題,您可以在 Amazon S3 儲存貯體政策中針對 ELASTIC-FLEET-EXAMPLE-BUCKET 指定 aws:SourceAccount 條件或 aws:SourceArn 條件。

以下資源政策說明如何透過下列任一種方式預防混淆代理人問題:

- 使用您的 AWS 帳戶 ID 的 aws:SourceAccount
- 全域條件內容鍵 aws:SourceArn

AppStream 2.0 目前不支援應用程式圖示的預防混淆代理人。服務僅支援 VHD 檔案和安裝指令碼。如 果您嘗試為應用程式圖示新增其他條件,圖示將不會對使用者顯示。

## 在下列範例中,儲存貯體政策只允許擁有者帳戶中的 AppStream 2.0 彈性機群資源存取 ELASTIC\_FLEET\_EXAMPLE\_BUCKET。

```
{ 
     "Version": "2012-10-17", 
     "Statement": [ 
         \{ "Sid": "ConfusedDeputyPreventionExamplePolicy", 
              "Effect": "Allow", 
              "Principal": { 
                  "Service": "appstream.amazonaws.com" 
              }, 
              "Action": "s3:GetObject", 
              "Resource": [ 
                  "arn:aws:s3:::ELASTIC-FLEET-EXAMPLE-BUCKET/vhd-folder/*", 
                  "arn:aws:s3:::ELASTIC-FLEET-EXAMPLE-BUCKET/scripts/*" 
              ], 
              "Condition": { 
                  "StringEquals": { 
                       "aws:SourceAccount": "your AWS ## ID" 
 } 
              } 
         }, 
          { 
              "Sid": "AllowRetrievalPermissionsToS3AppIconsForAppStream", 
              "Effect": "Allow", 
              "Principal": { 
                  "Service": "appstream.amazonaws.com" 
              }, 
              "Action": "s3:GetObject", 
              "Resource": "arn:aws:s3:::ELASTIC-FLEET-EXAMPLE-BUCKET/app-icons/*" 
         } 
     ]
}
```
您也可以使用 aws:SourceArn 條件來限制特定資源的資源存取權。

**a** Note

如果不知道資源的完整 ARN,或者您想要指定多個資源,請使用 aws:SourceArn 全域條件 內容鍵搭配萬用字元 (\*) 來表示 ARN 的未知部分。

{

```
 "Version": "2012-10-17", 
     "Statement": [ 
         { 
             "Sid": "ConfusedDeputyPreventionExamplePolicy", 
             "Effect": "Allow", 
             "Principal": { 
                  "Service": "appstream.amazonaws.com" 
             }, 
             "Action": "s3:GetObject", 
             "Resource": [ 
                  "arn:aws:s3:::ELASTIC-FLEET-EXAMPLE-BUCKET/vhd-folder/*", 
                  "arn:aws:s3:::ELASTIC-FLEET-EXAMPLE-BUCKET/scripts/*" 
             ], 
             "Condition": { 
                  "ArnLike": { 
                      "aws:SourceArn": "arn:{aws-partition}:appstream:{your region name}:
{your AWS account ID}:app-block/*" 
 } 
 } 
         }, 
         { 
             "Sid": "AllowRetrievalPermissionsToS3AppIconsForAppStream", 
             "Effect": "Allow", 
             "Principal": { 
                  "Service": "appstream.amazonaws.com" 
             }, 
             "Action": "s3:GetObject", 
             "Resource": "arn:aws:s3:::ELASTIC-FLEET-EXAMPLE-BUCKET/app-icons/*" 
         } 
     ]
}
```
您也可以使用 aws:SourceArn 和 aws:SourceAccount 條件來限制特定資源和帳戶的資源存取 權。

**a** Note

如果不知道資源的完整 ARN,或者您想要指定多個資源,請使用 aws:SourceArn 全域條件 內容鍵搭配萬用字元 (\*) 來表示 ARN 的未知部分。
```
{ 
     "Version": "2012-10-17", 
     "Statement": [ 
         { 
              "Sid": "ConfusedDeputyPreventionExamplePolicy", 
              "Effect": "Allow", 
              "Principal": { 
                  "Service": "appstream.amazonaws.com" 
              }, 
              "Action": "s3:GetObject", 
              "Resource": [ 
                  "arn:aws:s3:::ELASTIC-FLEET-EXAMPLE-BUCKET/vhd-folder/*", 
                  "arn:aws:s3:::ELASTIC-FLEET-EXAMPLE-BUCKET/scripts/*" 
              ], 
              "Condition": { 
                  "ArnLike": { 
                      "aws:SourceArn": "arn:{aws partition}:appstream:{your region name}:
{your AWS account ID}:app-block/*" 
                  }, 
                  "StringEquals": { 
                      "aws:SourceAccount": "your AWS account ID" 
 } 
 } 
         }, 
         { 
              "Sid": "AllowRetrievalPermissionsToS3AppIconsForAppStream", 
              "Effect": "Allow", 
              "Principal": { 
                  "Service": "appstream.amazonaws.com" 
              }, 
              "Action": "s3:GetObject", 
              "Resource": "arn:aws:s3:::ELASTIC-FLEET-EXAMPLE-BUCKET/app-icons/*" 
         } 
    \mathbf{1}}
```
# 故障診斷

如果您在使用 Amazon AppStream 2.0 時遇到問題,請參閱下列疑難排解資源。

目錄

- [一般故障診斷](#page-505-0)
- [故障診斷映像建置器](#page-511-0)
- [故障診斷機群](#page-515-0)
- [故障診斷 Active Directory](#page-519-0)
- [排解 AppStream 2.0 使用者問題](#page-523-0)
- [故障診斷持久性儲存問題](#page-530-0)
- [故障診斷通知代碼](#page-534-0)

# <span id="page-505-0"></span>一般故障診斷

以下是使用 Amazon AppStream 2.0 時可能發生的一般問題。

問題

- [SAML 聯合無法運作。使用者沒有檢視 AppStream 2.0 應用程式的授權。](#page-506-0)
- [在從 ADFS 入口網站聯合之後,我的串流工作階段無法啟動。我收到錯誤「很抱歉,連線已停](#page-506-1) [止」。](#page-506-1)
- [我收到重新導向 URI 無效的錯誤。](#page-506-2)
- [我的映像建置器和機群從未達到執行狀態。我的 DNS 伺服器在 Simple AD 目錄中。](#page-506-3)
- [我已經為我的使用者啟用應用程式設定持久性,但他們仍然無法儲存或載入持久性應用程式設定。](#page-506-4)
- [我已為使用者啟用應用程式設定的保存,但針對某些串流應用程式,使用者密碼不會在工作階段中保](#page-507-0) [存。](#page-507-0)
- [Google Chrome 資料正在填入包含我使用者持久性應用程式設定的 VHD 檔案。這讓他們的設定無法](#page-507-1) [保存。我要如何管理 Chrome 描述檔?](#page-507-1)
- [我為嵌入式 AppStream 2.0 串流工作階段設定了自訂網域,但我的 AppStream 2.0 串流 URL 不會重](#page-508-0) [新導向至我的自訂網域。](#page-508-0)
- [我在啟用智能卡的 AppStream 2.0 車隊上啟動了一個應用程序,並且該應用程序可用於身份驗證的](#page-508-1) [證書數量有限\(或沒有證書\)。](#page-508-1)
- [憑證傳播服務未在啟用智慧卡的 2.0 叢集上啟動 AppStream 。](#page-509-0)

# <span id="page-506-0"></span>SAML 聯合無法運作。使用者沒有檢視 AppStream 2.0 應用程式的授權。

由於針對 SAML 2.0 聯合 IAM 角色嵌入的內嵌政策未包含堆疊 ARN 的許可,因此可能發生此情 況。IAM 角色由存取 AppStream 2.0 堆疊的聯合身分使用者承擔。請編輯角色許可來包含堆疊 ARN。 如需詳細資訊,請參閱《IAM 使用者指南》中的 [Amazon AppStream 2.0 與 SAML 2.0 的集成](#page-253-0) [和透過](https://docs.aws.amazon.com/IAM/latest/UserGuide/troubleshoot_saml.html) [AWS進行 SAML 2.0 聯合故障診斷。](https://docs.aws.amazon.com/IAM/latest/UserGuide/troubleshoot_saml.html)

# <span id="page-506-1"></span>在從 ADFS 入口網站聯合之後,我的串流工作階段無法啟動。我收到錯誤 「很抱歉,連線已停止」。

將 NameID SAML 屬性的宣告規則的傳入宣告類型設定為 UPN,然後再次嘗試連線。

#### <span id="page-506-2"></span>我收到重新導向 URI 無效的錯誤。

由於格式錯誤或無效的 AppStream 2.0 堆疊轉送狀態 URL,就會發生這個錯誤。請確定同盟設定中 設定的轉送狀態與透過 AppStream 2.0 主控台顯示在堆疊詳細資料中的堆疊轉送狀態相同。如果它們 是相同的,問題仍然存在,請聯繫 AWS Support。如需詳細資訊,請參閱 [Amazon AppStream 2.0 與](#page-253-0)  [SAML 2.0 的集成。](#page-253-0)

# <span id="page-506-3"></span>我的映像建置器和機群從未達到執行狀態。我的 DNS 伺服器在 Simple AD 目錄中。

AppStream 2.0 依賴 VPC 中的 DNS 伺服器,針對不存在的本機網域名稱傳回不存在的網域 (NXDOMAIN) 回應。這可讓 AppStream 2.0 管理的網路介面與管理伺服器通訊。

當您使用 Simple AD 建立目錄時, AWS Directory Service 會建立兩個網域控制站,代表您也可以當做 DNS 伺服器使用。因為網域控制站不提供 NXDOMAIN 回應,因此無法與 2.0 搭配 AppStream 使用。

<span id="page-506-4"></span>我已經為我的使用者啟用應用程式設定持久性,但他們仍然無法儲存或載入 持久性應用程式設定。

AppStream 2.0 會自動儲存在 Windows 執行個體上某些位置建立的應用程式設定。只有在您的應用程 式將設定儲存到下列其中一個位置時,才會儲存這些設定。如需支援的位置清單,請參閱[應用程式設定](#page-330-0) [持續性運作方式](#page-330-0)。若您的應用程式已設為儲存到 C:\Users\%username%,但您使用者的應用程式設定 仍無法在工作階段之間儲存,這表示掛載點可能尚未建立。這會讓設定無法儲存到包含您使用者持久性 應用程式設定的 VHD 檔案。

若要解決此問題,請遵循這些步驟:

1. 在機群執行個體上,開啟檔案總管並瀏覽到位於 C:\Users\%username% 的使用者描述檔目錄。

2. 確認此目錄是否包含 symlink,然後執行以下其中一項作業:

- 若有 symlink,請確認它指向 D:\%username%。
- 若沒有 symlink,請嘗試刪除 C:\Users\%username% 目錄。

若您無法刪除此目錄,請找出目錄中無法刪除的檔案,以及建立該檔案的應用程式。然後聯絡應 用程式廠商以取得如何變更檔案許可或移動檔案的資訊。

如果您可以刪除此目錄,請連絡以 AWS Support 取得解決此問題的進一步指引。如需詳細資訊, 請參閱 [AWS Support 中心。](https://console.aws.amazon.com/support/home#/)

<span id="page-507-0"></span>我已為使用者啟用應用程式設定的保存,但針對某些串流應用程式,使用者 密碼不會在工作階段中保存。

此問題的發生時機:

- 使用者是 Microsoft Outlook 之類的串流應用程式,這類應用程式會使用 [Microsoft 資料保護 API。](https://docs.microsoft.com/en-us/windows/desktop/seccng/cng-dpapi)
- 已針對未加入 Active Directory 網域的串流執行個體啟用應用程式設定保存。

在串流執行個體未加入 Active Directory 網域的情況下,Windows 使用者在每個叢集執行個體上會 有所不同。 PhotonUser由於 DPAPI 安全模組運作的方式,不會為在此案例中使用 DPAPI 的應用程 式保留使用者的密碼。在串流執行個體已加上 Active Directory 網域且該使用者是網域使用者的案例 中,Windows 使用者名稱是登入使用者的名稱,而系統會為使用 DPAPI 的應用程式保留使用者的密 碼。

<span id="page-507-1"></span>Google Chrome 資料正在填入包含我使用者持久性應用程式設定的 VHD 檔 案。這讓他們的設定無法保存。我要如何管理 Chrome 描述檔?

根據預設,Google Chrome 會將使用者資料和本機磁碟快取存放在 Windows 使用者描述檔中。若要 防止本機磁碟快取資料填入包含使用者持久性應用程式設定的 VHD 檔案,請設定 Chrome 以僅儲存使 用者資料。若要執行此作業,請在機群執行個體上,以管理員身分開啟命令列,並使用以下參數啟動 Chrome 來變更磁碟快取的位置:

chrome.exe --disk-cache-dir C:\*path-to-unsaved-location*\

使用這些參數執行 Chrome 可防止磁碟快取在 AppStream 2.0 工作階段之間持續存在。

# <span id="page-508-0"></span>我為嵌入式 AppStream 2.0 串流工作階段設定了自訂網域,但我的 AppStream 2.0 串流 URL 不會重新導向至我的自訂網域。

若要解決此問題,請確認您在建立 AppStream 2.0 串流 URL 時,已將 AppStream 2.0 端點取代為自訂 網域。根據預設, AppStream 2.0 串流 URL 的格式如下:

**https://appstream2.***region***.aws.amazon.com/authenticate?parameters=***authenticationcode*

若要取代串流 URL 中的預設 AppStream 2.0 端點,請將 URL 中的**https://appstream2.***#*域取代 為您的自訂網域。例如,如果您的自訂網域是 **training.example.com**,則新的串流 URL 必須遵循 此格式:

**https://training.example.com/authenticate?parameters=***authenticationcode*

如需為內嵌 AppStream 2.0 串流工作階段設定自訂網域的詳細資訊,請參閱[使用自訂網域的設定需](#page-300-0) [求](#page-300-0)。

<span id="page-508-1"></span>我在啟用智能卡的 AppStream 2.0 車隊上啟動了一個應用程序,並且該應用 程序可用於身份驗證的證書數量有限(或沒有證書)。

若應用程式在[憑證傳播](https://docs.microsoft.com/en-us/windows/security/identity-protection/smart-cards/smart-card-certificate-propagation-service)服務處於執行中狀態之前啟動,就會發生這種情況。

若要解決此問題,請使用 PowerShell 模組 [Get-Service](https://docs.microsoft.com/en-us/powershell/module/microsoft.powershell.management/get-service?view=powershell-7.1) 查詢憑證傳播服務的狀態,並確定它在啟動應 用程式之前處於執行中狀態。

例如,在憑證傳播服務執行中之前,下列指令碼無法啟動應用程式:

```
$logFile = "$Env:TEMP\AS2\Logging\$(Get-Date -Format "yyyy-MM-dd-HH-mm-
ss")_applaunch.log"
New-Item -path $logfile -ItemType File -Force | Out-Null
Function Write-Log { 
     Param ([string]$message) 
     $stamp = Get-Date -Format "yyyy/MM/dd HH:mm:ss" 
     $logoutput = "$stamp $message" 
     Add-content $logfile -value $logoutput
}
```

```
if (Get-Service -Name "CertPropSvc" | Where-Object -Property Status -eq Running) { 
     Write-Log "The Certificate Propagation Service is running. Launching 
  Application..." 
     try { 
         Start-Process -FilePath "Path to Application" -WindowStyle Maximized -
ErrorAction Stop 
     } 
     catch { 
         Write-Log "There was an error launching the application: $_" 
     } 
} 
else { 
     do { 
         $status = Get-Service "CertPropSvc" | select-object -ExpandProperty Status 
         Write-Log "The Certificate Propagation service status is currently $status" 
         Start-Sleep -Seconds 2 
     } until (Get-Service -Name "CertPropSvc" | Where-Object -Property Status -eq 
  Running) 
     write-log "The Certificate Propagation Service is running. Launching 
  Application..." 
     try { 
         Start-Process -FilePath "Path to Application" -WindowStyle Maximized -
ErrorAction Stop 
     } 
     catch { 
         Write-Log "There was an error launching the application: $_" 
     }
}
```
## <span id="page-509-0"></span>憑證傳播服務未在啟用智慧卡的 2.0 叢集上啟動 AppStream 。

如果[憑證傳播](https://docs.microsoft.com/en-us/windows/security/identity-protection/smart-cards/smart-card-certificate-propagation-service)服務未啟動,服務的啟動類型可能設定為已停用。若要解決此問題,請在用來建立叢集映 像的 AppStream 2.0 映像產生器上啟動 Windows 服務 Microsoft 管理主控台,並確定憑證傳播服務的 啟動類型未設定為 [停用]。

如果啟動類型未設定為 [已停用],且服務仍未在 AppStream 2.0 叢集上啟動,請在叢集執行個體啟動 時,使用 PowerShell 模組 [Start-](https://docs.microsoft.com/en-us/powershell/module/microsoft.powershell.management/start-service?view=powershell-7.1) Service 啟動憑證傳播服務。

例如,如果下列 PowerShell 指令碼偵測到服務處於停止狀態,就會啟動服務:

```
$logFile = "C:\AppStream\Logging\$(Get-Date -Format "yyyy-MM-dd-HH-mm-
ss")_certpropcheck.log"
New-Item -path $logfile -ItemType File -Force | Out-Null
Function Write-Log { 
     Param ([string]$message) 
     $stamp = Get-Date -Format "yyyy/MM/dd HH:mm:ss" 
     $logoutput = "$stamp $message" 
     Add-content $logfile -value $logoutput
}
if (Get-Service -Name "CertPropSvc" | Where-Object -Property Status -eq Running) { 
     Write-Log "The Certificate Propagation Service is running. Exiting..." 
     Exit
}
else { 
     do { 
         if (Get-Service -Name "CertPropSvc" | Where-Object -Property Status -eq 
  Stopped) { 
             Write-Log "The Certificate Propagation Service is stopped, attepmting to 
  start..." 
             try { 
                 Start-Service -Name "CertPropSvc" -ErrorAction Stop 
 } 
             catch { 
                 Write-Log "There was a problem starting the service: $_" 
                 break 
 } 
             $status = Get-Service "CertPropSvc" | select-object -ExpandProperty Status 
             Write-Log "The Certificate Propagation service status is currently $status" 
         }
```

```
 else { 
              $status = Get-Service "CertPropSvc" | select-object -ExpandProperty Status 
             Write-Log "The Certificate Propagation service status is currently $status" 
             break 
         } 
     } until (Get-Service -Name "CertPropSvc" | Where-Object -Property Status -eq 
  Running)
}
```
# <span id="page-511-0"></span>故障診斷映像建置器

以下是使用 Amazon AppStream 2.0 映像產生器時可能發生的問題。

#### 問題

- [我無法從映像建置器連線到網際網路。](#page-512-0)
- [當我嘗試安裝應用程式時,我看到一個錯誤,告訴我作業系統版本不受支援。](#page-512-1)
- [我想使用 Windows PowerShell 腳本來打開我的應用程序。](#page-512-2)
- [我想讓 ClickOnce 應用程式可供使用者使用。](#page-512-3)
- [當我連線到映像建置器時,我看到一個登入畫面,要求我輸入 Ctrl+Alt+Delete 來登入。但是我的本](#page-513-0) [機電腦攔截了按鍵輸入。](#page-513-0)
- [當我在管理員和測試模式間切換時,我看到一個請求,要求我輸入密碼。我不知道該如何取得密碼。](#page-513-1)
- [我在新增已安裝的應用程式時出現錯誤。](#page-513-2)
- [我不小心結束了映像建置器上的背景服務而中斷了連線。現在我無法連線到該映像建置器。](#page-514-0)
- [應用程式無法在測試模式中啟動。](#page-514-1)
- [應用程式無法連線到我 VPC 中的網路資源。](#page-514-2)
- [我自訂了我的映像建置器桌面,但當我從建立的映像啟動機群之後並連線到工作階段時,我卻無法取](#page-514-3) [得我所做的變更。](#page-514-3)
- [我的應用程式在啟動時遺失命令列參數。](#page-514-4)
- [在安裝防毒應用程式後,我無法搭配機群使用我的映像。](#page-515-1)
- [我的映像建立失敗。](#page-515-2)
- [影像助理create-image作業失敗,並顯示錯誤訊息,指出存取 PrewarmManifest .txt 遭拒](#page-515-3)

### <span id="page-512-0"></span>我無法從映像建置器連線到網際網路。

根據預設,映像建置器無法與網際網路通訊。若要解決此問題,請在具備網際網路存取的 VPC 子網 路中啟動您的映像建置器。您可以使用 [NAT 閘道從](https://docs.aws.amazon.com/vpc/latest/userguide/vpc-nat-gateway.html)您的 VPC 子網路啟用網際網路存取。或者,您 可以在 VPC 中設定網際網路閘道,並將彈性 IP 地址連接到您的映像建置器。如需詳細資訊,請參閱 [Amazon AppStream 2.0 的聯網和訪問。](#page-29-0)

## <span id="page-512-1"></span>當我嘗試安裝應用程式時,我看到一個錯誤,告訴我作業系統版本不受支 援。

只有可以安裝在視窗伺服器 2012 R2、視窗伺服器 2016 年和視窗伺服器 2019 年的應用程式可以加入 到 AppStream 2.0 映像中。依您的映像建置器需求,確認這三個作業系統其中之一是否支援您的應用 程式。

#### <span id="page-512-2"></span>我想使用 Windows PowerShell 腳本來打開我的應用程序。

您可以使用 Windows PowerShell 指令碼在叢集執行個體中開啟應用程式。建議您在開啟應用程 式之前執行此作業,來設定應用程式或環境。若要為您的應用程式啟動 Windows 指 PowerShell 令碼,請在「影像助理」中指定 PowerShell .exe 檔案。瀏覽至下列啟動參數 C:\Windows \System32\WindowsPowerShell\v1.0\powershell.exe,並指定下列啟動參數:

-檔案 "C:\Path\To\PowerShell\ 指令碼 .ps1"

**a** Note

若要允許指定的指令碼開啟應用程式,您必須覆寫指 PowerShell 令碼執行原則。若要執行此 作業,請將 **-ExecutionPolicy Bypass** 新增到啟動參數。

### <span id="page-512-3"></span>我想讓 ClickOnce 應用程式可供使用者使用。

若要讓 AppStream 2.0 使用者可以使用 ClickOnce 應用程式,您必須先以管理員身分在映像產生器上 安裝應用程式,然後再以範本使用者的身分安裝該應用程式。由於 ClickOnce 應用程式需要使用者特 定的安裝,因此您必須將應用程式安裝為範本使用者,才能讓使用者從叢集執行個體啟動應用程式。若 要以管理員身分安裝 ClickOnce 應用程式,然後以範本使用者身分安裝,請執行下列步驟。

- 1. [請在以下位置開啟 AppStream 2.0 主控台。](https://console.aws.amazon.com/appstream2) https://console.aws.amazon.com/appstream2
- 2. 在左側導覽窗格中,選擇 Images (映像)、Image Builder (映像建置器)。
- 3. 在清單中,選取您希望使用的映像建置器,然後以管理員身分登入它。

4. 建立批次檔案,在使用者描述檔中呼叫 appref-ms 檔案。使用% 應用程式資料% 環境變數來取 代 C:\Users\username\\ AppData 漫遊。以下是範例批次檔案呼叫:

explorer "%APPDATA%\Microsoft\Windows\Start Menu\Programs\Company\ClickOnce.apprefms"

- 5. 在映像建置器桌面上開啟映像助理。
- 6. 在 Configure Apps (設定應用程式) 頁面上,選擇 Switch user (切換使用者)。
- 7. 在 Local User (本機使用者) 標籤中,選擇 Template User (範本使用者)。
- 8. 在您以範本使用者身分登入後,請再次安裝應用程式。
- 9. 在映像建置器桌面上開啟映像助理。
- 10. 在 [設定應用程式] 頁面上,開啟 ClickOnce 應用程式以驗證其運作正常。在完成測試後,選擇 Switch user (切換使用者)。
- 11. 以管理員身分重新登入,然後在映像助理中執行必要步驟來完成建立您的映像。

# <span id="page-513-0"></span>當我連線到映像建置器時,我看到一個登入畫面,要求我輸入 Ctrl+Alt +Delete 來登入。但是我的本機電腦攔截了按鍵輸入。

您的用戶端可能會在本機攔截特定的按鍵組合,而非將他們傳送到映像建置器工作階段。若要可靠地將 Ctrl+Alt+Delete 按鍵組合傳送到映像建置器,請選擇 Admin Commands (管理員命令)、Send Ctrl+Alt +Delete (傳送 Ctrl+Alt+Delete)。Admin Commands (管理員命令) 選單可在映像建置器工作階段工具列 的右上角取得。

<span id="page-513-1"></span>當我在管理員和測試模式間切換時,我看到一個請求,要求我輸入密碼。我 不知道該如何取得密碼。

AppStream 2.0 通常會將您登錄到您自動選擇的用戶模式。在某些情況下,可能不會自動進行切換。若 您收到請求,要求您輸入密碼,請選擇 Admin Commands (管理員命令)、Log me in (登入)。這會安全 地將一次性的密碼傳送到您的映像建置器,並將它貼入 Password (密碼) 欄位。

<span id="page-513-2"></span>我在新增已安裝的應用程式時出現錯誤。

請檢查您的應用程式類型是否受到支援。您可以新增 .exe、.lnk 和 .bat 類型的應用程式。

請檢查您的應用程式是否安裝在 C:\Users 資料夾階層之下。任何安裝在 C:\Users 之下的應用程式 都無法受到支援。請在安裝應用程式時選取位於 C:\ 下不同的安裝資料夾。

## <span id="page-514-0"></span>我不小心結束了映像建置器上的背景服務而中斷了連線。現在我無法連線到 該映像建置器。

請嘗試停止映像建置器,重新啟動它然後再次進行連線。若問題持續發生,您必須啟動 (建立) 新的映 像建置器。請不要停止任何在映像建置器執行個體上執行的背景服務。這樣做可能會插斷您的映像建置 器工作階段或影響建立映像的過程。

### <span id="page-514-1"></span>應用程式無法在測試模式中啟動。

請檢查您的應用程式是否需要提升的使用者權限或任何通常只有管理員才具備的特殊許可。Image Builder 測試模式對映像建置器執行個體擁有的有限權限,與使用者在 AppStream 2.0 測試叢集上擁有 的相同。若您的應用程式需要提升的許可,他們便無法在映像建置器測試模式中啟動。

#### <span id="page-514-2"></span>應用程式無法連線到我 VPC 中的網路資源。

請檢查映像建置器是否是在正確的 VPC 子網路中啟動。您可能也需要驗證您 VPC 中的路由表是否已 設為允許連線。

<span id="page-514-3"></span>我自訂了我的映像建置器桌面,但當我從建立的映像啟動機群之後並連線到 工作階段時,我卻無法取得我所做的變更。

做為本機使用者工作階段一部分儲存的變更 (例如時間設定) 不會在建立映像時儲存。若要保存任何本 機使用者工作階段變更,請將他們新增到映像建置器執行個體上的本機群組政策。

#### <span id="page-514-4"></span>我的應用程式在啟動時遺失命令列參數。

您可以在使用映像建置器時提供命令列參數,來將應用程式新增到映像。若應用程式的啟動參數不會針 對每個使用者變更,您可以在映像建置器執行個體中將應用程式新增到映像時輸入他們。

若每一次啟動的啟動參數都不相同,您可以在使用 CreateStreamingURL API 時透過編寫程式的方 式傳遞他們。請在 API 欄位中設定 sessionContext 和 applicationID 參數。sessionContext 會 在啟動應用程式時做為命令列選項包含在其中。

若啟動參數必須即時運算,您可以使用指令碼啟動您的應用程式。您可以在使用運算後的參數啟動應用 程式前,在您的指令碼中剖析 sessionContext 參數。

### <span id="page-515-1"></span>在安裝防毒應用程式後,我無法搭配機群使用我的映像。

您可以在建立映像之前使用映像產生器在 AppStream 2.0 堆疊上安裝任何工具 (包括防毒程式)。不 過,這些程式不應封鎖任何網路連接埠,或停止 AppStream 2.0 服務所使用的任何處理程序。我們建 議您在建立映像並嘗試搭配機群使用該映像之前,先在映像建置器測試模式中測試您的應用程式。

#### <span id="page-515-2"></span>我的映像建立失敗。

在開始建立映像之前,請確認您未對 AppStream 2.0 服務進行任何變更。再次嘗試建立您的映像。若 仍失敗,請聯絡 AWS Support。如需詳細資訊,請參閱 [AWS Support 中心](https://console.aws.amazon.com/support/home#/)。

## <span id="page-515-3"></span>影像助理**create-image**作業失敗,並顯示錯誤訊息,指出存取 PrewarmManifest txt 遭拒

已使用更高的權限建立應用程式最佳化資訊清單。若要建立映像,請執行下列任一項動作,然後再試一 次:

- 使用管理員權限執行映像助理命令列界面 (CLI) 可執行檔 (Image-Assistant.exe)。
- 刪除應用程式最佳化資訊清單檔案。

### <span id="page-515-0"></span>故障診斷機群

以下是使用者連線到從叢集執行個體啟動的 Amazon AppStream 2.0 串流工作階段時可能發生的問 題。

#### 問題

- [我嘗試增加我的機群容量,但更新未生效。](#page-516-0)
- [除非我使用 Internet Explorer 的預設值,否則我的應用程式便無法正常運作。我該如何還原 Internet](#page-517-0) [Explorer 預設設定?](#page-517-0)
- [我需要在我的機群執行個體間保存環境變數。](#page-518-0)
- [我想要變更我使用者的預設 Internet Explorer 首頁。](#page-518-1)
- [當我的使用者結束串流工作階段並重新啟動新的工作階段時,他們看到一個訊息,告知他們沒有可用](#page-519-1) [的串流資源。](#page-519-1)

#### <span id="page-516-0"></span>我嘗試增加我的機群容量,但更新未生效。

您可以透過下列兩種方式之一來增加機群容量:

- 手動增加 AppStream 2.0 主控台中叢集的 [擴展政策] 索引標籤上的 [最小容量] 值。
- 設定可管理機群容量的機群擴展政策來自動執行。

如果您的手動修改或擴展政策超過叢集執行個體類型和大小的目前 AppStream 2.0 配額,新值將不會 生效。如果您遇到此問題,可以使用 AWS 命令列介面 (CLI) [describe-scaling-activities命](https://docs.aws.amazon.com/cli/latest/reference/application-autoscaling/describe-scaling-activities.html)令來確認您的 容量要求是否超過適用叢集執行個體類型和大小的配額。此命令會使用下列格式:

```
aws application-autoscaling describe-scaling-activities 
   --service-namespace appstream \ 
  --resource-id fleet/fleetname \
```
例如,下列命令提供中**TestFleet**叢集的資訊**us-west-2** AWS 區域。

aws application-autoscaling describe-scaling-activities --service-namespace appstream --resource-id fleet/TestFleet --region us-west-2

以下 JSON 輸出顯示,**TestFleet** 的擴展政策的最小容量值設定為 150。此值超過 **TestFleet** 的 限制 (配額),也就是 100,因此新的擴展政策不會生效。在輸出中,StatusMessage參數會提供錯誤原 因的詳細資訊,包括叢集執行個體類型 (在本例中為 stream.standard.medium),以及目前的配額 (即 100)。

#### **a** Note

AppStream 2.0 執行個體類型和大小配額按每個 AWS 區域的 Amazon Web Services 帳戶計 算。如果您在同一個區域中有多個使用相同執行個體類型和大小的機群,則該區域中所有機群 的執行個體總數必須小於或等於適用的配額。

```
{ 
     "ScalingActivities": [ 
          { 
               "ActivityId": "id",
```
 "ServiceNamespace": "appstream", "ResourceId": "fleet/TestFleet", "ScalableDimension": "appstream:fleet:DesiredCapacity", "Description": "Setting desired capacity to 150.", "Cause": "minimum capacity was set to 150", "StartTime": 1596828816.136, "EndTime": 1596828816.646, "StatusCode": "Failed", "StatusMessage": "Failed to set desired capacity to 150. Reason: The Instance type 'stream.standard.medium' capacity limit for fleet TestFleet' was exceeded. Requested: 150, Limit: 100 (Service: AmazonAppStream; Status Code: 400;

如果您執行 describe-scaling-activities 命令,且輸出結果指出您的容量請求超過目前的配 額,您可以透過下列方式解決問題:

- 將容量請求變更為不超過配額的值。
- 請求提高配額。若要要求提高配額,請使用 [AppStream 2.0 限制表單。](https://console.aws.amazon.com/support/home#/case/create?issueType=service-limit-increase&limitType=service-code-appstream2)

Error Code: LimitExceededException; Request ID: *id*; Proxy: null)."

<span id="page-517-0"></span>除非我使用 Internet Explorer 的預設值,否則我的應用程式便無法正常運 作。我該如何還原 Internet Explorer 預設設定?

如果您的 AppStream 2.0 環境包含轉譯元素的應用程式,您可能需要還原 Internet Explorer 預設設 定,以啟用完整啟用網際網路存取權。

自動還原 Internet Explorer 預設設定

- 1. [請在以下位置開啟 AppStream 2.0 主控台。](https://console.aws.amazon.com/appstream2) https://console.aws.amazon.com/appstream2
- 2. 在左側導覽窗格中,選擇 Images (映像)、Image Builder (映像建置器)。
- 3. 選擇要在其上還原 Internet Explorer 預設設定的映像建置器,驗證它已處於 Running (執行中) 狀 態,然後選擇 Connect (連線)。
- 4. 執行下列兩項作業的其中一項,登入映像建置器:
	- 如果您的映像建置器未加入 Active Directory 網域,請在 Local User (本機使用者) 標籤上,選擇 Template User (範本使用者)。
	- 如果您的映像建置器已加入 Active Directory 網域,請選擇 Directory User (目錄使用者) 標籤, 輸入映像建置器中沒有本機管理員許可的網域使用者登入資料,然後選擇 Log in (登入)。
- 5. 執行以下作業,開啟 Internet Explorer 並重設您的設定:
- a. 在 Internet Explorer 瀏覽器視窗的右上區域,選擇 Tools (工具) 圖示,然後選擇 Internet options (網際網路選項)。
- b. 選擇 Advanced (進階) 標籤,然後選擇 Reset (重設)。
- c. 系統提示您確認選擇時,請再次選擇重設。
- d. 當出現 Reset Internet Explorer Settings (重設 Internet Explorer 設定) 訊息時,請選擇 Close (關閉)。
- 6. 在映像建置器桌面的右上區域,選擇 Admin Commands (管理命令)、Switch User (切換使用者)。

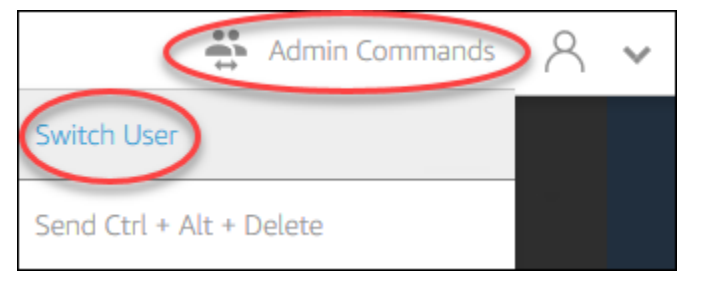

- 7. 這會中斷您目前工作階段的連線,開啟登入選單。執行下列任何一項:
	- 如果您的映像建置器未加入 Active Directory 網域,請在 Local User (本機使用者) 標籤上,選擇 Administrator (管理員)。
	- 如果您的映像建置器已加入 Active Directory 網域,請選擇 Directory User (目錄使用者) 標籤, 然後以映像建置器中擁有本機管理員許可的網域使用者身分登入。
- 8. 在映像建置器桌面上開啟映像助理。
- 9. 按照映像助理的必要步驟建立映像。如需詳細資訊,請參閱 [教學課程:使用 AppStream 2.0 主控](#page-102-0) [台建立自訂 AppStream 2.0 映像。](#page-102-0)

<span id="page-518-0"></span>我需要在我的機群執行個體間保存環境變數。

環境變數可讓您以動態方式將設定傳送到各應用程式。您可以讓機群執行個體使用使用者環境變數和系 統環境變數。您也可以建立具有有限範圍的環境變數,這種環境變數在您需要在不同的應用程式間使用 不同值的相同環境變數時很有用。如需詳細資訊,請參閱 [保留環境變數](#page-216-0)。

## <span id="page-518-1"></span>我想要變更我使用者的預設 Internet Explorer 首頁。

您可以使用群組政策為您的使用者設定 Internet Explorer 中的預設首頁。您也可以讓使用者變更您設定 的預設頁面。如需詳細資訊,請參閱 [變更使用者串流工作階段的預設 Internet Explorer 首頁。](#page-224-0)

# <span id="page-519-1"></span>當我的使用者結束串流工作階段並重新啟動新的工作階段時,他們看到一個 訊息,告知他們沒有可用的串流資源。

當使用者結束工作階段時, AppStream 2.0 會終止基礎執行個體,並視需要建立新執行個體以符合叢 集的所需容量。如果使用者在 AppStream 2.0 建立新執行個體之前嘗試啟動新工作階段,且所有其他 執行個體都在使用中,則使用者會收到錯誤訊息,指出沒有可用的串流資源。若您的使用者會頻繁啟動 和停止工作階段,建議您考慮增加機群容量。如需詳細資訊,請參閱 [Amazon AppStream 2.0 的機群](#page-232-0) [自動擴展](#page-232-0)。或者,考慮為您的機群增加工作階段期間上限,並指示您的使用者在非作用期間關閉他們的 瀏覽器,而非結束工作階段。

# <span id="page-519-0"></span>故障診斷 Active Directory

以下是當您在 Amazon AppStream 2.0 設置和使用活動目錄時可能發生的問題。如需故障診斷通知代 碼的協助,請參閱[故障診斷通知代碼](#page-534-0)。

#### 問題

- [我的映像建置器和機群執行個體停滯在 PENDING \(暫止\) 狀態。](#page-519-2)
- [我的使用者無法使用 SAML 應用程式登入。](#page-520-0)
- [我的機群執行個體針對一名使用者可正常運作,但無法正確的循環。](#page-520-1)
- [我的使用者群組原則物件未成功套用。](#page-520-2)
- [我的 AppStream 2.0 串流執行個體沒有加入活動目錄網域。](#page-520-3)
- [在加入網域的串流工作階段上,使用者登入花費很長時間才完成。](#page-521-0)
- [我的使用者無法存取加入網域串流工作階段中的網域資源,但他們可以存取來自加入網域映像建置器](#page-522-0) [的資源。](#page-522-0)
- [我的使用者收到錯誤「憑證型身分驗證無法使用」和提示他們輸入其網域密碼的訊息。或者,當使用](#page-522-1) [者啟動透過憑證型身分驗證啟用的工作階段時,收到錯誤「工作階段已中斷連線」。](#page-522-1)

### <span id="page-519-2"></span>我的映像建置器和機群執行個體停滯在 PENDING (暫止) 狀態。

映像建置器和機群執行個體最多可能需要 25 分鐘來移動到準備就緒狀態並開放使用。若您的執行個 體在開放使用之前花費超過 25 分鐘,請在 Active Directory 中驗證新的電腦物件是否是在正確的組 織單位 (OU) 中建立。若有新的物件,串流執行個體很快就會開放使用。如果物件不存在,請檢查 AppStream 2.0 目錄設 Config:目錄名稱 (目錄的完整網域名稱、服務帳戶登入認證和 OU 辨別名稱) 中的目錄組態詳細資料。

## <span id="page-520-0"></span>我的使用者無法使用 SAML 應用程式登入。

AppStream 2.0 依賴身分識別提供者的 SAML 主旨「NameID」屬性來填入使用者名稱欄位以登 入您的使用者。使用者名稱的格式可以是 "*domain*\username" 或 "user@domain.com"。若您 使用 "*domain*\username" 格式,*domain* 可以是 NetBIOS 名稱,或是完整網域名稱。如果使用 "user@domain.com" 格式,則可以使用 UserPrincipalName 屬性。若您已確認您的 SAML\_Subject 屬性設定正確,但問題持續發生,請聯絡 AWS Support。如需詳細資訊,請參閱 [AWS Support 中心](https://console.aws.amazon.com/support/home#/)。

## <span id="page-520-1"></span>我的機群執行個體針對一名使用者可正常運作,但無法正確的循環。

機群執行個體會在使用者完成工作階段後循環,確保每個使用者都擁有新的執行個體。當循環的機群執 行個體回到線上時,它會使用先前執行個體的電腦名稱加入網域。為了確保此操作成功運作,服務帳戶 必須具備電腦物件欲加入組織單位 (OU) 上的變更密碼和重設密碼許可。請檢查服務帳戶許可並再試一 次。如果問題仍然存在,請聯繫 AWS Support。如需詳細資訊,請參閱 [AWS Support 中心](https://console.aws.amazon.com/support/home#/)。

### <span id="page-520-2"></span>我的使用者群組原則物件未成功套用。

根據預設,電腦物件會根據電腦物件所在的 OU 套用電腦層級政策,並根據使用者所在的 OU 套用使 用者層級政策。若您的使用者層級政策沒有套用,您可以執行下列其中一項作業:

- 將使用者層級政策移動到使用者 Active Directory 物件所在的 OU。
- 啟用電腦層級迴路處理,在電腦物件 OU 上套用使用者層級政策。

如需詳細資訊,請參閱 Microsoft 支援服務的 [Loopback processing of Group Policy](https://support.microsoft.com/en-us/help/231287/loopback-processing-of-group-policy)。

### <span id="page-520-3"></span>我的 AppStream 2.0 串流執行個體沒有加入活動目錄網域。

與 AppStream 2.0 搭配使用的 Active Directory 網域必須可透過其完整網域名稱 (FQDN),透過其啟動 串流執行個體的 VPC 存取。

#### 測試是否可存取您的網域

- 1. 在與 AppStream 2.0 搭配使用的相同 VPC、子網路和安全群組中啟動 Amazon EC2 執行個體。
- 2. 使用 FQDN (例如yourdomain.example.com) 搭配您打算與 2.0 搭配使用的服務帳戶,將 EC2 執行個體手動加入您的作用 AppStream 中目錄網域。在 Windows PowerShell 主控台中使用下列 命令:

**netdom join** *computer* **/domain:***FQDN* **/OU:***path* **/ud:***user* **/pd:***password*

若此手動加入失敗,請繼續下一個步驟。

3. 若您無法手動加入您的網域,請開啟命令提示,並確認您可以使用 nslookup 命令解析 FQDN。 例如:

**nslookup** *yourdomain.exampleco.com*

若成功解析名稱,則會傳回有效的 IP 地址。若您無法解析您的 FQDN,您可能需要使用您網 域的 DHCP 選項集來更新您的 VPC DNS 伺服器。然後,請返回此步驟。如需詳細資訊,請參 閱《Amazon VPC 使用者指南》中的 [DHCP 選項集。](https://docs.aws.amazon.com/vpc/latest/userguide/VPC_DHCP_Options.html)

4. 如果 FQDN 可以解析,請使用 telnet 命令來驗證連線。

**telnet** *yourdomain.exampleco.com* **389**

若成功連線,則會顯示一個空白命令提示視窗,而沒有任何連線錯誤。您可能需要先在您的 EC2 執行個體上安裝 Telnet 用戶端功能。如需詳細資訊,請參閱 Microsoft 文件中的 [Install Telnet](https://technet.microsoft.com/en-us/library/cc771275.aspx)  [Client。](https://technet.microsoft.com/en-us/library/cc771275.aspx)

若您無法手動將 EC2 執行個體加入您的網域,但可以成功解析 FQDN 並使用 Telnet 用戶端測試連線 能力,您的 VPC 安全群組可能阻止了您進行存取。Active Directory 需要特定的網路連接埠設定。如 需詳細資訊,請參閱 Microsoft 文件中的 [Active Directory and Active Directory Domain Services Port](https://technet.microsoft.com/en-us/library/dd772723.aspx)  [Requirements。](https://technet.microsoft.com/en-us/library/dd772723.aspx)

<span id="page-521-0"></span>在加入網域的串流工作階段上,使用者登入花費很長時間才完成。

AppStream 2.0 會在使用者提供網域密碼後執行 Windows 登入動作。成功驗證後, AppStream 2.0 會 啟動應用程式。登入和啟動時間會受到許多變數影響,例如針對網域控制站的網路競爭,或是將群組政 策設定套用到串流執行個體所需要的時間。若網域身分驗證的完成時間耗時太長,請嘗試執行以下動 作。

- 選擇正確的網域控制站,將 AppStream 2.0 區域到網域控制站的網路延遲降至最低。例如,若您 的機群位於 us-east-1,請透過 Active Directory Sites and Services 區域映射,使用針對 useast-1 具有高頻寬和低延遲的網域控制站。如需詳細資訊,請參閱 Microsoft 文件中的 [Active](https://technet.microsoft.com/en-us/library/cc730868.aspx)  [Directory Sites and Services。](https://technet.microsoft.com/en-us/library/cc730868.aspx)
- 確認您的群組政策設定和使用者登入指令碼並未花費過長的時間套用或執行。

如果您的網域使用者登入 AppStream 2.0 失敗,並顯示「發生未知錯誤」訊息,您可能需要更新中所 述的群組原則設定[在開始使用 Active Directory 搭配 AppStream 2.0 之前](#page-269-0)。否則,這些設定可能會阻止 AppStream 2.0 驗證和登入您的網域使用者。

<span id="page-522-0"></span>我的使用者無法存取加入網域串流工作階段中的網域資源,但他們可以存取 來自加入網域映像建置器的資源。

請確認您的機群是在與您映像建置器相同的 VPC、子網路和安全群組中建立,並且您的使用者具備必 要許可存取和使用網域資源。

<span id="page-522-1"></span>我的使用者收到錯誤「憑證型身分驗證無法使用」和提示他們輸入其網域密 碼的訊息。或者,當使用者啟動透過憑證型身分驗證啟用的工作階段時,收 到錯誤「工作階段已中斷連線」。

如果工作階段的憑證型身分驗證未成功,就會發生這些錯誤。啟用憑證型身分驗證以允許恢復為使用密 碼登入時,就會顯示「憑證型身分驗證無法使用」錯誤。啟用憑證型身分驗證但無後援時,就會顯示 「工作階段已中斷連線」錯誤。

使用者可以在 Web 用戶端上重新整理頁面,或從適用於 Windows 的用戶端重新連線,因為這可能是 憑證型身分驗證的間歇性問題。如果問題仍然存在,則憑證型身分驗證失敗可能是下列其中一個問題所 造成:

- AppStream 2.0 無法與 AWS 私有 CA 通訊,或 AWS 私有 CA 未核發憑證。檢查 CloudTrail 以確定 是否已發行憑證。如需詳細資訊,請參閱[什麼是 AWS CloudTrail?](https://docs.aws.amazon.com/awscloudtrail/latest/userguide/cloudtrail-user-guide.html.html) 和[the section called "管理憑證型](#page-279-0) [身分驗證"。](#page-279-0)
- 網域控制站沒有用於智慧卡登入的網域控制站憑證,或憑證已過期。如需詳細資訊,請參閱 [the](#page-275-0)  [section called "必要條件"](#page-275-0) 中的步驟 7.a。
- 憑證不受信任。如需詳細資訊,請參閱 [the section called "必要條件"](#page-275-0) 中的步驟 7.c。
- SAML 主旨 NameID 的 userPrincipalName 格式未正確格式化,或無法解析為使用者的實際網域。 如需詳細資訊,請參閱 [the section called "必要條件"](#page-275-0) 中的步驟 1。
- SAML 判斷提示中的 (選用) ObjectSid 屬性與 SAML 主旨名稱 ID 中指定之使用者的作用中目錄安全 性識別碼 (SID) 不符。確認您的 SAML 聯合中的屬性映射正確無誤,而且您的 SAML 身分提供者會 同步處理 Active Directory 使用者的 SID 屬性。
- AppStream 2.0 代理程式不支援憑證型驗證。使用 AppStream 2.0 代理程式版本 10 至 13 年或更新 版本。
- 有些群組政策設定會修改智慧卡登入的預設 Active Directory 設定,或在智慧卡從智慧卡讀卡機取出 時採取動作。這些設定可能導致上述錯誤以外的其他非預期行為。憑證型身分驗證會向執行個體作業 系統出示虛擬智慧卡,並在登入完成後將其移除。如需詳細資訊,請參閱[智慧卡的主要群組政策設](https://learn.microsoft.com/en-us/windows/security/identity-protection/smart-cards/smart-card-group-policy-and-registry-settings#primary-group-policy-settings-for-smart-cards) [定](https://learn.microsoft.com/en-us/windows/security/identity-protection/smart-cards/smart-card-group-policy-and-registry-settings#primary-group-policy-settings-for-smart-cards)和[其他智慧卡群組政策設定和登錄機碼](https://learn.microsoft.com/en-us/windows/security/identity-protection/smart-cards/smart-card-group-policy-and-registry-settings#additional-smart-card-group-policy-settings-and-registry-keys)。如果您想要使用憑證型身分驗證,則不要在堆疊中啟用 Active Directory 的智慧卡登入。如需詳細資訊,請參閱 [the section called "智慧卡"。](#page-388-0)
- 私有 CA 的 CRL 發佈點不在線上,也無法從 AppStream 2.0 叢集執行個體或網域控制站存取。如需 詳細資訊,請參閱 [the section called "必要條件"](#page-275-0) 中的步驟 5。

其他疑難排解步驟包括檢閱 AppStream 2.0 執行個體 Windows 事件記錄檔。一個應檢閱的常見登入錯 誤事件為 [4625 \(F\) :帳戶無法登入。](https://learn.microsoft.com/en-us/windows/security/threat-protection/auditing/event-4625)如需擷取日誌資訊的詳細資訊,請參閱保留應用程式和 Windows [事件日誌](https://docs.aws.amazon.com/whitepapers/latest/best-practices-for-deploying-amazon-appstream-2/monitoring.html#persisting-application-and-windows-event-logs)。或者,若要以系統管理員身分對作用中 AppStream 2.0 工作階段進行疑難排解,您可以使 用另一部電腦上的事件檢視器連線到記錄檔。如需詳細資訊,請參閱[如何在事件檢視器中選取電腦](https://learn.microsoft.com/en-us/host-integration-server/core/how-to-select-computers-in-event-viewer1)。 或者,您也可以使用遠端桌面連線至執行個體私有 IP 位址,從另一部電腦連線至 AppStream 2.0 虛擬 私人雲端 (VPC) 中的遠端桌面服務。使用 AWS CLI 根據 AWS 區域、 AppStream 2.0 堆疊名稱、叢集 名稱、使用者 ID 和驗證類型來判斷工作階段的 IP 位址。如需詳細資訊,請參閱 [AWS Command Line](https://awscli.amazonaws.com/v2/documentation/api/latest/reference/appstream/index.html#cli-aws-appstream)  [Interface。](https://awscli.amazonaws.com/v2/documentation/api/latest/reference/appstream/index.html#cli-aws-appstream)

<span id="page-523-0"></span>如果問題仍然存在,請聯繫 AWS Support。如需詳細資訊,請參閱 [AWS Support 中心](https://console.aws.amazon.com/support/home#/)。

# 排解 AppStream 2.0 使用者問題

以下是您的使用者使用 AppStream 2.0 時可能發生的問題。

#### 問題

- [我的用戶 AppStream 2.0 客戶端安裝失敗,並且他們收到一條消息,指出需要 .NET 框架 4.6。](#page-524-0)
- [當我的用戶安裝 AppStream 2.0 客戶端時,我的 USB 驅動程序安裝失敗,現在他們無法將 USB 設](#page-524-1) [備與 AppStream 2.0 一起使用。](#page-524-1)
- [我的 AppStream 2.0 客戶端用戶每隔 60 分鐘就會與 AppStream 2.0 會話斷開連接。](#page-525-0)
- [我的使用者無法在他們的本機裝置和串流工作階段之間複製和貼上。](#page-526-0)
- [在串流工作階段期間,使用者可能會無法使用某些鍵盤快速鍵。](#page-526-1)
- [我的使用者繪圖板無法使用我部署的串流應用程式。](#page-527-0)
- [我的使用者在串流工作階段期間無法使用日文輸入法](#page-528-0)
- [我的使用者嘗試從應用程式目錄啟動應用程式時,出現有關已達串流工作階段數量上限的錯誤。](#page-530-1)
- [我的使用者看到黑色螢幕或桌面,且其應用程式未在彈性機群上啟動。沒有顯示任何錯誤。](#page-530-2)

# <span id="page-524-0"></span>我的用戶 AppStream 2.0 客戶端安裝失敗,並且他們收到一條消息,指出需 要 .NET 框架 4.6。

當使用者安裝 AppStream 2.0 用戶端時,如果尚未安裝該版本或更新版本, AppStream 2.0 也會 安裝 .NET Framework 4.6.2 版。如果要安裝用戶端的電腦未連線至網際網路,則無法安裝 .NET Framework。在這種情況下會出現一則訊息,提示使用者手動安裝 .NET Framework 4.6 版。但是,當 使用者選擇 Install (安裝) 時會顯示錯誤訊息,表示安裝失敗。接著會提示使用者嘗試手動安裝最新版 本的 .NET Framework。當他們選擇 Close (關閉) 時,他們會結束安裝。

若要解決這個問題,使用者必須從他們計劃安裝用戶端的電腦建立網際網路連線,然後在同一部電腦上 下載並安裝 .NET Framework 4.6.2 版或更新版本。如需可供下載的 .NET Framework 版本清單,請參 閱[下載 .NET Framework。](https://dotnet.microsoft.com/download/dotnet-framework)

**a** Note

已安裝 AppStream 2.0 用戶端 1.1.156 版的使用者必須在相同的電腦上安裝 .NET 架構 4.7.2 版或更新版本。

<span id="page-524-1"></span>當我的用戶安裝 AppStream 2.0 客戶端時,我的 USB 驅動程序安裝失敗, 現在他們無法將 USB 設備與 AppStream 2.0 一起使用。

當使用者安裝 AppStream 2.0 用戶端時,他們會選擇是否要安裝 AppStream 2.0 USB 驅動程式。透 過 AppStream 2.0 串流的應用程式使用 USB 裝置時,必須使用驅動程式。不過,如果發生下列兩種情 況,USB 驅動程式安裝就會失敗:

• 用來簽署 AppStreamUsbDriver.exe 檔案的根憑證不存在於 Windows 憑證存放區中。

• 安裝用戶端的電腦未連線到網際網路。

在此情況下,無法驗證 Amazon AppStream USB 驅動程式的憑證,並且會出現錯誤訊息通知使用者 USB 驅動程式安裝失敗。當使用者選擇 [確定] 時, AppStream 2.0 用戶端安裝即會完成,而不使用 USB 驅動程式。雖然使用者仍然可以使用 AppStream 2.0 用戶端進行應用程式串流,但其 USB 裝置 無法與透過 AppStream 2.0 串流的應用程式搭配使用。

若要解決此問題,使用者必須從計劃安裝 AppStream 2.0 用戶端的個人電腦建立網際網路連線,然後 重新安裝用戶端。

# <span id="page-525-0"></span>我的 AppStream 2.0 客戶端用戶每隔 60 分鐘就會與 AppStream 2.0 會話斷 開連接。

如果您已使用 SAML 2.0 設定身分聯合以存取 AppStream 2.0,視您的身分識別提供者 (IdP) 而定, 您可能需要設定 IdP 作為 SAML 屬性傳遞的資訊,做為驗證回 AWS 應的一部分。這包括設定屬 性元素,其 SessionDuration 屬性設定為 https://aws.amazon.com/SAML/Attributes/ SessionDuration。

SessionDuration 指定在需要重新驗證之前,使用者的同盟串流工作階段可以保持作用中的時間上 限。雖然 SessionDuration 是選用屬性,但我們建議您將它包含在 SAML 驗證回應中。如果您未指 定此屬性,工作階段持續時間會設定為預設值 60 分鐘。

若要解決此問題,請將 SAML 相容 IdP 設定為在 SAML 驗證回應中包含該 SessionDuration 值, 然後視需要設定值。如需詳細資訊,請參閱 [步驟 5:建立 SAML 身分驗證回應聲明。](#page-259-0)

**a** Note

如果您的使用者透過使用 AppStream 2.0 原生用戶端或在新體驗上使用 Web 瀏覽器在 AppStream 2.0 中存取其串流應用程式,則他們的工作階段會在工作階段持續時間過期後中斷 連線。如果您的使用者透過舊/傳統體驗中的 Web 瀏覽器在 AppStream 2.0 中存取其串流應用 程式,則在使用者的工作階段持續時間過期並重新整理其瀏覽器頁面之後,他們的工作階段就 會中斷連線。

如果您的使用者使用 SAML 相容 IdP 登入新的入口網站體驗,而且他們仍然隨機中斷連線,可能 是因為 AppStream 2.0 工作階段使用的工作階段 Cookie 遭其他網路應用程式作為子網域使用無 效。aws.amazon.com以下是常見的使用者案例:

- 如果使用者在同一個瀏覽器中啟動新的 AppStream 2.0 工作階段,現有的 AppStream 2.0 工作階段 將會中斷連線。
- 如果使用者在同一個瀏覽器中啟動任何其他 Web 應用程式,導致網aws.amazon.com域下的新使 用者驗證,現有的 AppStream 2.0 工作階段將會中斷連線。
- 如果使用者在同一瀏覽器中使 AWS Management Console 用新的 IAM 登入資料登入,則現有的 AppStream 2.0 工作階段將會中斷連線。

### <span id="page-526-0"></span>我的使用者無法在他們的本機裝置和串流工作階段之間複製和貼上。

AppStream 2.0 利用 [W3C 規範來](https://www.w3.org/TR/2017/WD-clipboard-apis-20170929/)啟用 Web 應用程式中的非同步剪貼簿作業。這可讓使用者在本機裝 置和其串流工作階段間複製和貼上,與在本機裝置上應用程式間進行的操作相同 (包含使用鍵盤快速 鍵)。

目前支援 W3C 非同步剪貼簿規格的唯一瀏覽器是 Google Chrome 版本 66 及更新版本,且目前僅支 援複製和貼上文字。對於所有其他瀏覽器,使用者可以使用 AppStream 2.0 Web 入口網站中的剪貼簿 功能,該功能會提供複製或貼上文字的對話方塊。

若您的使用者在其串流工作階段期間使用剪貼簿時發生問題,您可以提供他們以下資訊:

• 我正在使用 Chrome 版本 66 及更新版本,但鍵盤快速鍵無法運作。

Chrome 會顯示提示,讓您選擇是否允許 AppStream 2.0 存取複製到剪貼簿的內容。請選擇 Allow (允許) 來啟用將內容貼到您的遠端工作階段。若您要將文字從您的遠端工作階段複製到本機裝置,您 本機裝置上的 Chrome 應用程式和包含您串流工作階段的標籤都必須維持在焦點狀態足夠的時間, 才能從您的串流工作階段複製文字。數量較少的文字通常會立即完成複製,但大量的文字則需要等待 1 至 2 秒才能從 Chrome 或包含您串流工作階段的標籤切換。複製文字所需的時間可能會因網路條 件而有所不同。

• 當我在嘗試複製和貼上大量文字時,複製和貼上無法正常運作。

AppStream 對於您可以在本機裝置和串流工作階段之間複製和貼上的文字量,2.0 的預設限制為 20 MB。如果您嘗試複製超過 20 MB,則不會複製任何文字。但是,如果您的管理員設置了限制,並且 您超出該限制,則文本將被截斷。若您嘗試在本機裝置上的應用程式間,或是在您串流工作階段中的 應用程式間複製和貼上文字,則不會套用此限制。管理員也可以限制您在串流工作階段中複製/貼入/ 貼上的字元數。如果您需要在本機裝置與串流工作階段之間複製或貼上超過 20 MB 或指定限制的文 字,您可以將文字分割成較小的區塊,或將其作為檔案上傳。

• 我正在使用 AppStream 2.0 Web 門戶剪貼板功能將文本粘貼到我的流式會話中,但它不起作用。

在您將文字貼到剪貼簿對話方塊型話方塊之後,當您嘗試使用鍵盤快速鍵將文字貼到您的串流 工作階段時,在某些情況下不會進行任何動作。此問題是因為當剪貼簿對話方塊出現時,它會將焦點 從您的串流應用程式移走。在對話方塊關閉後,焦點可能會無法自動返回您的串流應用程式。按一下 您的串流應用程式應該會使焦點返回,並讓您使用鍵盤快速鍵來將文字貼到您的串流工作階段。

#### <span id="page-526-1"></span>在串流工作階段期間,使用者可能會無法使用某些鍵盤快速鍵。

下列鍵盤快速鍵可在使用者的本機電腦上運作,但不會傳遞至 AppStream 2.0 串流工作階段:

Windows:

- Win+L
- Ctrl+Alt+Del

Mac:

- Ctrl+F3
- 所有使用 Alt 或 Option 鍵組合的快速鍵

此問題是因為使用者本機電腦上的下列限制:

- 鍵盤快速鍵是由在使用者本機電腦上執行的作業系統篩選,而不會傳播到使用者存取 AppStream 2.0 的瀏覽器。此行為適用於 Windows Win+L 及 Ctrl+Alt+Del 鍵盤快速鍵,以及 Mac 的 Ctrl+F3 鍵盤快 速鍵。
- 搭配 web 應用程式使用時,有些鍵盤快速鍵會由瀏覽器進行篩選,而不會為 web 應用程式產生事 件。其結果便是 web 應用程式無法回應由使用者輸入的鍵盤快速鍵。
- 瀏覽器在產生事件之前便已翻譯鍵盤快速鍵,因此無法正確翻譯。例如,Mac 電腦上的 Alt 鍵組合和 Option 鍵組合會翻譯成 Windows 上的 Alt 圖形鍵組合。當發生此情況時,結果便可能不是使用者使 用這些按鍵組合時所預期的結果。

<span id="page-527-0"></span>我的使用者繪圖板無法使用我部署的串流應用程式。

如果您的使用者繪圖板無法使用串流應用程式,請確定您符合需求並瞭解啟用此功能的其他考量。以下 是讓使用者在 AppStream 2.0 串流工作階段期間使用繪圖板的需求和考量事項。

**a** Note

使用 2.0 用戶端或透過支援的網頁瀏覽器存取 AppStream AppStream 2.0 的使用者,均支援繪 圖平板電腦。

- 若要讓您的使用者能夠使用此功能,您必須將 AppStream 2.0 叢集設定為使用執行 Windows 伺服器 2019 的映像檔。
- 要使用此功能,用戶必須訪問 AppStream 2.0 通過使用 AppStream 2.0 客戶端,或通過谷歌瀏覽器 或火狐瀏覽器只。
- 串流應用程式必須支援 Windows Ink 技術。如需詳細資訊,請參閱 [Windows 應用程式中的手寫筆互](https://docs.microsoft.com/en-us/windows/uwp/design/input/pen-and-stylus-interactions) [動與 Windows Ink](https://docs.microsoft.com/en-us/windows/uwp/design/input/pen-and-stylus-interactions)。
- 某些應用程式 (例如 GIMP) 必須偵測串流執行個體上的繪圖板以支援壓力敏感度。在這種情況下, 您的使用者必須使用 AppStream 2.0 用戶端來存取 AppStream 2.0 並串流這些應用程式。此外,您 必須符合使用者繪圖板的資格,並且使用者必須在每次啟動新的串流工作階段時與 AppStream 2.0 共用其繪圖板。
- Chromebook 不支援這項功能。

### <span id="page-528-0"></span>我的使用者在串流工作階段期間無法使用日文輸入法

若要讓使用者在 AppStream 2.0 串流工作階段期間使用日文輸入法,請執行下列動作:

- 將您的機群設定為使用日文輸入法。若要進行這項操作,請在建立映像時,於映像建置器上啟用日 文輸入法,然後將機群設定為使用映像。如需詳細資訊,請參閱 [指定預設的輸入法](#page-349-0)。這樣做可以讓 AppStream 2.0 自動將映像配置為使用日文鍵盤。如需詳細資訊,請參閱 [日文鍵盤。](#page-351-0)
- 確定使用者的本機電腦上也已啟用日文輸入法。

如果機群執行個體和使用者的本機電腦未使用相同語言的輸入法,則不相符的情況可能會導致使用者串 流工作階段期間機群執行個體上發生非預期的鍵盤輸入。例如,如果機群執行個體使用日文輸入法,而 使用者的本機電腦使用英文輸入法,則在串流工作階段期間,本機電腦會將按鍵傳送至與機群執行個體 的按鍵映射不相同的機群執行個體。

若要確認機群執行個體是否已啟用日文輸入法,請啟用機群的桌面串流檢視。如需詳細資訊,請參閱 [建立機群](#page-205-0) 中的步驟 6。

#### Windows 鍵盤快速鍵

以下是用於切換日文輸入模式和日文轉換的 Windows 鍵盤快速鍵。若要讓這些鍵盤快速鍵運作, AppStream 2.0 串流工作階段必須處於作用中狀態。

用於切換日文輸入模式的 Windows 鍵盤快速鍵

鍵盤快速鍵 描述 半角/全角/漢字 (Hankaku/Zenkaku/Kanji) 在英數和日文模式之間切換輸入模式

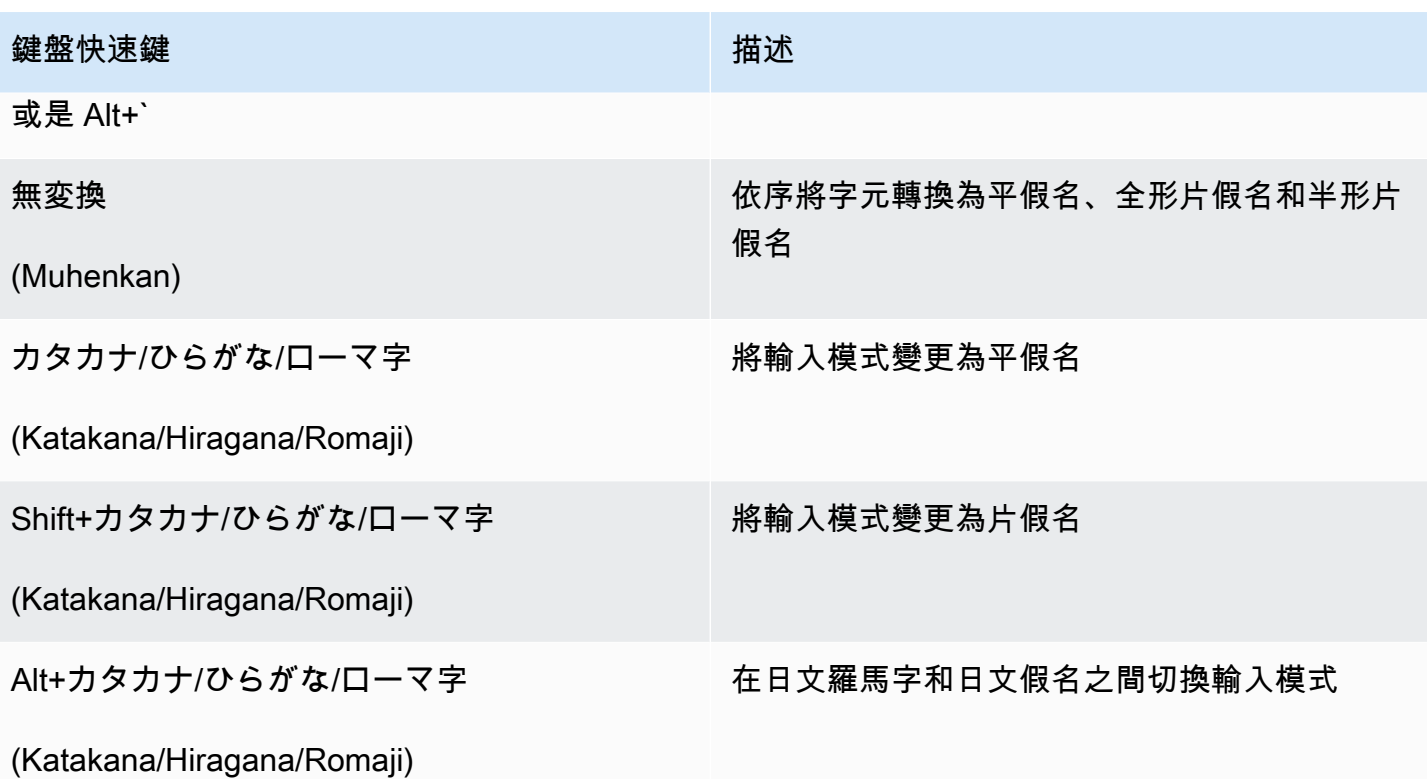

#### 用於日文轉換的 Windows 鍵盤快速鍵

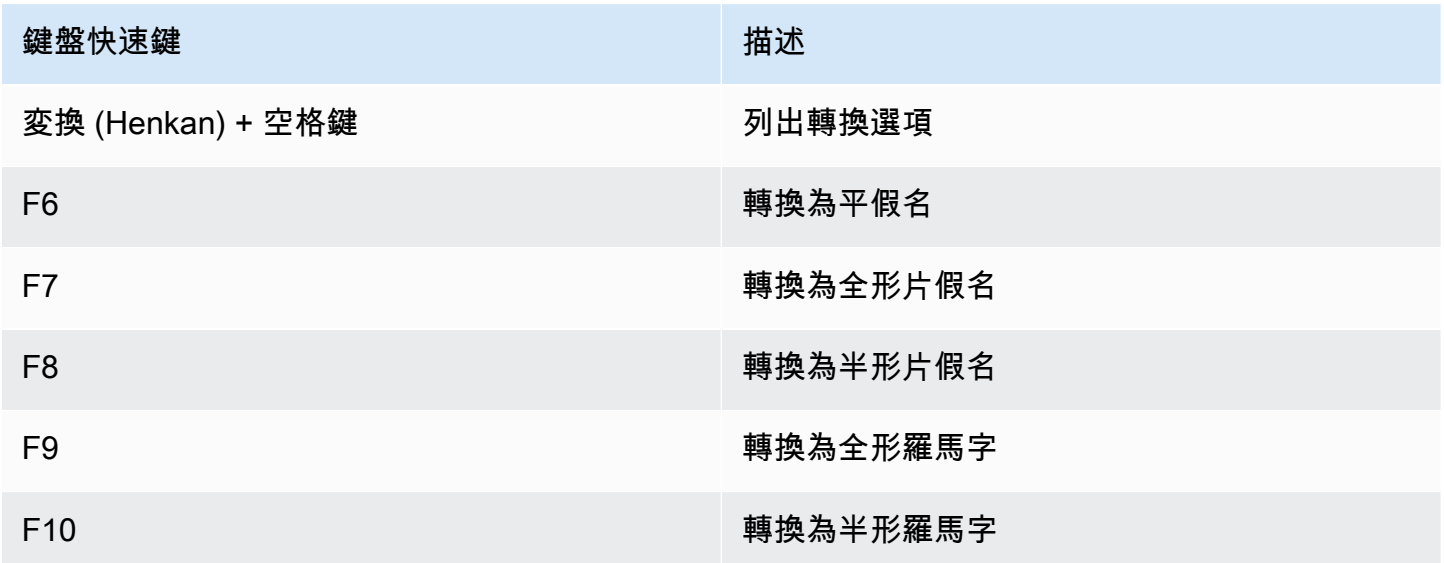

### Mac 鍵盤快速鍵

如需有關切換日文輸入法和日文轉換的 Mac 鍵盤快速鍵的詳細資訊,請參閱 Mac 支援文件中的下列文 章。

#### **a** Note

由於 AppStream 2.0 串流工作階段在 Windows 執行個體上執行,因此 Mac 使用者可能會遇到 不同的按鍵

- 切換日文輸入法的鍵盤快速鍵:[在 Mac 上設定並切換至日文輸入來源](https://support.apple.com/guide/japanese-input-method/set-up-and-switch-to-japanese-jpim10267/mac)
- 用於日文轉換的鍵盤快速連結:[Mac 上的日文轉換鍵盤快速鍵](https://support.apple.com/guide/japanese-input-method/keyboard-shortcuts-jpim10263/6.2.1/mac)

# <span id="page-530-1"></span>我的使用者嘗試從應用程式目錄啟動應用程式時,出現有關已達串流工作階 段數量上限的錯誤。

使用 AppStream 2.0 Elastic 叢集時,您可以使用 max 並行參數指定可同時串流的使用者數目上限。任 何嘗試串流超過該值的使用者都會收到此錯誤。若要解決此問題,您可以提高並行串流數量上限,或建 議使用者等待其他使用者完成其串流工作階段。

**a** Note

您可能需要請求提高限制,以提高執行個體類型和大小的限制。

<span id="page-530-2"></span>我的使用者看到黑色螢幕或桌面,且其應用程式未在彈性機群上啟動。沒有 顯示任何錯誤。

如果應用程序啟動路徑不正確,並且 AppStream 2.0 無法啟動應用程序,則可能會發生這種情況。您 可以使用機群上的桌面檢視來瀏覽根磁碟區,以驗證應用程式啟動路徑。驗證應用程式可執行檔是否存 在指定的路徑中。

如果您無法在串流執行個體上找到應用程式區塊的 VHD 或設定指令碼, AppStream 2.0 可能無法從 S3 儲存貯體下載它們。驗證您指定的 VPC 可存取 S3。如需詳細資訊,請參閱 [使用 Amazon S3 VPC](#page-45-0)  [端端點提供 AppStream 2.0 功能。](#page-45-0)

## <span id="page-530-0"></span>故障診斷持久性儲存問題

Amazon AppStream 2.0 支援以下永久性儲存選項:主資料夾、Google 雲端硬碟 G Suite 版和 OneDrive 商務版。由於這些持久性儲存解決方案的內容同步處理行為相同,因此建議您檢閱 [主資料夾](#page-317-0) [內容同步](#page-317-0) 以取得預期行為的相關資訊。

以下是當您或您的使用者使用 AppStream 2.0 持續性儲存時可能發生的問題。

#### 問題

- [我堆疊的主資料夾無法正常運作。](#page-531-0)
- [我的使用者無法從我們的其中一個應用程式存取他們的主資料夾目錄。](#page-531-1)
- [我移除或取代了 Amazon S3 中使用者主資料夾內的檔案,但我的使用者在串流工作階段期間,未在](#page-532-0) [機群執行個體上其主資料夾中看見變更。](#page-532-0)
- [持久性儲存未如預期執行。使用者的檔案儲存到持久性儲存的時間比預期更長。](#page-532-1)
- [我的使用者收到錯誤,指出檔案已在使用中,但其檔案未在使用中。](#page-533-0)
- [當一個文件夾包含數千個文件時, AppStream 2.0 可能需要很長時間才能顯示文件列表。](#page-534-1)

### <span id="page-531-0"></span>我堆疊的主資料夾無法正常運作。

備份到 S3 儲存貯體的主資料夾可能會在下列案例中發生問題:

- 串流執行個體未具備網際網路連線能力,或是無法存取私有 Amazon S3 VPC 端點 (若適用的話)。
- 網路頻寬使用量過高。例如,使用者在服務嘗試將包含大型檔案的主資料夾備份到 Amazon S3 時下 載或串流多個大型檔案。
- 管理員刪除了服務建立的儲存貯體。
- 管理員未正確編輯 AmazonAppStreamServiceAccess 服務角色的 Amazon S3 許可。

如需詳細資訊,請參閱《Amazon Simple Storage Service 使用者指南》[https://](https://docs.aws.amazon.com/AmazonS3/latest/user-guide/)  [docs.aws.amazon.com/AmazonS3/latest/user-guide/](https://docs.aws.amazon.com/AmazonS3/latest/user-guide/)和《Amazon Simple Storage Service 使用者指 南》[https://docs.aws.amazon.com/AmazonS3/latest/dev/。](https://docs.aws.amazon.com/AmazonS3/latest/dev/)

## <span id="page-531-1"></span>我的使用者無法從我們的其中一個應用程式存取他們的主資料夾目錄。

有些應用程式無法辨識在檔案總管中將主資料夾顯示為最上層資料夾的重新導向。若發生這種情況,您 的使用者可以透過從應用程式界面選擇 File Open (開啟檔案) 並瀏覽到以下其中一個目錄,來在串流工 作階段期間從應用程式內存取他們的主資料夾:

- N on-domain-joined 視窗執行個體:C:\Users\PhotonUser\ 我的檔案\ 主資料夾
- 加入網域的 Windows 執行個體:C:\Users\%username%\My Files\Home Folder
- 執行個體:〜/MyFilesHomeFolder

# <span id="page-532-0"></span>我移除或取代了 Amazon S3 中使用者主資料夾內的檔案,但我的使用者在串 流工作階段期間,未在機群執行個體上其主資料夾中看見變更。

存放在 S3 儲存貯體中使用者主資料夾中的內容與叢集執行個體在串流工作階段期間可供使用的內容之 間的差異,可能是因為 Amazon S3 儲存貯體中存放的主資料夾內容與存放在 AppStream 2.0 叢集執行 個體上的主資料夾內容同步處理的方式。

在使用者 AppStream 2.0 串流工作階段開始時, AppStream 2.0 會針對 Amazon Amazon Web Services 帳戶和區域,將存放在 Amazon S3 儲存貯體中的使用者主資料夾檔案進行分類。當使用者使 用串流應用程式開啟其叢集執行個體上其主資料夾中的檔案時, AppStream 2.0 會將檔案下載至叢集 執行個體。

使用者在作用中串流工作階段期間對機群執行個體上的檔案所做的變更,每隔幾秒就會上傳到 S3 儲存 貯體中的主資料夾,或在使用者串流工作階段結束時上傳至主資料夾。

如果使用者在串流工作階段期間於機群執行個體上開啟主資料夾中的檔案,然後在未進行任何變更或儲 存檔案的情況下關閉該檔案,而且您在串流工作階段期間從 S3 儲存貯體中該使用者的主資料夾內移除 該檔案,則該檔案會在使用者重新整理資料夾後,從機群執行個體移除。如果使用者修改檔案並將檔案 儲存在本機上,則在目前串流工作階段期間,該檔案仍會在機群執行個體上對使用者提供。檔案也會再 次上傳至 S3 儲存貯體。但是,在下一個串流工作階段期間,該檔案不一定會在機群執行個體上對使用 者提供。

檔案是否會在使用者下一個串流工作階段期間於機群執行個體上提供,取決於使用者在機群執行個體上 變更檔案的時間早於或晚於您在 S3 儲存貯體中變更檔案的時間。

如需詳細資訊,請參閱 [主資料夾內容同步](#page-317-0)。

# <span id="page-532-1"></span>持久性儲存未如預期執行。使用者的檔案儲存到持久性儲存的時間比預期更 長。

在 AppStream 2.0 個串流工作階段期間,將與運算密集型應用程式相關聯的大型檔案和目錄儲存至持 續性儲存可能比儲存基本生產力應用程式所需的檔案和目錄更長。例如,應用程式儲存大量資料或經常 修改相同檔案所需的時間,可能會比儲存執行單一寫入動作的應用程式所建立的檔案更久。儲存許多小 檔案也可能需要較長的時間。

如果您的使用者儲存與運算密集型應用程式相關聯的檔案和目錄,而 AppStream 2.0 永久儲存選項未 如預期般執行,建議您使用伺服器訊息區 (SMB) 解決方案,例如 Windows 檔案伺服器的 Amazon FSx 或檔案閘道。 AWS Storage Gateway 以下是與運算密集型應用程式相關聯的檔案和目錄範例,這些應 用程式較適合搭配這些 SMB 解決方案使用:

- 整合式開發環境 (IDE) 的工作區資料夾
- 本機資料庫檔案
- 圖形模擬應用程式建立的草稿空間資料夾

如需詳細資訊,請參閱:

- [Amazon FSx for Windows File Server Windows 使用者指南](https://docs.aws.amazon.com/fsx/latest/WindowsGuide/what-is.html)
- [使用 Amazon FSx 與 Amazon 2.0 AppStream](https://aws.amazon.com/blogs/desktop-and-application-streaming/using-amazon-fsx-with-amazon-appstream-2-0/)
- 《AWS Storage Gateway 使用者指南》中的[檔案閘道](https://docs.aws.amazon.com/storagegateway/latest/userguide/StorageGatewayConcepts.html#file-gateway-concepts)
	- **a** Note

在繼續進行進一步的疑難排解之前,請先確定使用者在儲存檔案和目錄時遇到的問題僅與 AppStream 2.0 持續性儲存相關聯,而非其他原因。若要排除其他原因,請讓您的使用者嘗試 將檔案或目錄儲存至其串流執行個體上可用的 Temporary Files 目錄。

<span id="page-533-0"></span>我的使用者收到錯誤,指出檔案已在使用中,但其檔案未在使用中。

此行為通常會在下列情況下發生:

- 使用者的檔案最後一次儲存之後仍在上船
- 經常修改的檔案 (例如,資料庫檔案)

大型檔案上傳可能需要相當長的時間。此外,每次嘗試上傳檔案都可能會導致另一次檔案更新,進而導 致重複嘗試上傳檔案。

若要解決此問題,建議您使用伺服器訊息區 (SMB) 解決方案,例如 Windows 檔案伺服器專用的 Amazon FSx 或 AWS Storage Gateway 檔案閘道。如需詳細資訊,請參閱:

- [Amazon FSx for Windows File Server Windows 使用者指南](https://docs.aws.amazon.com/fsx/latest/WindowsGuide/what-is.html)
- [使用 Amazon FSx 與 Amazon 2.0 AppStream](https://aws.amazon.com/blogs/desktop-and-application-streaming/using-amazon-fsx-with-amazon-appstream-2-0/)
- 《AWS Storage Gateway 使用者指南》中的[檔案閘道](https://docs.aws.amazon.com/storagegateway/latest/userguide/StorageGatewayConcepts.html#file-gateway-concepts)

# <span id="page-534-1"></span>當一個文件夾包含數千個文件時, AppStream 2.0 可能需要很長時間才能顯 示文件列表。

AppStream 2.0 使用 API 調用來檢索存儲在 AppStream 2.0 持久存儲中的文件夾的內容。每次 API 呼 叫執行時可擷取的項目數設有限制。因此,如果 AppStream 2.0 必須擷取單一資料夾中的數千個檔 案,顯示所有檔案的清單可能會比在包含較少檔案的資料夾中顯示檔案清單花費更多的時間。

若要解決此問題,如果您的一個資料夾中有數千個檔案,建議您將此內容分成少數幾個檔案群組,並將 每個群組儲存在不同的資料夾中。這樣做可減少顯示每個資料夾中檔案清單所需的 API 呼叫次數。

## <span id="page-534-0"></span>故障診斷通知代碼

以下是設定和使用 Amazon AppStream 2.0 時可能會看到的通知代碼和解決步驟。您可以在選取映 像產生器或叢集之後,在 AppStream 2.0 主控台的 [通知] 索引標籤中找到這些通知。您也可以使用 AppStream 2.0 API 作業[DescribeFleets或](https://docs.aws.amazon.com/appstream2/latest/APIReference/API_DescribeFleets.html)[描述叢集 CLI 命](https://docs.aws.amazon.com/cli/latest/reference/appstream/describe-fleets.html)令來取得叢集通知。

#### Active Directory 內部服務

如果您在設定並搭配 Amazon AppStream 2.0 使用中目錄時收到內部服務錯誤,請依照下列步驟操 作。

#### INTERNAL\_SERVICE\_ERROR

訊息:使用者名稱或密碼不正確。

解決方案:在資源的 Microsoft Active Directory 網域中建立的電腦物件遭刪除或停用時,可能會發 生此錯誤。您可以透過在 Active Directory 網域中啟用電腦物件來解決這個錯誤,然後重新啟動資 源。您可能也需要在 Active Directory 網域中重設電腦物件帳戶。如果您繼續遇到此錯誤,請聯繫 AWS Support。如需詳細資訊,請參閱 [AWS Support 中心。](https://console.aws.amazon.com/support/home#/)

#### Active Directory 加入網域

以下是您在 Amazon AppStream 2.0 中設定和使用 Active Directory 時可能遇到的網域加入問題的通知 代碼和解決步驟。

DOMAIN\_JOIN\_ERROR\_ACCESS\_DENIED

訊息:存取遭拒。

解決方法:目錄組態中指定的服務帳戶沒有建立電腦物件的許可,或是重新使用了現有的物件。 請驗證許可並啟動映像建置器或機群。如需詳細資訊,請參閱 [授予許可來建立及管理 Active](#page-280-0) [Directory 電腦物件](#page-280-0)。

DOMAIN\_JOIN\_ERROR\_LOGON\_FAILURE

訊息:使用者名稱或密碼不正確。

解決方法:目錄組態中指定的服務帳戶使用者名稱或密碼無效。請更新組態並重新建立發生錯誤的 映像建置器或機群。

DOMAIN\_JOIN\_NERR\_PASSWORD\_EXPIRED

訊息:此使用者的密碼已過期。

解決方案: AppStream 2.0 目錄組態中指定的服務帳戶密碼已過期。請在您的 Active Directory 網 域中變更服務帳戶的密碼、更新組態,然後重新建立發生錯誤的映像建置器或機群。

DOMAIN\_JOIN\_ERROR\_DS\_MACHINE\_ACCOUNT\_QUOTA\_EXCEEDED

訊息:您的電腦無法加入網域。您已超過在此網域中允許建立的電腦帳戶數目上限。請聯絡您的系 統管理員重設此限制或提高上限。

解決方法:目錄組態上指定的服務帳戶沒有建立電腦物件的許可,或是重新使用了現有的物件。 請驗證許可並啟動映像建置器或機群。如需詳細資訊,請參閱 [授予許可來建立及管理 Active](#page-280-0) [Directory 電腦物件](#page-280-0)。

DOMAIN\_JOIN\_ERROR\_INVALID\_PARAMETER

訊息:參數不正確。如果 LpName 參數為 NULL 或 NameType 參數指定為 NetSetupUnknown 或 未知的名稱類型,則會傳回此錯誤。

解決方案:當 OU 的辨別名稱不正確時,便可能發生此錯誤。驗證 OU,然後再試一次。如果您繼 續遇到此錯誤,請聯繫 AWS Support。如需詳細資訊,請參閱 [AWS Support 中心](https://console.aws.amazon.com/support/home#/)。

DOMAIN\_JOIN\_ERROR\_MORE\_DATA

訊息:有更多可用的資料。

解決方案:當 OU 的辨別名稱不正確時,便可能發生此錯誤。驗證 OU,然後再試一次。如果您繼 續遇到此錯誤,請聯繫 AWS Support。如需詳細資訊,請參閱 [AWS Support 中心](https://console.aws.amazon.com/support/home#/)。

DOMAIN\_JOIN\_ERROR\_NO\_SUCH\_DOMAIN

訊息:指定的網域不存在或無法聯絡。

解決方法:串流執行個體無法聯絡您的 Active Directory 網域。若要確保網路連線能力,請確認您 的 VPC、子網路和安全群組設定。如需更多資訊,請參閱[我的 AppStream 2.0 串流執行個體沒有](#page-520-3) [加入活動目錄網域。](#page-520-3)

DOMAIN\_JOIN\_NERR\_WORKSTATION\_NOT\_STARTED

訊息:工作站服務尚未啟動。

解決方法:在啟動工作站服務時發生錯誤。請確保服務已在您的映像中啟用。如果您繼續遇到此錯 誤,請聯繫 AWS Support。如需詳細資訊,請參閱 [AWS Support 中心](https://console.aws.amazon.com/support/home#/)。

DOMAIN\_JOIN\_ERROR\_NOT\_SUPPORTED

訊息:請求不受支援。若在 lpServer 參數中指定遠端電腦,但在遠端電腦上不支援此呼叫,便會 傳回此錯誤。

解決方案:請聯絡 AWS Support 尋求協助。如需詳細資訊,請參閱 [AWS Support 中心。](https://console.aws.amazon.com/support/home#/) DOMAIN\_JOIN\_ERROR\_FILE\_NOT\_FOUND

訊息:系統找不到指定的檔案。

解決方法:當提供的組織單位 (OU) 辨別名稱無效時,便會傳回此錯誤。辨別名稱必須以 **OU=** 開 頭。請驗證 OU 辨別名稱並再試一次。如需詳細資訊,請參閱 [尋找組織單位辨別名稱。](#page-281-0)

DOMAIN\_JOIN\_INTERNAL\_SERVICE\_ERROR

訊息:帳戶已存在。

解決方法: 此錯誤可能在下列情況下發生:

- 如果問題與許可無關,請查看 Netdom 日誌是否有錯誤,並確定您提供了正確的 OU。
- 目錄組態中指定的服務帳戶沒有建立電腦物件的許可,或是重新使用了現有的物件。如果是這 種情況,請驗證許可並啟動映像建置器或機群。如需詳細資訊,請參閱 [授予許可來建立及管理](#page-280-0) [Active Directory 電腦物件](#page-280-0)。
- 在 AppStream 2.0 建立電腦物件之後,它就會從建立該物件的 OU 中移動。在此情況下,會成功 建立第一個映像建置器或機群,但使用電腦物件的任何新映像建置器或機群則會失敗。當 Active Directory 在指定的 OU 中搜尋電腦物件,並偵測到具有相同名稱的物件存在於網域的其他位置 時,網域加入則無法成功。
- 在 AppStream 2.0 目錄組態中指定的 OU 名稱包含目錄組態中逗號前後的空格。在此情況下,當 叢集或映像產生器嘗試重新加入 Active Directory 網域時, AppStream 2.0 無法正確循環電腦物 件,且網域重新加入不會成功。若要解決機群的這個問題,請執行下列操作:
- 1. 停止機群。
- 2. 編輯機群的 Active Directory 網域設定,以移除機群所加入的目錄組態和目錄 OU。如需詳細 資訊,請參閱 [步驟 3:建立加入網域的機群](#page-273-0)。
- 3. 更新 AppStream 2.0 目錄 Config 以指定不包含空格的 OU。如需詳細資訊,請參閱 [步驟](#page-272-0)  [1:建立目錄組態物件。](#page-272-0)
- 4. 編輯機群的 Active Directory 網域設定,以指定使用更新後目錄 OU 的目錄組態。

若要解決映像建置器的這個問題,請執行下列操作:

- 1. 刪除映像建置器。
- 2. 更新 AppStream 2.0 目錄 Config 以指定不包含空格的 OU。如需詳細資訊,請參閱 [步驟](#page-272-0)  [1:建立目錄組態物件。](#page-272-0)
- 3. 建立新的映像建置器,並指定使用更新後目錄 OU 的目錄組態。如需詳細資訊,請參閱 [啟動](#page-53-0) [映像建置器以安裝和設定串流應用程式](#page-53-0)。

#### 映像內部服務

如果您在使用受管理的 AppStream 2.0 映像更新起始映像更新後收到內部服務錯誤,請依照下列步驟 執行。

INTERNAL\_SERVICE\_ERROR

消息: AppStream 2.0 無法更新圖像圖*#*名稱。無法更新/安裝/設定/停用 <software name>。請檢 查您的來源映像,然後再試一次。如果此問題仍然存在,請聯繫 AWS Support。

解決方法:來源映像發生問題時,可能會發生此錯誤。請嘗試再次更新映像。

如果再次更新仍無效,請確定您使用的是最新版 SSM 代理程式。如需版本資訊,請參閱[the](#page-63-0) [section called "基礎映像和受管映像更新版本備註"。](#page-63-0)如需安裝資訊,請參閱[在適用於 Windows](https://docs.aws.amazon.com/systems-manager/latest/userguide/sysman-install-win.html)  [Server 的 EC2 執行個體上手動安裝 SSM 代理程式](https://docs.aws.amazon.com/systems-manager/latest/userguide/sysman-install-win.html)。

如果錯誤持續發生,請從映像啟動映像建置器。如需詳細資訊,請參閱 [啟動映像建置器以安裝和設](#page-53-0) [定串流應用程式](#page-53-0)。如果您無法從映像啟動映像產生器,則需要解決映像的另一個問題,才能使用受 管理的 AppStream 2.0 映像更新來更新映像。如果您繼續遇到此錯誤,請聯繫 AWS Support。如 需詳細資訊,請參閱 [AWS Support 中心](https://console.aws.amazon.com/support/home#/)。

## 階段作業佈

以下是您在使用者嘗試佈建串流工作階段時可能遇到的工作階段佈建問題的通知代碼和解決步驟。

**a** Note

下方的「X」等於遇到指定錯誤碼的工作階段數目。

使用者設定檔掛載失敗

訊息:X 工作階段遇到使用者設定檔掛載失敗。

解決方法:若要疑難排解此問題,請檢查是否有任何使用者設定檔已損毀,或執行個體上是否有任 何協力廠商處理程序干擾使用者設定檔掛載。如果您繼續遇到此錯誤,請聯繫 AWS Support。如需 詳細資訊,請參閱 [AWS Support 中心](https://console.aws.amazon.com/support/home#/)。

使用者設定檔 \_ 下載失敗

訊息:X 個工作階段遇到使用者設定檔下載失敗。

解決方法:若要疑難排解此問題,請檢查您的網路組態。如果您繼續遇到此錯誤,請聯繫 AWS Support。如需詳細資訊,請參閱 [AWS Support 中心](https://console.aws.amazon.com/support/home#/)。

#### 家資料夾掛載失敗

訊息:X 工作階段遇到主資料夾掛載失敗。

解決方法:若要疑難排解此問題,請檢查您的網路組態。如果您繼續遇到此錯誤,請聯繫 AWS Support。如需詳細資訊,請參閱 [AWS Support 中心](https://console.aws.amazon.com/support/home#/)。

# Amazon AppStream 2.0 Service Quotas

AppStream 2.0 提供不同的資源供您使用。AppStream 2.0 資源包括堆疊、機群、映像和映像建置 器。當您建立 Amazon Web Services 帳戶時,我們會根據您可以建立的資源數量,以及可以使用 AppStream 2.0 服務的使用者人數來設定預設配額 (也稱為限制)。

若要請求增加配額,您可以使用 Service Quotas 主控台,位於 [https://console.aws.amazon.com/](https://console.aws.amazon.com/servicequotas/) [servicequotas/](https://console.aws.amazon.com/servicequotas/)。如需詳細資訊,請參閱《Service Quotas 使用者指南》中的[請求提高配額。](https://docs.aws.amazon.com/servicequotas/latest/userguide/request-quota-increase.html)

下表列出每個 AppStream 2.0 資源和 AppStream 2.0 使用者集區中使用者的預設配額。根據您何時建 立帳戶而定,帳戶的實際配額可能會更高或更低。

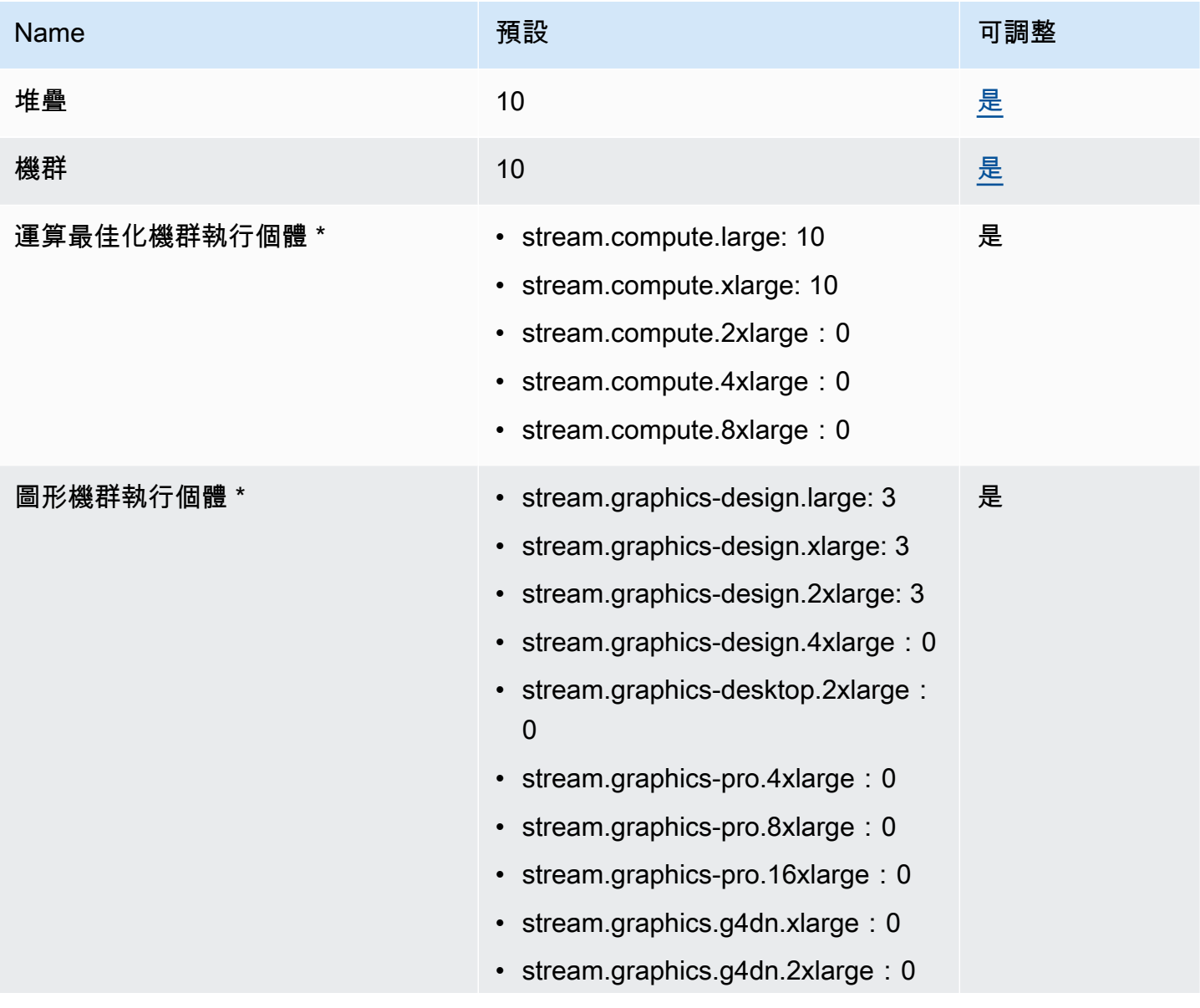
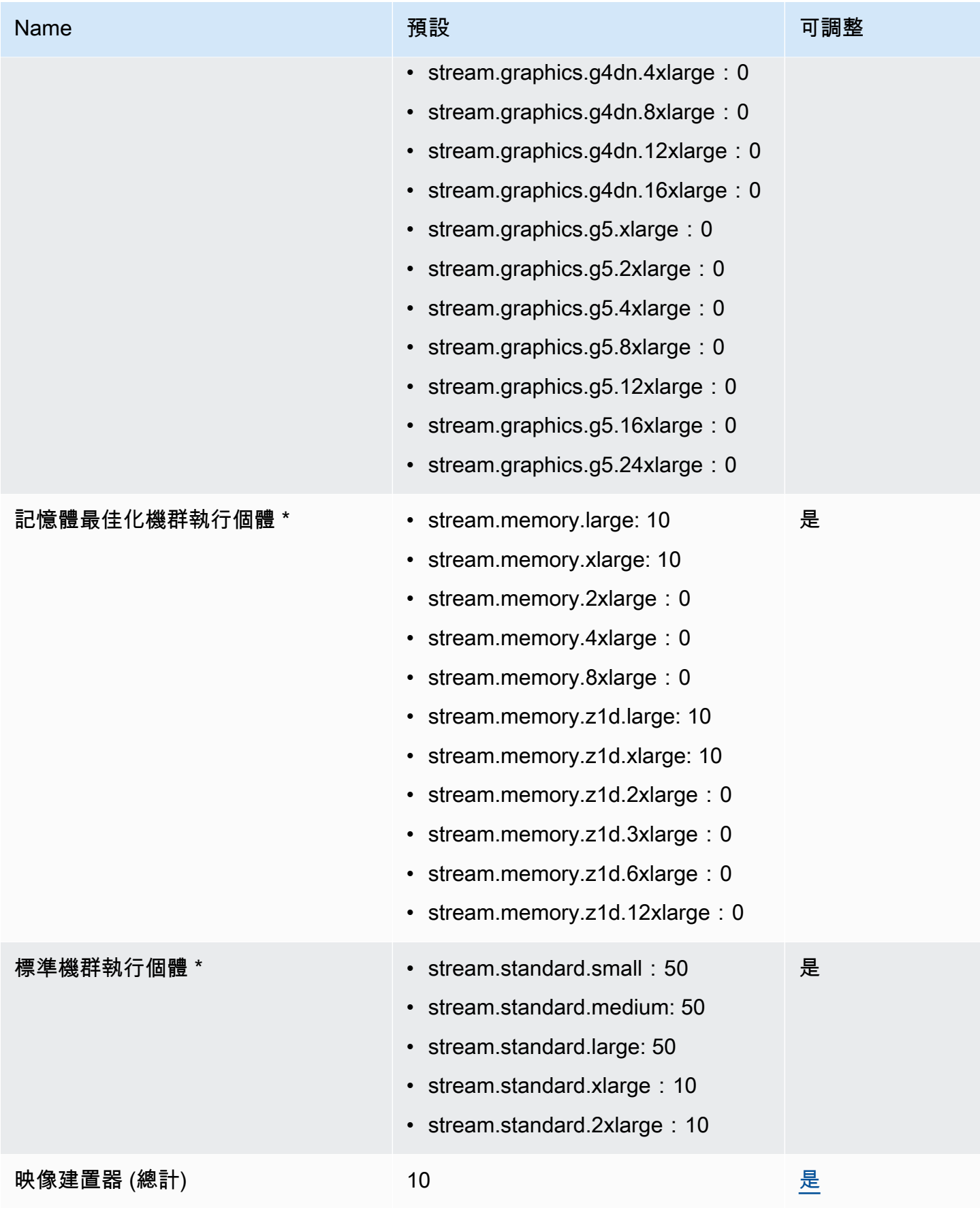

Amazon AppStream 2.0 **管理指南** 

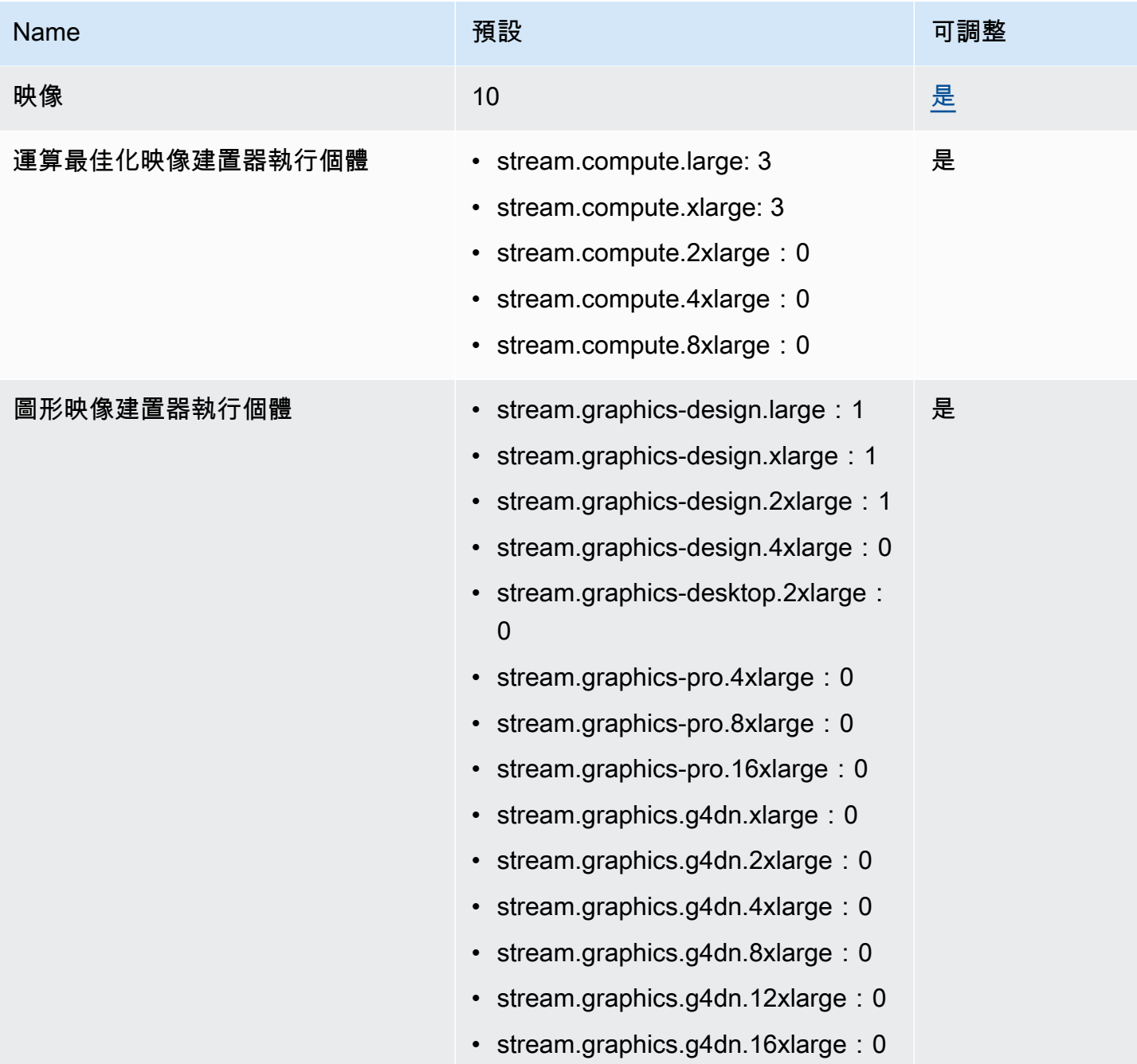

Amazon AppStream 2.0 **管理指南** 

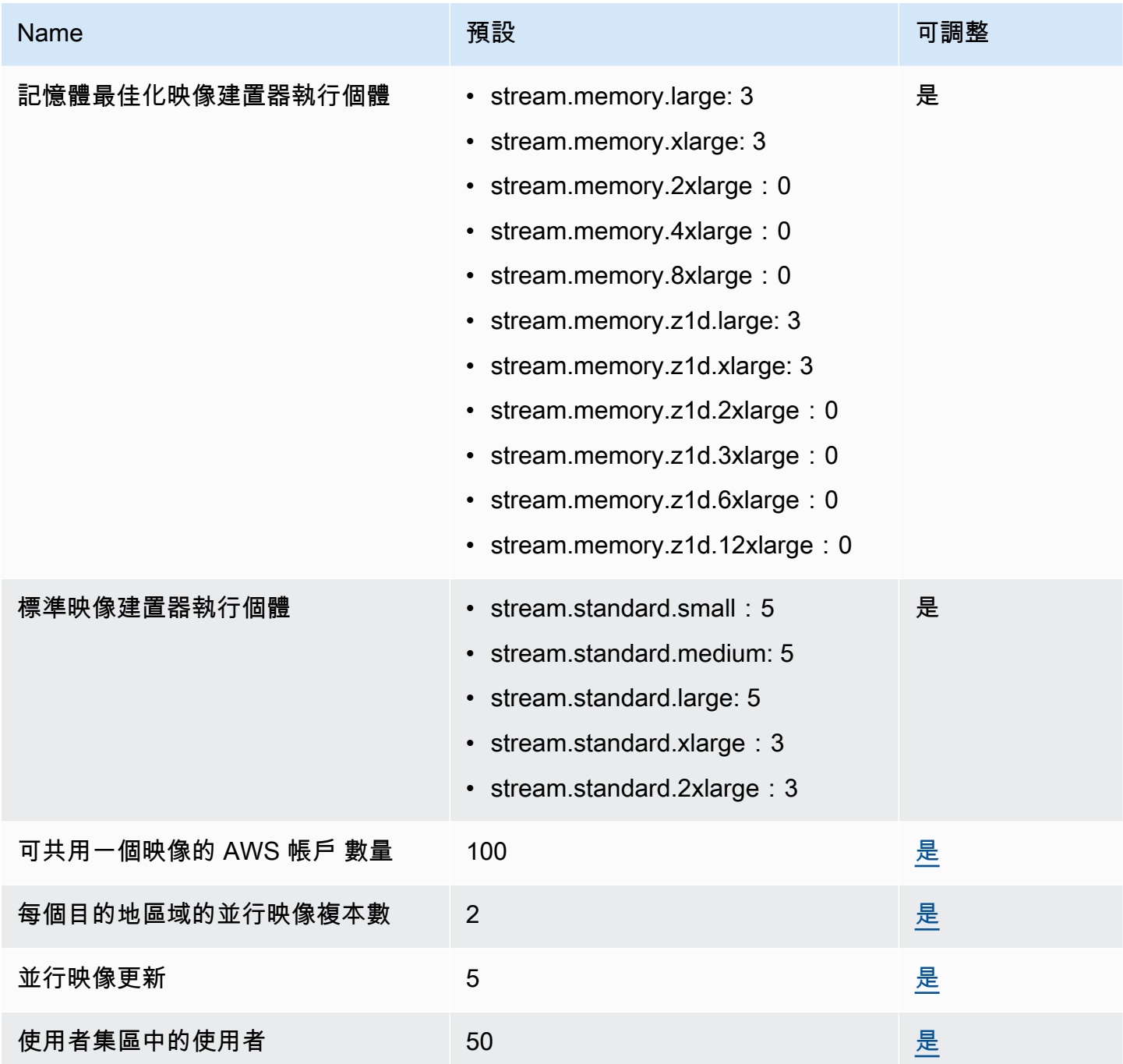

Amazon AppStream 2.0 管理指南

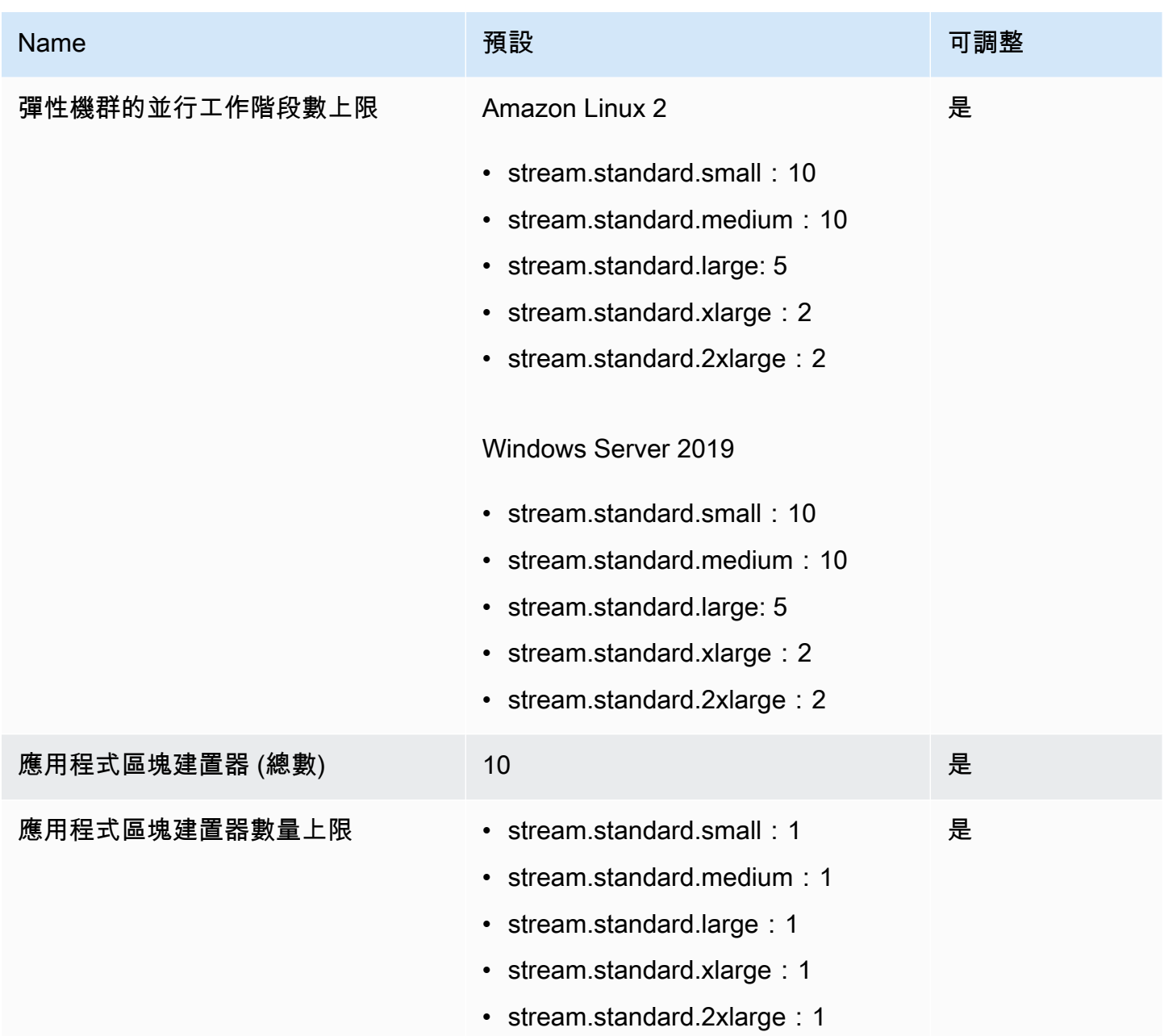

\* AppStream 2.0 執行個體類型和大小配額是按每個 AWS 區域的每個 AWS 帳戶 計算。如果您在同一 個區域中有多個使用相同執行個體類型和大小的機群,則該區域中所有機群的執行個體總數必須小於或 等於適用的配額。若要判斷哪些執行個體類型適用於哪些區域或可用區域,請參閱 [AppStream 2.0 定](https://aws.amazon.com/appstream2/pricing/) [價](https://aws.amazon.com/appstream2/pricing/)中的按 AWS 區域定價 — Always-On、On-Demand、應用程式區塊建置器和映像建置器執行個體。

對於已啟用預設網際網路存取的機群,配額為 100 個機群執行個體。如果您的部署必須支援超過 100 名同時上線的使用者,請改用 [NAT 閘道組態。](#page-32-0)如需如何為機群啟用網際網路存取的詳細資訊,請參 閱[網際網路存取](#page-29-0)。

# AppStream 2.0 使用者的指引

如果您是 AppStream 2.0 管理員,您可以將本節中的指導提供給使用者,協助他們開始使用 AppStream 2.0。

如果您是目前擁有 AppStream 2.0 存取權的使用者,本節中的主題將協助您使用 AppStream 2.0 進行 應用程式串流。透過 AppStream 2.0,管理員可讓您從遠端存取您的應用程式,這樣就不必在您自己的 裝置上安裝應用程式。若要存取您的應用程式,請連線到 AppStream 2.0 並啟動應用程式串流工作階 段。

目錄

- [AppStream 2.0 存取方法和用戶端](#page-544-0)
- [檔案儲存選項](#page-577-0)
- [設定區域設定](#page-585-0)

# <span id="page-544-0"></span>AppStream 2.0 存取方法和用戶端

您可以使用 Web 瀏覽器或適用於 Windows 的 AppStream 2.0 用戶端來連線到 AppStream 2.0。

### 目錄

- [Web 瀏覽器存取](#page-544-1)
- [適用於 Windows 的 AppStream 2.0 用戶端應用程式](#page-555-0)

# <span id="page-544-1"></span>Web 瀏覽器存取

下列資訊可協助您使用網頁瀏覽器來連線 AppStream 2.0 並串流應用程式。

### 目錄

- [要求](#page-545-0)
- [設定](#page-545-1)
- [連線到 AppStream 2.0](#page-545-2)
- [AppStream 2.0 Web 瀏覽器存取 \(第 2 版\)](#page-546-0)
- [顯示器和顯示解析度](#page-548-0)
- [USB 裝置](#page-549-0)
- [觸控螢幕裝置](#page-549-1)
- [功能鍵](#page-550-0)
- [重新映射 Mac Option 和 Command 鍵](#page-550-1)
- [視訊和音訊會議](#page-552-0)
- [繪圖板](#page-554-0)
- [相對滑鼠位移](#page-554-1)
- [故障診斷](#page-555-1)

# <span id="page-545-0"></span>要求

您可以使用支援 HTML5 的 Web 瀏覽器,從任何位置連線到 AppStream 2.0。支援的瀏覽器包括:

- Google Chrome
- Mozilla Firefox
- Safari
- Microsoft Edge

### **a** Note

只有 Google Chrome 或 Mozilla Firefox 瀏覽器才能在 AppStream 2.0 串流工作階段中使用繪 圖板。Chromium 型 Web 瀏覽器支援視訊和音訊會議的網路攝影機重新導向,包括 Google Chrome 和 Microsoft Edge 在內。

# <span id="page-545-1"></span>設定

您不需要任何瀏覽器,就能在 Web 瀏覽器中使用 AppStream 2.0。

<span id="page-545-2"></span>連線到 AppStream 2.0

若要連線到 AppStream 2.0 並啟動應用程式串流工作階段,請執行下列步驟。

1. 如果管理員要求您先透過組織的登入頁面登入,請完成此步驟中的任務。

如果管理員未要求您先透過組織的登入頁面登入,請略過此步驟中的任務並繼續進行步驟 2。

a. 導覽至您組織的登入頁面,並在出現提示時輸入您的網域憑證。

- b. 登入後,系統會將您重新導向至一個頁面,當中會顯示可供您的 AppStream 2.0 串流工作階 段使用的一或多個應用程式。如果您的管理員啟用了桌面檢視,您也可以使用它。
- c. 選擇應用程式,或 (可用的話) 選擇桌面檢視。
- 2. 如果管理員未要求您先透過組織的登入頁面登入,請執行下列其中一項操作:
	- 如果這是您第一次使用 AppStream 2.0,且收到歡迎使用電子郵件,通知您開始使用 AppStream 2.0 存取應用程式:
		- 1. 開啟電子郵件,然後選取登入頁面連結。
		- 2. 輸入您的電子郵件地址和電子郵件中提供的暫時密碼,然後選擇登入。
		- 3. 出現提示時,請輸入新密碼,確認該密碼,然後選擇 Set Password (設定密碼)。
		- 4. 稍待片刻後,AppStream 2.0 入口網站就會開啟,並顯示可供您的 AppStream 2.0 串流工作 階段使用的一或多個應用程式。如果您的管理員啟用了桌面檢視,您也可以使用它。
		- 5. 選擇應用程式,或 (可用的話) 選擇桌面檢視。
	- 如果您並非第一次使用 AppStream 2.0,而且您的管理員已為您提供 AppStream 2.0 入口網站 的網址 (URL):
		- 1. 輸入管理員提供的 URL,以導覽至 AppStream 2.0 入口網站。
		- 2. 出現提示時,輸入您的密碼,然後選擇連線。
		- 3. 稍待片刻後,AppStream 2.0 入口網站就會開啟,並顯示可供您的 AppStream 2.0 串流工作 階段使用的一或多個應用程式。如果您的管理員啟用了桌面檢視,您也可以使用它。

<span id="page-546-0"></span>AppStream 2.0 Web 瀏覽器存取 (第 2 版)

您的最終使用者可以選擇設定檔選單和試用新的入口網站,以利用改良的串流體驗。

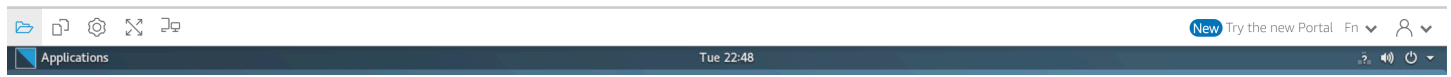

AppStream 2.0 Web 瀏覽器存取第 2 版提供了增強的最終使用者體驗,包括容易找到的選單選項,以 及適合最終使用者的文字指引。目前尚未新增任何新的選單項目,而且新版本中仍保留舊版提供的所有 組態選項。經過 AppStream 2.0 團隊進行可用性測試後,這些設定選項已重新組織。

 $\Box$ My Files  $\frac{8}{2}$ 国  $\Box$ Φ 垄  $\mathbf{\Omega}$ ⊚ Đ 圖 X. FN Keys  $Catalog$ Window:

最終使用者可以使用增強的 AppStream 2.0 工具列,以及我的檔案底下提供的下列各項功能:

- 下載或刪除多個檔案。選取檔案,選擇動作,然後選擇刪除或下載。
- 使用拖放功能上傳資料夾。
- 依名稱、上次修改日期和大小排序檔案。
- 調整欄寬的大小。
- 讓檔案名稱欄換行,以容納較長的檔案名稱。選擇右上角的小齒輪圖示、換行和確認。

最終使用者也可以存取以下功能:

• 若要在兩種視覺模式 (淺色與深色) 之間切換,請選擇偏好設定、一般、體驗、外觀,以及淺色模 式或深色模式。

下圖是淺色模式範例。

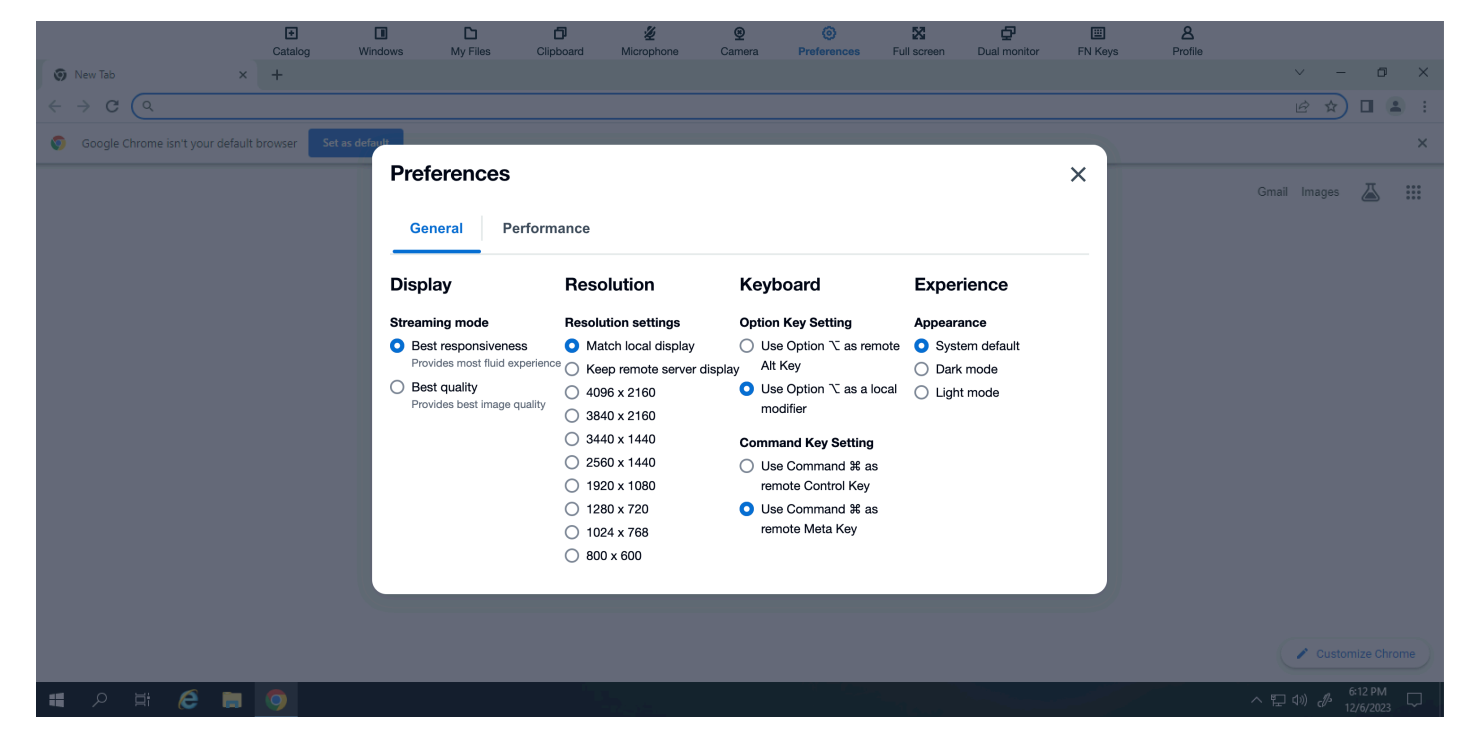

下圖是深色模式範例。

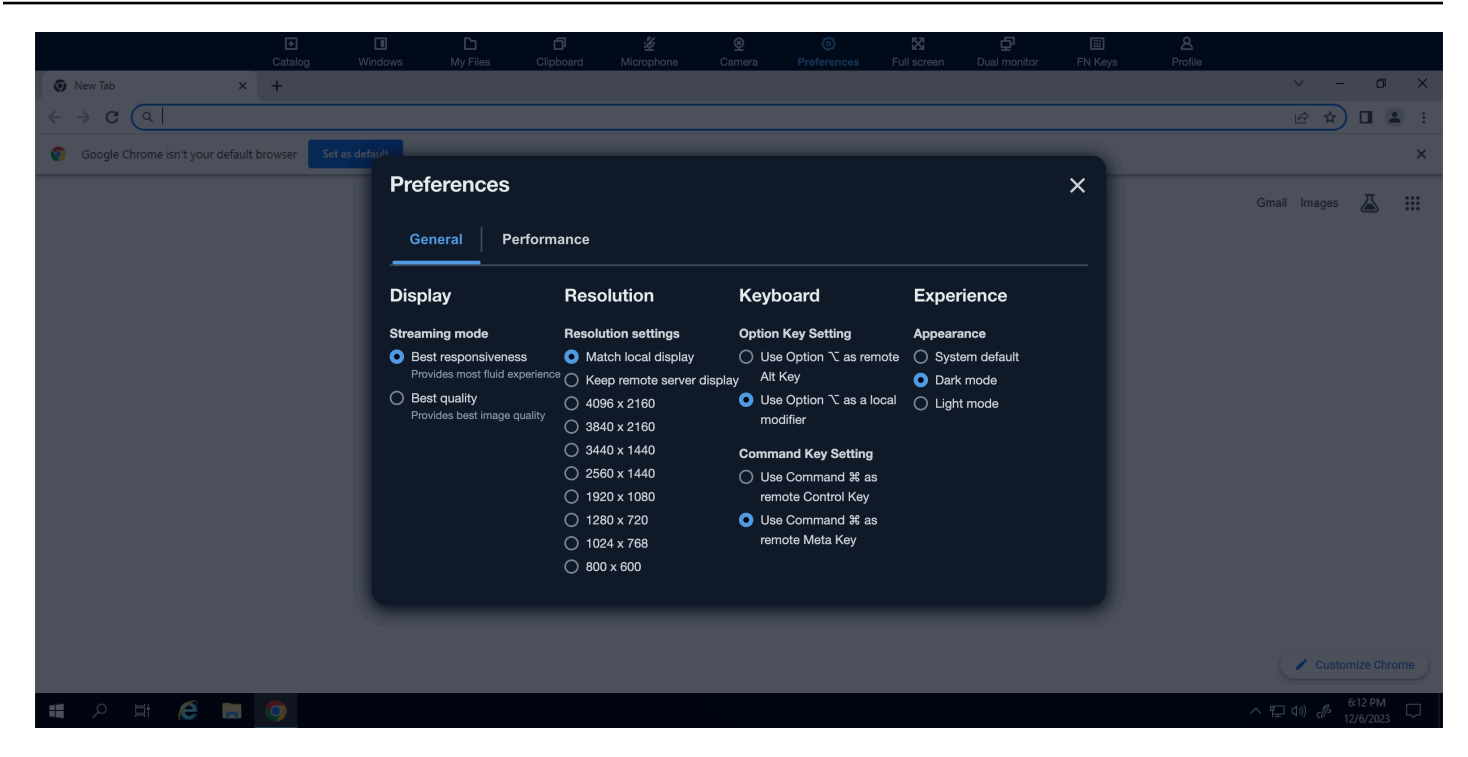

• 若要將焦點從串流工作階段移開並放到工具列的第一個元素上,以在工作階段期間啟用以鍵盤為主的 使用方式,請使用鍵盤快速鍵 **ctrl + alt + shift + F11**。

若要切換回 AppStream 2.0 Web 瀏覽器存取 v1,請選擇設定檔選單和切換至傳統入口網站。您會看到 提示,請您提供有關 AppStream 2.0 Web 瀏覽器存取 v2 體驗的意見回饋。

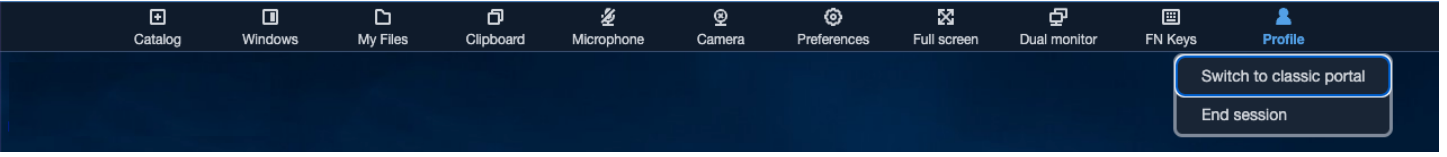

當 AppStream 2.0 Web 瀏覽器存取 v2 成為預設體驗時,使用者仍然可以切換至 v1 體驗。但是,我們 建議您使用 v2 體驗,該版本成為預設時,將包含 AppStream 2.0 的所有新功能和增強功能。

## <span id="page-548-0"></span>顯示器和顯示解析度

AppStream 2.0 支援在串流工作階段期間使用多台監視器,包括具有不同解析度的監視器。為了確保最 佳的串流體驗,如果您使用多台監視器,建議您將監視器的顯示比例設定為 100%。

您可以將雙顯示器用於在以下 Web 瀏覽器上啟動的應用程式串流工作階段:

- Google Chrome
- Mozilla Firefox
- Safari

#### • Microsoft Edge

在雙監視器上使用瀏覽器型串流工作階段時,每台監視器支援的最大顯示解析度為 2560x1600 像素。 如果您需要兩台以上的監視器,或是每台監視器的顯示解析度大於 2560x1600 像素,則必須使用 AppStream 2.0 用戶端。

### <span id="page-549-0"></span>USB 裝置

瀏覽器型 AppStream 2.0 串流工作階段不支援 USB 裝置。若要將 USB 裝置與透過 AppStream 2.0 串流的應用程式搭配使用,您必須使用 AppStream 2.0 用戶端。如需更多詳細資訊,請參閱 [適用於](#page-555-0)  [Windows 的 AppStream 2.0 用戶端應用程式。](#page-555-0)

### <span id="page-549-1"></span>觸控螢幕裝置

AppStream 2.0 在觸控式 iPad、Android 平板電腦和 Windows 裝置上支援手勢。支援的觸控手勢例子 包括長時間點選以按一下滑鼠右鍵、撥動以捲動、捏合以縮放,以及雙指旋轉以支援應用程式。

若要在 iPad 或 Android 平板電腦上顯示螢幕鍵盤,請點選 AppStream 2.0 工具列上的鍵盤圖示。鍵盤 圖示會變成藍色,然後您就可以使用螢幕鍵盤在串流應用程式內輸入文字。再次點選鍵盤圖示會隱藏螢 幕鍵盤。

#### 點選 Fn 圖示以顯示一排的 Windows 特定鍵和鍵盤捷徑。

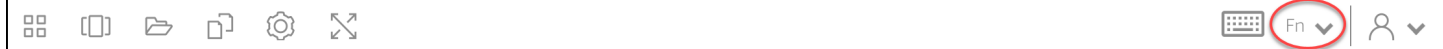

對於具有觸控功能的裝置,您點選 AppStream 2.0 工具列上的鍵盤圖示時顯示的遠端鍵盤與本機鍵 盤不同,本機鍵盤是您在本機執行的應用程式中點選輸入控制項內部時,觸控裝置會自動顯示的螢幕鍵 盤。在 AppStream 2.0 串流工作階段期間,您只能使用遠端鍵盤將文字輸入到串流應用程式。您只能 在 AppStream 2.0 工具列上按一下鍵盤圖示來顯示或隱藏遠端鍵盤。AppStream 2.0 工具列上的藍色 鍵盤圖示表示遠端鍵盤為作用中。

您可以使用本機鍵盤將文字輸入到 AppStream 2.0 Web 入口網站的元素中,包括我的檔案對話方塊。 不過,您無法使用此鍵盤將文字輸入到串流應用程式。此外,您無法在 AppStream 2.0 工具列上使用 鍵盤圖示來顯示或隱藏此鍵盤。

**a** Note

若要在 Windows 電腦上顯示螢幕鍵盤,請點選 Windows 系統匣中的鍵盤圖示。如果 Windows 系統匣中沒有出現鍵盤圖示,請切換到 Windows 平板電腦模式。在 Windows 系統 匣中再次點選鍵盤圖示,就會隱藏螢幕鍵盤。

<span id="page-550-0"></span>如需功能鍵的詳細資訊,請參閱下一節。

#### 功能鍵

您可以在 AppStream 2.0 串流工作階段期間使用鍵盤快速鍵來輸入特殊的按鍵動作或按鍵組合。若要 在串流工作階段期間顯示一列 Windows 專屬按鍵和鍵盤快速鍵,請選擇 Fn 圖示 (或 AppStream 2.0 Web 瀏覽器存取 v2 上的 FN 鍵)。Fn 圖示會顯示在您的工作階段視窗右上角的 AppStream 2.0 工具列 中。

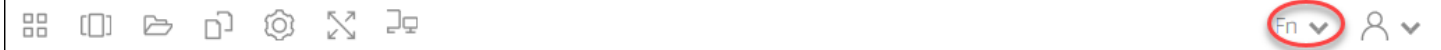

以下範例說明當您選擇 Fn 圖示 (或 AppStream 2.0 Web 瀏覽器存取 v2 上的 FN 鍵) 時,Windows 專 屬按鍵和鍵盤快速鍵的顯示方式。如果未顯示所有按鍵,您可以在快速鍵工具列上向右或向左捲動以顯 示更多按鍵。

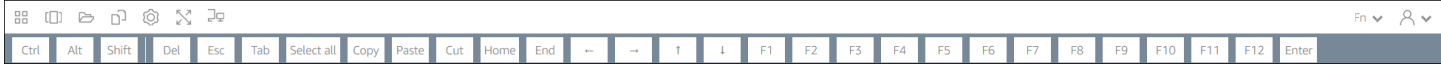

若要使用包括 Windows Ctrl 鍵在內的按鍵組合,請選擇快速鍵工具列上的 Ctrl 鍵,然後在快速鍵工具 列上 (若使用具有觸控功能的裝置,則在螢幕鍵盤上)或輸入任何鍵。選擇 Ctrl 鍵會將顏色變成藍色。 在這種情況下,您選取的任何其他鍵會解譯為包含 Ctrl 鍵的按鍵組合。

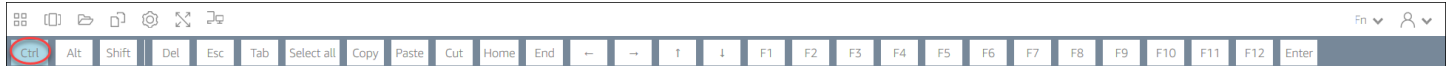

再次選擇 Ctrl 鍵就可放開。例如,若要使用鍵盤快速鍵 Ctrl + F,請在快速鍵工具列上選擇 Ctrl 鍵,然 後輸入 f 鍵。在快速鍵工具列上再次選擇 Ctrl 鍵就可放開 Ctrl 鍵。若要使用包括 Alt 或 Shift 鍵在內的 快速鍵,請在快速鍵工具列上以相同的方式選擇 Alt 或 Shift 鍵。您只能針對鍵盤捷徑來使用捷徑工具 列上的 Shift 鍵。如果您使用具有觸控功能的螢幕,此按鍵不會影響您在螢幕鍵盤上輸入的按鍵大寫。

# <span id="page-550-1"></span>重新映射 Mac Option 和 Command 鍵

當您使用執行 macOS 或 Mac OS X 的裝置連線至 AppStream 2.0 時,可以重新映射鍵盤上的 Mac Option 和 Command 鍵。

當您同時使用這兩個按鍵時,修飾鍵會修改另一個按鍵的動作。您可以使用修飾鍵搭配另一個按鍵來執 行列印等任務。Meta 鍵是一種特殊的修飾鍵。當您同時使用 Meta 鍵與另一個按鍵時,可以使用 Meta 鍵暫時變更另一個按鍵的功能。

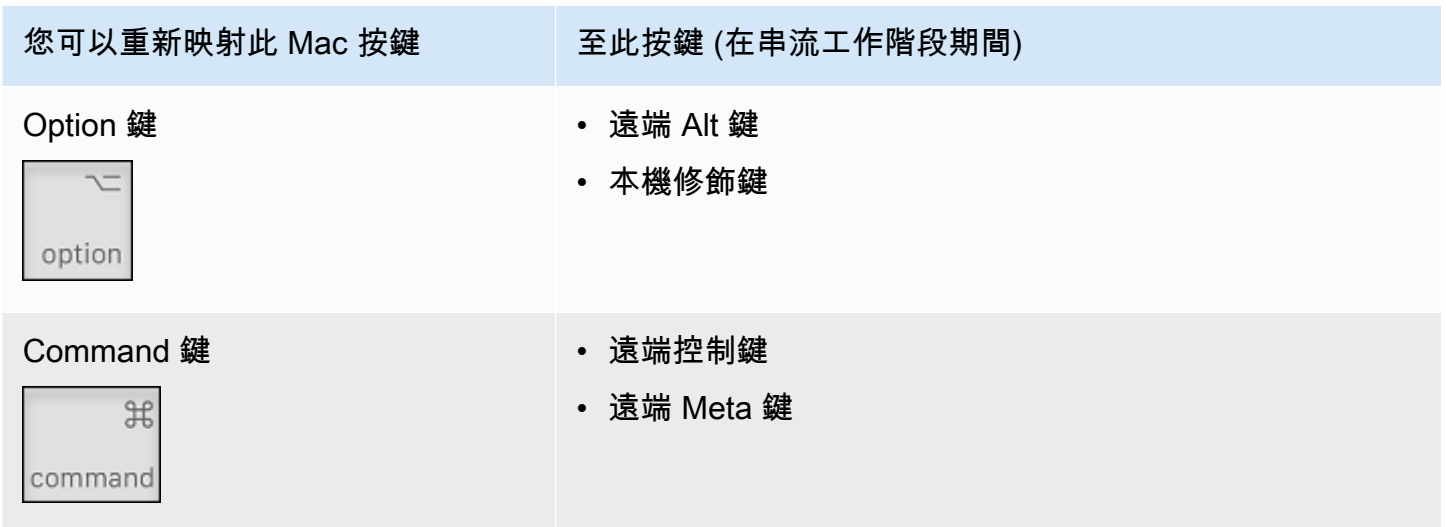

請依照下列步驟,在 AppStream 2.0 串流工作階段期間重新映射 Mac Option 和 Command 鍵。

重新映射 Mac Option 和 Command 鍵

- 1. 使用 Web 瀏覽器連線至 AppStream 2.0。
- 2. 在 AppStream 2.0 工具列的左上角,選擇設定圖示,然後選擇鍵盤設定。
- 3. 選擇與您要重新映射的按鍵相對應的選項。

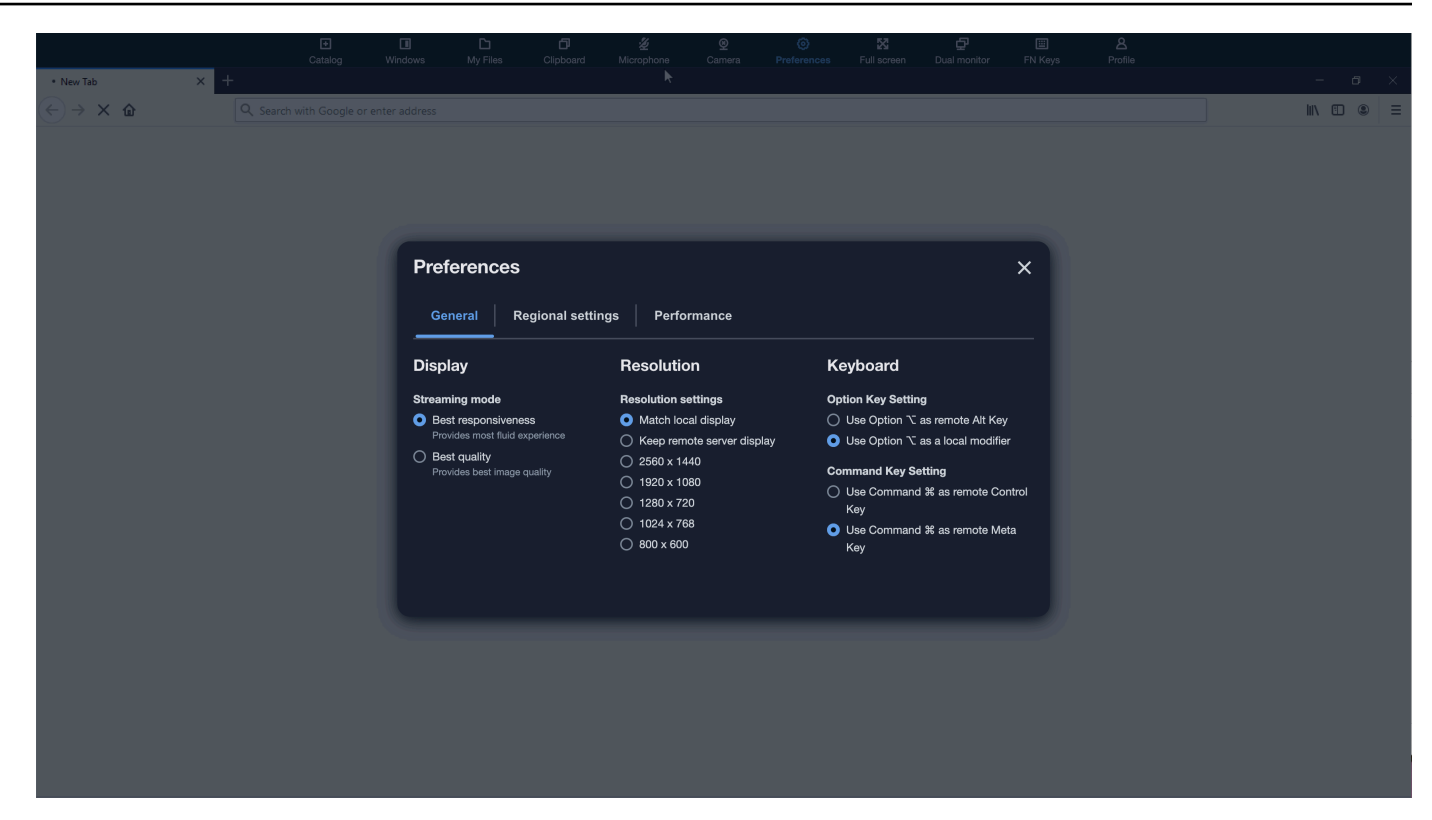

請依照下列步驟,在 AppStream 2.0 Web 瀏覽器存取 v2 上重新映射 Mac Option 和 Command 鍵。

在 AppStream 2.0 Web 瀏覽器存取 v2 上重新映射 Mac Option 和 Command 鍵

- 1. 使用 Web 瀏覽器連線至 AppStream 2.0。
- 2. 從 AppStream 2.0 工具列的頂端選單選擇偏好設定選單。
- 3. 選擇一般、鍵盤,以及與您要重新映射的按鍵相對應的選項。

# <span id="page-552-0"></span>視訊和音訊會議

AppStream 2.0 即時音訊視訊 (AV) 會將您的本機網路攝影機視訊和麥克風音訊輸入重新導向至 AppStream 2.0 串流工作階段。如此一來,您就可以在 AppStream 2.0 串流工作階段內使用本機裝置 進行視訊和音訊會議。

在 AppStream 2.0 串流工作階段內使用本機網路攝影機和麥克風

1. 從 Chromium 型 Web 瀏覽器連線至 AppStream 2.0,包括 Google Chrome 和 Microsoft Edge。

### **a** Note

最熱門的 HTML5 相容瀏覽器都支援在 AppStream 2.0 工作階段中進行音訊輸入,包括 Chrome、Edge 和 Firefox 在內。

a Note

如果您的 Web 瀏覽器不支援視訊或音訊輸入,這些選項將不會出現在 AppStream 2.0 工 具列上。

2. 設定您 Web 瀏覽器的攝影機和麥克風許可,以設定預設裝置並允許存取 AppStream 2.0。

### **a** Note

如需如何設定 Google Chrome 的詳細資訊,請參[閱使用您的攝影機和麥克風](https://support.google.com/chrome/answer/2693767)。

3. 在 AppStream 2.0 工具列的左上角,選擇「設定」圖示,然後選擇啟用網路攝影機。針對 AppStream 2.0 Web 瀏覽器存取 v2,從 AppStream 2.0 工具列選擇攝影機選項 (選項將會變成藍 色)。

**a** Note

如果麥克風或網路攝影機圖示未出現在設定選單中,請聯絡您的 AppStream 2.0 管理員。 您的 Web 瀏覽器可能不支援視訊或音訊輸入,或是您的管理員可能需要執行其他設定任 務。如需更多詳細資訊,請參閱 [the section called "即時音訊視訊 \(適用於 Windows 的用](#page-384-0) [戶端\)"。](#page-384-0)

- 4. 根據您的 Web 瀏覽器設定,可能會提示您允許 Web 瀏覽器使用攝影機。選擇允許以啟用攝影 機。
- 5. 在 AppStream 2.0 工具列的左上角,選擇「設定」圖示,然後選擇「啟用麥克風」。針對 AppStream 2.0 Web 瀏覽器存取 v2, 從 AppStream 2.0 工具列選擇麥克風選項 (選項將會變成藍 色)。
- 6. 根據您的 Web 瀏覽器設定,可能會提示您允許 Web 瀏覽器使用麥克風。選擇允許以啟用麥克 風。

# **a** Note

如果您有多個網路攝影機或麥克風,而您想要變更在 AppStream 2.0 工作階段內用於串流 的裝置,則必須清除 AppStream 2.0 網站 URL 的 Web 瀏覽器設定,並設定預設裝置。接 著重新整理您的瀏覽器或啟動新的工作階段讓變更生效,再重複上述步驟以啟用網路攝影 機和麥克風。

# <span id="page-554-0"></span>繪圖板

繪圖板也稱為手繪板,是您可以手寫筆進行繪圖的電腦輸入裝置。使用 AppStream 2.0 時,您可以將 繪圖板 (例如 Wacom 繪圖板) 連接到本機電腦,並將繪圖板與串流應用程式搭配使用。

以下是將繪圖板與串流應用程式搭配使用的需求和注意事項。

- 若要使用此功能,您只能透過 Google Chrome 或 Mozilla Firefox 瀏覽器,或使用 [AppStream 2.0 用](#page-555-0) [戶端](#page-555-0)連線至 AppStream 2.0。
- 串流的應用程式必須支援 Windows Ink 技術。如需詳細資訊,請參閱 [Windows 應用程式中的手寫筆](https://docs.microsoft.com/en-us/windows/uwp/design/input/pen-and-stylus-interactions) [互動與 Windows Ink](https://docs.microsoft.com/en-us/windows/uwp/design/input/pen-and-stylus-interactions)。
- 視您使用的串流應用程式而定,您的繪圖板可能需要 USB 重新導向才能如預期般運作。這是因為某 些應用程式 (例如 GIMP) 需有 USB 重新導向功能才能支援壓力敏感度。如果串流應用程式發生這種 情況,您必須使用 AppStream 2.0 用戶端連線至 AppStream 2.0,並與串流工作階段共用繪圖板。 如需如何與串流工作階段共用 USB 裝置的資訊,請參[閱USB 裝置](#page-561-0)。
- Chromebook 不支援這項功能。

若要在應用程式串流工作階段期間開始使用繪圖板,請使用 USB 將繪圖板連接至本機電腦,在需要時 與 AppStream 2.0 共用裝置以進行壓力感應偵測,然後啟動 AppStream 2.0 串流工作階段。您可以使 用支援的 Web 瀏覽器或 AppStream 2.0 用戶端 (如果已安裝) 來啟動串流工作階段。

# <span id="page-554-1"></span>相對滑鼠位移

根據預設,在串流工作階段期間,AppStream 2.0 會使用絕對座標並在本機轉譯滑鼠動作,以傳輸滑鼠 動作的相關資訊。對於圖形密集型應用程式,例如電腦輔助設計 (CAD)/電腦輔助製造 (CAM) 軟體或電 玩遊戲,啟用相對滑鼠模式可提升滑鼠效能。相對滑鼠模式使用相對座標,代表滑鼠自上一個影格移動 的距離,而不是視窗或畫面內的絕對 x-y 座標值。當您啟用相對滑鼠模式時,AppStream 2.0 會從遠端 轉譯滑鼠動作。

您可以執行下列任一項操作,在 AppStream 2.0 串流工作階段期間啟用此功能:

- Windows:按下 Ctrl+Shift+F8
- Mac:按下 Control+Fn+Shift+F8

### <span id="page-555-1"></span>故障診斷

如果您使用 AppStream 2.0 時發生問題,您的 AppStream 2.0 工作階段 ID 可協助管理員進行故障診 斷。本節說明如何尋找工作階段 ID。

當您要求串流工作階段時,會建立工作階段 ID。工作階段 ID 和 AppStream 2.0 使用的其他資訊會儲 存在您瀏覽器中的工作階段儲存位置。您可以使用瀏覽器介面可用的開發人員工具來尋找此位置。

#### 如需一般 Web 瀏覽器可用的開發人員工具相關資訊,請參閱下列資源:

- [Apple Safari Developer Help: Storage tab](https://support.apple.com/guide/safari-developer/storage-tab-dev43453fff5/mac)
- [View And Edit Session Storage With Chrome DevTools](https://developers.google.com/web/tools/chrome-devtools/storage/sessionstorage)
- [Firefox Developer Tools: Local Storage / Session Storage](https://developer.mozilla.org/en-US/docs/Tools/Storage_Inspector/Local_Storage_Session_Storage)
- [Microsoft Edge \(Chromium\) Developer Tools](https://docs.microsoft.com/en-us/microsoft-edge/devtools-guide-chromium)
- [Microsoft Edge \(EdgeHTML\) Developer Tools](https://docs.microsoft.com/en-us/microsoft-edge/devtools-guide)

找到瀏覽器的開發人員工具之後,請搜尋 AppStream 2.0 網站的工作階段儲存。該網 站的網域是 https://appstream2.<*aws-region*>.aws.amazon.com。展開網域,並選擇 sessionStorage.as2SessionData。工作階段 ID 會存放在金鑰 sessionId中。

# <span id="page-555-0"></span>適用於 Windows 的 AppStream 2.0 用戶端應用程式

下列資訊可協助您使用適用於 Windows 的 AppStream 2.0 用戶端連線至 AppStream 2.0 並串流應用 程式。

### 目錄

- [功能](#page-556-0)
- [要求](#page-556-1)
- [設定](#page-557-0)
- [連線到 AppStream 2.0](#page-557-1)
- [顯示器和顯示解析度](#page-560-0)
- [USB 裝置](#page-561-0)
- [本機檔案存取](#page-562-0)
- [印表機重新導向](#page-571-0)
- [視訊和音訊會議 \(適用於 Windows 的用戶端\)](#page-572-0)
- [繪圖板](#page-575-0)
- [相對滑鼠位移](#page-575-1)
- [日誌](#page-575-2)
- [故障診斷](#page-576-0)

# <span id="page-556-0"></span>功能

適用於 Windows 的 AppStream 2.0 用戶端是您安裝在 Windows PC 上的應用程式。此應用程式可提 供使用 Web 瀏覽器存取 AppStream 2.0 時無法使用的其他功能。例如,AppStream 2.0 用戶端可讓您 執行下列操作:

- 使用兩部以上的顯示器或 4K 解析度。
- 將 USB 裝置與透過 AppStream 2.0 串流的應用程式搭配使用。
- 在串流工作階段期間存取本機磁碟機和資料夾。
- 將列印工作從串流應用程式重新導向至連接本機電腦的印表機。
- 在串流工作階段內使用本機網路攝影機進行視訊和音訊會議。
- 在串流工作階段期間使用鍵盤快速鍵。
- 與遠端串流應用程式進行互動,就像與本機安裝的應用程式互動一樣。

# <span id="page-556-1"></span>要求

適用於 Windows 的 AppStream 2.0 用戶端必須安裝在符合下列需求的電腦上:

- 作業系統:Windows 10 (32 位元或 64 位元)、Windows 11 (64 位元)
- Microsoft Visual C++ 2019 可轉散發或更新版本,適用於 AppStream 2.0 用戶端 1.1.1066 版及更 新版本。如需適用於 Visual Studio 2015、2017 和 2019 的最新 Visual C++ 可轉散發套件的詳細資 訊,請參閱 Microsoft 支援文件中[的最新支援的 Visual C++ 下載。](https://support.microsoft.com/en-us/help/2977003/the-latest-supported-visual-c-downloads)
- RAM:最少 2 GB
- 硬碟空間:最少 200 MB

此外,若要安裝 AppStream 2.0 USB 驅動程式以便支援 USB 驅動程式,您必須具有 PC 上的本機管 理員權限。

## <span id="page-557-0"></span>設定

請遵循下列步驟安裝用戶端。

- 1. 在您要安裝 AppStream 2.0 用戶端的 PC 上,從 [AppStream 2.0 支援的用戶端下](https://clients.amazonappstream.com)載適用於 Windows 的 AppStream 2.0 用戶端應用程式。
- 2. 導覽至您下載應用程式 .exe 檔案的位置,接著按兩下該檔案開始安裝。

### **A** Important

如果按兩下檔案後並未開始安裝或出現錯誤訊息,請聯絡您的網路管理員。您組織使用的 防毒軟體可能會阻止執行 AppStream 2.0 用戶端安裝程式。

- 3. 如果有訊息通知您 Windows Defender SmartScreen 已阻止無法辨識的應用程式啟動,請選擇 More info (其他資訊) 連結。針對 App (應用程式),確認 AmazonAppStreamClientSetup\_<*### #*>.exe 確實顯示,然後選擇 Run anyway (仍要執行)。
- 4. 安裝精靈會顯示 AWS 客戶協議、AWS 服務條款、AWS 隱私權聲明和第三方通知的連結。請檢閱 此資訊,然後選擇 Next (下一步)。
- 5. 在用戶端診斷頁面上,若要讓 AppStream 2.0 用戶端自動上傳裝置日誌以協助對問題進行故障診 斷,請保持選取用戶端記錄日誌,然後選擇下一步。
- 6. 在選用元件頁面上,選取 AppStream 2.0 用戶端 USB 驅動程式核取方塊以啟用您的 USB 裝置來 搭配串流應用程式使用,然後選擇完成。
- 7. 如果 AppStream 2.0 USB 驅動程式精靈安裝精靈開啟,請選擇安裝。
- 8. 如果出現使用者帳戶控制,提示您選擇是否允許應用程式變更您的裝置,請選擇是。
- 9. 當出現訊息通知您 USB 驅動程式安裝完成時,請選擇 Close (關閉)。

AppStream 2.0 登入頁面隨即開啟。如需有關如何連線到 AppStream 2.0 和啟動應用程式串流工 作階段的資訊,請參閱 [連線到 AppStream 2.0。](#page-558-0)

<span id="page-557-1"></span>連線到 AppStream 2.0

將適用於 Windows 的 AppStream 2.0 用戶端安裝在 PC 上之後,您可以使用它來連線到 AppStream 2.0。

### AppStream 2.0 用戶端連線模式

AppStream 2.0 用戶端提供兩種連線模式:原生應用程式模式和傳統模式。您選擇的連線模式會決定您 在應用程式串流期間可以使用的選項,以及串流應用程式的運作和顯示方式。此外,如果您的管理員啟 用了桌面檢視,您也可以使用它。

#### 原生應用程式模式

原生應用程式模式可讓您使用遠端串流應用程式,就像使用安裝在本機 PC 上的應用程式一樣。

當您在原生應用程式模式下連線到 AppStream 2.0 時,AppStream 2.0 應用程式啟動器視窗隨即開 啟,並顯示可供您用於串流的應用程式清單。當您在此模式下開啟串流應用程式時,AppStream 2.0 應 用程式啟動器視窗仍會保持開啟,而應用程式會在自己的視窗中開啟。在串流工作階段期間,遠端串流 應用程式的運作方式就像本機安裝的應用程式一樣。應用程式圖示會顯示在本機 PC 的工作列,就像本 機應用程式的圖示一樣。與本機應用程式圖示不同的是,原生應用程式模式下的串流應用程式圖示包含 AppStream 2.0 標誌。

在 AppStream 2.0 串流工作階段期間,只要按一下您要使用的遠端或本機應用程式的工作列圖示, 即可在本機安裝的應用程式與遠端串流應用程式之間快速切換。您也可以切換 AppStream 2.0 連線模 式。若要改用傳統模式,您可以從原生應用程式模式切換到傳統模式。

#### 傳統模式

當您使用傳統應用程式模式時,您會在 AppStream 2.0 工作階段視窗內使用遠端串流應用程式。如果 管理員已提供多個應用程式供您使用,您可以在工作階段期間開啟多個應用程式。您開啟的所有應用程 式都會顯示在相同的 AppStream 2.0 工作階段視窗中。

當您在傳統模式下連線到 AppStream 2.0 時,AppStream 2.0 應用程式啟動器視窗隨即開啟,並顯示 可供您用於串流的應用程式清單。當您在此模式下開啟串流應用程式時,應用程式啟動器視窗隨即關 閉,而應用程式會在 AppStream 2.0 工作階段視窗中開啟。

如果管理員尚未停用原生應用程式模式,您可以從傳統模式切換到原生應用程式模式。如需更多詳細資 訊,請參閱 [如何切換 AppStream 2.0 連線模式。](#page-560-1)

#### 桌面檢視

當您連線至 AppStream 2.0 並選擇桌面檢視時,AppStream 2.0 會為您的串流工作階段提供標準的 Windows 桌面檢視。可供您用於串流的應用程式圖示會出現在 Windows 桌面上。此外,AppStream 2.0 工具列可讓您進行串流工作階段的設定,此工具列也會出現在串流工作階段視窗的左上角區域中。

#### <span id="page-558-0"></span>連線到 AppStream 2.0

若要連線到 AppStream 2.0 並啟動應用程式串流工作階段,請執行下列步驟。

1. 如果管理員要求您先透過組織的登入頁面登入,請完成此步驟中的任務,然後繼續進行步驟 3。

如果管理員未要求您先透過組織的登入頁面登入,請略過此步驟中的任務並繼續進行步驟 2。

- a. 導覽至您組織的登入頁面,並在出現提示時輸入您的網域憑證。
- b. 登入後,系統會將您重新導向至 AppStream 2.0 入口網站,當中會顯示可供您的 AppStream 2.0 串流工作階段使用的一或多個應用程式。如果您的管理員啟用了桌面檢視,您也可以使用 它。
- c. 選擇應用程式,或 (可用的話) 選擇桌面檢視。
- 2. 如果管理員未要求您先透過組織的登入頁面登入,請完成下列步驟以啟動 AppStream 2.0 用戶 端:
	- a. 在已安裝 AppStream 2.0 用戶端的本機電腦上,在畫面左下角選擇工作列上的 Windows 搜尋 圖示,然後在「搜尋」方塊中輸入 **AppStream**。
	- b. 在搜尋結果中,選取 Amazon AppStream 以啟動 AppStream 2.0 用戶端。
	- c. 在 AppStream 2.0 用戶端登入頁面上,您可以選擇以原生應用程式模式或傳統模式使用用戶 端。
		- 若要使用原生應用程式模式,請保持選取 Start in native application mode (在原生應用程式 模式下啟動) 核取方塊。
		- 若要使用傳統模式,請清除 Start in native application mode (在原生應用程式模式下啟動) 核取方塊。
	- d. 執行下列任何一項:
		- 如果用戶端登入頁面已預先填入網址 (URL),請選擇連線。
		- 如果用戶端登入頁面未預先填入 URL,請輸入您的 AppStream 2.0 管理員為 AppStream 2.0 提供的 URL,然後選擇連線。如果您不知道 URL,請聯絡您的管理員。
	- e. 稍待片刻後,AppStream 2.0 入口網站就會開啟,並顯示可供您的 AppStream 2.0 串流工作 階段使用的一或多個應用程式。如果您的管理員啟用了桌面檢視,您也可以使用它。
	- f. 選擇應用程式,或 (可用的話) 選擇桌面檢視。
- 3. 根據您的 AppStream 2.0 管理員啟用的驗證設定,在您選擇應用程式或桌面檢視之後,系統可能 會提示您輸入 Active Directory 網域憑證以登入 AppStream 2.0 工作階段。在此情況下,請執行下 列其中一項操作:
	- 如果您的組織已啟用密碼驗證,請輸入您的 Active Directory 網域密碼,然後選擇密碼登入。
- 如果您的組織已啟用智慧卡驗證,請選取選擇智慧卡,依照指示選擇您的智慧卡憑證並輸入智慧 卡 PIN,然後選擇智慧卡登入。
- 如果您的組織已啟用這兩種驗證方法,您可以輸入 Active Directory 網域密碼並選擇密碼登入, 或是選取選擇智慧卡,然後依照指示完成智慧卡登入。

<span id="page-560-1"></span>如何切換 AppStream 2.0 連線模式

如果管理員尚未停用您串流工作階段的原生應用程式模式,您可以在原生應用程式與傳統模式之間 進行切換。

從原生應用程式模式切換到傳統模式

- 1. 在 AppStream 2.0 應用程式啟動器視窗的左上角,選擇設定圖示,然後選擇切換到傳統模式。
- 2. 當您切換到傳統模式時,應用程式啟動器視窗隨即關閉,且 AppStream 2.0 工作階段視窗隨即開 啟。您在原生應用程式模式下串流的任何應用程式隨即在 AppStream 2.0 工作階段視窗內開啟。

遵循下列步驟,從傳統模式切換到原生應用程式模式。

從傳統模式切換到原生應用程式模式

- 1. 在 AppStream 2.0 工作階段視窗的左上角,選擇設定圖示,然後選擇切換到原生應用程式模式。
- 2. 當您從傳統模式切換回原生應用程式模式時,AppStream 2.0 工作階段視窗隨即關閉,且 AppStream 2.0 應用程式啟動器視窗隨即開啟。您在傳統模式下串流的任何應用程式會隨即在獨立 的視窗中開啟。

### <span id="page-560-0"></span>顯示器和顯示解析度

AppStream 2.0 支援在串流工作階段期間使用多台監視器,包括具有不同解析度的監視器。為了確保最 佳的串流體驗,如果您使用多台監視器,建議您將監視器的顯示比例設定為 100%。

AppStream 2.0 用戶端支援具有下列顯示解析度的多台監視器:

- 多台監視器 (最高 2K 解析度):最多 4 台監視器,且每台監視器的最高顯示解析度為 2560x1600 像 素
- 多台監視器 (4K 解析度):最多 2 台監視器,且每台監視器的最高顯示解析度為 4096x2160 像素

### **a** Note

如果您使用原生應用程式模式連線至 AppStream 2.0 串流工作階段,則可以使用最高 2K 解析 度的監視器。如果您使用解析度較高的監視器,則 AppStream 2.0 用戶端會回復為傳統模式。 在這種情況下,AppStream 2.0 傳統模式串流檢視會佔用畫面的 2K,畫面的其餘部分則是黑 色。

<span id="page-561-0"></span>USB 裝置

在某些例外情況下,AppStream 2.0 用戶端需有 USB 重新導向功能才能支援 USB 裝置。當裝置需要 USB 重新導向時,您必須在 AppStream 2.0 每次啟動新的串流工作階段時共用該裝置。

如何在串流工作階段期間使用智慧卡

根據管理員已啟用的驗證設定,您可能需要在 AppStream 2.0 串流工作階段期間使用智慧卡進行驗 證。例如,如果您在串流工作階段期間開啟瀏覽器,並導覽至需要智慧卡驗證的內部組織網站,則必須 輸入您的智慧卡憑證。

根據預設,AppStream 2.0 串流工作階段會啟用智慧卡重新導向,這表示您可以使用連接本機電腦的智 慧卡讀卡機,而不需與 AppStream 2.0 共用。在串流工作階段期間,您的智慧卡讀卡機和智慧卡可供 您搭配本機應用程式以及串流應用程式使用。

如果您的管理員已停用智慧卡重新導向,則您必須與 AppStream 2.0 共用智慧卡讀卡機。如需詳細資 訊,請參閱下一節。

如何與 AppStream 2.0 共用 USB 裝置

如果您使用繪圖板,則可能不需要 USB 重新導向功能來搭配 AppStream 2.0 使用。但是,如果您要 串流應用程式,例如 Gnu Image Manipulation Program (GIMP),由於該應用程式需要 USB 重新導向 才能支援壓力感應,因此您必須與 AppStream 2.0 共用繪圖板。如需繪圖板的詳細資訊,請參閱[繪圖](#page-575-0) [板](#page-575-0)。

與 AppStream 2.0 共用 USB 裝置

- 1. 使用 AppStream 2.0 用戶端來啟動串流工作階段。
- 2. 在左上方區域,選擇 Settings (設定) 圖示,然後選擇 USB Devices (USB 裝置)。
- 3. 如果您的 USB 裝置已連線至您的電腦,USB 裝置名稱會顯示在對話方塊中。如果未偵測到您的 USB 裝置,請聯絡您的 AppStream 2.0 管理員以尋求協助。

4. 切換您希望與串流工作階段共用之 USB 裝置名稱旁的 Share (共用) 切換鍵。

您的 USB 裝置現在可用於您的串流應用程式。

#### **A** Important

USB 裝置無法在本機和遠端應用程式之間同時使用。因此,與串流工作階段共用 USB 裝 置後,您無法將其用於本機電腦的應用程式。若要在本機電腦使用您的 USB 裝置,請切 換您希望在本機使用之 USB 裝置名稱旁的 Share (共用) 切換鍵。這會停用與串流工作階 段的共用。

5. 您也可以讓 USB 裝置在新的串流工作階段開始時自動連接。若要這樣做,請在您想連接的 USB 裝置的切換鍵旁邊選取選項。啟用此選項後,當您的下一個串流工作階段開始時,USB 裝置會自 動連線。

#### <span id="page-562-0"></span>本機檔案存取

AppStream 2.0 檔案重新導向可讓您從 AppStream 2.0 串流工作階段存取本機電腦上的檔案。若要使 用檔案重新導向,請開啟 AppStream 2.0 用戶端、連線到串流工作階段,然後選擇您想要共用的磁碟 機和資料夾。共用本機磁碟機或資料夾後,您就可以從串流工作階段在共用磁碟機或資料夾中存取所有 檔案。您可以隨時停止本機磁碟機和資料夾的共用。

A Important

若要使用 AppStream 2.0 檔案重新導向,您必須在本機電腦上安裝 AppStream 2.0 用戶端。當 您使用 Web 瀏覽器連線到 AppStream 2.0 時,無法使用檔案重新導向。

### 共用本機磁碟機和資料夾

- 1. 開啟 AppStream 2.0 用戶端並連線至串流工作階段。
- 2. 在 AppStream 2.0 工作階段的左上區域,選擇設定圖示,然後選擇本機資源、本機磁碟機和資料 夾。

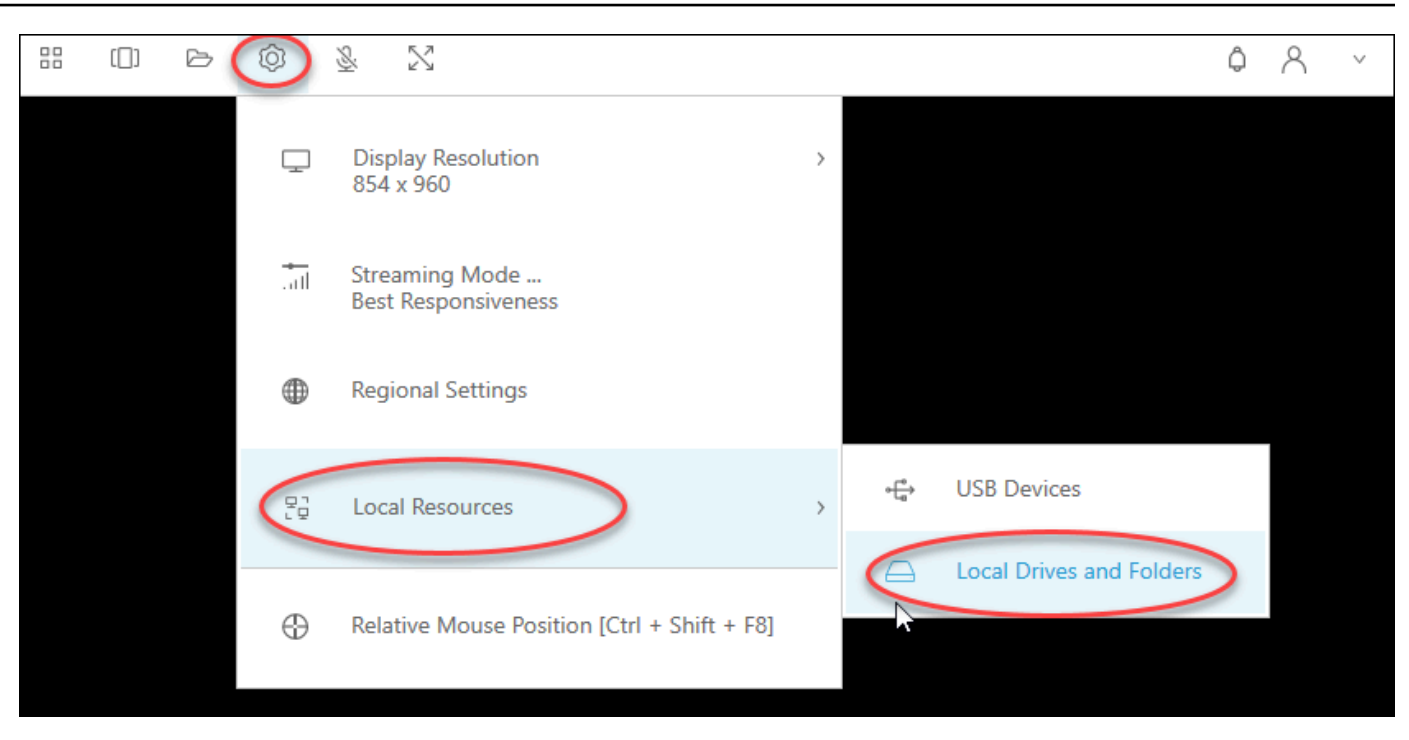

Share your local drives and folders (共用本機磁碟機和資料夾) 對話方塊會顯示管理員提供給您共 用的磁碟機和資料夾。您可以共用所有或特定的磁碟機和資料夾,或僅共用其中之一。您也可以新 增自己的磁碟機和資料夾。若要共用磁碟機和資料夾,請執行下列其中一項操作:

• 若要共用 Share your local drives and folders (共用本機磁碟機和資料夾) 對話方塊中顯示的所有 本機磁碟機和資料夾,請選擇 Share All (全部共用)。若要將變更套用至未來的串流工作階段, 請選擇 Save my configuration (儲存我的設定)。

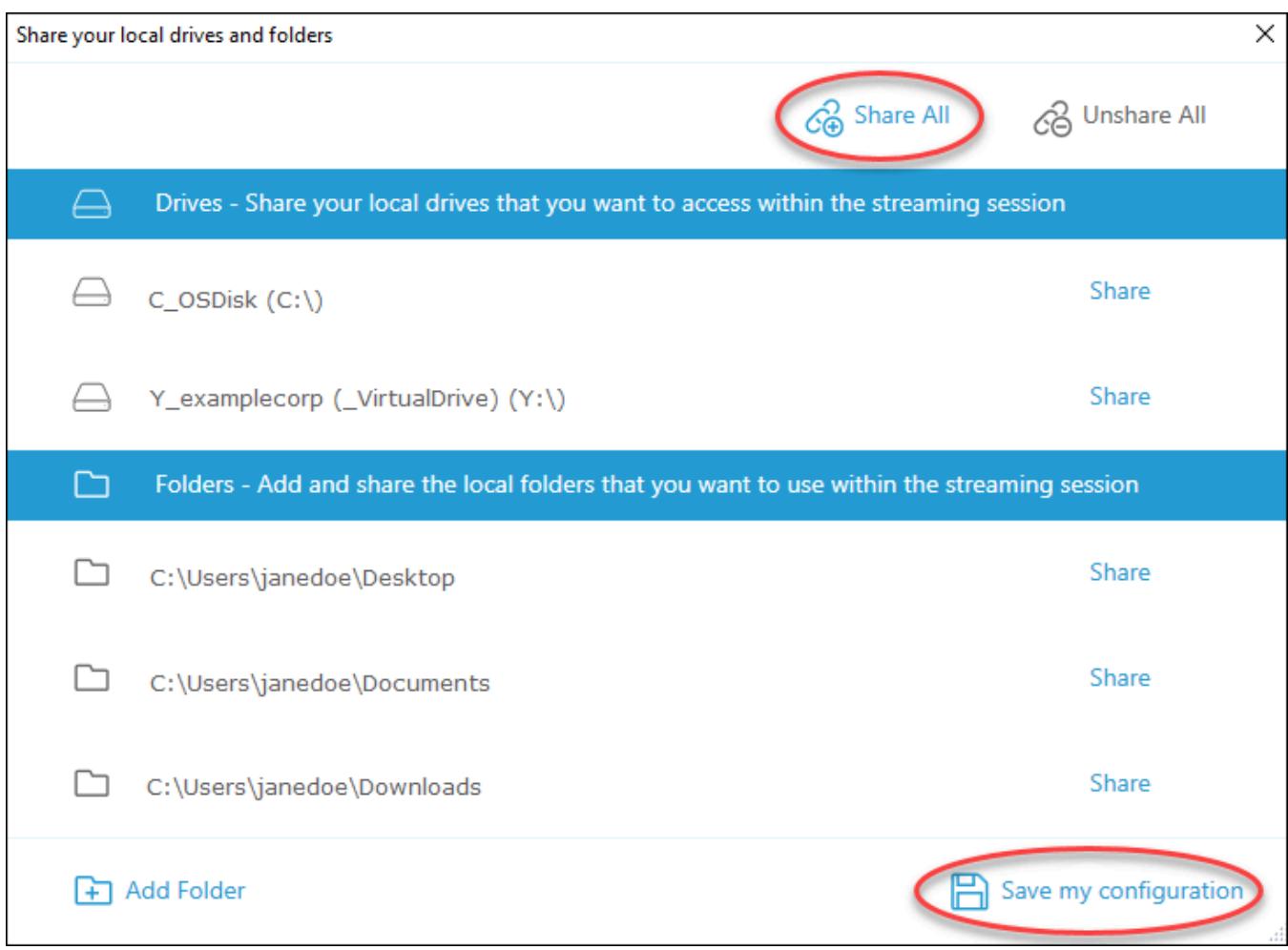

• 若要共用特定的本機磁碟機或資料夾,請選取您要存取的磁碟機或資料夾,然後選擇 Share (共 用)、Save my configuration (儲存我的組態)。若要共用另一個本機磁碟機或資料夾,請視需要 重複這些步驟。

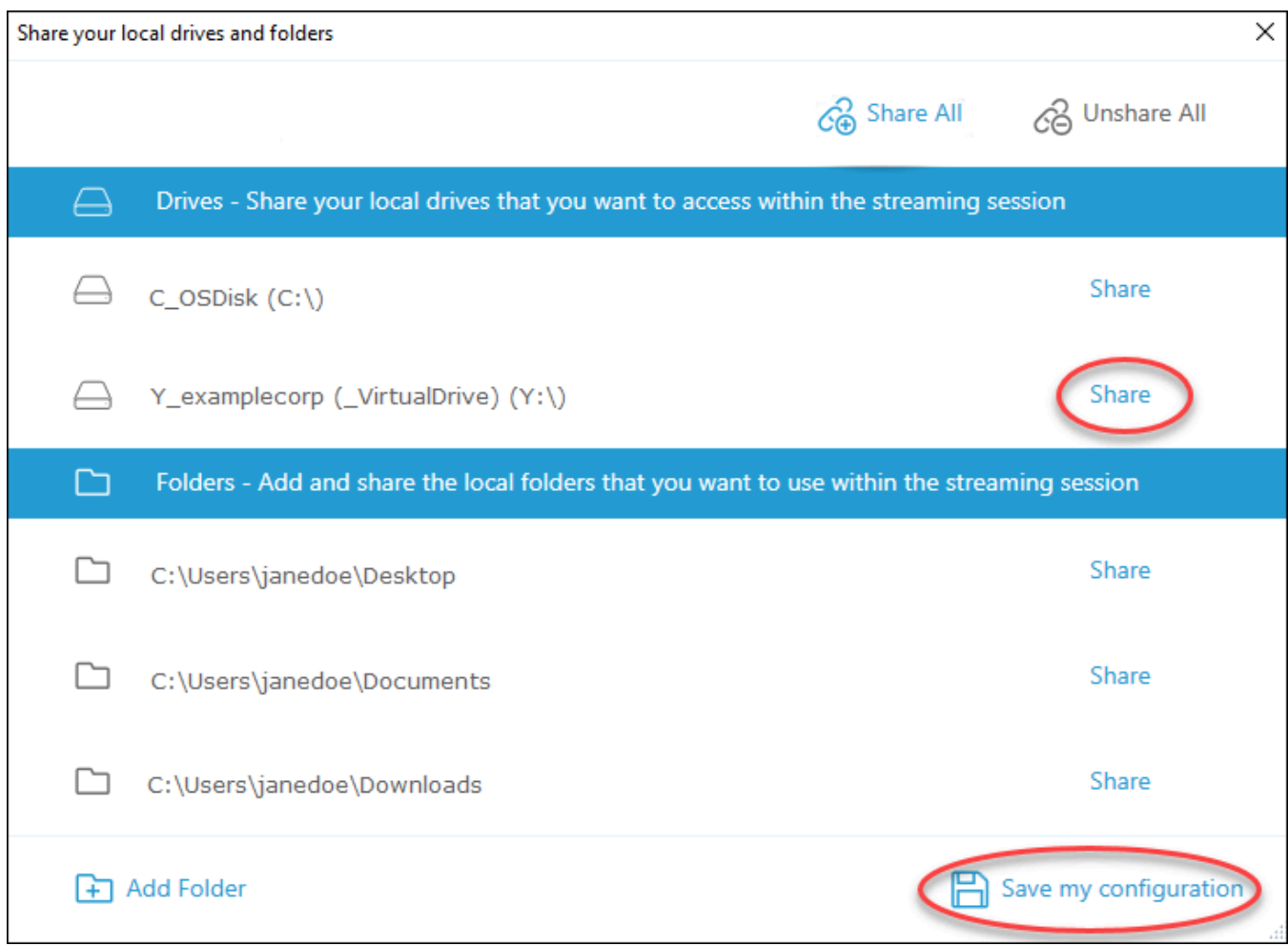

- 如果您想要共用的本機磁碟機或資料夾並未顯示,您可以進行新增。例如,您的管理員可能會 將整個本機 C 磁碟機供您共用。不過,您可能只需要存取該磁碟機上的特定資料夾。在此情況 下,您可以新增所需的資料夾,並只共用該資料夾。若要選擇資料夾,請執行下列動作:
	- 在 Share your local drives and folders (共用您的本機磁碟機和資料夾) 對話方塊中,選擇 Add Folder (新增資料夾)。

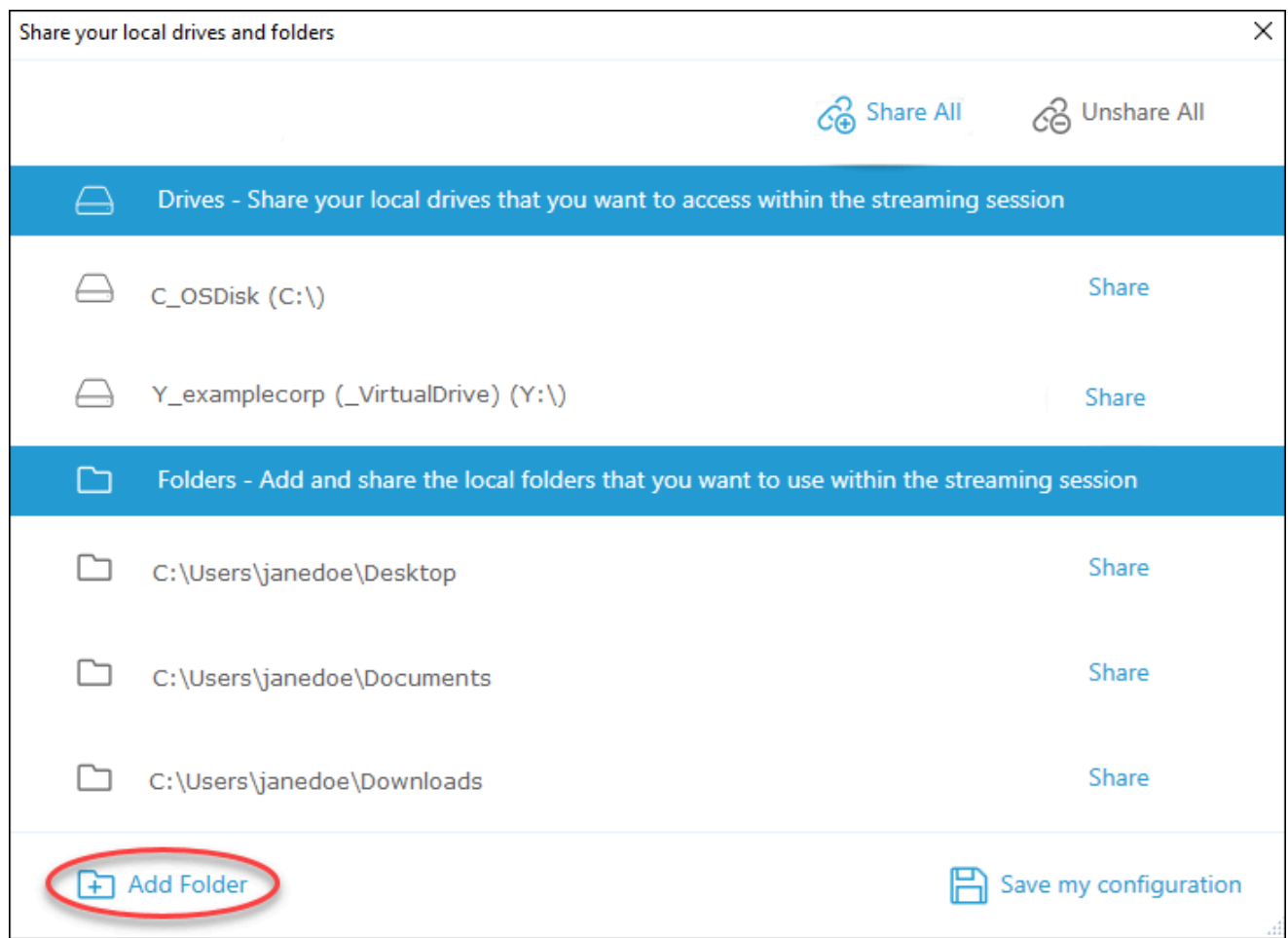

- 瀏覽至您要共用的資料夾,然後選擇 OK (確定)。
- 您選取的資料夾現在可供共用。選取資料夾,然後選擇 Share (共用)、Save my configuration (儲存我的組態)。若要新增其他本機磁碟機或資料夾,請視需要重複這些步驟。

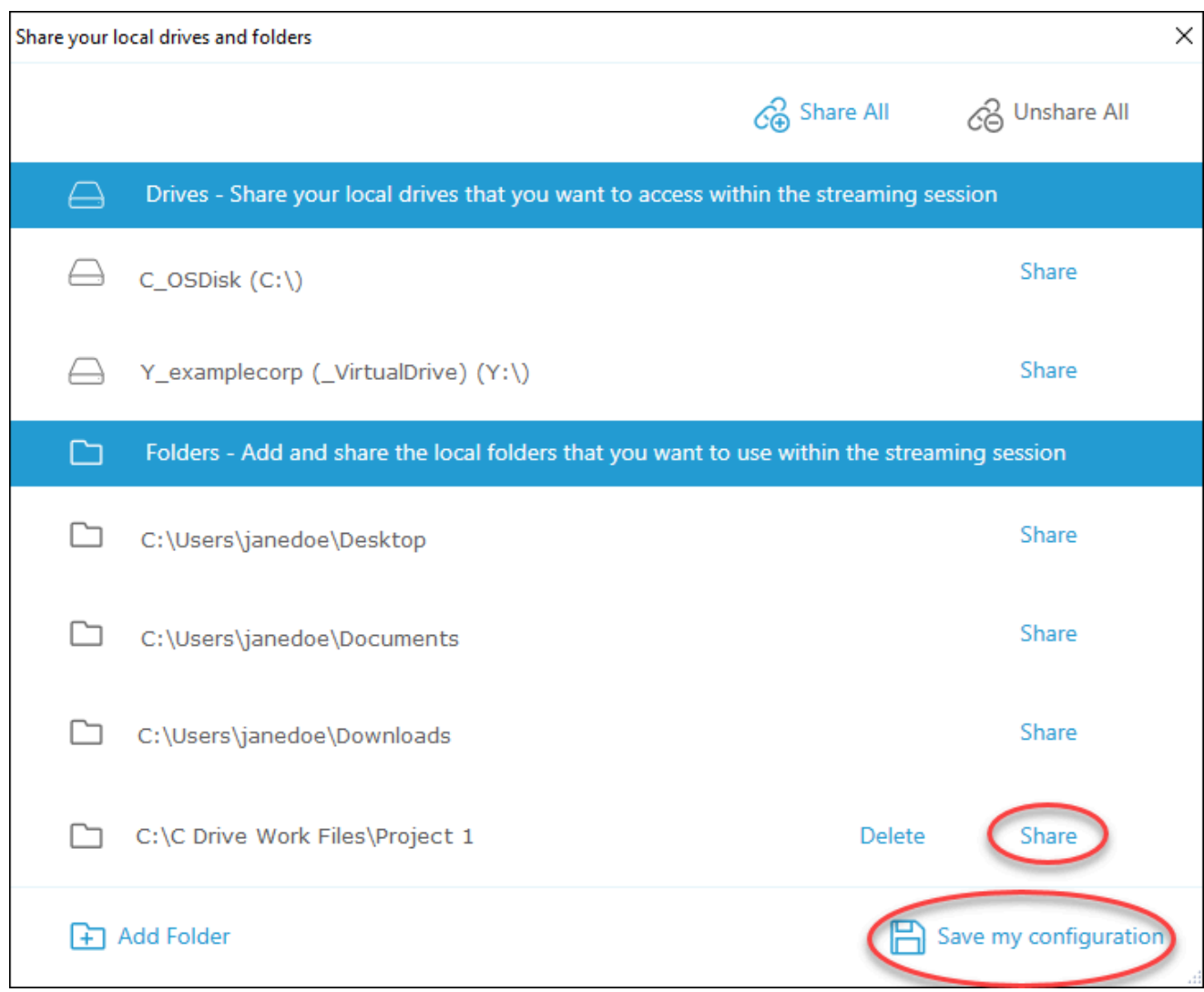

在您共用本機磁碟機或資料夾後,請執行以下步驟,從串流工作階段內在共用磁碟機或資料夾中存取檔 案。

### 在共用本機磁碟機或資料夾中存取檔案

- 1. 開啟 AppStream 2.0 用戶端並連線至串流工作階段。
- 2. 在 AppStream 2.0 工作階段中,開啟您要使用的應用程式。
- 3. 在您的應用程式界面中,選擇 File Open (檔案開啟),然後瀏覽至您要存取的檔案。下列螢幕擷取 畫面顯示在 Jane Doe 瀏覽檔案時,共用的本機磁碟機和資料夾在 Notepad++ 瀏覽對話方塊中出 現的方式。

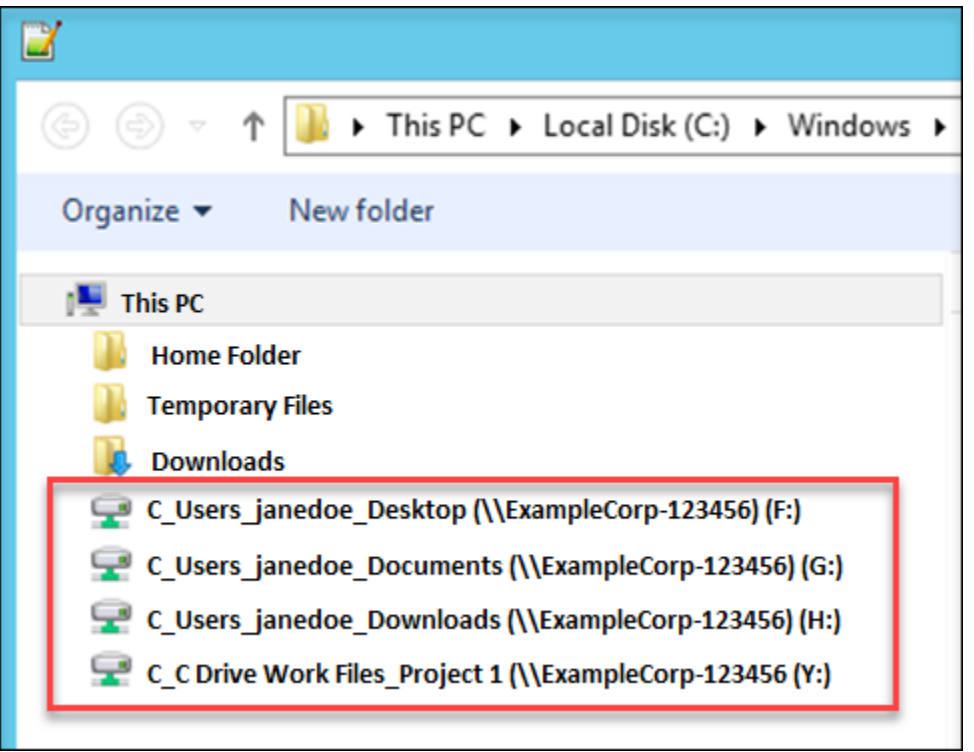

在瀏覽對話方塊中,共用磁碟機和資料夾的對應路徑會顯示在紅色方塊中。出現的路徑中的反斜線 會被底線取代。每個路徑的結尾是 Jane 的電腦名稱 (ExampleCorp-123456) 和磁碟機代號。

4. 完成檔案處理時,請使用 File Save (檔案儲存) 或 File Save As (另存新檔) 命令,將其儲存到您想 要的位置。

如果您想要停止本機磁碟機或資料夾的共用,請執行以下步驟。

停止本機磁碟機和資料夾的共用

- 1. 開啟 AppStream 2.0 用戶端並連線至串流工作階段。
- 2. 在 AppStream 2.0 工作階段的左上區域,選擇設定圖示,然後選擇本機資源、本機磁碟機和資料 夾。

Share your local drives and folders (共用本機磁碟機和資料夾) 對話方塊會顯示管理員提供給您共 用的磁碟機和資料夾,以及您新增的任何適用的磁碟機和資料夾。若要停止一或多個本機磁碟機和 資料夾的共用,請執行下列其中一項操作:

• 若要停止所有共用的本機磁碟機和資料夾的共用,請選擇 Unshare All (取消共用)、Save my configuration (儲存我的組態)。

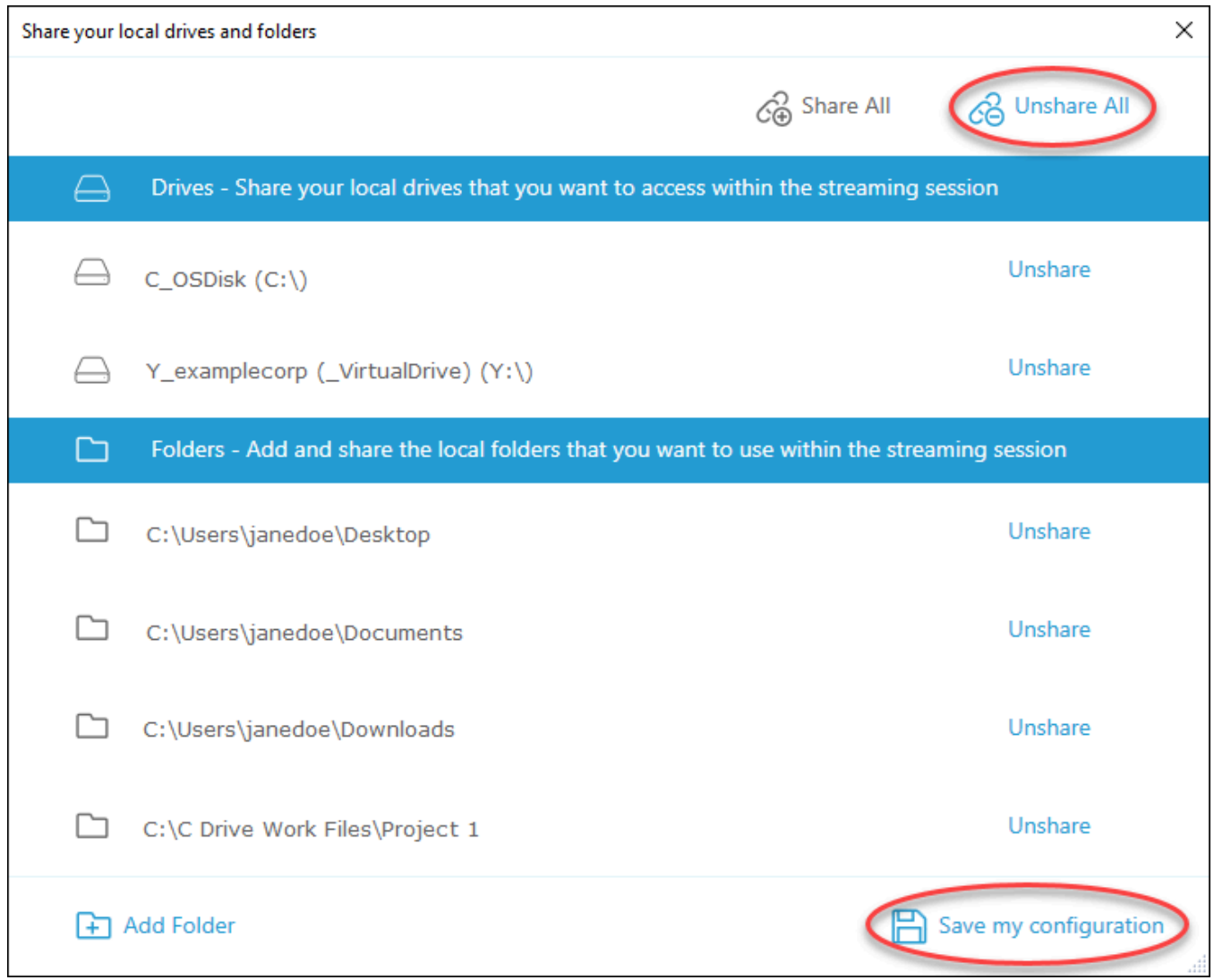

• 若要停止特定共用本機磁碟機或資料夾的共用,請選取磁碟機或資料夾,然後選擇 Unshare (取 消共用)、Save my configuration (儲存我的組態)。若要停止另一個本機磁碟機或資料夾的共 用,請視需要重複這些步驟。

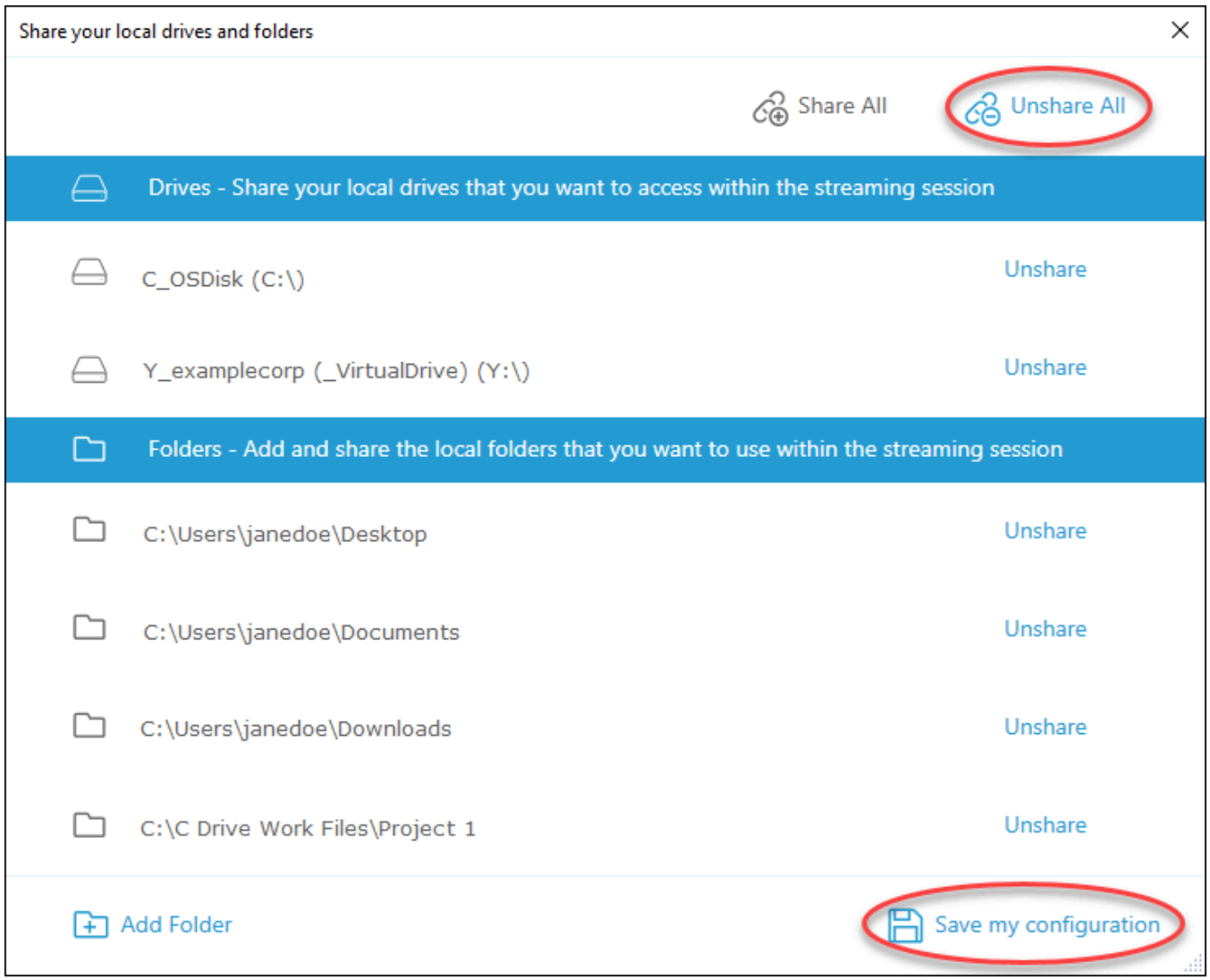

您可以將新增到 Share your local drives and folders (共用本機磁碟機和資料夾) 對話方塊的本機磁碟機 和資料夾予以刪除。不過,您無法刪除管理員提供給您共用的本機磁碟機或資料夾。此外,如果您已共 用本機磁碟機或資料夾,則必須停止共用,才能進行刪除。

#### 刪除本機磁碟機和資料夾

- 1. 開啟 AppStream 2.0 用戶端並連線至串流工作階段。
- 2. 在 AppStream 2.0 工作階段的左上區域,選擇設定圖示,然後選擇本機資源、本機磁碟機和資料 夾。

Share your local drives and folders (共用本機磁碟機和資料夾) 對話方塊會顯示管理員提供給您共 用的磁碟機和資料夾。如果您新增任何磁碟機或資料夾,也會顯示這些磁碟機或資料夾。

# 3. 選取您要刪除的本機磁碟機或資料夾,然後選擇 Delete (刪除)、Save my configuration (儲存我的 組態)。

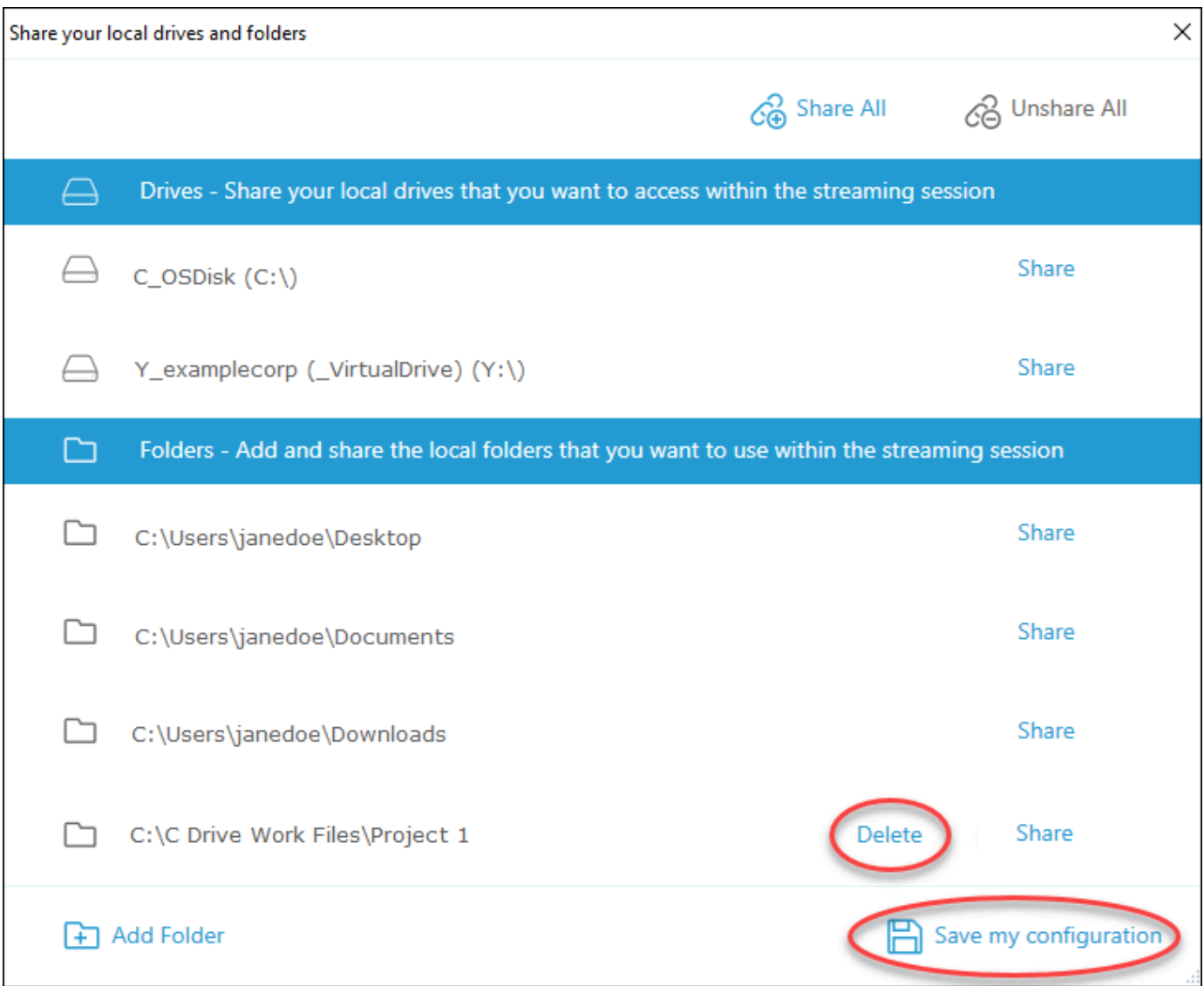

# <span id="page-571-0"></span>印表機重新導向

AppStream 2.0 本機印表機重新導向可讓您從 AppStream 2.0 串流工作階段存取連接到本機電腦的印 表機。如此一來,您就可以將列印工作從串流應用程式重新導向至本機印表機,或是已映射的網路印表 機。

#### **A** Important

若要使用 AppStream 2.0 印表機重新導向,您必須在本機電腦上安裝 AppStream 2.0 用戶端, 而且必須使用用戶端連線至串流工作階段。當您使用 Web 瀏覽器連線到 AppStream 2.0 時, 無法使用印表機重新導向。

#### 將列印工作重新導向至本機印表機

- 1. 開啟 AppStream 2.0 用戶端並連線至串流工作階段。
- 2. 在串流應用程式中,選擇檔案、立即列印。
- 3. 在 AppStream 2.0 工作階段視窗的右上區域中,選取通知圖示旁顯示的新通知。
- 4. 在通知對話方塊中,選擇列印工作索引標籤。
- 5. 在列印工作索引標籤上,選擇列印。
- 6. 串流應用程式的列印對話方塊隨即開啟。
- 7. 列印對話方塊中會顯示可用本機印表機的清單。選擇要使用的本機印表機,然後繼續列印。

<span id="page-572-0"></span>視訊和音訊會議 (適用於 Windows 的用戶端)

AppStream 2.0 即時音訊視訊 (AV) 會將您的本機網路攝影機視訊輸入重新導向至 AppStream 2.0 串 流工作階段。如此一來,您就可以在 AppStream 2.0 串流工作階段內使用本機裝置進行視訊和音訊會 議。

在 AppStream 2.0 串流工作階段內使用本機網路攝影機和麥克風

- 1. 開啟 AppStream 2.0 用戶端並連線至串流工作階段。
- 2. 在工作階段視窗左上角的 AppStream 2.0 工具列中,執行下列任一項操作:
	- 如果有對角線穿過視訊圖示 (如下方螢幕擷取畫面所示),表示 AppStream 2.0 即時 AV 功能可 以使用,但沒有連接到串流工作階段的網路攝影機。選擇視訊圖示以連接一或多個網路攝影機。

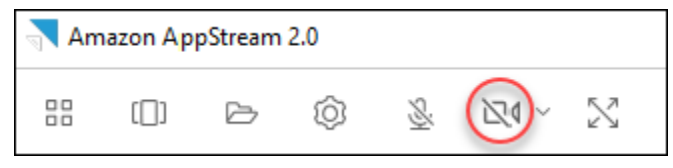

• 如果沒有對角線穿過視訊圖示 (如下方螢幕擷取畫面所示),表示已有一或多個網路攝影機連接到 您的串流工作階段。略過此步驟並繼續進行下一步。

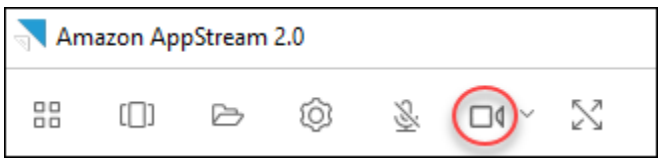

#### **a** Note

如果 AppStream 2.0 工具列中未顯示視訊圖示,請聯絡您的 AppStream 2.0 管理員。您 的管理員可能需要執行其他組態任務,如 [即時音訊視訊 \(適用於 Windows 的用戶端\)](#page-384-0) 中所 述。

3. 若要顯示連接到串流工作階段的網路攝影機名稱,請選擇視訊圖示旁邊的向下箭頭。如果您有一個 以上的網路攝影機 (例如, 連接您的筆記型電腦的 USB 網路攝影機, 以及內建網路攝影機), 則選 擇在串流工作階段內進行視訊會議時使用的網路攝影機名稱旁邊會出現核取記號。

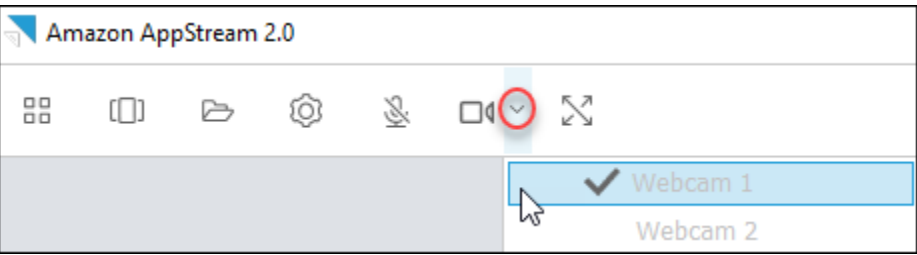

4. 若要在 AppStream 2.0 串流工作階段內使用選取的網路攝影機進行視訊會議,請啟動您要使用的 視訊會議應用程式。當網路攝影機處於作用中狀態 (在串流工作階段內用於視訊會議) 時,視訊圖 示為紅色。

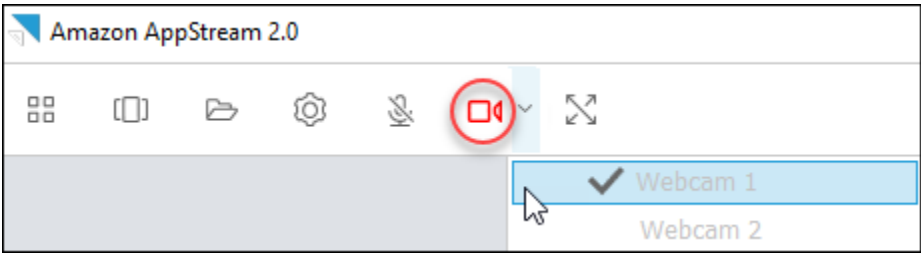

5. 若要啟用麥克風,請選擇麥克風圖示。

**a** Note

如果您有多個網路攝影機,而您想要變更 AppStream 2.0 工作階段內用於串流的網路攝影機, 則必須先從工作階段分離網路攝影機。如需詳細資訊,請參閱下一程序。

變更 AppStream 2.0 串流工作階段內使用的本機網路攝影機

- 1. 在 AppStream 2.0 串流工作階段內,於工作階段視窗左上角的 AppStream 2.0 工具列中,執行下 列任一項操作:
	- 如果沒有對角線穿過視訊圖示 (如下方螢幕擷取畫面所示),表示 AppStream 2.0 即時 AV 功能 可以使用,而且網路攝影機仍連接到串流工作階段。選擇視訊圖示以分離網路攝影機。

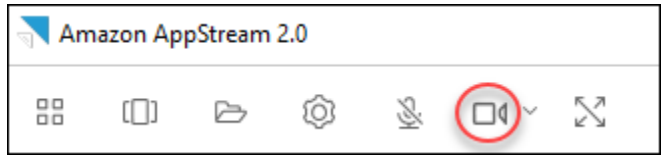

• 如果有對角線穿過視訊圖示 (如下方螢幕擷取畫面所示),表示您的網路攝影機已從您的串流工作 階段分離。略過此步驟並繼續進行下一步。

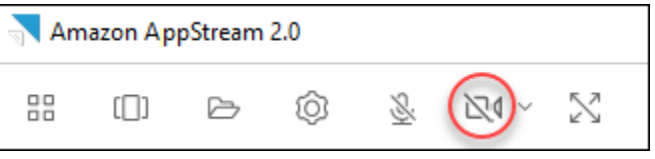

2. 選擇視訊圖示旁邊的向下箭頭,以顯示網路攝影機的名稱,然後選取您要使用的網路攝影機名稱。

**a** Note

您必須選取您想要使用的網路攝影機名稱。如果您選取要使用的網路攝影機名稱旁邊的核 取記號,網路攝影機將不會變更。

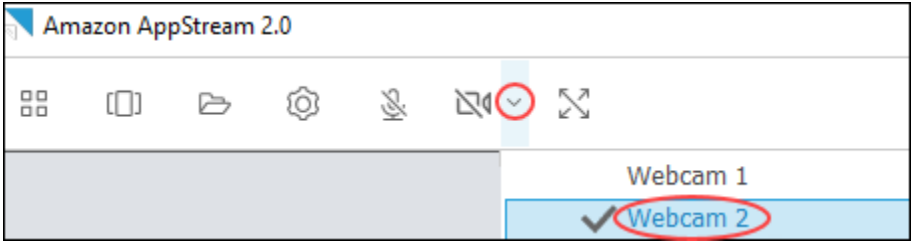

3. 選擇視訊圖示,將網路攝影機重新連接至 AppStream 2.0 串流工作階段。

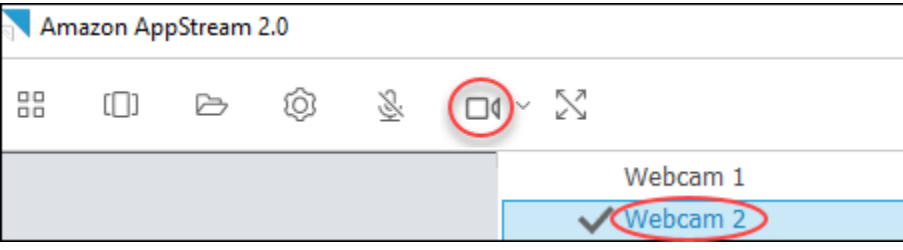

### <span id="page-575-0"></span>繪圖板

繪圖板也稱為手繪板,是您可以手寫筆進行繪圖的電腦輸入裝置。使用 AppStream 2.0 時,您可以將 繪圖板 (例如 Wacom 繪圖板) 連接到本機電腦,並將繪圖板與串流應用程式搭配使用。

以下是將繪圖板與串流應用程式搭配使用的需求和注意事項。

- 若要使用此功能,您必須使用 AppStream 2.0 用戶端,或只能透過 Google Chrome 或 Mozilla Firefox 瀏覽器連線至 AppStream 2.0。
- 串流的應用程式必須支援 Windows Ink 技術。如需詳細資訊,請參閱 [Windows 應用程式中的手寫筆](https://docs.microsoft.com/en-us/windows/uwp/design/input/pen-and-stylus-interactions) [互動與 Windows Ink](https://docs.microsoft.com/en-us/windows/uwp/design/input/pen-and-stylus-interactions)。
- 視您使用的串流應用程式而定,您的繪圖板可能需要 USB 重新導向才能如預期般運作。這是因為某 些應用程式 (例如 GIMP) 需有 USB 重新導向功能才能支援壓力敏感度。如果串流應用程式發生這種 情況,您必須使用 AppStream 2.0 用戶端連線至 AppStream 2.0,並與串流工作階段共用繪圖板。
- Chromebook 不支援這項功能。

若要在應用程式串流工作階段期間開始使用繪圖板,請使用 USB 將繪圖板連接至本機電腦,在需要時 與 AppStream 2.0 共用裝置以進行壓力感應偵測,然後啟動 AppStream 2.0 串流工作階段。您可以使 用 AppStream 2.0 用戶端或[支援的 Web 瀏覽器來](#page-544-1)啟動串流工作階段。

### <span id="page-575-1"></span>相對滑鼠位移

根據預設,在串流工作階段期間,AppStream 2.0 會使用絕對座標並在本機轉譯滑鼠動作,以傳輸滑鼠 動作的相關資訊。對於圖形密集型應用程式,例如電腦輔助設計 (CAD)/電腦輔助製造 (CAM) 軟體或電 玩遊戲,啟用相對滑鼠模式可提升滑鼠效能。相對滑鼠模式使用相對座標,代表滑鼠自上一個影格移動 的距離,而不是視窗或畫面內的絕對 x-y 座標值。當您啟用相對滑鼠模式時,AppStream 2.0 會從遠端 轉譯滑鼠動作。

您可以透過下列其中一種方式,在 AppStream 2.0 串流工作階段期間啟用此功能:

- 按下 Ctrl+Shift+F8
- 在串流工作階段視窗的左上區域中,從 AppStream 2.0 工具列上的設定選單中選擇相對滑鼠位置 [Ctrl+Shift+F8]。當您使用傳統模式或桌面檢視時,此方法能有效運作。

### <span id="page-575-2"></span>日誌

若要在 AppStream 2.0 用戶端發生問題時協助進行故障診斷,您可以啟用診斷記錄。傳送至 AppStream 2.0 (AWS) 的日誌檔會包括有關您的裝置和 AWS 網路連線的詳細資訊。您可以啟用自動日
誌上傳,以便將這些檔案自動傳送至 AppStream 2.0 (AWS)。您也可以在 AppStream 2.0 串流工作階 段之前或期間,視需要上傳日誌檔。

#### 自動記錄

您可以在安裝 AppStream 2.0 用戶端時啟用自動記錄功能。如需有關如何在安裝 AppStream 2.0 用戶 端時啟用自動記錄功能的資訊,請參閱 [設定](#page-557-0) 中的步驟 5。

#### 隨需記錄

如果在 AppStream 2.0 串流工作階段期間發生問題,您也可以視需要傳送日誌檔。如果發生導致 AppStream 2.0 用戶端停止回應的問題,系統會顯示通知,提示您選擇是否要將錯誤報告和相關日誌檔 傳送至 AppStream 2.0 (AWS)。

下列程序說明如何在登入 AppStream 2.0 串流工作階段之前以及在 AppStream 2.0 串流工作階段期間 傳送日誌檔。

在 AppStream 2.0 串流工作階段之前傳送日誌檔

- 1. 在已安裝 AppStream 2.0 用戶端的本機 PC 上,在畫面左下角選擇工作列上的 Windows 搜尋圖 示,然後在「搜尋」方塊中輸入 **AppStream**。
- 2. 在搜尋結果中,選取 Amazon AppStream 以啟動 AppStream 2.0 用戶端。
- 3. 在 AppStream 2.0 登入頁面底部,選擇傳送診斷日誌連結。
- 4. 為了繼續連線到 AppStream 2.0,如果 AppStream 2.0 管理員提供您用來連線到 AppStream 2.0 的網址 (URL) 以便進行應用程式串流,請輸入該 URL,然後選擇連線。

在 AppStream 2.0 串流工作階段期間傳送日誌檔

- 1. 如果您尚未連線到 AppStream 2.0 和串流應用程式,請使用 AppStream 2.0 用戶端來啟動串流工 作階段。
- 2. 在 AppStream 2.0 工作階段視窗的右上角,選擇設定檔圖示,然後選擇傳送診斷日誌。

#### 故障診斷

如果您在使用適用於 Windows 的 AppStream 2.0 用戶端時發生問題,您的 AppStream 2.0 用戶端 ID 和版本號碼可協助您的管理員進行故障診斷。下列各節說明如何尋找用戶端 ID 和用戶端版本號碼。

如何尋找 AppStream 2.0 用戶端 ID

AppStream 2.0 用戶端 ID 可唯一識別您的裝置。此ID 是在您安裝適用於 Windows 的 AppStream 2.0 用戶端時建立。若要尋找您的用戶端 ID,請開啟 AppStream 2.0 用戶端。在用戶端登入頁面左下角, 選擇 Client Options (用戶端選項) 連結。用戶端 ID 會顯示在 AppStream 2.0 用戶端選項對話方塊的頂 端。您可以使用滑鼠來選取用戶端 ID,然後使用鍵盤或滑鼠,將其複製到剪貼簿。

如何尋找 AppStream 2.0 用戶端版本號碼

AppStream 2.0 會定期發行新的用戶端版本,以新增特色和功能,或解決問題。若要尋找您已安裝 的 AppStream 2.0 用戶端版本,請開啟 AppStream 2.0 用戶端。在用戶端登入頁面底部,選擇關於 Amazon AppStream 2.0 連結。用戶端版本會顯示在 Amazon AppStream 2.0 標誌下方。

## 檔案儲存選項

如果 AppStream 2.0 管理員已啟用此功能,您可以在應用程式串流工作階段期間,使用下列其中一或 多個選項作為檔案和資料夾的儲存選項。

- [主資料夾](#page-577-0)
- [Google 雲端硬碟](#page-579-0)
- [商務用 OneDrive](#page-582-0)

#### **a** Note

Linux 型串流執行個體目前不支援 Google 雲端硬碟和商務用 OneDrive。

## <span id="page-577-0"></span>使用主資料夾

如果 AppStream 2.0 管理員已啟用此檔案儲存選項,當您登入 AppStream 2.0 串流工作階段時,就可 以使用您的主資料夾。您可以透過主資料夾執行下列操作:

- 開啟和編輯存放在您主資料夾中的檔案和資料夾。其他使用者無法存取儲存在您主資料夾中的內容。
- 在本機電腦和主資料夾之間上傳及下載檔案 AppStream 2.0 會持續檢查是否有最近修改過的檔案和 資料夾,並將它們備份到您的主資料夾。
- 當您使用應用程式時,您可以存取存放在您主資料夾中的檔案和資料夾。從應用程式選擇 File Open (開啟檔案),然後瀏覽至您希望開啟的檔案或資料夾。若要將您在檔案中的變更儲存到主資料夾,請 從應用程式界面選擇 File Save (儲存檔案),然後瀏覽到主資料夾中您希望儲存檔案的位置。

• 您也可以透過從 web 檢視工作階段工具列選擇 My Files (我的檔案) 來存取您的主資料夾。

### **a** Note

若您的主資料夾並未出現,請透過在檔案總管中瀏覽到以下目錄,來檢視您的主資料夾檔 案:C:\Users\PhotonUser\My Files\Home Folder。

### 在本機電腦和主資料夾間上傳及下載檔案

- 1. 在 AppStream 2.0 工作列的左上角,選擇我的檔案圖示。
- 2. 導覽至現有的資料夾,或是選擇 Add Folder (新增資料夾) 來建立資料夾。
- 3. 在顯示您想要的資料夾時,執行下列其中一項作業:
	- 若要將檔案上傳至資料夾,請選取您希望上傳的檔案,然後選擇 Upload (上傳)。
	- 若要從資料夾下載檔案,請選取您希望下載的檔案,然後選擇檔案名稱右側的向下箭頭,並選擇 Download (下載)。

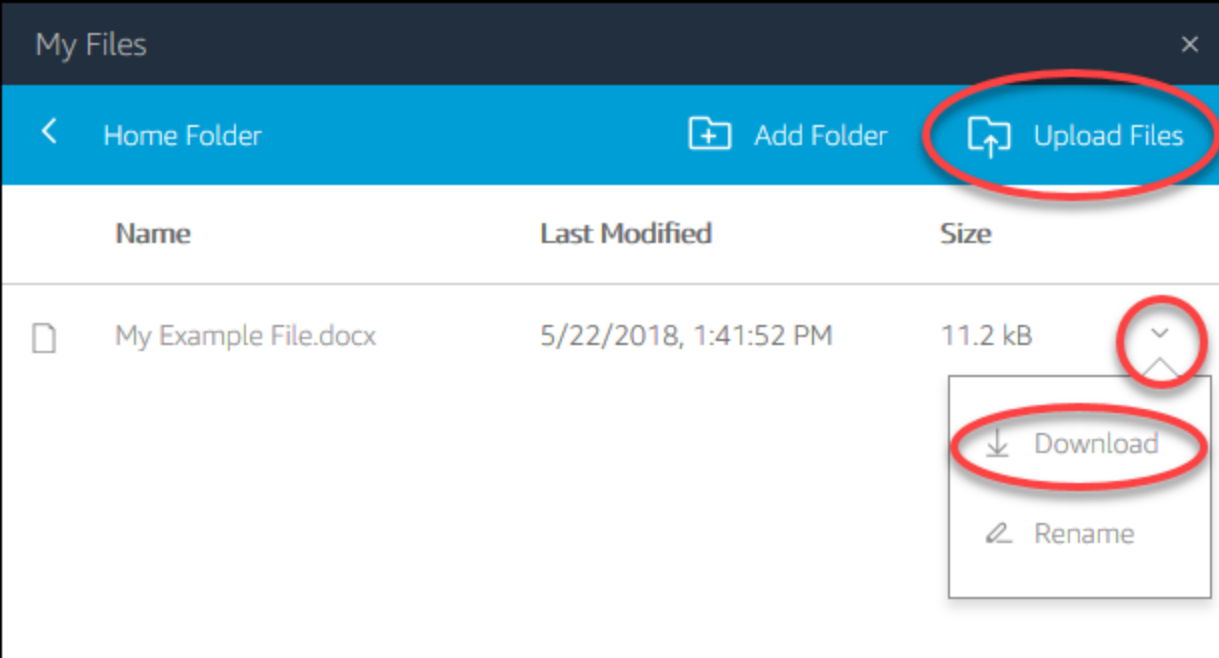

### <span id="page-579-0"></span>**a** Note

Amazon AppStream 2.0 遵循 [Google API 服務使用者資料政策](https://developers.google.com/terms/api-services-user-data-policy) (包括有限制使用的需求) 使用 從 Google API 收到的資訊,以及將該資訊傳輸至任何其他應用程式。

如果 AppStream 2.0 管理員已啟用此檔案儲存選項,您可以將 Google 雲端硬碟帳戶新增到 AppStream 2.0。新增帳戶並登入 AppStream 2.0 串流工作階段之後,您可以在 Google 雲端硬碟中執 行下列操作:

### **a** Note

Linux 型串流執行個體目前不支援 Google 雲端硬碟。

- 開啟和編輯您存放在 Google Drive 中的檔案和資料夾。除非您選擇共享,否則其他使用者都無法存 取您的內容。
- 在本機電腦和 Google Drive 間上傳及下載檔案。任何您在串流工作階段期間對 Google Drive 中檔案 和資料夾所做的變更,都會自動備份並同步。您可以在登入 Google Drive 帳戶並在串流工作階段外 部存取 Google Drive 時使用他們。
- 當您使用應用程式時,您可以存取您存放在 Google Drive 中的檔案和資料夾。從應用程式界面選擇 File (檔案)、Open (開啟),然後瀏覽到您希望開啟的檔案或資料夾。若要將您在檔案中的變更儲存到 Google Drive,請從應用程式選擇 File (檔案)、Save (儲存),然後瀏覽到 Google Drive 中您希望儲 存檔案的位置。
- 您也可以從 AppStream 2.0 工具列左上角選擇我的檔案以存取 Google 雲端硬碟。

將您的 Google 雲端硬碟帳戶新增到 AppStream 2.0

若要在 AppStream 2.0 串流工作階段期間存取您的 Google 雲端硬碟,您必須先將您的 Google 雲端硬 碟帳戶新增到 AppStream 2.0。

- 1. 在 AppStream 2.0 工作列的左上角,選擇我的檔案圖示。
- 2. 在 My Files (我的檔案) 對話方塊中,選擇 Add Storage (新增儲存體)。

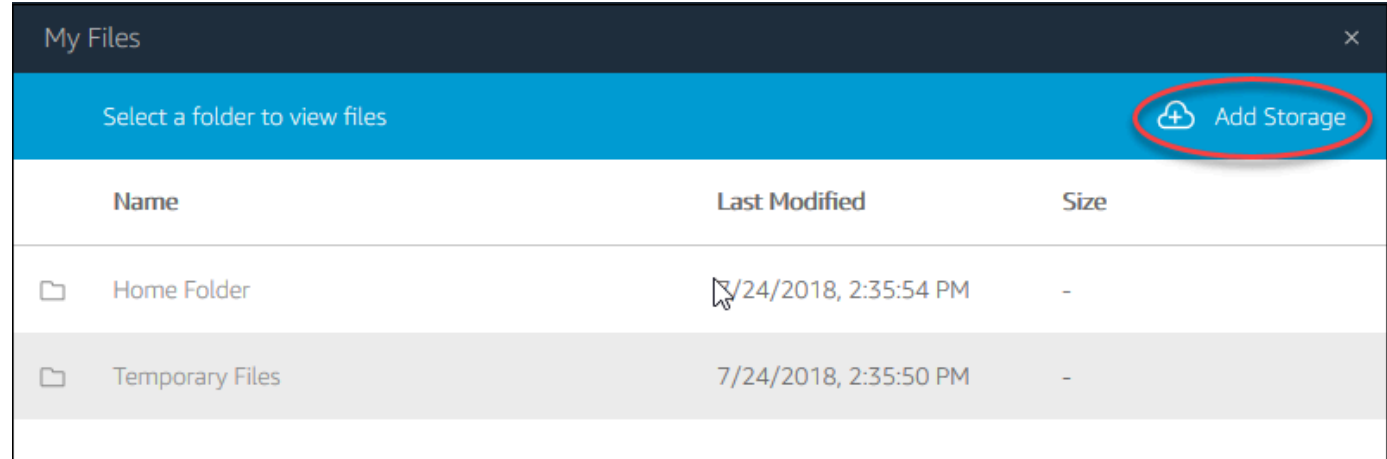

## 3. 選擇 Google Drive。

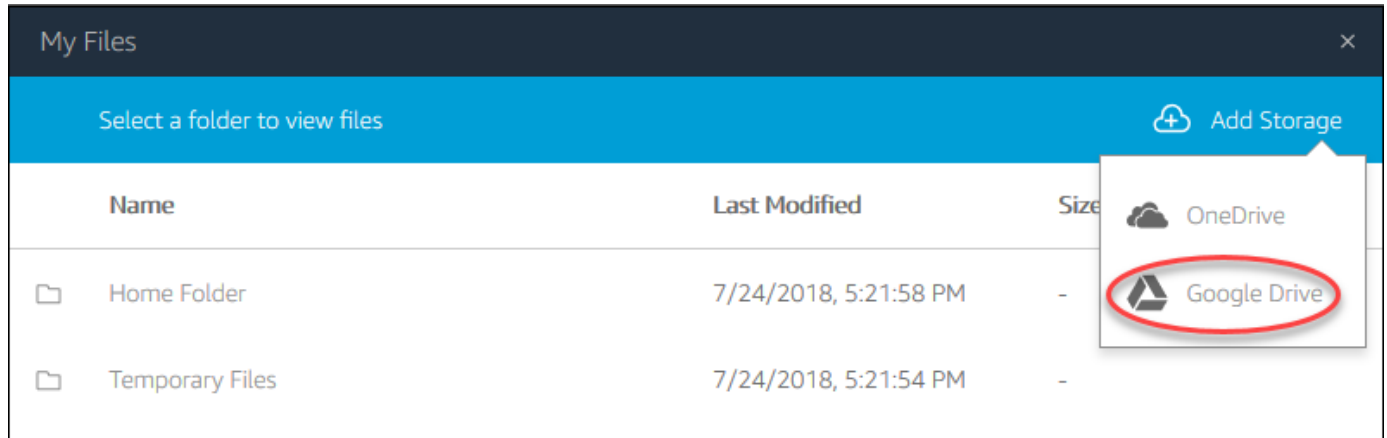

## 4. 選擇您 Google Drive 帳戶的網域。

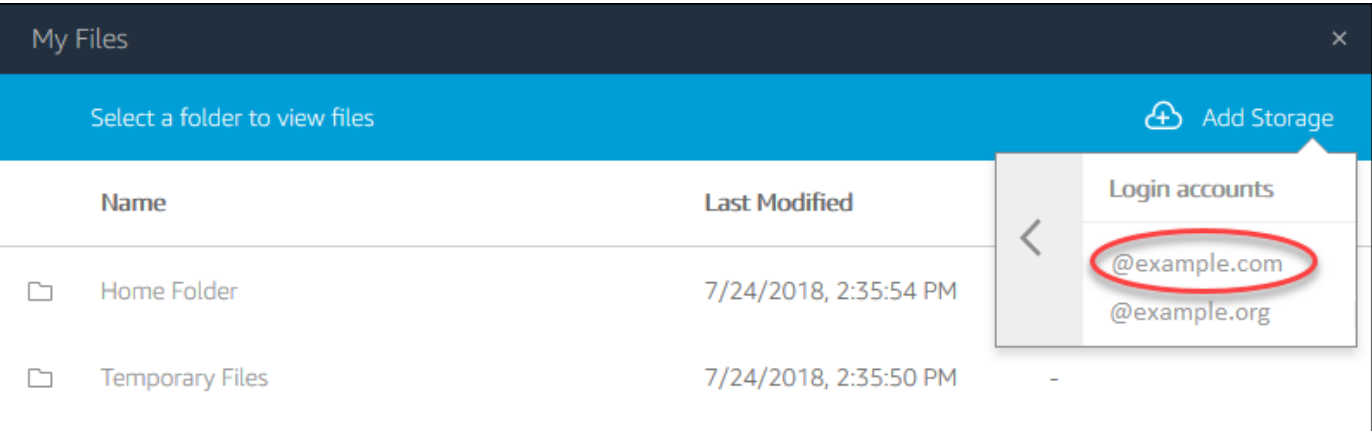

5. 隨即顯示 Sign in with Google (使用 Google 登入) 對話方塊。出現提示時,輸入您的 Google 雲端 硬碟帳戶的登入憑證。

在您將 Google 雲端硬碟帳戶新增到 AppStream 2.0 後,您的 Google 雲端硬碟資料夾會在我的檔 案中顯示。

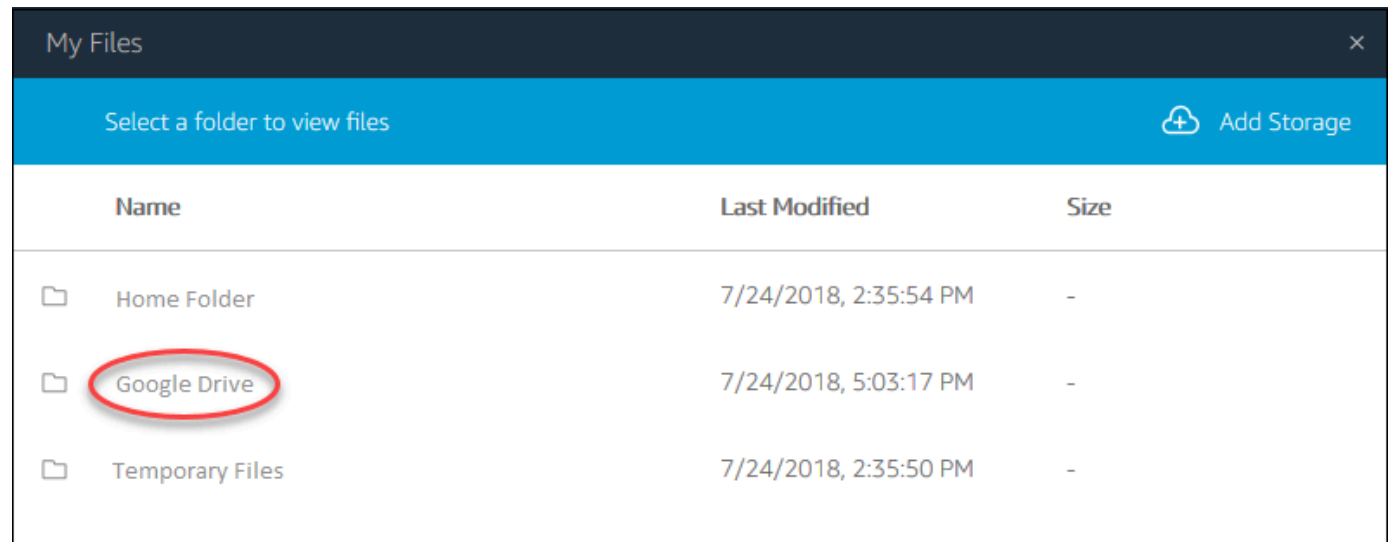

6. 若要使用您 Google Drive 中的檔案和資料夾,請選擇 Google Drive 資料夾然後瀏覽至您想要的檔 案或資料夾。若您不想要在此串流工作階段期間使用 Google Drive 中的檔案,請關閉 My Files (我 的檔案) 對話方塊。

在本機電腦和 Google Drive 間上傳及下載檔案

- 1. 在 AppStream 2.0 工作列的左上角,選擇我的檔案圖示。
- 2. 在 My Files (我的檔案) 對話方塊中,選擇 Google Drive。
- 3. 導覽至現有的資料夾,或是選擇 Add Folder (新增資料夾) 來建立資料夾。
- 4. 在顯示您想要的資料夾時,執行下列其中一項作業:
	- 若要將檔案上傳至資料夾,請選取您希望上傳的檔案,然後選擇 Upload (上傳)。
	- 若要從資料夾下載檔案,請選取您希望下載的檔案,然後選擇檔案名稱右側的向下箭頭,並選擇 Download (下載)。

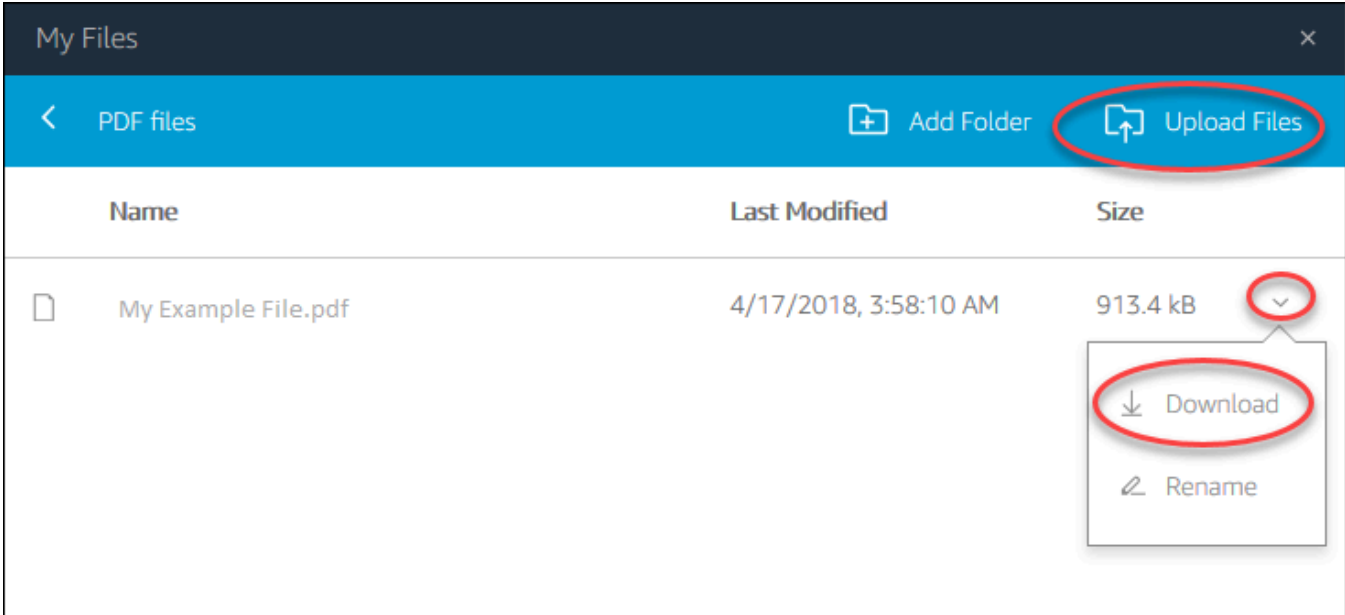

## <span id="page-582-0"></span>使用商務用 OneDrive

a Note

Linux 型串流執行個體目前不支援商務用 OneDrive。

如果 AppStream 2.0 管理員已啟用此檔案儲存選項,您可以將 OneDrive 帳戶新增到 AppStream 2.0。 新增帳戶並登入 AppStream 2.0 串流工作階段之後,您可以在 OneDrive 中執行下列操作:

- 開啟和編輯您存放在 OneDrive 中的檔案和資料夾。除非您選擇共享,否則其他使用者都無法存取您 的內容。
- 在本機電腦和 OneDrive 間上傳及下載檔案。任何您在串流工作階段期間對 OneDrive 中檔案和資 料夾所做的變更,都會自動備份並同步。您可以在登入 OneDrive 帳戶並在串流工作階段外部存取 OneDrive 時使用他們。
- 當您使用應用程式時,您可以存取您存放在 OneDrive 中的檔案和資料夾。從應用程式界面選擇 File (檔案)、Open (開啟),然後瀏覽到您希望開啟的檔案或資料夾。若要將您在檔案中的變更儲存到 OneDrive,請從應用程式選擇 File (檔案)、Save (儲存),然後瀏覽到 OneDrive 中您希望儲存檔案 的位置。
- 您也可以從 AppStream 2.0 工具列左上角選擇我的檔案以存取 OneDrive。

將您的 OneDrive 帳戶新增到 AppStream 2.0

若要在 AppStream 2.0 串流工作階段期間存取您的 OneDrive,您必須先將您的 OneDrive 帳戶新增到 AppStream 2.0。

- 1. 在 AppStream 2.0 工作列的左上角,選擇我的檔案圖示。
- 2. 在 My Files (我的檔案) 對話方塊中,選擇 Add Storage (新增儲存體)。

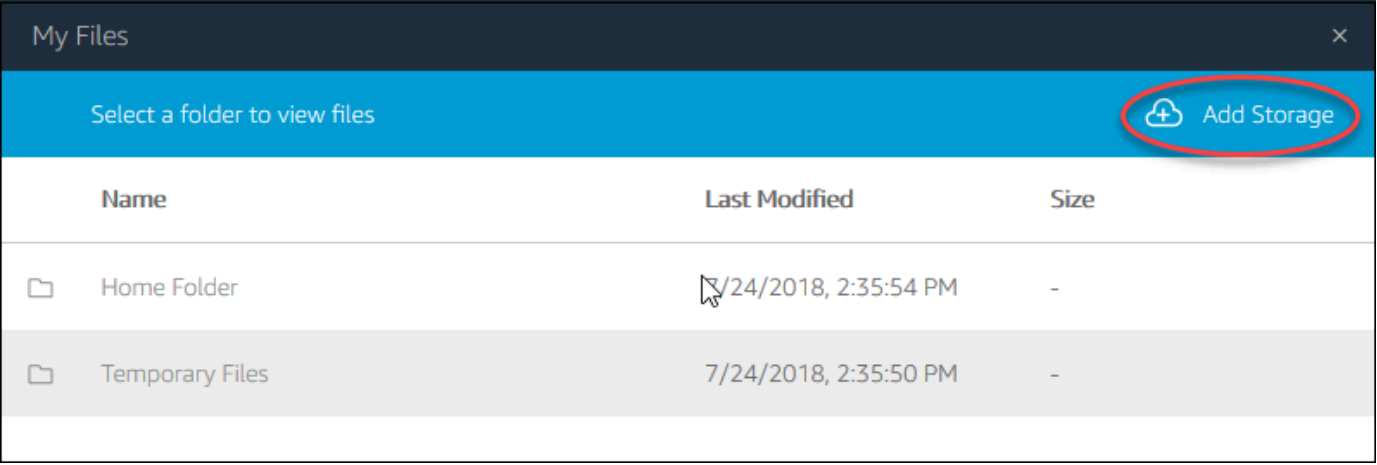

### 3. 選擇 OneDrive。

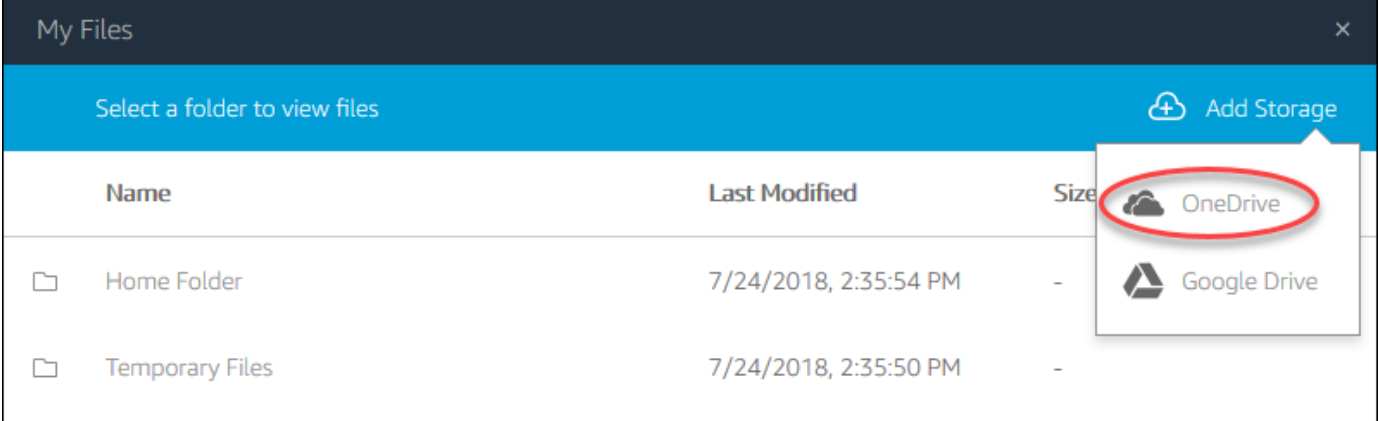

4. 在 Login accounts (登入帳戶) 下方,選擇您 OneDrive 帳戶的網域。

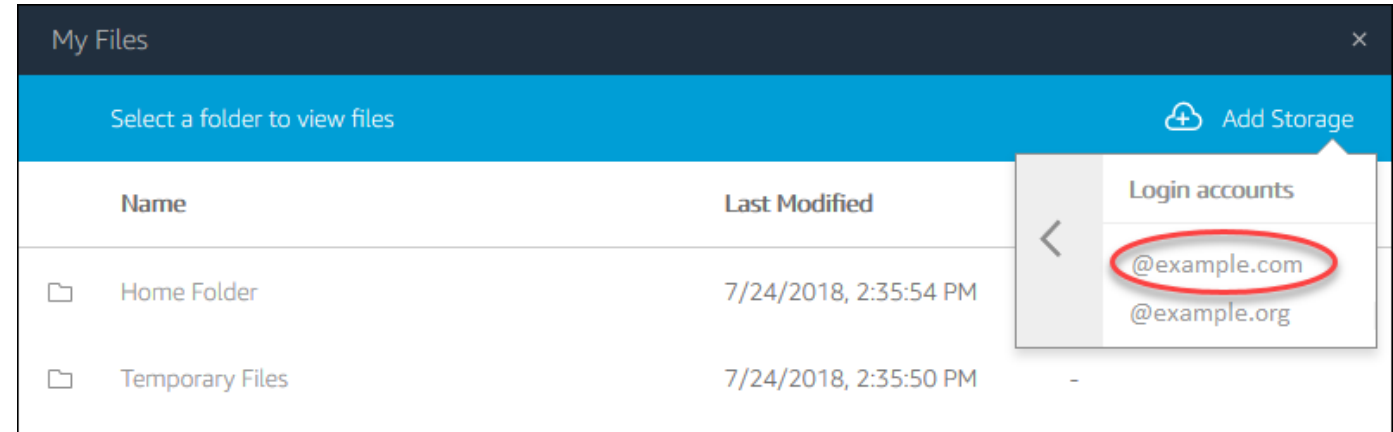

- 5. 在登入對話方塊中,輸入您帳戶的登入憑證。
- 6. 在您將 OneDrive 帳戶新增到 AppStream 2.0 後,您的 OneDrive 資料夾會在我的檔案中顯示。

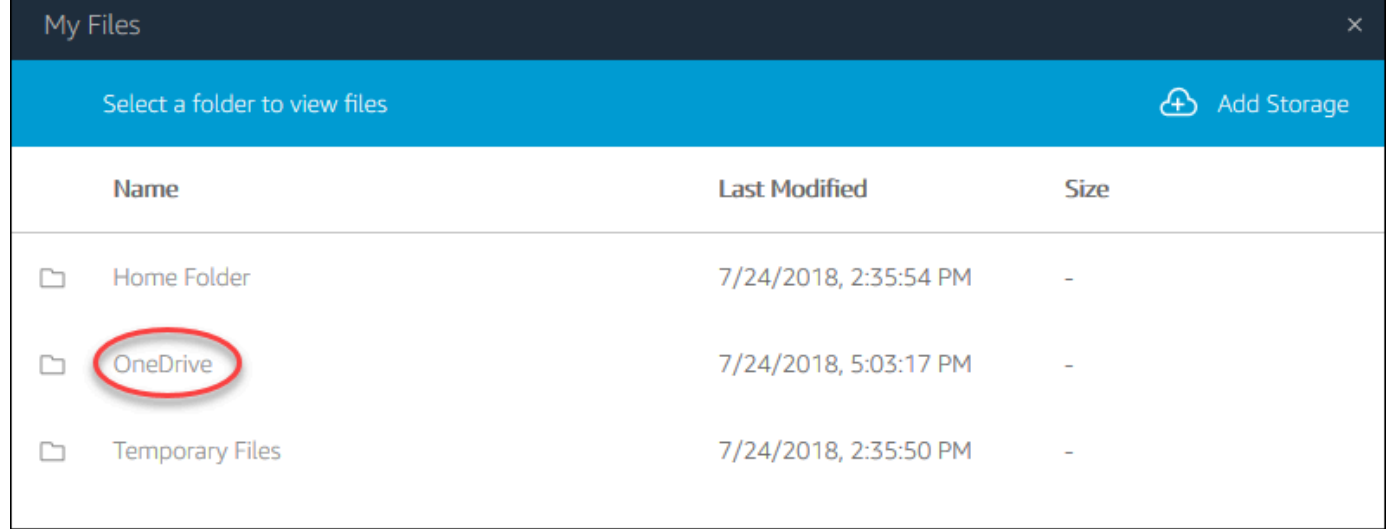

7. 若要使用您 OneDrive 中的檔案和資料夾,請選擇 OneDrive 資料夾然後瀏覽至您想要的檔案或資 料夾。若您不想要在此串流工作階段期間使用 OneDrive 中的檔案,請關閉 My Files (我的檔案) 對 話方塊。

在本機電腦和 OneDrive 間上傳及下載檔案

- 1. 在 AppStream 2.0 工作列的左上角,選擇我的檔案圖示。
- 2. 在 My Files (我的檔案) 對話方塊中,選擇 OneDrive。
- 3. 導覽至現有的資料夾,或是選擇 Add Folder (新增資料夾) 來建立資料夾。
- 4. 顯示資料夾時,請執行下列其中一項作業:
	- 若要將檔案上傳至資料夾,請選取您希望上傳的檔案,然後選擇 Upload (上傳)。

• 若要從資料夾下載檔案,請選取您希望下載的檔案,然後選擇檔案名稱右側的向下箭頭,並選擇 Download (下載)。

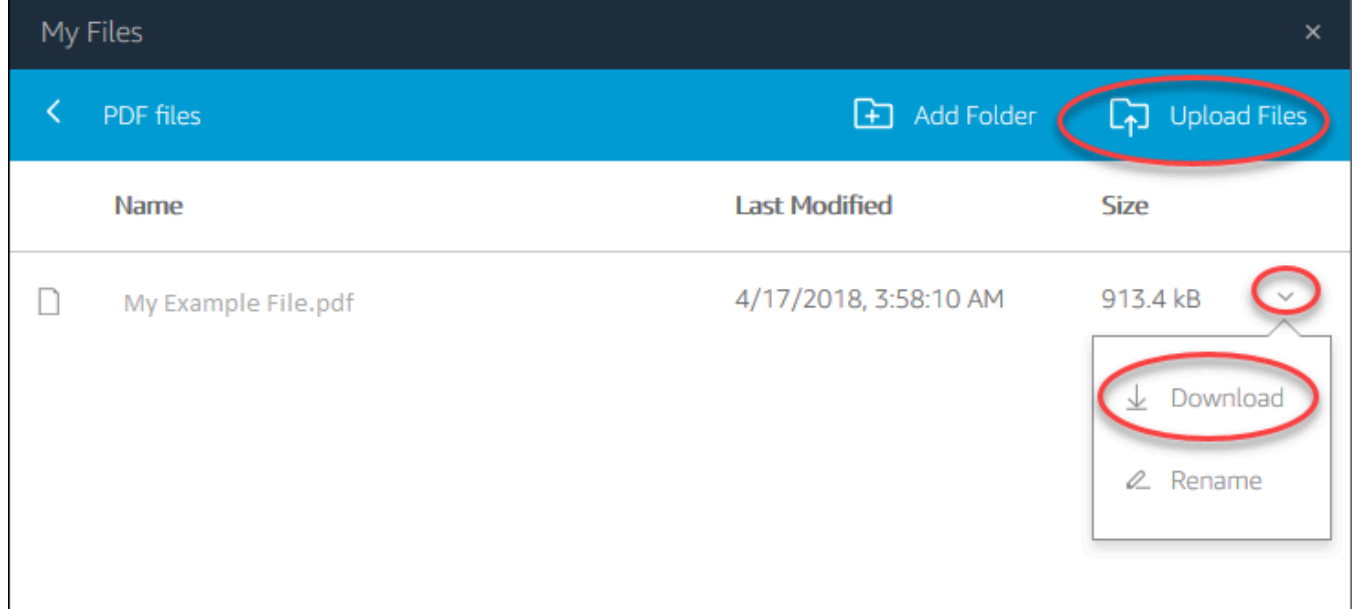

從 AppStream 2.0 移除 OneDrive 許可

若您不再希望於 AppStream 2.0 串流工作階段期間使用 OneDrive,請遵循這些步驟從 AppStream 2.0 移除 OneDrive 許可。

**a** Note

您可以隨時在 AppStream 2.0 串流工作階段期間還原這些許可。

- 1. 登入 Office 365 或商務用 OneDrive。
- 2. 在右側窗格中,於 My accounts (我的帳戶) 下方,選擇 My account (我的帳戶)。
- 3. 在帳戶儀表板頁面上,於 App permissions (應用程式許可) 中,選擇 Change app permissions (變 更應用程式許可)。
- 4. 在應用程式許可頁面上,於 Amazon AppStream 2.0 下方選擇撤銷。

# 設定區域設定

您可以設定區域設定,以便您的 AppStream 2.0 Windows 串流工作階段使用您的位置或語言專屬的設 定。您在串流工作階段期間所做的變更會套用到未來的串流工作階段。

為您的 Windows AppStream 2.0 串流工作階段設定區域設定

- 1. 在 AppStream 2.0 工作列的左上角選擇設定圖示,然後選擇區域設定。
- 2. 在 Regional settings (區域設定) 對話方塊中,視需要設定下列選項。完成後,選擇儲存。
	- 時區:決定 Windows 和任何依賴作業系統時間的應用程式使用的系統時間。
	- 地區設定 (也稱為文化特性):決定 Windows 如何顯示數字、貨幣、時間和日期。AppStream 2.0 支援下列地區設定:中文 (簡體和繁體)、荷蘭文、英文、法文、德文、義大利文、日文、韓 文、葡萄牙文、西班牙文和泰文。
	- 輸入法:決定可用來以其他語言輸入字元的按鍵組合。

Linux 串流工作階段尚不支援設定區域設定。不過,您可以使用管理員指定的快速鍵組合,在串流工 作階段中可用的不同輸入法之間切換。預設的快速鍵組合是「Super + 空格」和「Shift + Super + 空 格」。「Super」是 Windows 鍵盤上的「Windows」鍵或 Apple 鍵盤上的「Command」鍵。請務必 向您的管理員確認他們在建立映像時指定的快速鍵。例如,在 [教學課程:啟用 Linux 映像的日文支援](#page-145-0) 中,快速鍵組合已變更為「Control + 空格」和「Shift + Control + 空格」。

Amazon AppStream 2.0 使用 NICE DCV 技術,為您的應用程式提供安全、高效能的存取。透過 NICE DCV 延伸模組 SDK,開發人員可以為最終使用者自訂 AppStream 2.0 體驗,包括下列動作:

• 簡化自訂硬體支援。

- 增強遠端工作階段中第三方應用程式的可用性。例如,您可以針對 VoIP 應用程式新增本機音訊終 止,或針對會議應用程式新增本機視訊播放。
- 為螢幕助讀程式等輔助軟體提供遠端工作階段和遠端執行之應用程式的相關資訊。
- 允許安全性軟體分析本機端點的安全狀態,以允許條件式存取政策。
- 透過已建立的遠端工作階段執行任意資料傳輸。

若要開始使用 NICE DCV 延伸模組 SDK,請參閱[什麼是 NICE DCV 延伸模組 SDK?。](https://docs.aws.amazon.com/dcv/latest/extsdkguide/what-is.html)SDK 本身可在 [NICE DCV 延伸模組 SDK GitHub 儲存庫中](https://github.com/aws-samples/dcv-extension-sdk)找到。此外,SDK 的整合範例可在 [NICE DCV 延伸模組](https://github.com/aws-samples/dcv-extension-sdk-samples) [SDK 範例 GitHub 儲存庫中](https://github.com/aws-samples/dcv-extension-sdk-samples)找到。

# 先決條件

在您開始使用 NICE DCV 延伸模組 SDK 之前,請先確定您的 AppStream 2.0 用戶端應用程式和 AppStream 2.0 伺服器符合下列需求。

支援的 AppStream 2.0 用戶端:

• AppStream 2.0 Windows 用戶端 1.1.1154 版或更新版本

**a** Note

AppStream 2.0 Web 存取不支援 NICE DCV 延伸模組 SDK。

支援的 AppStream 2.0 串流執行個體:

- Windows Server 2016 和 2019
- 於 2023 年 5 月 8 日發行的適用於 Windows 的 AppStream 2.0 代理程式版本或更新版本
- 於 2023 年 5 月 8 日發行的受管 AppStream 2.0 映像更新或更新版本

# 第三方供應商延伸模組

AWS 可在 AppStream 2.0 主機和用戶端處理序內支援 NICE DCV 延伸模組 SDK API。但請注意,第 三方獨立軟體開發廠商 (ISV) 所開發的延伸模組並非由 AWS 開發或維護。因此,延伸模組本身的支援 (包括安裝、組態、故障診斷和更新) 均由開發延伸模組的第三方供應商負責。如果您有任何與第三方延 伸模組相關的問題或疑問,請聯絡相關的第三方供應商尋求支援。

# Amazon AppStream 2.0 的文檔歷史

• API 版本:2016-12-01

下表說明從 2018 年 6 月 4 日起, AppStream 2.0 服務 (包括 [AppStream 2.0 基礎映像、](base-image-version-history.html)[AppStream](agent-software-versions.html)  [2.0 代理程式和](agent-software-versions.html) [AppStream 2.0 用戶端版](client-release-versions.html)本) 以及 Amazon AppStream 2.0 管理指南文件的重要新增內 容。我們也會經常更新文件,以處理您傳送給我們的意見回饋。

如需有關這些更新的通知,您可以訂閱 Amazon AppStream 2.0 RSS 摘要。

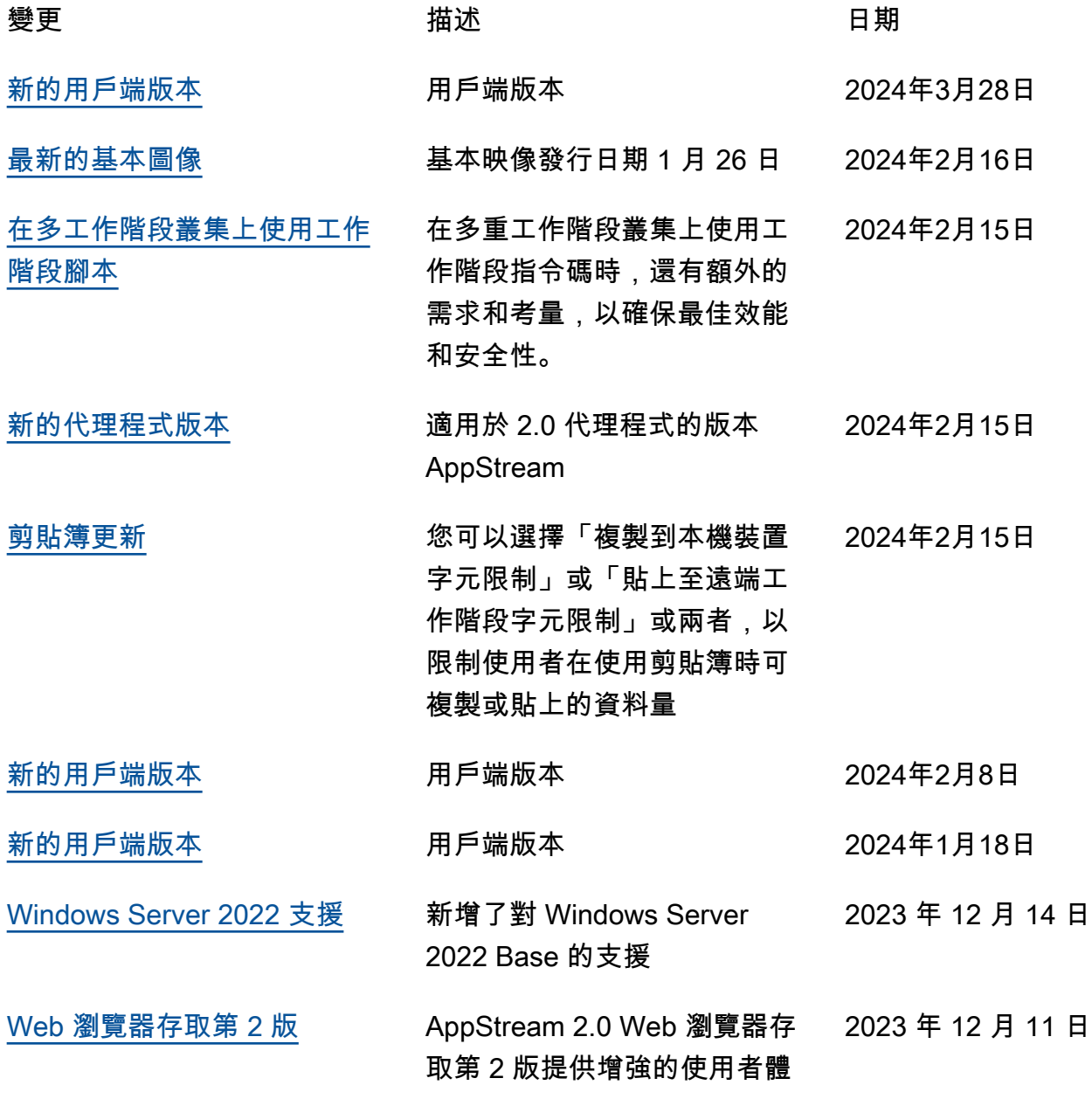

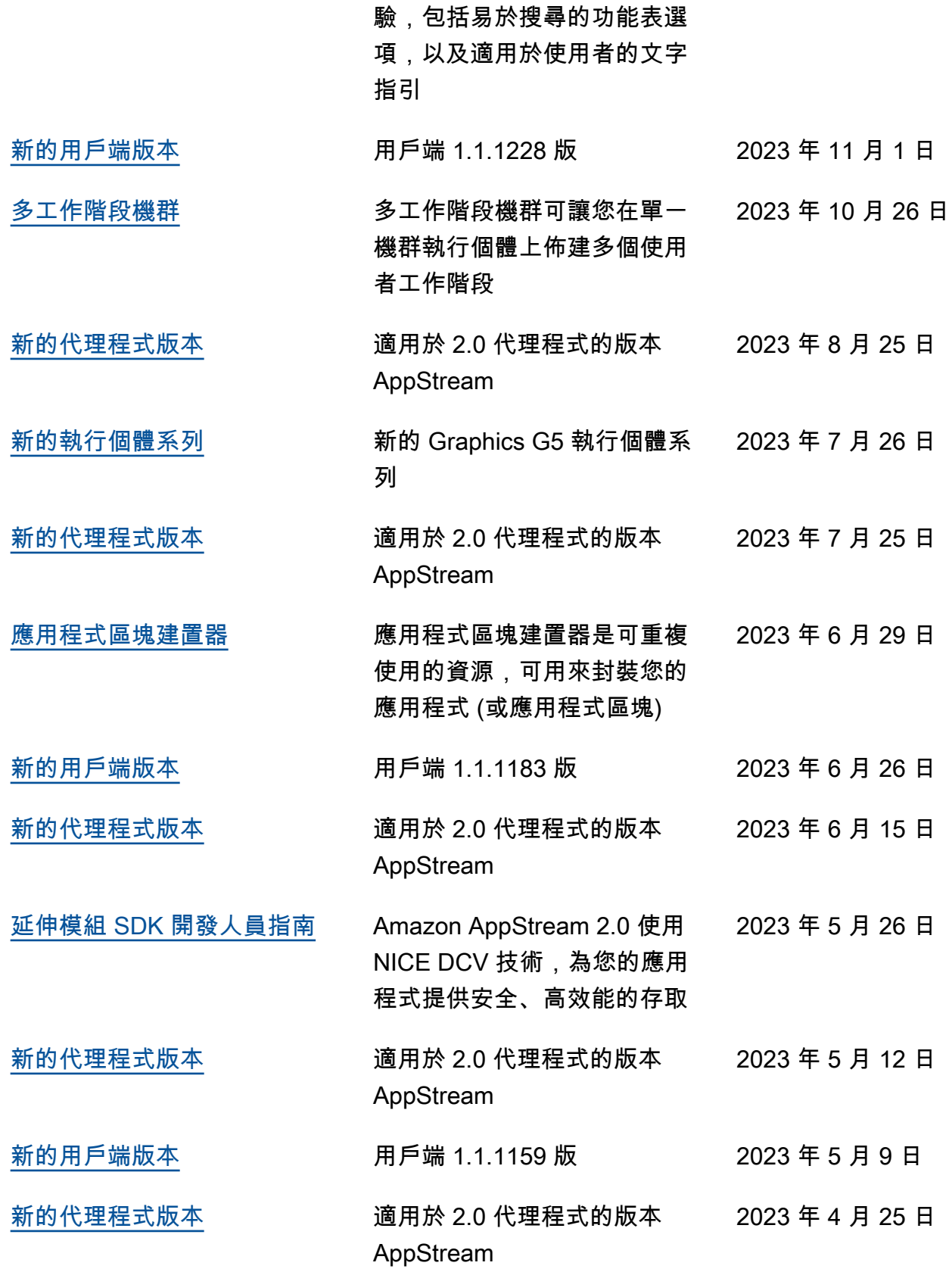

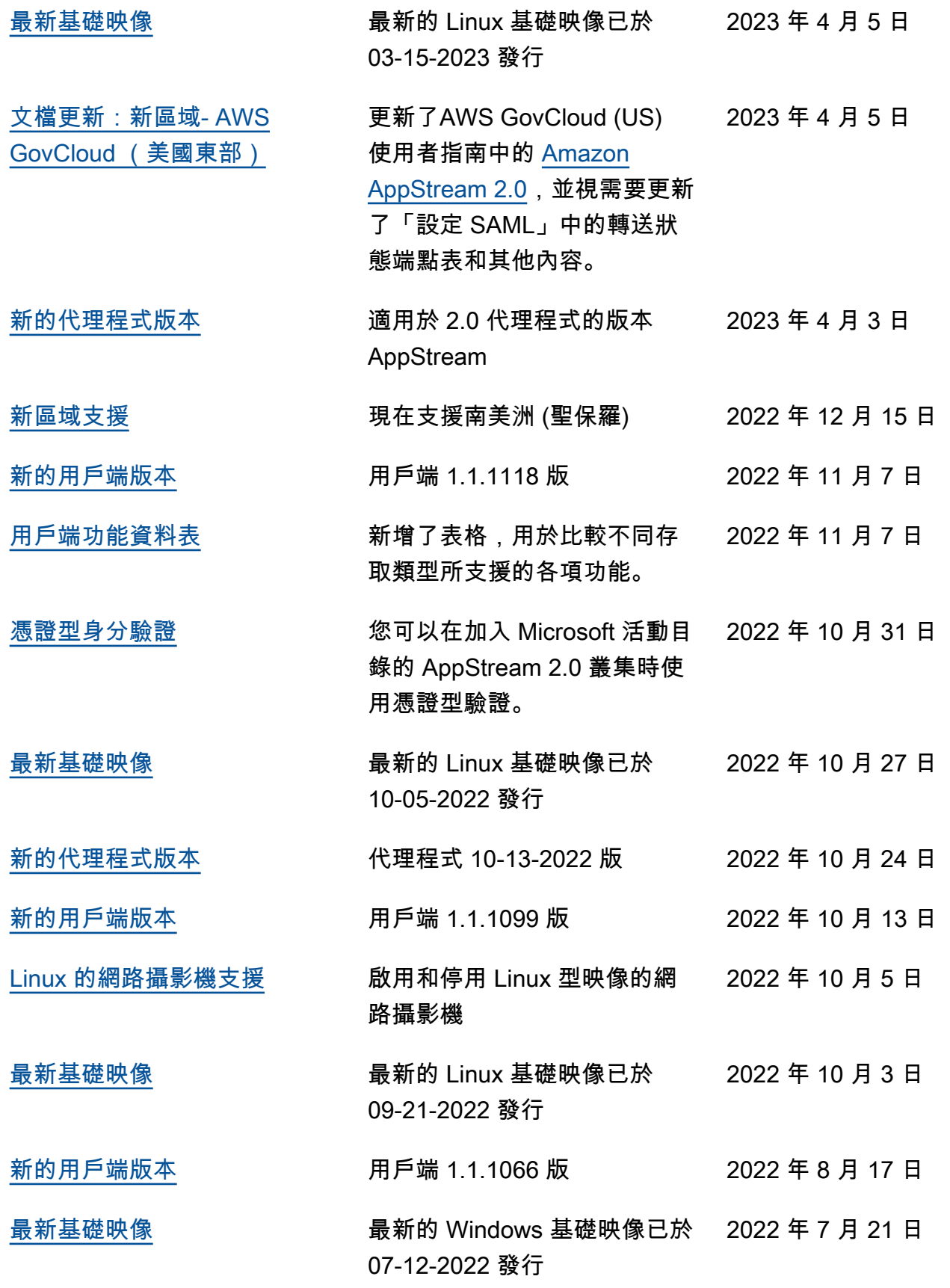

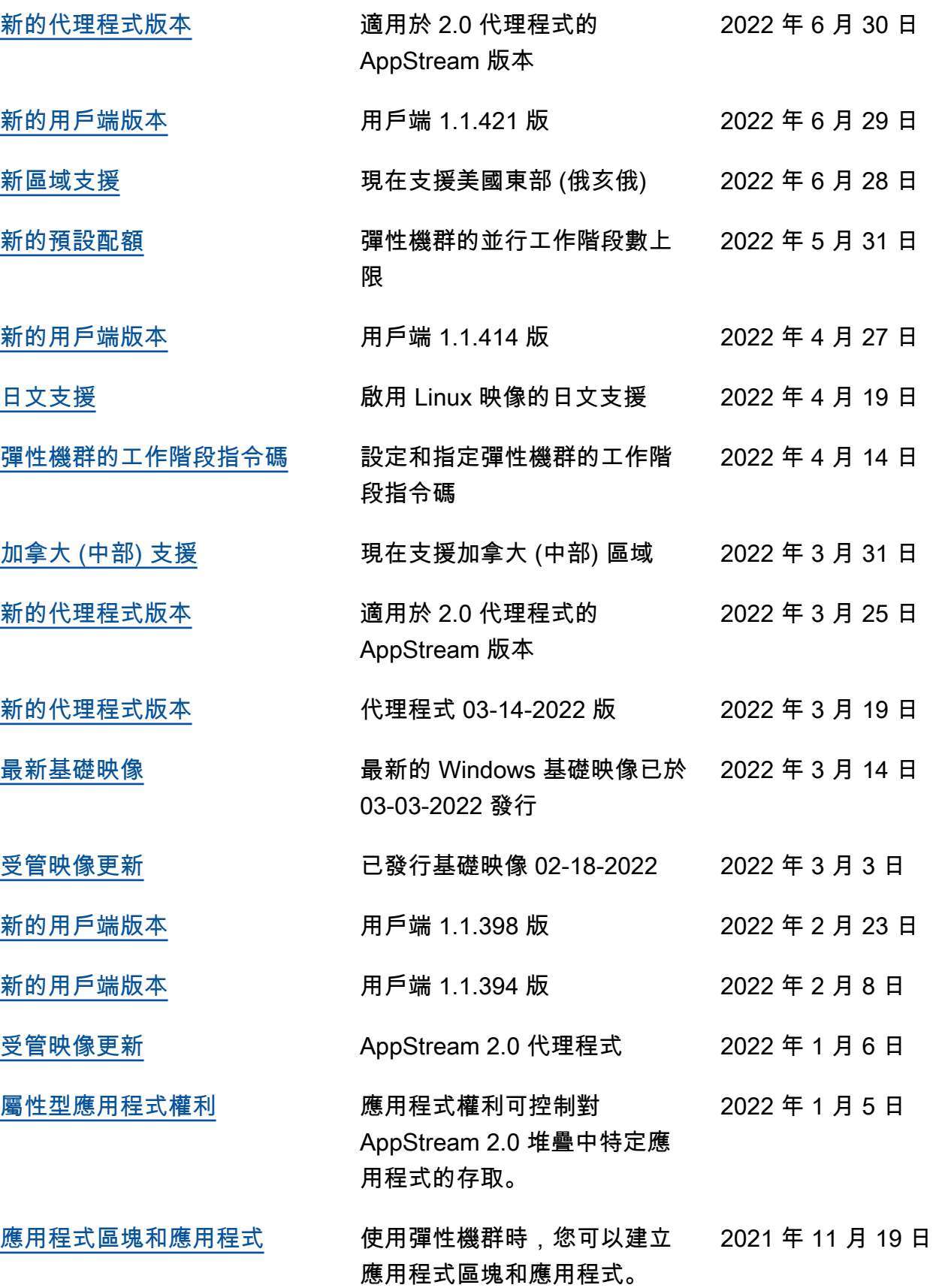

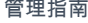

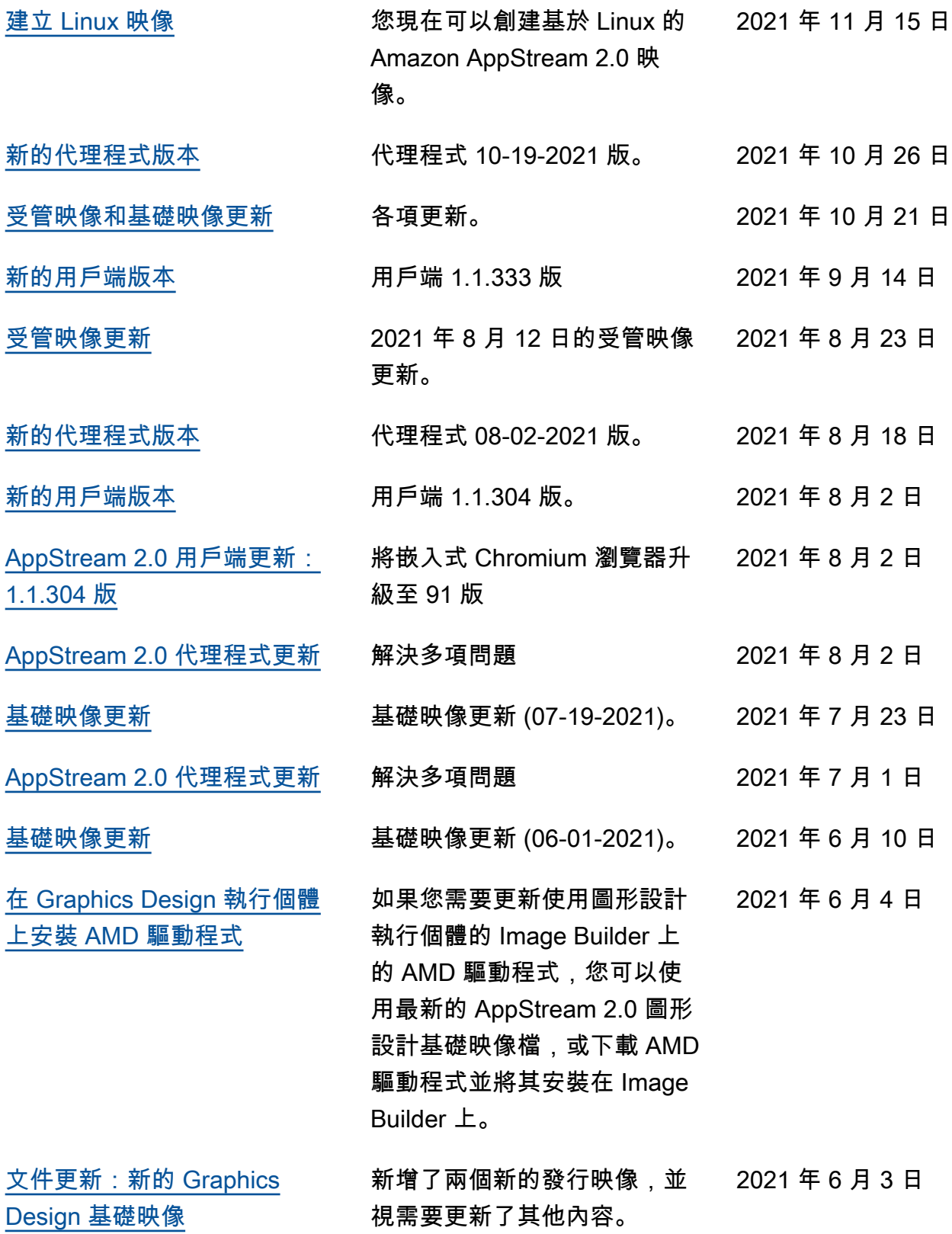

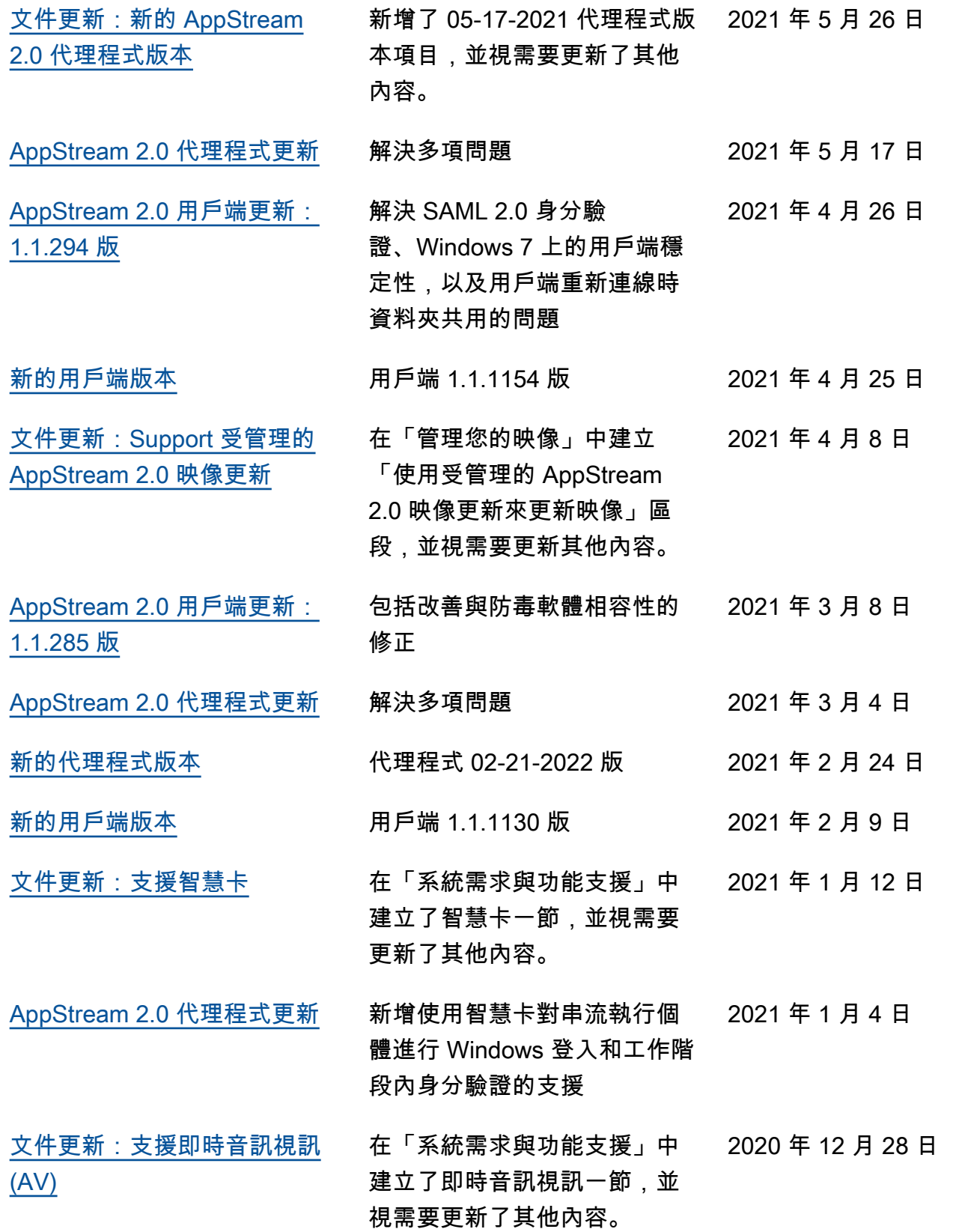

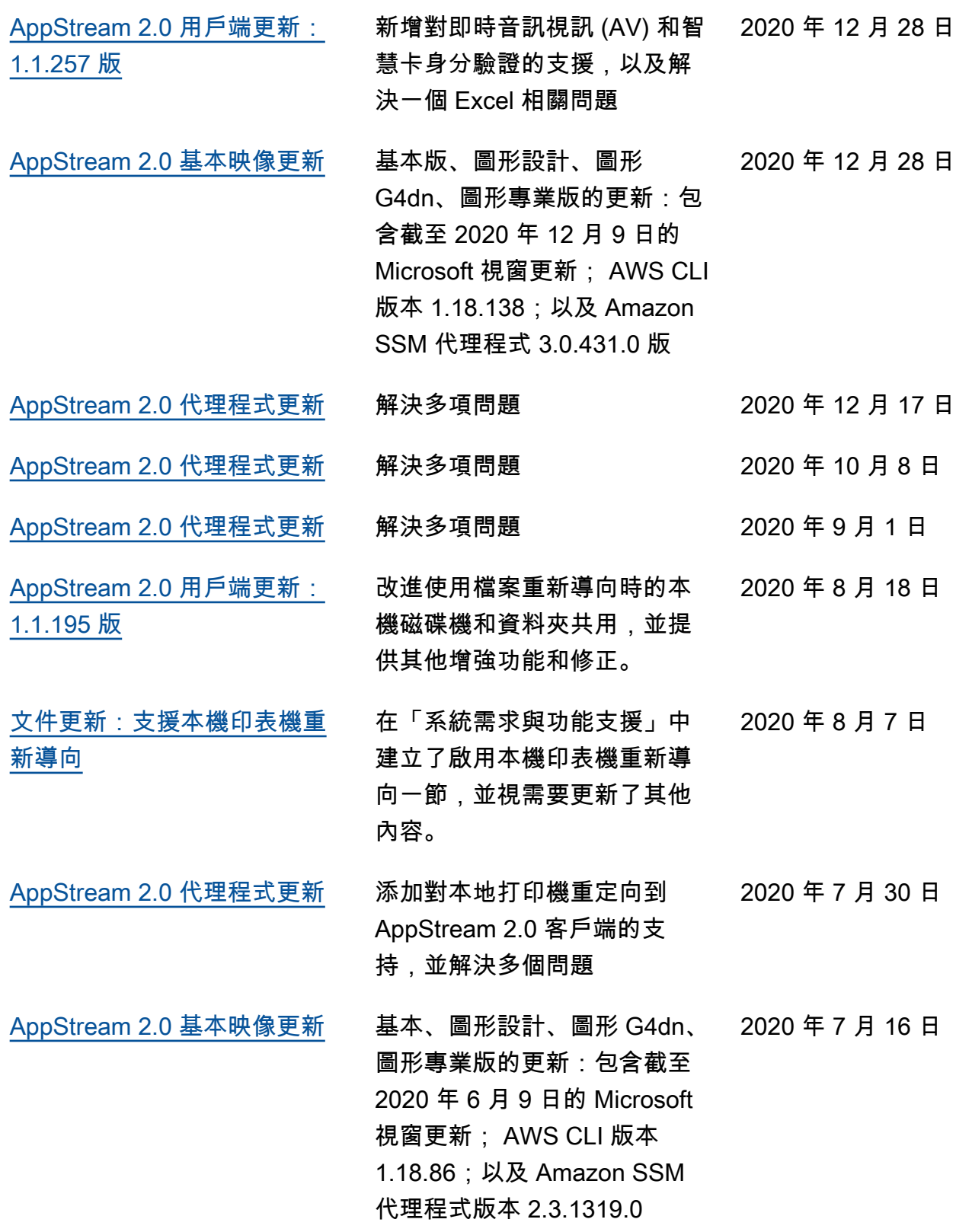

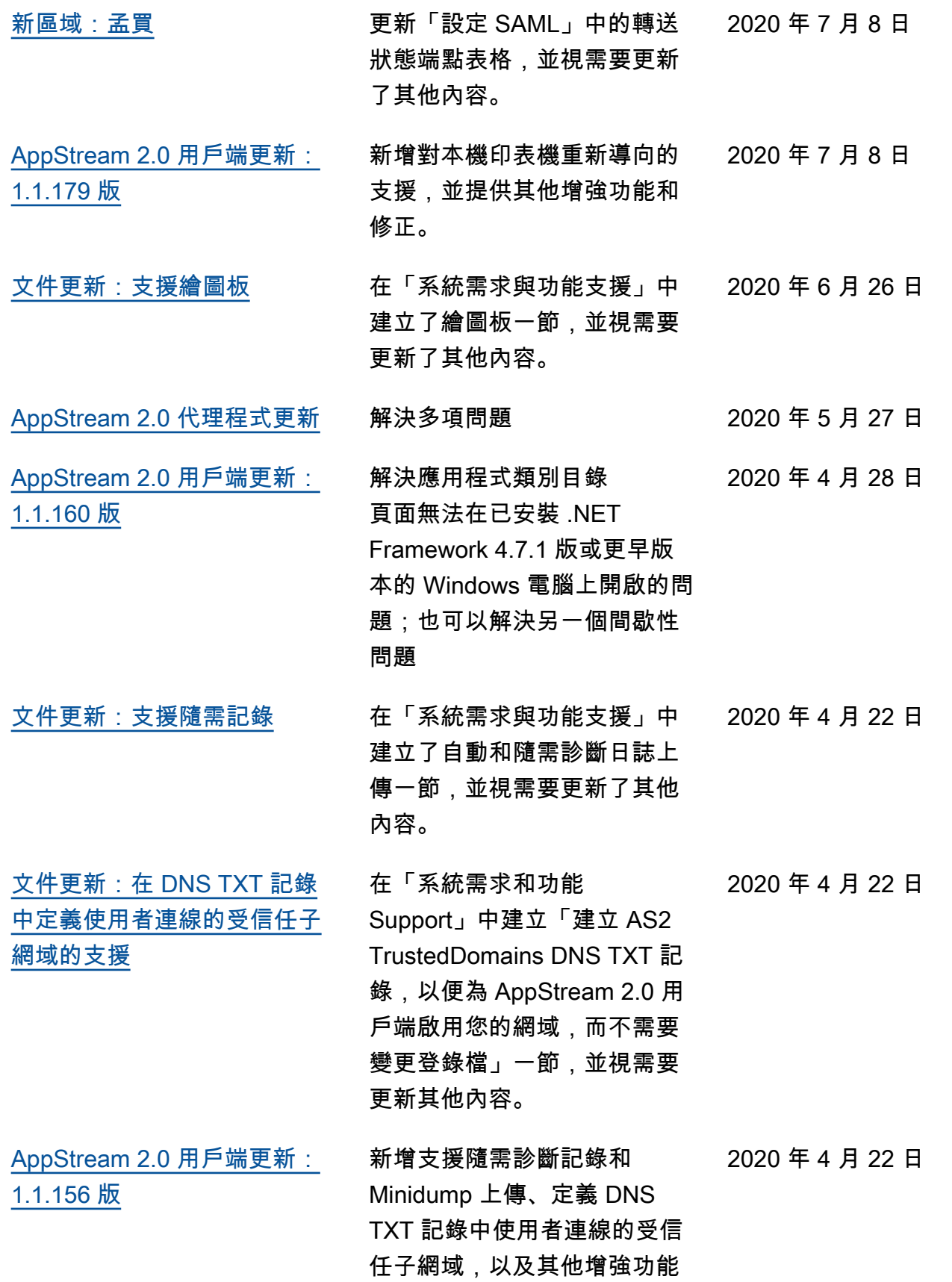

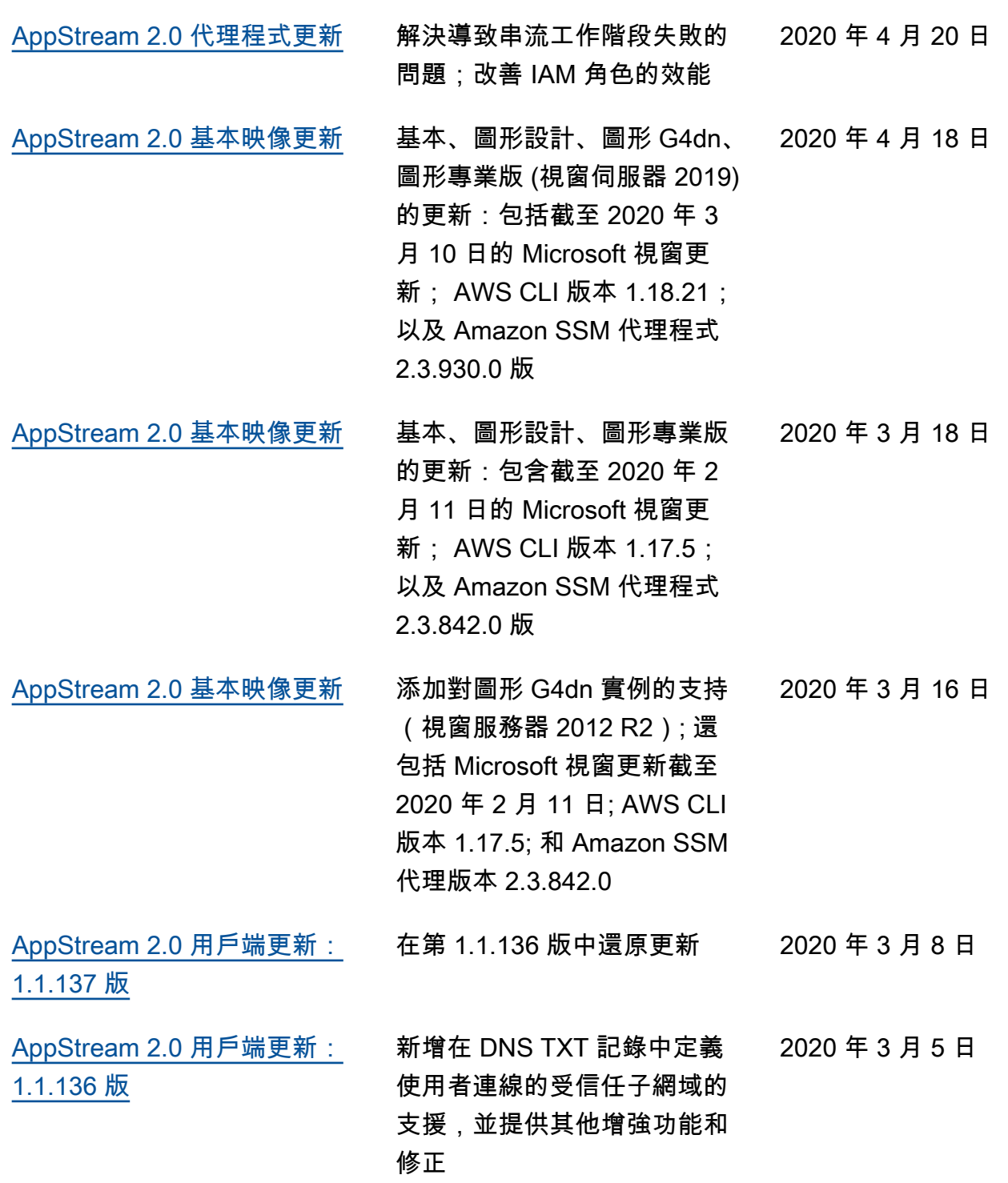

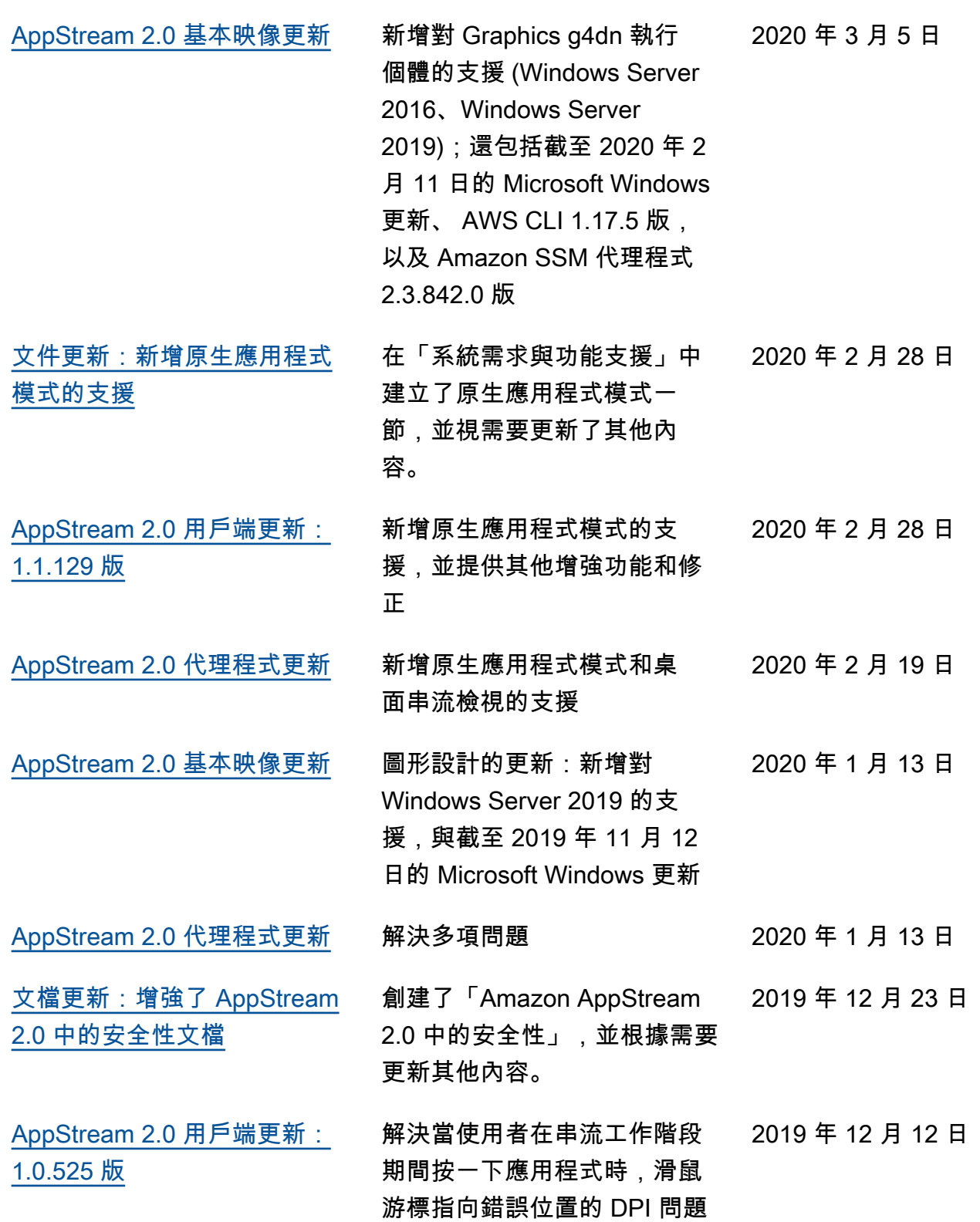

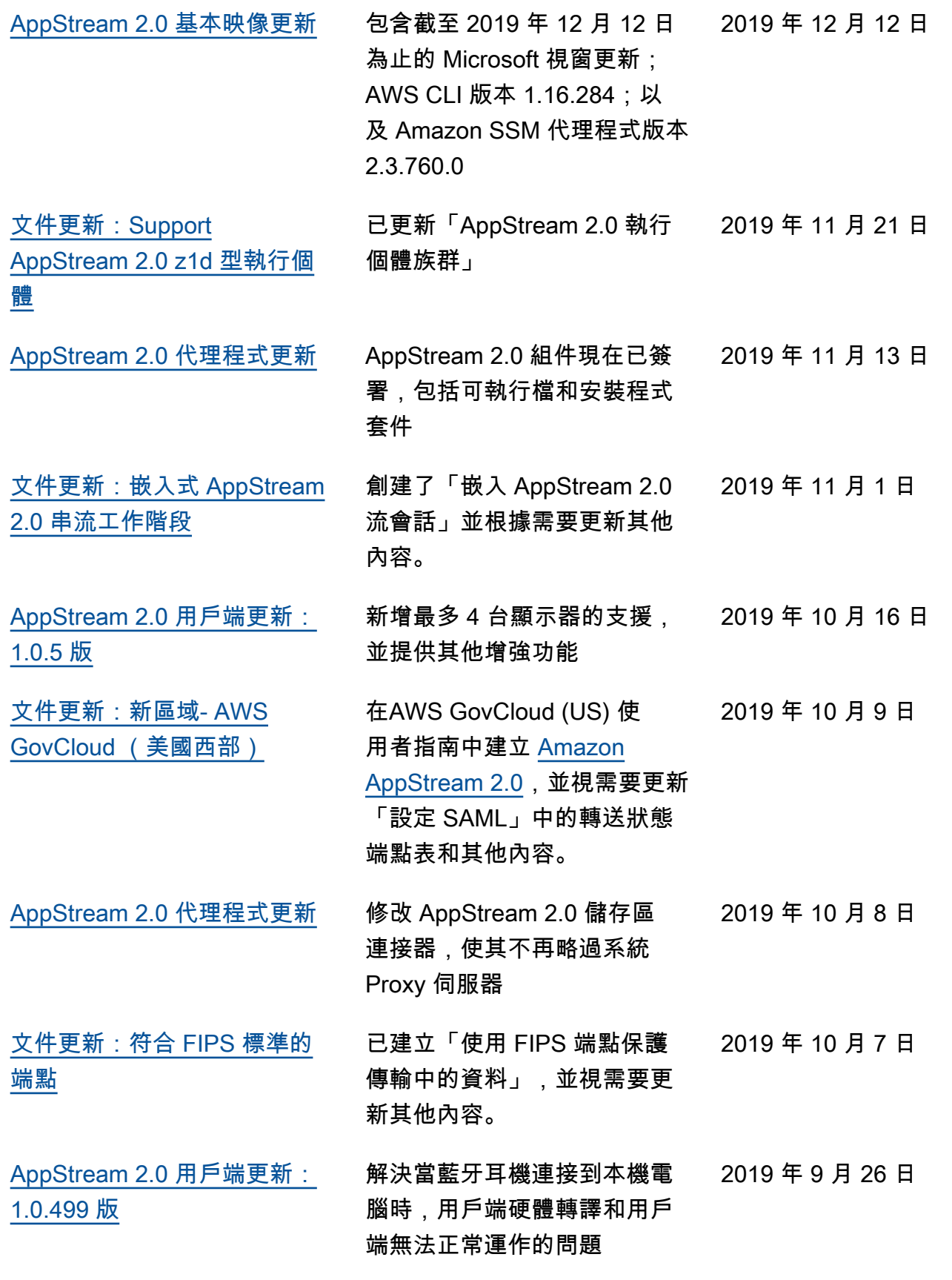

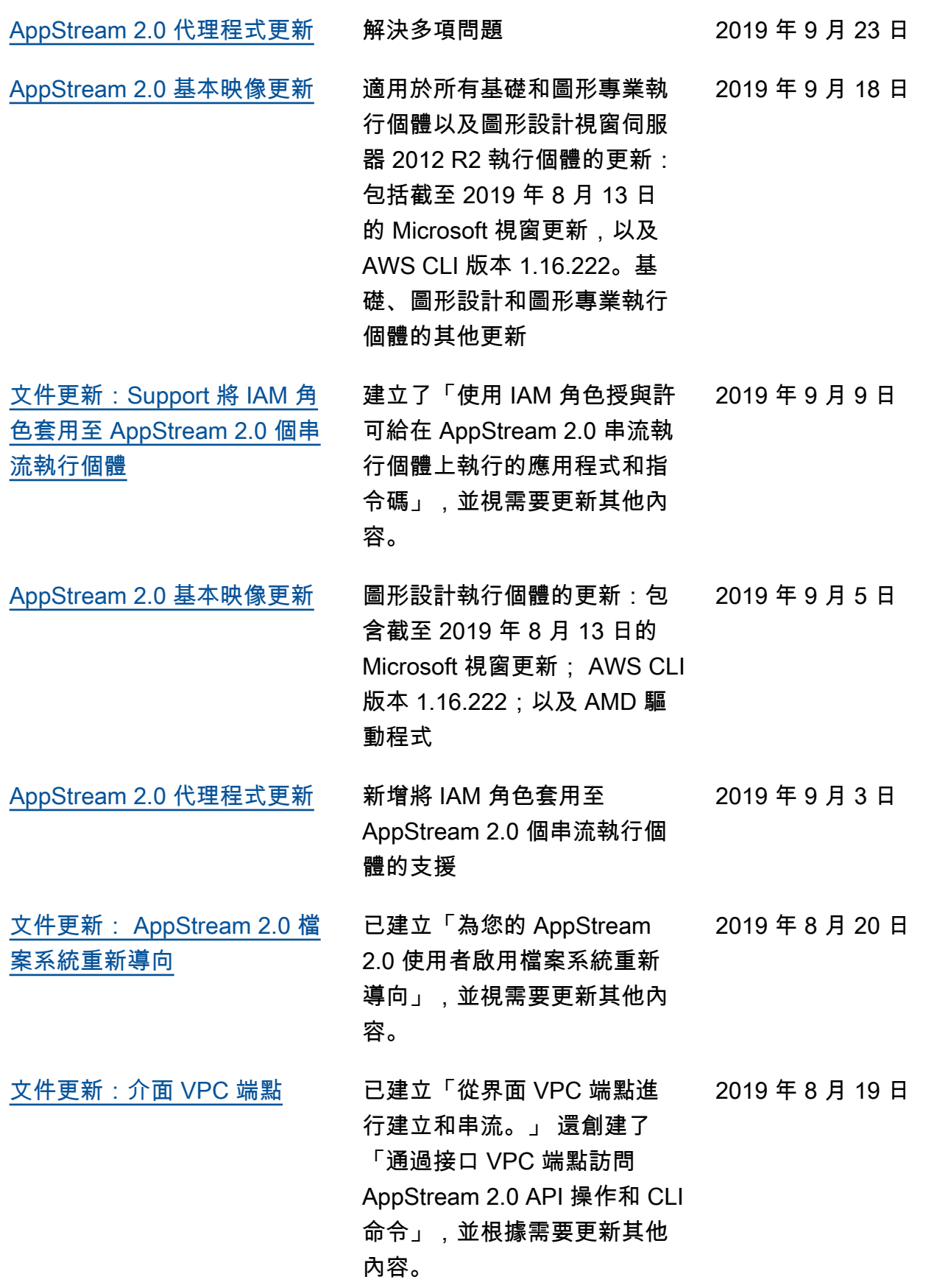

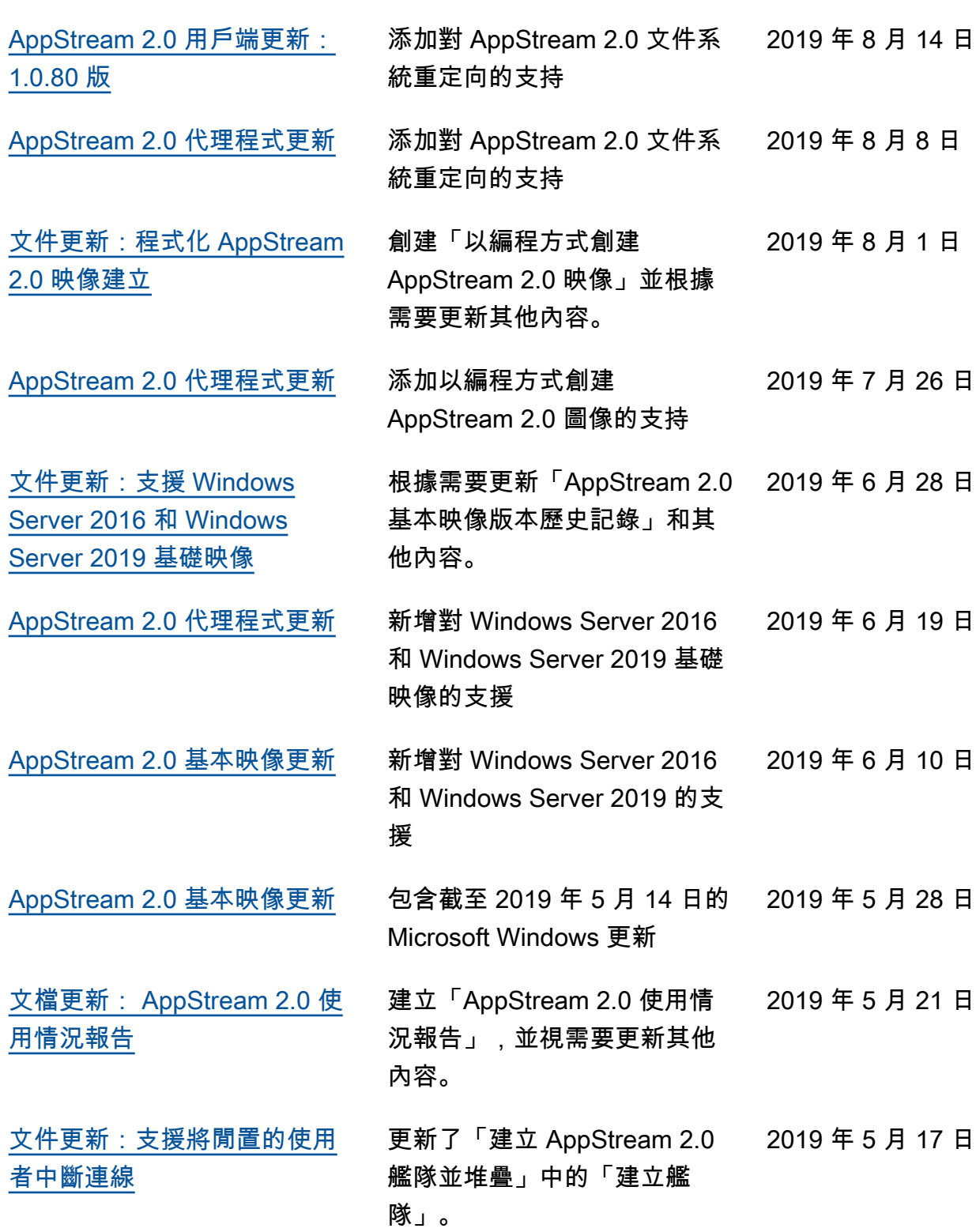

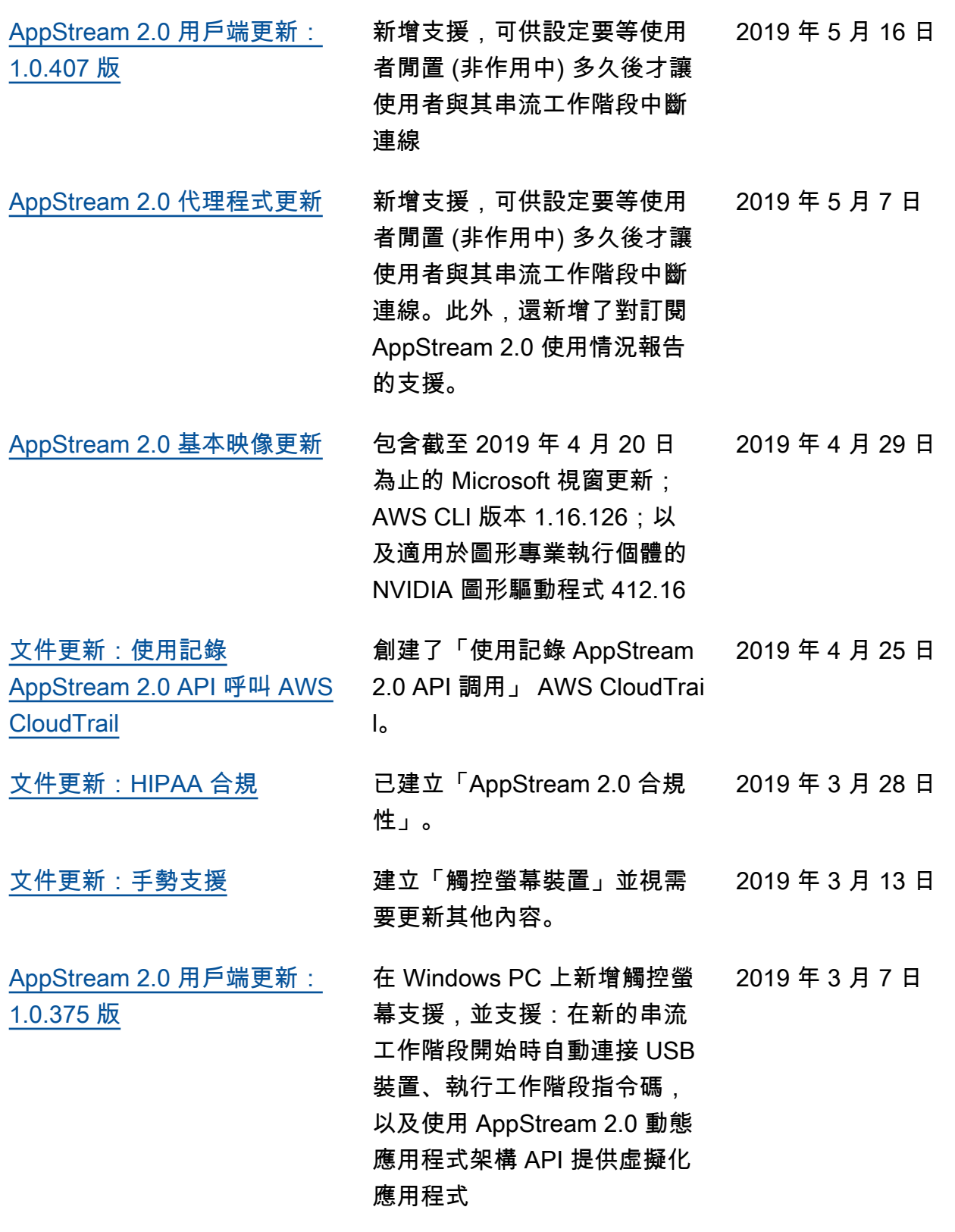

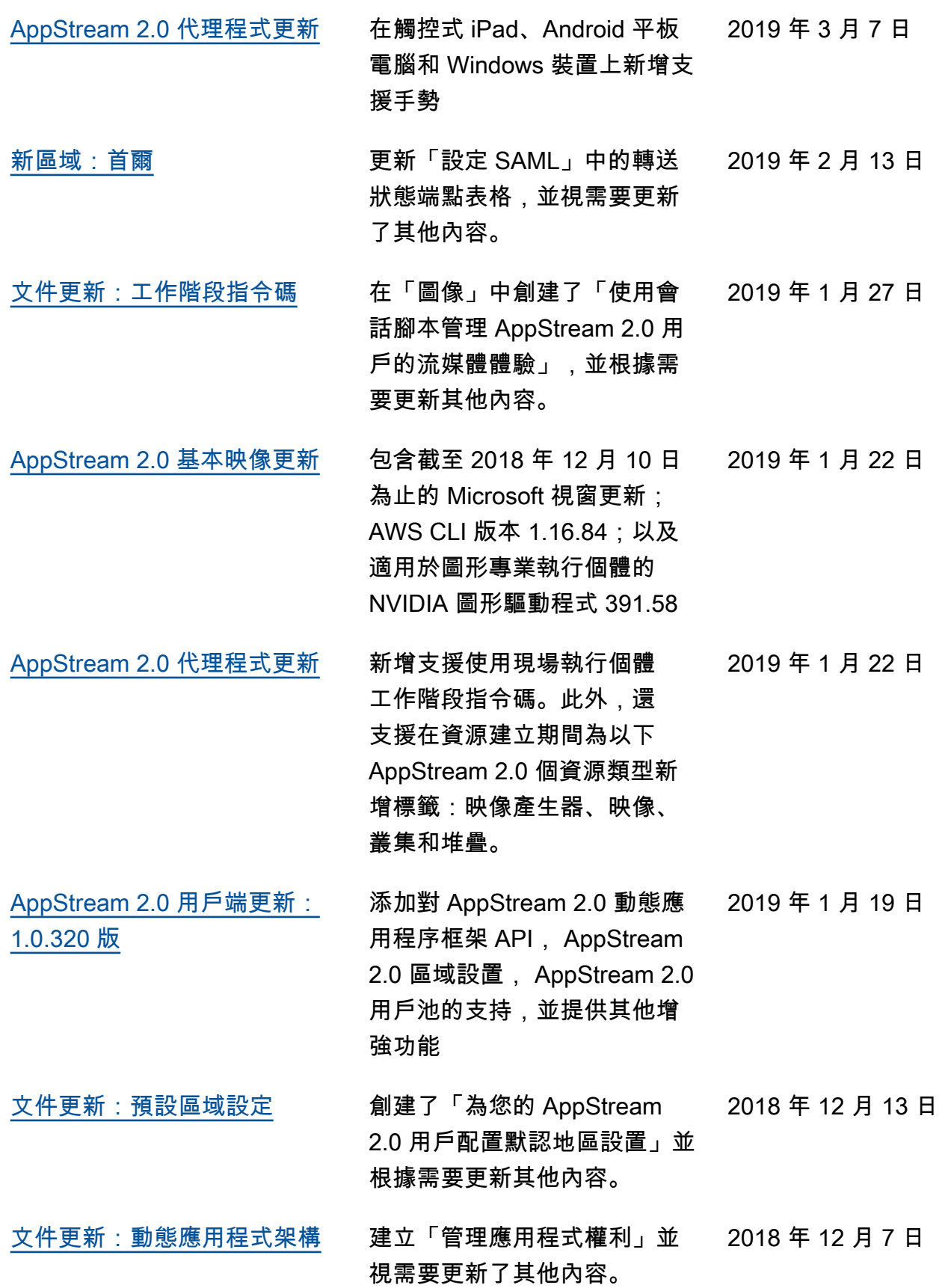

[AppStream 2.0 代理程式更新](https://docs.aws.amazon.com/appstream2/latest/developerguide/agent-software-versions.html) 添加對使用 AppStream 2.0 動 態應用程序框架來構建動態應 用程序提供程序的支持。同時 新增了搭配執行 Windows 的 Web 用戶端使用日文鍵盤的支 援。 2018 年 12 月 4 日 [文檔更新: AppStream 2.0 客](https://docs.aws.amazon.com/appstream2/latest/developerguide/client-application.html) [戶端](https://docs.aws.amazon.com/appstream2/latest/developerguide/client-application.html) 創建了「 AppStream 2.0 客 戶端」並根據需要更新其他內 容。 2018 年 11 月 20 日 [AppStream 2.0 用戶端更新:](https://docs.aws.amazon.com/appstream2/latest/developerguide/client-release-versions.html) [1.0.247 版](https://docs.aws.amazon.com/appstream2/latest/developerguide/client-release-versions.html) 初始版本 2018 年 11 月 20 日 [AppStream 2.0 代理程式更新](https://docs.aws.amazon.com/appstream2/latest/developerguide/agent-software-versions.html) 添加對使用 AppStream 2.0 Windows 用戶端啟動串流工作 階段的支援 2018 年 11 月 14 日 [文件更新:映像共用](https://docs.aws.amazon.com/appstream2/latest/developerguide/administer-images.html) 創建了「管理您的 AppStream 2.0 圖像」並根據需要更新其他 內容。 2018 年 9 月 14 日 [文件更新:應用程式設定持續](https://docs.aws.amazon.com/appstream2/latest/developerguide/app-settings-persistence.html) [性](https://docs.aws.amazon.com/appstream2/latest/developerguide/app-settings-persistence.html) 已建立「為 AppStream 2.0 使 用者啟用應用程式設定持續 性」,並視需要更新其他內 容。 2018 年 9 月 5 日 [AppStream 2.0 代理程式更新](https://docs.aws.amazon.com/appstream2/latest/developerguide/agent-software-versions.html) 新增應用程式設定持久性的支 援 2018 年 8 月 29 日 [文檔更新: OneDrive 支持](https://docs.aws.amazon.com/appstream2/latest/developerguide/onedrive.html) 創建了「為您的 AppStream 2.0 用戶啟用和管理 OneDrive 」並根據需要更新其 他內容。 2018 年 7 月 31 日 [AppStream 2.0 代理程式更新](https://docs.aws.amazon.com/appstream2/latest/developerguide/agent-software-versions.html) 添加對 OneDrive 持久存儲的 2018 年 7 月 26 日

支持

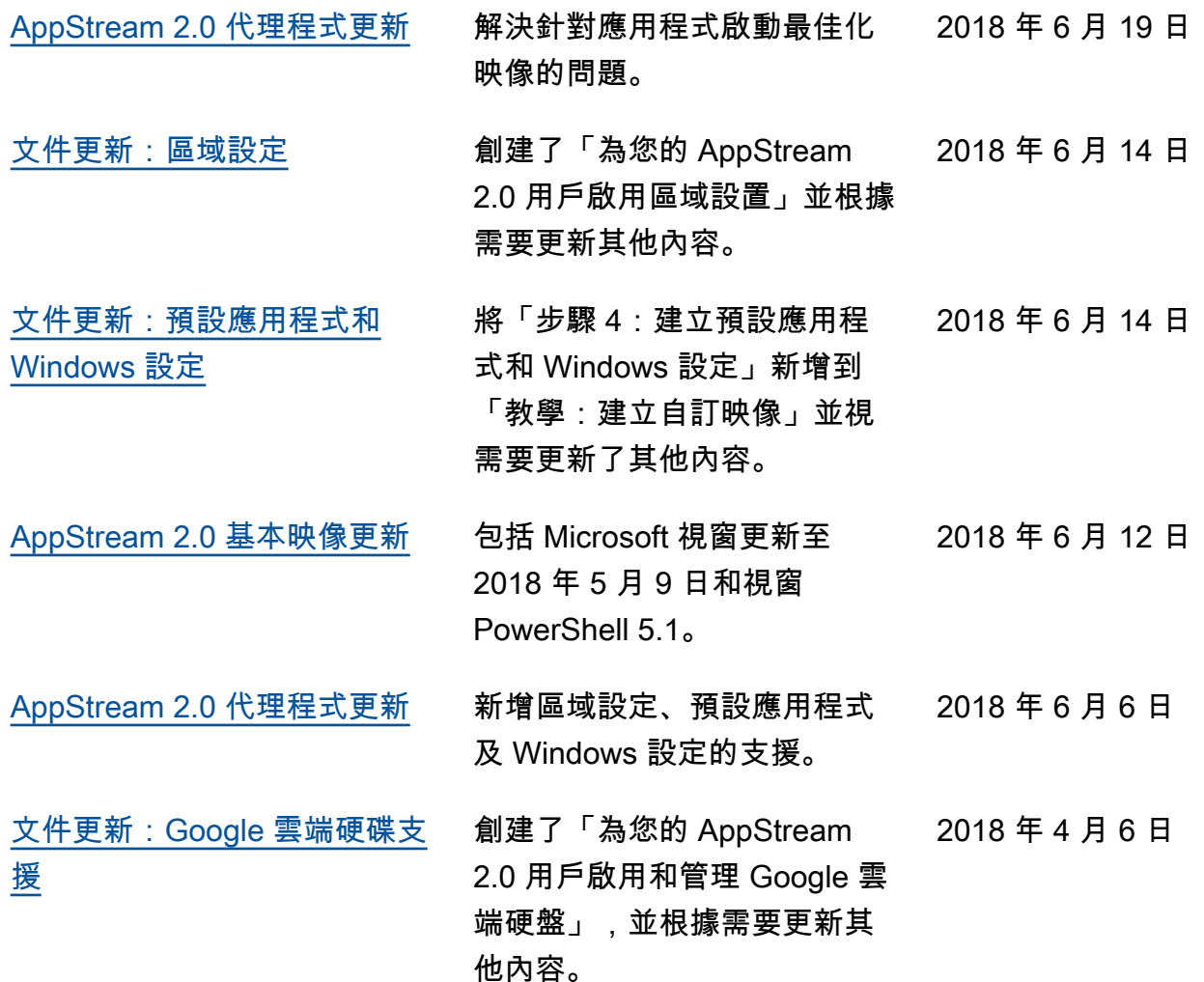

## 舊版更新

下表說明在 2018 年 6 月 4 日之前, AppStream 2.0 服務和 Amazon AppStream 2.0 管理指南文件的 重要新增內容。

## **a** Note

此表格中不包含個別 AppStream AppStream 2.0 基本映像和 2.0 代理程式版本。如需這些版本 的資訊,請參閱[AppStream 2.0 基本映像和受管理映像更新版本說明](#page-63-0)[和AppStream 2.0 代理程](#page-82-0) [式版本資訊](#page-82-0)。

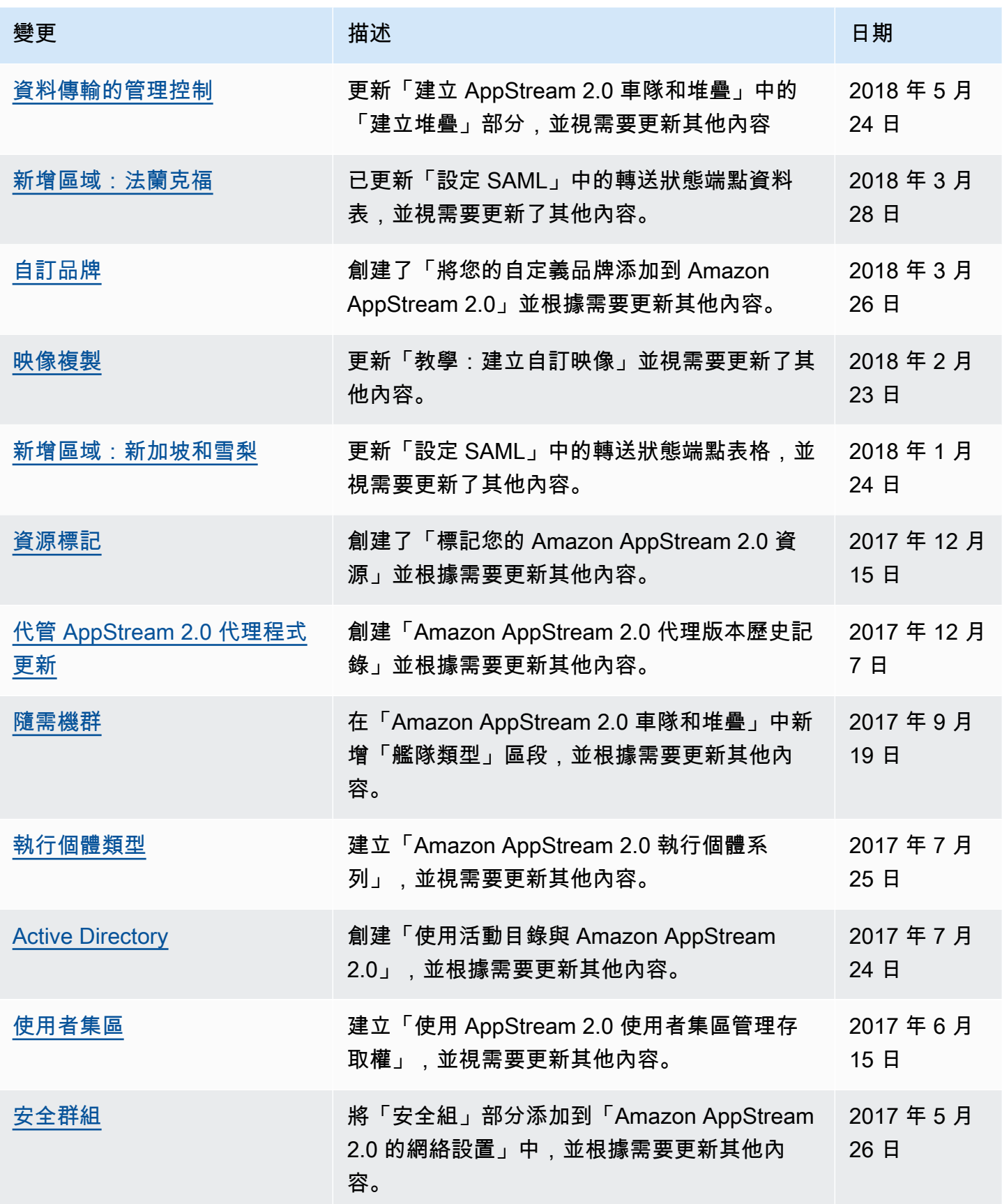

Amazon AppStream 2.0 **管理指南** 

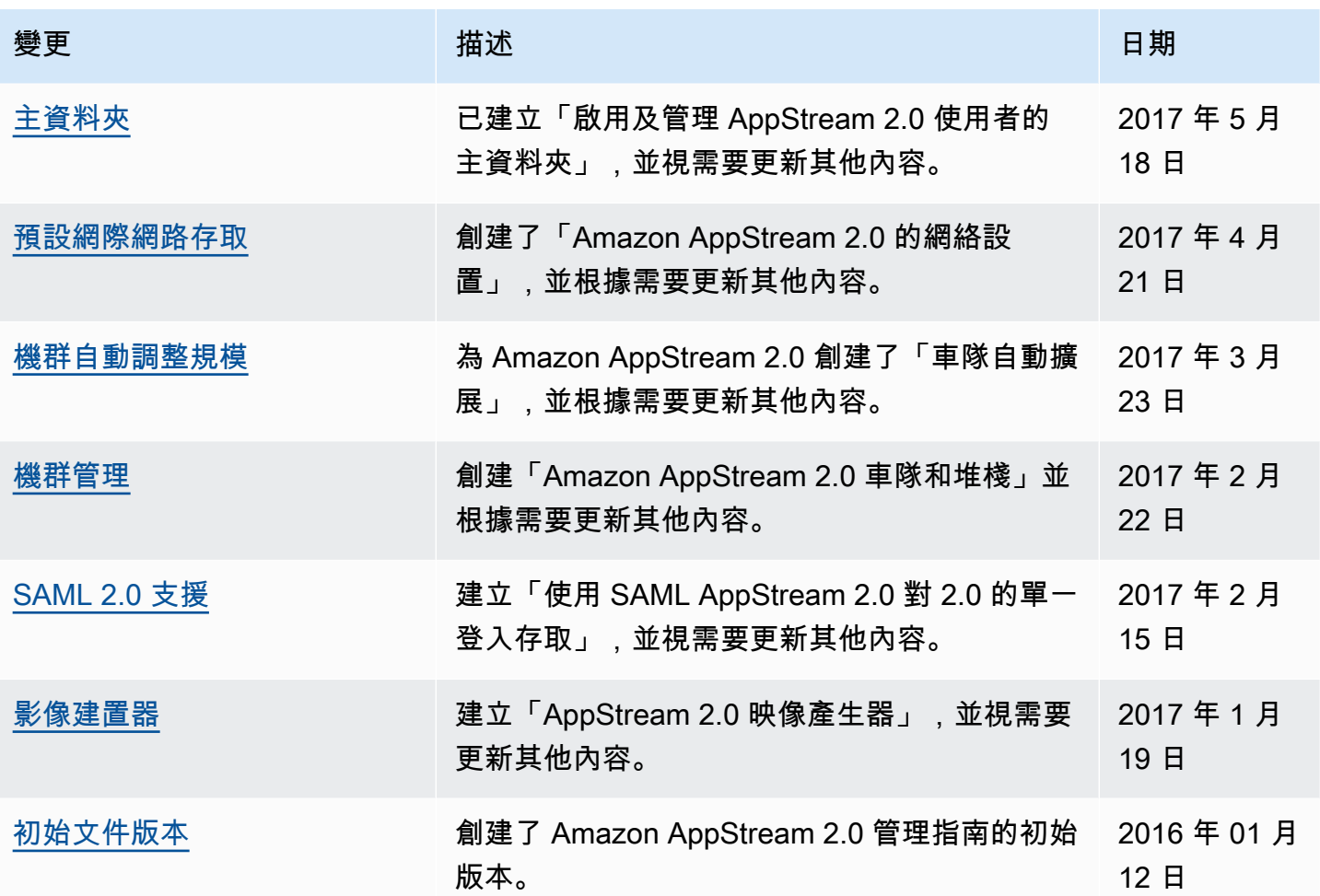

本文為英文版的機器翻譯版本,如內容有任何歧義或不一致之處,概以英文版為準。